# **QNAP Turbo NAS**

# **Manual del usuario**

# **(Versión: 4.2.1)**

Este manual es aplicable a los modelos Turbo NAS que aparecen a continuación: TS-110, TS-112, TS-112P, TS-119, TS-119P+, TS-119P II, TS-120, TS-121, TS-210, TS-212, TS-212-E, TS-212P, TS-219, TS-219P, TS-219P+, TS-219P II, TS-220, TS-221, TS-239 Pro, TS-239 Pro II, TS-239 Pro II+, TS-259 Pro, TS-259 Pro+, HS-210, TS-269H, TS-410, TS-410U, TS-412, TS-412U, TS-419P, TS-419P+, TS-419P II, TS-419U, TS-419U+, TS-419U II, TS-420, TS-420U, TS-421, TS-421U, TS-439 Pro, TS-439 Pro II, TS-439 Pro II+, TS-439U-RP/SP, TS-459 Pro, TS-459 Pro II, TS-459 Pro+, TS-459U-RP/SP, TS-459U-RP+/SP+, TS-509 Pro, TS-559 Pro, TS-559 Pro+, TS-559 Pro II, TS-639 Pro, TS-659 Pro, TS-659 Pro+, TS-659 Pro II, TS-809 Pro, TS-809U-RP, TS-859 Pro, TS-859U-RP+, TS-859 Pro+, TS-859U-RP, SS-439 Pro, SS-839 Pro.

\*A menos que se especifique lo contrario, el contenido de este manual se aplica a todos los modelos NAS anteriores.

\*Para manuales de usuario de otros modelos de NAS y versiones firmware, visite http://docs.qnap.com

© 2016 QNAP Systems, Inc. All Rights Reserved.

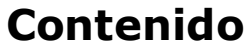

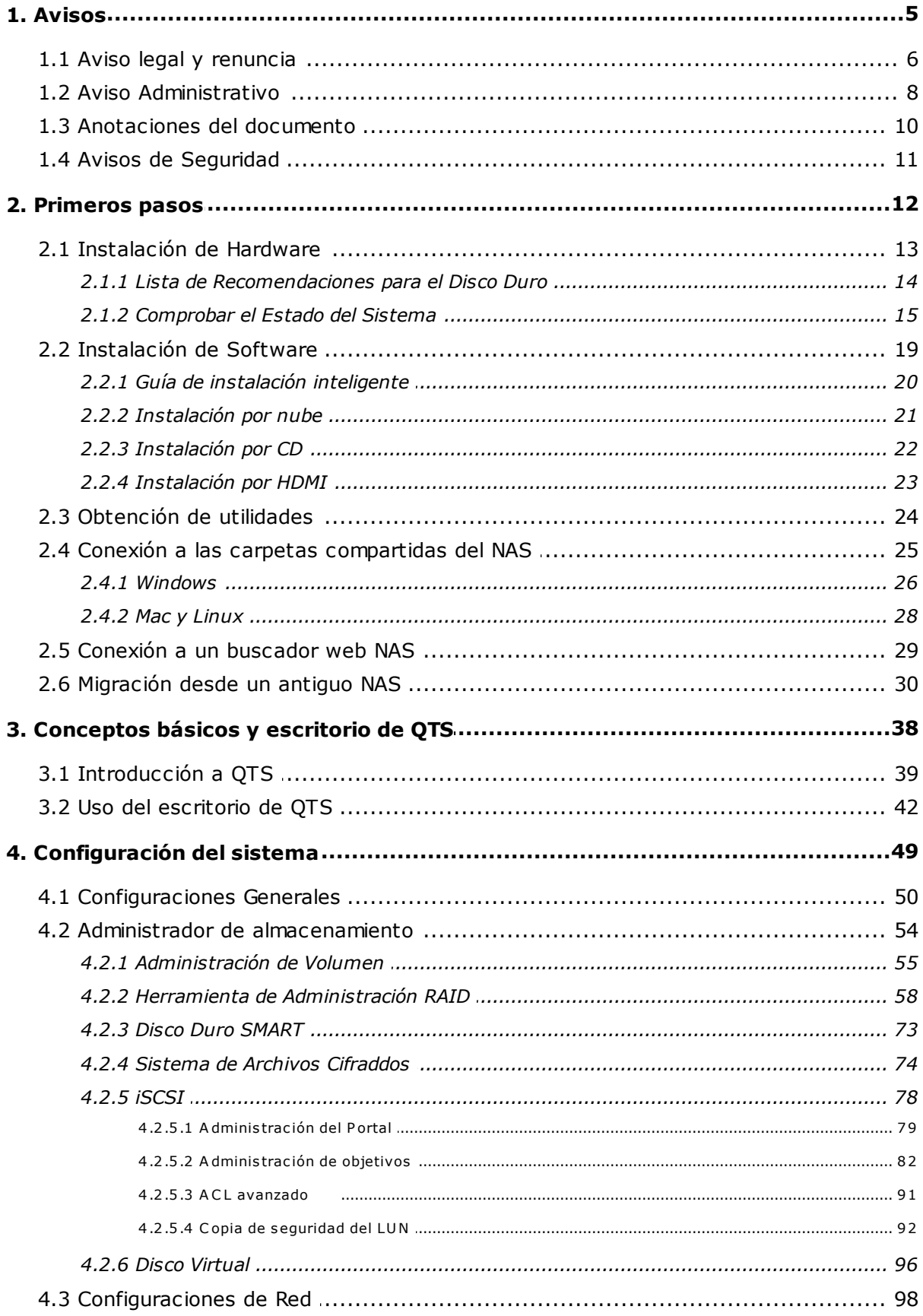

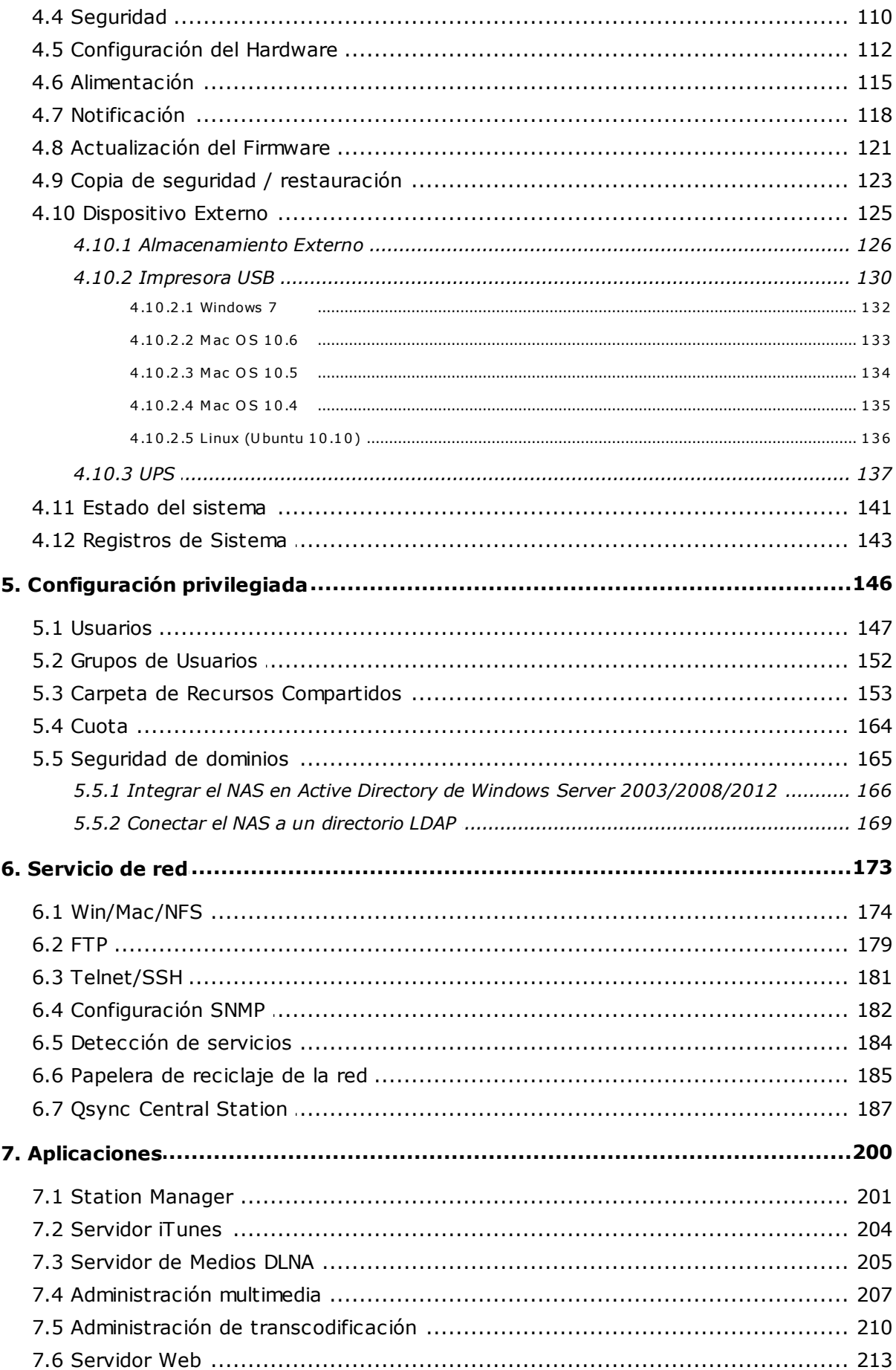

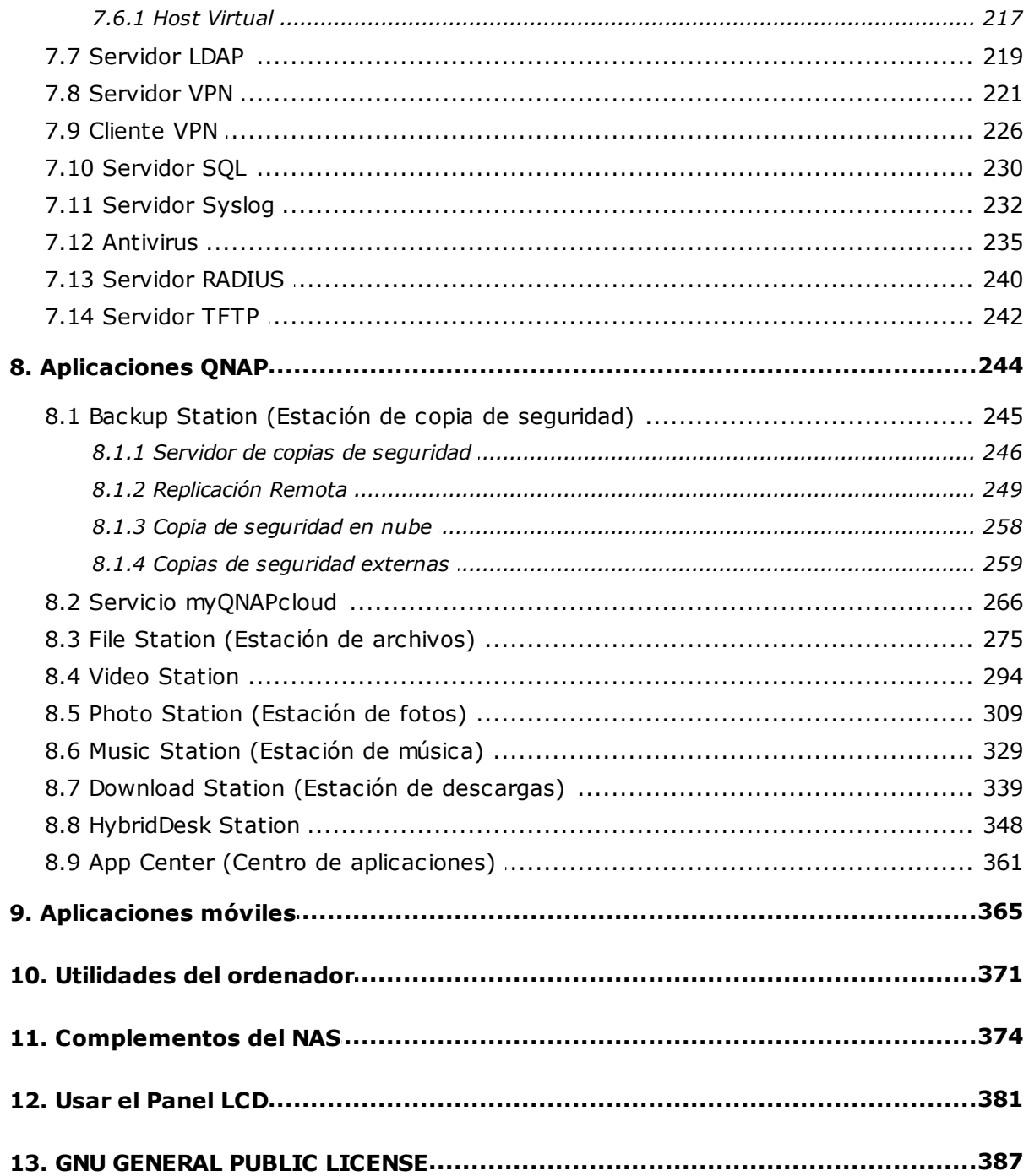

# <span id="page-4-0"></span>**1. Avisos**

- Aviso legal y [renuncia](#page-5-0) 6
- Aviso [Administrativo](#page-7-0) 8
- Símbolos que aparecen en este [documento](#page-9-0) 10
- Avisos de [Seguridad](#page-10-0) 11

#### <span id="page-5-0"></span>**1.1 Aviso legal y renuncia**

¡Gracias por elegir los productos QNAP! Este manual de usuario proporciona instrucciones detalladas para el uso del Turbo NAS. (almacenamiento de red adjunto) ¡Por favor, léalo cuidadosamente y disfrute de las potentes funciones del NAS!

- 'Turbo NAS' será denominado 'NAS' en lo sucesivo.
- Este manual proporciona la descripción de todas las funciones del Turbo NAS. Es posible que el producto que compró no sea compatible con ciertas funciones específicas a ciertos modelos.

#### **Avisos legales**

Todas las funciones, funcionalidades y otras especificaciones de producto son sujetas a cambios sin previo aviso u obligación. Este manual está sujeto a cambios sin previo aviso. QNAP y el logotipo de QNAP son marcas comerciales de QNAP Systems, Inc. Todos los demás nombres de marcas y productos a los que se hace referencia en este manual son marcas comerciales de sus respectivos propietarios. Los símbolos ® o ™ no se han empleado en la redacción de este texto.

#### **Avisos**

La información que se ofrece en este documento está relacionada con los productos QNAP®. Ninguna licencia, expresa o implícita, por impedimento o de otro modo, a los derechos de propiedad intelectual otorgados por este documento. Salvo lo dispuesto en los términos y condiciones de QNAP sobre la venta de dichos productos, QNAP no asume responsabilidad alguna, y QNAP se exime de cualquier garantía expresa o implícita, en relación con la venta y/o uso de los productos QNAP, incluida la responsabilidad o las garantías relacionadas con la adecuación para un propósito determinado, comercialización, o la infracción de cualquier patente, derecho de autor u otro derecho de propiedad intelectual.

Los productos QNAP no están destinados para su uso en aplicaciones médicas, de servicios de emergencia, mantenimiento de las funciones vitales, control crítico o sistemas de seguridad, o en aplicaciones para instalaciones nucleares.

Bajo ningún evento, la responsabilidad de QNAP Systems, Inc. (QNAP), debe exceder el precio pagado por el producto debido a daños directos, indirectos, especiales, fortuitos o consecuentes, que se generen por el uso del producto, su software acompañante o su documentación. QNAP no ofrece garantía o representación, expresa, implícita o

6

regulatoria con respecto a sus productos o contenidos o uso de esta documentación y todo el software adjunto y específicamente hace exención de responsabilidad por su calidad, desempeño, comerciabilidad o idoneidad para cualquier propósito particular. QNAP se reserva el derecho de revisar o actualizar sus productos, software o documentación sin tener obligación de notificar a ningún individuo o entidad.

Recuerde siempre hacer una copia de seguridad de su sistema para evitar cualquier pérdida potencial de datos. QNAP no se hace responsable de cualquier tipo de pérdida de datos o de su recuperación.

Si devuelve algún componente del embalaje del NAS para su reembolso o mantenimiento, asegúrese de que están bien embalados para su envío. Cualquier tipo de daño debido a un embalaje inadecuado no será compensado.

QNAP, logótipo QNAP, QTS, myQNAPcloud and VioStor son marcas o marcas registradas de los sistemas QNAP, Inc. o sus filiales. Otros nombres y marcas pueden reclamarse como propiedad de otros.

#### <span id="page-7-0"></span>**1.2 Aviso Administrativo**

## **Declaración de F C C**

El QNAP NAS cumple con diferentes clases de regulaciones de FCC. Consulte el apéndice para obtener detalles. Una vez que la clase del dispositivo se haya determinado, consulte la siguiente declaración correspondiente.

#### **Declaración de clase A de F C C**

Este dispositivo cumple con la parte 15 de las reglas FCC. El funcionamiento está sujeto a las dos condiciones siguientes:

- 1. Este dispositivo no debe ocasionar interferencias perjudiciales.
- 2. Este dispositivo debe aceptar cualquier interferencia recibida incluyendo la interferencia que pueda causar un funcionamiento no deseado.

Nota: este equipo ha sido probado y se ha encontrado que cumple con los límites para los dispositivos digitales de clase A, de acuerdo con la parte 15 de las reglas de FCC. Estos límites están diseñados para suministrar protección razonable contra interferencia nociva cuando el equipo se use en un entorno comercial. Este equipo genera, usa y puede emitir energía de frecuencias de radio y, si no se instala y se usa de acuerdo con las instrucciones, puede causar interferencia nociva en las comunicaciones de radio. La operación de este equipo en un área residencial puede causar interferencia nociva, en cuyo caso el usuario deberá corregir la interferencia asumiendo los costos.

Modificaciones: cualquier modificación hecha a este dispositivo que no esté aprobada por QNAP Systems, Inc. puede anular la autoridad otorgada al usuario por FCC para usar este equipo.

#### **Declaración de clase B de F C C**

Este dispositivo cumple con la parte 15 de las reglas FCC. El funcionamiento está sujeto a las dos condiciones siguientes:

- 1. Este dispositivo no debe ocasionar interferencias perjudiciales.
- 2. Este dispositivo debe aceptar cualquier interferencia recibida incluyendo la interferencia que pueda causar un funcionamiento no deseado.

Nota: este equipo ha sido probado y se ha encontrado que cumple con los límites para los dispositivos digitales de clase B, de acuerdo con la parte 15 de las reglas de FCC. Estos límites están diseñados para suministrar protección razonable contra interferencia nociva en una instalación residencial. Este equipo genera, usa y puede emitir energía de frecuencias de radio y, si no se instala y se usa de acuerdo con las instrucciones, puede causar interferencia nociva a las comunicaciones de radio. Sin embargo, no existe garantía de que la interferencia no se presentará en una instalación particular. Si este equipo no causa interferencia nociva para la recepción de radio o televisión, lo cual se puede determinar apagando y encendiendo el equipo, se le recomienda al usuario que trate de corregir la interferencia siguiendo algunas de estas recomendaciones:

- Reoriente o vuelva a ubicar la antena receptora.
- Aumente la separación entre el equipo y el receptor.
- Conecte el equipo en una toma o un circuito diferente a donde esté conectado el receptor.
- Póngase en contacto con el distribuidor o con un técnico especializado en radio o televisión para recibir ayuda.

Modificaciones: cualquier modificación hecha a este dispositivo que no esté aprobada por QNAP Systems, Inc. puede anular la autoridad otorgada al usuario por FCC para usar este equipo.

## **Aviso de C E**

El QNAP Turbo NAS cumple con diferentes clases de regulaciones de CE Consulte la tabla para ver más detalles:

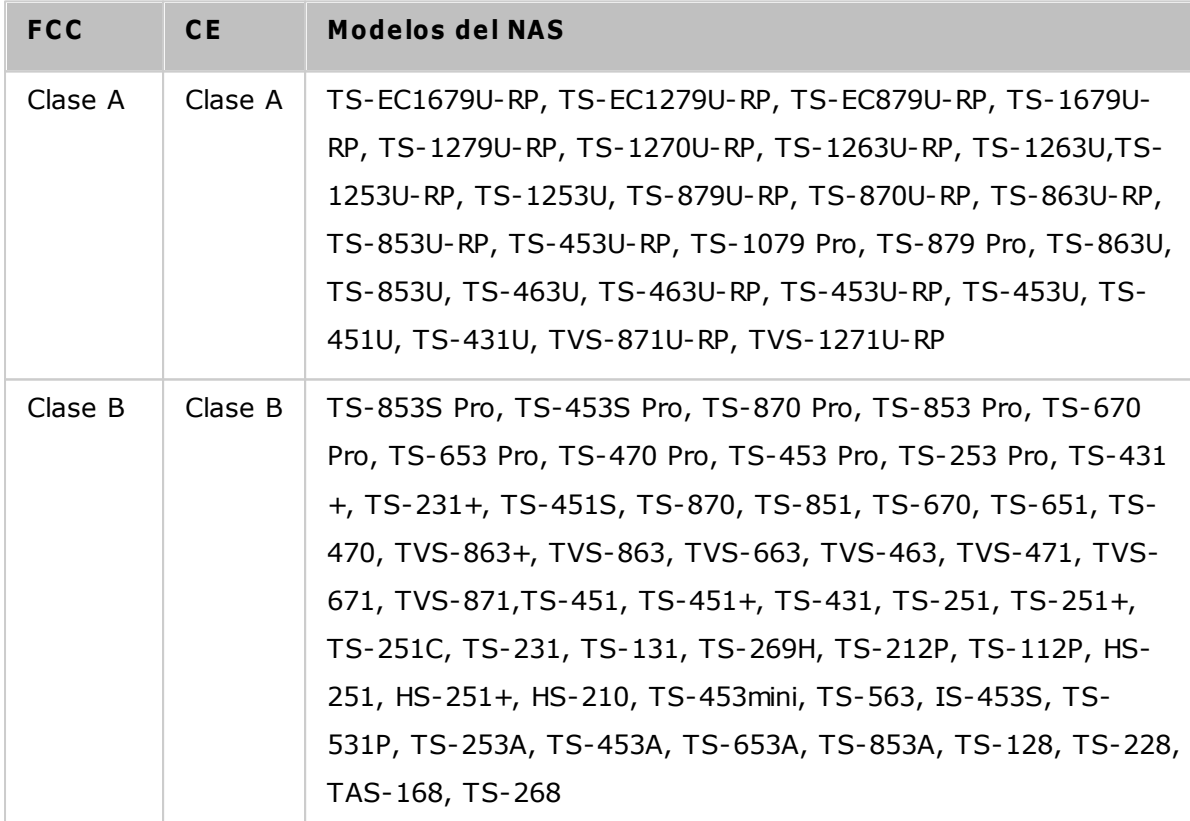

### <span id="page-9-0"></span>**1.3 Anotaciones del documento**

## **Anotaciones de este docum ento**

- *Advertencia:* este icono indica que las instrucciones se deben seguir estrictamente. De no ser así, se pueden presentar lesiones o incluso la muerte.
- *Precaución:* esto indica que la acción puede ocasionar la remoción o la pérdida del disco O si no se siguen las instrucciones se pueden presentar daños en los datos, en el disco o en el producto.
- *Im portante:* esto indica que la información proporcionada es importante o está relacionada con normativas legales.

#### <span id="page-10-0"></span>**1.4 Avisos de Seguridad**

- 1. El NAS puede operarse normalmente en una temperatura de entre 0º-40ºC y una humedad relativa de entre 0%-95%. Por favor, asegúrese de que el ambiente esté bien ventilado.
- 2. El cable de alimentación y los dispositivos conectados al NAS deben proporcionar un voltaje correcto (100W, 90-264V).
- 3. No coloque el NAS bajo luz solar directa o cerca de productos químicos. Asegúrese de que la temperatura y humedad ambientes están dentro del rango óptimo.
- 4. Desenchufe el cable de alimentación y todos los cables conectados antes de limpiarlo. Limpie el NAS con una toalla seca. No utilice aerosoles o productos químicos para limpiar el NAS.
- 5. No coloque ningún objeto encima del NAS durante el funcionamiento normal para evitar sobrecalentamiento..
- 6. Use los tornillos de cabeza plana incluidos en el embalaje para asegurar el disco duro en el NAS al instalar el disco duro para un funcionamiento adecuado.
- 7. No coloque el NAS cerca de ningún líquido.
- 8. No coloque el NAS sobre una superficie desigual para evitar que caiga y se dañe.
- 9. Asegúrese de que el voltaje en su área es correcto al usar el NAS. Si no está seguro, por favor, póngase en contacto con el distribuidor o la compañía local de suministro energético.
- 10.No coloque ningún objeto sobre el cable de alimentación.
- 11.No intente reparar su NAS en ningún momento. Un desmontaje incorrecto del producto puede exponerle a una descarga eléctrica u otros riesgos. Para cualquier pregunta, por favor, póngase en contacto con el distribuidor.
- 12.Los modelos de NAS de chasis solamente deben instalarse en el salón del servidor y recibir mantenimiento del gerente autorizado para servidores o del administrador de TI. El salón de servidores está asegurado y la clave de acceso la tiene solamente personal certificado.

#### *Advertencia:*

- La sustitución incorrecta de la batería podría constituir un peligro de explosión. **Sustituya la batería únicam ente por otra sim ilar o de tipo equivalente recom endada por el fabricante.** Elimine las baterías usadas de acuerdo con las instrucciones proporcionadas por el fabricante.
- **NO toque la parte interna del ventilador del sistem a** para evitar lesiones graves.

# <span id="page-11-0"></span>**2. Primeros pasos**

Se aconseja a los nuevos usuarios de NAS que sigan los pasos que se indican a continuación uno por uno para completar su instalación NAS. Para los usuarios que ya poseen un NAS de QNAP y desean mover los datos a un nuevo NAS de QNAP, consulte [Migración](#page-29-0) desde un antiguo NAS|30ª) para obtener más información.

# **Para nuevos usuarios NAS:**

- 1. [Instalación](#page-12-0) de Hardwarel 13
- 2. <u>[Instalación](#page-18-0) de Software</u>l 19
- 3. <u>[Obtención](#page-23-0) de utilidades</u>|24
- 4. <u>Conexión a carpetas [compartidas](#page-24-0)</u> 25
- 5. <u>Conexión al NAS a través del [buscador](#page-28-0) Web</u>|29

# **Para usuarios NAS existentes:**

[Migración](#page-29-0) desde un antiguo NAS 30

## <span id="page-12-0"></span>**2.1 Instalación de Hardware**

Después de desempaquetar el NAS, siga las instrucciones que aparecen a continuación para instalar el hardware en primer lugar:

- 1. Instalación de los discos duros. Además compruebe que los discos duros (HDDs) que utiliza son compatibles con NAS. Vaya a la sección Lista de [compatibilidad](#page-13-0) de unidad de [disco](#page-13-0) durol14ª para obtener más información.
- 2. Conecte el NAS de QNAP a la misma red que el PC y enciéndalo. Durante el proceso de instalación, preste atención a los LEDs y zumbadores de alarma para comprobar que el NAS funciona correctamente. Vaya a la sección [Comprobar](#page-14-0) el estado del [sistema](#page-14-0)| १५ ौ.

**Nota:** Los pasos anteriores también aparecen en la Guía de instalación rápida (GIR) que se puede encontrar en el paquete del producto o página web de [QNAP](http://start.qnap.com) ([http://](http://start.qnap.com) [start.qnap.com\)](http://start.qnap.com).

#### <span id="page-13-0"></span>*2.1.1 Lista de Recomendaciones para el Disco Duro*

Este producto funciona con unidades de disco duro SATA de 2,5'/ 3,5' y/o unidades de estado sólido (SSD) de las principales marcas de discos duros. Si desea consultar la [lista](http://www.qnap.com/compatibility) de unidades de discos duros [compatibles](http://www.qnap.com/compatibility), visite la página web ([http://www.qnap.com/](http://www.qnap.com/compatibility) [compatibility\)](http://www.qnap.com/compatibility).

*Im portante:* QNAP no se responsabiliza en ningún momento ni por ninguna razón por daño/avería del producto o por la pérdida/recuperación de datos debidos al mal uso o instalación inadecuada de los discos duros.

*Precaución:* Tenga en cuenta que **si va a instalar un disco duro (nuevo o usado) que no se ha instalado previam ente en el NAS, el disco duro será form ateado y particionado autom áticam ente y por lo tanto todos los datos se elim inarán.**

**Nota:** Si aparece el mensaje "No se ha encontrado el dispositivo" en la pantalla, compruebe que:

- 1. el NAS esté encendido,
- 2. el cable de red esté conectado al NAS y las luces indicadoras naranja y verde se iluminan en el puerto(s) LAN están parpadeando, y
- 3. la clave de la nube sea correcta.

# <span id="page-14-0"></span>*2.1.2 Comprobar el Estado del Sistema*

# **Indicadores LED y descripción general del estado del sistem a.**

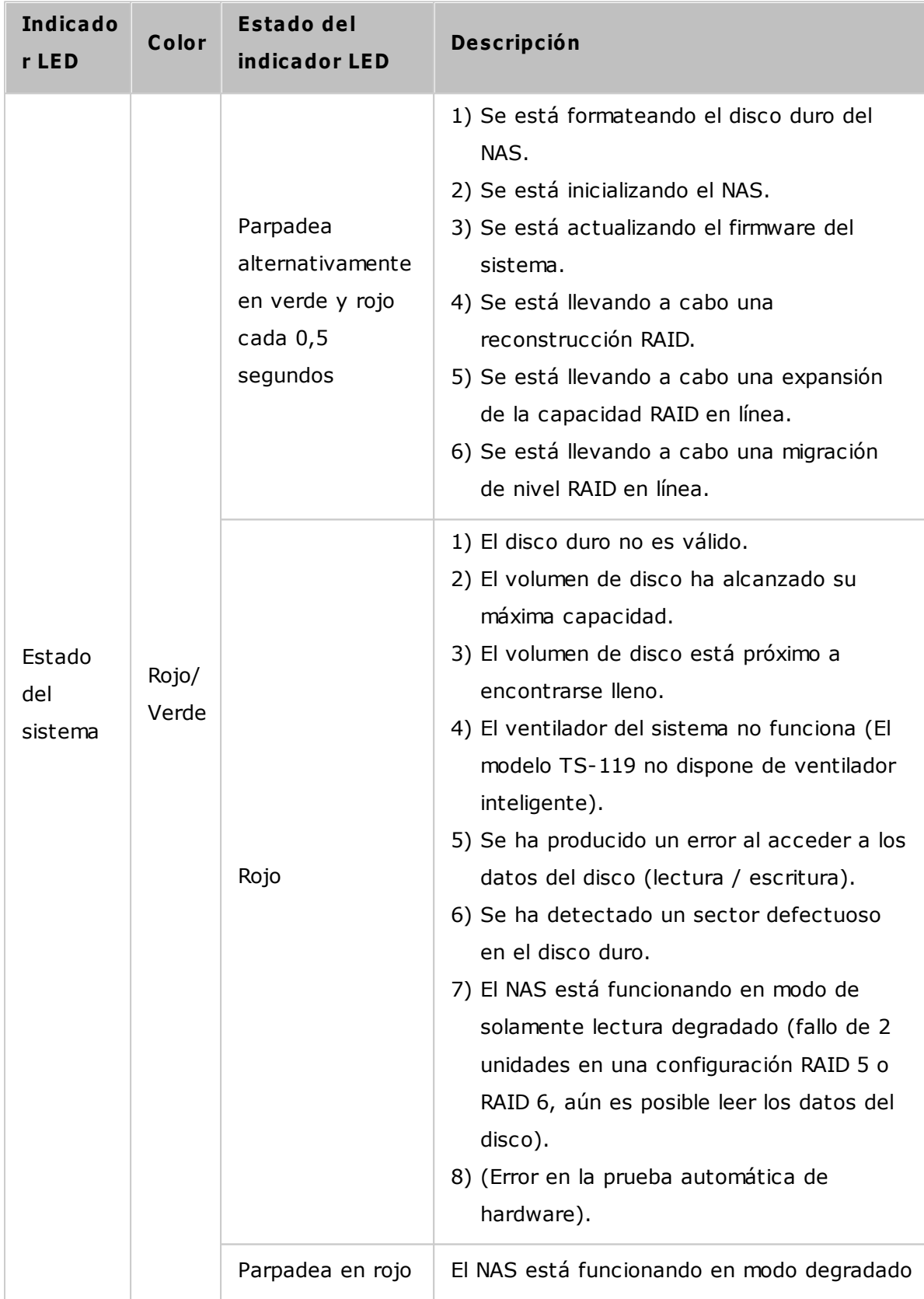

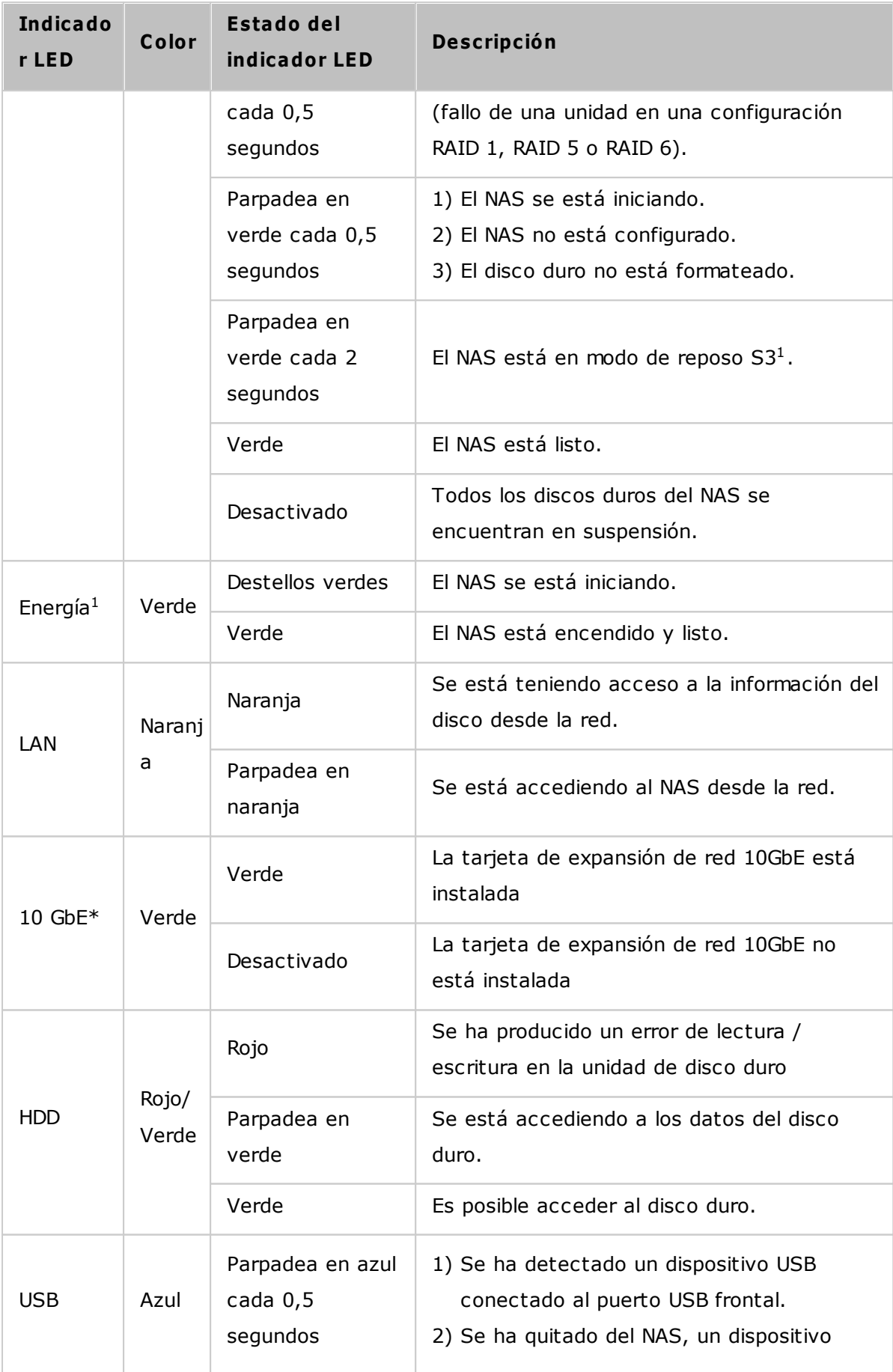

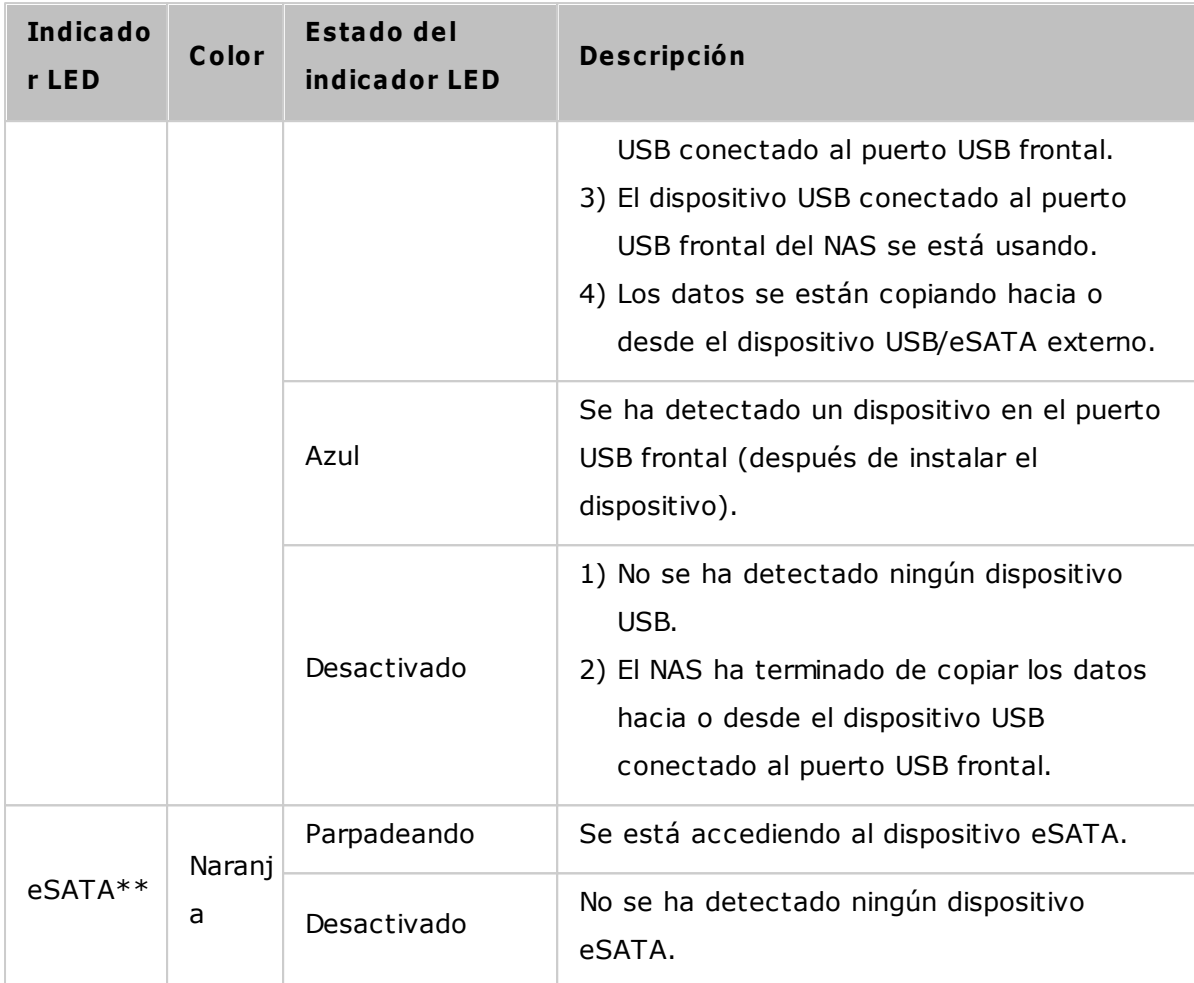

\*La expansión de función de red de 10 GbE solamente es compatible con TS-470 Pro, TS-670 Pro, TS-870 Pro, TS-870U-RP, TS-879 Pro, TS-1079 Pro, TS-879U-RP, TS-1270U-RP, TS-1279U-RP, TS-EC879U-RP, and TS-EC1279U-RP.

\*\* Los modelos TS-210, TS-212, TS-219, TS-439U-SP/RP, TS-809 Pro, TS-809U-RP no disponen de puerto eSATA.

<sup>1</sup>Esta característica solamente es compatible con ciertos modelos del NAS. Visite [http://](http://www.qnap.com) [www.qnap.com](http://www.qnap.com) para más detalles.

# **Zum bador de alarm a**

El zumbador de alarma se puede deshabilitar en "Control Panel" (Panel de control) > "System Settings" (Configuración del sistema) > "Hardware" > "Buzzer" (Zumbador)

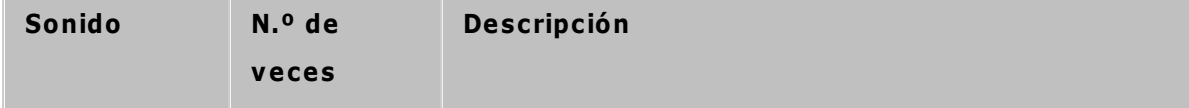

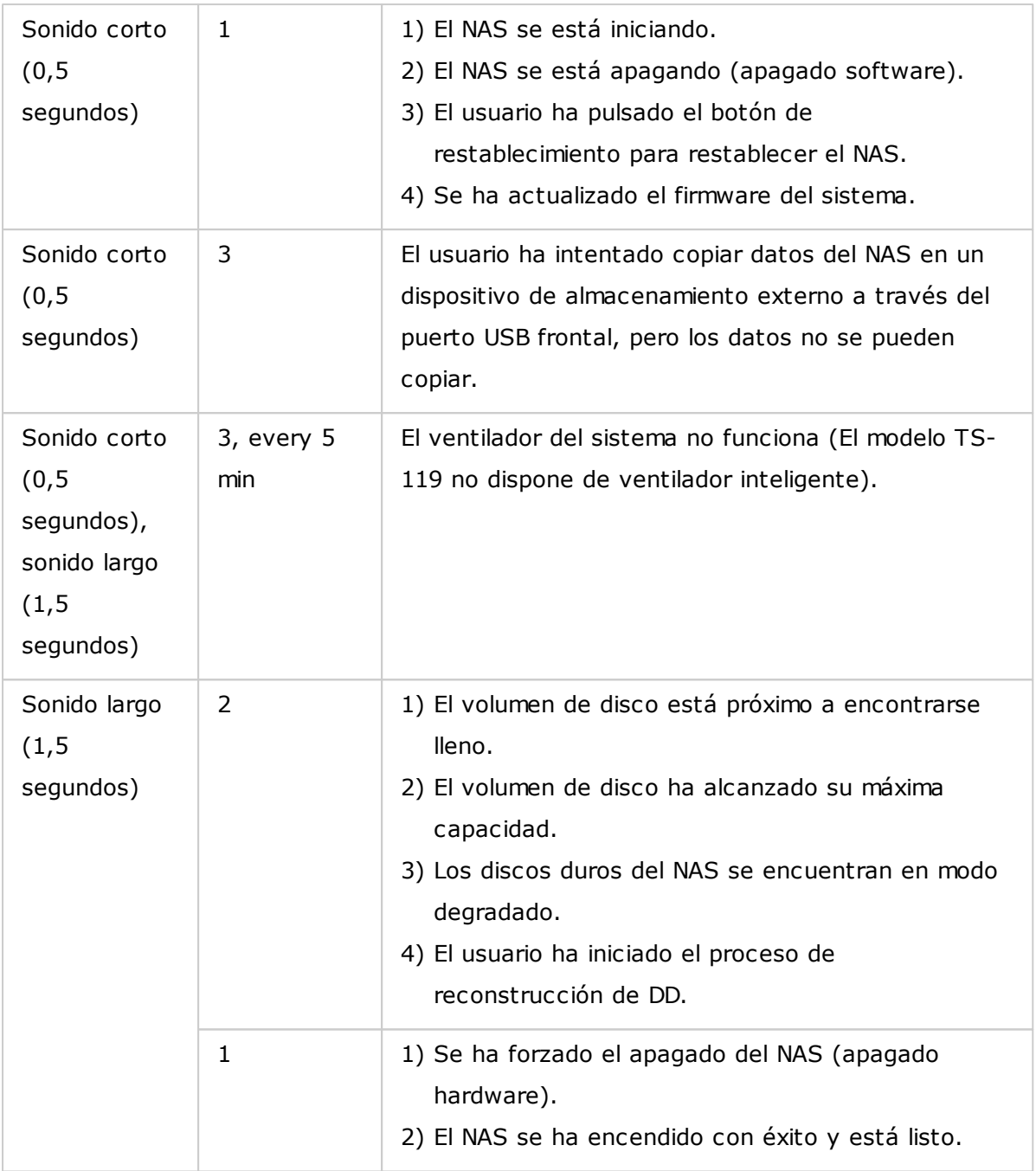

# <span id="page-18-0"></span>**2.2 Instalación de Software**

Después de instalar el hardware NAS, proceda con la instalación del software. Existen tres planteamientos para la instalación del software:

- 1. Guía de [instalación](#page-19-0) inteligente 20
- 2. [Instalación](#page-20-0) por nube 21
- 3. [Instalación](#page-21-0) por CD 22
- 4. [Instalación](#page-22-0) de HDMI 23

Las instalaciones en línea y en la nube están disponibles para todos los modelos nuevos del NAS, mientras que la instalación por CD solamente para ciertos modelos (revise el contenido de su paquete para ver si la instalación por CD está disponible). Se les recomienda a todos los usuarios usar la instalación en la nube y en línea si es posible. Para todos los problemas que se encuentren en el proceso de instalación, póngase en contacto con nuestro departamento de servicio técnico (<http://www.qnap.com/support> ).

#### <span id="page-19-0"></span>*2.2.1 Guía de instalación inteligente*

Siga los pasos de esta sección para completar la instalación en línea para su NAS:

- 1. Vaya a <http://start.qnap.com>.
- 2. Seleccione el número de unidades de DD y el modelo de su NAS y haga clic en "Iniciar ahora".
- 3. Haga clic en "Hardware" y siga las instrucciones de la pantalla para preparar el hardware.
- 4. Desplácese hacia abajo para "Instalar el firmware" y haga clic en "Instalación local".
- 5. Seleccione su sistema operativo para descargar, instalar y ejecutar Qfinder.
- 6. Después de instalar Qfinder, iníciela para buscar su NAS. Haga doble clic en su NAS en Qfinder para iniciar la Guía de instalación inteligente. Siga las instrucciones de la pantalla para completar la instalación del firmware.
- 7. Luego, inicie sesión en QTS con su nombre de usuario y contraseña (QTS es el sistema operativo de su Turbo NAS).

#### <span id="page-20-0"></span>*2.2.2 Instalación por nube*

Siga los pasos de esta sección para completar la instalación por nube de su NAS:

- 1. Conecte su NAS a Internet y a su PC, vaya a "start.qnap.com" y desplácese hasta la sección "Instalar firmware". Haga clic en "Install firmware" (Instalación en la nube) y en el paso de "Start Cloud Installation" (Iniciar instalación en la nube), haga clic en el botón "Start Cloud Installation" (Iniciar instalación en la nube). Alternativamente, puede buscar el código QR usando su teléfono móvil para iniciar la instalación en la nube.
- 2. Introduzca la clave de nube (la clave de nube se puede encontrar en la etiqueta en la parte superior de su NAS de QNAP) y haga clic en "Intro" (Enter). Antes de continuar con el paso 4, asegúrese de activar su cuenta de myQNAPcloud después de que se confirme su registro de cuenta (se le enviará un correo electrónico a la dirección de correo electrónico proporcionada para que cree su cuenta de myQNAPcloud, y en ese correo electrónico se incluirá el enlace de activación de la cuenta). Para conocer más detalles, consulte el capítulo sobre el servicio de [myQNAPcloud](#page-265-0)|26ଶି en este manual.
- 3. Rellene todos los campos para registrar su cuenta myQNAPcloud o iniciar sesión en la cuenta myQNAPcloud. Marcar "Acepto los términos de uso de myQNAPcloud y la política de privacidad de QNAP" y haga clic en "Next Step" (Siguiente paso). Si ya tiene una cuenta de myQNAPcloud, seleccione "Entrar en la cuenta myQNAPcloud" e inicie sesión con sus credenciales de cuenta.
- 4. Escriba el nombre de su Turbo NAS para registrar y haga clic en "Register" (Registrarse).
- 5. Instale un disco duro en su Turbo NAS si aún no lo ha hecho.
- 6. Haga clic en "Begin" (Comenzar) para instalar el firmware en su Turbo NAS.
- 7. Haga clic en "Start" (Inicio) para iniciar la instalación rápida.
- 8. Confirme todos los detalles y haga clic en "Proceed" (Proceder).
- 9. Siga las instrucciones que aparecen en pantalla.
- 10.Haga clic en "Connect and Login QTS" (conectar e iniciar sesión en QTS).
- 11.Introduzca el ID de usuario y la contraseña para iniciar sesión en su Turbo NAS.

**Nota:** Si aparece el mensaje "No se ha encontrado el dispositivo" en la pantalla, compruebe que:

- 1. el NAS esté encendido,
- 2. el cable de red esté conectado al NAS y las luces indicadoras naranja y verde se iluminan en el puerto(s) LAN están parpadeando, y
- 3. la clave de la nube sea correcta.

## <span id="page-21-0"></span>*2.2.3 Instalación por CD*

Siga los pasos descritos en esta sección para completar la instalación desde CD para su NAS:

- 1. Instale QNAP Qfinder Pro desde el CD-ROM dele producto.
- 2. Ejecute QNAP Qfinder Pro. Si su cortafuegos bloquea a QNAP Qfinder Pro, desbloquee la utilidad.
- 3. El asistente de configuración integrado de Qfinder Pro lo guiará para completar la instalación del firmware. Luego, puede usar el nombre de usuario y la contraseña de la cuenta de QTS para iniciar sesión (QTS es el sistema operativo del NAS).

#### **Nota:**

- algunos modelos nuevos del NAS, tales como TS-x12, TS-x20 y TS-x21, ya no incluyen un CD de instalación.
- El ID y la contraseña de inicio de sesión predeterminados del NAS son "admin".

## <span id="page-22-0"></span>*2.2.4 Instalación por HDMI*

Siga los pasos de esta sección para completar la instalación HDMI de su NAS.

- 1. Conecte el NAS a una pantalla HDMI.
- 2. Siga las instrucciones en pantalla para completar la instalación del firmware.
- 3. Elija instalarHD [Station](#page-347-0)<sup>|348</sup>lo inicie sesión en QTS con el nombre de usuario y la contraseña QTS (QTS es el sistema operativo del NAS.)

# **Nota:**

- Esta instalación se limita a modelos NAS con un puerto HDMI.
- El ID de inicio de sesión y la contraseña por defecto del NAS son ambas "admin".

# <span id="page-23-0"></span>**2.3 Obtención de utilidades**

QNAP ha preparado un número de utilidades útiles y prácticas para mejorar su experiencia con el NAS. Después de configurar el NAS, escoja uno de los siguientes dos métodos para instalar las utilidades:

# **Método 1: Descargar desde el sitio web de QNAP**

Visite <http://www.qnap.com/> y vaya a "Soporte" > "Descargar" > "utilidades" y escoja descargar e instalar las utilidades en su PC.

# **Método 2: Instalación desde el C D-ROM del producto**

Si el NAS contiene un CD-ROM, entonces debe contener: QNAP Qfinder Pro, myQNAPcloud Connect y NetBak Replicator.

Busque en el CD-ROM y acceda al siguiente contenido:

- Guía de instalación rápida: Ver las instrucciones de instalación del hardware del NAS.
- Instalar QNAP Qfinder Pro: Esto instalará QNAP Qfinder Pro para Windows.
- Instalar myQNAPcloud Connect: Esto instalará myQNAPcloud Connect para Windows.
- Instalar NetBak Replicator: Esto instalará NetBak Replicator una utilidad de copias de seguridad para Windows).
- Notas del manual del usuario y aplicaciones: Instrucciones para instalar y usar el NAS.

# <span id="page-24-0"></span>**2.4 Conexión a las carpetas compartidas del NAS**

Después de la instalación del software y el hardware, es hora de conectarse a las carpetas compartidas del NAS. Consulte los enlaces mostrados a continuación para la configuración de conexión:

- Conexión a las carpetas [compartidas](#page-25-0) de NAS Windows 26
- Conectar a las carpetas [compartidas](#page-27-0) de NAS Mac y Linux 28

## <span id="page-25-0"></span>*2.4.1 Windows*

Hay dos métodos de conectarse a las carpetas compartidas del NAS cuando use Windows:

# **Método 1:Conéctese a las carpetas compartidas del NAS usando QNAP Qfinder Pro**

- 1. Ejecute QNAP Qfinder Pro. Seleccione su NAS y luego haga clic en "Tool" (Herramientas) > "Map Network Drive" (Asignar unidad de red).
- 2. Seleccione una carpeta compartida del NAS para asignarla como unidad de red y luego haga clic en "Map Network Drive" (Asignar unidad de red).
- 3. Introduzca el nombre de usuario y contraseña para conectarse al NAS y haga clic en "OK" (Aceptar).
- 4. Seleccione una unidad del sistema operativo para asignar la carpeta escogida en el Paso 2 y haga clic en "Finish" (Finalizar).
- 5. La carpeta asignada aparecerá cuando abra el Explorador de archivos en Windows.

**Nota:**Alternativamente, puede usar el asistente de Conecte y use el almacenamiento para conectarse a las carpetas compartidas del NAS. Los pasos son:

- 1. Ejecute QNAPQfinder Pro;
- 2. Seleccione "Storage Plug & Connect" (Conecte y use el almacenamiento) en "Connect" (Conectar);
- 3. Marque "Iniciar sesión con nombre de usuario y contraseña"e introduzca el nombre del usuario y la contraseña;
- 4. Haga clic en una carpeta compartida del NAS;
- 5. Haga clic en"Map the Network Drive" (Asignar unidad de red).

**Método 2: Conéctese a las carpetas compartidas del NAS usando el Explorador de archivos o ejecutar**

- 1. Abra el explorador de archivos de Windows, haga clic en la parte izquierda para encontrar el grupo de trabajo del NAS. Si no se puede encontrar el NAS, busque en toda la red para buscar el NAS. Haga doble clic en el nombre del NAS para conectarse a él o use la función Ejecutar de Windows (La tecla de Windows + R). Introduzca \\NAS\_name o \\NAS\_IP.
- 2. Introduzca el nombre del administrador y la contraseña predeterminados (el nombre de usuario y contraseña predeterminados son "admin").
- 3. Cargar archivos en las carpetas compartidas.

#### <span id="page-27-0"></span>*2.4.2 Mac y Linux*

#### **Usuarios de Mac**

Hay dos métodos para conectarse a carpetas compartidas del NAS:

#### **Método 1: Usando QNAP Qfinder Pro**

- 1. Ejecute QNAP Qfinder Pro, seleccione su NAS y vaya a "Connect" (Conectar) > "Open in File Explorer" (Abrir en el Explorador de Archivos).
- 2. Introduzca el nombre del usuario y la contraseña.
- 3. Seleccione la carpeta que desee montar y haga clic en "Aceptar".
- 4. La carpeta se ha montado.

#### **Método 2: Conectándose al servidor**

- 1. Escoja "Go" (Ir) > "Connect to Server" (Conectarse al servidor).
- 2. Introduzca la dirección IP del NAS.
- 3. Introduzca el nombre del usuario y la contraseña.
- 4. Seleccione la carpeta que desee montar y haga clic en "OK" (Aceptar).
- 5. La carpeta se ha montado.

#### **Usuarios de Linux**

En Linux, ejecute el siguiente comando:

# **m ount - t nfs <NAS IP>:/<Nom bre de carpeta com partida> <Directorio a m ontar>**

Por ejemplo: si la dirección IP del NAS es 192.168.0.1, para conectarse a la carpeta compartida "pública" en el directorio /mnt/pub, use el siguiente comando:

#### **m ount - t nfs 192.168.0.1:/public /m nt/pub**

Inicie sesión en el NAS con el nombre del usuario especificado, use el directorio montado para conectarse a las carpetas compartidas.

**Nota:**debe iniciar sesión con el usuario "root" para ejecutar el comando anterior.

#### <span id="page-28-0"></span>**2.5 Conexión a un buscador web NAS**

Para conectarse al NAS por medio de un navegador web, siga estos pasos:

1. Introduzca http://NAS IP:8080 en el navegador web. O si está usando QNAP Qfinder Pro, simplemente haga doble clic en el NAS para abrir la página de inicio de sesión.

**Nota:** La dirección IP predeterminada del NAS es 169.254.100.100:8080. Si el NAS se ha configurado para usar DHCP, puede usar QNAP Qfinder Pro para comprobar las direcciones IP del NAS. Asegúrese de que el NAS y el equipo que ejecute QNAP Qfinder Pro estén conectados a la misma subred. Si el NAS no se pueden encontrar, conecte el NAS al equipo directamente para volver a ejecutar QNAP Qfinder Pro.

2. Introduzca el nombre del usuario y la contraseña del administrador. Habilite "Inicio de sesión seguro" (Inicio de sesión con SSL) para permitir realizar una conexión segura en el NAS. Si un usuario sin permisos de administrador inicia sesión en el NAS, dicho usuario solamente podrá cambiar la contraseña de inicio de sesión (el nombre del usuario y la contraseña predeterminados del NAS son "admin").

**Nota:** si el NAS está conectado a una puerta de enlace NAT, para conectarse al NAS usando inicio de sesión seguro en Internet, se debe abrir el puerto 443 en el enrutador NAT y transferirlo a la dirección IP de LAN del NAS.

3. Se mostrará el escritorio del NAS.

# <span id="page-29-0"></span>**2.6 Migración desde un antiguo NAS**

Los usuarios pueden migrar sus NAS existentes a otros modelos del NAS manteniendo todos los datos y la configuración al simplemente instalar todos los discos duros del NAS original (origen) en el nuevo NAS (destino) de acuerdo al orden de su disco duro original y reiniciar el NAS.

Debido a que existen diferentes diseños de hardware, el nuevo NAS comprobará automáticamente si se necesita una actualización del firmware antes de la migración de sistema. Después de que la migración haya terminado, todas las configuraciones y datos se mantendrán y aplicarán al nuevo NAS. Sin embargo, la configuración del sistema del NAS de origen no se puede importar al NAS de destino a través de "System Administration" (Administración del sistema) > "Backup/Restore Settings" (Configuración de copia de seguridad/restauración). Configure el NAS otra vez si la configuración se ha perdido.

Temas analizados en este capítulo:

- 1. Modelos del NAS que admiten [migración](#page-29-1) del sistema 30
- 2. Modelos del NAS que NO admiten [migración](#page-32-0) del sistema 33
- 3. [Volúmenes](#page-34-0) de discos que admiten migración del sistema 35
- 4. [Migración](#page-35-0) de su NAS 36

# <span id="page-29-1"></span>**Modelos del NAS que adm iten m igración del sistem a**

Antes de emigrar al NAS de destino, asegúrese de que tanto los modelos del NAS de origen y de destino estén apagados. Los modelos del NAS que admiten la migración del sistema se muestran a continuación.

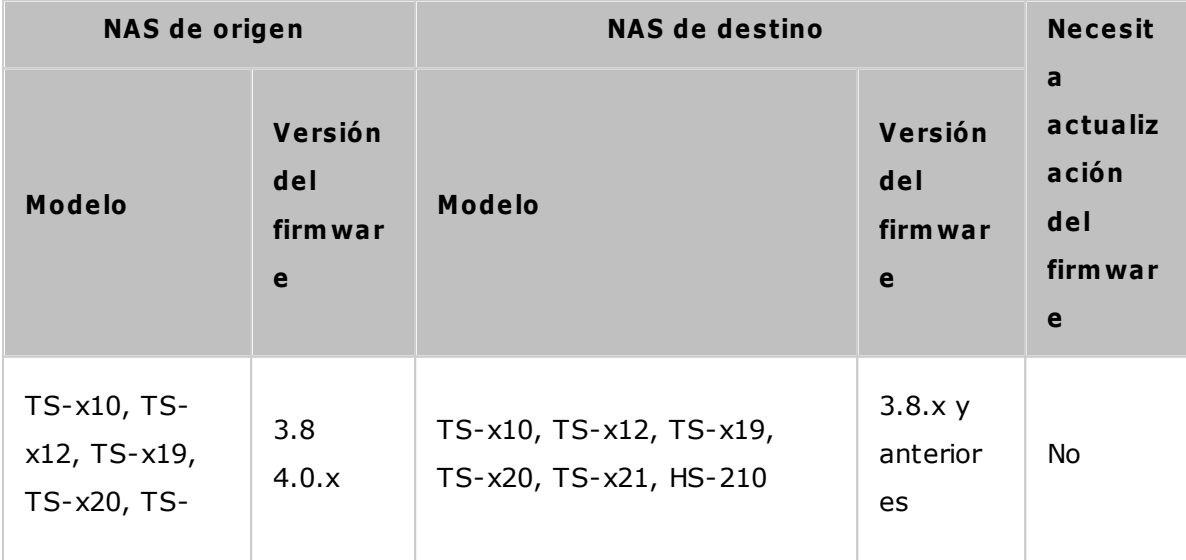

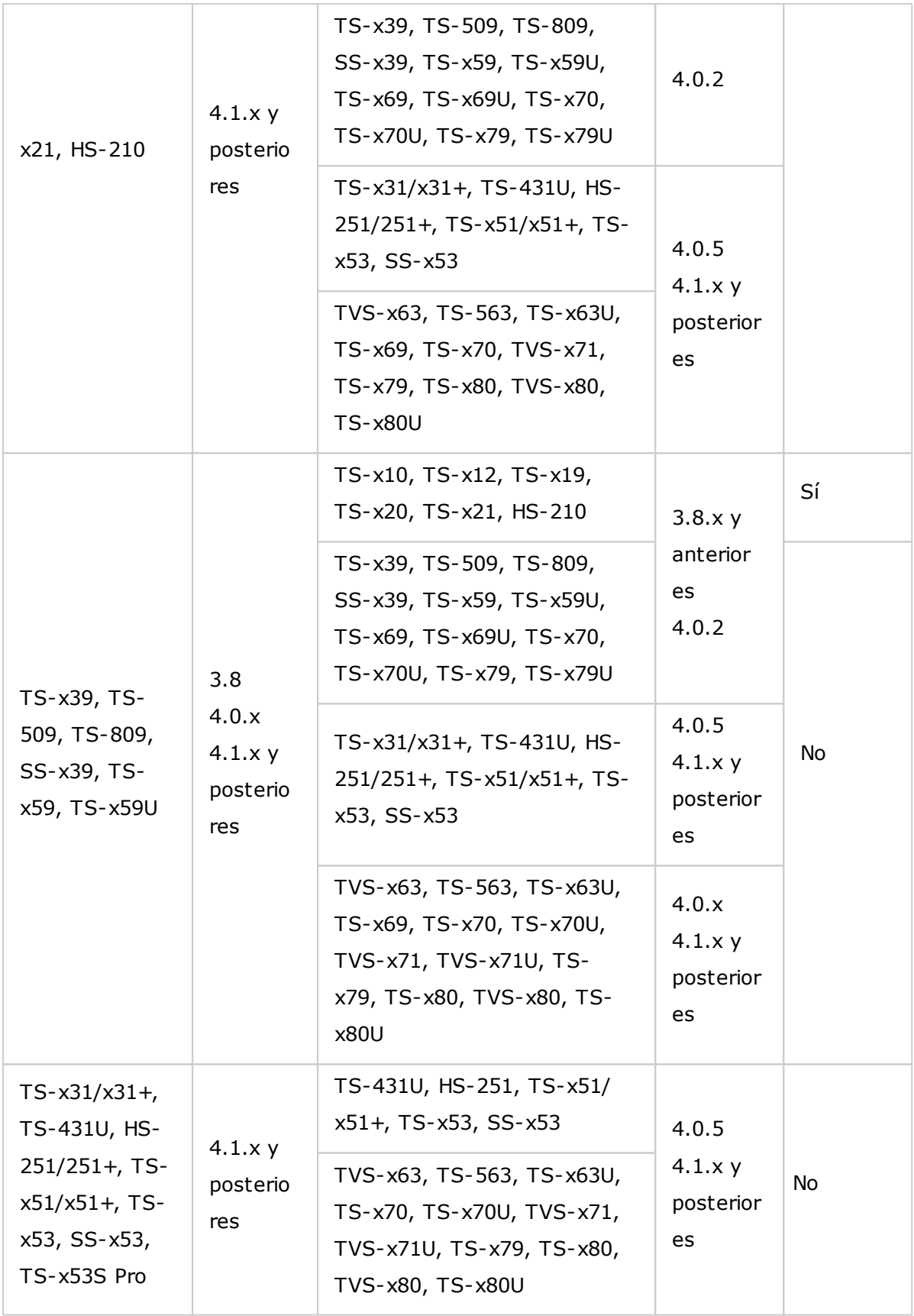

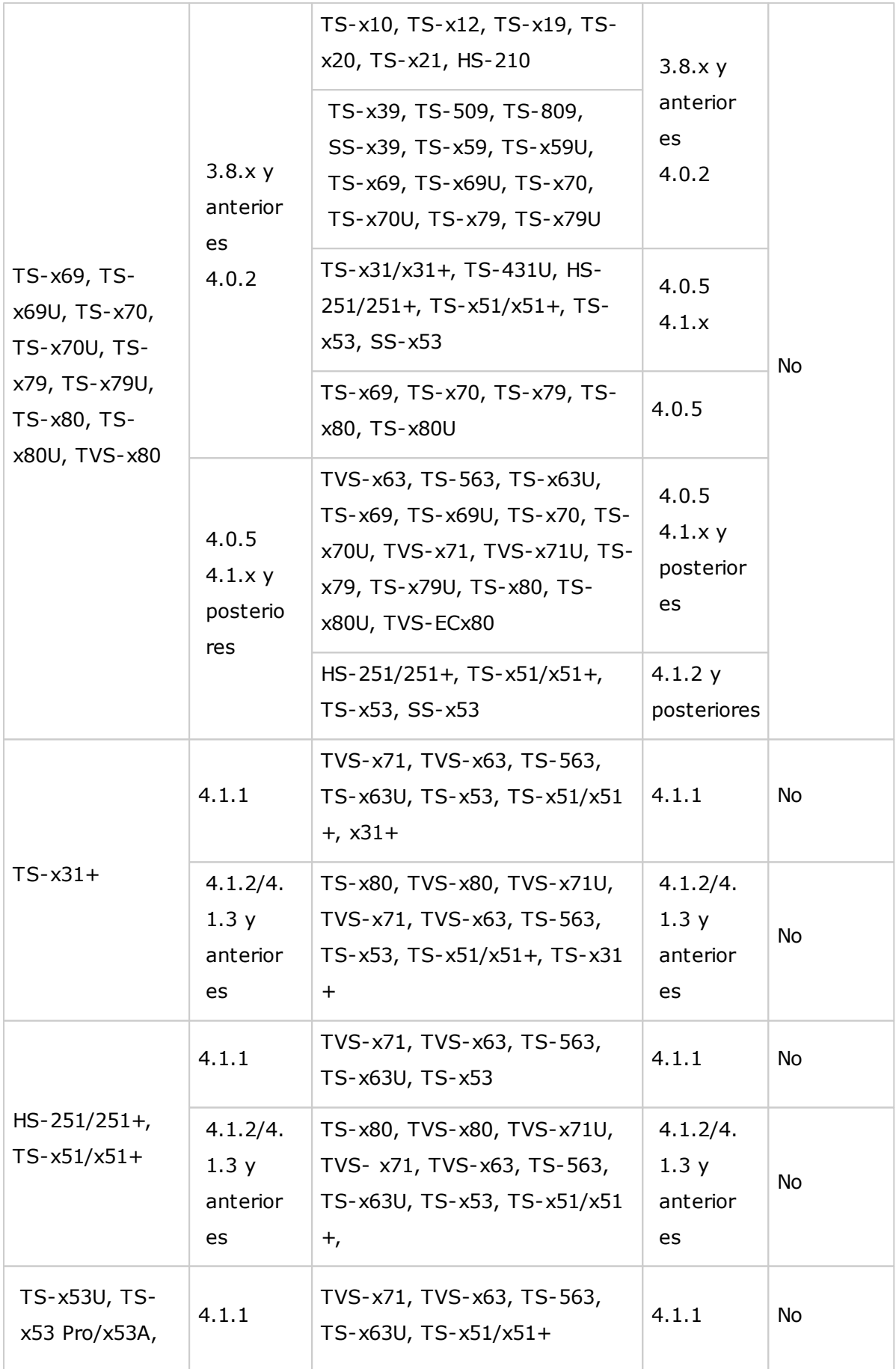

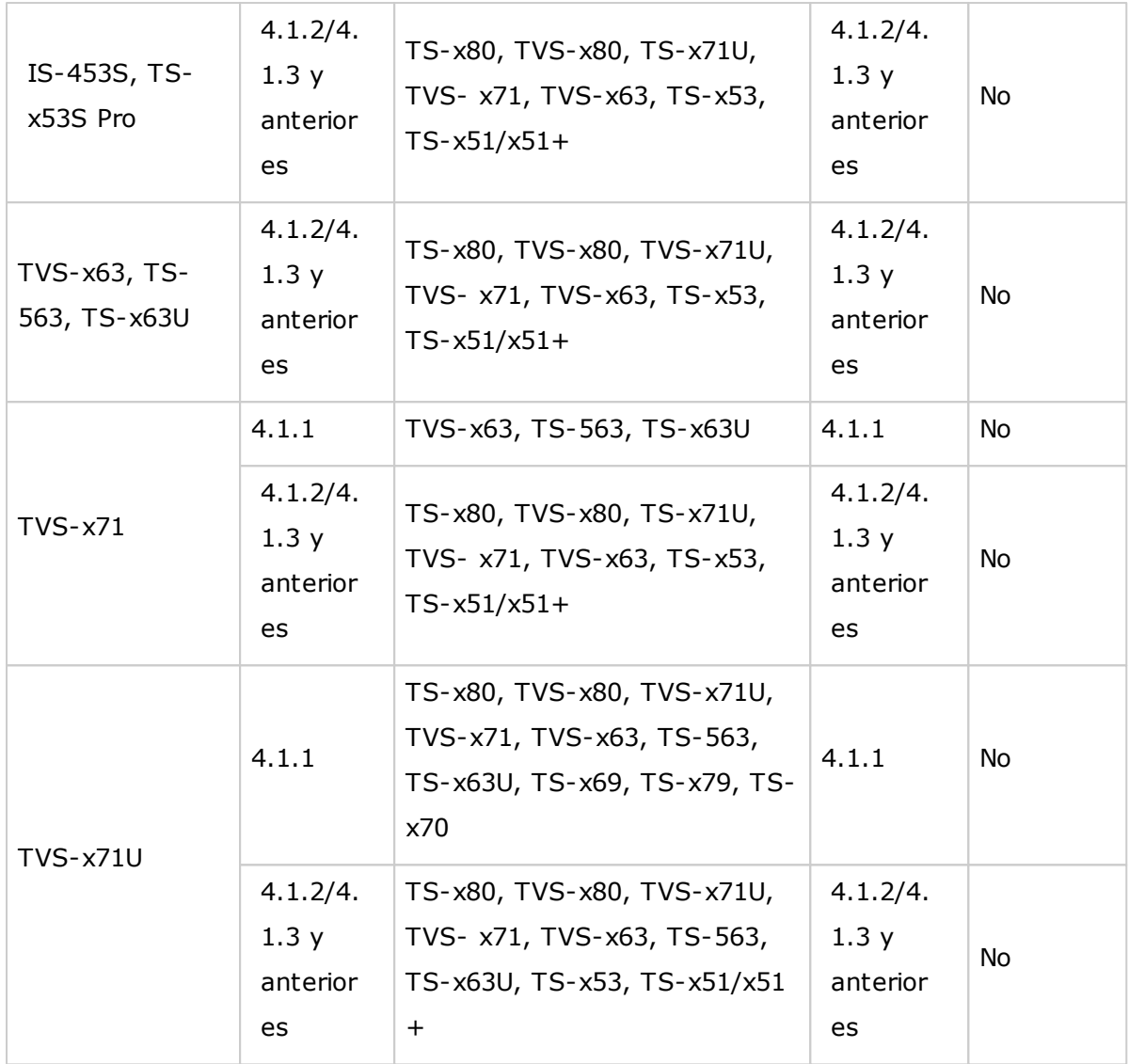

# <span id="page-32-0"></span>**Modelos del NAS que NO adm iten m igración del sistem a**

Los modelos del NAS que no admitan migración directa se muestran en la tabla de abajo. Para estos modelos del NAS, primero inicialice el NAS de destino y copie su información desde el NAS de origen al NAS de destino (consulte el capítulo sobreRTRR o [Rsync](#page-248-0)l249)para detalles sobre copia de seguridad y replicación de datos).

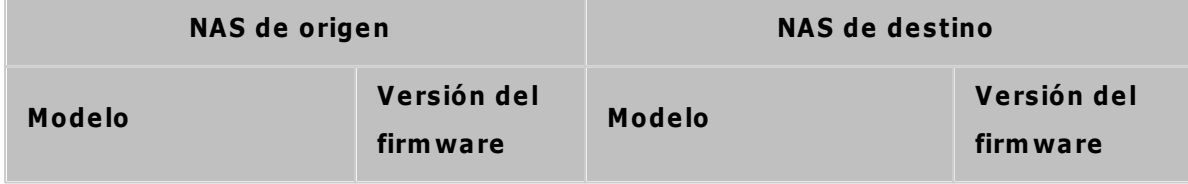

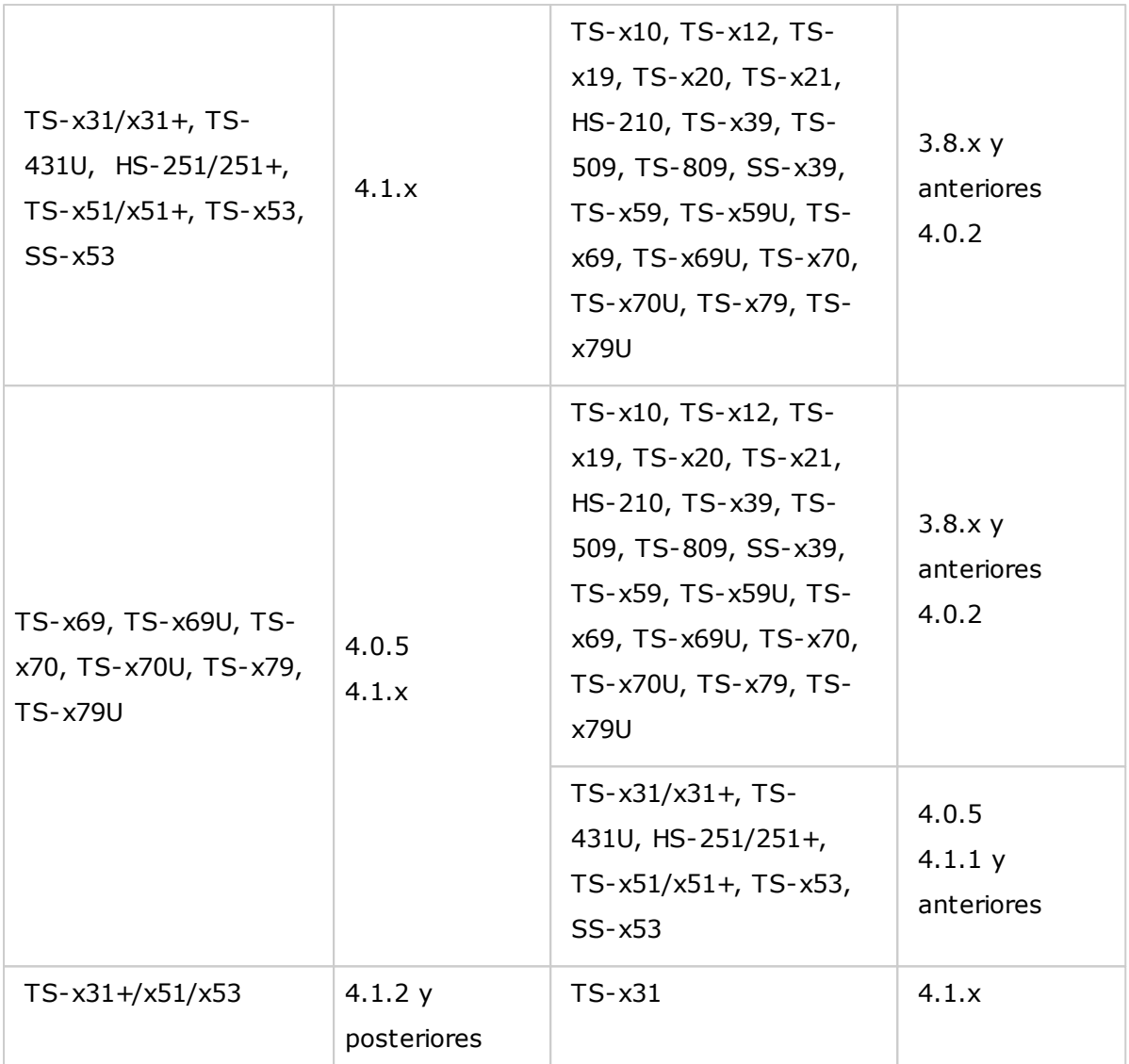

#### **Nota:**

- El NAS de destino debe contener suficientes bahías de unidades para alojar la unidades de disco del NAS de origen.
- Se les recomienda a los usuarios que solamente usan unidades compatibles con el NAS antes de hacer la migración de sistema porque de lo contrario no se podría acceder a la información. Para ver una lista de compatibilidad, vaya a[http://www.](http://www.qnap.com/compatibility) [qnap.com/compatibility.](http://www.qnap.com/compatibility)
- Las series SS-x39 y SS-469 Pro solamente admiten unidades de disco duro de 2,5 pulgadas.
- Los volúmenes de discos cifrados no se pueden migrar a un NAS que no admita el cifrado del sistema de archivos. El cifrado del sistema de archivos no lo admiten los siguientes modelos: TS-110, TS-119, TS-210, HS-210, TS-219, TS-219P, TSx20, TS-x21, TS-410, TS-419P, TS-410U, TS-419U, TS-119P+, TS-219P+, TS-419P+, TS-112, TS-212, TS-412, TS-419U+, TS-412U, TS-420U y TS-421U.
- Las características Multimedia Station, Download Station, iTunes Server y DLNA Media Server se eliminarán después de hacer la migración de modelos diferentes a TS-x79 a modelos TS-x70U/TS-x79. Las carpetas compartidas Multimedia/ Qmultimedia, Download/Qdownload y todos los archivos descargados se mantendrán.
- El nombre myQNAPcloud registrado en el NAS de origen no se moverá al NAS de destino después de la migración de sistema. Para usar el mismo nombre de myQNAPcloud en el NAS de destino, cambie el nombre de myQNAPcloud en el NAS de origen antes de la migración del sistema y registre el mismo nombre en el NAS de destino después de completar el proceso. Póngase en contacto con el departamento de soporte técnico de QNAP si encuentra problemas durante este proceso.

## <span id="page-34-0"></span>**Volúm enes de discos que adm iten m igración del sistem a**

Consulte la siguiente tabla para ver la relación entre el número de bahías del NAS y los volúmenes de discos admitidos para la migración del sistema.

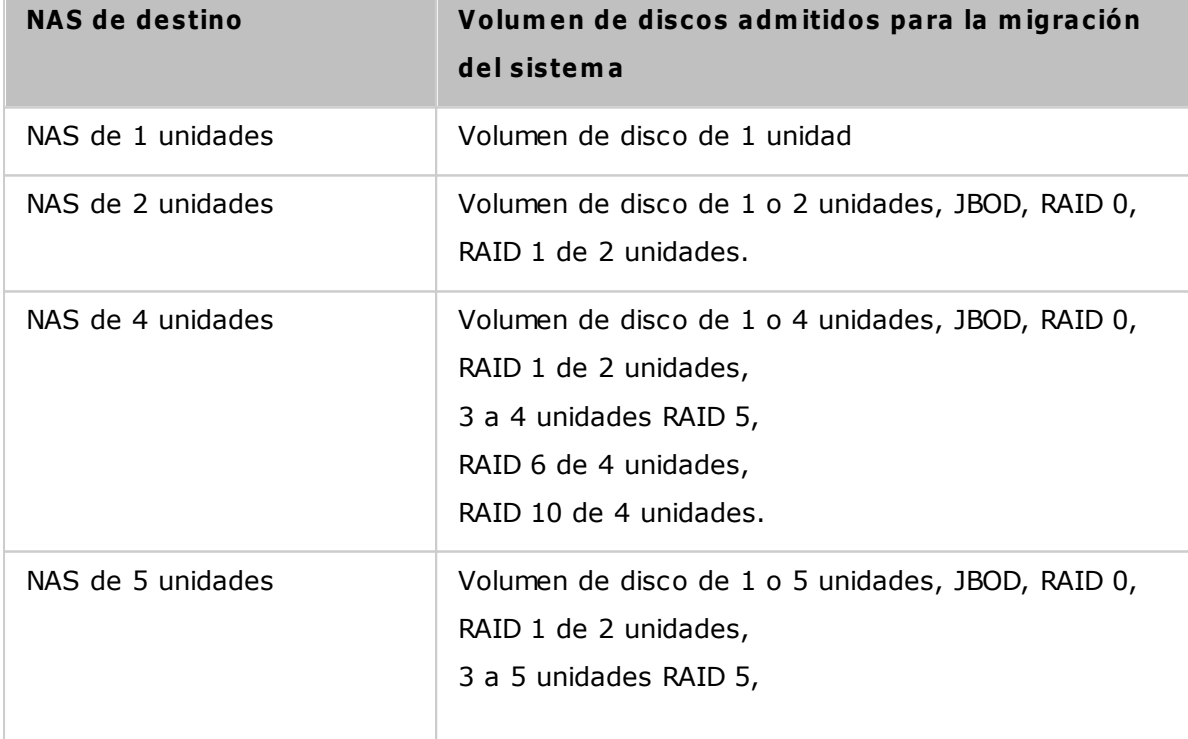

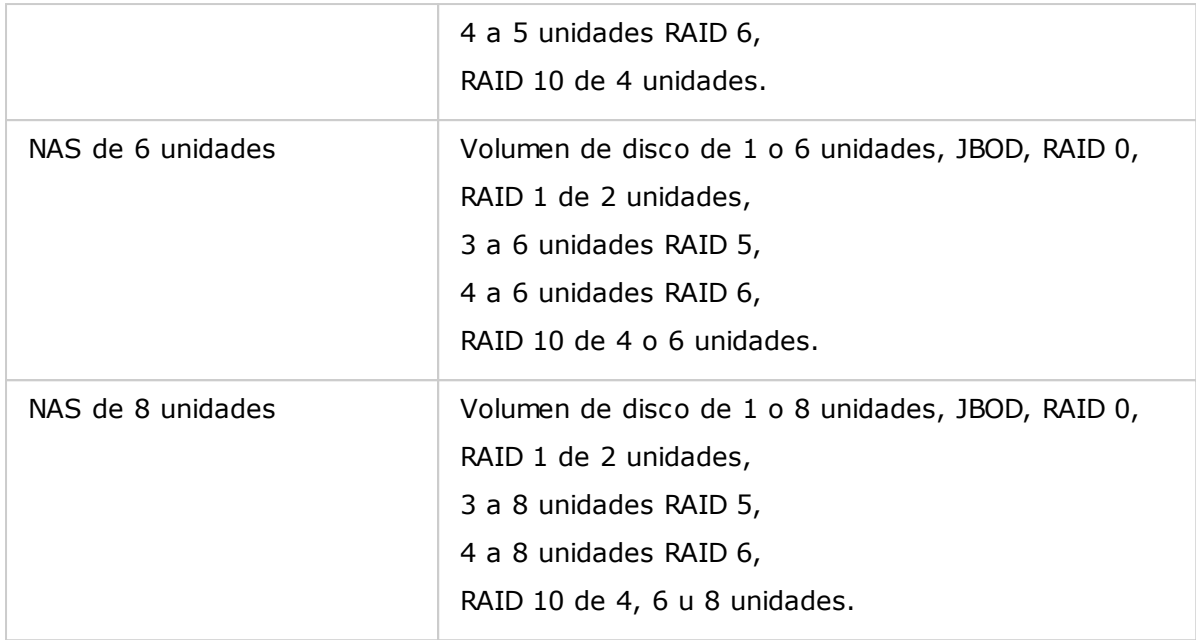

### <span id="page-35-0"></span>**Migración de su NAS**

Siga los pasos descritos a continuación para llevar a cabo la migración del sistema:

- 1. Apague el NAS de origen y desconecte los discos duros.
- 2. Quite los discos duros de las bandejas antiguas e instálelos en las bandejas de los discos duros del nuevo NAS.
- 3. Conecte los discos duros en el NAS de destino (nuevo modelo). Asegúrese de que los discos duros se instalen en el orden original.
- 4. Siga las instrucciones de la Guía de Instalación Rápida (GIR) para conectar la alimentación eléctrica y los cables de red del nuevo NAS.
- 5. Encienda el nuevo NAS. Inicie sesión en la interfaz de administración web como administrador (tanto el nombre del usuario como la contraseña predeterminados del NAS son "admin").
- 6. Si se le pide que actualice el firmware del nuevo NAS, siga las instrucciones para descargar e instalar el firmware.
- 7. Haga clic en "Start Migrating" (Iniciar la migración). El NAS se reiniciará después de la migración de sistema. Toda la información y configuración se mantendrá.

*Precaución:*Para evitar daños del sistema o lesiones graves, el procedimiento de migración del sistema lo debe realizar un director de servidores o administrador de TI autorizado.
Algunas configuraciones del sistema se eliminarán después de la migración del sistema debido a diferentes diseños del sistema. Vuelva a hacer la siguiente configuración en el nuevo NAS:

- Windows AD
- Algunas aplicaciones deberán volverse a instalar.

# **3. Conceptos básicos y escritorio de QTS**

QTS es un sistema operativo del Turbo NAS fácil de usar, diseñado para mejorar cada aspecto de las experiencias de su NAS. Con las habilidades básicas de informática tales como, arrastrar y soltar o apuntar y hacer clic, usted puede completar la mayoría de las operaciones del NAS. iEs así de simple! Revise los enlaces mostrados a continuación para obtener más información acerca de este sistema operativo:

- [Introducción](#page-38-0) a QTS 39
- Uso del [escritorio](#page-41-0) de QTS 42

## <span id="page-38-0"></span>**3.1 Introducción a QTS**

Construido con base en Linux, QTS se ha concebido con un kernel optimizado para entregar servicios de alto rendimiento que satisfagan las necesidades de almacenamiento de archivos, administración, copias de seguridad, aplicaciones multimedia, vigilancia y mucho más. La interfaz de usuario (GUI) de QTS, intuitiva, de varias ventanas y multitarea, facilita de forma increíble la administración de su NAS, usa su gran cantidad de aplicaciones del hogar y permite disfrutar de los recursos multimedia desde un App Center integrado. QTS también añade valor a las aplicaciones de negocios y aumenta la eficiencia de negocios con abundantes características, como compartimiento de archivos, iSCSI, virtualización, copias de seguridad, configuración de privilegios y mucho más. Además de varias utilidades y aplicaciones móviles inteligentes, QTS es la plataforma de última tecnología para construir nubes personales o privadas, para sincronizar datos y para compartir archivos.

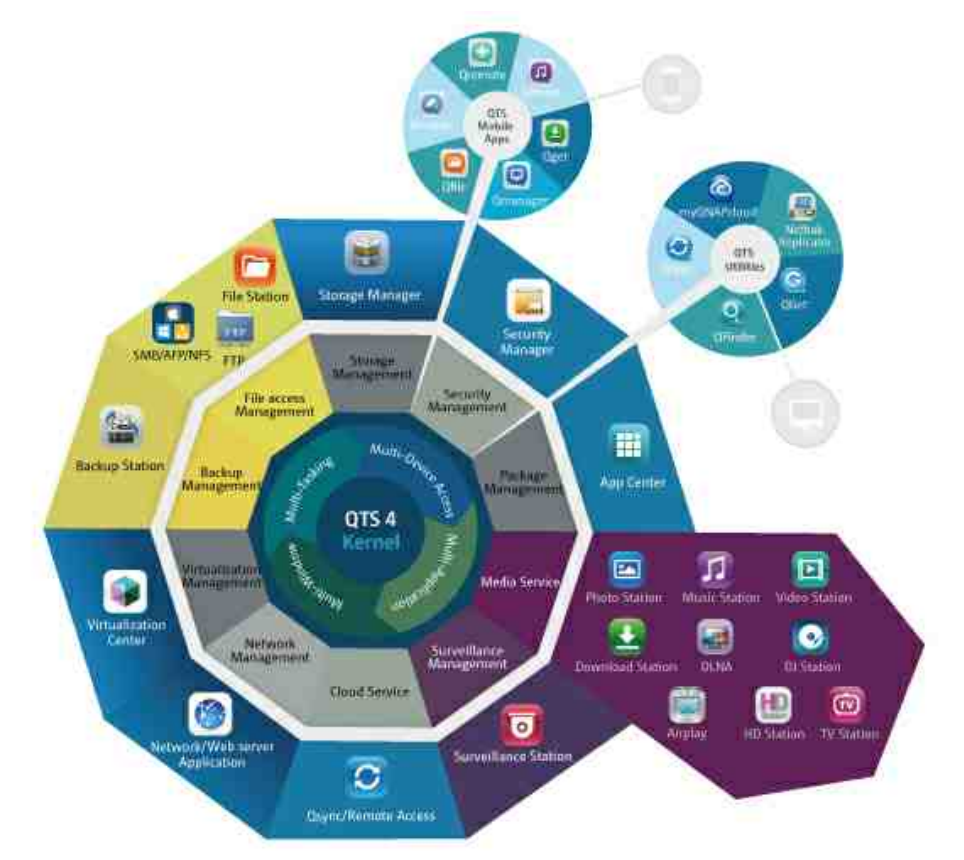

\*Haga clic en la figura anterior para [comprobar](http://docs.qnap.com/nas/4.0/QTS-world_1980X1485.jpg) más detalles.

## **Turbo NAS para el hogar - Entretenim iento dom éstico e intercam bio de contenidos que enriquecerán su vida**

Una gran cantidad de fotos, música, vídeos y documentos están a menduo repartidos en varios ordenadores en los hogares modernos. La linea Turbo NAS de QNAP de servidores de almacenamiento de red doméstica cuenta con multitud de aplicaciones útiles que le permiten conectar y gestionar de forma inteligente estos activos y disfrutar de una verdadera vida digital en una red local de garantías. No hay limitaciones para el intercambio de medios en casa, y no hay limitaciones para el intercambio de contenidos con la familia y amigos. Obtenga más información acerca de las interesantes funciones que Turbo NAS de QNAP le puede ofrecer:

- GUI intuitiva con soporte de acceso a múltiples ventanas, múltiples aplicaciones, múltiples tareas, múltiples dispositivos
- Almacenamiento de datos de plataforma cruzada, copia de seguridad y centro de recursos compartidos
- Revolucionario centro de música, fotos y vídeos en su hogar
- Almacenamiento de nube personal
- Gran capacidad disponible para la sincronización de datos de estilo lista desplegable
- Más de 90 aplicaciones instaladas bajo demanda a través del Centro de aplicaciones (App center)
- Eficacia energética y ecológica

# **Turbo NAS para negocios - Infraestructura de TI de negocios optim izada con facilidad y eficacia**

La eficacia de TI, junto con un bajo costo total de propiedad (TCO) es un factor clave para la competitividad de los negocios. El Turbo NAS de QNAP le ofrece un alto rendimiento, aplicaciones críticas de negocio, y es asequible, ayuda a los negocios a alcanzar el perfecto intercambio de archivos, de fácil integración en las redes existentes, los entornos de TI flexibles virtualizados, y muchas otras avanzadas posibilidades para mantener los negocios funcionando a la máxima capacidad. Obtenga más información acerca de las atractivas funciones que Turbo NAS de QNAP ofrece a los negocios:

- Gran almacenamiento de datos, copias de seguridad y centro de intercambio de archivos
- Compatibles con soluciones de escalabilidad horizontal y vertical para una gran demanda de capacidad de almacenamiento
- Gestiónde almacenamiento avanzado con dinámicas de aprovisionamiento fino, almacenamiento en caché SSD y funciones de expansión JBOD
- Seguridad y cifrado de datos de confianza
- Almacenamiento IP SAN seguro (iSCSI) como almacenamiento primario y secundario para entorno de virtualización
- Almacenamiento de nube privado
- Gran capacidad disponible para la sincronización de datos de estilo lista desplegable
- Más de 90 aplicaciones instaladas bajo demanda a través del Centro de aplicaciones (App Center)
- Centro de desarrollo para que terceros socios puedan desarrollar aplicaciones en el Turbo NAS

## <span id="page-41-0"></span>**3.2 Uso del escritorio de QTS**

Después de que finalice la configuración básica e inicie sesión en el NAS, aparecerá el escritorio. En las siguientes secciones se presentan cada una de las características principales del escritorio.

Temas analizados en este capítulo:

- QTS [Desktop](#page-41-1) 42
- [Verificación](#page-46-0) de 2 pasos 47

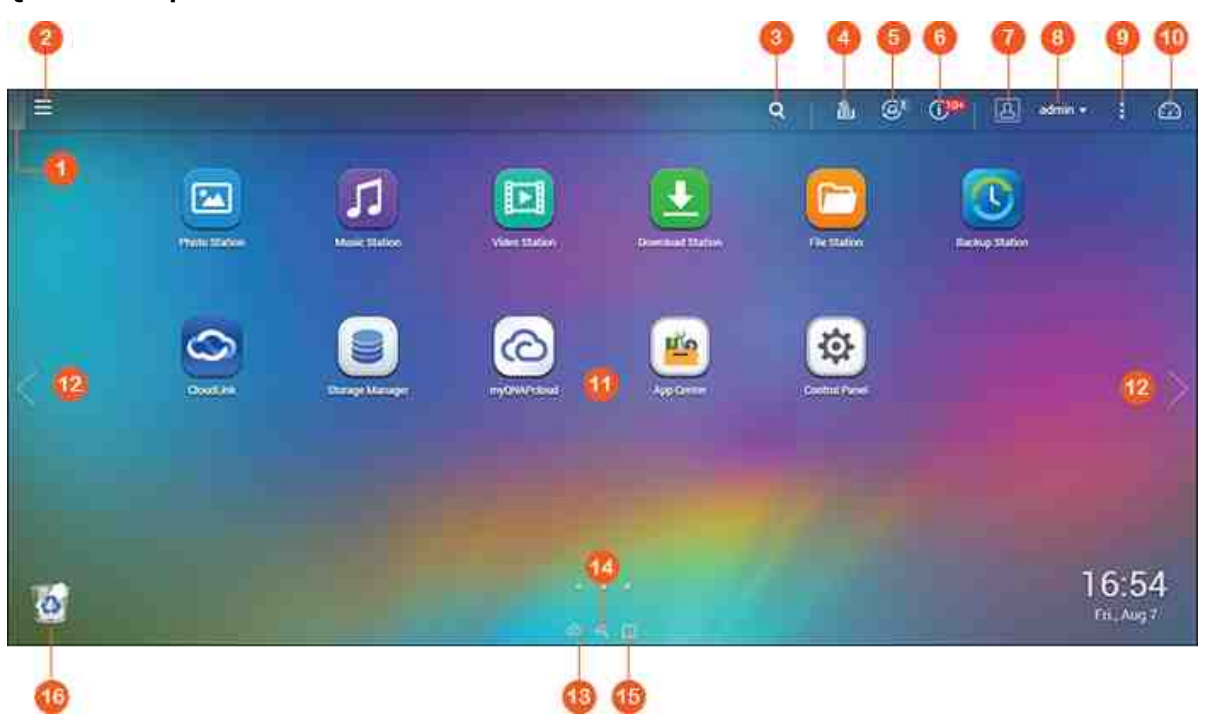

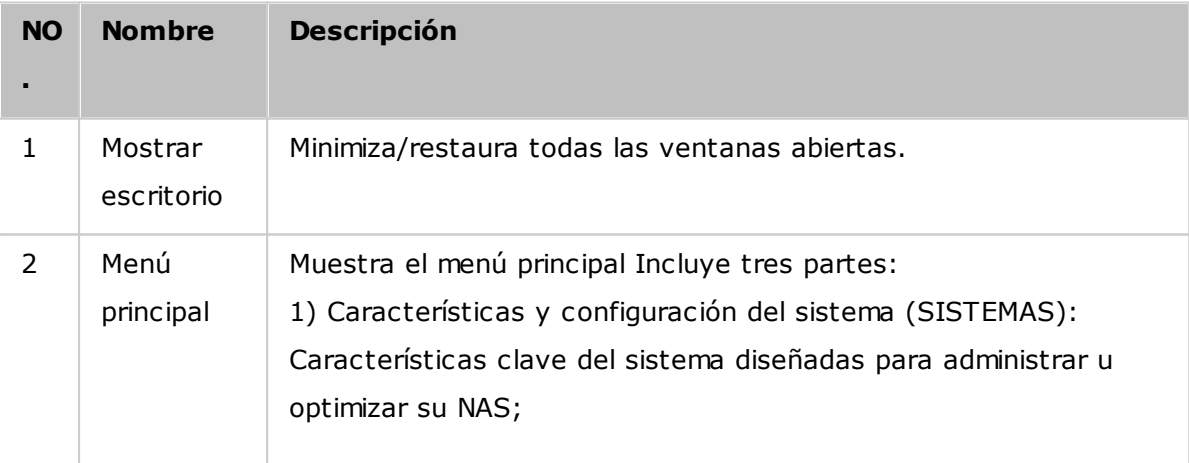

## <span id="page-41-1"></span>**QTS Desktop**

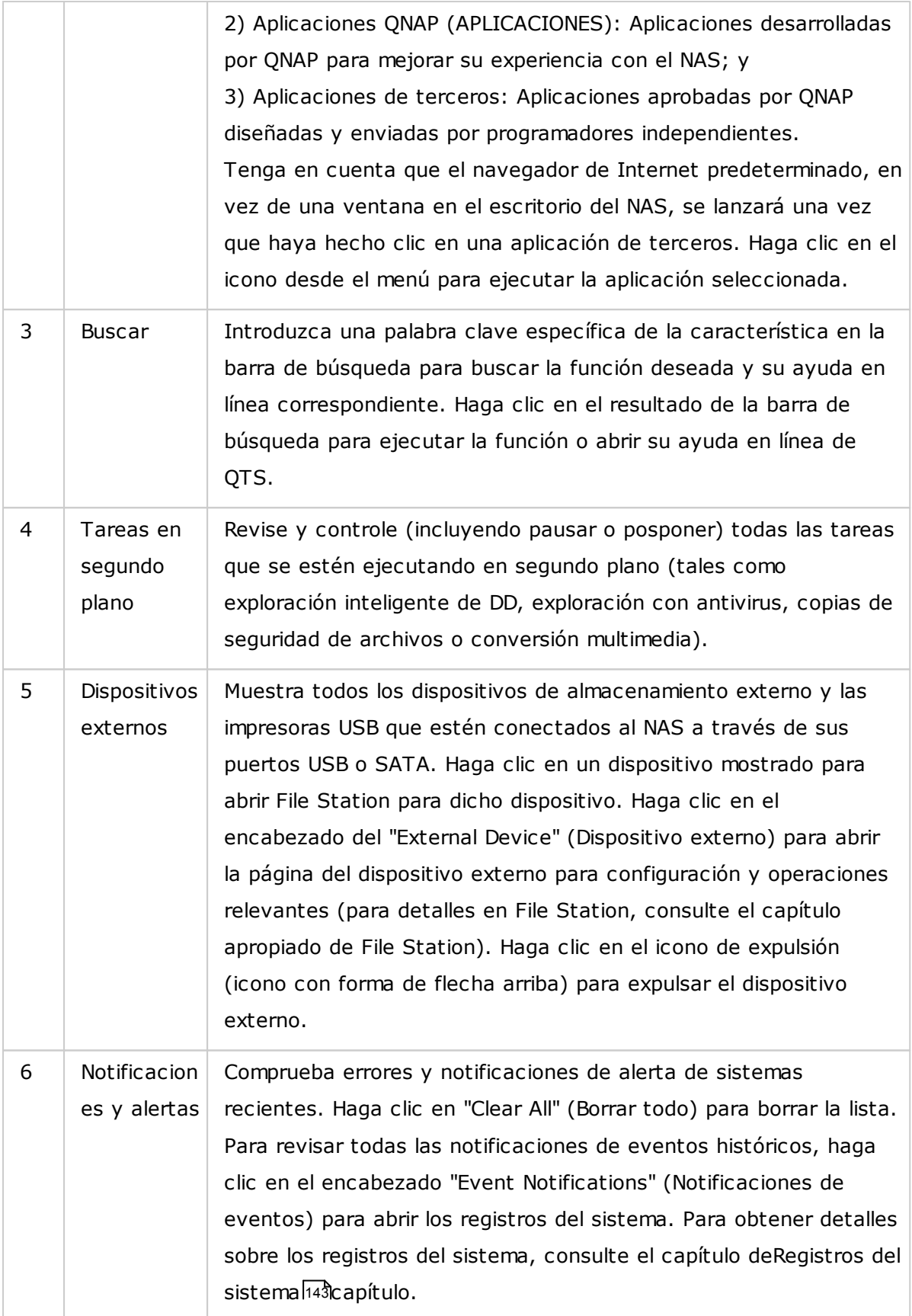

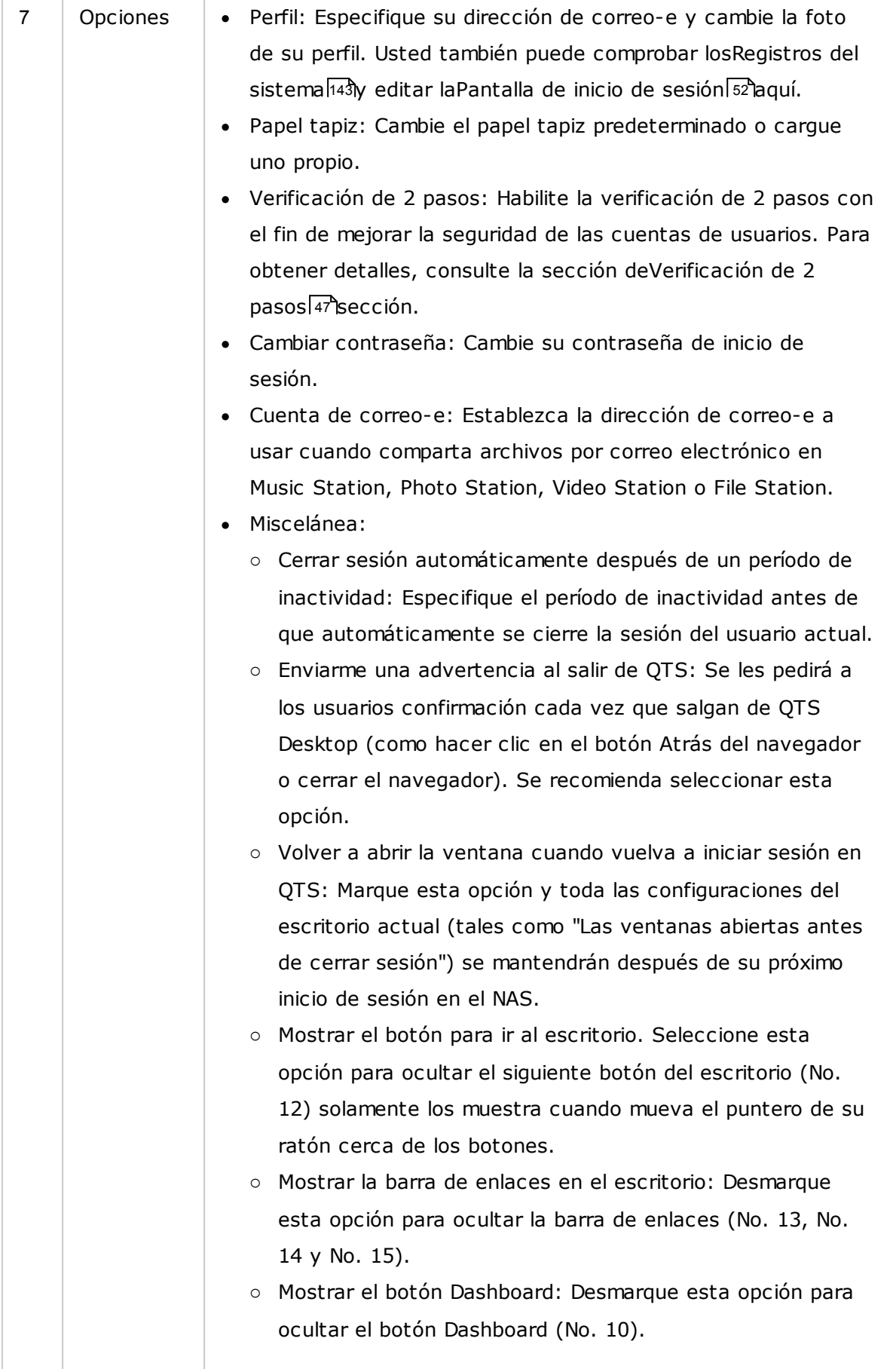

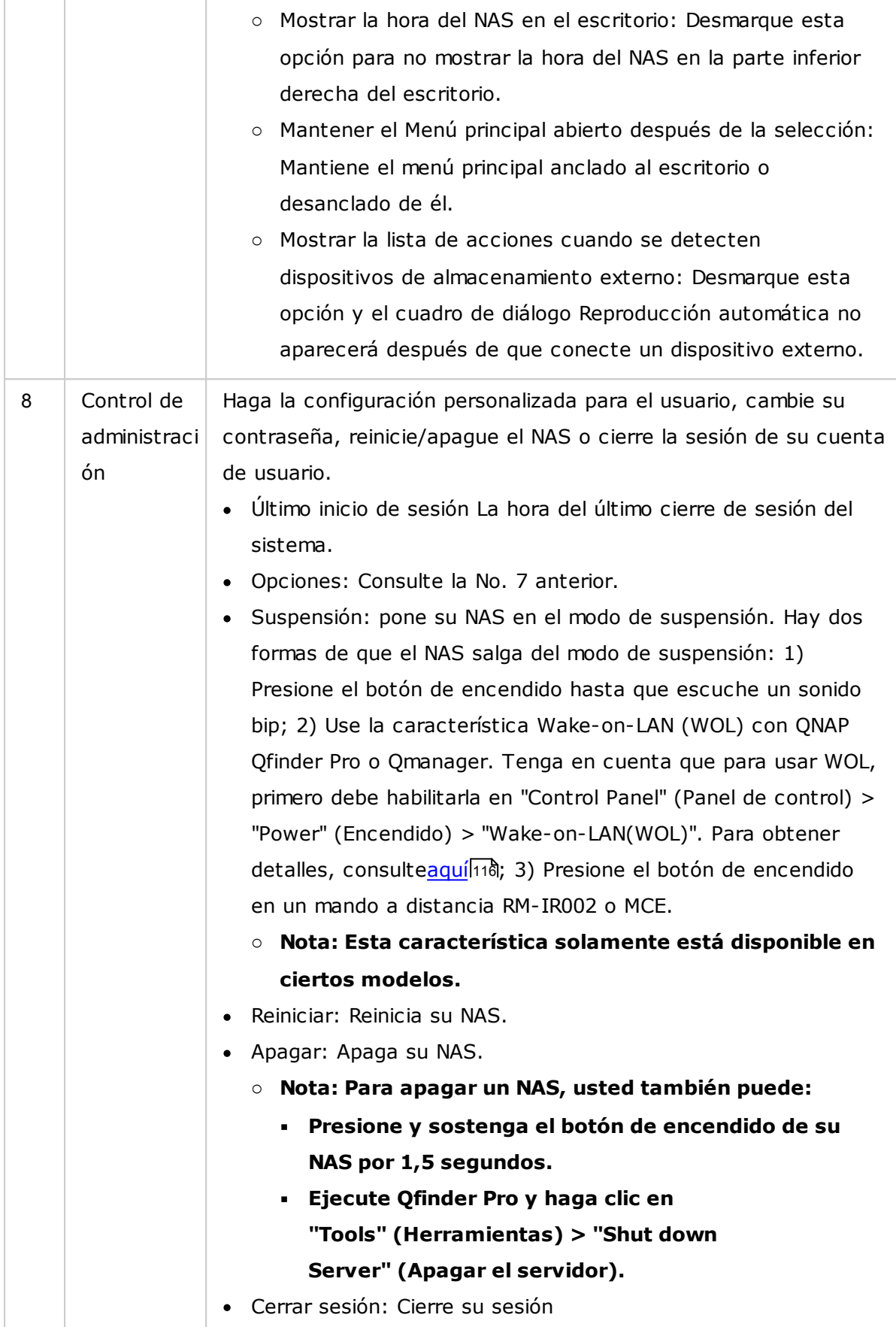

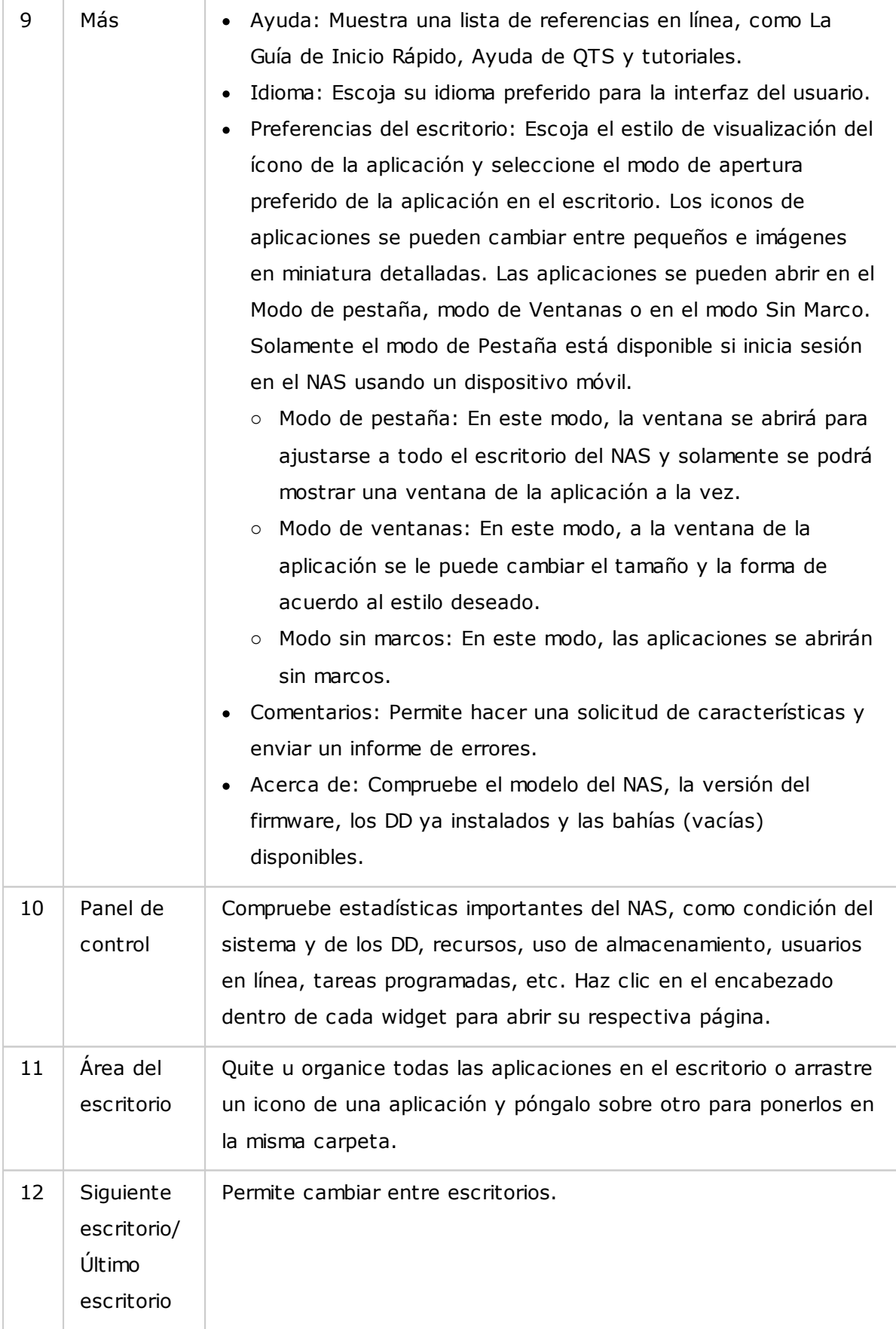

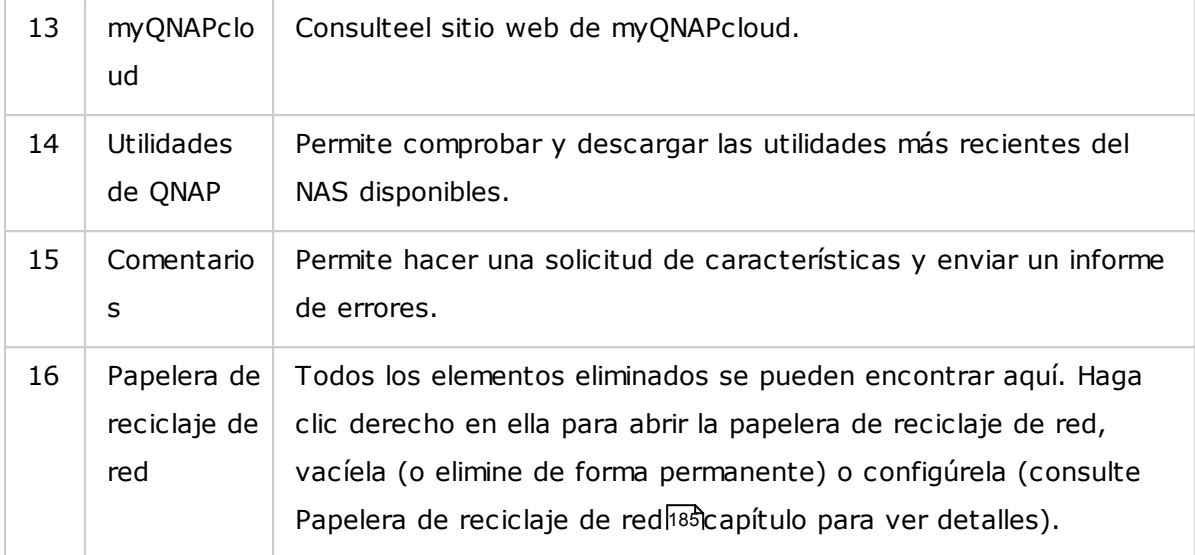

## <span id="page-46-0"></span>**Verificación de 2 pasos**

La verificación de 2 pasos mejora la seguridad de las cuentas de usuarios. Una vez habilitada, tendrá que introducir una sola vez un código de seguridad (6 dígitos) además de su contraseña siempre que inicie sesión en el NAS. La verificación de los pasos requiere un dispositivo móvil con una aplicación autenticadora que admita el protocolo de contraseña por una vez basado en la hora (TOTP). Las aplicaciones admitidas son Google Authenticator (Android/iPhone/BlackBerry) o Authenticator (Windows Phone).

### **Verificación de 2 pasos**

- 1. Instale la aplicación Authenticator en su dispositivo móvil Para los dispositivos Android y iOS, instale la aplicación Google Authenticator desde sus respectivas tiendas de aplicaciones. Para Windows Phone, instale Authenticator desde su tienda.
- 2. Las horas del sistema de su dispositivo móvil y del NAS deben estar sincronizadas. Se recomienda usar la hora suministrada en Internet.
- 3. Vaya a "Options" (Opciones) > "2-step Verification" (Verificación de 2 pasos) y haga clic en "Get Started" (Empezar). Complete los pasos del asistente para configurar su NAS y su dispositivo móvil.
- 4. Configure su aplicación Authenticator al escanear el código QR o introduciendo la clave secreta en la aplicación.
- 5. Introduzca el código generado por la aplicación en el NAS para verificar la configuración correcta.

6. Seleccione un método de verificación alterno que le envíe por correo electrónico un código de seguridad o respondiendo una pregunta de seguridad si no puede usar su dispositivo móvil. Para enviar por correo electrónico un código de seguridad, el servidor SMTP se debe configurar apropiadamente en "Control Panel" (Panel de control) > "Notification" (Notificaciones) > "E-mail" (Correo-e).

#### **Inicie sesión en QTS con la verificación de 2 pasos**

Después de que su nombre de usuario y contraseña se hayan verificado, se le pedirá que introduzca un código de seguridad. Introduzca el código suministrado actualmente por la aplicación Authenticator para iniciar sesión en QTS. Si no puede usar su dispositivo móvil o lo ha perdido, puede seleccionar "Verify another way" (Otro método de verificación) para iniciar sesión con el método de verificación alterno elegido.

#### **Detener la verificación de 2 pasos**

Si desea deshabilitar la verificación de 2 pasos, vaya a "Options" (Opciones) > "2-step Verification" (Verificación de 2 pasos) y haga clic en "Stop" (Detener). Los administradores pueden deshabilitar la verificación de 2 pasos para las cuentas de otros usuarios del NAS si están bloqueadas, en "Control Panel" (Panel de control) > "Users" (Usuarios) > "Edit Account Profile" (Editar perfil de cuenta)

Si un administrador no puede usar un dispositivo móvil para iniciar sesión en QTS y ninguno de los otros administradores puede deshabilitar la verificación de 2 pasos para el administrador que esté bloqueado, se debe restaurar la configuración de fábrica del NAS presionando el botón "RESET" (RESTABLECER) en el NAS.

### **Sugerencia:**

- Todos los widgets del Dashboard se pueden arrastrar al escritorio para monitorizar detalles específicos.
- El Dashboard se aparecerá de forma diferente en varias resoluciones de pantalla.
- El color del botón de Dashboard cambiará con base en el estado de la condición del sistema para permitir un reconocimiento rápido.

#### **Nota:**

- la resolución mínima recomendada de la pantalla para QTS 4.x es 1024x768.
- La función de silenciar se deshabilitará automáticamente si el NAS tiene caja de expansión QNAP conectadas a él.

# **4. Configuración del sistema**

Vaya a "Panel de control" > "Configuración del sistema" para configurar el sistema de su Turbo NAS.

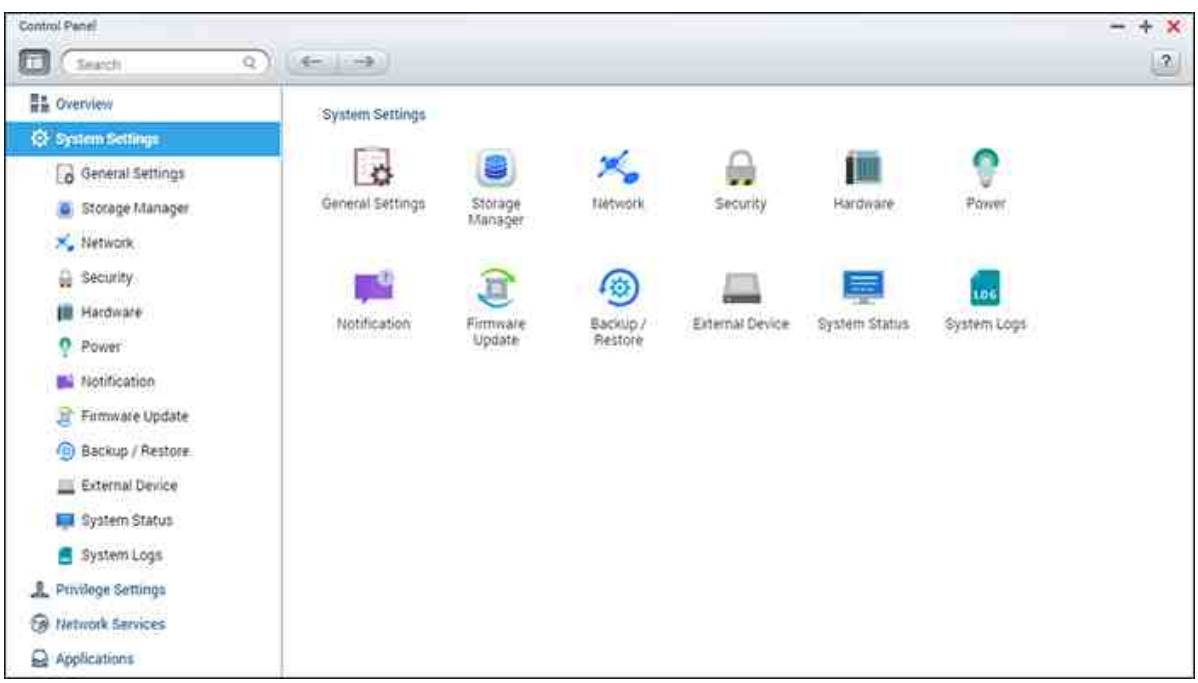

Para conocer mas detalles acerca de la configuración, consulte los enlaces mostrados a continuación:

- [Configuraciones](#page-49-0) Generales 50
- Administrador de [almacenamiento](#page-53-0) 54
- [Configuraciones](#page-97-0) de Red 98
- [Seguridad](#page-109-0) 10
- [Configuración](#page-111-0) del Hardware 112
- [Alimentación](#page-114-0) | 115
- <u>[Notificación](#page-117-0) di 18</u>
- <u>[Actualización](#page-120-0) del Firmware</u>l12†
- Copia de seguridad / [recuperación](#page-122-0) 123
- [Dispositivo](#page-124-0) Externo 125
- <u>Estado del [sistema](#page-140-0)l14</u>1
- [Registros](#page-142-0) de Sistema 143

## <span id="page-49-0"></span>**4.1 Configuraciones Generales**

Vaya a "Control Panel" (Panel de control) > "System Settings" (Configuración del sistema) > "General Settings" (Configuración general) para hacer la configuración básica del NAS.

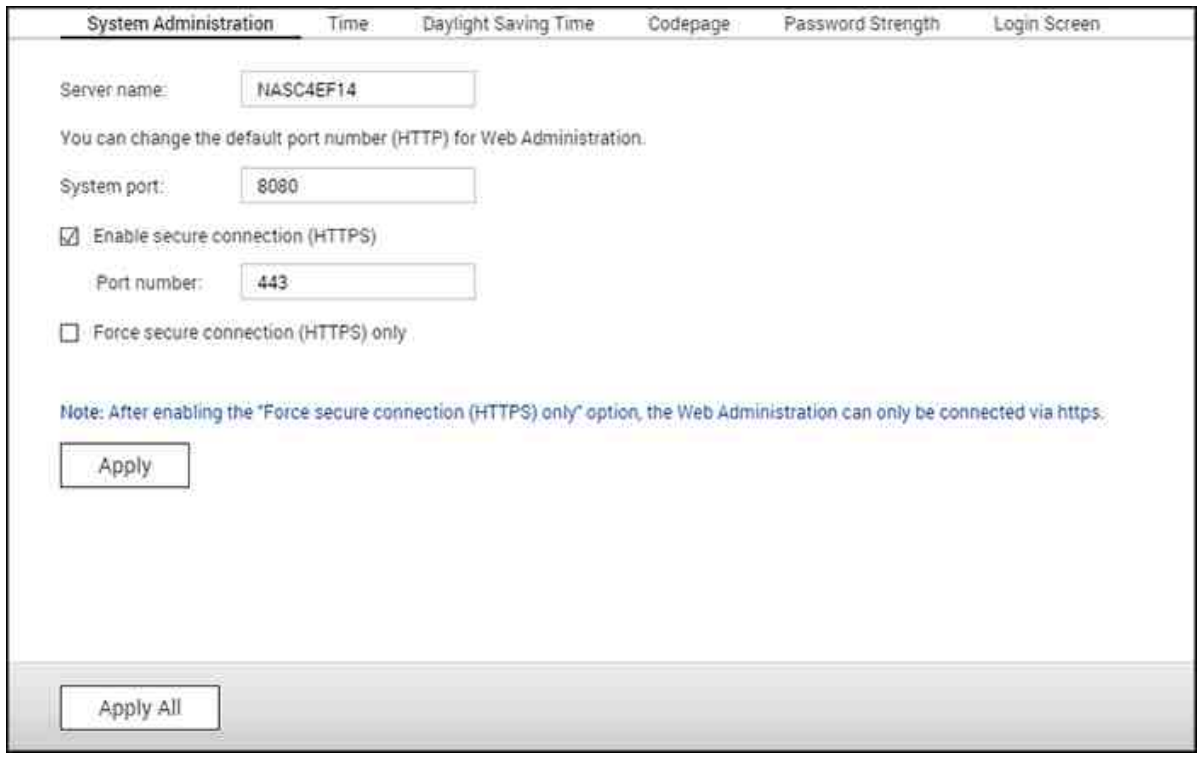

## Temas analizados en este capítulo:

- [Administración](#page-49-1) del Sistema 50
- [Hora](#page-50-0) 51
- Hora de [verano](#page-50-1) 51
- Página de [código](#page-51-1) 52
- Grado de dificultad de la [contraseña](#page-51-2) 52
- [Pantalla](#page-51-0) de inicio de sesión 52

## <span id="page-49-1"></span>**Adm inistración del Sistem a**

**C onfiguración básica:**Introduzca el nombre del NAS. El nombre del NAS admite máximo 14 caracteres y puede ser una combinación de letras (a-z, A-Z), números (0-9), el guión (-.), espacio ( ), punto (.) o solamente números. Introduzca un número de puerto para la administración del sistema. El puerto predeterminado es 8080. Los servicios que usan este puerto son: System Management, Photo Station, Music Station, File Station y Download Station. Si no está seguro de esta configuración, use el número del puerto predeterminado.

- **Habilitar conexión segura (HTTPS):**Les permite a los usuarios conectarse al NAS por medio de HTTPS. Habilite conexión segura (HTTPS) e introduzca el número del puerto. Si la opción "Forzar conexión segura (HTTPS) solamente" esta habilitada, los usuarios solamente se podrán conectar a la página de administración web por medio de HTTPS.
- **Deshabilite y oculte las características hom e/m ultim edia tales com o Photo Station, Music Station, Surveillance Station, Download Station, iTunes server y DLNA m edia server:**Las características multimedia, como Photo Station, Music Station, Video Station (tanto la versión 2.0 como 1.0.5), Surveillance Station, Download Station, DJ Station, iTunes server, Media Library y DLNA media server, pueden estar ocultas o deshabilitadas de forma predeterminada en los siguientes modelos del NAS: x70U, x79 Pro, x79U. Para habilitar las características multimedia para dichos modelos, desmarque esta opción.

### <span id="page-50-0"></span>**Hora**

- **C onfiguración básica de la hora:**Ajuste la fecha, la hora y el huso horario de acuerdo a la ubicación del NAS. Si las especificaciones son incorrectas, se pueden presentar los siguientes problemas:
	- o Cuando use un navegador web para conectarse al NAS o para guardar un archivo, la hora mostrada de la acción será incorrecta.
	- o La hora de los registros de eventos será inconsistente con la hora real cuando se presente la acción.
- **C onfiguración m anual:**Para sincronizar la hora del NAS con la hora del equipo, haga clic en "Actualizar ahora" junto a esta opción.
- **Sincronizar autom áticam ente con un servidor de tiem po de Internet**Habilite esta opción para sincronizar la hora y la fecha del NAS automáticamente con un servidor NTP (Protocolo de Hora de Red). Introduzca la dirección IP o el nombre del dominio del servidor NTP. Por ejemplo, time.nist.gov, time.windows.com. Luego introduzca el intervalo de tiempo para la sincronización. Es opción se puede usar solamente cuando el NAS esté conectado a Internet.

**Nota:**La primera vez, la sincronización puede tomar varios minutos para completarse.

#### <span id="page-50-1"></span>**Hora de verano**

Si su región usa horario de verano (DST), habilite la opción "Adjust system clock automatically for daylight saving time" (Ajustar automáticamente el reloj del sistema para el horario de verano) y haga clic en "Apply" (Aplicar). Se mostrará el horario DST más reciente del huso horario especificado en la sección "Time" (Hora). La hora del sistema se ajustará automáticamente de acuerdo a DST. Tenga en cuenta que si su región no adopta DST, las opciones de esta página no estarán disponibles. Para introducir manualmente la tabla DST, seleccione la opción "Enable customized daylight saving time table" (Habilitar tabla de horario de verano personalizada). Haga clic en "Add Daylight Saving Time Data" (Añadir información de horario de verano) introduzca el horario de verano y luego haga clic en "Aplicar" para guardar la configuración.

### <span id="page-51-1"></span>**Página de código**

Seleccione el idioma que el NAS use para mostrar archivos y directorios.

**Nota:**Todos los archivos y directorios del NAS usan codificación Unicode. Si sus clientes FTP PC OS no admiten Unicode, seleccione el idioma que sea igual al idioma del sistema operativo con el fin de ver apropiadamente archivos y directorios en el NAS.

## <span id="page-51-2"></span>**Grado de dificultad de la contraseña**

Especificar las reglas de la contraseña. Después de aplicar la configuración, el NAS automáticamente comprobará la validez de la contraseña.

#### <span id="page-51-0"></span>**Pantalla de inicio de sesión**

Establecer el estilo de la pantalla de inicio de sesión. Los elementos de la configuración de esta página son:

- Plantilla de inicio de sesión: Seleccione el estilo deseado de la pantalla de inicio de sesión. Si escoge el estilo clásico de la pantalla de inicio de sesión, puede hacer clic en "Preview" (Vista previa) de la parte inferior antes de aplicar la configuración.
- Mostrar la versión del firmware: Mostrar la versión del firmware en la página de inicio de sesión.
- Mostrar la barra de enlaces: Muestra u oculta los enlaces de acceso directo (Utilidades de QNAP, sitio del portal de myQNAPcloud y Comentarios) en la pantalla

de inicio de sesión.

Muro de fotos: Esta parte de la configuración se relaciona solamente con la pantalla de inicio de sesión del estilo del muro de fotos. Escriba su mensaje personal y escoja aleatoriamente 100 fotos almacenadas en el NAS o mostrar 100 fotos que se hayan compartido recientemente. Haga clic en "Cambiar imagen" para establecer una imagen para la foto de su perfil en el muro de fotos. O use la foto de su perfil. Haga clic en "Preview" (Vista previa) para ver la vista previa de la pantalla de inicio de sesión del muro de fotos o en "Apply" (Aplicar) para aplicar la configuración. mayúscula inicial para cambiar las imágenes mostradas en el muro, consulte la secciónCreación y [administración](#page-317-0) de álbumes 318

Después de finalizar la configuración anterior, haga clic en "Preview" (Vista previa) para ver la vista previa de la plantilla escogida o en "Apply" (Aplicar) para aplicar la pantalla de inicio de sesión escogida.

## <span id="page-53-0"></span>**4.2 Administrador de almacenamiento**

Administre volúmenes y sistemas RAID, supervise el estado de los discos duros, cifre y descifre sistemas de archivos, configure sistemas de iSCSI y discos virtuales con el Administrador de almacenamiento.

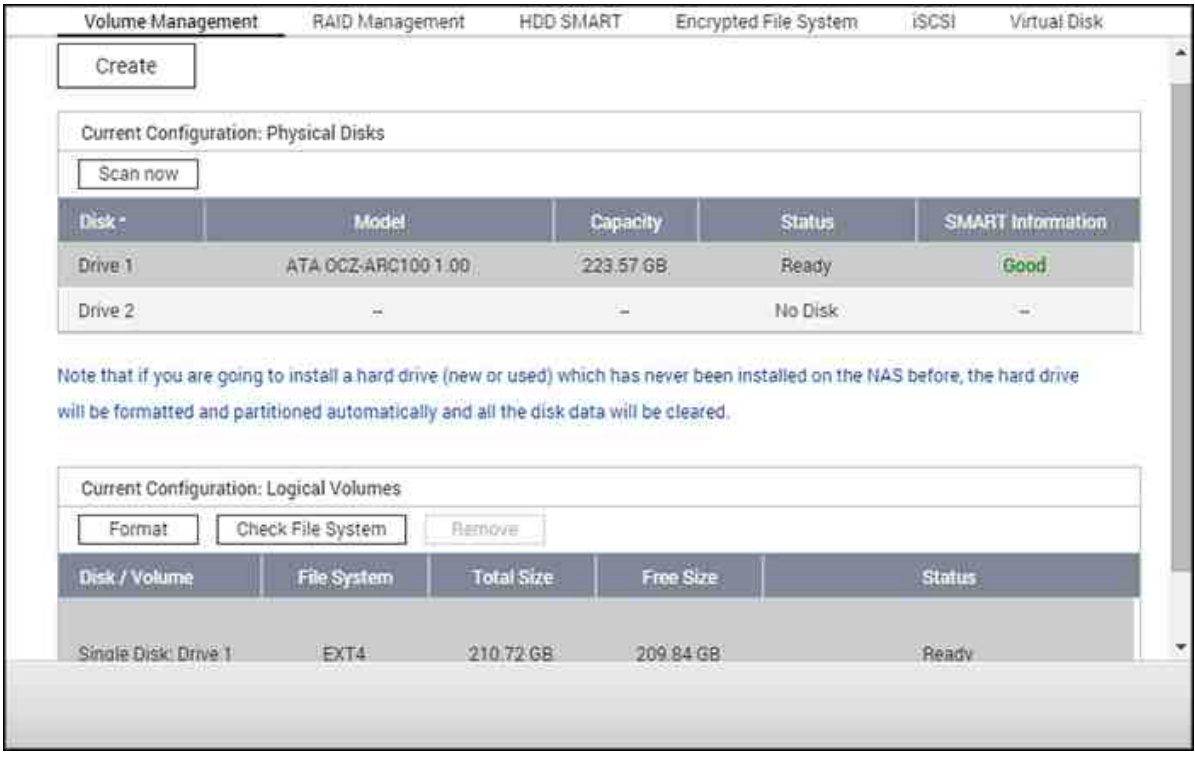

Para las características de administración de almacenamiento, consulte los enlaces mostrados a continuación:

- [Administración](#page-54-0) de Volumen 55
- Herramienta de [Administración](#page-57-0) RAID 58
- Disco Duro [SMART](#page-72-0) | 73
- Sistema de Archivos [Cifraddos](#page-73-0) 74
- [iSCSI](#page-77-0) 78
- Disco [Virtual](#page-95-0) 96

## <span id="page-54-0"></span>*4.2.1 Administración de Volumen*

En esta página aparece el modelo, tamaño y estado actual de los discos duros en el NAS. Puede formatear y comprobar el disco, y escanerar bloques defectuosos en el disco.

Temas analizados en este capítulo:

- Carpetas compartidas [predeterminadas](#page-54-1) 55
- [Descripción](#page-54-2) general de los sistemas RAID 55
- [Configuración](#page-55-0) de discos y modelos del NAS 56

## <span id="page-54-1"></span>**C arpetas com partidas predeterm inadas**

Al formatear los discos duros, el NAS creará las siguientes carpetas de recursos compartidos por defecto:

- Public: La carpeta compartida de red por defecto para que todo el mundo pueda compartir archivos
- Qdownload/Download: La carpeta compartida de red para la Download Station.
- Qmultimedia/Multimedia: La carpeta compartida de red para la Multimedia Station.
- Qusb/Usb: La carpeta compartida de red para la función de copia de datos a través de puertos USB .
- Qweb/Web: La carpeta compartida de red para el Servidor Web
- Qrecordings/Recordings: La carpeta compartida de red para Surveillance Station.

### **Nota:**

- Las carpetas compartidas de red por defecto se crean en el primer volumen del disco y no se puede cambiar el directorio.
- Dependiendo del modelo del NAS, algunas carpetas compartidas anteriores no se pueden crear de manera predeterminada en el NAS.
- Para volúmenes de disco mayores a 2TB, se recomienda formatearlos con el sistema de archivos EXT4.

## <span id="page-54-2"></span>**Inform ación general de los sistem as RAID**

- **Volum en de disco único:** Cada disco duro se usa como un disco autónomo. Si un disco se daña, todos los datos se perderán.
- **JBOD (Solo un conjunto de discos):** JBOD es una colección de discos duros que no ofrece ninguna protección RAID. Los datos se graban en los discos físicos en forma secuencial. La capacidad total de almacenamiento es igual a la suma de la

capacidad de cada disco miembro.

- **División de volum en de discos RAID 0:** RAID 0 (división de discos) combina 2 o más discos duros en un volumen mayor. Los datos se graban en los discos duros sin ninguna información de paridad y sin redundancia. La capacidad total de almacenamiento es igual a la suma de la capacidad de cada disco miembro.
- **Volum en de discos espejos RAID 1:** RAID 1 duplica los datos entre dos discos duros para suministrar copia espejo del disco. Para crear un arreglo RAID 1, se necesitan como mínimo 2 discos duros. La capacidad de almacenamiento del volumen de discos RAID 1 es igual al tamaño del disco duro más pequeño.
- **Volum en de disco RAID 5:** Los datos se dividen entre todos los discos de un arreglo RAID 5. La información de paridad se distribuye y almacena en cada disco. Si un disco falla, el arreglo entra en el modo degradado. Después de instalar un nuevo disco para reemplazar al dañado, los datos se pueden recuperar desde cualquiera de los discos miembros los cuales contienen la información de paridad. Para crear un volumen de disco RAID 5, se necesitan como mínimo 3 discos duros. La capacidad de almacenamiento de un arreglo RAID 5 es igual a (N-1) \* (el tamaño del disco más pequeño). N es el total de discos miembros del arreglo.
- **Volum en de disco RAID 6:** Los datos se dividen entre todos los discos de un arreglo RAID 6. RAID 6 difiere de RAID 5 en que un segundo grupo de información de paridad se almacena en los discos miembros del arreglo. Acepta fallas en dos discos miembros. Para crear un volumen de disco RAID 6, se necesitan como mínimo 4 discos duros. La capacidad de almacenamiento de un arreglo RAID 6 es igual a (N-2) \* (el tamaño del disco más pequeño). N es el total de discos miembros del arreglo.
- **Volum en de disco RAID 10:** RAID 10 combina las ventajas de RAID 0 y RAID 1 en un solo sistema. Suministra seguridad creando reflejo de todos los datos en un conjunto secundario de discos mientras usa seccionamiento en cada conjunto de discos para acelerar las transferencias de datos. RAID 10 requiere un número par de discos duros (mínimo 4 discos duros). La capacidad de almacenamiento del volumen de discos RAID 10 es igual al (tamaño del disco con menor capacidad en el arreglo) \* N/2. N es el total de discos duros del volumen. Solamente se permite que fallen 2 discos como máximo de 2 pares diferentes del RAID 10.

## <span id="page-55-0"></span>**C onfiguración del disco y m odelos del NAS**

Para la configuración del disco y modelos del NAS que se apliquen, consulte la tabla mostrada a continuación:

**C onfiguración de Disco Aplica a Modelos de NAS**

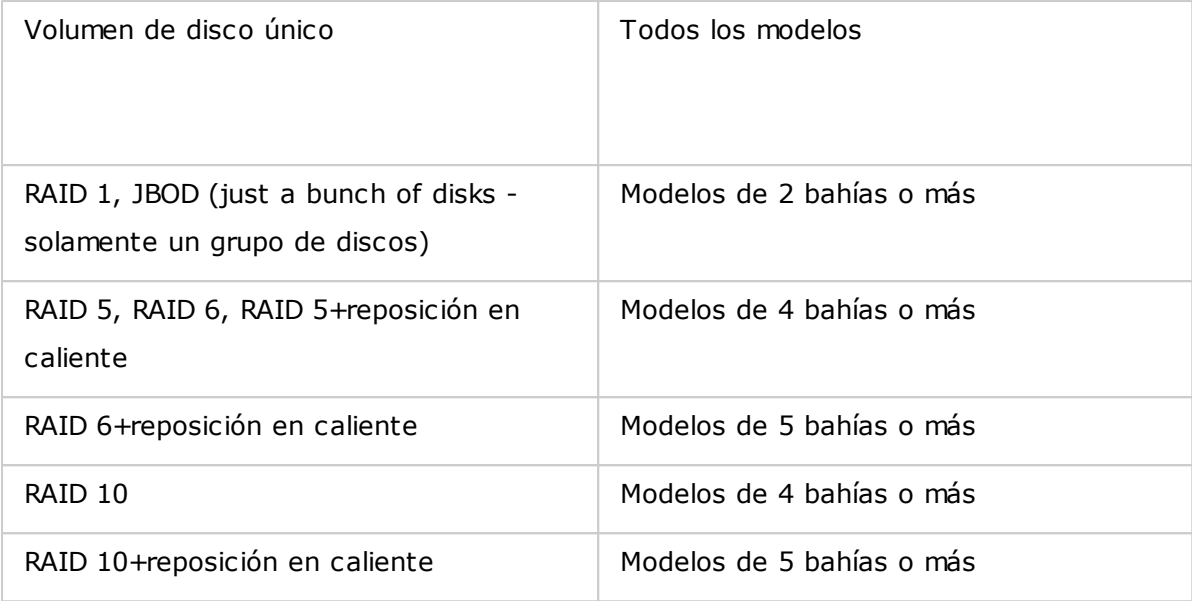

## <span id="page-57-0"></span>*4.2.2 Herramienta de Administración RAID*

En esta página, puede llevar a cabo la expansión de la capacidad RAID en línea (RAID 1, 5, 6, 10) y la migración de niveles RAID en línea (un solo disco, RAID 1, 5, 10), agregar un disco duro a la configuración de RAID 5, 6 ó 10, configurar un disco duro de repuesto (RAID 5, 6, 10) manteniendo los datos, habilitar Bitmap y recuperar una configuración RAID, y establecer un repuesto global en esta página.

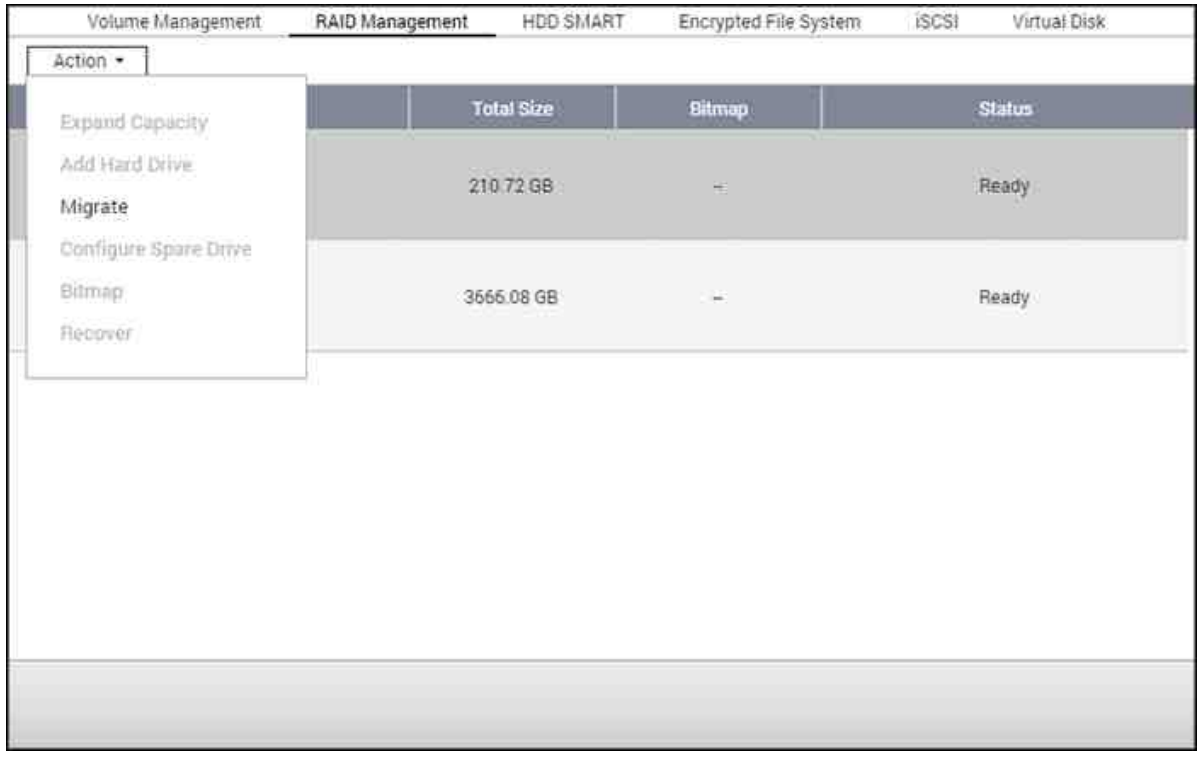

Para expandir la capacidad de almacenamiento de un volumen RAID 10, puede llevar a cabo la expansión de lacapacidad RAID en línea y agregar un número par de discos duros al volumen.

Temas analizados en este capítulo:

- Expansión de la [capacidad](#page-58-0) 59
- [Añadir](#page-61-0) discos duros 62
- [Configuración](#page-62-0) de unidades de repuesto 63
- [Mapas](#page-63-0) de bits 64
- [Recuperación](#page-63-1) RAID 64
- [Configuración/Cancelación](#page-65-0) de Global Spare 66
- Información adicional sobre [administración](#page-65-1) RAID 66

**Nota:** Las funciones de expansión de la capacidad RAID en línea, migración de nivel RAID en línea y recuperación RAID no soncompatibles con los modelos de dispositivo NAS de una bahía ni el modelo TS-210, TS-212.

#### <span id="page-58-0"></span>**Expansión de la capacidad RAID en línea**

#### **Escenario**

Ha adquirido tres discos duros de 250 GB para llevar a cabo una configuración inicial de TS-509 Pro NAS y ha configurado 5 discos RAID5 con esos tres discos duros. Medio año más tarde, el tamaño de los datos del departamento ha aumentado considerablemente a 1,5 TB. En otras palabras, la capacidad de almacenamiento de su NAS no se puede utilizar. Al mismo tiempo, el precio de los discos durosde 1 TB ha bajado bastante.

#### **Procedim iento de operación**

En "Administrador de almacenamiento" > "Administración RAID", seleccione el volumen de disco para la expansión y haga clic en "Acción" > "Expandir capacidad". Haga clic en 'Change' (Cambiar) para el primer disco duro que desee reemplazar. Siga las instrucciones para continuar.

- 1. Cuando en el campo Description (Descripción) aparezca el mensaje 'Please remove this drive' (Quite esta unidad), quiteel disco duro de su NAS. Espere a que su NAS emita un doble pitido después de quitar el disco duro.
- 2. Cuando en el campo Description (Descripción) aparezca el mensaje 'Please insert the new drive' (Inserte la nuevaunidad), enchufe el nuevo disco duro en la ranura de la unidad.
- 3. Después de enchufar el disco duro, espere a que su NAS emita un pitido. El sistema comenzará a reconstruirse.
- 4. Cuando la reconstrucción finalice, repita los pasos anteriores para reemplazar otro disco duro..
- 5. Después de cambiar el disco duro y cuando la reconstrucción se complete, haga clic en "Expand Capacity" (Ampliar capacidad) para ejecutar la ampliación de RAID.
- 6. Haga clic en 'OK' (Aceptar) para continuar.
- 7. Su NAS emitirá pitidos y comenzará a expandir la capacidad.

**Sugerencia:** después de reemplazar el disco duro, el campo Description (Descripción) mostrará el mensaje 'You can replace this drive' (Puede reemplazar esta unidad).

Esto significa que puede reemplazar el disco duro por uno másgrande o pasar por alto este paso si el disco duro ya se ha reemplazado.

*Precaución:* cuando la sincronización del disco duro esté en curso, **NO apague su NAS com o tam poco conecte ni desconecte los discos duros.**

El proceso puede tardar hasta diez horas en finalizar dependiendo del tamaño de las unidades. Tenga paciencia y esperea que el proceso finalice. NO apague su NAS.

Una vez finalizada la expansión RAID, se mostrará la nueva capacidad y el estado pasará a ser 'Ready' (Preparada). Puede empezar a utilizar la capacidad más grande. (En el ejemplo usted dispone de un volumen lógico 1,8TB.)

**Sugerencia:** si en el campo Description (Descripción) sigue apareciendo el mensaje 'You can replace this hard drive'(Puede reemplazar esta unidad) y el estado del volumen de la unidad es 'Ready' (Preparada), significa que el volumenRAID todavía se puede expandir más.

#### **Nota:**

- Si usted tiene una unidad de recambio establecida en una configuración RAID, asegúrese de eliminar manualmente esa unidad antes de expandir un volumen RAID o añadir una unidad a ese volumen.
- Iniciar QTS 4.1.1. La capacidad de volumen máximo admitido para la expansión de la capacidad RAID (ARM basada en los modelos del NAS (NAS que no usen Intel) solamente ) es de 16TB. Para versiones anteriores, la capacidad de volumen máxima admitida es de 8TB.

#### **Migración del nivel RAID en línea**

Durante la configuración inicial de TS-509 Pro, adquirió un disco duro de 250GB y lo configuró como un solo disco. TS-509 Pro se utiliza como servidor de archivos para compartir datos entre departamentos. Después de medio año, se guardan cada vez más datos importantes en TS-509 Pro. Existía una preocupación crecientepor que el disco duro se dañe y se pierdan datos. Por tanto, se planteó actualizar la configuración del disco a RAID 5. Mediante la migración del nivel RAID en línea, puede instalar un disco duro para configurar TS-509 Pro y actualizar elnivel RAID en el futuro. El proceso de

migración se realiza sin apagar el servidor. Todos los datos se conservarán.

Puede hacer lo siguiente con la migración del nivel RAID en línea:

- Migrar el sistema desde un disco único a RAID 1, RAID 5, RAID 6 ó RAID 10
- Migrar el sistema desde RAID 1 a RAID 5, RAID 6 ó RAID 10
- Migrar el sistema desde RAID 5 con 3 discos duros a RAID 6

## Necesita:

- Preparar un disco duro con una capacidad igual o superior a la unidad existente en la configuración RAID.
- Ejecutar la migración de nivel RAID (migrar el sistema desde el modo de un solo disco a RAID 5 con 4 discos duros).
- 1. Vaya a "Storage Manager" (Administración de almacenamiento) > 'Volume Management' (Administración de volúmenes). La configuración volúmenes del disco actual que aparece en la página es un solo disco, con una capacidad de 250GB.
- 2. Enchufe los nuevos discos duros de 250GB en las ranuras de unidad 2 y 3 del NAS. El NAS detectará los nuevos discos duros. El estado de los nuevos discos duros es 'Unmounted' (Desmontado).
- 3. Vaya a "Administrador de almacenamiento" > "Administración RAID", haga clic en "Acción" > "Migrar".
- 4. Seleccione una o varias unidades y el método de migración. Se mostrará la capacidad de las unidades después de lamigración. Haga clic en 'Migrate' (Migrar).
- 5. Tenga en cuenta que se borrarán todos los datos del disco duro seleccionado. Presione 'OK' (Aceptar) para confirmar laoperación.
- 6. Cuando la migración esté en curso, el tiempo requerido y la capacidad total de las unidades después de la migración semostrará en el campo Description (Descripción).
- 7. Su NAS entrará en el modo 'Read only' (Solo lectura) cuando la migración se encuentre en proceso durante el 11%–49%para garantizar que los datos de la configuración RAID sean consistentes después de que la migración RAID se complete.
- 8. Cuando la migración se complete, se mostrará la nueva configuración de la unidad (ahora RAID 5) y el estado será Ready (Listo). Puede empezar a utilizar la configuración de la unidad.

El proceso puede tardar hasta diez horas en finalizar dependiendo del tamaño de las unidades. Puede conectarse a lapágina Web de su NAS para comprobar el estado posteriormente.

## **Utilizar la expansión de la capacidad RAID**

#### **Escenario**

Apenas le quedaba tiempo para configurar el servidor de archivos y el servidor FTP. Sin embargo, solamente tenía un disco duro de 250 GB. Por tanto, configuró su TS-509 Pro con la configuración de un solo disco. El plan original era configurar un centro de datos de red 3TB RAID 5con TS-509 Pro. Ahora pretende actualizar la configuración de discos de TS-509 Pro a RAID 5 y expandir la capacidad de almacenamientototal a 3 TB con todos los datos originales conservados después de comprar los discos duros. Ejecute la migración de nivel RAID en línea para migrar el sistema de un solo disco a RAID 5. La capacidad dealmacenamiento total será de 750 GB, RAID 5 (con un disco duro de 250 GB y tres discos duros de 1 TB, el uso de discoserá de 250 GB\*4 para RAID 5). Puede consultar el paso anterior para saber el procedimiento de la operación.

Ejecute la expansión de la capacidad RAID en línea para reemplazar el disco duro de 250 GB por uno nuevo de 1 TB y,a continuación, expanda el volumen lógico de 750 GB a 3 TB de RAID 5. Puede consultar el paso anterior para conocerel procedimiento de la operación.

## <span id="page-61-0"></span>**Añadir discos duros**

Siga los pasos descritos más adelante para agregar un disco duro a una configuración de discos RAID 5 ó RAID 6.

- 1. Asegúrese de que el estado de la configuración RAID 5 ó RAID 6 sea 'Listo'.
- 2. Instale un disco duro en el NAS. Si tiene un DD que ya ha sido formateado como un volumen de discos único enel NAS; puede agregar este DD a la configuración RAID 5 ó RAID 6. Se recomienda que use discos duros de lamisma capacidad de almacenamiento para la configuración RAID.
- 3. Seleccione la configuración RAID 5 ó RAID 6 en la página 'Administración de RAID' y luego haga clic en "Add Hard Drive" (Agregar disco duro).
- 4. Seleccione el nuevo disco duro. Aparece la capacidad total de la unidad después de agregarla. Haga clic en "Add Hard Drive" (Agregar disco duro).
- 5. Todos los datos del nuevo DD se eliminarán durante este proceso. Los datos de la configuración original RAID 5 o RAID 6 se mantendrán. Haga clic en 'ACEPTAR'. El NAS emitirá el sonido bip dos veces..

Para agregar discos duros al volumen de discos RAID 10, repita los pasos anteriores.

Tenga en cuenta que debe agregar un número par de discos duros al volumen RAID 10. La capacidad de almacenamiento del volumen RAID 10 aumentará después de la configuración satisfactoria..

Este proceso puede tomar hasta 10 horas para completarse, de acuerdo al total de discos duros y a sus tamaños. Por favor espere pacientemente hasta que el proceso termine. NO apague el NAS durante este proceso. Puede usar una configuración RAID o una capacidad mayor después del proceso.

## <span id="page-62-0"></span>**C onfiguración de discos de repuesto**

Puede agregar o quitar un disco de repuesto de la configuración RAID 5, 6 ó 10.

Siga los pasos de abajo para usar esta función.

- 1. Asegúrese de que el estado de la configuración RAID 5, 6 ó 10 sea 'Listo'.
- 2. Para agregar un disco de repuesto, instale el disco duro en el NAS. Si tiene un DD que ya ha sido formateado comoun volumen de discos único en el NAS, puede configurarlo como disco duro de repuesto. Se recomienda que use discos duros de la misma capacidad de almacenamiento para la configuración RAID.
- 3. Seleccione el volumen de RAID y luego haga clic en "Configure Spare Drive." (Configurar disco de repuesto)
- 4. Para agregar un disco duro de repuesto a la configuración seleccionada, seleccione el disco duro y luego haga clic en "Configure Spare Drive." (Configurar disco de repuesto). Para quitar un disco de repuesto, desmarque el disco de repuesto y luego haga clic en "Configure Spare Drive." (Configurar disco de repuesto).
- 5. Todos los datos de la unidad seleccionada se eliminarán. Haga clic en 'ACEPTAR' para proceder.

Los datos originales del volumen de discos RAID 5, 6 ó 10 se mantendrán. Después de completar la configuración, elestado del volumen de discos cambiará a 'Listo'.

**Nota:** Se debe quitar una unidad de repuesto en caliente del volumen del disco, antes de ejecutar las siguientes acciones:

- Expansión de la capacidad RAID en línea
- Migración del nivel RAID en línea
- Agregar un miembro de disco duro al volumen RAID 5, RAID 6 o RAID 10

#### <span id="page-63-0"></span>**Mapa de bits**

Los mapas de bits mejoran el tiempo de reconstrucción RAID después de un error inesperado o de quitar o volver a añadir un disco duro miembro de la configuración RAID. Si un matriz tiene un mapa de bits, el disco duro miembro se puede quitar y volver a añadir y solamente los cambios en los bloques desde que se quitó (como se haya registrado en el mapa de bits) se volverán a sincronizar. Para usar esta característica, seleccione un volumen RAID y haga clic en "Action" (Acción) > "Bitmap" (Mapa de bits).

**Nota:** Solamente se admiten mapas de bits para las configuraciones RAID 1, 5, 6 y 10.

#### <span id="page-63-1"></span>**Recuperaciòn RAID**

Cuando el NAS se configura como RAID 1, RAID 5, o RAID 6 y se desconectan accidentalmente, discos duros del servidor,puede conectar los mismos discos en las mismas ranuras y hacer clic en 'Recuperar' para recuperar el estado delvolumen desde 'Inactivo' a 'En modo degradado'.

Si el volumen del disco configurado como RAID 0 o JBOD y uno o más de los miembros de la unidad se desconectan delNAS, puede usar esta función para recuperar el estado del volumen desde 'Inactivo' a 'Normal'. El volumen del disco sepuede usar normalmente después de una recuperación exitosa.

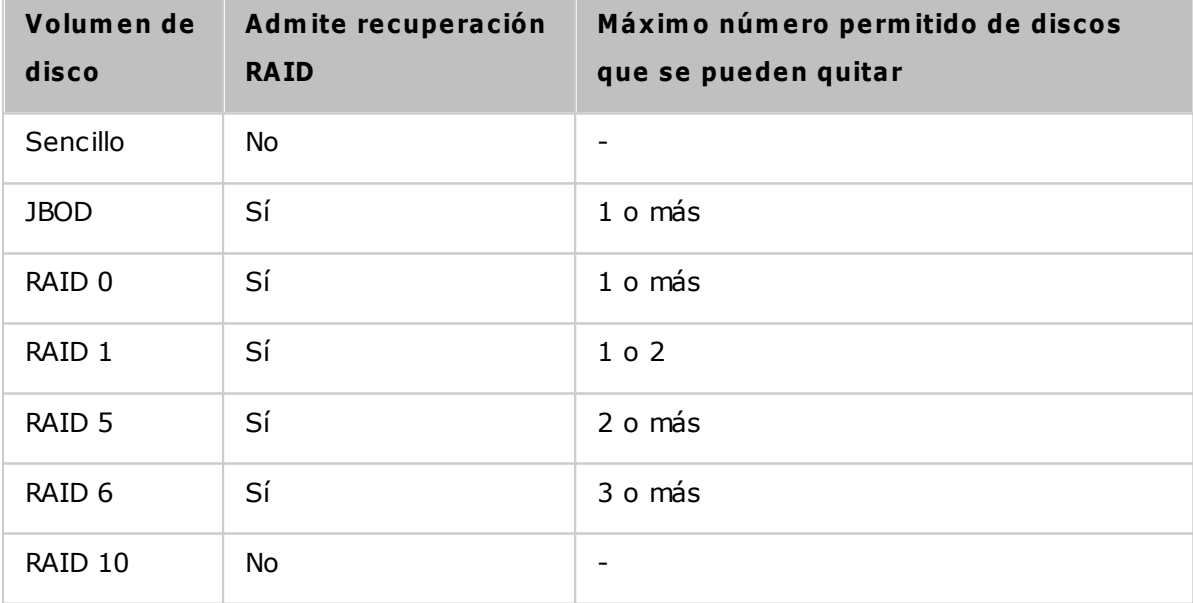

**Nota:**

- Después de la recuperación del volumen del disco RAID 1, RAID 5 o RAID 6 desde un modo degradado no activo usando recuperación RAID, puede leer y escribir al volumen de forma normal. El estado del volumen se recuperará al estado normal después de la sincronización.
- Si el miembro de la unidad desconecta está dañado, la función de recuperación RAID no será efectiva.

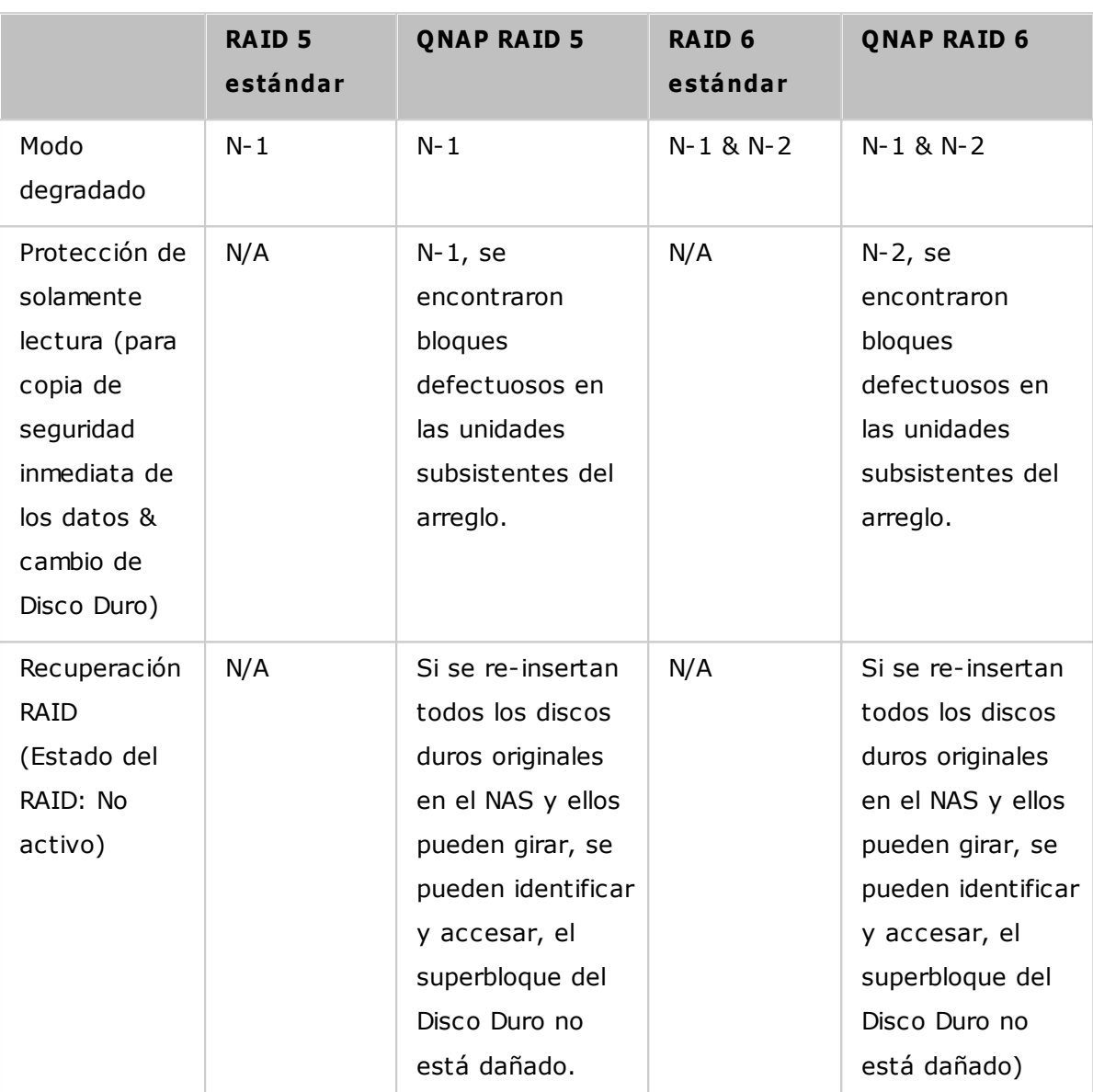

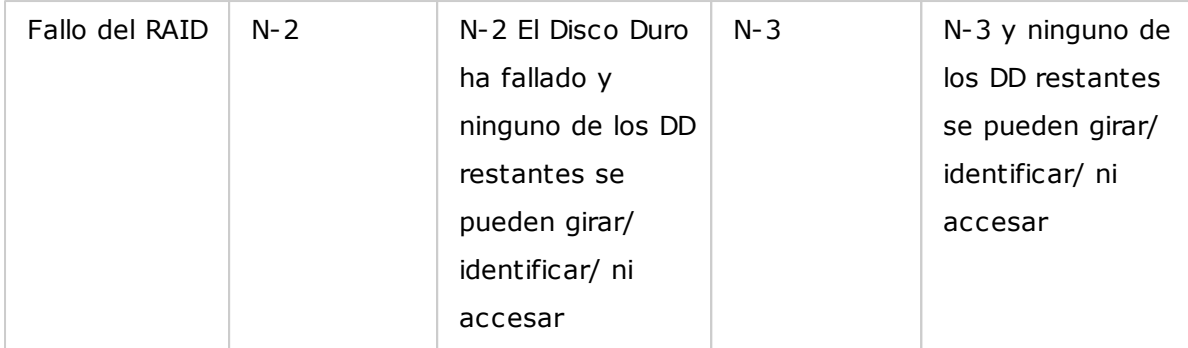

N = Número del discos duros del arreglo

## <span id="page-65-0"></span>**C onfigurar/C ancelar unidades de repuesto globales**

Una unidad de repuesto global reemplaza automáticamente a una unidad de disco duro dañada en cualquier volumen dediscos RAID 1, 5, 6, 10 del NAS. Cuando la misma unidad de repuesto global esté compartida con varios volúmenes RAIDdel NAS, la unidad de repuesto reemplazará la primera unidad dañada en un volumen RAID..

Para establecer un disco duro como unidad de repuesto global, seleccione el volumen de disco simple y haga clic en "Acción" > "Establecer unidad de repuesto global". **Se elim inarán todos los datos del disco duro.**

**Nota:** la capacidad de la unidad de repuesto global debe ser igual o mayor que la capacidad de la unidad miembro del volumen de disco RAID.

Para cancelar una unidad de repuesto global, seleccione la unidad y haga clic en "Acción" > "Cancelar unidad de repuesto".

## <span id="page-65-1"></span>**Para obtener m ás inform ación sobre la gestión RAID de NAS**

El NAS soporta las siguientes acciones de acuerdo al número de discos duros y a las configuraciones de discossoportadas. Por favor, consulte la tabla siguiente para conocer más detalles:

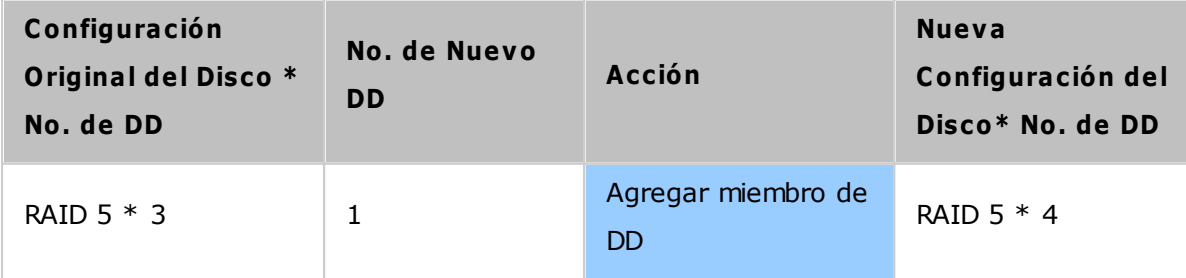

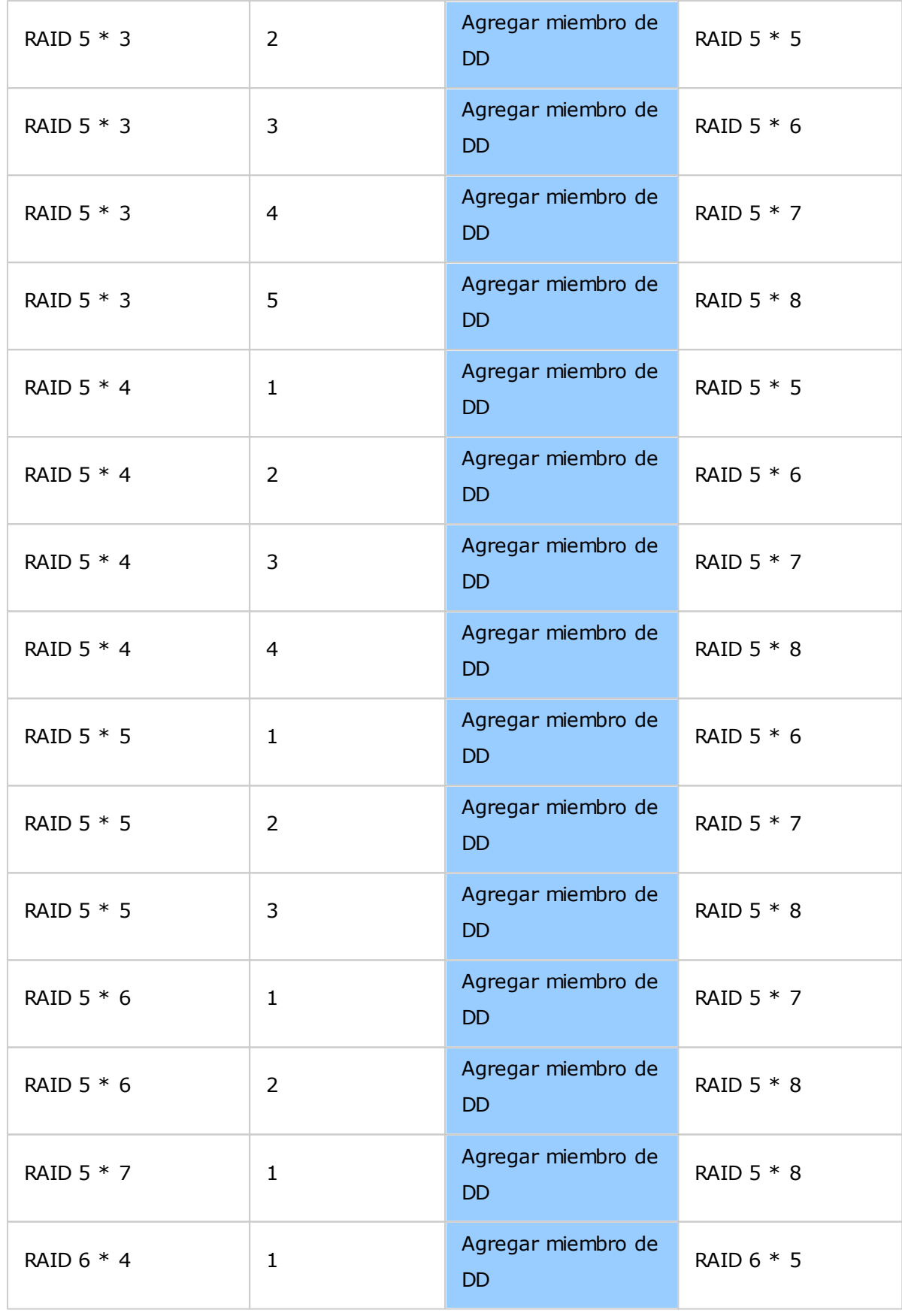

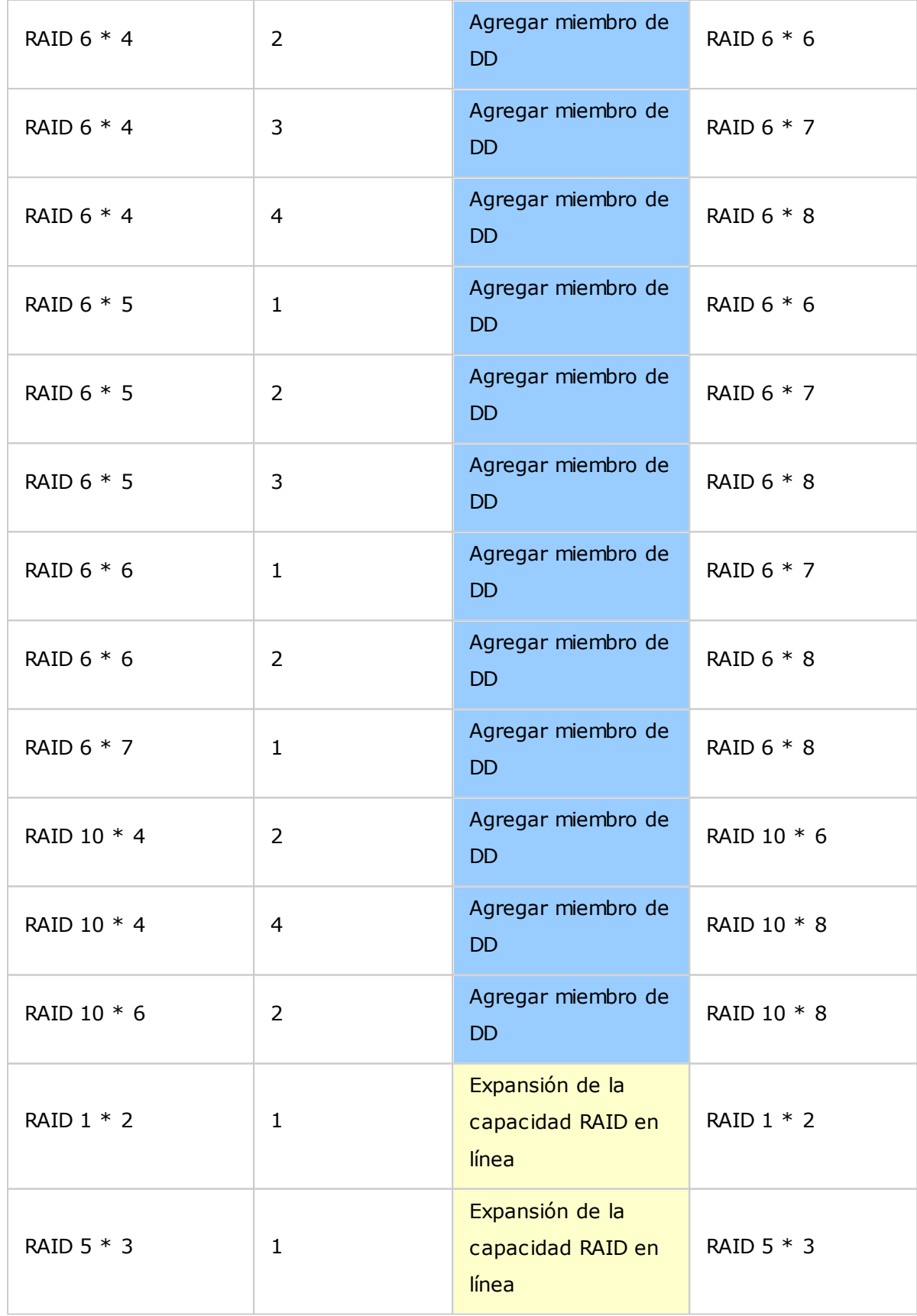

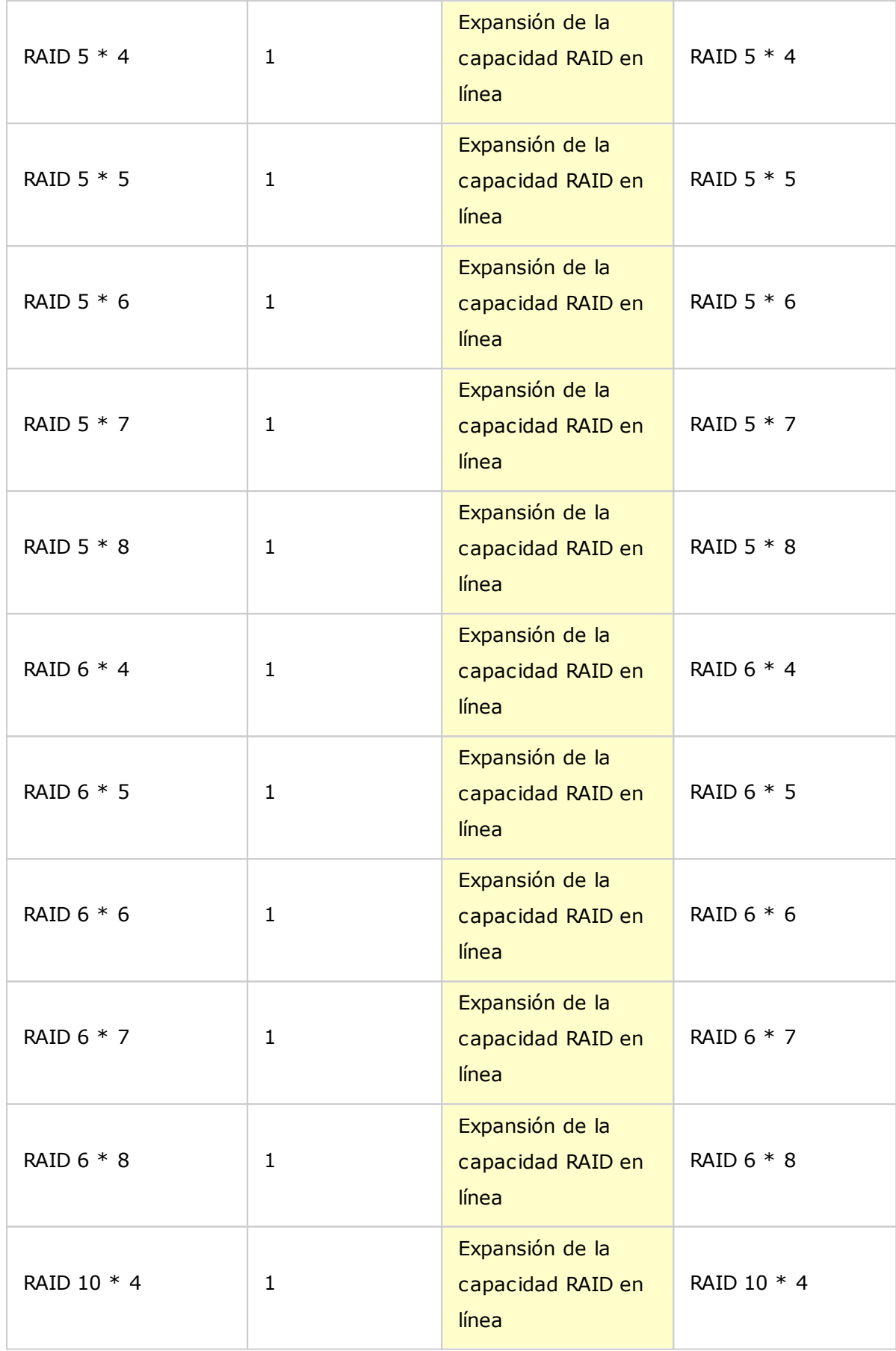

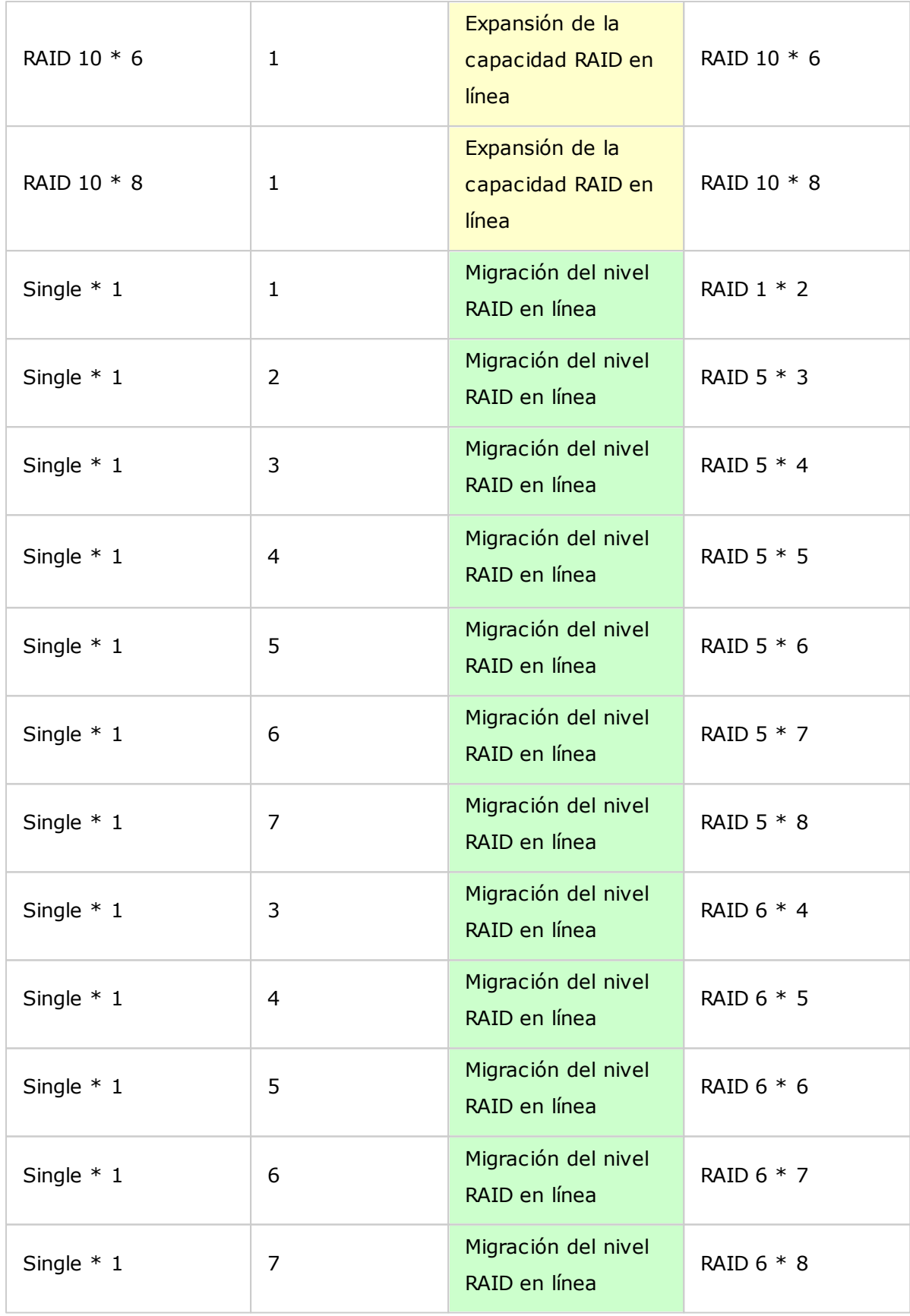

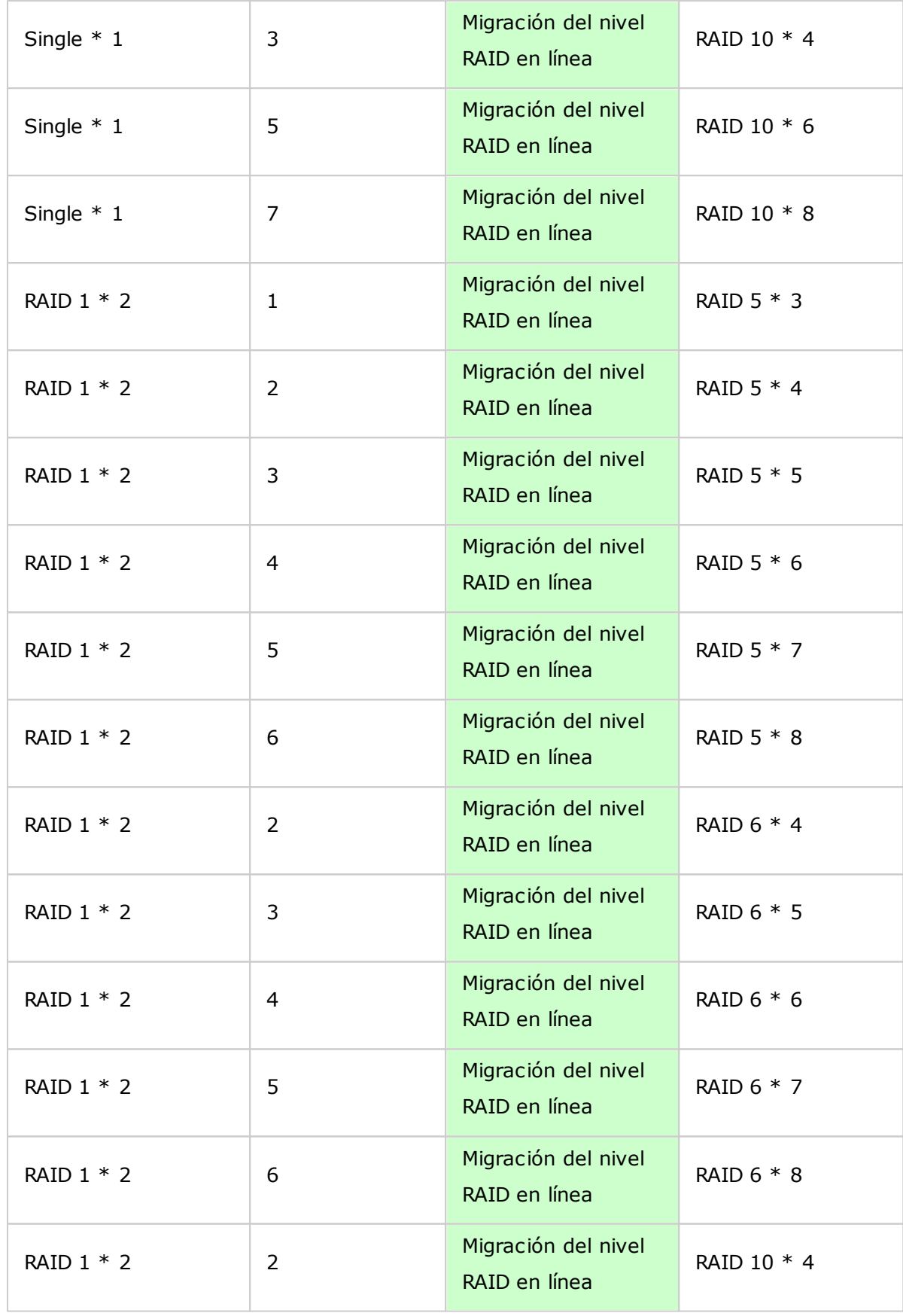

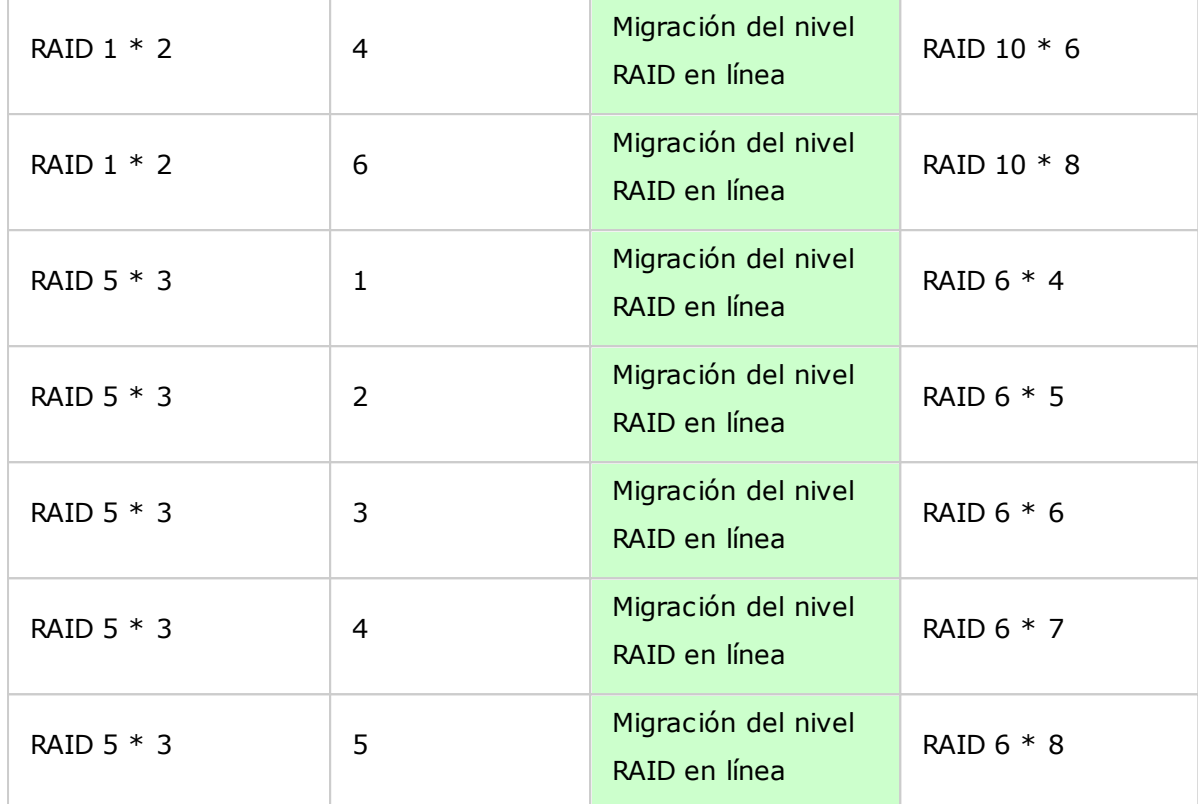
# *4.2.3 Disco Duro SMART*

Puede controlar el estado de la unidad HDD, su temperatura y su nivel de uso a través de la tecnología HDD S.M.A.R.T. (siglas en inglés de Tecnología de supervisión automática, análisis y generación de informes).

Seleccione el disco duro para ver la siguiente información haciendo clic en los botones correspondientes.

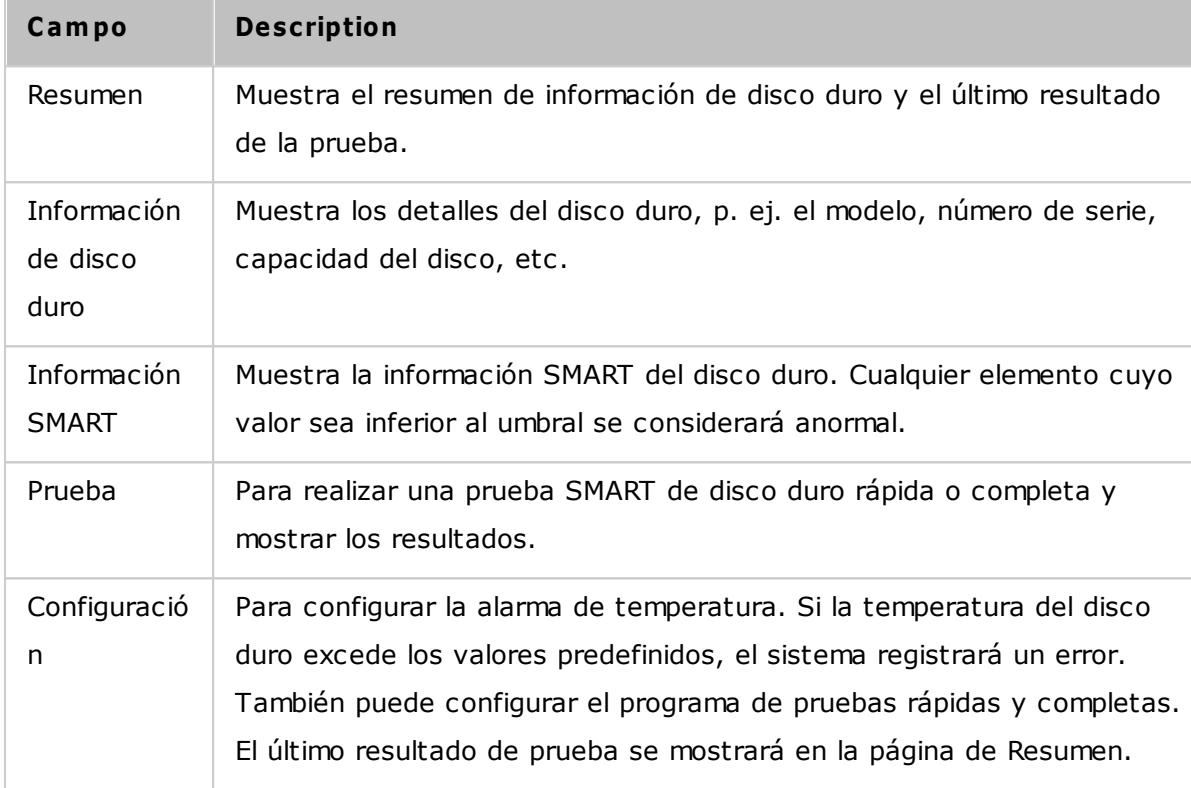

#### *4.2.4 Sistema de Archivos Cifraddos*

Puede administrar los volúmenes del disco cifrado en el NAS desde esta página. Cada volumen de disco cifrado está bloqueado por una clave determinada. El volumen cifrado puede desbloquearse usando los siguientes métodos:

- Contraseña de cifrado: Introduzca la contraseña de cifrado para desbloquear el volumen de disco. La contraseña por defecto es 'admin'. La contraseña debe tener entre 8-16 caracteres de largo. Se pueden usar los siguientes símbolos (!  $@# $$  % ^  $8 * ( )$  + = ?).
- Archivo de la Clave de cifrado: Puede subir el archivo de cifrado al servidor para desbloquear el volumen de disco. La clave puede descargarse desde la página 'Administración de la Clave de cifrado' después de que hayadesbloqueado el volumen del disco con éxito.

Las funciones de cifrado de datos puede que no estén disponibles de acuerdo a las restricciones legislativas de algunos países (Por ejemplo: Rusia, Bielorrusia, Ucrania, Kazajstán y Uzbekistán).

Temas analizados en este capítulo:

- [Cifrado](#page-73-0) de datos en el QNAP Turbo NAS 74
- Antes de [iniciar](#page-74-0) 75
- Creación de [volúmenes](#page-74-1) de discos cifrados 75
- [Verificación](#page-75-0) de cifrado 76
- [Comportamiento](#page-75-1) de los volúmenes cifrados después de reiniciar el sistema 76
- [Administración](#page-76-0) de claves de cifrado 77
- Desbloqueo volúmenes de disco [manualmente](#page-76-1) 77

### <span id="page-73-0"></span>**C ifrado de datos en el QNAP Turbo NAS**

La función para el cifrado de datos en el Turbo NAS le permite cifrar los volúmenes del disco del NAS con cifrado AES de256-bits para proteger la integridad de los datos. Los volúmenes de discos cifrados solamente se pueden instalar paraacceso de lectura/ escritura con contraseñas autorizadas. El cifrado evita acceso no autorizado de los datosconfidenciales incluso si los discos duros se han hurtado.

## **Acerca del C ifrado AES:**

'En criptografía, La Norma Avanzada para Cifrado (AES) es una norma de cifrado adoptada por el gobierno de los E.U. La norma comprende tres bloques cifrados, AES-128, AES-192 y AES-256 […]. Cada cifrado AES tiene un tamaño de bloque de 128-bits, con tamaños claves de 128, 192 y 256 bits, respectivamente. Los cifrados AES se han analizado ampliamente y actualmente se usan en todo el mundo.' (Fuente: : [http://en.](http://en.wikipedia.org/wiki/Advanced_Encryption_Standard) wikipedia.org/wiki/Advanced Encryption Standard)

El cifrado basado en volumen AES solamente es aplicable a modelos específicos de QNAP NAS.

Por favor consulte la tabla comparativa en: [http://www.qnap.com/images/products/](http://www.qnap.com/images/products/comparison/Comparison_NAS.html) [comparison/Comparison\\_NAS.html](http://www.qnap.com/images/products/comparison/Comparison_NAS.html)

# <span id="page-74-0"></span>**Antes de em pezar**

Por favor, es necesario que conozca lo siguiente antes de empezar a usar la función de cifrado de datos en el Turbo NAS.

- La Función de cifrado del Turbo NAS está basada en el volumen. Un volumen puede ser un solamente disco, una configuración JBOD, o un arreglo RAID.
- Usted tiene que seleccionar si desea o no cifrar sus datos cuando crea un volumen de disco en el NAS. En otras palabras, no podrá cifrar un volumen después de que se ha creado, a menos que inicialice el volumen del disco. Tenga en cuenta que al inicializar un volumen de disco, eliminará todos los datos existentes en el disco.
- El cifrado del volumen del disco no se puede eliminar sin inicialización. Para eliminar el cifrado del volumen del disco, tiene que inicializar el volumen del disco y todos los datos se eliminarán.
- Por favor mantenga la contraseña de cifrado o un código seguro. Si olvida su contraseña o pierde su código de cifrado, no podrá recuperar sus datos!
- Antes de empezar, por favor lea este documento detenidamente y siga las instrucciones estrictamente.

# <span id="page-74-1"></span>**C rear volúm enes de discos cifrados**

Si ha instalado su NAS y desea crear un nuevo volumen de disco cifrado, instalando nuevos discos duros en el servidor,siga estos pasos:

- 1. Instale los nuevos discos duros en el NAS.
- 2. Inicie sesión en el NAS como administrador. Vaya a Administrador de almacenamiento" > "Administración de volumen".
- 3. Haga clic en "Create" (Crear).
- 4. Seleccione el tipo de volumen. En este ejemplo, seleccionamos crear un solamente disco. El procedimiento también aplica para una configuración RAID.
- 5. Compruebe la unidad del volumen deseado.

6. Seleccione "Yes" (Sí) para la opción "Encryption" (Cifrado) e introduzca las especificaciones del cifrado.A continuación haga clic en "Create" (Crear) para crear el nuevo volumen cifrado.

Tenga en cuenta que toda la información de los discos seleccionados se ELIMINARÁ. Por favor, haga copias de seguridad de sus datos antes de crear el volumen cifrado.

Ha creado un nuevo volumen del disco cifrado en el NAS.

# <span id="page-75-0"></span>**Verificación de cifrado**

Para verificar que el volumen del disco esté cifrado, inicie sesión en el NAS como administrador. Vaya a"Storage Manager" (Administración de almacenaje)>"Volume Management" (Administración de Volumen). Podrá ver el volumen del disco cifrado con un icono de candado en la columna de Estado. Si el volumen se ha desbloqueado, el icono del candado se abre. Un volumen de disco sin el icono del candado en lacolumna de Estado significa que no está cifrado.

# <span id="page-75-1"></span>**C om portam iento de un volum en cifrado después de reiniciar el sistem a**

En este ejemplo, tenemos dos volúmenes de disco cifrados en el NAS.

- El primer volumen (Unidad de Disco Simple 1) se ha creado con la opción "Save Encryption Key" (Guardar clave de cifrado) deshabilitada.
- El segundo volumen (Unidad de Disco Simple 4) se ha creado con la opción "Save Encryption Key" (Guardar clave de cifrado) habilitada.

Después de reiniciar el NAS, revise el estado del volumen. El primer disco se ha desbloqueado y se ha instalado, pero elsegundo disco está bloqueado. Puesto que el código de cifrado no se ha guardado en el segundo volumen de disco, tieneque entrar manualmente la contraseña de cifrado para desbloquearlo.

- Al guardar el código en el NAS, le protegerá solamente si sus discos son hurtados. Sin embargo, existe el riesgo de filtración de datos si el se hurta el NAS completo, puesto que los datos se pueden consultar después de reiniciar el NAS.
- Si seleccione no guardar el código de cifrado en el NAS, su NAS estará protegido contra la filtración de datos incluso si se hurta el NAS completo. La desventaja es que tiene que desbloquear manualmente el volumen del disco, cada vez que reinicie el

sistema.

# <span id="page-76-0"></span>**Adm inistración de la C lave de cifrado**

Para la gestión de la configuración de la clave de cifrado, inicie sesión en el NAS como administrador y vaya a "Storage Manager" (Administración de almacenamiento) >"Encrypted File System" (Sistema de Archivos cifrados).

Existen tres opciones para la gestión de la clave de cifrado:

- Cambiar el código de cifrado: Entre su contraseña de cifrado antigua y la nueva. (Note que después de haber cambiado la contraseña, cualquier contraseña exportada previamente no funcionará. Debe descargar la nueva contraseña de cifrado si es necesario, ver abajo).
- Descargar el Archivo de contraseñas de cifrado: Entre la contraseña de cifrado para descargar el Archivo de contraseñas de cifrado. Al descargar el Archivo de contraseñas de cifrado podrá guardar las contraseñas de cifrado en un Archivo. El Archivo también está cifrado y se puede usar para desbloquear un volumen, sin conocer la contraseña real (ver abajo 'desbloquear un volumen del disco manualmente'). ¡Por favor guarde el Archivo de contraseñas de cifrado en un lugar seguro!
- Eliminar la clave guardada: Introducir la contraseña de cifrado para eliminar la clave guardada con esta opción.
- Guardar la clave de cifrado: Guardar la clave de cifrado en el NAS para un desbloqueo automático y montar el volumen de disco cifrado cuando se reinicie el NAS.

### <span id="page-76-1"></span>**Desbloquear volúm enes de disco m anualm ente**

Para desbloquear un volumen, inicie sesión en el NAS como administrador. Vaya a "Storage Manager" (Administración de almacenamiento) > "Encrypted File System" (Sistema de Archivos cifrados). Podrá ver sus volúmenes cifrados y sus respectivos estados: bloqueado o desbloqueado. Para desbloquear el volumen, primero haga clic en "Unlock this device" (Unlock this device). Seleccione introducir la contraseña de cifrado, o usar el archivo de clave cifrada que ha sido exportado previamente. Si la contraseña de cifrado o el Archivo de contraseña es correcto, el volumen se desbloqueará y estará disponible.

# *4.2.5 iSCSI*

Vaya a"Control Panel" (Panel de control) > "System Settings" (Configuración del sistema) > "Storage Manager" para administrar el servicio de objetivos iSCSI, crear listas de objetivos iSCSI, ACL avanzada y copias de seguridad de LUN.

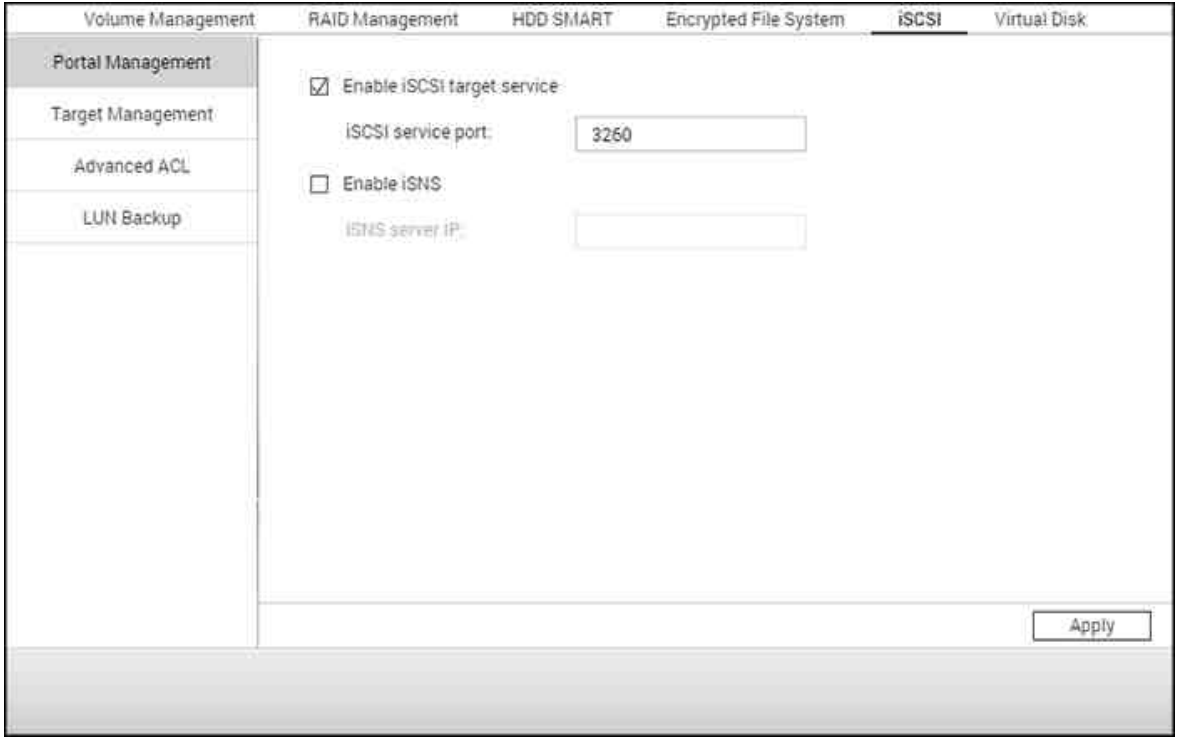

Para obtener detalles de las características de configuración, consulte los siguientes enlaces:

- [Administración](#page-78-0) del portal 79
- [Administración](#page-81-0) objetivo 82
- ACL [avanzado](#page-90-0)|91
- Copia de [seguridad](#page-91-0) de LUN 92

### <span id="page-78-0"></span>*4.2.5.1 Administración del Portal*

El NAS es compatible con el servicio iSCSI integrado para entornos de agrupamiento y virtualización de servidores.

Temas analizados en este capítulo:

- [Configuración](#page-78-1) manual de iSCSI 79
- Asistente de [Configuración](#page-78-2) Rápida de iSCSI 79
- [Creación](#page-80-0) de LUN iSCSI 81

# <span id="page-78-1"></span>**C onfiguración de iSC SI m anual**

El dispositivo NAS es compatible con servicios iSCSI integrados. Si desea usar esta función, siga los pasos descritos a continuación:

- 1. Instale un iniciador iSCSI en el equipo (PC con Windows, Mac o Linux).
- 2. Habilite el servicio de destino iSCSI en el dispositivo NAS y cree un nuevo destino iSCSI.
- 3. Ejecute el iniciador iSCSI y conéctese al destino iSCSI (dispositivo NAS).
- 4. Una vez que haya iniciado sesión correctamente, formatee el destino iSCSI (volumen de disco). Puede comenzar a usar el volumen de disco del dispositivo NAS como unidad virtual en el equipo.

En medio de la relación de su ordenador y el dispositivo de almacenamiento, el ordenador se denomina un iniciador, ya que inicia la conexión con el dispositivo, el cual se denomina un objetivo.

**Nota:** Se recomienda NO conectar al mismo destino iSCSI dos clientes (iniciadores iSCSI) diferentes simultáneamente; ello podría causar daños a los datos o el disco.

### <span id="page-78-2"></span>**Asistente para configuración rápida de iSC SI**

Es posible crear un máximo de 256 destinos iSCSI y números LUN. Si, por ejemplo, crea 100 destinos en el dispositivo NAS, el número máximo de números LUN que podrá crear será de 156. También es posible crear varios números LUN por cada destino. No obstante, el número máximo de conexiones concurrentes a destinos iSCSI que admite el dispositivo NAS varía en función de la infraestructura de la red y el rendimiento de la aplicación. Un número demasiado elevado de conexiones concurrentes podría reducir el rendimiento del dispositivo NAS.

Siga los pasos de abajo para configurar el servicio objetivo iSCSI del NAS.

- 1. Haga clic en tabla de 'Administración de Portal' y active el servicio objetivo iSCSI. Aplique los cambios de especificaciones.
- 2. Vaya a la pestaña "Target Management" (Administración de Objetivos) y cree los objetivos iSCSI en el NAS. Si no ha creado ningún haga clic en"Quick Installation Wizard" y cree un objetivos iSCSI y LUN (Logical unit number).
- 3. Cuando se muestre el asistente, seleccione para crear un objetivo iSCSI con el LUN asociado, solamente unobjetivo iSCSI o solamente un LUN iSCSI. Haga clic en 'Siguiente.'
- 4. Cree un Objetivo iSCSI con un LUN asociado:
- 5. Haga clic en 'Siguiente.'
- 6. Entre el nombre y alias del objetivo. Puede revisar las opciones 'Resumen de Datos' y/ o 'Resumen de Encabezado'(opcional). Estos son los parámetros que el iniciador iSCSI verificará cuando trate de conectarse al objetivo ISCSI.
- 7. Entre las especificaciones de autenticación CHAP. Si entra las especificaciones de nombre de usuario y contraseñaen 'Use autenticación CHAP' solamente, el objetivo iSCSI solamente autentica el iniciador. Por Ej., los iniciadorestienen que entrar las especificaciones de nombre de usuario y contraseña aquí para tener acceso al objetivo.

CHAP Mutuo: Active esta opción para tener autenticación en dos direcciones entre el objetivo iSCSI y el iniciador. El objetivo autentica el iniciador usando el primer grupo del nombre de usuario y contraseña. El iniciador autentica elobjetivo usando las especificaciones 'CHAP Mutuo'.

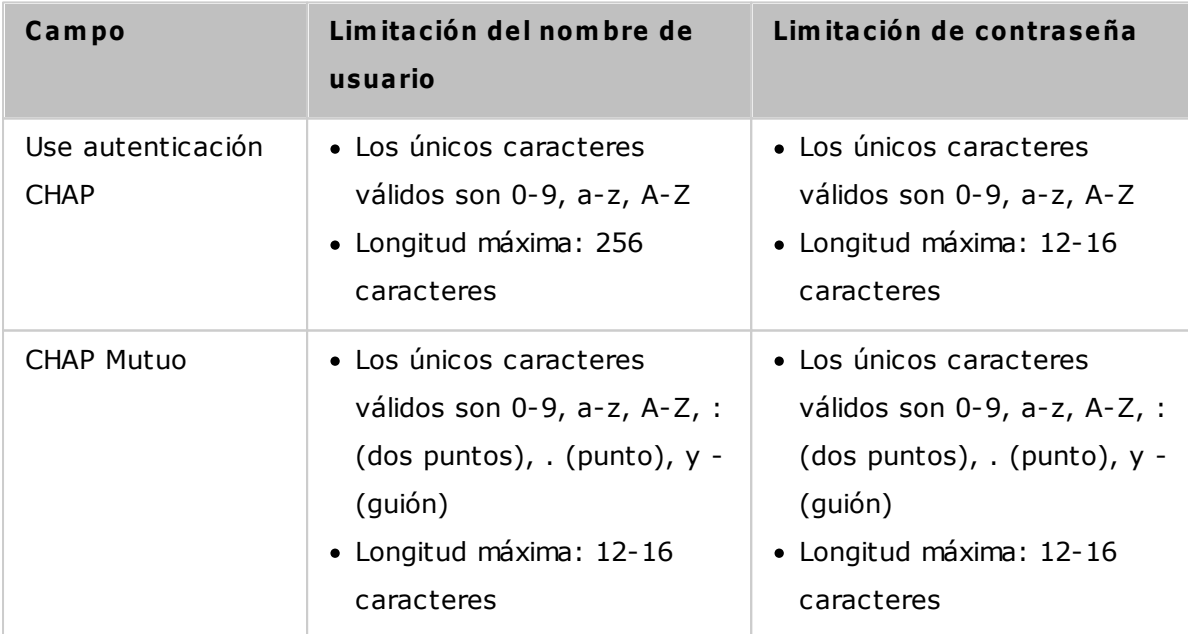

# <span id="page-80-0"></span>**C rear los LUN iSC SI**

Un LUN iSCSI es un volumen lógico asociado al objetivo iSCSI. Seleccione uno de los siguientes modos para asignar espacio del disco al LUN:

- Aprovisionamiento Thin: Seleccione esta opción para asignar espacio del disco de una forma flexible. Puede asignar espacio del disco al objetivo en cualquier momento sin considerar la capacidad de almacenamiento actual disponible en el NAS. Se permite asignación excesiva puesto que la capacidad de almacenamiento del NAS se puede expandir con la función de Expansión de la Capacidad RAID en línea.
- Asignación Instantánea: Seleccione esta opción para asignar espacio del disco al LUN instantáneamente. Esta opción garantiza el espacio del disco asignado al LUN pero puede tomar más tiempo mientras crea el LUN.
- 1. Entre el nombre del LUN y especifique la ubicación (volumen del disco en el NAS). Entre la capacidad del LUN. Hagaclic en 'Siguiente'.
- 2. Confirme las especificaciones y haga clic en 'Siguiente'.
- 3. Cuando se haya creado el objetivo y el LUN, haga clic en 'Finalizado'.
- 4. El objetivo y el LUN se muestran en la lista de la pestaña 'Administración de Objetivos'.

# <span id="page-81-0"></span>*4.2.5.2 Administración de objetivos*

Usted puede crear varios LUN para un objetivo iSCSI. En este capítulo, se analizarán los siguientes temas:

- Creación de [objetivos](#page-81-1) iSCSI 82
- Cambio de [asignación](#page-83-0) de LUN 84
- Expansión de la [capacidad](#page-83-1) de LUN iSCSI 84
- [Optimización](#page-83-2) del rendimiento de iSCSI 84

# <span id="page-81-1"></span>**C reación de Objetivos iSC SI**

**Nota:** La descripción siguiente se aplica solamente a los modelos del NAS basados en Intel que tengan la versión del firmware3.3.0 **ó posterior** y a los modelos del NAS basados en Intel que tengan la versión del firmware 3.2.0 **ó posterior**.

Puede crear varios LUNs para un objetivo iSCSI. Siga los pasos de abajo para crear más LUNs para un objetivo iSCSI. Siga los pasos descritos a continuación para crear más LUN para un objetivo iSCSI:

- 1. Haga clic en 'Asistente de Configuración Rápida' en 'Administración de Objetivos'..
- 2. Seleccione 'solamente iSCSI LUN' y haga clic en 'Siguiente'.
- 3. Seleccione el método de asignación del LUN. Entre el nombre del LUN, seleccione el directorio del LUN y especifiquela capacidad deseada del LUN. Haga clic en 'Siguiente.'
- 4. Seleccione el objetivo al cual se va asociar el LUN. También puede seleccione no asociar el LUN ahora.
- 5. Confirme las especificaciones y haga clic en 'Siguiente.'
- 6. Cuando haya creado el LUN, haga clic en 'Finalizado' para salir del asistente.
- 7. Los LUN creados se pueden asociar en cualquier momento, a uno no asociado desde el objetivo iSCSI. Puede también desasociar el LUN desde un objetivo y asociarlo a otro objetivo.

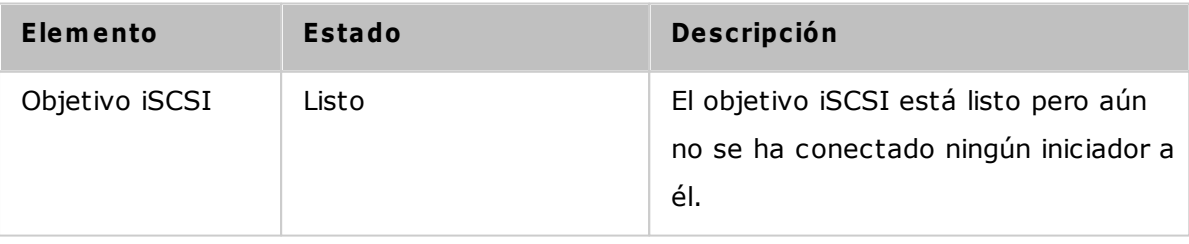

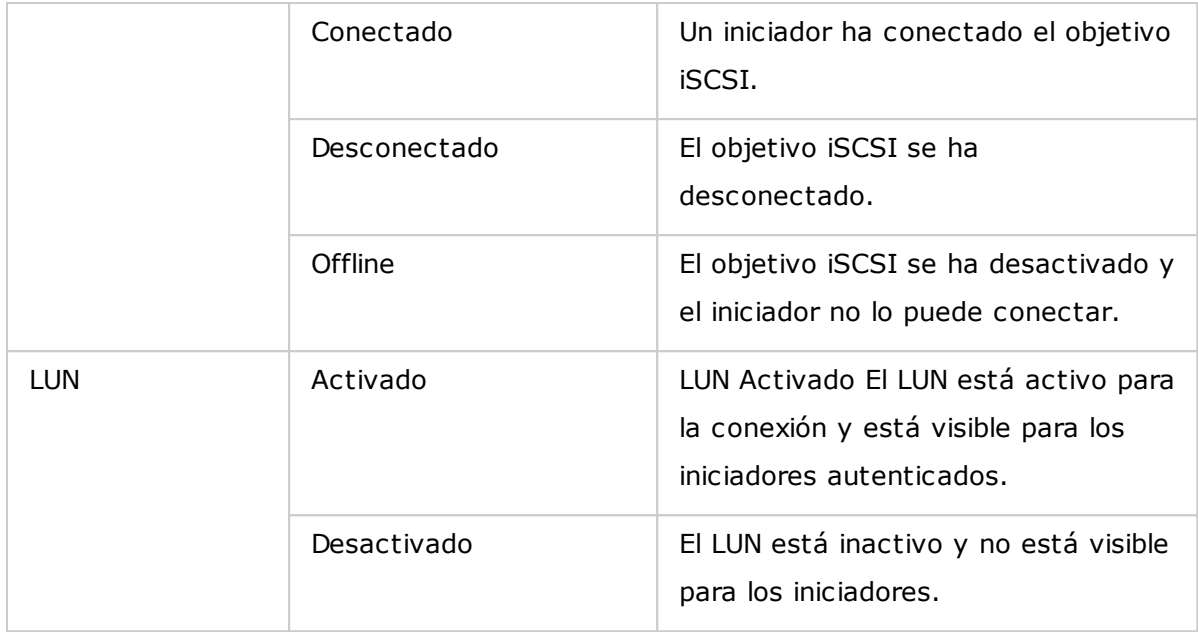

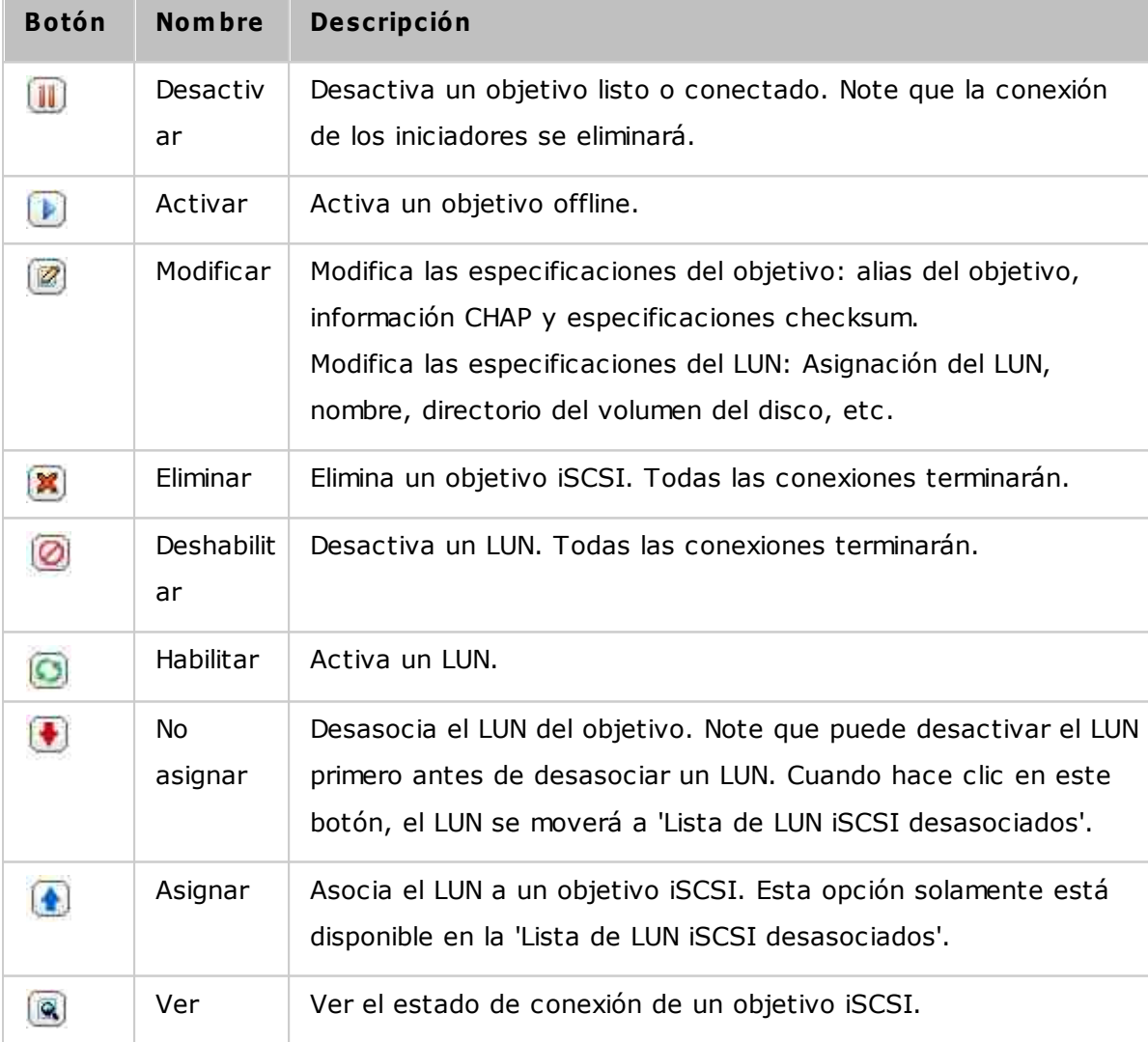

## <span id="page-83-0"></span>**C am biar asignación del LUN**

**Nota:** La descripción siguiente se aplica solamente a los modelos del NAS basados en Intel que tengan la versión del firmware3.3.0 **ó posterior** y a los modelos del NAS basados en Intel que tengan la versión del firmware 3.2.0 **ó posterior**.

Siga los pasos de abajo para intercambiar la asociación de un LUN.

- 1. Seleccione el LUN que desea desasociar de un objetivo iSCSI y haga clic en (Desactivar).
- 2. Luego, haga clic en para desasociar el LUN. El LUN aparecerá en la lista de LUN iSCSI desasociados. Haga clic enpara asociar el LUN a otro objetivo.
- 3. Seleccione el objetivo al cual se va asociar el LUN y haga clic en 'Aplicar.'
- 4. El LUN se asocia al objetivo.

Después de crear los objetivos iSCSI y LUNs en el NAS, puede usar el iSCSI initiator instalado en su PC (Windows PC,Mac, o Linux) para conectarse a los objetivos iSCSI y LUNs y usar los volúmenes de disco como unidades virtuales de suPC.

#### <span id="page-83-1"></span>**Expansión de la capacidad del LUN iSC SI**

El NAS permite expandir la capacidad de un iSCSI LUN. Para hacerlo, siga estos pasos.

- 1. Busque un iSCSI LUN en la lista de objetivos iSCSI en "iSCSI" > "Target Management" (Administración Objetivos).Haga clic en.
- 2. Especificar la capacidad del LUN. Tenga en cuenta que la capacidad del LUN se puede aumentar muchas veces hasta el límite máximo, pero no se puede reducir.
- 3. Haga clic en "Apply" (Aplicar) para guardar la configuración.

#### **Nota:**

- un iSCSI LUN se debe asignar a un objetivo iSCSI del NAS antes de aumentar la capacidad.
- Para el tipo de asignación del LUN, la capacidad máxima del LUN para el aprovisionamiento Thin es de 32TB, mientras que para la asignación instantánea, la capacidad máxima del LUN es el espacio libre disponible en el volumen de disco.

#### <span id="page-83-2"></span>**Optim izar el rendim iento iSC SI**

En los entornos que requieran almacenamiento de alto rendimiento, tales como

virtualización, se les recomienda a losusuarios hacer lo siguiente para optimizar el rendimiento de los discos duros del NAS y iSCSI:

- **Use la asignacón instantánea:** Cuando esté creando un LUN iSCSI, seleccione "Instant Allocation" (AsignaciónInstantánea) para obtener un rendimiento iSCSI un tanto superior. Sin embargo, se perderán los beneficios dethin provisioning.
- **C reate varios LUN:** Cree varios LUN, de acuerdo al número de procesadores del NAS. La información se puede comprobar en "System Status" (Estado del sistema) > "Resource Monitor" (Monitor de recursos). Si el NAS tiene cuatro procesadores, se aconseja crear cuatro o más LUN para optimizar el rendimiento iSCSI.
- **Use diferentes LUN para aplicaciones de cargas pesadas:** Distribuya en diferentes LUN las aplicaciones, como bases de datos y máquinas virtuales, que necesiten alto rendimiento de lectura/escritura. Por ejemplo, si hay dos máquinas virtuales que leen y escriben información intensamente en los LUN, se recomienda crear dos LUN en el NAS, de tal forma que la carga de trabajo de la VM (máquina virtual) se pueda distribuir eficientemente.

Antes de empezar a utilizar el servicio de destino iSCSI, no olvide crear un destino iSCSI con un LUN en el NAS, e instalar el iniciador iSCSI correcto para su sistema operativo.

#### **Iniciador iSC SI en Windows:**

El iniciador de Software iSCSI de Microsoft, es una aplicación oficial para Windows que permite a los usuarios implementar una matriz de almacenamiento iSCSI externa en la red.

#### **Uso del iniciador iSC SI:**

Abra el iniciador iSCSI en el "Control Panel" (Panel de control) > "Administrative Tools" (Herramientas administrativas). En las pestaña "Discovery" (Descubrimiento) haga clic en "Add Portal" (Añadir Portal) (o "Discover Portal" (Descubrir Portal).) Introduzca la IP NAS y el número de puerto del servicio iSCSI. Aparecerán los destinos iSCSI disponibles y su estado en la pestaña "Targets" (Destinos). Seleccione el destino que desea conectar y haga clic en "Connect" (Conectar). Puede hacer clic en "Advanced" (Opciones avanzadas) para especificar la información de acceso si ha configurado la autenticación, sino solamente haga clic en "OK" (Aceptar) para continuar. Al iniciar la sesión, en el estado del destino aparecerá "Connected" (Conectado).

Una vez se haya conectado el destino, Windows detectará su presencia y lo trata como si una nueva unidad de disco duro que se ha añadido, se debe inicializar y formatear antes de poder utilizarse. Vaya a "Control Panel" (Panel de control) > "Administrative Tools" (Herramientas administrativas) > "Computer Management" (Gestión de ordenador) > "Disk Management" (Gestión de discos) y se le debería pedir que inicialice el disco duro recién encontrado. Haga clic en "OK" (Aceptar) y a continuación formatee esta unidad como lo haría normalmente cuando se añade un nuevo disco. Una se ha vez inicializado y formateado el disco, la nueva unidad se conecta a su PC. Ahora puede utilizar este objetivo iSCSI como una partición de disco normal.

Esta sección explica cómo usar el iniciador iSCSI globalSAN en Mac OS para agregar el destino iSCSI (dispositivo NAS QNAP) como partición adicional. Antes de comenzar a usar el servicio de destino iSCSI, asegúrese de haber creado un destino iSCSI con un número LUN asociado en el dispositivo NAS y de haber instalado el iniciador iSCSI correcto para su sistema operativo.

#### **Acerca del iniciador iSC SI globalSAN:**

Iniciador Xtend SAN iSCSI de ATTO para Mac OS X permite a los usuarios de Mac utilizar y beneficiarse de iSCSI. Es compatible con Mac OS X 10.4.x a 10.6.x. Para obtener más información, visite:

<http://www.attotech.com/products/product.php?sku=INIT-MAC0-001>

#### **Usar el iniciador iSC SI de Xtend SAN:**

Siga los pasos mostrados a continuación:

- 1. Una vez se ha instalado el iniciador Xtend SAN iSCSI, lo puede encontrar en "Applications" (Aplicaciones).
- 2. Haga clic en la pestaña "Discover Targets" (Descubrir destinos), puede seleccionar la opción "Discover by DNS/IP" (Descubrir a través DNS/IP) o "Discover by iSNS" (Descubrir a través de iSNS), según la topología de la red. En este ejemplo, utilizaremos la dirección IP para descubrir los destinos iSCSI.
- 3. Siga las instrucciones que aparecen en pantalla e introduzca la dirección del servidor, el número de puerto de destino iSCSI (por defecto: 3260), y la información de CHAP (si corresponde). Haga clic en "Finish" (Finalizar) para recuperar la lista de destino una vez que se hayan introducido todos los datos correctamente.
- 4. Aparecerán todos los destinos iSCSI disponibles en el NAS. Seleccione el destino al que desea conectarse y haga clic en "Add" (Agregar).

Puede configurar las propiedades de conexión del destino iSCSI seleccionado en la pestaña "Setup" (Instalación). Haga clic en la pestaña "Status" (Estado), seleccione el destino de la conexión. A continuación, haga clic en "Login" Inicio de sesión para proceder. La primera vez que inicie sesión en el destino iSCSI, aparecerá un mensaje emergente para recordarle que el disco no ha sido inicializado. Haga clic en 'Initialize…' (Inicializar…) para formatear el disco. También puede abrir la aplicación 'Disk Utilities' (Utilidades de disco) para llevar a cabo la inicialización. A partir de ahora podrá usar el destino iSCSI como si se tratase de una unidad externa de su Mac.

Esta sección explica cómo usar el iniciador Open-iSCSI para Linux en Ubuntu para agregar el destino iSCSI (dispositivo NAS QNAP) como partición adicional. Antes de comenzar a usar el servicio de destino iSCSI, asegúrese de haber creado un destino iSCSI con un número LUN asociado en el dispositivo NAS y de haber instalado el iniciador iSCSI correcto para su sistema operativo.

#### **Acerca del iniciador Open- iSC SI para Linux:**

El iniciador Open-iSCSI para Linux es un paquete integrado en Ubuntu 8.04 LTS (o posterior). Gracias a él, es posible establecer una conexión con un volumen iSCSI con solamente introducir unos pocos comandos a través de la línea de comandos. Si desea obtener más información acerca de Ubuntu, visite la dirección <http://www.ubuntu.com> si desea obtener información acerca del paquete Open-iSCSI o descargarlo, visite la dirección <http://www.open-iscsi.org>

**Nota:** el iniciador iSCSI abierto para Linux no admite los LUN de instantáneas.

#### **Usar iniciador iSC SI abierto de Linux:**

Instale el paquete open-iscsi. El paquete es conocido también como iniciador Open-iSCSI para Linux.

#### # sudo apt-get install open-iscsi

Siga los pasos descritos a continuación si desea establecer una conexión con un destino iSCSI (dispositivo NAS QNAP) por medio del iniciador Open-iSCSI para Linux. Es posible que necesite introducir la información de inicio de sesión CHAP en el archivo iscsid.conf empleando para ello los parámetros node.session.auth.username y node. session.auth.password.

# vi /etc/iscsi/iscsid.conf

Guarde y cierre el archivo. A continuación, reinicie el servicio open-iscsi.

#### # /etc/init.d/open-iscsi restart

Detecte los destinos iSCSI de un host específico (en este ejemplo, el dispositivo NAS QNAP) empleando, por ejemplo, la dirección 10.8.12.31 y el puerto predeterminado 3260.

# iscsiadm -m discovery -t sendtargets -p 10.8.12.31:3260

Consulte los nodos iSCSI disponibles para establecer la conexión.

# iscsiadm -m node

\*\* Puede eliminar los nodos que no desee usar para establecer la conexión introduciendo el siguiente comando con elservicio activado:

### # iscsiadm -m node --op delete --targetname THE\_TARGET\_IQN

Reinicie el paquete open-iscsi para iniciar sesión en todos los nodos disponibles.

## # /etc/init.d/open-iscsi restart

Aparecerá el siguiente mensaje de inicio de sesión: Login session [iface: default, target: iqn.2004-04.com: NAS:iSCSI.ForUbuntu.B9281B, portal: 10.8.12.31,3260] [ OK ]

Compruebe el estado del dispositivo por medio del comando dmesg.

# dmesg | tail

Introduzca el siguiente comando para crear una partición (el nombre del dispositivo es / dev/sdb).

# fdisk /dev/sdb

Formatee la partición.

# mkfs.ext3 /dev/sdb1

Monte el sistema de archivos. # mkdir /mnt/iscsi # mount /dev/sdb1 /mnt/iscsi/

Puede probar la velocidad de E/S introduciendo el siguiente comando.

# hdparm -tT /dev/sdb1

A continuación encontrará algunos de los comandos disponibles a través de 'iscsiadm'. Detectar destinos en el host:

# iscsiadm -m discovery --type sendtargets --portal HOST\_IP

Iniciar sesión en un destino:

# iscsiadm –m node --targetname THE\_TARGET\_IQN --login

Cerrar sesión en un destino:

# iscsiadm –m node --targetname THE\_TARGET\_IQN --logout

Eliminar un destino:

# iscsiadm –m node --op delete --targetname THE\_TARGET\_IQN

#### <span id="page-90-0"></span>*4.2.5.3 ACL avanzado*

**Nota:** La descripción siguiente se aplica solamente a los modelos del NAS basados en Intel que tengan la versión del firmware 3.3.0 **ó posterior** y a los modelos del NAS basados en Intel que tengan la versión del firmware 3.2.0 **ó posterior**.

Puede crear una política de enmascaramiento LUN para configurar el permiso de los iniciadores iSCSI, los cuales intentan tener acceso al LUN mapeado con los objetivos iSCSI del NAS. Para usar esta función, haga clic en "Add a Policy" (Agregar una Política) en "Advanced ACL" (ACL avanzado).

Ingrese el nombre de la política, el IQN del iniciador y asigne el derecho de acceso para cada LUN creado en el NAS.

- solamente lectura: El iniciador conectado solamente puede leer los datos de los LUNs.
- Lectura y Escritura: El iniciador conectado tiene acceso de lectura y escritura a los LUNs.
- Negar Acceso: El LUN es invisible al iniciador conectado.

Si no se especifica una política de enmascaramiento del LUN para el iniciador iSCSI conectado, se aplicará la política por defecto. La política por defecto del sistema permite accesos de lectura y escritura desde todos los iniciadores iSCSI conectados. Puede hacer clic en "Edit" (Editar) para editar la política por defecto.

**Nota:** Verifique que haya creado al menos un LUN en el NAS, antes de editar la política del LUN por defecto.

### **Sugerencia: ¿C óm o se puede encontrar el iniciador IQN?**

Ejecute el iniciador iSCSI de Microsoft y luego haga clic en 'General'. Puede encontrar el IQN del iniciador.

#### <span id="page-91-0"></span>*4.2.5.4 Copia de seguridad del LUN*

El NAS admite hacer copias de seguridad de LUN iSCSI a diferentes ubicaciones de almacenamiento (Windows, Linux o carpetas compartidas locales), restaurando los LUN en el NAS o creando una instantánea de un LUN y asociándola a un objetivo iSCSI.

En este capítulo, se analizarán los siguientes temas:

- Copias de [seguridad](#page-91-1) de LUN iSCSI 92
- [Restaurar](#page-92-0) los LUN iSCSI 93
- Crear [instantáneas](#page-93-0) de LUN iSCSI 94
- Administración de copias de seguridad, [restauraciones](#page-94-0) e instantáneas del LUN por medio de la línea de [comandos](#page-94-0) 95

#### <span id="page-91-1"></span>**C opias de seguridad de LUN iSC SI**

Antes de hacer copias de seguridad de LUN iSCSI, asegúrese de que al menos un LUN iSCSI se haya creado en el NAS. Para crear objetivos iSCSI y LUN, siga estos pasos.

- 1. Vaya a "Storage Manager" > "iSCSI" > "LUN Backup" (Copia de seguridad de LUN). Haga clic en "Create a new job" (Crear trabajo).
- 2. Seleccione "Copia de seguridad de un LUN iSCSI" y haga clic en "Next" (Siguiente).
- 3. Seleccione el LUN de origen para la copia de seguridad. Si se selecciona un LUN en línea, el NAS creará automáticamente una instantánea en un punto específico para el LUN.
- 4. Especifique el destino donde se vaya a guardar la copia de seguridad del LUN. El NAS admite copias de seguridad LUN a un recurso compartido de Linux (NFS), recurso compartido de Windows (CIFS/SMB) y a una carpeta local en el NAS. Haga clic en "Test" (Probar) para probar la conexión a una ruta específica. Luego haga clic en "Next" (Siguiente).
- 5. Introduzca un nombre de la imagen de copia de seguridad del LUN o use el que genera el NAS. Seleccione una subcarpeta donde el archivo de imagen se almacenará. Seleccione usar compresión o no y haga clic en "Next" (Siguiente). (Se usará la mayoría de los recursos del sistema para compresión, pero el tamaño de la copia de seguridad del LUN se puede reducir. El tiempo de copia de seguridad varía dependiendo del tamaño del LUN iSCSI).
- 6. Especifique el programa de copia de seguridad, escoja el período de copia de seguridad (Ahora, cada hora, diariamente, semanalmente o mensualmente) y luego haga clic en "Next" (Siguiente).
- 7. Se mostrará la configuración. Introduzca un nombre para el trabajo o use el que genere el NAS. Haga clic en "Next" (Siguiente).
- 8. Haga clic en "Finish" (Finalizar) para salir.
- 9. El trabajo de copia de seguridad se mostrará en la lista.

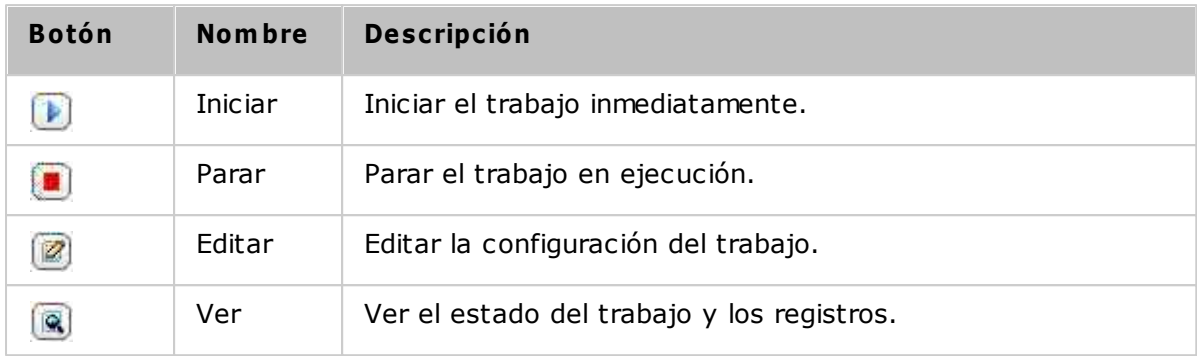

### <span id="page-92-0"></span>**Restaurar los LUN iSC SI**

Para restaurar un LUN iSCSI en el NAS, siga estos pasos:

- 1. Vaya a "Storage Manager" > "iSCSI" > "LUN Backup" (Copia de seguridad de LUN). Haga clic en "Create a job" (Crear un trabajo).
- 2. Seleccione "Restore an iSCSI LUN" (Restaurar un LUN iSCSI) y haga clic en "Next" (Siguiente).
- 3. Especifique el protocolo, la dirección IP/nombre del host y la carpeta/ruta del origen a restaurar. Haga clic en "Test" (Probar) para probar la conexión. Luego haga clic en "Next" (Siguiente).
- 4. Busque y seleccione el archivo de imágenes del LUN y luego haga clic en "Next" (Siguiente).
- 5. Seleccione el destino y haga clic en "Next" (Siguiente).
- 6. Se mostrará la configuración. Introduzca un nombre para el trabajo o use el que genere el NAS. Haga clic en "Next" (Siguiente).
- 7. Haga clic en "Finish" (Finalizar) para salir.

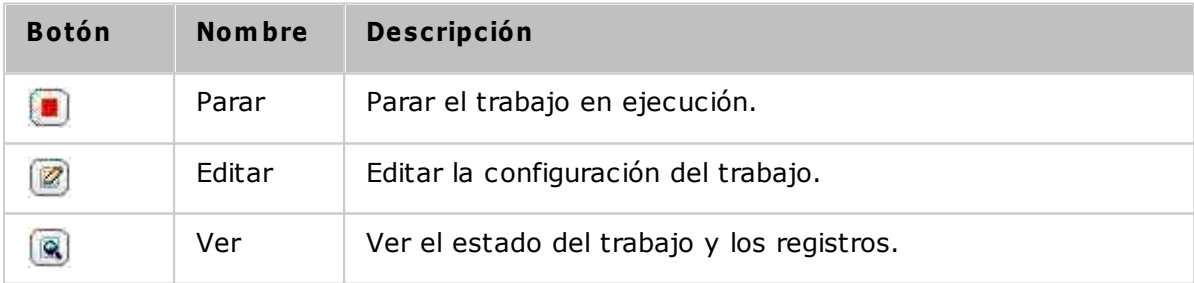

El trabajo de restauración se ejecutará inmediatamente.

**Nota:**Para el paso 5 anterior:

- Sobrescribir los LUN existentes: Restaurar el LUN iSCSI y sobrescribir los LUN existentes en el NAS. Todos los datos del LUN original se sobrescribirán.
- Crear un LUN: Restaurar el LUN iSCSI al NAS como nuevo LUN. Introduzca el nombre y seleccione la ubicación del nuevo LUN. Asegúrese de que al menos un LUN se haya creado en el NAS antes de editar la política por predeterminada del LUN.

# <span id="page-93-0"></span>**C rear instantáneas de LUN iSC SI**

Antes de crear una instantánea del LUN iSCSI, asegúrese de que al menos un LUN iSCSI y un objetivo iSCSI se hayan creado en el NAS. Para crear objetivos iSCSI y LUN, vaya a "Storage Manager" > "iSCSI" > "Target Management" (Administración de objetivos).

Para crear una instantánea de LUN iSCSI, siga estos pasos:

- 1. Vaya a "Storage Manager" > "iSCSI" > "LUN Backup" (Copia de seguridad de LUN). Haga clic en "Create a job" (Crear un trabajo).
- 2. Seleccione "Crear instantáneas del LUN" y luego haga clic en "Next" (Siguiente).
- 3. Seleccione un LUN iSCSI en el NAS. Solamente se puede crear una instantánea para cada LUN iSCSI. Haga clic en "Next" (Siguiente).
- 4. Introduzca un nombre para la instantánea del LUN o use el que genere el NAS. Seleccione un objetivo iSCSI en donde esté asignada la instantánea del LUN. Haga clic en "Next" (Siguiente). La instantánea del LUN se debe asociar a otro objetivo iSCSI diferente al original.
- 5. Especifique el horario y la duración de la instantánea. La instantánea se eliminará automáticamente cuando se alcance la duración.
- 6. Se mostrará la configuración. Introduzca un nombre para el trabajo o use el que genere el NAS. Haga clic en "Next" (Siguiente).
- 7. Haga clic en "Finish" (Finalizar) para salir.
- 8. La instantánea se creará inmediatamente. El estado y la duración se mostrarán en la lista.
- 9. Vaya a "iSCSI" > "Target Management" (Administración de Objetivos), el LUN de instantáneas se mostrará en la lista de objetivos iSCSI. Use el software iniciador de iSCSI para conectarse al objetivo iSCSI y tener acceso a los datos en un momento específico del LUN de instantáneas.

**Nota:**El LUN de origen y el LUN de instantáneas no se pueden instalar en el mismo NAS en ciertos sistemas operativos, tales como Windows 7 y Windows 2008 R2. En dicho

caso, instale el LUN en un NAS diferente.

# <span id="page-94-0"></span>**Adm inistración de copias de seguridad, restauraciones e instantáneas del LUN por m edio de la línea de com andos**

Los usuarios del NAS pueden iniciar o detener los trabajos de copias de seguridad, restauraciones o instantáneas del LUN iSCSI desde la línea de comandos. Siga estas instrucciones para usar esta característica.

**Nota:**Las siguientes instrucciones solamente las deben seguir los administradores de TI que estén familiarizados con las líneas de comandos.

- 1. Primero, asegúrese de que los trabajos de copia de seguridad, restauraciones o instantáneas del LUN iSCSI se hayan creado en el NAS en "Storage Manager" > "iSCSI" > "LUN Backup" (Copia de seguridad del LUN).
- 2. Conéctese al NAS usando la utilidad SSH, tal como Pietty.
- 3. Inicie sesión en el NAS como administrador.
- 4. Introduzca el comando "lunbackup". Se mostrará la descripción para usar el comando.
- 5. Use el comando lunbackup para iniciar o detener trabajos de copia de seguridad, restauraciones o instantáneas del LUN iSCSI en el NAS.

### *4.2.6 Disco Virtual*

Puede usar esta función para añadir objetivos iSCSI de otro QNAP NAS o servidores de almacenamiento al NAS como discos virtuales para la expansión de la capacidad de almacenamiento. El NAS admite máximo 8 discos virtuales.

### **Nota:**

- El tamaño máximo de un disco virtual compatible con NAS es 16TB.
- Cuando se desconecta el disco virtual (destino iSCSI), el disco virtual desaparecerá de la interfaz de NAS y el NAS intentará conectarse al destino en dos minutos. Si el objetivo no se puede conectar después de dos minutos, el estado del disco virtual pasará a "Disconnected" (desconectado).

Para añadir un disco virtual al NAS, asegúrese de que se haya creado un destino iSCSI y siga los pasos mostrados a continuación:

- 1. Haga clic en "Añadir disco virtual".
- 2. Introduzca la dirección IP y el número del puerto del servidor de destino (de forma predeterminada: 3260). Haga clic en 'Obtener disco remoto'. Seleccione un destino desde la lista de destinos. Si se necesita autenticación, introduzca el nombre del usuario y la contraseña. Puede seleccionar las opciones 'Resumen de Datos' y/o 'Resumen de Encabezados' (opcional). Estos son los parámetros que el iniciador iSCSI verificará cuando trate de conectarse al objetivo iSCSI. Luego, haga clic en 'SIGUIENTE'.
- 3. Introduzca un nombre para el disco virtual. Si el destino está asignado a varios LUNs, seleccione un LUN desde la lista. Asegúrese de que solamente este NAS se pueda conectar al LUN. El NAS admite los sistemas de archivos EXT3, EXT4, FAT32, NTFS, HFS+. Si el sistema de archivos del LUN es 'Desconocido', seleccione 'Formatear el disco virtual ahora' y el sistema de archivos. Puede formatear el disco virtual con los sistemas de archivos EXT3, EXT4, FAT32, NTFS, o HFS+. Al seleccionar 'Formatear el disco virtual ahora', los datos del LUN se perderán.
- 4. Haga clic en 'FINALIZADO' para salir del asistente.
- 5. El disco virtual ha expandido la capacidad de almacenamiento del NAS. Puede ir a "Privilege Settings" (Configuración de privilegios' >"Share Folders" (Compartir carpetas) para crear carpetas compartidas en el disco virtual.

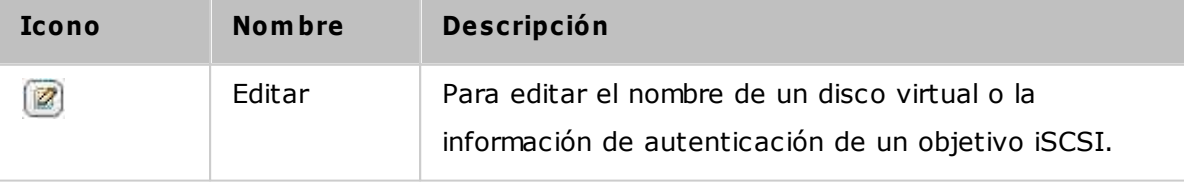

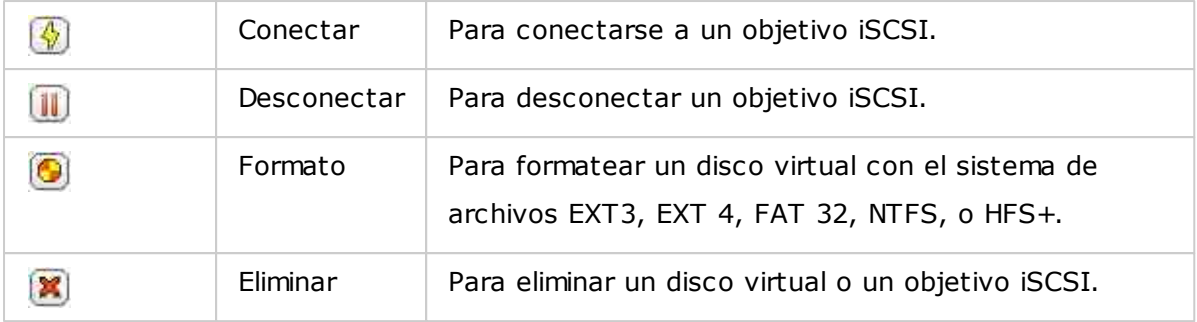

# **4.3 Configuraciones de Red**

Vaya a "Control Panel" (Panel de control) > "System Settings" (Configuración del sistema) > "Network" (Red) para configurar la red del NAS.

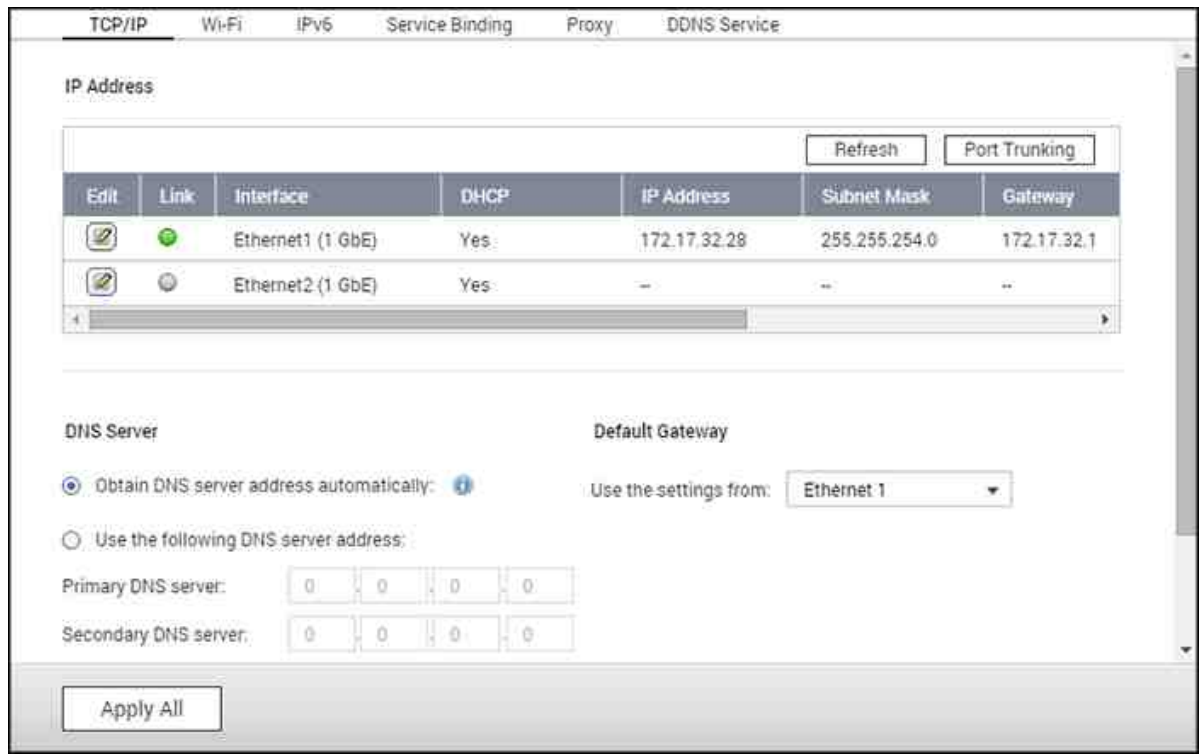

En este capítulo, se analizarán los siguientes temas:

- [TCP/IP](#page-97-0) 98
- [Wi-Fi](#page-104-0) 105
- [IPv6](#page-106-0) 107
- Enlace de [servicio](#page-107-0) 108
- [Proxy](#page-108-0) 109
- [Servicio](#page-108-1) DDNS 109

### <span id="page-97-0"></span>**TC P/IP**

### **(i) Dirección IP**

Haga la configuración de TCP/IP, del servidor DNS y de la puerta de enlace predeterminada del NAS en esta página.

Haga clic en el botón "Edit" (Editar) junto a la interfaz para editar la configuración de la red (incluyendo "Network Parameters" (Parámetros de red), "Advanced Options" (Opciones avanzadas) y "DHCP Server" (Servidor DHCP). Para el NAS con dos puertos LAN, los usuarios pueden conectar las dos interfaces de red a dos conmutadores diferentes y configurar TCP/IP. El NAS adquirirá dos direcciones IP las cuales permitirán el acceso desde dos subredes diferentes. Esto se conoce como configuración de varas direcciones IP\*. Cuando useQfinder Propara detectar la dirección IP del NAS, la dirección IP de Ethernet 1 se mostrará en LAN 1 solamente y la dirección IP de Ethernet 2 se mostrará en LAN 2 solamente. Para usar el enlace troncal de puertos para una conexión LAN dual, consulte la sección (iii).

\* TS-110, TS-119, TS-210, TS-219, TS-219P, TS-119P+, TS-219P+, TS-112 y TS-212 solamente tienen un puerto LAN y no admiten la configuración LAN dual ni el enlace troncal de puertos.

#### **Parám etros de la red**

En "Network Parameters" (Parámetros de la red) de la página de propiedades de TCP/IP, haga la siguiente configuración:

- **Velocidad de la red:**Seleccione la velocidad de transferencia de la red de acuerdo al entorno de red del NAS. Seleccione negociación automática y el NAS ajustará automáticamente la velocidad de transferencia.
- **Obtener autom áticam ente la configuración de la dirección IP a través de DHC P:**Si la red admite DHCP, seleccione esta opción y el NAS automáticamente obtendrá la dirección IP y la configuración de la red.
- **Usar una dirección IP estática:**Para usar una dirección IP estática para conexiones de red, debe especificar la dirección IP, máscara de subred y la puerta de enlace predeterminada.
- **Jum bo Fram e:**"Jumbo Frames" se refiere a los fotogramas de Ethernet mayores de 1500 bytes. Está diseñado para mejorar el rendimiento de la red Ethernet y para reducir la utilización de la CPU de transferencias de archivos grandes al habilitar cargas útiles más grandes y eficientes por cada paquete. La Unidad de Transmisión Máxima (MTU) se refiere al tamaño (en bytes) del paquete más grande que una capa dada de un protocolo de comunicaciones puede transmitir. El NAS usa fotogramas Ethernet estándar (1500 bytes) de forma predeterminada. Si las appliances de red admiten Jumbo Frames, seleccione el valor de MTU apropiado para el entorno de red. El NAS admite 4074, 7418 y 9000 bytes para MTU.

#### **Nota:**

- Jumbo Frames solamente es válido en redes de 1 Gigabit. Todas las appliances de red conectadas deben habilitar Jumbo Frames y usar el mismo valor de MTU.
- Jumbo Frames solamente está disponible en ciertos modelos del NAS. Consulte la

página de especificaciones del software en el sitio web de QNAP para más detalles.

### **Opciones avanzadas**

Una red virtual (VLAN) es un grupo de host que se comunican como si estuvieran conectados al mismo dominio de transmisión, incluso si están cargados en diferentes ubicaciones físicas. El NAS se puede añadir a una VLAN y se puede configurar como almacenamiento de copias de seguridad de otros dispositivos en la misma VLAN.

Para unirse a una VLAN, seleccione "Enable VLAN" (Habilitar VLAN) e introduzca el ID de VLAN (un valor entre 0 y 4094). Mantenga el ID VLAN seguro y asegúrese de que los dispositivos cliente pueden unirse a la VLAN. Si olvida el ID VLAN y no se puede conectar al NAS, deberá restaurar la configuración de la red presionando el botón restaurar del NAS. Una vez que el NAS se haya restaurado, la característica de VLAN se deshabilitará. Si el NAS admite 2 puertos LAN Gigabit y solamente una interfaz de red está configurada para habilitar VLAN, también se podrá conectar al NAS a través de otra interfaz de red.

**Nota:**La característica VLAN solamente la admiten los modelos del NAS basados en x86.

#### **Servidor DHC P**

Un servidor DHCP (Protocolo de Configuración Dinámica de Host) asigna direcciones IP a clientes de una red. Seleccione "Habilitar servidor DHCP" para configurar el NAS como un servidor DHCP si no existe ninguno en la red local donde se encuentre el NAS.

#### **Nota:**

- no habilite el servidor DHCP si existe uno en la red local para evitar conflictos entre las direcciones IP o errores de acceso a la red.
- La opción del servidor DHCP solamente está disponible para Ethernet 1 cuando los dos puertos LAN de un NAS de LAN dual estén conectados a la red y configurados como dirección IP autónoma.
- **Dirección IP de inicio, dirección IP de finalización, tiem po de concesión:** Establezca el rango de direcciones IP asignadas por el NAS a los clientes DHCP y el tiempo de concesión. El tiempo de asignación se refiere al tiempo en que una dirección IP se asigna a los clientes. Durante ese tiempo, la dirección IP se

reservará al cliente asignado. Cuando el tiempo de asignación expire, la dirección IP se asignará a otro cliente.

- **Servidor WINS (opcional):**El WINS (Servicio de Nombres de Internet de Windows) resuelve los nombres de equipos de red de Windows (nombres de NetBIOS) a direcciones IP, lo cual les permite a los equipos con Windows de una red fácilmente encontrarse y comunicarse entre sí. Introduzca la dirección IP del servidor WINS de la red si está disponible.
- **Sufijo DNS (opcional):**El sufijo DNS se usa para resolución de nombres de host no calificados/incompletos.
- **Servidor TFTP & Archivo de arranque (opcional):**El NAS admite arranque PXE de dispositivos de red. Introduzca la dirección IP del servidor TFTP y el archivo de arranque (incluyendo el directorio del servidor TFTP y el nombre del archivo). Para arranque remoto de los dispositivos, introduzca la dirección IP pública del servidor TFTP.

# **(ii) Servidor DNS**

Un servidor DNS (Servicio de Nombres de Dominios) traduce nombres de dominios (tales como google.com) y direcciones IP (74.125.31.105.) Configure el NAS para automáticamente obtener una dirección del servidor DNS o especifique la dirección IP de un servidor DNS.

- Servidor DNS principal: Ingrese la dirección IP del servidor DNS primario.
- Servidor DNS secundario: Introduzca la dirección IP del servidor DNS secundario.

# **Nota:**

- Póngase en contacto con su proveedor de servicios de Internet o el administrador de la red para obtener la dirección IP de los servidores DNS primario y secundarios. Cuando el NAS tenga el rol de un terminal y necesita realizar una conexión independiente (Descarga BT, etc.) introduzca al menos una dirección IP del servidor DNS para realizar la conexión con la dirección URL apropiada. De lo contrario, puede que la función no opere de manera apropiada.
- Si obtiene una dirección IP por medio de DHCP, no necesitará configurar los servidores DNS primarios ni secundarios. En este caso, introduzca "0.0.0.0".

### **(iii) Puerta de enlace predeterminada**

Seleccione la configuración de la puerta de enlace a usar si los dos puertos LAN se han conectado a la red (Modelos del NAS de LAN dual solamente).

# **(iv) Enlace troncal de puertos**

El NAS admite enlace troncal de puertos que combina dos interfaces Ethernet en una para aumentar el ancho de banda y ofrece equilibro de carga y tolerancia a las fallas (también conocido como conmutación por error). El equilibrio de carga es una característica que distribuye las cargas de trabajo de manera uniforme por las dos interfaces Ethernet con el fin de obtener mayor redundancia. Conmutación por error es la capacidad de mantener alta disponibilidad al cambiar a una interfaz de red en reposo (Interfaz "esclava") cuando la interfaz de red principal (interfaz "maestra") no corresponda directamente.

Para usar enlace troncal de puertos en el NAS, asegúrese de que al menos dos puertos LAN del NAS se hayan conectado al mismo conmutador y de que se hayan hecho los configuraciones descritas en las secciones (i) y (ii).

Siga estos pasos para configurar el enlace troncal de puertos en el NAS:

- 1. Haga clic en "Port Trunking" (Enlace troncal de puertos).
- 2. Seleccione las interfaces de red para un grupo de enlace troncal (Ethernet 1+2, Ethernet 3+4, Ethernet 5+6 o Ethernet 7+8.) Escoja el modo de enlace troncal de puertos del menú desplegable. La opción predeterminados es Active Backup (Conmutación por error.)
- 3. Seleccione un grupo de enlace troncal de puertos a usar. Haga clic en "Apply" (Aplicar).
- 4. Haga clic "here" (aquí) para conectarse a la página de inicio de sesión.

# **Nota:**

- asegúrese de que las interfaces Ethernet estén conectadas al conmutador correcto y de que el conmutador se haya configurado para admitir el modo de enlace troncal de puertos seleccionado en el NAS.
- El enlace troncal de puerto solamente está disponible para los modelos del NAS con dos o mas puertos LAN.

Las opciones de enlaces troncales de puertos disponibles en el NAS:

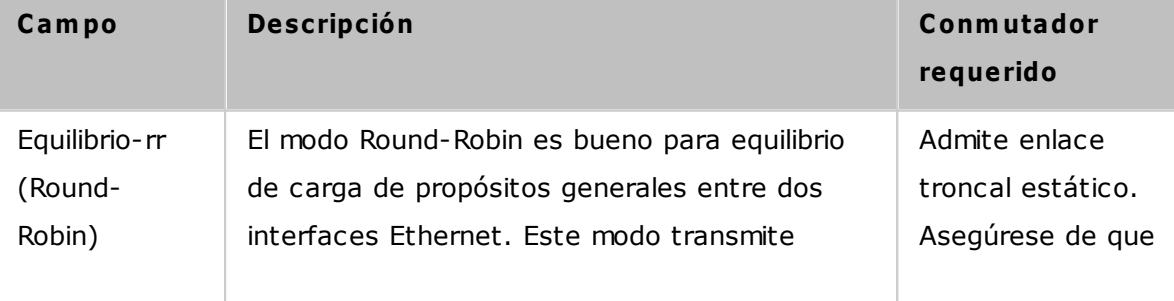

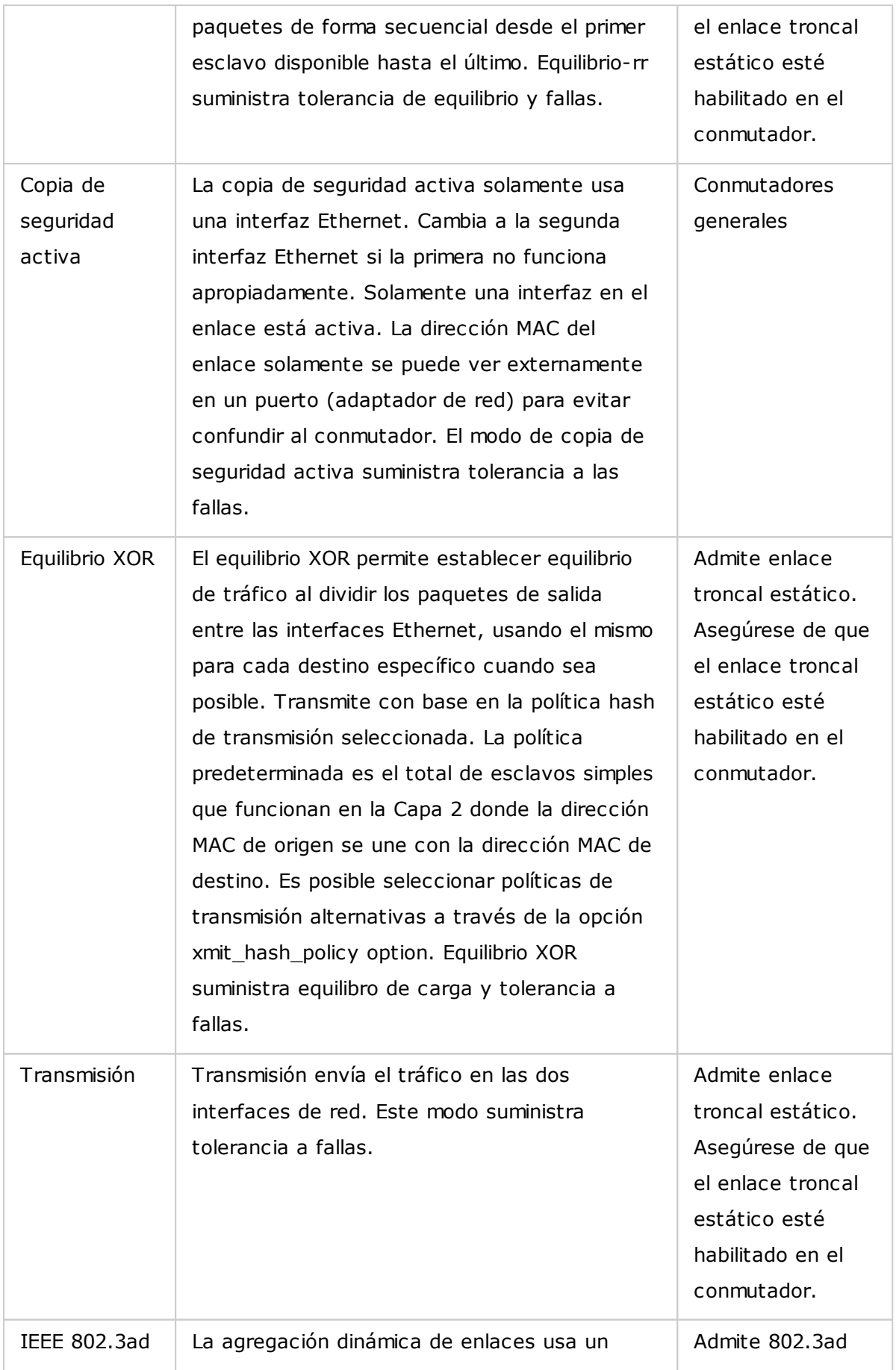

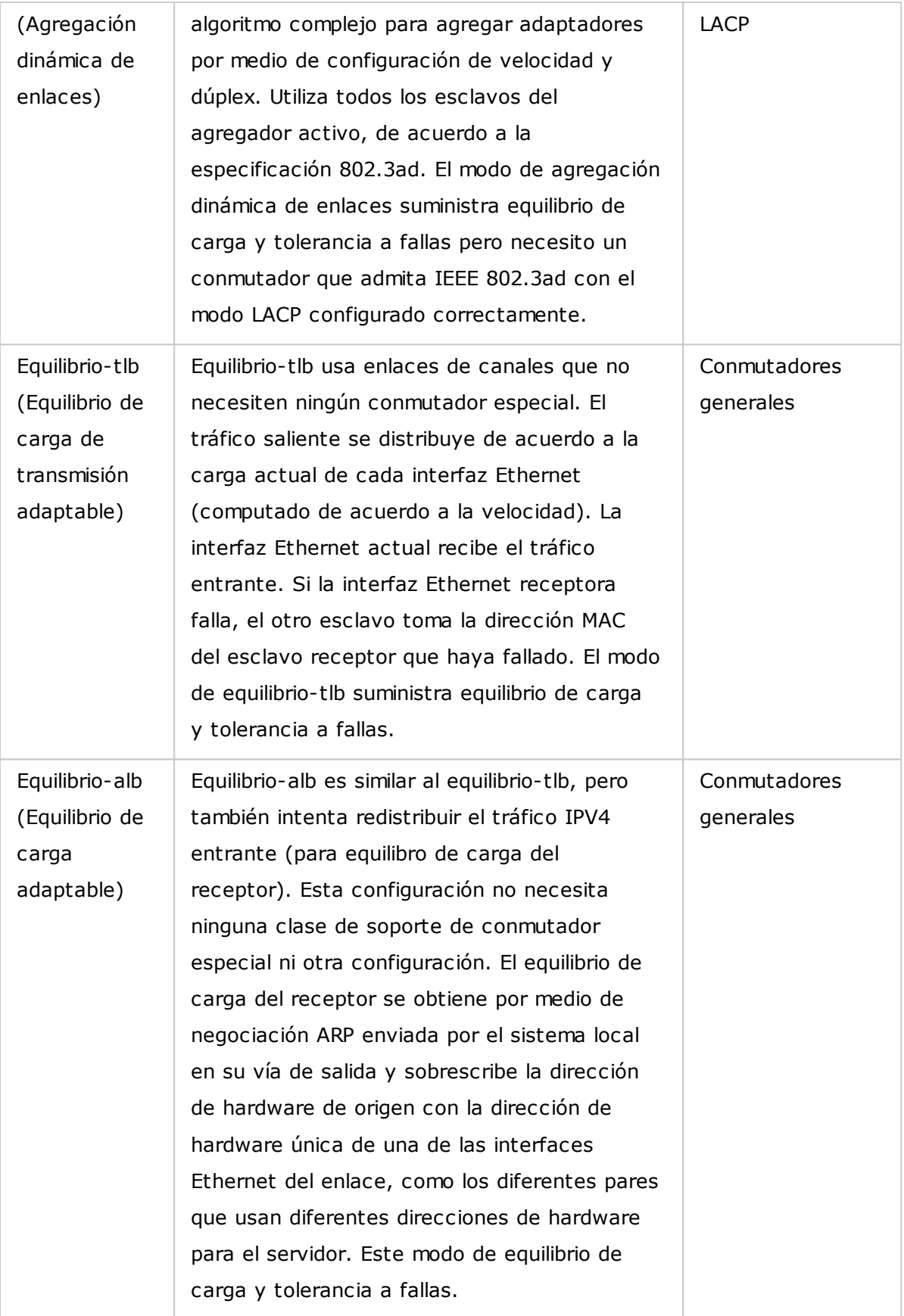

# <span id="page-104-0"></span>**Wi-Fi**

Para conectarse a una red Wi-Fi, conecte una llave electrónica inalámbrica USB en el NAS. El NAS detectará la lista de puntos de acceso inalámbricos. Puede conectar el NAS a una red Wi-Fi de dos formas.

# **Nota:**

- el desempeño de la conexión inalámbrica depende de muchos factores, tales como el modelo del adaptador, el desempeño del adaptador USB y el entorno de red. Las conexiones cableadas siempre suministrarán mayor estabilidad y desempeño.
- El sistema solamente admite una llave electrónica USB Wi-Fi al mismo tiempo.
- Para ver una lista de llaves electrónicas USB Wi-Fi, visit[ehttp://www.qnap.com/](http://www.qnap.com/compatibility) [compatibility](http://www.qnap.com/compatibility)y seleccione "Wi-Fi USB".
- Esta característica no la admite TS-269H.

# **Método 1: C onexión a una red Wi-Fi existente:**

Una lista de puntos de acceso Wi-Fi con fortaleza de la señal se muestran en "Wi-Fi Network Connection" (Conexión a red Wi-Fi).

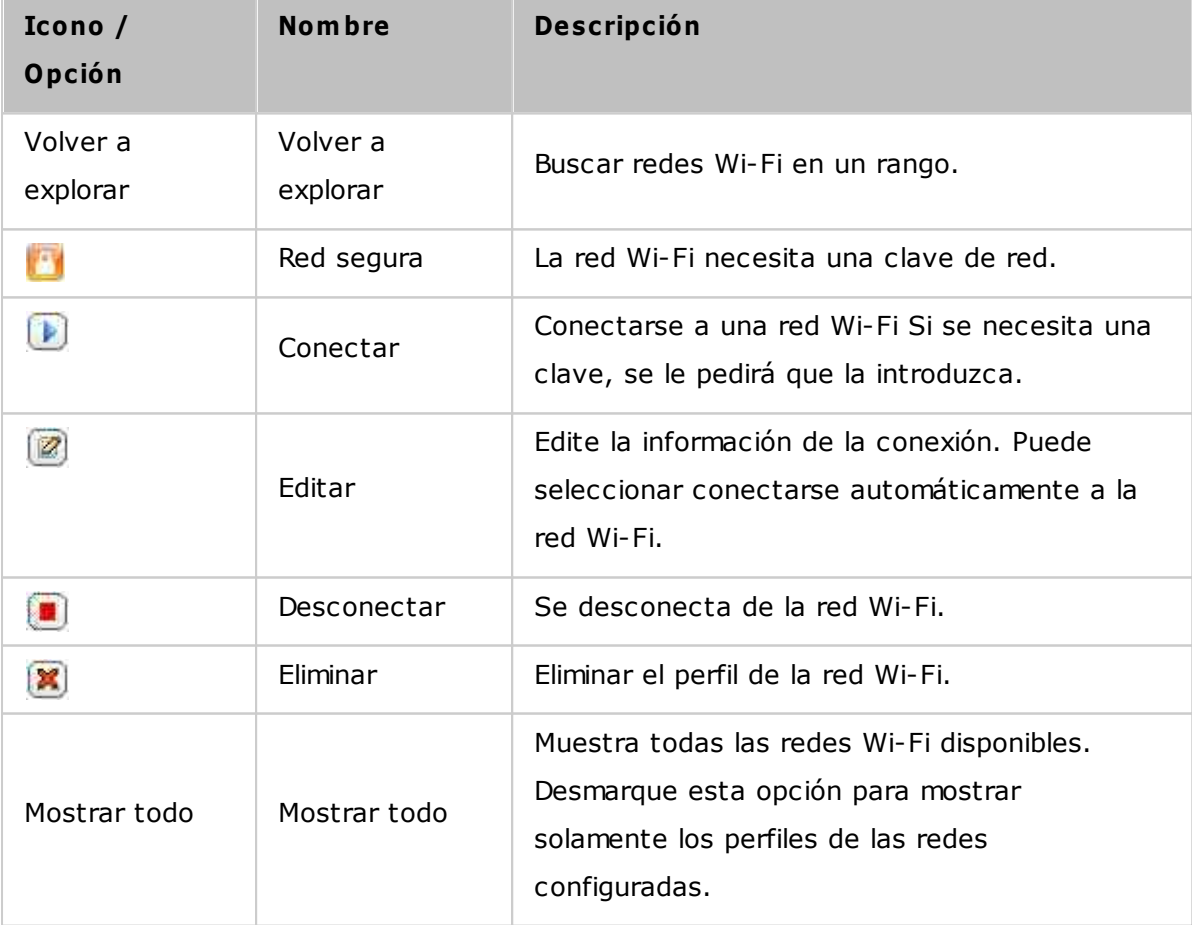

Haga clic en "Rescan" (Volver a buscar) para buscar las redes Wi-Fi disponibles. Seleccione una red Wi-Fi a la cual se desee conectar y luego haga clic en "Connect" (Conectar). Introduzca la clave de seguridad si es necesario. Haga clic en "Next" (Siguiente) y el NAS intentará conectarse a la red inalámbrica. Puede ver el estado de los perfiles de las redes configuradas.

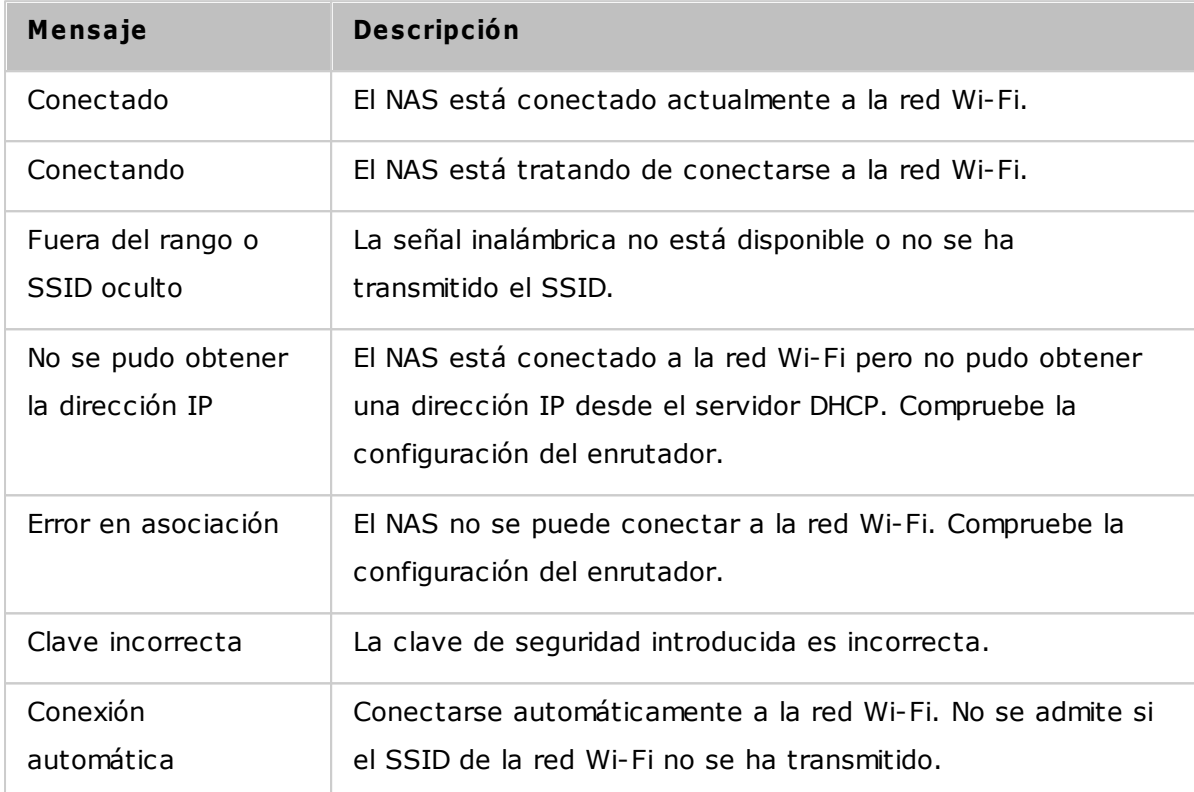

### **Método 2: C onexión m anual a una red Wi-Fi:**

Para conectarse manualmente a una red Wi-Fi que no transmita su SSID (nombre de la red), haga clic en "Connect to a Wi-Fi network" (Conectarse a una red Wi-Fi).

También puede escoger conectarse a una red ad-hoc en la cual se pueda conectar a cualquier dispositivo inalámbrico sin necesidad de tener un punto de acceso. Para hacer esto, siga los pasos descritos a continuación:

- 1. Introduzca el nombre de la red (SSID) de la red inalámbrica y seleccione el tipo de seguridad.
	- o Sin autenticación (Abierto): No se requiere clave de seguridad.
	- o WEP: Introduzca máximo 4 claves WEP y escoja 1 clave para usarla en autenticación.
	- o WPA-Personal: Escoja el cifrado AES o TKIP introduzca la clave de cifrado.
	- o WPA2-Personal: Introduzca una clave de seguridad.
- 2. Escriba la clave de seguridad.
- 3. Haga clic en "Finish" (Finalizar) después de que el NAS se haya añadido a la red Wi-Fi.
- 4. Para editar la configuración de la dirección IP, haga clic en "Edit" (Editar). Puede escoger obtener automáticamente la dirección IP por medio de DHCP o establecer una dirección IP fija.

Si la conexión Wi-Fi es la única conexión entre el NAS y el enrutador/AP, debe seleccionar "WLAN1" como la puerta de enlace predeterminada en la página de "Network" (Red) > "TCP/IP". De lo contrario, el NAS no podrá conectarse a Internet ni comunicarse con otra red.

## **Nota:**

- La clave WEP debe tener exactamente 5 o 13 caracteres ASCII; o exactamente 10 o 26 caracteres hexadecimales (0-9 y A-F).
- Si tiene problemas para conectarse a una red inalámbrica cifrada, compruebe la configuración del enrutador/AP inalámbrico y cambie la velocidad de transferencia del modo "N-solamente" a "B/G/N mixto" o a una configuración similar.
- Los usuarios de Windows 7 con cifrado WPA2 no pueden establecer una conexión ad-hoc con el NAS. El cifrado WEP se debe usar en Windows 7.
- Se necesita una dirección IP fija para que las interfaces inalámbricas pueden establecer una conexión ad-hoc.

### <span id="page-106-0"></span>**IPv 6**

El NAS admite conectividad IPv6 con configuraciones de direcciones "sin estados" y RADVD (Daemon de Publica de Enrutadores) para IPv6, RFC 2461 con el fin de permitirles a los hosts de la misma subred adquirir automáticamente las direcciones IPv6 del NAS. Los servicios del NAS que admiten IPv6 son:

- CIFS/SMB
- $\bullet$  AFP
- NFS
- FTP
- iSCSI
- Servidor web
- OTS Desktop
- RTRR
- $\bullet$  SSH
- Osync para Windows
- Netbak Replicator

Para usar esta función, selecciona la opción "Enable IPv6" (Habilite IPv6) y luego haga clic en "Apply" (Aplicar). El NAS se reiniciará. Después de que el sistema se reinicie, vaya a la página de IPv6. Se mostrará la interfaz de configuración IPv6. Haga clic en el botón "Edit" (Editar) para evitar la configuración:

- **C onfiguración autom ática de IPv 6:**Si está disponible en la red un enrutador habilitado con IPv6, seleccione esta opción para permitirle al NAS adquirir automáticamente la dirección IPv6 y las configuraciones.
- **Usar una dirección IP estática:**Para usar una dirección IP estática, introduzca la dirección IP (Por Ej., 2001:bc95:1234:5678), la longitud del prefijo (Por Ej., 64) y la dirección de la puerta enlace para el NAS. Póngase en contacto con el proveedor de servicios de Internet para obtener el prefijo y la información de su longitud.
	- o Habilite Daemon de Publucidad del Enrutador (radvd): Para configurar el NAS como un host IPv6 y distribuir las direcciones IPv6 a los clientes locales que admitan IPv6, habilite esta opción e introduzca el prefijo y su longitud.
- **Servidor DNS IPv 6:**Ingrese el servidor DNS preferido en el campo superior y el servidor DNS alterno en el inferior. Póngase en contacto con el ISP o el administrador de la red para obtener la información. Si se selecciona la configuración automática de IPv6, deje los campos como "::".

# <span id="page-107-0"></span>**Enlace de servicio**

Los servicios del NAS se ejecutan en todas las interfaces de red disponibles de forma predeterminada. Puede enlazar servicios a una o más interfaces de red específicas (cableados o inalámbricas). Las interfaces de red disponibles en el NAS se mostrarán. Seleccione al menos una interfaz de red a la cual el servicio se vaya a enlazar. Luego haga clic en "Apply" (Aplicar). Los usuarios solamente se podrán conectar a los servicios a través de las interfaces de red especificadas. Si no se puede aplicar la configuración, haga clic en "Refresh" (Actualizar) para mostrar las interfaces de red actual en el NAS y volver a configurar el enlace de servicios.

### **Nota:**

El enlace de servicios solamente está disponible en los modelos del NAS con varias interfaces de red (cableadas o inalámbricas).
Después de aplicar la configuración de enlace de servicios, la conexión de los usuarios en línea actuales se mantendrá incluso si no estaban conectados a los servicios a través de las interfaces de red especificadas. Las interfaces de red especificadas se usarán para la siguiente sesión conectada.

### **Proxy**

Introduzca la configuración del servidor proxy para permitirle al NAS tener acceso a Internet a través del servidor proxy con el fin de actualizar el firmware, obtener nuevas definiciones de virus y para descargar aplicaciones.

## **Servicio DDNS**

Para permitir acceso remoto al NAS usando un nombre de dominio en vez de una dirección IP dinámica, habilite el servicio DDNS.

El NAS admite los siguientes proveedores de DDNS:[http://www.dyndns.com,](http://www.dyndns.com)[http://](http://update.ods.org) [update.ods.org,](http://update.ods.org)<http://www.dhs.org>,<http://www.dyns.cx>,<http://www.3322.org>,[http://](http://www.no-ip.com) [www.no-ip.com,](http://www.no-ip.com)[http://www.Selfhost.de,](http://www.Selfhost.de)<http://www.oray.com>.

**Nota:**algunos de estos servicios DDNS no son gratuitos.

# **Referencia adicional:**

- Cómo [configurar](http:///www.qnap.com/proxysetup) un servidor proxy en el QNAP Turbo NAS para tener acceso [optimizado](http:///www.qnap.com/proxysetup) a los sitios web.
- [Configuración](http:///www.qnap.com/ddnssetup) del servicio DDNS para tener acceso remoto por Internet al QNAP [NAS.](http:///www.qnap.com/ddnssetup)

# **4.4 Seguridad**

Vaya a "Panel de control" > "Configuración del sistema" > "Seguridad" para hacer la configuración de seguridad pertinente de su NAS.

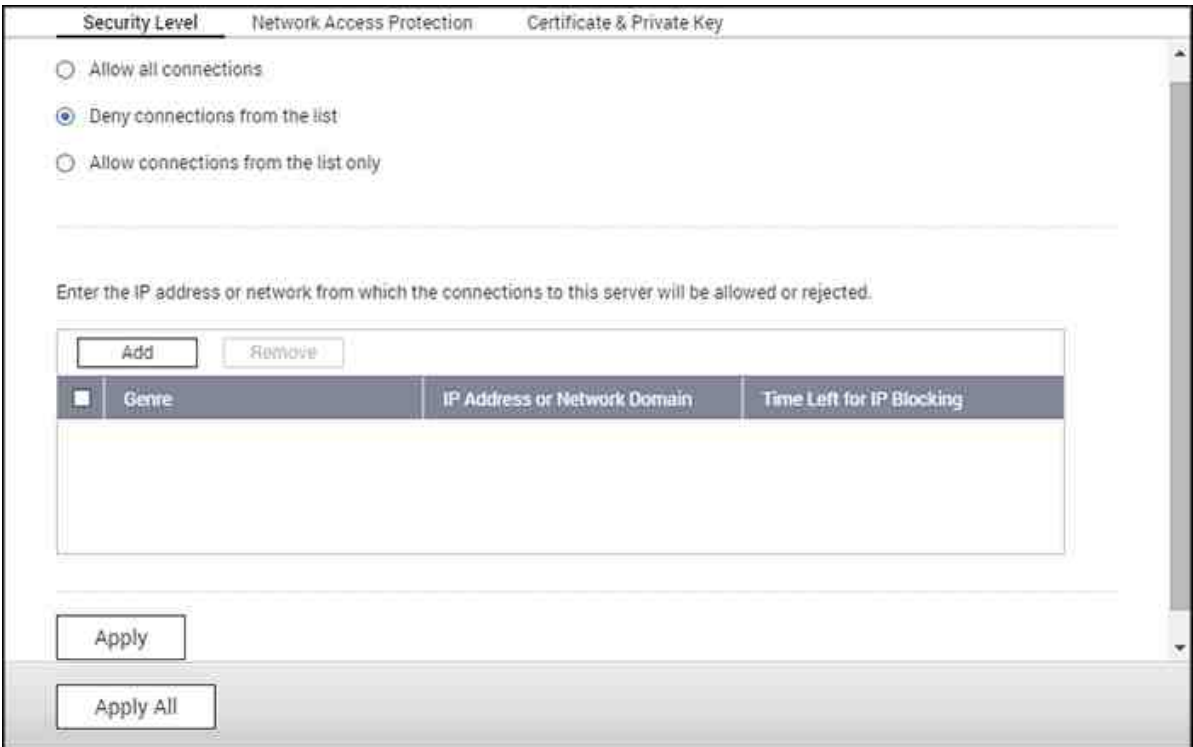

#### **Nivel de Seguridad**

Introduzca la dirección IP de la red desde la que se aceptarán o rechazarán conexiones a este servidor. Si se deniega la conexión a un equipo servidor, no se permitirá el acceso al servidor local a ninguno de los protocolos de dicho servidor. Tras cambiar las configuraciones, haga clic en 'Aplicar' para guardar los cambios. Los servicios de red se reiniciarán y las conexiones actuales al servidor serán desconectadas.

# **Protección de Acceso a la Red**

La protección de acceso a la red mejora la seguridad del sistema y previene las intrusiones no deseadas. Puede elegirbloquear la IP durante un cierto período de tiempo o para siempre si la IP no puede iniciar sesión en el servidor usandoun método de conexión

determinado.

# **C lave privada y certificado**

La Capa de Conexión Segura (SSL) es un protocolo para comunicaciones encriptadas entre los servidores web y exploradores para la transferencia segura de datos. Puede subir un certificado seguro emitido por un proveedor de confianza. Después de haber subido un certificado seguro, puede acceder a la interfaz de administración mediante una conexión SSL. No habrá ningún mensaje de alerta o error. El sistema solamente es compatible con el certificado X.509 o una clave privada.

- Descargar certificado: para descargar el certificado seguro que esté en uso actualmente.
- Descargar clave privada: para descargar la clave privada que esté en uso actualmente.
- Restaurar la clave privada y el certificado predeterminados: para restaurar el certificado seguro y la clave privada al sistema predeterminado. El certificado seguro y la clave privada en uso se sobrescribirán.

## **4.5 Configuración del Hardware**

Vaya a "Control Panel" (Panel de control) > "System Settings" (Configuración del sistema) > "Hardware" para configurar las funciones de hardware del NAS.

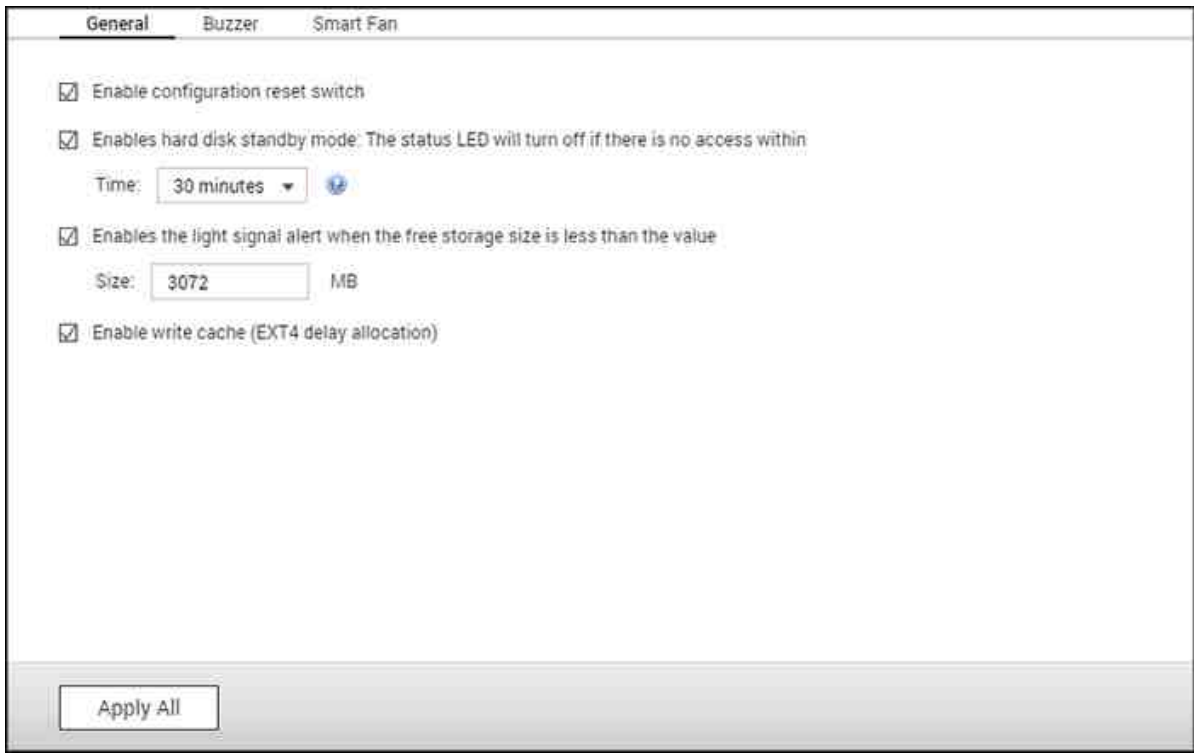

#### **General**

- **Habilite el interruptor de restablecim iento de configuración:**Cuando está opción es rehabilitada, puede presionar el botón restablecer durante tres segundos para restablecer la contraseña del administrador y la configuración del sistema con los valores predeterminados (se mantendrán los datos del NAS) o durante 10 segundos, para el restablecimiento avanzado del sistema.
	- o **Restablecim iento básico del sistem a:**Oirá un sonido bip después de presionar y sostener el botón restablecer. La siguiente configuración se restablecerá con los valores predeterminados:
		- Contraseña de administración del sistema: admin
		- Configuración TCP/IP: Obtener automáticamente la configuración de la dirección IP a través de DHCP.
		- Configuración TCP/IP: Deshabilitar Jumbo Frame
		- Configuración TCP/IP: Si el enlace troncal de puertos está habilitado, el modo de enlace troncal de puertos se restablecerá a "Copia de seguridad activa (Conmutación por error)".
		- Puerto del sistema: 8080 (puerto de servicio del sistema).
- Nivel de seguridad: Bajo (Permite todas las conexiones).
- Contraseña del panel LCD: (Vacío); esta característica solamente la suministran los modelos NAS con paneles LCD.
- VLAN se deshabilitará.
- Enlace de servicio: Todos los servicios del NAS se ejecutan en todas las interfaces de red disponibles.
- o **Restablecim iento avanzado del sistem a:**Oirá dos sonidos bip después de mantener presionado continuamente el botón restablecer. El NAS se restablecerá con toda la configuración del sistema predeterminada (similar a restablecer el sistema en "Administración" > "Restablecer con los valores predeterminados de fábrica") excepto que toda la información del NAS se mantendrá. Se borrarán las configuraciones como usuarios, grupos de usuarios y carpetas compartidas. Para recuperar la información antigua después de hacer el restablecimiento avanzado del sistema, cree las mismas carpetas compartidas en el NAS para poder tener acceso a los datos nuevamente.
- **Habilitar el m odo de reposo del disco duro:**Esta opción les permite a las unidades del NAS entrar en el modo de reposo si no hay acceso al disco dentro de un período específico. Tenga en cuenta que en el modo de reposo, el LED del sistema del NAS se apagado pero el LED de estado del DD permanecerá estable.
- **Habilitar las alertas de señales lum inosas cuando el espacio disponible del disco SATA sea m enos que el valor:**El LED de estado destellará en color rojo o verde si esta opción está habilitada y el espacio disponible del disco duro SATA es menor que el valor establecido.
- **Habilitar la caché de escritura (EXT4 solam ente):**El volumen del disco del NAS usa EXT4, habilite esta opción para obtener un rendimiento superior de escritura. Tenga en cuenta que un apagado del sistema inesperado puede causar pérdida de información. Esta opción se deshabilitará si se habilitan los siguientes servicios: Download Station, servicio MySQL, cuota de usuarios y Surveillance Station. Se recomienda deshabilitar esa opción si el NAS se configura como almacenamiento compartido en un entorno virtualizado o de clústeres.
- **Habilitar alertas de advertencia para alim entación eléctrica redundante en la interfaz basada en la web:**Si se instalan dos Unidades de Alimentación Eléctrica (PSU) en el NAS y se conectan a las tomas de corriente, las dos PSU suministrarán la energía al NAS (se aplica a los modelos de 1U y 2U). Active el modo de alimentación eléctrica redundante en "System Settings" (Configuración del sistema) > "Hardware" para recibir advertencias de alimentación eléctrica redundante. El NAS emitirá un sonido el trabará los mensajes de error en "System Logs" (Registros del sistema) si la PSU está desconectada o no funcione correctamente. Si solamente

una PSU se instala en el NAS, NO habilite esta opción. Esta opción está deshabilitada de forma predeterminada.

**Activar la luz LED:**Si su NAS tiene un indicador LED (Por Ej., TS-453mini), usted puede escoger activar este indicador LED, establecer el nivel de brillo del LED y configurar un programa para la configuración del brillo. Esta función solamente se aplica a algunos modelos.

# **Tim bre**

**Habilitar el tim bre de alarm a:**Habilite esta opción para permitir que el timbre de alarma suene cuando se realicen ciertas operaciones del sistema (arranque, apagado o actualización del firmware) o cuando se presenten ciertos eventos del sistema (errores o advertencias).

# **Escritura en la caché**

El mejor rendimiento de escritura se puede obtener cuando esta opción esté habilitada. Tenga en cuenta que un apagado del sistema inesperado puede causar pérdida de información. Esta opción está deshabilitada cuando Download Station o el servicio SQL esté habilitada.

## **Ventilador inteligente**

Configuración del ventilador inteligente:

- **Habilitar ventilador inteligente (recom endada):**Seleccione para usar la configuración predeterminada del ventilador inteligente o para configurarlo manualmente. Cuando se seleccione la configuración predeterminada del sistema, la velocidad rotación del ventilador se ajustará automáticamente cuando la temperatura del NAS, de la CPU o del disco duro cumpla ciertos criterios. Se recomienda habilitar esta opción.
- **Establecer la velocidad de rotación del ventilador m anualm ente:**Al configurar manualmente la velocidad de rotación del ventilador, el ventilador rotará continuamente a esta velocidad.

**Nota:**el NAS se apagará automáticamente para protegerse si se ha excedido el umbral de temperatura. Los valores de los umbrales varían dependiendo de los modelos del NAS.

# **4.6 Alimentación**

En esta página, puede reiniciar o apagar el NAS, especificar el comportamiento del NAS después de una recuperación de alimentación y establecer el programa para programación automática de encendido, apagado, reinicio.

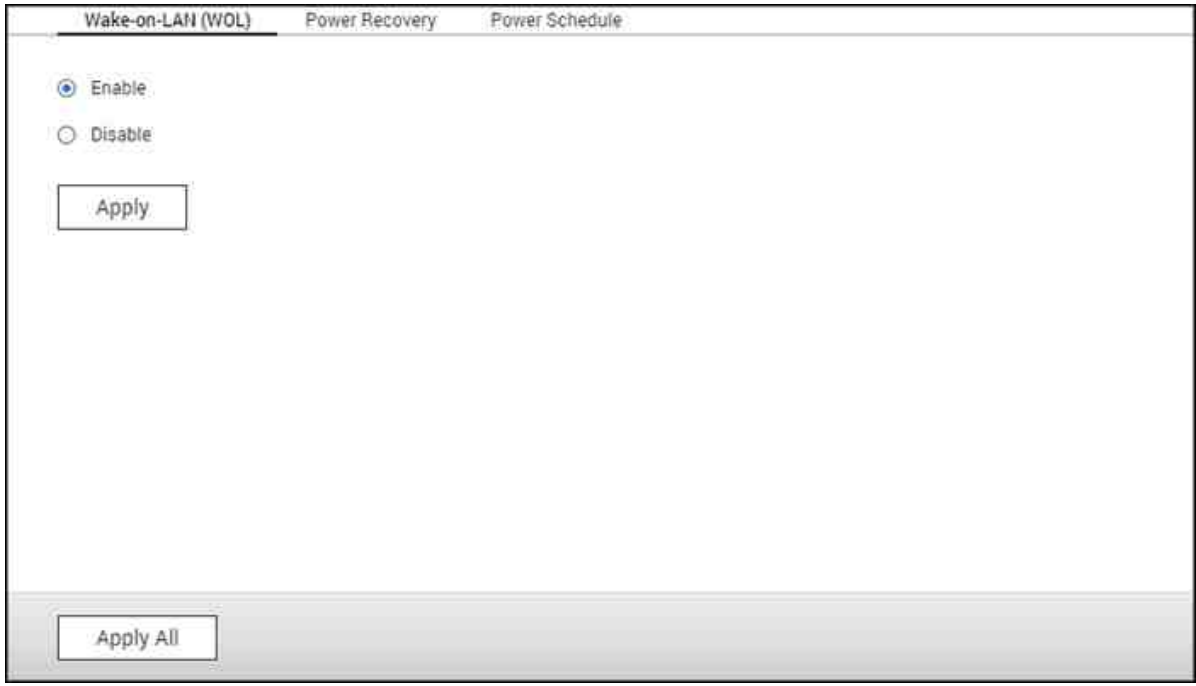

## **C onfiguración del m odo EuP**

EuP (también Productos que usan Energía) es una directa de la Unión Europea diseñada para mejorar la eficiencia de energía de dispositivos eléctricos, reducir el uso de sustancias peligrosas, aumentar la facilidad de reciclaje de productos y para mejorar la protección del medio ambiente por parte de los productos.

Con EuP habilitada, la siguiente configuración se afectará, de tal manera que el NAS mantiene bajo consumo de energía (menos de 1W) cuando el NAS se apague:

- Encendido en LAN: Desactivado
- Consumo de corriente alterna CA: El NAS permanecerá apagado después de que la alimentación se restaure de una interrupción.
- Configuración de encendidos, apagados y reinicios automáticos: Desactivado

Cuando EuP esté deshabilitada, el consumo de energía del NAS es un tanto mayor a 1W cuando el NAS esté apagado. EuP está deshabilitada de forma predeterminada, de tal forma que usted puede usar apropiadamente la configuración de las funciones Wake-on LAN, reanudación de energía CA y programación de energía.

Esta característica solamente está disponible en ciertos modelos del NAS.

## **Wake-on-LAN (WOL)**

Habilite esta opción para permitirles a los usuarios para encender el NAS de forma remota por medio de Wake-on LAN. Si el cable de alimentación eléctrica está desconectado cuando el NAS esté apagado, Wake-on LAN no funcionará incluso si el suministro de alimentación eléctrica se vuelve a conectar después. Para reactivar el NAS del modo de suspensión o cuando esté apagado, presionar el botón de encendido del NAS o use la característica WOL enQfinder Proo Qmanager. La función de activación en el NAS, solamente está disponible después de que la opción WOL esté habilitada en "Control Panel" (Panel de control) > "System Settings" (Configuración del sistema) > "General Settings" (Configuración general) > "Power" (Encendido) > "Wake-on-LAN (WOL)".

- ParaQfinder Pro, seleccione un NAS y haga clic en "Tools" (Herramientas) > "Wakeon LAN remota)".
- Para Qmanager, haga clic en ">" junto al NAS para seleccionarlo en la página de inicio de sesión, desplácese hacia abajo hasta el final de la pantalla y haga clic en "Wake-on LAN (WOL)".

Esta característica solamente está disponible en ciertos modelos del NAS.

#### **Recuperación de energía**

Configure el NAS para reanudar su estado anterior de encendido o apagado, encendido o permanecer apagado cuando se reanude la alimentación de CA después de una suspensión de alimentación eléctrica.

**Nota:**Solamente los modelos del NAS basados en x86 se pueden encender automáticamente después de la recuperación de la alimentación. Para configurarlo, seleccione "Turn on the server automatically" (Encender el servidor automáticamente) en "Control Panel" (Panel de control) > "System Settings" (Configuración del sistema) > "Power" (Encendido) > "Power Recovery" (Recuperación de alimentación).

#### **Program ar encendido**

Especifique el programa automático de encendido, apagado, reinicio o suspensión del sistema. Los días laborables son de lunes a viernes; los fines de semana son sábado y domingo. Se pueden configurar máximo 15 horarios.

Habilite la opción "Posponer el horario de reinicio, apagado y suspensión cuando el trabajado de replicación esté en proceso" para que los reinicios o apagados del sistema programas se pueden llevar a cabo después de que se complete un trabajo de replicación en ejecución. De lo contrario, el NAS ignorará el trabajado de replicación en ejecución y se ejecutará los reinicios o apagados del sistema programados.

#### **Nota:**

- El sistema no se puede apagar ni reiniciar en el modo de suspensión.
- Si hay otras cajas de expansión del almacenamiento de QNAP conectadas al NAS, el modo de suspensión se deshabilitará automáticamente y el sistema no entrará en el modo de suspensión.

# **4.7 Notificación**

Vaya a "Control Panel" (Panel de control) > "System Settings" (Configuración del sistema) > "Notification" (Notificaciones) > para configurar las notificaciones NAS.

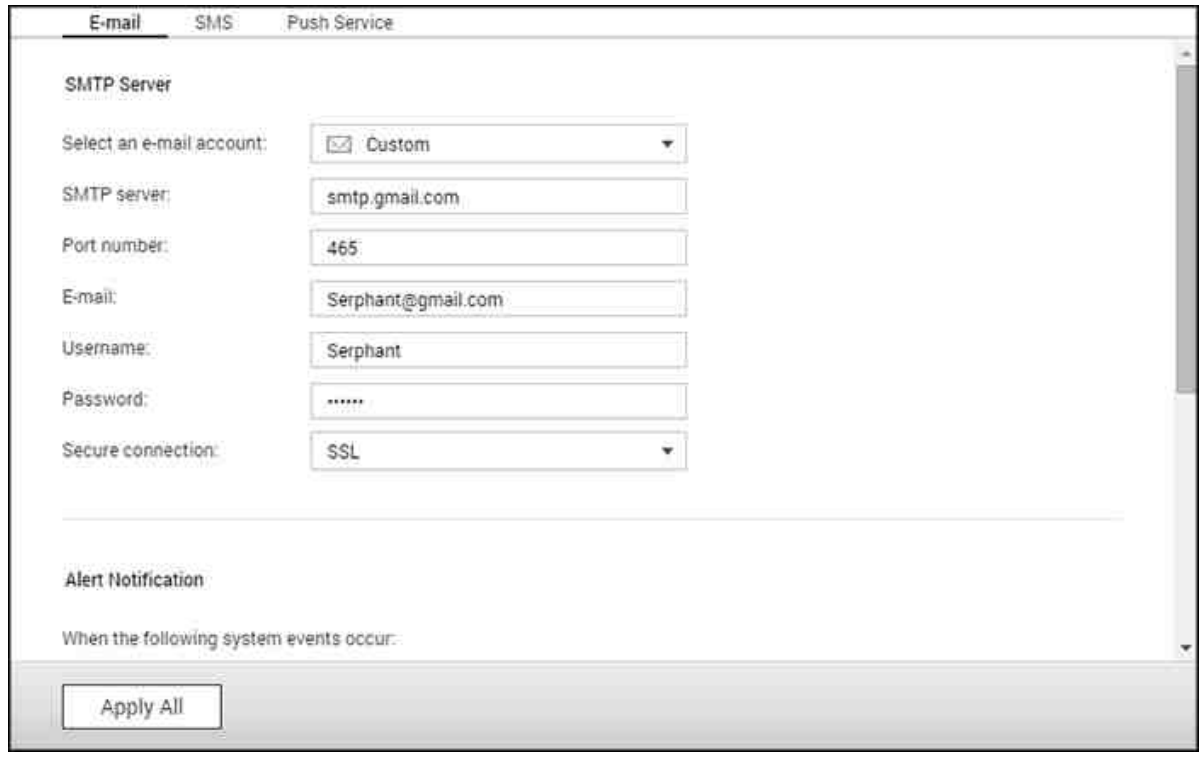

# **C orreo electrónico**

El NAS es compatible con alertas de correo electrónico para informar al administrador de errores y advertencias del sistema. Para recibir alertas por correo electrónico, configure el servidor SMTP.

- Seleccione una cuenta de correo electrónico: especifique el tipo de cuenta de correo que desee utilizar para alertas de correo electrónico.
- Servidor SMTP: Introduzca el nombre del servidor SMTP (por ejemplo: smtp. qmail. com.)
- Número de puerto: Introduzca el número de puerto del servidor SMTP. El número de puerto predeterminado es 25.
- Correo electrónico: Introduzca la dirección de correo electrónico del destinatario de la alerta.
- Nombre de usuario y contraseña: Introduzca la información de inicio de sesión de la cuenta de correo electrónico.
- Conexión garantizada: Seleccione SSL o TLS para garantizar una conexión segura entre el servidor NAS y SMTP, o ninguno. Se recomienda su uso si es compatible con el servidor SMTP.

Notificación de alerta: Seleccione el tipo de alertas instantáneas que el NAS enviará cuando se producen eventos del sistema (advertencias/errores). Se pueden especificar un máximo de dos direcciones de correo electrónico para recibir alertas del NAS.

### **SMS**

Configure los ajustes del servidor SMSC para enviar mensajes SMS a números de teléfono especificados desde el NAS. Siga estos pasos para configurar un servidor SMSC:

- 1. Elija un proveedor de servicios SMS El proveedor de servicios SMS predeterminado es Clickatell. Puede añadir su propio proveedor de servicios SMS al seleccionar "Add SMS Provider" (Añadir proveedor de SMS) en el menú desplegable. Cuando se selecciona "Add SMS service provider" (Añadir proveedor de servicios SMS), introduzca el nombre del proveedor de SMS y el texto de la plantilla URL.
- 2. Especifique el habilitar la conexión SSL con el proveedor de servicios de SMS y rellene los detalles del servidor, incluido el nombre y la contraseña de inicio de sesión, y el API\_ID de servidor.
- 3. Habilite la notificación de alerta marcando la casilla de verificación "When a system error event occurs, send a SMS notification to the following phone number" (Cuando se produzca un evento de error del sistema, enviar una notificación SMS al siguiente número de teléfono). Se puede especificar hasta dos números de teléfono para recibir alertas del sistema instantáneas del NAS.

**Nota:**El texto de la plantilla URL debe seguir el estándar del proveedor de servicios SMS para recibir la alerta correctamente.

## **Servicio Push**

El servicio push le permite recibir mensajes de notificación en sus dispositivos móviles si se produce un suceso de advertencia o error, para que pueda recibir rápidamente la información de primera mano desde el NAS y reaccionar de inmediato para mantener sus datos seguros. Debe tener instalado "QManager" en sus dispositivos móviles para recibir notificaciones.

**Nota:**Debe tener QTS 4.2.0 con Qmanager iOS 1.8.0 / Qmanager Android 2.1.0 o una versión superior.

Siga estos pasos para configurar el servicio push:

- 1. Inicie sesión en myQNAPcloud con su QID.
- 2. Elija los tipos de notificación que desea recibir (advertencias o errores.)
- 3. Instale QManager en su dispositivo móvil (Qmanager iOS 1.8.0 / Android 2.1.0 una versión superior.)
- 4. Inicie sesión en el NAS usando QManager y confirme para recibir notificaciones push (también puede desactivar este servicio en QManager > haga clic en ">" junto a una conexión NAS > página "server settings" (Configuración del servidor) > cambie las propiedades del servicio push.)
- 5. El NAS enviará notificaciones de alerta a los dispositivos móviles sincronizados cuando se produce una advertencia o error.

Los dispositivos sincronizados aparecerán en la tabla "Manage Paired Devices" (Administrar dispositivos sincronizados). Puede deshabilitar o eliminar un dispositivo sincronizado en la tabla.

**Nota:**En ocasiones puede que no reciba las notificaciones del sistema al instante debido a los mecanismos de servidor iOS y Android.

# **4.8 Actualización del Firmware**

Vaya a "Control Panel" (Panel de control) > "System Settings" (Configuración del sistema) > "Firmware Update" (Actualización del firmware) para actualizar la versión del firmware del NAS.

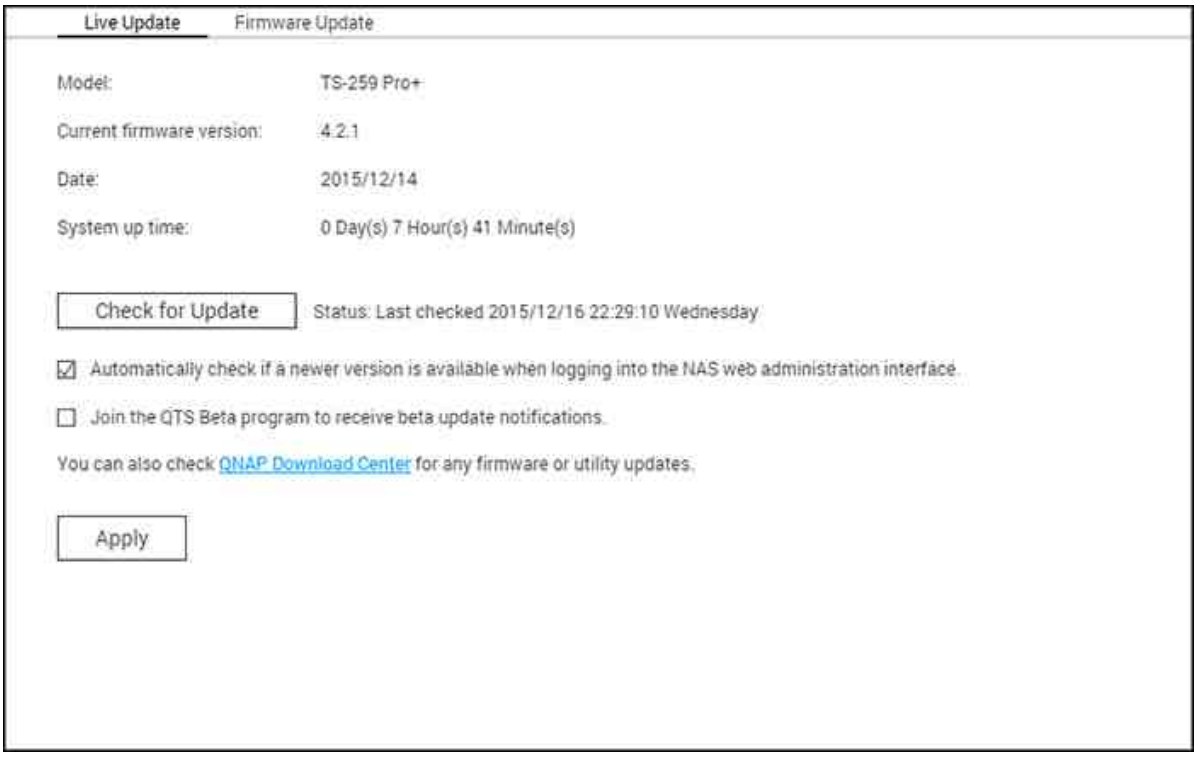

## **Actualización en vivo**

Seleccione "Automatically check if a newer version is available when logging into the NAS web administration interface" (Comprobar automáticamente si existe una nueva versión cuando inicie sesión en la interfaz de administración web del NAS) para que el NAS pueda comprobar automáticamente si existe una nueva versión del firmware. Si existe una nueva versión del firmware, recibirá notificación después de iniciar sesión en el NAS como administrador. Haga clic en "Check for Update" (Buscar actualizaciones) para verificar si hay actualizaciones disponibles del firmware. Tenga en cuenta que el NAS debe estar conectado a Internet para que estas características funcionen.

# **Actualización del firm ware**

Antes de actualizar el firmware del sistema, asegúrese de que el modelo del producto y la versión del firmware sean correctos. Siga estos pasos para actualizar el firmware:

1. Descargue las notas de la versión del firmware desde el sitio web de QNAP.[http://](http://www.qnap.com) [www.qnap.com](http://www.qnap.com). Lea detenidamente las notas de la versión para que pueda decidir si necesario actualizar el firmware.

- 2. Descargue el firmware del NAS y descomprima el archivo IMG en el equipo.
- 3. Antes de actualizar el firmware del sistema, haga copia de seguridad de toda la información del NAS para evitar pérdida potencial de información debido a problemas imprevistos que se generen durante la actualización del sistema.
- 4. Haga clic en "Browse" (Examinar) para seleccionar la imagen del firmware para la actualización del sistema. Haga clic en "Update System" (Actualizar sistema) para actualizar el firmware.

La actualización del sistema puede tomar segundos, minutos o incluso más tiempo para completarse dependiendo del estado de conexión de la red. El NAS le informará cuando la actualización del sistema se haya completado.

## **Nota:**

- Si el sistema está funcionando apropiadamente, no necesita actualizar el firmware.
- QTS no admite reducir el nivel del firmware. Sin embargo, si escoge aplicar una versión antigua del firmware, haga copia de seguridad de todos sus datos importantes antes de reducir el nivel del firmware. QNAP no se responsabiliza por cualquier daño en el NAS o en su contenido después de reducir el nivel del firmware.

## **Actualizar el Firm ware por m edio de QNAP Qfinder Pro**

- El firmware del NAS se puede actualizar usandoQfinder Promediante estos pasos:
- 1. Seleccione un modelo del NAS y escoja "Update Firmware" (Actualizar firmware) desde el menú"Tools" (Herramientas).
- 2. Inicie sesión en el NAS como administrador.
- 3. Busque y seleccione el firmware para el NAS. Haga clic en "Start" (Iniciar) para actualizar el sistema.

**Nota:**Si tiene varios NAS idénticos en la misma red LAN, todos se pueden actualizar al mismo tiempo usandoQfinder Pro. Se necesitan permisos de acceso de administrador.

# **4.9 Copia de seguridad / restauración**

Vaya a "Panel de control" > "Configuración del sistema" > "Copia de seguridad/restaurar" para hacer copia de seguridad o restaurar el NAS con los valores de fábrica predeterminados.

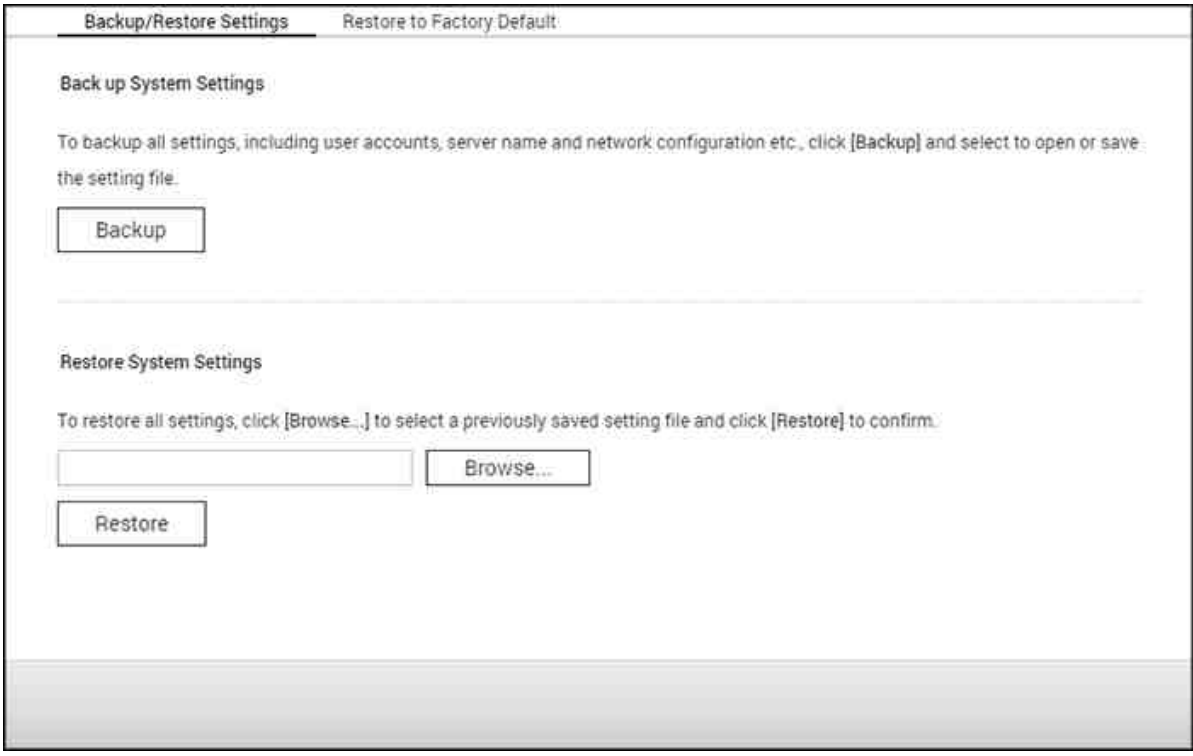

## **C onfiguración de copia de seguridad / recuperación**

- **Realizar C opia de Seguridad de las C onfiguraciones del Sistem a:** Para hacer una copia de seguridad de todas las configuraciones, incluyendo cuentas de usuario, nombre del servidor,configuración de red, etc…, haga clic en 'Copia de Seguridad' y seleccione abrir o guardar el archivo de configuración. Las configuraciones a las cuales se les hará copia de seguridad, son: Usuarios, grupos, carpetas compartidas, grupos de trabajo, dominios y LDAP, servicio de archivos de Windows, servicio de archivos de Mac, NFS, FTP, WebDAV, copias de seguridad de red, Home de usuario, configuración de contraseñas, SNMP y servicios de copias de seguridad.
- **Restablecer C onfiguraciones del Sistem a:** Para restaurar todas las configuraciones, haga clic en Explorar para seleccionar una configuración previamente guardada y haga clic en 'Restaurar' para confirmar.

#### **Nota:**

- Home de usuarios incluye configuración de servicios básicos (excluyendo los datos de usuarios de la carpeta Home de usuarios).
- Si los usuarios o grupos que trata de restaurar del archivo de copia de seguridad ya existen en el sistema actual, los usuarios y grupos del sistema actual se sobrescribirán.

## **Restaurar los Valores por Defecto**

- **Restaure los valores predeterm inados de fábrica & form atee todos los volúm enes:** restaure la configuración del sistema con los valores predeterminados y **form atee todos los volúm enes del disco**.
- **Restablecer configuración:** restablece la configuración del sistema con los valores predeterminados sin borrar los datos del usuario.
- **Reinicializar el NAS: borre todos los datos** y reinicialice el NAS.

*Precaución:* la contraseña del administrador y la configuración del sistema se restablecerán con los valores predeterminados si mantiene presionado durante 3 segundos el botón Restablecer en la parte trasera del NAS (pero los datos del disco del usuario aún se conservarán). Sin embargo, si mantiene presionado durante 10 segundos el botón Restablecer, se eliminará toda la configuración tal como usuarios, grupos de usuarios y las carpetas compartidas creadas anteriormente (pero los datos del disco del usuario aún se conservarán).

**Nota:** Para los botones anteriores "**Reset Settings**" (Restablecer configuración) y " **Reset Factory Default & Form at Volum e**" (Restablecer valores predeterminados de fábrica & Formatear volumen), solamente uno de ellos está disponible en esta página (dependiendo del modelo del NAS).

# **4.10 Dispositivo Externo**

Vaya a "Panel de control" > "Configuración del sistema" > "Almacenamiento externo" y configure los dispositivos de almacenamiento externo, impresoras USB y sistemas UPS.

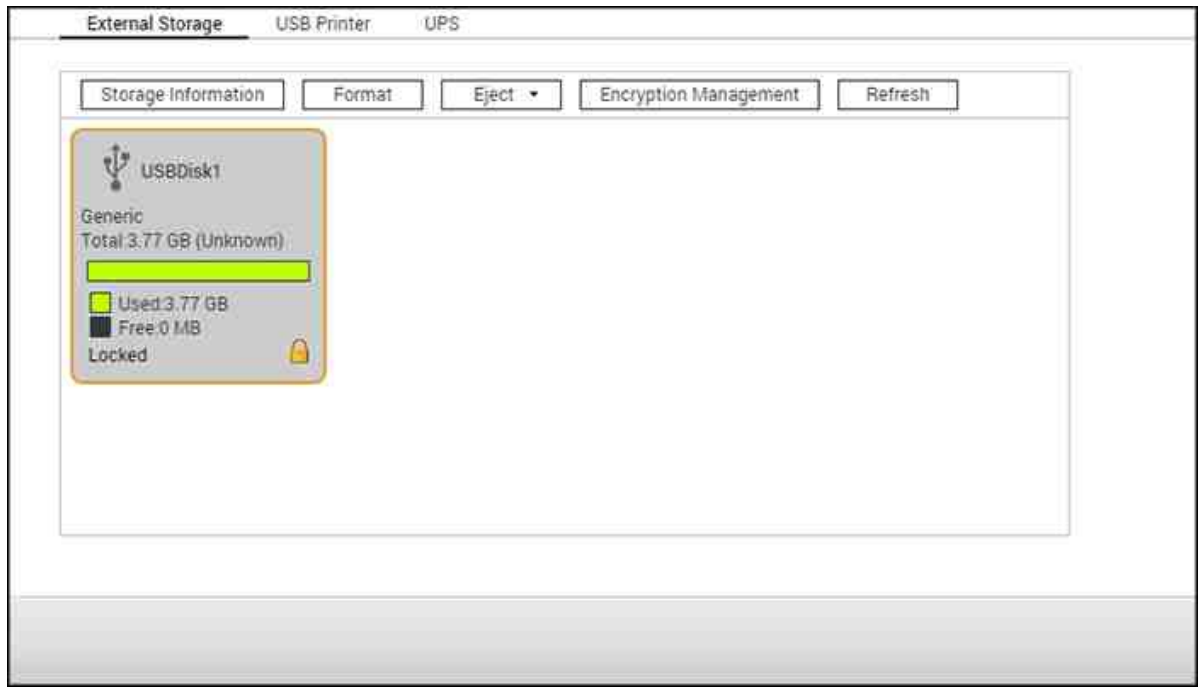

Para obtener más detalles acerca de las características, consulte los enlaces mostrados a continuación:

- [Almacenamiento](#page-125-0) Externo 126
- [Impresora](#page-129-0) USB 130
- [UPS](#page-136-0) 137

#### <span id="page-125-0"></span>*4.10.1 Almacenamiento Externo*

El NAS admite dispositivos de almacenamiento USB y eSATA para copias de seguridad y almacenamiento de datos. Conecte el dispositivo de almacenamiento externo a un puerto USB o eSATA del NAS y sus detalles se mostrarán en esta página.

En este capítulo, se analizarán los siguientes temas:

- Información de [almacenamiento](#page-125-1) 126
- [Formatear](#page-125-2) 126
- [Expulsar](#page-126-0) 127
- [Administración](#page-126-1) de cifrado 127
- [Compartimiento](#page-127-0) de datos 128

## <span id="page-125-1"></span>**Inform ación de alm acenam iento**

Seleccione un dispositivo de almacenamiento y haga clic en "Storage Information" (Información de almacenamiento) para ver sus detalles. El número de interfaces USB y eSATA admitidas varía según el modelo. Puede tomar algunos segundos para que el NAS detecte los dispositivos de almacenamiento externo USB/eSATA.

## <span id="page-125-2"></span>**Form atear**

Los dispositivos de almacenamiento externo se pueden formatear con los formatos EXT3, EXT4, FAT32, NTFS o HFS+ (Mac solamente). Haga clic en "Format" (Formatear) y seleccione la opción del menú desplegable.

**Nota:**a partir de la versión QTS 4.1, es posible asignar etiquetas a dispositivos de almacenamiento externo USB. Para editar la etiqueta de una unidad USB, formatéela con el formato EX3 o EX4 y haga clic en "Información de almacenamiento" para editar su etiqueta. La etiqueta se convertirá en el nombre de la carpeta compartida de este dispositivo USB en File Station (en File Station, un dispositivo USB externo aparecerá como una carpeta compartida). Esta característica solamente está disponible en los modelos del NAS x69, x70 y x79.

El NAS admite cifrado de unidades externas. Para cifrar un dispositivo de almacenamiento externo, haga clic en "Encryption" (Cifrado). Seleccione el método de cifrado: AES de 128, 192 o 256 bits e introduzca la contraseña (8-16 caracteres). Seleccione "Save encryption key" (Guardar clave de cifrado) para guardar la contraseña en una ubicación

oculta del disco duro del NAS. El NAS automáticamente desbloqueará el dispositivo de almacenamiento externo cifrado cuando el dispositivo se conecte. Haga clic en "Format" (Formatear) para continuar. Haga clic en "OK" (Aceptar) y todos los datos se eliminarán. El dispositivo estará "Ready" (Listo) después de la inicialización del disco.

**Nota:**se recomienda formatear los volúmenes de discos mayores a 2TB usando EXT4, NTFS o HFS+.

### <span id="page-126-0"></span>**Expulsar**

"Eject" (Expulsar) ofrece dos opciones diferentes. "Disconnect disk partition" (Desconectar partición del disco) le permite eliminar una partición del disco o una unidad de disco en una caja de varias unidades. "Remove device" (Quitar dispositivo) le permite desconectar dispositivos de almacenamiento externo sin correr el riesgo de perder información cuando se quite el dispositivo. Primero, escoja un dispositivo a expulsar y haga clic en "Eject" (Expulsar) y luego desconecte la partición del disco o quite el dispositivo.

**Nota:**Para evitar pérdida potencial de datos, siempre use la función de quitar hardware antes de quitar su dispositivo de almacenamiento externo (para PC con Windows, use "Safely Remove Hardware" (Quitar hardware de forma segura); para Mac, use el icono "Eject" (Expulsar); para QTS, use el botón "Eject" (Expulsar).

# <span id="page-126-1"></span>**Adm inistración de cifrado**

Si un dispositivo de almacenamiento externo está cifrado por el NAS, aparecerá el botón "Encryption Management" (Administración de cifrado). Haga clic en este botón para administrar la contraseña o clave de cifrado o para bloquear/desbloquear el dispositivo.

#### **Bloquear el dispositivo**

- 1. Para bloquear un dispositivo de almacenamiento externo, haga clic en "Encryption Management" (Administración de cifrado).
- 2. Seleccione "Lock this device" (Bloquear este dispositivo) y luego haga clic en "Next" (Siguiente).
- 3. Haga clic en "Next" (Siguiente) para bloquear el dispositivo.

#### **Nota:**

- antes de cifrado un dispositivo de almacenamiento externo, debe formatear dicho dispositivo y seleccionar un cifrado estándar de lista desplegable "Encryption" (Cifrado) en el cuadro de diálogo "Format External Storage Drive" (Formatear unidad de almacenamiento externo).
- Los dispositivos de almacenamiento externo no se pueden bloquear si un trabajo en tiempo real o copia de seguridad programada se está ejecutando. Para deshabilitar el trabajo de copia de seguridad, vaya a "Control Panel" (Panel de control) > "Applications" (Aplicaciones) > "Backup Station" > "External Drive" (Unidad externa).

#### **Desbloquear el dispositivo**

- 1. Para desbloquear un dispositivo de almacenamiento externo cifrado, haga clic en "Encryption Management" (Administración de cifrado).
- 2. Seleccione "Unlock this device" (Desbloquear el dispositivo). Haga clic en "Next" (Siguiente).
- 3. Introduzca la contraseña de cifrado o cargue el archivo de claves de cifrado. Seleccione "Save encryption key" (Guardar clave de cifrado) para guardar la contraseña en una ubicación oculta del disco duro del NAS. El NAS automáticamente desbloqueará el dispositivo de almacenamiento externo cifrado cuando el dispositivo se conecte.

## **Adm inistración de claves de cifrado**

- 1. Para cambiar la contraseña de cifrado o descargar un archivo de claves de cifrado, haga clic en "Encryption Management" (Administración de cifrado).
- 2. Seleccione "Manage encryption key" (Administrar claves de cifrado). Haga clic en "Next" (Siguiente).
- 3. Seleccione para cambiar la contraseña de cifrado o descargar el archivo de claves de cifrado al PC local.

#### <span id="page-127-0"></span>**C om partim iento de datos**

Seleccione una de las siguientes configuraciones para un dispositivo de almacenamiento externo conectado a un NAS de 1 unidad.

- Compartimiento de datos: Use la unidad externa para expansión del almacenamiento del NAS.
- Q-RAID 1: Configure la unidad externa y un disco duro local en el NAS como Q-RAID

1. Q-RAID 1 permite sincronización de datos en una dirección desde el NAS hasta el dispositivo de almacenamiento externo pero no ofrece ninguna redundancia RAID. **Tenga en cuenta que la unidad externa se form ateará cuando se ejecute Q-RAID 1.**

Después de que Q-RAID 1 se haya ejecutado una vez, los datos del NAS se copiarán automáticamente al dispositivo de almacenamiento externo siempre que esté conectado al NAS.

# **Nota:**

- solamente una unidad externa se puede establecer como Q-RAID 1 a la vez.
- La cantidad máxima admitida por Q-RAID 1 es de 2TB.
- Se recomienda usar dispositivo de almacenamiento externo con la misma capacidad de la unidad interna del NAS. Si la capacidad de almacenamiento del dispositivo de almacenamiento externo es muy pequeña para sincronizarse con la unidad de disco interna, el dispositivo solamente se puede usar para compartir datos.
- HD Station se reiniciará cuando los dispositivos externos se desmonten.

#### <span id="page-129-0"></span>*4.10.2 Impresora USB*

El NAS admite servicios compartidos de impresión en redes a través de la red local y de Internet en los sistemas operativos Windows, Mac y Linux (Ubuntu). Se admiten 3 impresoras USB como máximo.

Para que el NAS pueda compartir una impresora USB, conecte la impresora a un puerto USB del NAS. La impresora se detectará automáticamente y se mostrará su información.

## **Inform ación de im presora**

Haga clic en una impresora USB conectada y a continuación en "Printer Info" (Información de impresora) para revisar los detalles de la impresión.

## **Nota:**

- Por favor, conecte una impresora USB al servidor una vez que la configuración del software se haya completado.
- El NAS es compatible solamente con impresoras USB generales pero no con impresoras multifunción.
- El nombre del archivo que se muestra en la tabla de trabajos de la impresora, solamente está disponible para los trabajos de impresión enviados a través de la conexión IPP (Protocolo de impresión de Internet).
- Para obtener información sobre modelos de impresoras USB compatibles, por favor, visite <http://www.qnap.com>

# **Registro de la im presión**

Haga clic en una impresora USB conectada y a continuación en "Printer Log" (Registro de impresión) para ver el historial de los trabajos impresos. Se pueden poner en pausa o cancelar los trabajos de impresión en curso o pendientes, reanudar los trabajos puestos en pausa, o eliminar los trabajos completados o pendientes aquí. Para borrar el historial, haga clic en "Clear" (Borrar).

**Nota:** NO reinicie el NAS ni actualice el firmware del sistema cuando la impresión esté en proceso o existan trabajos en la cola de impresión. De lo contrario, los trabajos de la cola de impresión se cancelarán o se eliminarán.

#### **Borrar el espacio de cola**

Haga clic en "Clean Up Spool Space" (Borrar el espacio de la cola) para borrar los datos guardados en la cola de impresión.

# **C onfiguración**

Haga clic en "Settings" (Configuración) para configurar los ajustes básicos de la impresora.

- **Dejar de com partir la im presora y borrar la cola de im presión:** Seleccione esta opción para deshabilitar temporalmente la impresora seleccionada para compartir las impresiones. Todos los datos de la cola de impresión se borrarán.
- **Soporte de im presoras con Bonjour:** Seleccione esta opción para transmitir el servicio de impresión a los usuarios de Mac a través de Bonjour. Introduzca el nombre del servicio que le permite a Bonjour encontrar la impresora. El nombre solamente puede contener 'a-z', 'A-Z', '0-9', punto (.), coma (,) y el guión (-).

# **Máxim os trabajos de im presora y lista negra**

- **Máxim a cantidad de trabajos de im presión por im presora:** Especifique el número máximo de trabajos de impresión para una impresora. Una impresora admite como máximo 1.000 trabajos de impresión. El trabajo de impresión más reciente reemplazará al más antiguo si la impresora ha alcanzado el número máximo permitido.
- **Introduzca la dirección IP o los nom bres de dom inios para perm itir o denegar el acceso de im presión:** Para permitir o denegar a ciertas direcciones IP o nombres de dominios el uso del servicio de impresión del NAS, seleccione 'Permitir impresiones' o 'Denegar impresiones' e introduzca las direcciones IP o los nombres de dominios. Un asterisco (\*) significa todas las conexiones. Para permitir a todos los usuarios usar la impresora, seleccione 'Sin límites'. Haga clic en 'Aplicar' para guardar la configuración.

**Nota:** Esta función solamente está disponible para los servicios de impresión configurados a través de IPP y Bonjour, pero no Samba.

## *4.10.2.1 Windows 7*

La siguiente descripción se aplica para Windows 7.

Siga los siguientes pasos para configurar la conexión de la impresora.

- 1. Vaya a Dispositivos e Impresoras.
- 2. Haga clic en 'Agregar una impresora'.
- 3. En el asistente de Agregar impresoras, haga clic en 'Agregar una impresora de red, inalámbrica o Bluetooth'.
- 4. Mientras Windows busca las impresoras de red disponibles, haga clic en 'La impresora deseada no aparece'.
- 5. Haga clic en 'Seleccionar una impresora compartida por nombre' y luego introduzca la dirección de la impresora dered. La dirección debe tener el siguiente formato: http://NAS\_IP:631/impresoras/NombredelservidorPR, en donde NAS\_IP también puede ser la dirección del nombre de un dominio, si desea imprimir de forma remota. Por ejemplo, http://10.8.13.59:631/impresoras/NASPR3.
- 6. El asistente le pedirá el controlador correcto de la impresora. También puede descargar los controladores deimpresoras más actualizados desde el sitio web del fabricante si no está integrado en el sistema operativoWindows.
- 7. Después de instalar el controlador correcto de la impresora, el asistente muestra la dirección y el controlador de lanueva impresora de red.
- 8. Puede definir la impresora de red como predeterminada o imprimir una página de prueba. Haga clic en 'Finalizar'(Finish) para salir del asistente.
- 9. La nueva impresora de red ahora está disponible para imprimir.

### *4.10.2.2 Mac OS 10.6*

Si Usted està usando Mac OS 10.6, siga los pasos de abajo para configurar la funciòn del impresor del NAS.

- 1. Primero, asegúrese de que el soporte para la impresora Bonjour esté habilitado en el NAS en "External Device" (Dispositivos externos)>"USB Printer" (Impresora USB) > "Settings" (Configuración). Puede cambiar el nombre del servicio que mejor represente a la impresora.
- 2. En su Mac, vaya a 'Preferencias del sistema' y luego haga clic en 'Impresoras & Fax'.
- 3. En la ventana Impresoras & Fax, haga clic en + para agregar una nueva impresora.
- 4. La impresora USB de red se mostrará a través de Bonjour. Seleccione el controlador predeterminado de la impresora o puede descargar e instalar el más reciente desde el sitio web del fabricante de impresoras. Haga clic en 'Agregar' para agregar esta impresora.
- 5. Puede haber opciones adicionales para su impresora. Haga clic en 'Continuar'.
- 6. La nueva impresora de red ahora está disponible para imprimir.

#### *4.10.2.3 Mac OS 10.5*

Si Usted está. usando Mac OS 10.5, siga los pasos de abajo para configurar la funciòn de la impresora del NAS.

Asegùrese que su impresor està conectado al NAS y que la información de impresión es mostrada correctamenteen la pàgina 'Impresor USB'.

- 1. Vaya a "Network Services" (Servicios de Red)>"Microsoft Networking" (Redes Microsoft). Introduzca un nombre de grupo de trabajo para el NAS. Usted necesitarà esta información màs tarde.
- 2. Vaya a 'Impresoras y Faxes' en su Mac.
- 3. De click en el signo màs para agregar un impresor.
- 4. Seleccione el grupo de trabajo NAS y encuentre el nombre del impresor.
- 5. Introduzca el nombre de usuario y contraseña para accesar al servidor de impresión en el NAS.
- 6. Seleccione el driver del impresor.
- 7. Despuès de instalar el driver del impresor correctamente, Usted puede comenzar a usar el impresor.

### *4.10.2.4 Mac OS 10.4*

Si Usted està usando Mac OS 10.4, siga los pasos de abajo para configurar la funciòn del impresor del NAS.

- 1. En la barra de herramientas, haga clic en 'Ir a/Utilidades'.
- 2. Haga clic en 'Utilidad de configuración de impresoras'.
- 3. Haga clic en 'Añadir'.
- 4. Mantenga pulsada la tecla 'alt' en el teclado y pulse a la vez sobre 'Más impresoras'.
- 5. En la ventana emergente, seleccione "Avanzado" e "Impresora de Windows con SAMBA", introduzca el nombre y el URI de la impresora (el formato es smb://IP del NAS/nombre de la impresora. El nombre de la impresora se encuentra en la "Configuración del dispositivo" > "Página de la impresora USB, seleccione "Genérica" para el modelo de la impresora y haga clic en "Añadir".
- 6. La impresora aparece en la lista de impresoras. Está lista para imprimir.

#### **Nota:**

- Para "Avanzado" en el paso 5 anterior, debe mantener presionada la tecla "Alt" y hacer clic en "Más impresoras" al mismo tiempo para ver la configuración avanzada de la impresora. Si no, esta opción no aparece.
- El servicio de impresoras en red NAS admite solamente impresoras Postscript en Mac OS.

# *4.10.2.5 Linux (Ubuntu 10.10)*

Si Usted està usando Linux (Ubuntu 10.10), siga los pasos de abajo para configurar la funciòn del impresor del NAS:

- 1. Haga clic en la pestaña 'Sistema', escoja 'Administración'. Luego seleccione 'Impresión'.
- 2. Haga clic en 'Agregar' para agregar una nueva impresora.
- 3. Haga clic en 'Impresora de red' y luego seleccione 'Protocolo de Impresión de Internet (IPP)'. Introduzca la dirección IP del NAS en 'Host'. Introduzca el nombre de la impresora después de 'printers/' en el campo 'Queue' (Cola).
- 4. Antes de continuar, puede hacer clic en 'Verificar' para probar la conexión de la impresora.
- 5. El sistema operativo empieza a buscar la posible lista de controladores.
- 6. Seleccione el controlador de la impresora desde la base de datos integrada o busque en línea.
- 7. Escoja el modelo y controlador correctos de la impresora. Dependiendo de la impresora, algunas opciones adicionales pueden estar disponibles en el siguiente paso .
- 8. Puede cambiarle el nombre a esta impresora o introducir información adicional. Haga clic en 'Aplicar' para salir y finalizar.
- 9. La nueva impresora de red ahora está disponible para imprimir.

#### <span id="page-136-0"></span>*4.10.3 UPS*

Al habilitar el soporte de UPS (Sistema de Alimentación Ininterrumpida), usted podrá proteger su NAS de apagados anormales del sistema causados por interrupción de la alimentación eléctrica. Hay tres opciones suministradas en la página de "UPS" para el NAS durante una interrupción de la alimentación eléctrica: 1) Apague el servidor después de que se presente la interrupción eléctrica de CA o 2) entre en el modo de protección automática después de la interrupción eléctrica de CA. Para la opción 1, el NAS se apagará automáticamente después de que se cumpla el tiempo que usted haya especificado. Para la opción 2, el NAS detendrá todos los servicios en ejecución y desmontará todos los volúmenes para proteger sus datos después de que se cumpla el tiempo que se haya especificado. Para ver más detalles sobre el comportamiento del NAS durante una interrupción eléctrica, consulte la sección "Comportamiento de la característica UPS del NAS". Tenga en cuenta que para proteger sus datos, una vez que se presente la interrupción de la alimentación eléctrica, el NAS se apagará automáticamente o entrará en el modo de protección automática (dependiendo de su configuración) después de 30 segundos sin considerar el tiempo que se haya especificado para cualquiera de las opciones anteriores si la carga restante de la batería del sistema UPS es < 15%.

En este capítulo, se analizarán los siguientes temas:

- [Modos](#page-136-1) de USB 137
	- o Modo [autónomo](#page-136-2) USB 137
	- o Modo [autónomo](#page-137-0) SNMP 138
	- o Modo [maestro](#page-137-1) de red 138
	- o Modo [esclavo](#page-138-0) de red 139
- [Comportamiento](#page-138-1) de la característica UPS del NAS 139

#### <span id="page-136-1"></span>**Modos de USB**

#### <span id="page-136-2"></span>**Modo autónom o – USB**

Para operar en el modo autónomo USB, siga los pasos descritos a continuación:

- 1. Conecte el cable USB del sistema UPS en el NAS.
- 2. Escoja si desea que el NAS se apague o entre en el modo de protección automática después de la interrupción de la alimentación eléctrica de CA. Especifique el tiempo en minutos que el NAS debería esperar antes de ejecutar la opción seleccionada. Después de que el NAS hay entrado en el modo de protección automática, el NAS reanudará el estado de operación anterior cuando se restaure la alimentación

eléctrica.

3. Haga clic en "Apply All" (Aplicar todo) para confirmar.

#### <span id="page-137-0"></span>**Modo autónomo – SNMP**

Para operar en el modo autónomo SNMP, siga los pasos descritos a continuación:

- 1. Asegúrese de que el NAS esté conectado a la misma red física de la UPS basado en SNMP.
- 2. Seleccione "APC UPS con administración SNMP" del menú desplegable "Protocolo".
- 3. Introduzca la dirección IP de UPS basado en SNMP.
- 4. Escoja si desea que el NAS se apague o entre en el modo de protección automática después de la interrupción de la alimentación eléctrica de CA. Especifique el tiempo en minutos que el NAS debería esperar antes de ejecutar la opción seleccionada. Después de que el NAS hay entrado en el modo de protección automática, el NAS reanudará el estado de operación anterior cuando se restaure la alimentación eléctrica.
- 5. Haga clic en "Apply All" (Aplicar todo) para confirmar.

#### <span id="page-137-1"></span>**Modo maestro de red**

Un maestro UPS de red el responsable de comunicarse con los esclavos UPS de red en la misma red física sin considerar el estado crítico de la alimentación eléctrica. Para configurar su NAS con UPS en el modo maestro de red, conecte el cable USB del sistema UPS al NAS y siga estos pasos:

- 1. Asegúrese de que el NAS (el "Maestro UPS") esté conectado a la misma red física de los esclavos UPS de red.
- 2. Haga clic en "Enable network UPS Support" (Habilitar soporte de UPS de red). Estación solamente aparecerá cuando su NAS se conecte a UPS por medio del cable USB.
- 3. Escoja si desea que el NAS se apague o entre en el modo de protección automática después de la interrupción de la alimentación eléctrica de CA. Especifique el tiempo en minutos que el NAS debería esperar antes de ejecutar la opción seleccionada. Después de que el NAS hay entrado en el modo de protección automática, el NAS reanudará el estado de operación anterior cuando se restaure la alimentación eléctrica.
- 4. Introduzca la "IP address" (Dirección IP) de otros esclavos UPS de red para ser notificado en el evento de que se presente una interrupción de la alimentación eléctrica.
- 5. Haga clic en "Apply All" (Aplicar todo) para confirmar y continuar la configuración de los sistemas NAS que operen en el siguiente modo esclavo de red.

# <span id="page-138-0"></span>**Modo esclavo de red**

Un sistema UPS de red se comunica con el maestro UPS de red para recibir el estado del sistema UPS. Para configurar su NAS con UPS en el modo esclavo de red, siga estos pasos:

- 1. Asegúrese de que el NAS esté conectado a la misma red física del maestro UPS de red.
- 2. Seleccione "Network UPS slave" (Esclavo de UPS de red) del menú desplegable "Protocol" (Protocolo).
- 3. Introduzca la dirección IP del servidor UPS de red.
- 4. Escoja si desea que el NAS se apague o entre en el modo de protección automática después de la interrupción de la alimentación eléctrica de CA. Especifique el tiempo en minutos que el NAS debería esperar antes de ejecutar la opción seleccionada. Después de que el NAS hay entrado en el modo de protección automática, el NAS reanudará el estado de operación anterior cuando se restaure la alimentación eléctrica.
- 5. Haga clic en "Apply All" (Aplicar todo) para confirmar.

**Nota:**para permitir que el dispositivo UPS envíe alertas SNMP al NAS en el evento de una interrupción de la alimentación eléctrica, tendrá que introducir la dirección IP del NAS en la página de configuración del sistema UPS.

# <span id="page-138-1"></span>**C om portam iento de la característica UPS del NAS**

Hay tres fases durante una interrupción de energía:

- Fase 1: La pérdida de energía empieza hasta el final del tiempo de espera.
- Fase 2: Desde el final del tiempo de espera hasta el punto en que la batería del dispositivo UPS se agote.
- Fase 3: Después de que la batería del dispositivo UPS se haya agotado y hasta que se restaure la energía.

**Fase 1:**

Tan pronto como empiece la pérdida de energía, el NAS detectará la batería del dispositivo UPS. Si la carga restante de la batería del sistema UPS es < 15%, el sistema se apagará automáticamente o entrará en el modo de protección automática (dependiendo de su configuración) después de 30 segundos, sin considerar el tiempo que se haya especificado para cualquiera de las configuraciones (apagar el NAS o entrar en el modo de protección automática). Si la carga de la batería del sistema UPS es > 15%, el NAS esperará a que se cumpla el tiempo que usted haya especificado en la página de "UPS".

Si la alimentación eléctrica se restaura durante esta fase, el NAS permanecerá funcionando.

# **Fase 2:**

Dependiendo de su configuración en la página de "UPS":

- Si está en el modo de protección automática, el NAS detendrá todos los servicios en ejecución y desmontará todos los volúmenes. No se podrá tener acceso al NAS en este momento.
- Si el NAS está apagado, permanecerá apagado.

Si la alimentación eléctrica se restaura durante esta fase:

- Si está en el modo de protección automática, el NAS se reiniciará y entrará en el estado anterior.
- Si el NAS está apagado, permanecerá apagado.

# **Fase 3:**

Dependiendo de su configuración en la página de "UPS":

- Si está en el modo de protección automática, el NAS perderá energía y se apagará.
- Si el NAS está apagado, permanecerá apagado.

Después de restaurar la alimentación eléctrica durante esta fase, el NAS reaccionará de acuerdo a su configuración en "System Settings" (Configuración del sistema) > "Power Recovery" (Recuperación de energía).

# **4.11 Estado del sistema**

Vaya a "Panel de control" > "Configuración del sistema" > "Estado del sistema" para revisar el estado de su NAS.

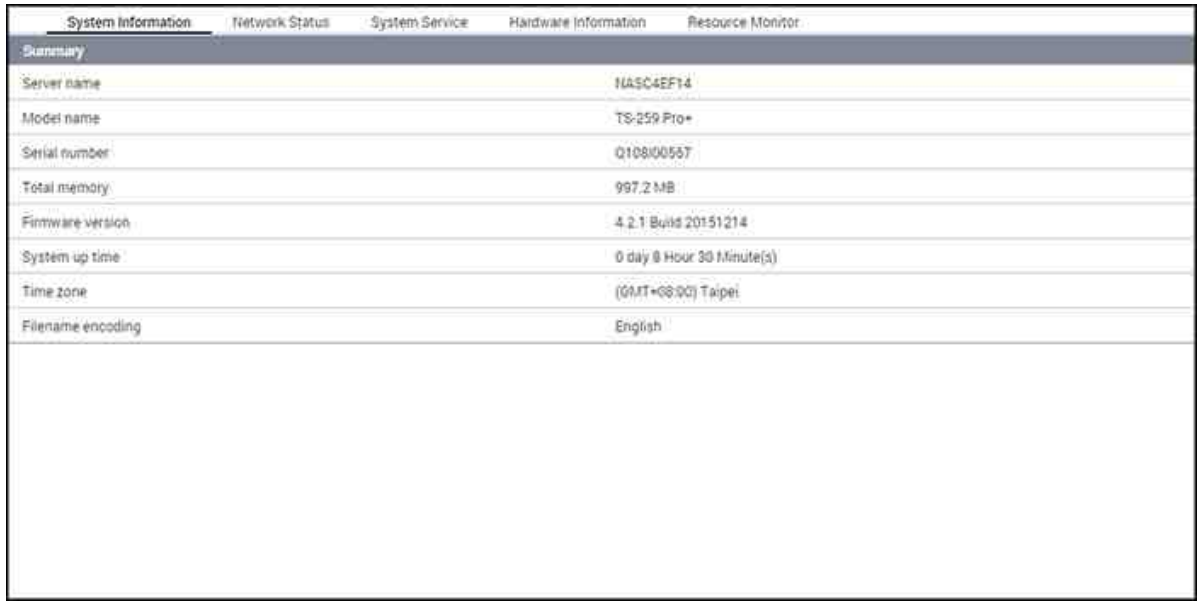

# **Inform ación del Sistem a**

En esta página se puede ver el resumen de la información del sistema, como el nombre del servidor, CPU, memoria, firmware y tiempo de funcionamiento del sistema.

**Nota:** La información de la CPU y de la memoria solamente está disponible en ciertos modelos del NAS.

## **Estado de Red**

Ver la configuración de red actual y las estadísticas en esta página y aparecen sobre la base de las interfaces de red. Haga clic en la flecha hacia arriba en la parte superior derecha para cerrar la página de la interfaz y la flecha hacia abajo para ampliar la página.

### **Servicio del Sistem a**

Ver la configuración actual de los servicios del sistema que ofrece el NAS en esta página.

# **Inform ación de Hardware**

Ver la información sobre el hardware básico del NAS en esta página.

# **Monitor de Recursos**

En esta página, puede ver las estadísticas de uso de la CPU, del disco y de transferencia del ancho de banda del NAS.

- Uso de la CPU: Esta pestaña muestra el uso de la CPU del NAS.
- Uso del disco: Esta pestaña muestra el uso del espacio del disco de cada volumen del disco de sus carpetas compartidas.
- Uso del disco: Esta pestaña muestra el uso del espacio del disco de cada volumen del disco de sus carpetas compartidas.
- Uso de ancho de banda: Esta pestaña suministra información sobre la transferencia de ancho de banda de cada puerto LAN del NAS disponible.
- Proceso: Esta pestaña muestra información sobre los procesos que se estén ejecutando actualmente en el NAS.
- Rendimiento del disco: Esta pestaña muestra IOPS y latencia del volumen seleccionado.

**Nota:** El rendimiento del disco solamente está disponible en ciertos modelos del NAS.

### **4.12 Registros de Sistema**

Vaya a "Panel de control" > "Configuración del sistema" > "Registros del sistema" para hacer la configuración de los registros de su NAS.

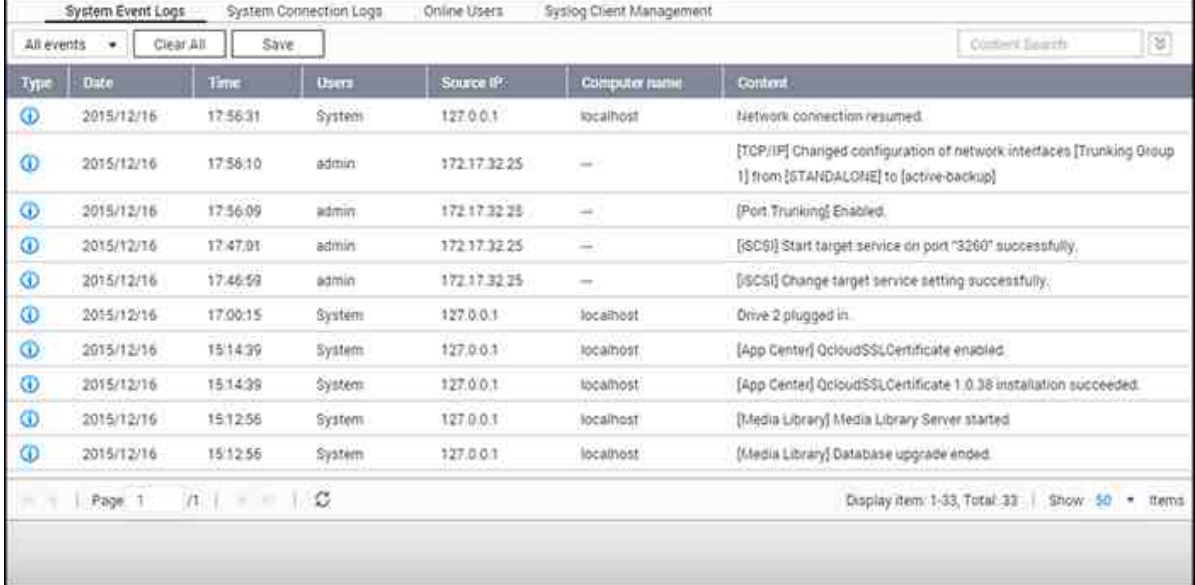

#### **Registros de eventos del sistem a**

El NAS puede almacenar 10.000 registros de eventos recientes, incluyendo advertencias, errores y mensajes de información. En caso de una avería del sistema, puede obtener los registros de eventos para que le ayuden a diagnosticar el problema que afecta al sistema.

**C onsejo:** Haga clic en un registro para eliminarlo. Para borrar todos los registros, haga clic en "Borrar todo".

#### **Registros de conexión del sistem a**

El sistema es compatible con el registro de conexiones mediante HTTP, FTP, Telnet, SSH, AFP, SAMBA y iSCSI. Haga clic en 'Opciones' para seleccionar el tipo de conexión que quiere registrar. La transferencia de archivos podría verse ligeramente afectada por el registro de eventos.

**C onsejo:** Haga clic en un registro y seleccione para eliminar o bloquear la dirección IP, y seleccione el tiempo en el cual la dirección IP permanecería bloqueada. Para borrar todos los registros, haga clic en "Borrar todo".

Comenzar el registro: Habilite esta opción para archivar los registros de conexión. El sistema genera automáticamente un archivo csv y lo guarda en una carpeta especificada cuando el número de registros alcanza el límite superior. También puede ver los registros de acceso a nivel de archivos en esta página. El NAS grabará los registros cuando los usuarios tengan acceso, creen, eliminen, muevan o cambien el nombre a archivos o carpetas a través del tipo de conexión especificado en 'Options' (Opciones). Para deshabilitar esta función, haga clic en 'Stop logging' (Detener la grabación de registros).

**Nota:** Para conexiones AFT y SSH, el sistema solamente puede registrar eventos de inicio y fin de sesión.

# **Usuarios en línea**

La información de los usuarios online que acceden al sistema por medio de servicios de red se muestra en esta página.

**C onsejo:** Haga clic derecho en un registro para desconectar la conexión IP y bloquear la IP.

## **Gestión de cliente Syslog**

Syslog es un estándar para reenviar mensajes de registro en una red IP. Habilite esta opción para guardar los registros de evento y los registros de conexión en un servidor syslog remoto. Cuando esté convirtiendo los registros de la conexión en un archivo CSV, el tipo de conexión y la acción se codificarán con números. Consulte la siguiente tabla para conocer el significado de los códigos.

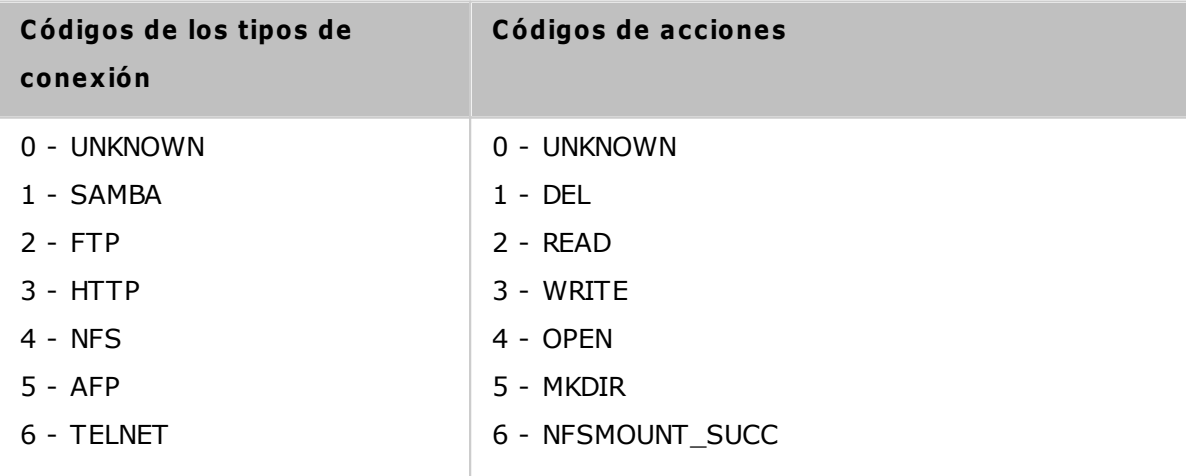
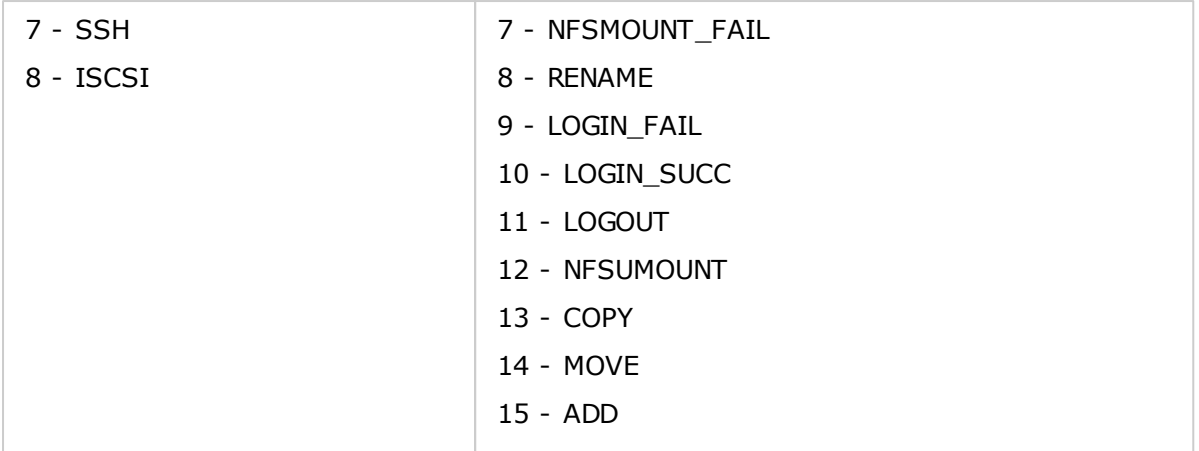

## **Búsqueda de registro avanzada**

Se ofrece la búsqueda de registro de avanzada para buscar los registros de eventos del sistema, los registros de conexión del sistema y los usuarios en línea en función de las preferencias del usuario. En primer lugar, especificar el tipo de registro, los usuarios, el nombre del ordenador, el rango de fechas y la IP de origen y haga clic en "Search" (Buscar) para buscar los registros deseados o restablecer para enumerar todos los registros. Tenga en cuenta que para los usuarios en línea, solamente se pueden especificar la dirección IP de origen y el nombre del ordenador.

# **5. Configuración privilegiada**

Go to "Control Panel" > "Privilege Systems" to configure privilege settings, disk quotas and domain security on the NAS.

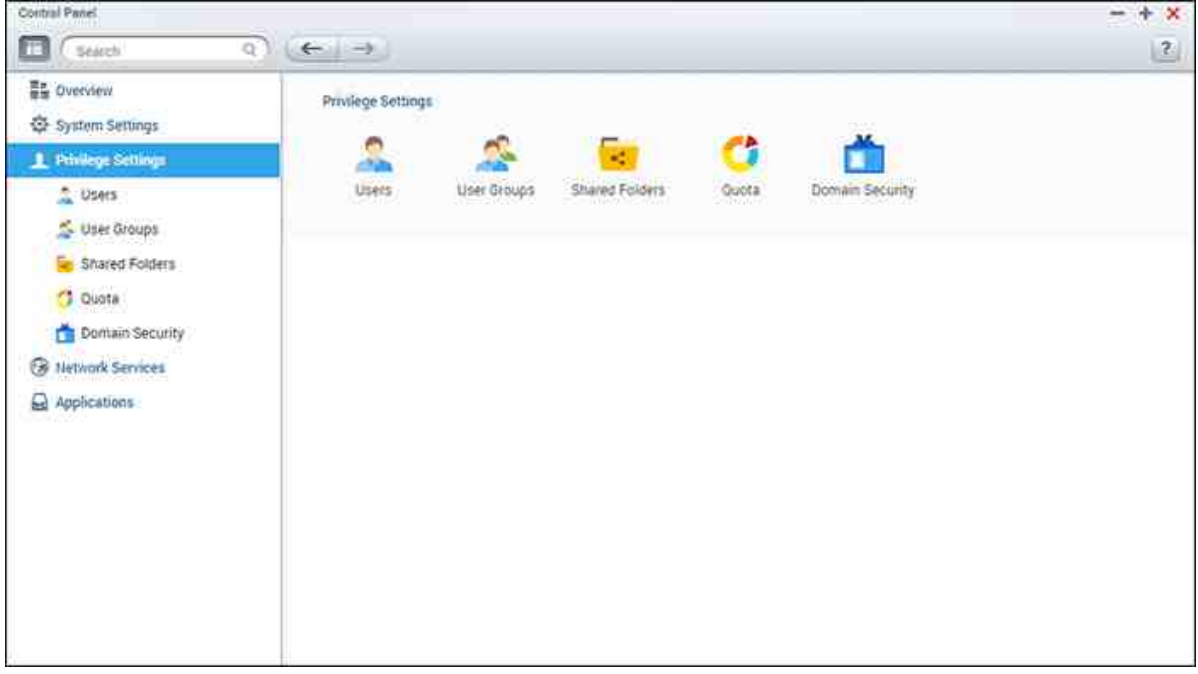

Para conocer los detalles de configuración, consulte los enlaces mostrados a

continuación:

- <u>[Usuarios](#page-146-0)</u>l147
- <u>Grupos de [Usuarios](#page-151-0) 152</u>
- Carpeta de Recursos [Compartidos](#page-152-0) 153
- [Quota](#page-163-0)l<sup>164</sup>
- [Seguridad](#page-164-0) de dominio 165

# <span id="page-146-0"></span>**5.1 Usuarios**

La configuración predeterminada de fábrica contiene las siguientes configuraciones de usuario:

- admin: El administrador "admin" tiene acceso completo a la administración del sistema y todas las carpetas compartidas. No se puede eliminar
- Guest (Invitado): Se trata de un usuario integrado y aparecerá en la página "Users" (Usuarios). Un invitado no pertenece a ningún grupo de usuarios. La contraseña de acceso es "guest" (Invitado).
- anonymous (Anónimo): Se trata de un usuario integrado y aparecerá en la página "Users" (Usuarios).Cuando se conecta a un servidor a través de FTP, se puede utilizar este nombre para iniciar sesión.

El número de usuarios que puede crear en el NAS, varía de acuerdo al modelo del NAS. Si los modelos de su NAS no aparecen, visite <http://www.qnap.com> para más detalles.

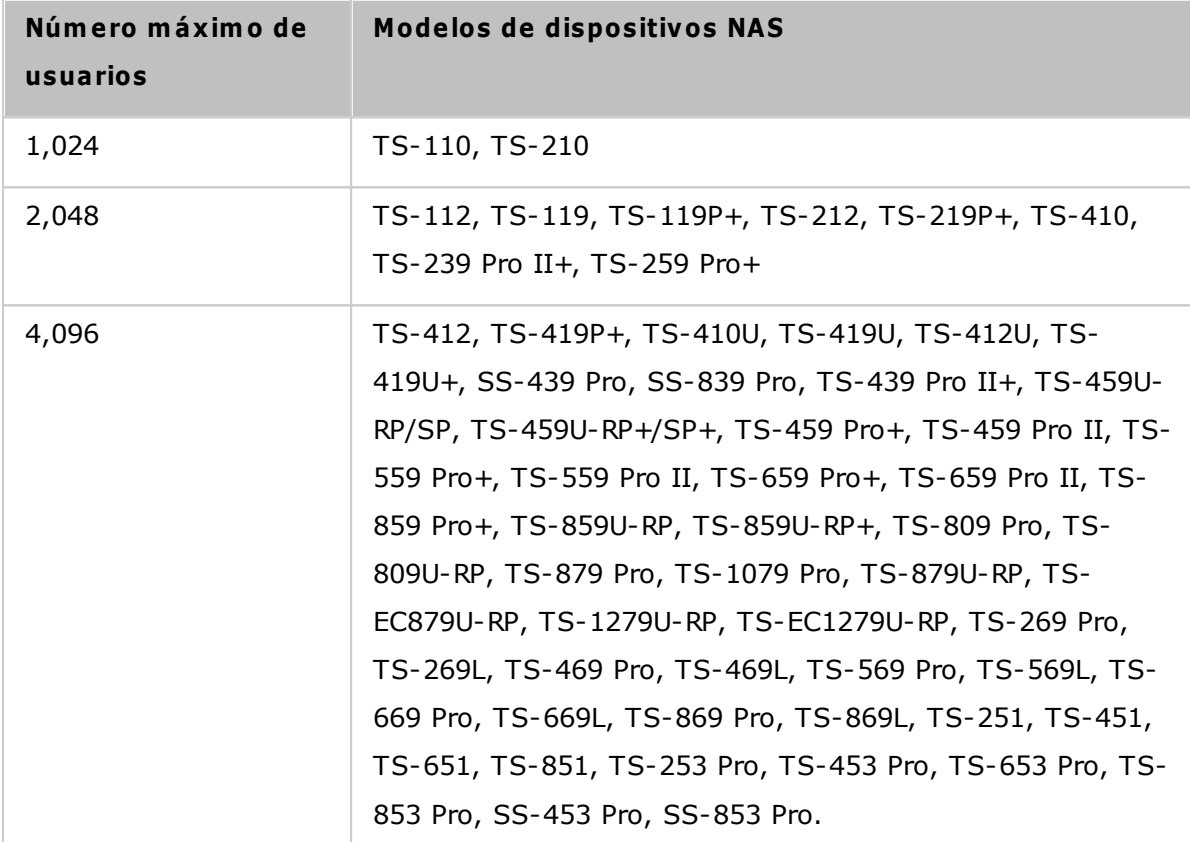

Ud. puede crear un usuario con arreglo a sus necesidades. Para crear un nuevo usuario, es necesaria la siguienteinformación:

Nombre de usuario: El nombre del usuario diferencia mayúsculas y minúsculas y admite caracteres de múltiples bytes, tales como chino, japonés, coreano y ruso. La longitud máxima es de 32 caracteres. Pero no puede contener ninguno de los

siguientes caracteres: " $/\ \$ []:; | =, + \* ? < > ` '

Contraseña: La contraseña diferencia entre mayúsculas y minúsculas. Se recomienda usar una contraseña de al menos 6 caracteres. La longitud máxima es de 64 caracteres.

En este capítulo, se analizarán los siguientes temas:

- [Creación](#page-147-0) de un usuario 148
- [Creación](#page-147-1) de varios usuarios 148
- [Importar/Exportar](#page-148-0) usuarios 149
- [Carpetas](#page-149-0) de inicio 150

## <span id="page-147-0"></span>**C rear un usuario**

Para crear un usuario en el NAS, siga los pasos mostrados a continuación:

- 1. Vaya a "Panel de control" > "Configuración de privilegios" > "Panel de control" > "Usuarios".
- 2. Haga clic en "Crear" > "Crear un usuario".
- 3. Siga las instrucciones del asistente para completar los detalles."

# <span id="page-147-1"></span>**C rear varios usuarios**

Para crear varios usuarios en el NAS, siga los pasos mostrados a continuación:

- 1. Vaya a "Panel de control" > "Configuración de privilegios" > "Panel de control" > "Usuarios"
- 2. haga clic en "Crear" > "Crear varios Usuarios".
- 3. Haga clic en 'Siguiente'.
- 4. Introduzca el prefijo del nombre, por ejemplo, prueba. Introduzca el número de inicio para el nombre del usuario. Por ejemplo, 0001 y el número de usuarios a crear, por ejemplo, 10. El NAS creará 10 usuarios con los nombres prueba0001, prueba0002, prueba0003... prueba0010. La contraseña introducida será la misma para todos los usuarios.
- 5. Seleccione si desea crear o no una carpeta compartida de red privada para cada usuario. El nombre de la carpeta compartida de red se agregará después del nombre del usuario. Si la carpeta compartida del mismo nombre ya existe, el NAS no creará la carpeta.
- 6. Defina la configuración de la carpeta.
- 7. Podrá ver los nuevos usuarios creados en el último paso. Haga clic en 'Finalizado' para salir del asistente.
- 8. Compruebe que los usuarios se hayan creado.
- 9. Compruebe que las carpetas compartidas de red se hayan creado para los usuarios.

# <span id="page-148-0"></span>**Im portar/Exportar usuarios**

Puede importar o exportar usuarios hacia el NAS y desde él con esta función.

## **Exportar usuarios**

Siga los pasos descritos más adelante para exportar usuarios desde el NAS:

- 1. Vaya a "Panel de control" > "Configuración de privilegios" > "Usuarios"
- 2. Haga clic en 'Importar/Exportar usuarios'.
- 3. Seleccione esta opción 'Exportar la configuración de usuarios y grupos de usuarios'.
- 4. Haga clic en 'SIGUIENTE' para descargar y guardar el archivo de configuración de cuentas (\*.bin). El archivo se puede importar a otro NAS para configurar cuentas.

# **Im portar Usuarios**

Antes de importar usuarios al NAS, asegúrese de que haya hecho copia de seguridad de laconfiguración de los usuarios al exportarlos. Siga los pasos descritos más adelante paraimportar usuarios al NAS:

- 1. Vaya a "Panel de control" > "Configuración de privilegios" > "Usuarios"
- 2. Haga clic en 'Importar/Exportar usuarios'.
- 3. Seleccione "Import user and user group settings" (Importar usuario y configuración del grupo de usuario). Seleccione la opción "Overwrite duplicate users" (Sobrescribir usuarios duplicados) para sobrescribir los usuarios existentes en el NAS. Haga clic en "Browse" (Buscar) y selecciones el archivo (\*.txt, \*.csv, \*.bin) que contiene la información de los usuarios y haga clic en "Next" (Siguiente) para importar los usuarios.
- 4. Haga clic en 'Finalizado' después de haber creado los usuarios.
- 5. Se mostrarán las cuentas de usuario importadas.

# **Nota:**

- Las reglas de contraseña (si se aplican) no se aplicarán cuando se importen los usuarios.
- La configuración de la cuota se puede exportar solamente cuando la función de la cuota esté habilitada en "Configuración de privilegios" > "Cuota"."

El NAS permite importar cuentas de usuarios de archivos con formatos TXT, CSV o BIN.

Para crear una lista de cuentas de usuarios con estos tipos de archivos, siga estos pasos:

## **TXT**

- 1. Abra un nuevo Archivo con un editor de texto.
- 2. Entre la información de un usuario en el siguiente orden y separándolos con ',': Nombre de usuario, Contraseña, Cuota (MB), Nombre de Grupo.
- 3. Vaya a la siguiente línea y repita los pasos anteriores para crear la cuenta de otro usuario. Cada línea indica la información de un usuario.
- 4. Guarde el archivo con codificación UTF-8, si contiene caracteres de bytes dobles.

Abajo se muestra un ejemplo. Note que si la cuota se deja vacía, el usuario no tendrá límites para usar el espacio del disco del NAS.

# **C SV (Excel)**

- 1. Abra un nuevo Archivo con Excel.
- 2. Ingrese la información de un usuario en la misma fila y en el siguiente orden:
	- o Columna A: Nombre de usuario
	- o Columna B: Contraseña
	- o Columna C: Cuota (MB)
	- o Columna D: Nombre de Grupo
- 3. Vaya a la siguiente fila y repita los pasos anteriores para crear la cuenta de otro usuario. Cada fila indica la información de un usuario. Guarde el Archivo con formato csv.
- 4. Abra el Archivo csv con Notepad y guárdelo con codificación UTF-8, si contiene caracteres de bytes dobles.

### **BIN (Exportado desde el NAS)**

El archivo BIN se exporta desde un NAS de QNAP. Contiene información como nombre de usuario, contraseña, cuota y grupo de usuario. La configuración de cuota se puede exportar solo cuando la función de cuota esté habilitada en "Privilege Settings" (Configuración de privilegios) > "Quota" (Cuota).

## <span id="page-149-0"></span>**C arpetas de inicio**

Habilite Carpetas de inicio para crear una carpeta personal para cada usuario local y del dominio en el NAS. Los usuarios pueden acceder a sus carpetas "home" (Inicio) a través de Microsoft Networking, FTP, AFP y File Station. Todas las carpetas home se

encuentran en la carpeta compartida de red "Homes", a la cual solamente se puede accedar a través de "admin" por defecto.

Para usar esta característica, haga clic en "Carpetas de inicio". Seleccione "Enable home folder for all users" (Habilitar la carpeta de inicio para todos los usuarios) y el volumen del disco donde se crearán las carpetas Home (Inicio). Haga clic en "Apply" (Aplicar).

## <span id="page-151-0"></span>**5.2 Grupos de Usuarios**

Para administrar los derechos de acceso, puede crear grupos de usuarios. Los grupos de usuarios son conjuntos de usuarios que tienen los mismos derechos de acceso a archivos o carpetas. Por configuración predeterminada de fábrica, el servidor contiene los siguientes grupos de usuarios predefinidos:

- Administradores: Todos los miembros del grupo Administradores tienen derecho a llevar a cabo la administración del sistema. No es posible eliminar el grupo de usuarios Administradores.
- Todos: Todos los usuarios registrados pertenecen al grupo de usuarios Todos. No es posible eliminar el grupo de usuarios 'Todos' ni eliminar a ninguno de sus usuarios.

El número de grupos de usuarios que puede crear en el NAS, varía de acuerdo al modelo del NAS. Si los modelos de su NAS no aparecen, visite <http://www.qnap.com> para más detalles.

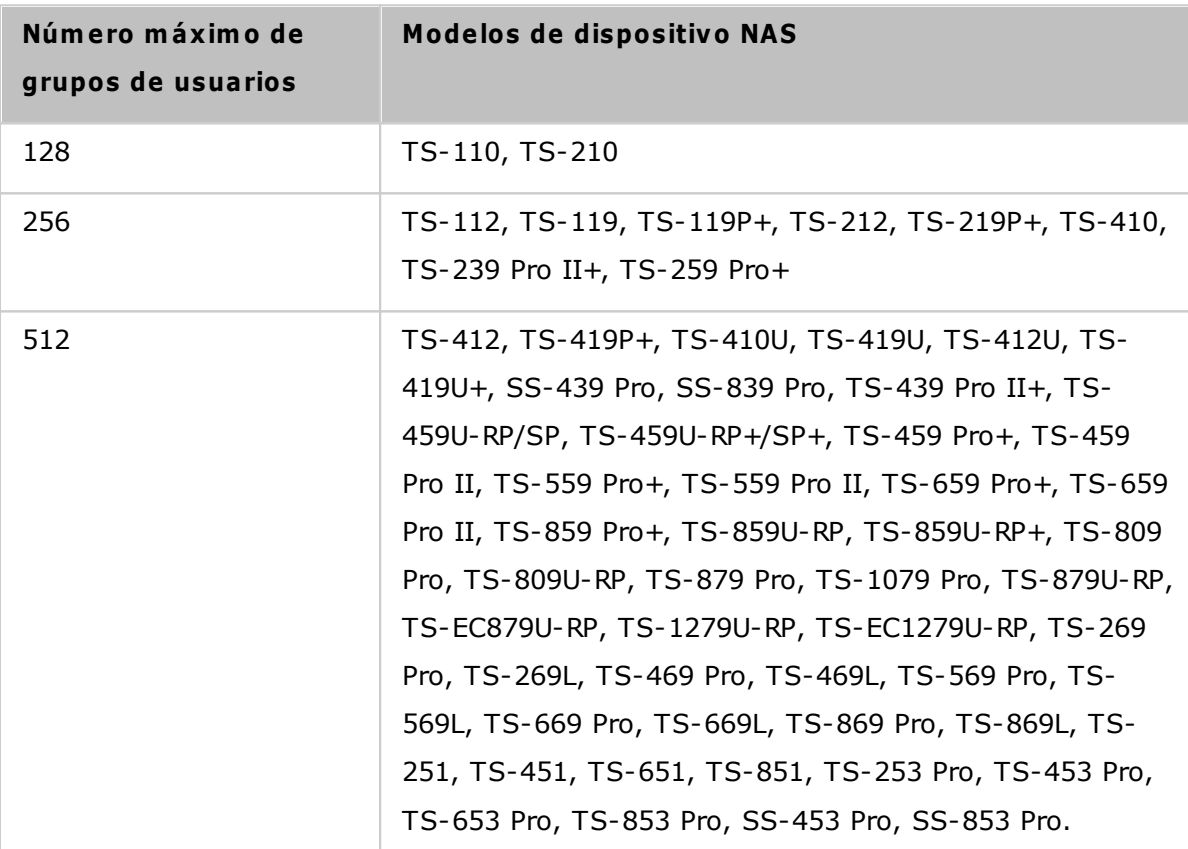

El nombre de un grupo de usuarios no puede tener más de 256 caracteres de longitud. No distingue entre mayúsculas y minúsculas y puede contener caracteres de doble byte (como los de los idiomas chino, japonés y coreano), pero no puede contener ninguno de los siguientes caracteres:

 $"\big/\setminus\big[\big] : ; \big] = , + * ? < >$ ''

# <span id="page-152-0"></span>**5.3 Carpeta de Recursos Compartidos**

Vaya a "Control Panel" (Panel de control) > "Privilege Settings" (Configuración de privilegios) > "Shared Folders" (Carpetas compartidas) para configurar las carpetas compartidas de su NAS.

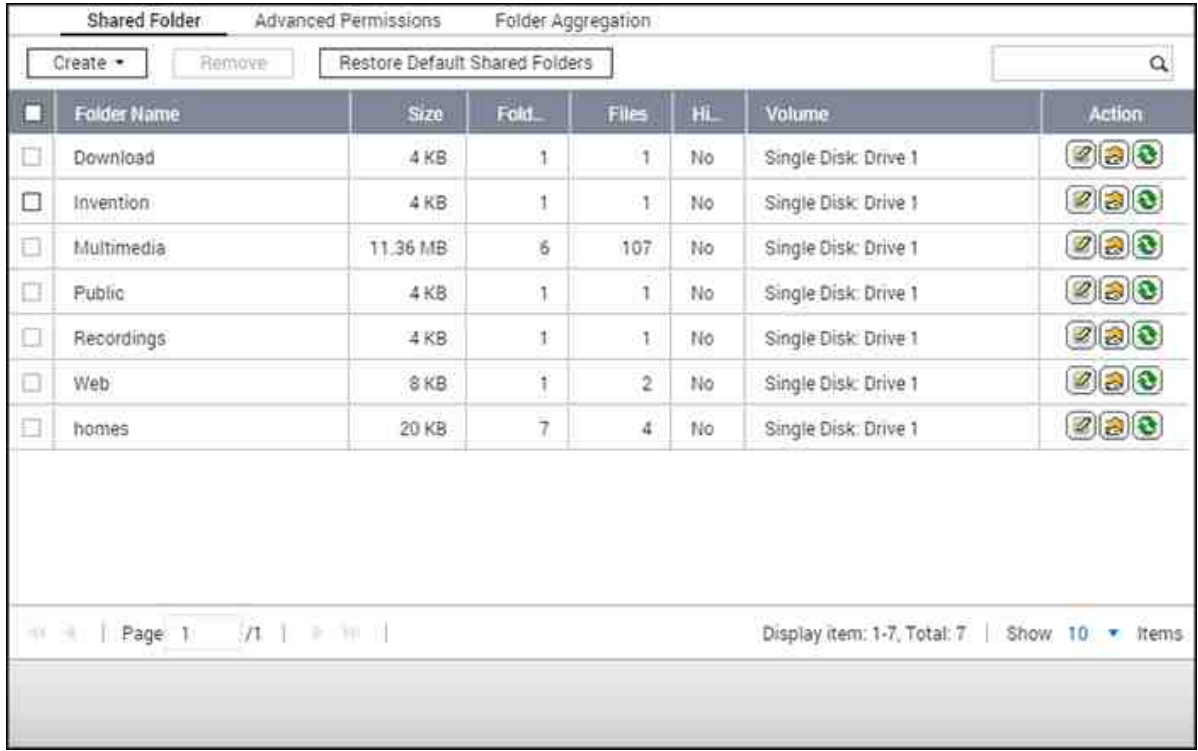

En este capítulo, se analizarán los siguientes temas:

- Carpetas [compartidas](#page-152-1) 153
- Carpetas [compartidas](#page-159-0) ISO 160
- [Agregación](#page-160-0) de Carpetas 161

## <span id="page-152-1"></span>**C arpetas com partidas**

Usted puede crear varias carpetas compartidas en el NAS y especificar los derechos de acceso de usuarios y grupos de usuarios. El número de carpetas compartidas que puede crear en el NAS varía de acuerdo al modelo del NAS. Si el modelo del NAS no se muestra, visite[http://www.qnap.comp](http://www.qnap.com)ara más detalles.

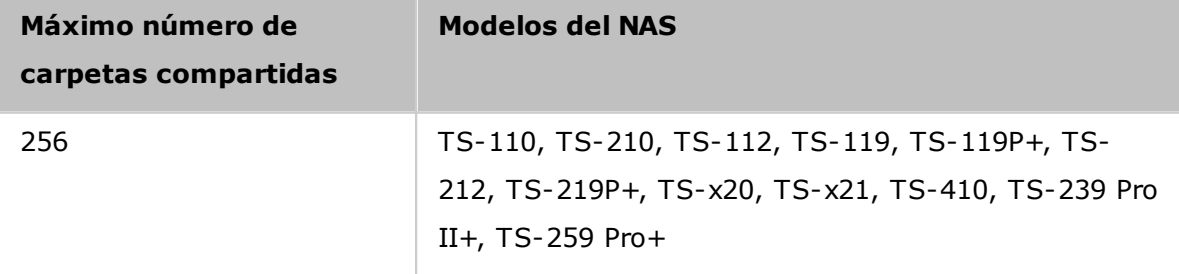

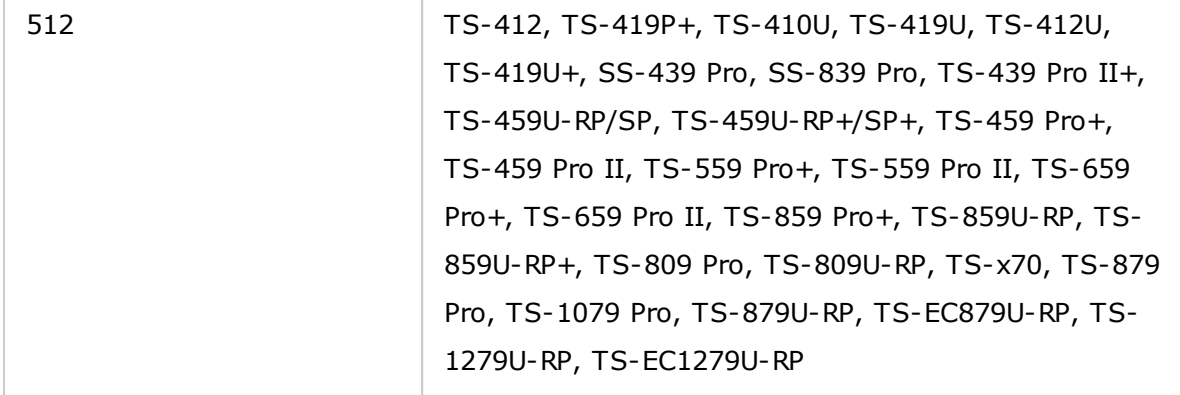

En la lista de carpetas, puede ver el tamaño actual de los datos, el número de subcarpetas y archivos creados en la carpeta compartida y el estado de la carpeta (oculto o no.)

Para crear una carpeta compartida, siga estos pasos:

- 1. Haga clic en "Create" (Crear) > "Shared Folder" (Carpeta compartida).
- 2. Introduzca la configuración de la carpeta.
	- $\circ$  Nombre de carpeta: Introduzca el nombre. El nombre no admite "/\[]:; | =,  $+ * ? < > '$
	- o Comentario: Introduzca una descripción opcional de la carpeta compartida.
	- o Volumen de discos: Seleccione el volumen de disco en el cual se creará la carpeta.
	- o Ruta: Especifique la ruta de la carpeta compartida o deje que el NAS la especifique automáticamente.
- 3. Configurar privilegios de acceso de usuarios: Seleccione la forma en que desee especificar los derechos de acceso a la carpeta. Si seleccione especificar los derechos de acceso por usuario o grupo de usuarios, puede seleccionar asignar los derechos de solo lectura, lectura y escritura o negar el acceso a los usuarios o grupos de usuarios.
- 4. Configuración avanzada:
	- o Derechos de acceso de invitados: Especifique los derechos de acceso de los invitados.
	- o Carpeta multimedia: Establezca esta carpeta como carpeta multimedia (consulte el capítulo de carpeta multimedia para obtener más detalles).
	- o Ocultar unidad de red: Seleccione para ocultar o no la carpeta compartida en Redes de Microsoft. Cuando una carpeta compartida esté oculta, tendrá que introducir el directorio completo \\NAS\_IP\recurso compartido para tener acceso al recurso compartido.
- o Bloquear archivos (oplocks): EL Bloqueo oportunista es un mecanismo de Windows para que el cliente haga un bloqueo oportunista en un archivo que resida en un servidor, con el fin de almacenar los datos en memoria caché localmente y mejorar el rendimiento. Oplocks esta habilitada de forma predeterminada para el uso diario y se debe deshabilitar en la red que necesite acceso simultáneo de varios usuarios a los mismos archivos.
- o Habilitar la papelera de reciclaje de red: Habilite la papelera de reciclaje de red para las carpetas compartidas creadas. La opción "Restringir el acceso de la papelera de reciclaje a los administradores solamente por ahora" garantizará que solamente los administradores podrán recuperar los archivos eliminados movidos a la papelera de reciclaje de red.
- o Habilitar sincronización en esta carpeta compartida: Habilite esta opción si desea sincronizar el contenido de esta carpeta compartida.
- 5. Confirme la configuración y haga clic en "Next" (Siguiente).
- 6. Haga clic en "Finish" (Finalizar) para completar la configuración.

Para eliminar una carpeta compartida, seleccione la casilla de verificación de la carpeta y luego haga clic en "Remove" (Quitar). También puede seleccionar la opción "También elimine los datos. (Los archivos de imágenes ISO instalados no se eliminarán)" elimina la carpeta y sus archivos. Si no selecciona eliminar los datos de la carpeta, los datos se mantendrán en NAS. Puede crear una carpeta compartida con el mismo nombre para tener acceso a los datos.

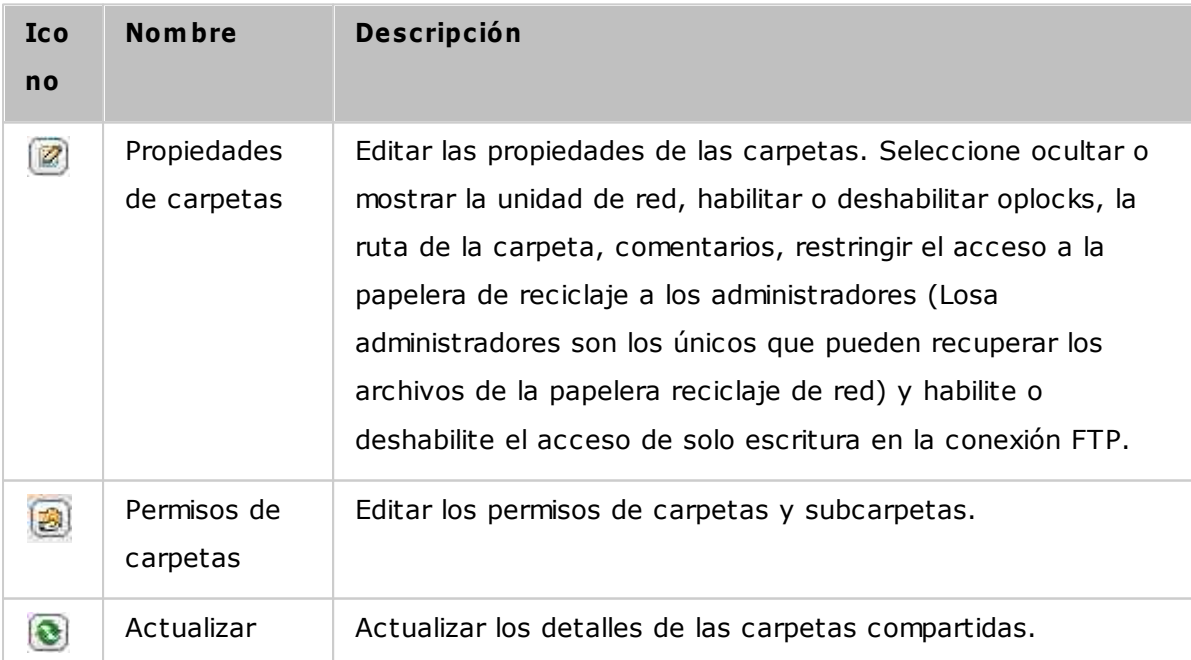

## **Permisos de carpetas**

Configure los permisos de carpetas y subcarpetas del NAS. Para editar los permisos básicos de carpetas, busque el nombre de la carpeta en "Privilege Settings" (Configuración de privilegios) > "Shared Folders" (Carpetas compartidas) y haga clic en "Folder Permissions" (Permisos de carpetas) en la columna "Action" (Acción). El nombre de la carpeta se mostrará en la parte izquierda y los usuarios con los derechos de acceso configurados se mostrarán en el panel. Usted también puede especificar los derechos de acceso de los invitados en la parte inferior del panel. Haga clic en "Add" (Añadir) para seleccionar más usuarios y grupos de usuarios y especifique sus derechos de acceso a la carpeta. Haga clic en "Add" (Añadir) para confirmar. Haga clic en "Remove" (Quitar) para eliminar los permisos configurados. Puede seleccionar varios elementos manteniendo presionada la tecla Ctrl y haciendo izquierdo con el ratón. Haga clic en "Apply" (Aplicar) para guardar la configuración.

### **Permisos de subcarpetas**

El NAS admite permisos de subcarpetas para administración segura de carpetas y subcarpetas. Usted puede especificar permisos de lectura, lectura y escritura y denegar a usuarios individuales para cada carpeta y subcarpeta.

Para configurar permisos de carpetas, siga los pasos descritos a continuación:

- 1. Vaya a la pestaña "Privilege Settings" (Configuración de privilegios) > "Shared Folders" (Carpetas compartidas) > "Advanced Permissions" (Permisos avanzados). Seleccione "Enable Advanced Folder Permissions" (Habilitar permisos avanzados de carpetas) y haga clic en "Apply All" (Aplicar todo).
- 2. Vaya a la pestaña "Privilege Settings" (Configuración de privilegios) > "Shared Folders" (Carpetas compartidas) > "Shared Folder" (Carpetas compartidas). Seleccione una carpeta raíz (por ejemplo: "Dept") y haga clic en "Folder Permissions" (Permisos de carpetas). El nombre de la carpeta compartida y sus subcarpetas de primer nivel se muestran en la parte izquierda. Los usuarios con permisos de acceso configurados muestran en el panel y los de permisos especiales debajo. Haga doble clic en las subcarpetas de primer nivel para ver las subcarpetas de segundo nivel. Seleccione la carpeta raíz (Dept). Haga clic en "+ Agregar" para especificar permisos de solo lectura, lectura y escritura o denegar para usuarios y grupos de usuarios.
- 3. Haga clic en "Add" (Añadir) cuando haya terminado esta configuración.
- 4. Especifica otros permisos debajo del panel de permisos de carpetas.
	- o Derechos de acceso de invitados: Especifique de solo lectura o acceso completo o denegar acceso a invitados.
	- o Propietario: Especifique el propietario de la carpeta. De forma predeterminada, el propietario de la carpeta es el creador.
- 5. Para cambiar el propietario de la carpeta, haga clic en el botón "Folder

Property" (Propiedades de la carpeta) junto al campo propietario.

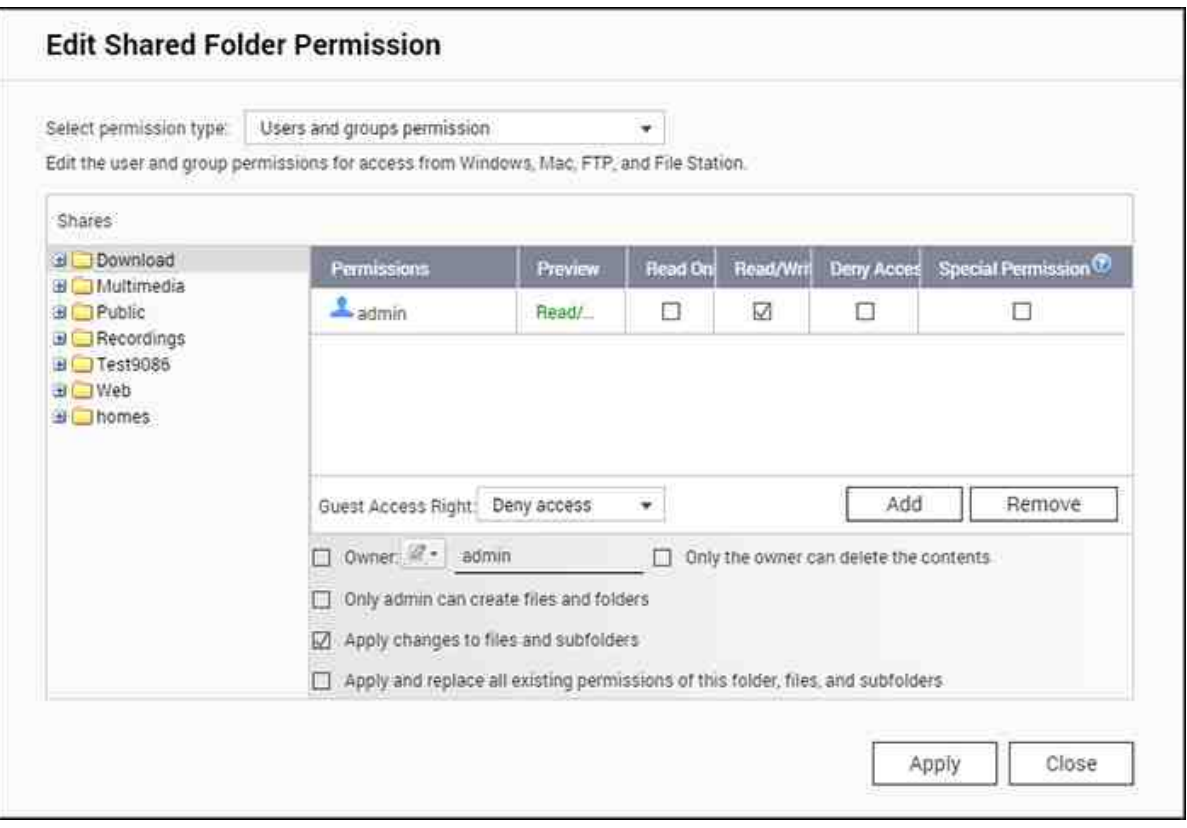

- 6. Seleccione un usuario de la lista o busque un nombre de usuario. Luego haga clic en "Set" (Establecer).
	- o Solamente el propietario puede eliminar los contenidos: Cuando aplique esta opción a una carpeta (por ejemplo: "Dept"), solamente el propietario de la carpeta puede eliminar las subcarpetas y archivos del primer nivel. Los usuarios diferentes al propietario pero que posean permisos de lectura y escritura en la carpeta, no pueden eliminar las carpetas Admin, HR, Production, Sales y prueba en este ejemplo. Esta opción no aplica a la subcarpetas de la carpeta seleccionada, incluso si se seleccionan las opciones "Aplicar los cambios a archivos y subcarpetas" y "Aplicar y reemplazar todos los permisos existentes de esta carpeta, archivos y subcarpetas".
	- o Solamente admin puede crear archivos y carpetas: Esta opción solamente está disponible para las carpetas raíces. Seleccione esta opción para permitirle al administrador crear subcarpetas y archivos del primer nivel en la carpeta seleccionada solamente. Por ejemplo: en la carpeta "Dept", solamente el administrador puede crear archivos y subcarpetas Admin, HR, Production, entre otras. Otros usuarios con permisos de lectura y escritura a la carpeta Dept solamente pueden crear archivos y carpetas en la subcarpetas del segundo nivel y del nivel inferior, tales como Admin01, Admin02, HR1 y HR2.
- o Aplicar los cambios a archivos y subcarpetas: Aplique la configuración de permisos excepto la protección del propietario y la protección de escritura de la carpeta raíz a todos los archivos y subcarpetas dentro de la carpeta seleccionada. Esta configuración incluye nuevos usuarios, usuarios eliminados, permisos modificados y propietario de carpetas. Las opciones "Only the owner can delete the contents" (Solamente el propietario puede eliminar los contenidos) y "Only admin can create files and folders" (Solamente el administrador puede crear archivos y carpetas) no se aplicarán a las subcarpetas.
- o Aplicar y reemplazar todos los permisos existentes de esta carpeta, archivos y subcarpetas: Seleccione esta opción para sobrescribir todos los permisos configurados anteriormente de la carpeta seleccionada y sus archivos y subcarpetas, excepto la protección del propietario y la protección de escritura de la carpeta raíz. Las opciones "Only the owner can delete the contents" (Solamente el propietario puede eliminar los contenidos) y "Only admin can create files and folders" (Solamente el administrador puede crear archivos y carpetas) no se aplicarán a las subcarpetas.
- o Permisos especiales: Esta opción solamente está disponible para las carpetas raíces. Seleccione esta opción y escoja entre "Read only" (Solo lectura) o "Read/ Write" (Lectura/escritura) para que el usuario puede tener acceso a todos los contenidos de una carpeta sin considerar los permisos configurados previamente. Un usuario con permisos especiales se identificará como "admin" cuando se conecte a la carpeta a través de Redes de Microsoft. Si se le ha asignado un permiso especial de "Read/Write" (Lectura/escritura) a un usuario, el usuario tendrá acceso completo y podrá configurar los permisos de carpetas en Windows. No todos los archivos creados por este usuario pertenecen a "admin". Puesto que "admin" no tiene una cuota límite en el NAS, el número y el tamaño de archivos creados por usuarios con permisos especiales no estará limitado por la configuración de cuota configurada previamente. Esta opción solamente se debería usar para tareas administrativas y de copia de seguridad.
- 7. Después de cambiar los permisos, haga clic en "Apply" (Aplicar) y luego en "YES" (SÍ) para confirmar.

## **Nota:**

- Usted puede crear máximo 230 entradas de permisos para cada carpeta cuando la opción Permisos avanzados de carpetas esté habilitada.
- Si usted ha especificado "deny access" (denegar acceso) a un usuario de la carpeta raíz, el usuario no podrá tener acceso a la carpeta y subcarpetas, incluso

si usted selecciona el acceso de lectura y escritura a las subcarpetas.

- Si usted ha especificado "read only access" (acceso de solo lectura) a un usuario de la carpeta raíz, el usuario tendrá acceso de solo lectura a todas las subcarpetas, incluso si usted selecciona el acceso de lectura y escritura a las subcarpetas.
- Para especificar el permiso de solo lectura en la carpeta raíz y el permiso de lectura y escritura en la subcarpetas, debe establecer el permiso de lectura y escritura en la carpeta raíz y usar la opción "Solamente el administrador puede crear archivos y carpetas" (se explicará más adelante).
- Si un ID de cuenta no identificado (tal como 500) se muestra para una carpeta en la página de asignación de permisos después de que haya hecho clic en el botón "Access Permissions" (Permisos de acceso) junto a una carpeta compartida de "Control Panel" (Panel de control)>"Privilege Settings" (Configuración de privilegios) > "Shared Folders" (Carpetas compartidas) >"Shared Folder" (Carpeta compartida), es probable que el permiso de la subcarpetas se haya otorgado a una cuenta de usuario que ya no exista. En este caso, seleccione el ID de cuenta no identificado y luego haga clic en "Remove" (Quitar) para eliminarlo.

## **Control de Acceso a Hosts de Redes de Microsoft**

Se puede tener acceso a las carpetas del NAS a través de Samba (Windows) de forma predeterminada. Usted puede especificar las direcciones IP y los hosts autorizados, mediante estos pasos:

- 1. Haga clic en "Folder Permissions" (Permisos de carpetas).
- 2. Seleccione "Microsoft Networking host access" (Acceso a Hosts de Redes de Microsoft) desde el menú desplegable de la parte superior de la página.
- 3. Especifique las direcciones IP y los nombres de los hots autorizados. Las siguientes direcciones IP y los nombres de los hosts se usan como ejemplo:
	- o Dirección IP: 192.168.12.12 or 192.168.\*.\*
	- o Nombre del host: dnsname.domain.local o \*.domain.local
- 4. Haga clic en "Add" (Añadir) para introducir la dirección IP y el nombre del host, y luego haga clic en "Apply" (Aplicar).

## **Notificaciones en caracteres usados:**

- Caracteres comodines: Se puede introducir los caracteres comodines en una dirección IP o nombre del host para representar los caracteres desconocidos.
- Asterisco (\*): Use un asterisco (\*) como sustituto de cero o más caracteres. Por ejemplo: si usted introduce \*.domain.local, los siguientes elementos incluyen: a.

domain.local, cde.domain.local o test.domain.local

Signo de interrogación (?): Use el signo de interrogación (?) como sustituto de 1 solo caracter. Por ejemplo: test?.domain.local incluye lo siguiente: test1.domain.local, test2.domain.local o testa.domain.local

Cuando use los caracteres comodines en un hombre de host válido, el punto (.) se incluye en los caracteres comodines. Por ejemplo: cuando introduzca \*.example.com, "one.example.com" y "one.two.example.com" se incluyen.

## <span id="page-159-0"></span>**C arpetas com partidas ISO**

Usted puede instalar archivos de imágenes ISO en el NAS como recursos compartidos ISO. El NAS permite instalar máximo 256 recursos compartidos ISO.

TS-110, TS-119, TS-120, TS-121, TS-210, TS-219, TS-219P, TS-220, TS-221, TS-410, , TS-119P+, TS-219P+, TS-112, TS-212 admiten máximo 256 recursos compartidos de red solamente (incluyendo 6 recursos compartidos de red predeterminados). El número máximo de archivos de imágenes ISO admitidos por estos modelos es menor a 256 (256 menos 6 recursos compartidos predeterminados menos el número de carpetas de la papelera de reciclaje de red).

Siga estos pasos para instalar un archivo ISO en el NAS:

- 1. Inicie sesión en el NAS como administrador. Vaya a "Share Folders" (Carpetas compartidas) > "Create" (Crear). Haga clic en "Create an ISO Share" (Crear un recurso compartido ISO).
- 2. Seleccione un archivo de imágenes ISO en el NAS. Haga clic en "Next" (Siguiente).
- 3. El archivo de imagen se instalará como carpeta compartida del NAS. Introduzca el nombre de la carpeta.
- 4. Especifique los derechos de acceso de los usuarios o grupos de usuarios del NAS a la carpeta compartida. También puede seleccionar "Deny Access" (Denegar acceso) o "Read only" (Solo lectura) para los derechos de acceso de los invitados. Haga clic en "Siguiente".
- 5. Confirme la configuración y haga clic en "Next" (Siguiente).
- 6. Haga clic en "Finish" (Finalizar).
- 7. Después de instalar el archivo de imágenes, puede especificar los derechos de acceso para los usuarios a través de diferentes protocolos de red, tales como SMB, AFP, NFS y WebDAV, al hacer clic en el icono de permisos de acceso de la columna "Action" (Acción).

El NAS permite instalar archivos de imágenes ISO y usted puede verlos en vista previa usando File [Station](#page-274-0). ConsulteFile Station¤<sup>75</sup>iel capítulo para más detalles.

## **Nota:**

- Los modelos del NAS basados en ARM no admiten los caracteres Cirílicos en el nombre de una subcarpeta de una carpeta compartida ISO (el nombre se mostrará de forma incorrecta si una carpeta se crea con un nombre Cirílico). Asigne el nombre a una subcarpeta con un idioma diferente antes de crear el archivo ISO.
- Para Mac OSX, no se permite crear una carpeta que contenga el carácter # en el nombre a través de WebDAV. Cambie el nombre a la carpeta antes de instalarla si es necesario.

## <span id="page-160-0"></span>**Agregación de C arpetas**

Puede agregar las carpetas compartidas en Redes de Microsoft como una carpeta del portal del NAS y dejar que los usuarios del NAS tengan acceso a las carpetas a través de su NAS. Se pueden enlazar 10 carpetas máximo como una carpeta del portal. Para usar esta función, siga los pasos descritos a continuación:

- 1. Habilitar agregación de carpetas.
- 2. Haga clic en "Create A Portal Folder" (Crear una carpeta del portal).
- 3. Introduzca el nombre de la carpeta de portal. Seleccione ocultar la carpeta o no e introduzca un comentario opcional para la carpeta del portal.
- 4. Haga clic en el botón "Link Configuration" (Configuración de enlaces) bajo "Action" (Acción) e introduzca la configuración de la carpeta remota. Asegúrese de que las carpetas tengan acceso público.
- 5. Después de la conexión exitosa, se puede conectar a las carpetas remotas través del NAS.

### **Nota:**

- La agregación de carpetas solamente la admite el servicio de Redes de Microsoft y se recomienda para un entorno de Windows AD.
- Si existe control de permisos en las carpetas, debe registrar el NAS y los servidores remotos en el mismo dominio AD.

## **Perm isos avanzados**

"Advanced Folder Permissions" (Permisos avanzados de carpetas) y "Windows ACL"

suministran control de permisos a nivel de archivos y carpetas. Se pueden habilitar de forma independiente o conjunta.

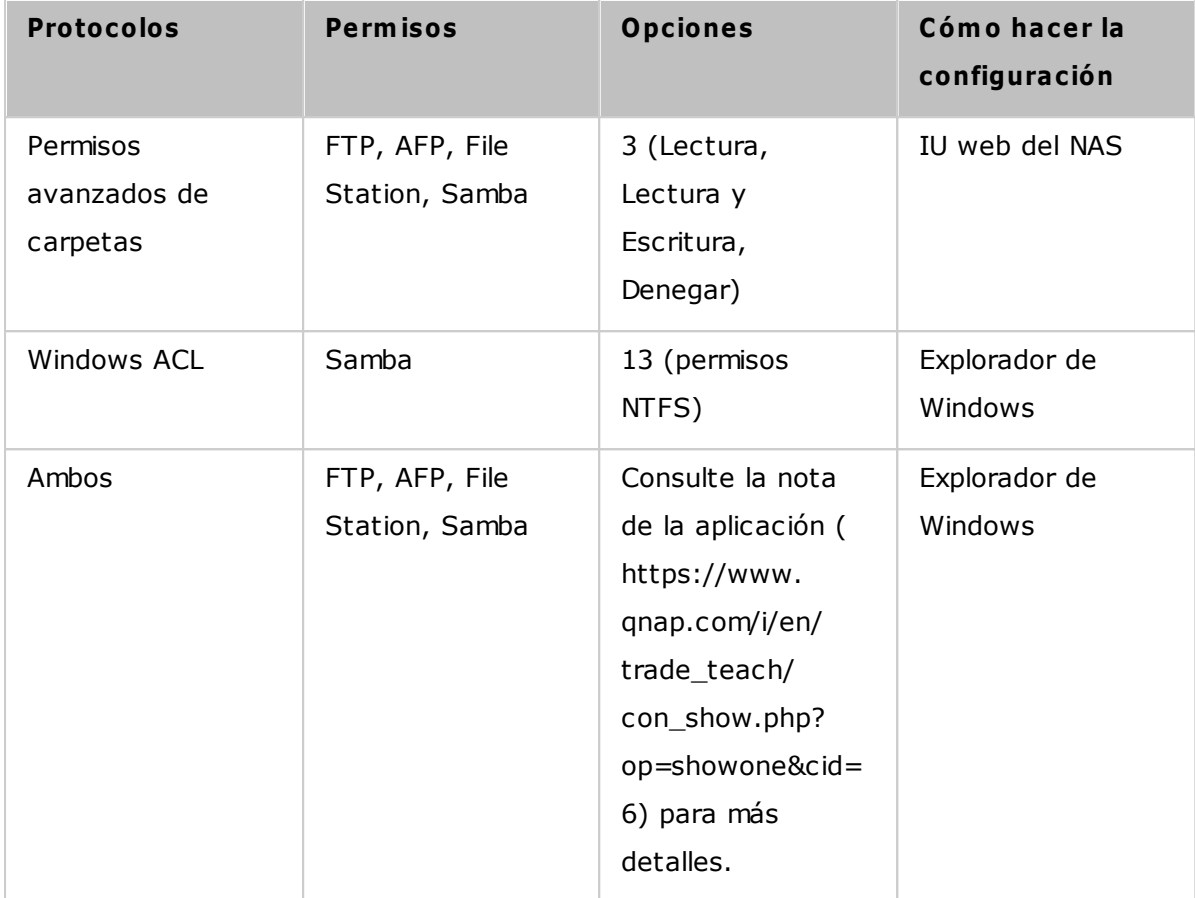

### **Perm isos avanzados de carpetas**

Use "Advanced Folder Permissions" (Permisos avanzados de carpetas) para configurar directamente los permisos de subcarpetas en el NAS. No existe limitación de profundidad para los permisos de subcarpetas; no obstante, se recomienda especialmente cambiar los permisos solamente al primer o segundo nivel de subcarpetas. Cuando se habilite "Advanced Folder Permissions" (Permisos avanzados de carpetas), haga clic en "Folder Permissions" (Permisos de carpetas) dentro de la pestaña "Shared Folders" (Carpetas compartidas) para configurar los permisos de subcarpetas. Consulte "Carpetas compartidas" > "Permisos de carpetas" en esta sección para más detalles.

## **Windows AC L**

Use "Windows ACL" para configurar los permisos a nivel de archivos y subcarpetas desde el Explorador de Windows. Se admiten todos los permisos de Windows. Para ver el comportamiento de Windows ACL, consulte los permisos estándar NTFS:[http://www.ntfs.](http://www.ntfs.com/ntfs-permissions.htm) [com/ntfs-permissions.htm](http://www.ntfs.com/ntfs-permissions.htm)

Para asignar permisos de carpetas y archivos a un usuario o grupos de usuarios, se

deben asignar permisos de nivel compartido de control completo al usuario o grupo de usuarios.

- Cuando se habilite Windows ACL y "Advanced Folder Permissions" (Permisos avanzados de carpetas) esté deshabilitada, los permisos de subcarpetas y archivos solamente tendrán efecto cuando se tenga acceso al NAS desde el Explorador de Windows. Los usuarios que se conecten al NAS a través de FTP, AFP o File Station solamente tendrán los permisos del nivel compartido.
- Cuando se habiliten los permisos avanzados de carpetas y Windows ACL, los usuarios no pueden configurar permisos avanzados de carpetas desde el NAS. Los permisos (de solo lectura, lectura/escritura y denegación) de los permisos avanzados de carpetas para AFP, File Station y FTP automáticamente seguirán la configuración de Windows ACL.

**Nota:** solamente los permisos de "Mostrar carpetas" / "Leer datos" y "Crear archivos" / "Escribir datos" estarán disponibles cuando use otros protocolos de archivos (tales como AFP, NFS, FTP, WebDAV, etc).

# <span id="page-163-0"></span>**5.4 Cuota**

La cuota es la cantidad de espacio concedida a cada usuario del sistema y puede limitarse a fin de administrar y asignar el espacio disponible de manera eficiente. Una vez haya establecido estas limitaciones, el sistema impedirá que los usuarios obtengan más espacio cuando éstos hayan alcanzado su límite. Esto impide que un grupo reducido de usuarios pueda monopolizar una gran cantidad de espacio de disco. El sistema no incorpora ninguna limitación preconfigurada de fábrica.

- Habilitar cuota para todos los usuarios
- Tamaño de cuota en cada volumen de disco

Después de aplicar los cambios, aparecerá la configuración de la cuota. Haga clic en "Generate" (Generar) para crear el Archivo de configuración de la cuota en formato CSV. Después de que el Archivo se haya generado, haga clic en "Download" (Descargar) para guardarlo en la ubicación específica.

# <span id="page-164-0"></span>**5.5 Seguridad de dominios**

El NAS admite autenticación de usuarios por medio de administración de derechos de acceso local, Microsoft Active Directory (Windows Server 2003/2008/2012) y el directorio Lightweight Directory Access Protocol (LDAP). Al integrar el NAS a Active Directory o a un directorio LDAP, los usuarios de AD o LDAP pueden tener acceso al NAS usando sus propias cuentas sin tener que configurar cuentas adicionales en el NAS.

- **Sin seguridad de dom inio:** Solamente los usuarios locales pueden acceder al NAS.
- **Autenticación de Active Directory (m iem bros de dom inio):** Integrar el NAS a un dominio de Active Directory. El NAS puede autenticar a los usuarios de dominio. Después de integrar el NAS a un dominio AD, tanto los usuarios del NAS local como de AD pueden acceder al NAS a través de los siguientes protocolos/servicios:
	- o Samba (Microsoft Networking)
	- o AFP
	- o FTP
	- o File Station
- **Autenticación LDAP:** Conectar el NAS a un directorio LDAP. El NAS puede autenticar a los usuarios de LDAP. Después de conectar el NAS a un directorio LDAP, los usuarios del NAS local o de LDAP se pueden autenticar para tener acceso al NAS a través de Samba (Microsoft Networking). Tanto los usuarios del NAS local como los de LDAP pueden acceder al NAS a través de los siguientes protocolos/ servicios:
	- o AFP
	- o FTP
	- o File Station

## *5.5.1 Integrar el NAS en Active Directory de Windows Server 2003/2008/2012*

Active Directory® es un directorio de Microsoft usado en entornos de Windows para poder en forma centralizada, almacenar, compartir y manejar la información y los recursos de su red. Es un centro jerárquico de datos el cual mantiene centralizadamente la información de los usuarios, grupos de usuarios y ordenadores  $\overline{p}$  para poder tener un manejo de acceso seguro. El NAS soporta Active Directory (AD). Al integrar el NAS al Active Directory, todas las cuentas de usuario del servidor AD se importarán automáticamente al NAS. Los usuarios AD pueden usar el mismo nombre de usuario y contraseña para iniciar sesión en el NAS. Si usa Active Directory con Windows Server 2008 R2, deberá actualizar el firmware del dispositivo NAS a la versión 3.2.0 u otra posterior para unirlo a AD.

## **Integrar el NAS al Active Directory m anualm ente**

Por favor siga los pasos de abajo para integrar el QNAP NAS al Active Directory de Windows.

- 1. Inicie sesión en el NAS como administrador. Vaya a "System Settings" (Configuración del sistema) >"General Settings" (Configuración General) >"Time" (Fecha y Hora). Defina la fecha y hora del NAS, las cuales deben coincidir con la hora del servidor AD. La diferencia de tiempo máxima permitida es de 5 minutos.
- 2. Vaya a "System Settings" (Configuración del sistema)>"Network" (Redes)>"TCP/IP". Establezca la dirección IP del servidor DNS primario como la dirección IP del servidor de Active Directory (Directorio activo) que contiene el servicio DNS. Debe ser la IP del servidor DNS que se utiliza para su Active Directory. Si utiliza un servidor DNS externo, no podrá unirse al dominio.
- 3. Vaya a "Privilege Settings" (Configuración de privilegios) > "Domain Security" (Seguridad de dominios). Habilite "Active Directory authentication (domain member)" (Autenticación de Active Directory (miembro de dominio)) e introduzca la información del dominio AD.

## **Nota:**

- Entre un nombre de dominio AD totalmente válido, Por Ej., qnap-test.com
- El usuario AD entrado aquí debe tener derechos de administrador para el dominio AD.
- Admite WINS: Si está usando un servidor WINS en su red y su estación de trabajo está configurada para usar ese servidor WINS para la resolución de nombres, debe

configurar la IP de su servidor WINS del NAS (use el servidor WINS especificado).

# **Integrar el QNAP NAS a Active Directory (AD) por m edio del asistente de configuración rápida**

Para integrar el NAS a un dominio AD por medio del asistente de configuración rápida, siga estos pasos:

- 1. Vaya a "Privilege Settings" (Configuración de privilegios)> "Domain Security" (Seguridad de dominios). Seleccione "Active Directory authentication (domain member)" (Autenticación de Active Directory (miembro de dominio)) y haga clic en "Quick Configuration Wizard" (Asistente de configuración rápida).
- 2. Lea la introducción del asistente. Haga clic en "Next" (Siguiente).
- 3. Introduzca el nombre del dominio del servicio de nombres de dominios (DNS). El nombre de NetBIOS se generará automáticamente cuando escriba el nombre del dominio. Especifique la dirección IP del servidor DNS para la resolución de dominios. La dirección IP debe ser la misma del servidor DNS de su Active Directory. Haga clic en 'Siguiente'.
- 4. Seleccione un controlador de dominios desde el menú desplegable. El controlador de dominios se encarga de la sincronización de la hora entre el NAS y el servidor de dominios y de la autenticación de usuarios. Introduzca el nombre del administrador de dominios y la contraseña. Haga Clic en "Join" (Unir).
- 5. Una vez haya iniciado sesión en el servidor de dominios de manera satisfactoria, el NAS ya se habrá integrado aldominio. Haga clic en "Finish" (Finalizar) para salir del asistente.
- 6. Puede ir a "Privilege Settings" (Configuración de privilegios) >"Users" (Usuarios) o "User Groups" (Grupos de usuarios) para cargar los usuarios o grupos de usuarios del dominio al NAS.

## **Windows 2003**

El nombre del servidor y del dominio AD se pueden revisar en "Propiedades del sistema" de Windows. Como ejemplo, para los servidores de Windows 2003, si ve "node1.qnap-test. com" como "Nombre completo de equipo" en el cuadro de diálogo de las propiedades del sistema, el nombre del servidor AD "node1" y NO "node1.qnap-test.com" y el nombre del dominio sigue siendo el mismo que qnap-test.com.

### **Windows Server 2008**

Revise el nombre del servidor AD y el nombre de domino en "Panel de control" > "Sistema" en Windows. En el cuadro de diálogo del sistema, aparecerá en nombre del servidor AD como el nombre del equipo y el nombre de dominio se puede encontrar en el campo de dominio.

#### **Notas:**

- Una vez integrado el NAS al Active Directory, los usuarios locales del NAS que tienen derechos de acceso al servidor AD deberían usar 'NombredelNAS\nombredeusuario' para iniciar sesión; los usuarios AD deben usar sus propios nombres para iniciar sesión en el servidor AD.
- Para las series TS-109/209/409/509 del Turbo NAS, si el dominio AD funciona con Windows 2008 Server, el firmware del NAS se debe actualizar con la versión 2.1.2 o superior.

### **Windows 7**

Si está usando una PC con Windows 7 la cual no es miembro de un Active Directory, mientras su NAS es miembro de un dominio AD y la versión de su firmware es anterior a v3.2.0, por favor cambie las especificaciones de su PC como se muestra abajo para que su PC pueda tener acceso al NAS.

- 1. Vaya a 'Panel de Control' y haga clic en 'Herramientas Administrativas'.
- 2. Haga clic en 'Política de Seguridad Local'.
- 3. Vaya a 'Políticas Locales' > 'Opciones de Seguridad'. Luego seleccione 'Seguridad de Red: Nivel de autenticación delAdministrador de LAN'.
- 4. Seleccione la pestaña 'Configuración de Seguridad Local' y luego seleccione de la lista 'Enviar LM & NTLMv2 – usela seguridad de sesión NTLMv2 si está negociada'. Finalmente, haga Clic en 'OK'.

### **Verificación de la configuración**

Para verificar que el NAS se haya integrado al Active Directory correctamente, vaya a "Privilege Settings" (Configuración de privilegios) >"Users" (Usuarios) y "User Groups" (Grupos de usuario). Aparecerá una lista de usuarios y grupos de usuarios en las listas "Domain Users" ('Usuarios de Dominio) y "User Groups" (Grupos de Dominio) respectivamente.Si ha creado nuevos usuarios o grupos de usuario en el dominio, puede hacer clic en el botón recargar. Esto recargará las listas de usuarios o grupos de usuarios de Active Directory al NAS. La configuración de los permisos de usuario se sincronizará en tiempo real con el controlador de dominio.

## *5.5.2 Conectar el NAS a un directorio LDAP*

LDAP significa Protocolo Ligero de Acceso a Directorios (Lightweight Directory Access Protocol). Es un directorio que puede almacenar la información de todos los usuarios y grupos en un servidor centralizado. Al usar LDAP, el administrador puede administrar los usuarios del directorio LDAP y permitir a dichos usuarios conectarse a varios servidores NAS con el mismo nombre de usuario y contraseña. Esta característica es para los administradores y usuarios que tengan algún conocimiento sobre servidores Linux, servidores LDAP y Samba. Cuando use la característica LDAP del QNAP NAS se requiere tener activo y ejecutando a un servidor LDAP.

## **Requisitos**

Configuración/información requerida:

- Información de autenticación y conexión del servidor LDAP
- La estructura de LDAP, donde los usuarios y grupos se almacenan
- Configuración de seguridad del servidor LDAP

## **C onectar el QNAP NAS a un directorio LDAP**

Siga los pasos descritos a continuación para conectar el QNAP NAS a un directorio LDAP:

- 1. Inicie sesión en la interfaz Web del NAS como administrador.
- 2. Vaya "Privilege Settings" (Configuración de privilegios)> "Domain Security" (Seguridad de dominios). Por defecto, la opción "No domain security" (Sin dominio de seguridad) está habilitada. Eso significa que solamente los usuarios del NAS local se pueden conectar al NAS.
- 3. Seleccione "LDAP authentication" (Autenticación LDAP) y complete la configuración.
	- o Servidor Host LDAP: el nombre del host o la dirección IP del servidor LDAP.
	- o Seguridad de LDAP: especifique la forma como el NAS se comunicará con el servidor LDAP:
		- $\blacksquare$  Idap:// = Use una conexión estándar LDAP (puerto predeterminado: 389).
		- $\blacksquare$  Idap:// (Idap + SSL) = Use una conexión cifrada con SSL (puerto predeterminado: 686). Las versiones anteriores de los servidores LDAP usan este.
		- $\blacksquare$  Idap:// (Idap + TLS) = Use una conexión cifrada con TLS (puerto predeterminado: 389). Las versiones más recientes de los servidores LDAP generalmente usan este.
	- o BASE DN: el dominio LDAP. Por ejemplo: dc=mydomain,dc=local
- o Root DN: el usuario raíz de LDAP. Por ejemplo cn=admin, dc=mydomain,dc=local
- o Contraseña: la contraseña del usuario raíz.
- o Usuarios base DN: la unidad organizativa (OU) en la cual se almacenan los usuarios. Por ejemplo: ou=people,dc=mydomain,dc=local
- o Grupos base DN: la unidad organizativa (OU) en la cual se almacenan los grupos. Por ejemplo ou=group,dc=mydomain,dc=local
- 4. Haga clic en "Apply" (Aplicar) para guardar las especificaciones. Después de configurarlo con éxito, el NAS se podrá conectar al servidor LDAP.
- 5. Configuración de las opciones de autenticación LDAP.
	- o Si Microsoft Networking está habilitado (Network Services (Servicios de red=> Win/Mac/NFS > Microsoft Networking(Redes de Microsoft)) cuando se aplique la configuración LDAP, especifique los usuarios que puedan tener acceso al NAS a través de Microsoft Networking (Samba).
		- Solamente para usuarios locales: solamente los usuarios del NAS local pueden acceder al NAS a través de Microsoft Networking.
		- Solamente para usuarios LDAP: solamente los usuarios LDAP pueden acceder al NAS a través de Microsoft Networking.
	- o Si Microsoft Networking está habilitada después de que el NAS ya se haya conectado al servidor LDAP, seleccione el tipo de autenticación para Microsoft Networking.
		- Servidor autónomo: solamente los usuarios del NAS local pueden acceder al NAS a través de Microsoft Networking.
		- Autenticación del dominio LDAP: solamente los usuarios LDAP pueden acceder al NAS a través de Microsoft Networking.
- 6. Cuando el NAS esté conectado a un servidor LDAP, el administrador puede:
	- o Vaya a "Privilege Settings" (Configuración de privilegios)> "Users" (Usuarios) y seleccione "Domain Users" (Usuarios del dominio) desde el menú desplegable. Aparecerá la lista de usuarios de LDAP.
	- o Vaya a "Privilege Settings" (Configuración de privilegios)> "User Groups" (Grupos de usuarios) y seleccione "Domain Groups" (Grupos de dominio) desde el menú desplegable. Aparecerán los grupos de LDAP.
	- o Especifique los permisos de carpeta de los usuarios o grupos del dominio LDAP en "Configuración de privilegios" > "Carpetas compartidas" > haga clic en los "Permisos de acceso".

**Nota:** los usuarios LDAP y del NAS local, pueden acceder al NAS a través del Administrador de Archivos Web, FTP y AFP.

# **C onectar el QNAP NAS a un directorio LDAP**

Elementos requeridos para autenticar los usuarios LDAP en Microsoft Networking (Samba):

- 1. Un software de terceros para sincronizar las contraseñas entre LDAP y Samba del servidor LDAP.
- 2. Importar el esquema de Samba al directorio LDAP.

# **A. Software de terceros:**

Algún software está disponible y permite la administración de los usuarios LDAP, incluyendo la contraseña de Samba. Por ejemplo:

- LDAP Account Manager (LAM), con una interfaz basada en la web, disponible en: http://www.ldap-account-manager.org/
- smbldap-tools (herramienta en la línea de comandos)
- webmin-ldap-useradmin Módulo de administración de usuarios LDAP para Webmin.

# **B. Esquem a de Sam ba:**

Para importar el esquema de Samba al servidor LDAP, consulte la documentación o P+F del servidor LDAP.

El archivo samba.schema es necesario y se puede encontrar en el directorio examples/ LDAP de la distribución de origen de Samba. Ejemplo para open-ldap en el servidor Linux donde se ejecuta el servidor LDAP (puede ser diferente dependiendo de la distribución de Linux):

Copiar el esquema de samba:

zcat /usr/share/doc/samba-doc/examples/LDAP/samba.schema.gz > /etc/ldap/ schema/samba.schema

Editar /etc/ldap/slapd.conf (archivo de configuración del servidor openldap) y asegúrese de que las siguientes líneas estén presentes en el archivo:

include /etc/ldap/schema/samba.schema include /etc/ldap/schema/cosine.schema include /etc/ldap/schema/inetorgperson.schema include /etc/ldap/schema/nis.schema

# **Ejem plos de configuración**

Los siguientes son algunos ejemplos de configuración. No son obligatorios y deben adaptarse para que coincidan con la configuración del servidor LDAP:

- 1. Servidor Linux OpenLDAP
	- o Base DN: dc=qnap,dc=com
	- o Root DN: cn=admin,dc=qnap,dc=com
	- o Users Base DN: ou=people,dc=qnap,dc=com
	- o Groups Base DN: ou=group,dc=qnap,dc=com
- 2. Servidor de directorios abiertos de Mac
	- o Base DN: dc=macserver,dc=qnap,dc=com
	- o Root DN: uid=root,cn=users,dc=macserver,dc=qnap,dc=com
	- o Users Base DN: cn=users,dc=macserver,dc=qnap,dc=com
	- o Groups Base DN: cn=groups,dc=macserver,dc=qnap,dc=com

# **6. Servicio de red**

Vaya a "Panel de control" > "Servicios de red" para configurar los servicios de red del NAS.

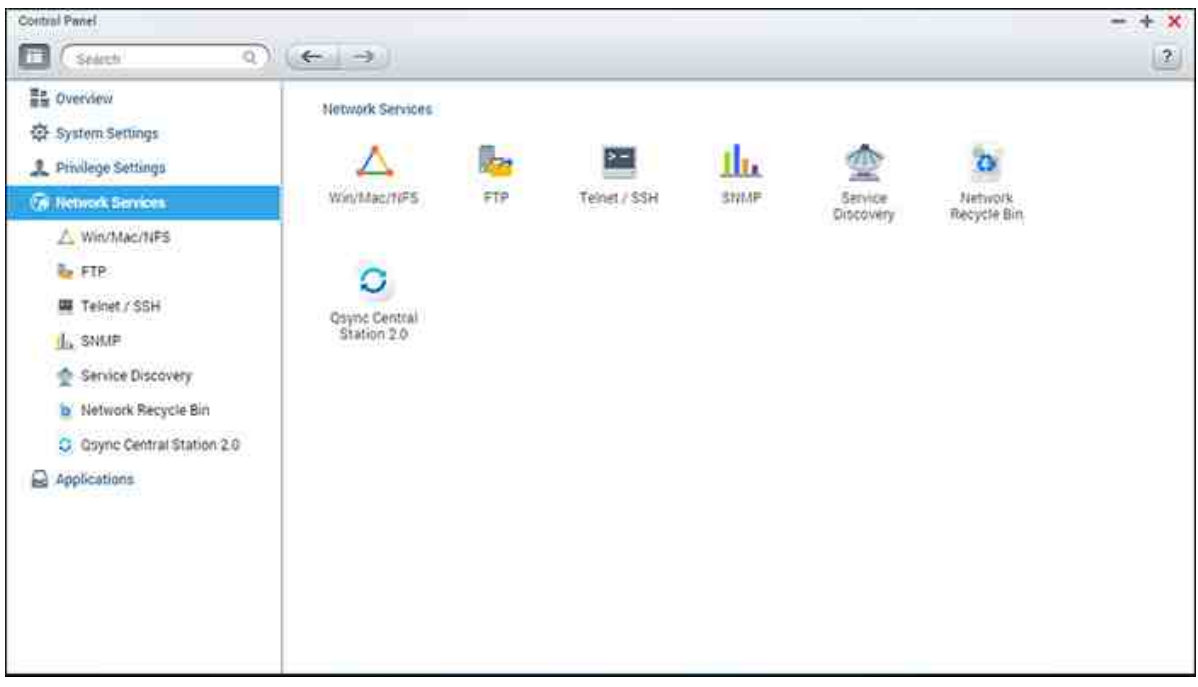

Para conocer los detalles de configuración, consulte los enlaces mostrados a continuación:

- 4<sup>74</sup> [Win/Mac/NFS](#page-173-0)
- [FTP](#page-178-0) 179
- <u>[Telnet/SSH](#page-180-0)</u>l18ៅ
- [Configuración](#page-181-0) SNMP 182
- <u>[Detección](#page-183-0) de servicios dist</u>
- [Papelera](#page-184-0) de reciclaje de la red 185
- Qsync Central [Station](#page-186-0) 187

# <span id="page-173-0"></span>**6.1 Win/Mac/NFS**

Vaya a "Panel de control" > "Servicios de red" > "Win/Mac/NFS" para configurar los servicios de conexión de red.

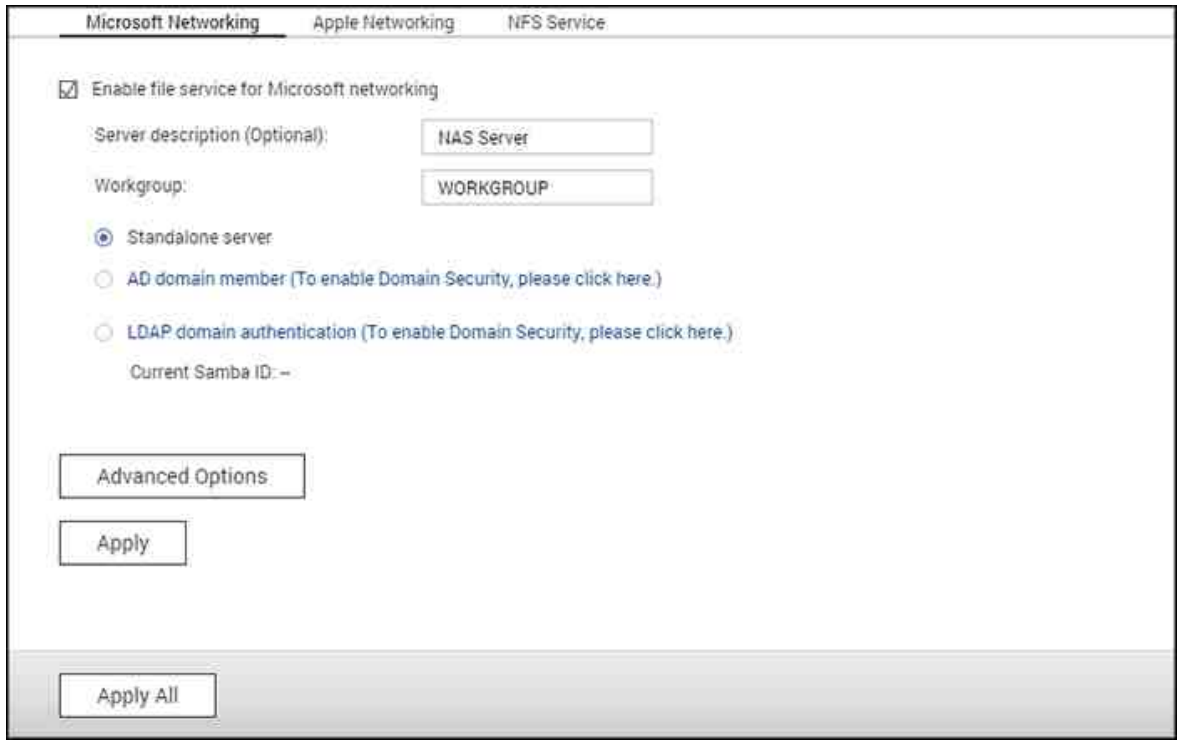

En este capítulo, se analizarán los siguientes temas:

- Redes de [Microsoft](#page-173-1) 174
- [Redes](#page-175-0) de Apple 176
- [Servicio](#page-176-0) NFS 177

## <span id="page-173-1"></span>**Red de Microsoft**

Para permitir el acceso del NAS a la red de Microsoft Windows, habilite el servicio de archivos para Microsoft networking. Especifique también cómo se autenticarán los usuarios.

## **Servidor autónom o**

Use usuarios locales para la autenticación. El NAS usará la información de las cuentas de los usuarios locales (creadas en "Privilege Settings" (Configuración de privilegios)> "Users" (Usuarios)) para autenticar a los usuarios que accedan al NAS.

Descripción del Servidor (Opcional): Describa el NAS de tal forma que los usuarios

puedan identificar el servidor fácilmente en la red de Microsoft.

Grupo de trabajo: Especifique el grupo de trabajo al cual pertenezca el NAS. Un grupo de trabajo admite máximo 15 caracteres pero no puede contener: " + = / \ : | \* ? < > ;  $[$   $]$  % ,  $\dot{ }$ 

## **Miem bro del dom inio AD**

Use Microsoft Active Directory (AD) para autenticar los usuarios. Para usar esta opción, habilite la autenticación de Active Directory en "Privilege Settings" (Configuración de privilegios)> "Domain Security" (Seguridad de dominio) e integre el NAS en un Active Directory.

### **Autenticación del dom inio LDAP**

Use el directorio de Protocolo Ligero de Acceso a Directorios (LDAP) para autenticar a los usuarios. Para usar esta opción, habilite la autenticación LDAP y especifique la configuración en "Privilege Settings" (Configuración de privilegios)> "Domain Security" (Seguridad de dominio). Cuando esta opción esté habilitada, necesita seleccionar los usuarios locales del NAS o los usuarios de LDAP para tener acceso al NAS a través de Red de Microsoft.

## **Opciones avanzadas**

- **Servidor WINS:** Si la red local tiene instalado un servidor WINS, especifique la dirección IP. El NAS registrará automáticamente su nombre y dirección IP con el servicio WINS. Si tiene un servidor WINS en su red y desea usar este servidor, introduzca el IP del servidor WINS. No active esta opción si no está seguro de la configuración que debe aplicar.
- **Maestro Local de Dom inios:** Un navegador maestro de dominios tiene la responsabilidad de reunir y registrar recursos y servicios disponibles para cada PC de la red o de un grupo de trabajo de Windows. Cuando el tiempo de espera para cargar recursos de red sea muy largo, es posible que se deba a una falla del navegador maestro existente o a que haga falta un navegador maestro en la red. Si no hay navegadores maestros en la red, seleccionar la opción "Maestro de dominios" para configurar el NAS como navegador maestro. NO configure esta opción si no está seguro de la configuración.
- **Se perm ite solo la autenticación v 2:** NMLMv2 significa Administrador de LAN NT versión 2. Cuando se activa esta opción, el inicio de sesión a las carpetas compartidas de Microsoft Networking, será posible solo con la autenticación NTLMv2. Si la opción se desactiva, NTLM (Administrador de LAN NT) se usará de forma predeterminada y el cliente puede negociar NTLMv2. La configuración

175

predeterminada está deshabilitada.

- **Prioridad de resolución de nom bres:** Puede seleccionar el servidor DNS o el WINS para resolver los nombres del host cliente desde la dirección IP. Al configurar el NAS, para usar un servidor WINS o para ser un servidor WINS, puede escoger cual servicio usar primero para la resolución de nombres: DNS o WINS. Cuando se habilita WINS, la configuración predeterminada es 'Intente con WINS y luego DNS'. De lo contrario, DNS se usará para la resolución de nombres de forma predeterminada.
- **Form ato de inicio de sesión: DOMINIO\NOMBRE DE USUARIO en vez de DOMINIO + NOMBRE DE USUARIO para FTP, AFP y File Station:** En el entorno de Active Directory, los formatos de inicio de sesión predeterminados para los usuarios de dominio son:
	- o Recursos compartidos de Windows: dominio\nombre de usuario
	- $\circ$  FTP: dominio + nombre de usuario
	- o File Station: dominio+nombre de usuario
	- $\circ$  AFP: dominio + nombre de usuario

Cuando activa esta opción, los usuarios pueden usar el mismo formato del nombre para inicio de sesión (dominio\nombre de usuario) para conectarse al NAS, a través de AFP, FTP y File Station.

- **Registro autom ático en el DNS:** Cuando esta opción está activa y el NAS se agrega a Active Directory, el NAS se registrará, por sí mismo y automáticamente, en el servidor de dominios DNS. Esto creará una entrada del host DNS para el NAS en el servidor DNS. Si se cambia la IP del NAS, el NAS actualizará automáticamente la nueva IP con la del servidor DNS.
- **Habilitar dom inios de confianza:** Seleccione esta opción para cargar los usuarios desde los dominios de confianza de Active Directory y especifique sus permisos de acceso al NAS en "Privilege Settings" (Configuración de privilegios)>"Shared Folders" (Carpetas compartidas). (Los dominios de confianza se configuran solamente en Active Directory y no en el NAS.)

#### <span id="page-175-0"></span>**Redes Apple**

Para conectarse al NAS desde un Mac, habilite el protocolo Apple Filing. Si la red AppleTalk usa redes extendidas y se asigna a varias zonas, asigne un nombre de zona al NAS. Introduzca un asterisco (\*) para usar la configuración predeterminada. Esta configuración está deshabilitada de forma predeterminada. Para permitir el acceso al NAS desde Mac OS X 10.7 Lion, habilite "DHX2 Authentication Support" (Soporte de autenticación DHX2). Haga clic en "Apply" (Aplicar) para guardar las especificaciones. Puede usar Finder para conectarse a una carpeta compartida desde el Mac. Vaya a

'Go' (Ir) > 'Connect to Server' (Conectarse al servidor) o simplemente use el acceso directo predeterminado del teclado 'Command+k' (Command+k).

Introduzca la información de la conexión en el campo 'Server Address' (Dirección del servidor), tal como 'afp://*La\_dirección\_IP\_o\_el\_Nombre\_del\_host\_de\_su\_NAS*'. A continuación se presentan algunos ejemplos:

- $afp://10.8.12.111$
- afp://NAS-559
- $\bullet$  smb://192.168.1.159

**Nota:** Mac OS X admite tanto el protocolo Apple Filing como Microsoft Networking. Para conectarse al NAS a través del protocolo Apple Filing, la dirección del servidor debe empezar con afp://. Para conectarse al NAS a través de Microsoft Networking, la dirección del servidor debe empezar con smb://.

## <span id="page-176-0"></span>**Servicio NF S**

Para conectarse al NAS desde Linux, active el servicio NFS. Para configurar los derechos de acceso NFS a las carpetas compartidas del NAS, vaya a "Privilege Settings" (Configuración de privilegios)>"Share Folders" (Carpetas compartidas). Haga clic en el botón Access Permission (Permiso de acceso) de la columna "Action" (Acción). Seleccione el acceso host NFS desde el menú desplegable en la parte superior de la página y especifique el derecho de acceso. Para cualquiera de las opciones de "read/ write" (lectura/escritura) o de "read-only" (solo lectura), puede especifique la dirección IP o dominios que se puedan conectar a la carpeta usando NFS.

- Lectura y escritura: Permite a los usuarios, crear, leer, escribir y eliminar Archivos o carpetas compartidas de red y de cualquier subdirectorio.
- Solo lectura: Permite a los usuarios leer archivos en la carpeta compartida de red y de cualquier subdirectorio, pero no es posible escribir, crear ni eliminar ningún archivo.

## **Conectarse al NAS por medio de NFS**

Para acceder al NAS desde Linux, habilite el servicio NFS.

### **m ount - t nfs <NAS IP>:/<Network Share Nam e><Directory to Mount>**

Por ejemplo, si la dirección IP de su NAS es 192.168.0.1 y quiere crear un enlace a la carpeta compartida de red "public" 'Público) bajo el directorio /mnt/pub, use el siguiente comando:

# **m ount - t nfs 192.168.0.1:/public /m nt/pub**

**Nota:** Debe iniciar sesión como usuario 'root' ('de raíz') para iniciar el comando anterior.

Inicie sesión con el nombre de usuario que establezca. Puede usar el directorio montado para acceder a sus archivos de recursos compartidos de red.

### <span id="page-178-0"></span>**6.2 FTP**

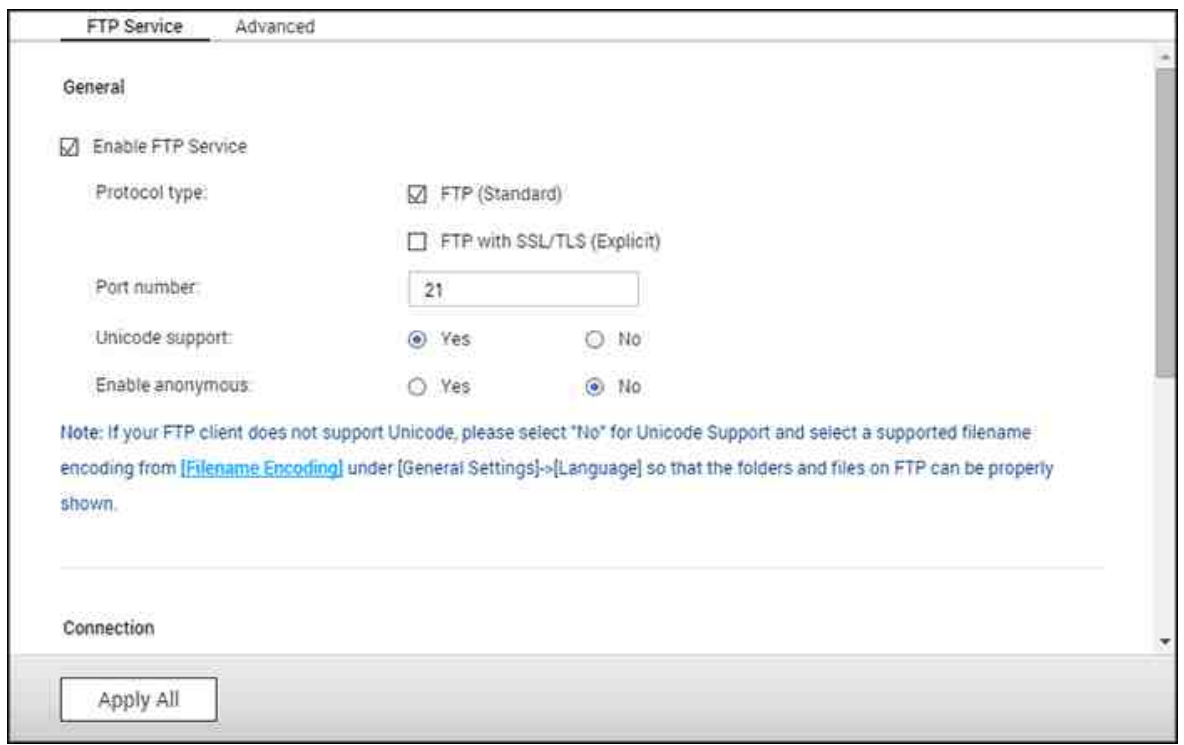

Vaya a "Panel de control" > "Servicios de red" > "FTP" para configurar el servidor FTP.

### **Servicio FTP**

Cuando habilite el servicio FTP, puede definir el número de puerto para el servicio y el número máximo de usuarios que se pueden conectar a la vez al FTP. Para usar el servicio FTP del NAS, active esta función. Abra un navegador y entre ftp://[NAS IP]. Entre el nombre delusuario y la contraseña para iniciar sesión en el servicio FTP.

- **Seleccione el tipo de protocolo:** Seleccione si desea utilizar una conexión FTP estándar o FTP cifrado en SSL/TLS. Seleccione el tipo de protocolo correspondiente en su programa cliente FTP para asegurar una conexión correcta.
- **Núm ero del puerto:** Especifique el número del puerto del servicio FTP.
- **C om patibilidad con Unicode:** Seleccione habilitar o deshabilitar el Soporte Unicode. La configuración por defecto es No. Si su cliente FTP no admite Unicode, se recomienda deshabilitar esta opción y que seleccionar el mismo idioma que especificón en"General Settings" (Configuraciones generales) >"Codepage", de forma que los archivos y carpetas del FTP puedan mostrarse correctamente. Si su cliente FTP soporta Unicode, habilite el soporte Unicode tanto para su cliente como para el NAS.
- **Habilitar Anónim o:** Puede habilitar un inicio de sesión anónimo para permitir a los

usuarios acceder al servidor FTP del NAS de forma anónima. Los usuarios pueden conectar tener acceso a los Archivos y carpetas de que tienen acceso público. Si está opción está inactiva, los usuarios deben introducir un nombre de usuario y contraseña autorizados para conectarse al servidor.

**C onexión:** introduzca el número máximo de todas las conexiones FTP que permite el NAS y una cuenta única y seleccione "Habilitar limitación de transferencia FTP" para especificar la velocidad de máxima de carga y descarga.

**Note:** El número de conexiones FTP mencionadas anteriormente varía con base en la cantidad de memoria RAM instalada en el NAS:

- $\bullet$  Si la memoria del NAS = < 1 GB, el máximo es 256.
- Si la memoria del NAS = 2 GB, el máximo es 512.
- Si la memoria del NAS >= 3 GB, el máximo es 1024.

### **Avanzado**

- **Rango de puertos FTP pasivo:** Puede utilizar el rango de puertos predeterminado (55536-56559) o definir un rango de puertos superior a 1024. Si utiliza esta función, asegúrese de haber abierto el rango de puertos configurado en su router o firewall.
- **Respuesta con dirección IP externa a solicitudes de conexión FTP:** Si se utiliza una conexión FTP pasiva, el servidor FTP se configura como router y el equipo remoto no puede conectar con el servidor FTP por WAN, puede activar esta función. Al hacerlo, el servicio FTP responderá a la dirección IP introducida manualmente, o detectará automáticamente la dirección IP de modo que el equipo remoto se pueda conectar correctamente al servidor FTP.
# **6.3 Telnet/SSH**

Después de activar esta opción podrá acceder a este servidor por medio de una conexión Telnet o cifrada en SSH (solamente la cuenta 'admin' puede iniciar sesión de forma remota). Puede utilizar ciertos clientes de conexión Telnet o SSH para realizar la conexión, por ejemplo putty. Asegúrese de haber abierto los puertos de configuración de su router o firewall al utilizar esta función.

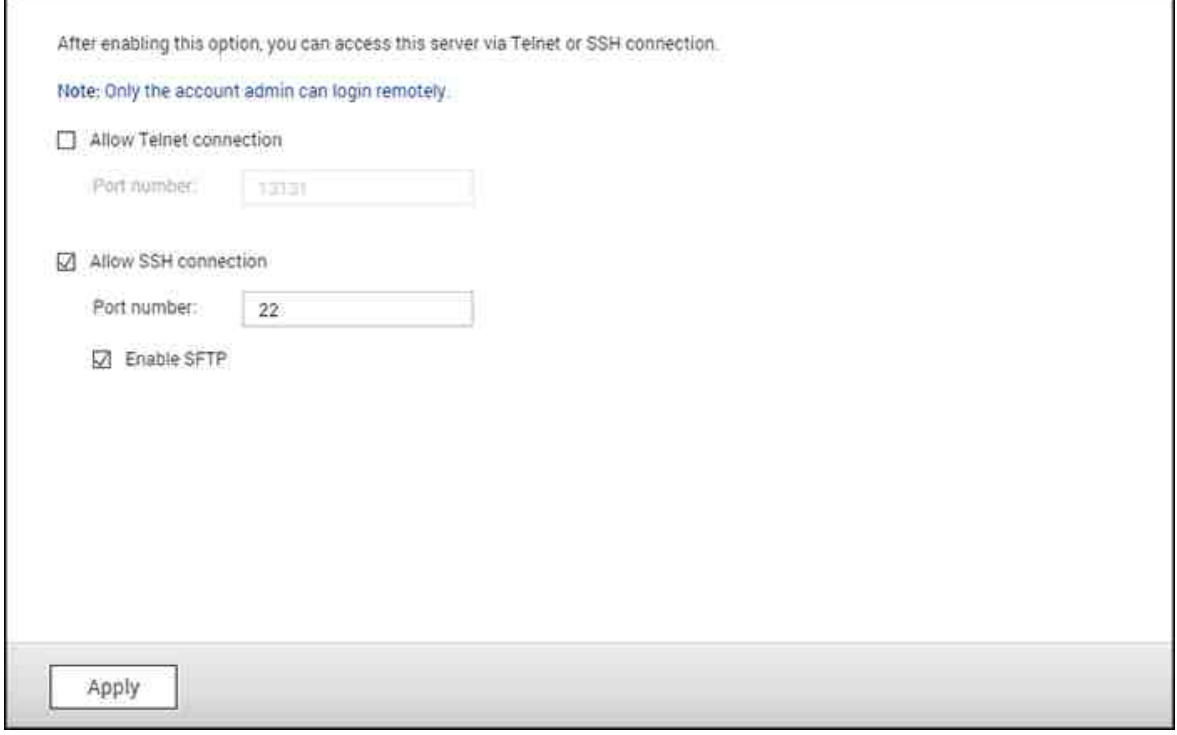

Para usar SFTP (conocido como Protocolo de Transferencia de Archivos SSH o Protocolo de Transferencia de Archivos Seguros), asegúrese de que haya activado la opción 'Permitir conexión SSH'.

# **6.4 Configuración SNMP**

Puede activar el servicio SNMP (Protocolo de Administración Simple de Redes) en el NAS e ingresar la dirección atrapada de las estaciones de administración SNMP (Administrador SNMP), por ejemplo, PC con software SNMP instalado. Cuando se presenta un evento, advertencia o error en el NAS, el NAS (como agente SNMP) reporta la alerta en tiempo real a las estaciones de administración SNMP.

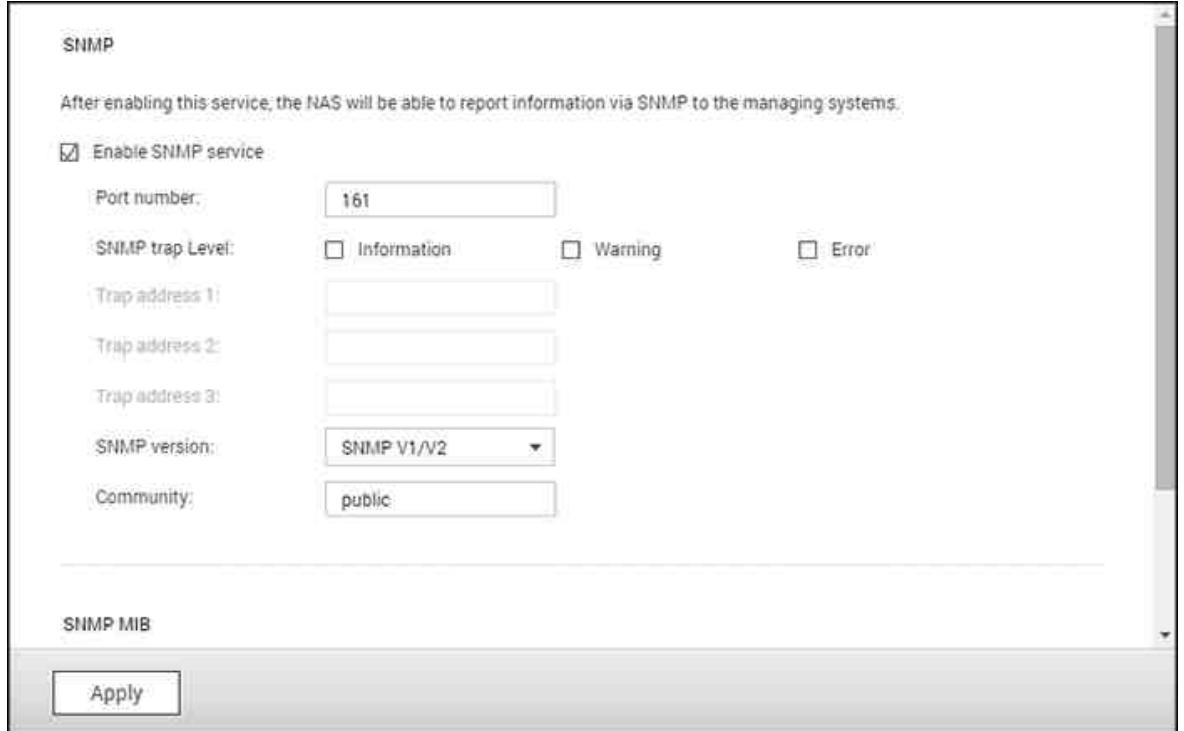

## Los campos se describen a continuación:

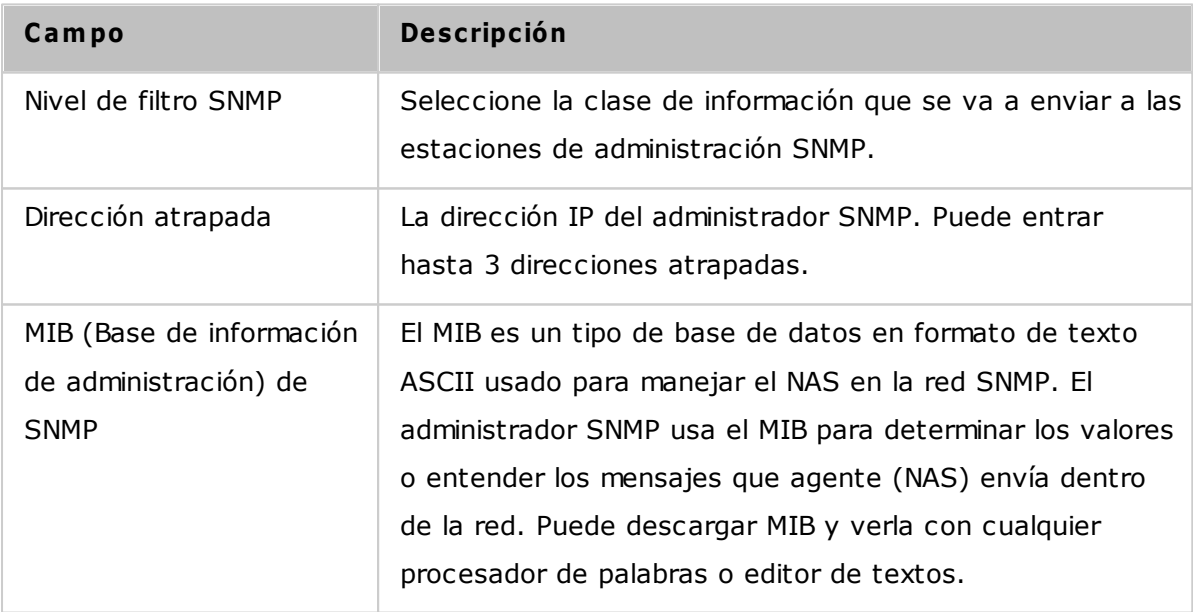

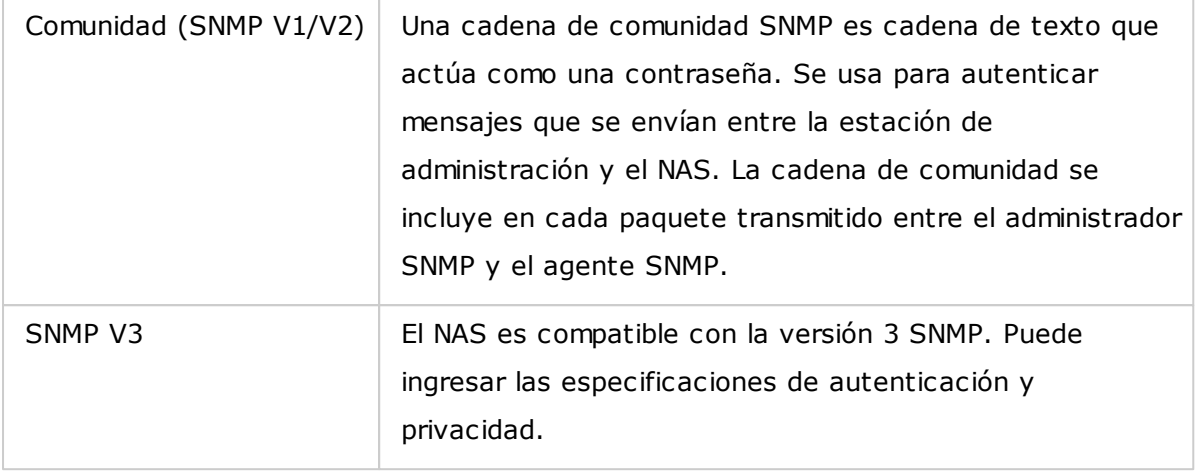

# **6.5 Detección de servicios**

Vaya a "Panel de control" > "Servicios de red" > "Detección de servicios" para configurar el servicio de detección de UPnP y BonJour.

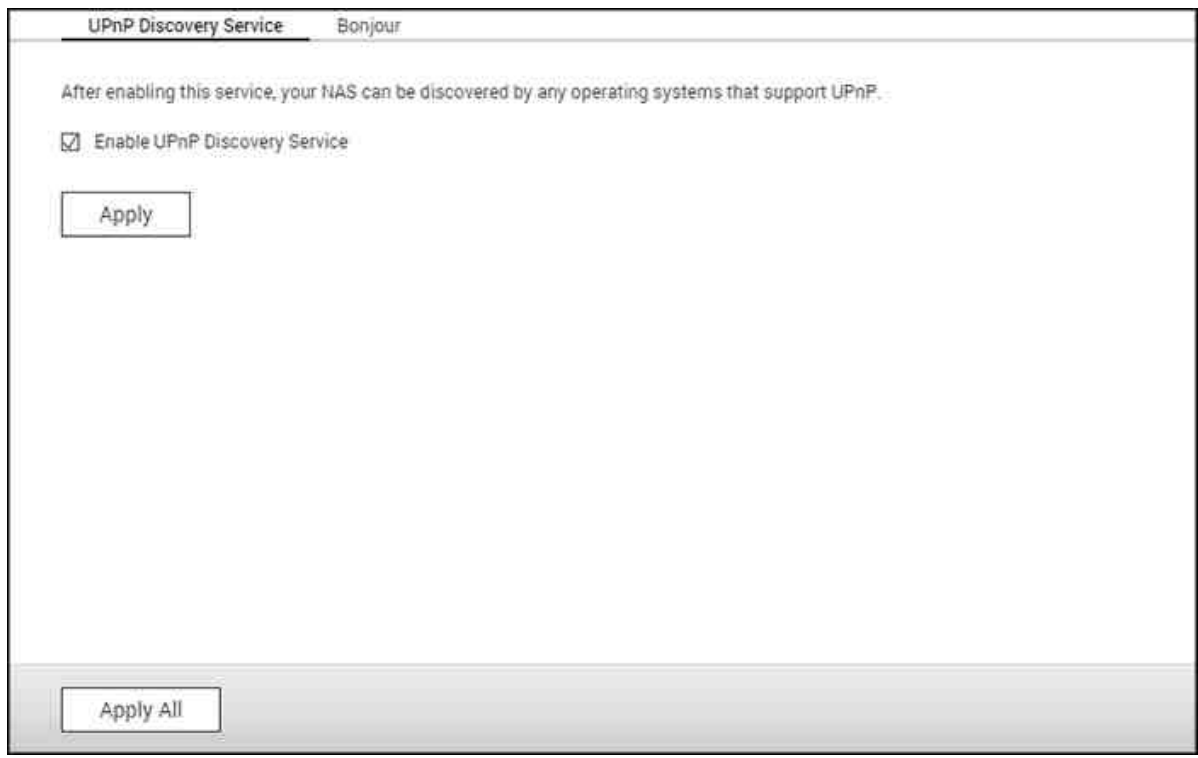

# **Servicio de Detección de UPnP**

Cuando se añade un dispositivo UPnP a la red, el protocolo de descubrimiento UPnP permite que el dispositivo anuncie sus servicios en los puntos de control de la red. Al activar el Servicio de Descubrimiento UPnP, el NAS puede ser descubierto por cualquier sistema operativo compatible con UPnP.

## **Bonjour**

Al anunciar el/los servicio(s) de red con Bonjour, su Mac descubrirá automáticamente los servicios de red (por ejemplo, FTP) que se están ejecutando en el NAS sin necesidad de introducir las direcciones IP o configurar los servidores DNS.

**Nota:** Tendrá que activar cada servicio (por ejemplo, FTP) en su página de instalación, y luego activar el servicio en la página Bonjour, para que el NAS anuncie dicho servicio con Bonjour.

# **6.6 Papelera de reciclaje de la red**

La papelera de reciclaje de red mantiene los archivos eliminados del NAS. Se crea una carpeta dedicada con el nombre @Recycle dentro de cada carpeta compartida después de la instalación inicial de QTS. Especifique el número de días (1-180) y el tiempo de comprobación diaria para mantener los archivos eliminados y los archivos más antiguos se eliminarán primero. También puede especificar las extensiones de archivos que se excluirán de la papelera. Tenga en cuenta que esta característica solamente admite eliminar archivos a través de Samba, AFP, FTP y QNAP File Station.

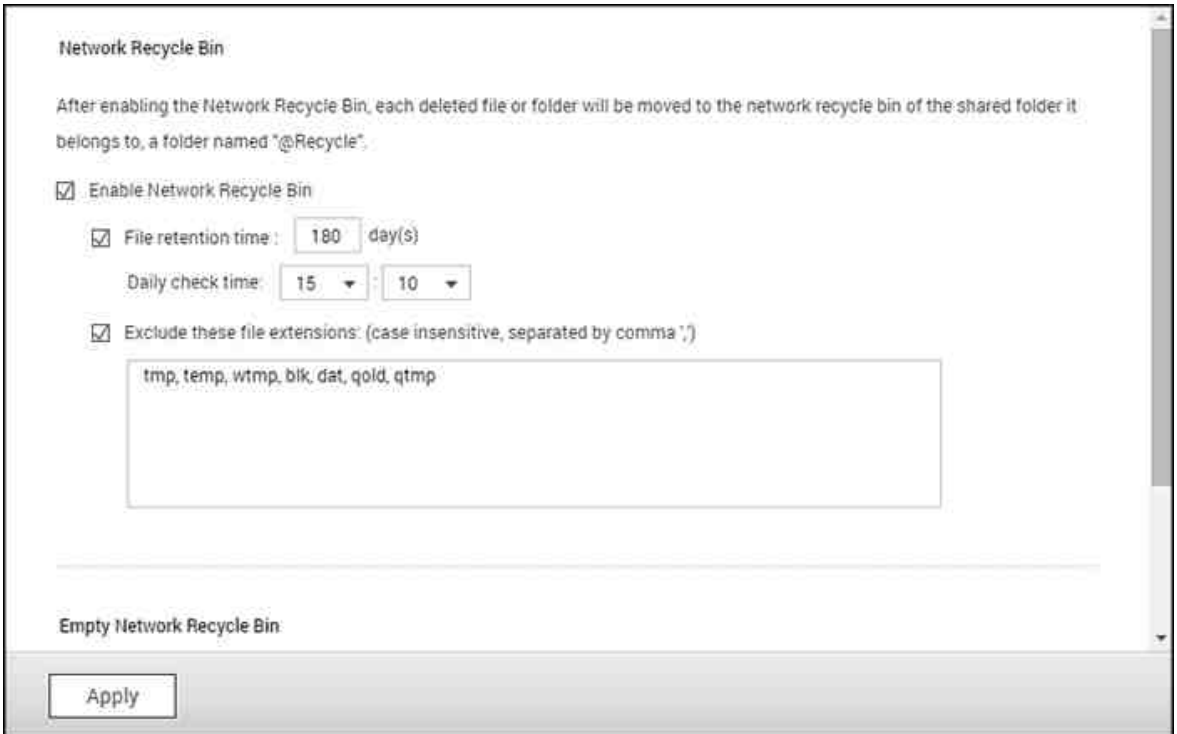

# **Uso de la papelera de reciclaje de red**

- Para eliminar todos los archivos de la papelera de reciclaje, haga clic en "Empty All Network Recycle Bin" (Vaciar toda la papelera de reciclaje de red).
- Para restaurar los archivos eliminados de la papelera de reciclaje de red, haga clic derecho en los archivos de la carpeta @Recycle y luego seleccione "RECOVER" (RECUPERAR).
- Para eliminar de forma permanente un archivo de la papelera de reciclaje, haga clic derecho en el archivo de la carpeta @Recycle y luego seleccione "Del (from recycle)" (Eliminar (de la papelera)).
- Para vaciar la papelera de reciclaje para una carpeta compartida individual, haga clic derecho dentro de la papelera reciclaje y luego seleccione "Empty Recycle Bin" (Vaciar papelera de reciclaje).

#### **Restringir el acceso a la papelera de reciclaje de red**

La papelera de reciclaje red se puede configurar para que solamente los administradores tengan acceso a ella. Para hacer esto, vaya a "Control Panel" (Panel de control) > "Privilege Settings" (Configuración de privilegios) > "Shared Folders" (Carpetas compartidas), haga clic en el botón "Property" (Propiedades) dentro de "Action" (Acciones) para la carpeta compartida que se vaya configurar y seleccione "Restrict the access of Recycle Bin to administrators only for now" (Restringir el acceso de la papelera de reciclaje solamente a los administradores por ahora).

*Precaución:* **todos los archivos de las papelera de reciclaje de red se elim inarán de form a perm anente cuando elim ine los archivos de "@ Recycle" de un recurso com partido de redes o al hacer clic en "Em pty All Network Recycle Bins" (Vaciar todas las papeleras de reciclaje de red).** Además, la característica de papelera de reciclaje de red no se acepta para los dispositivos de almacenamiento externos USB/ eSATA ni para discos virtuales.

# **6.7 Qsync Central Station**

Qsync Central Station 2.0 es un servicio de sincronización de archivos basado en la nube en el NAS. Basta con añadir los archivos a la carpeta local Qsync, y estarán disponibles en su NAS y todos sus dispositivos conectados.

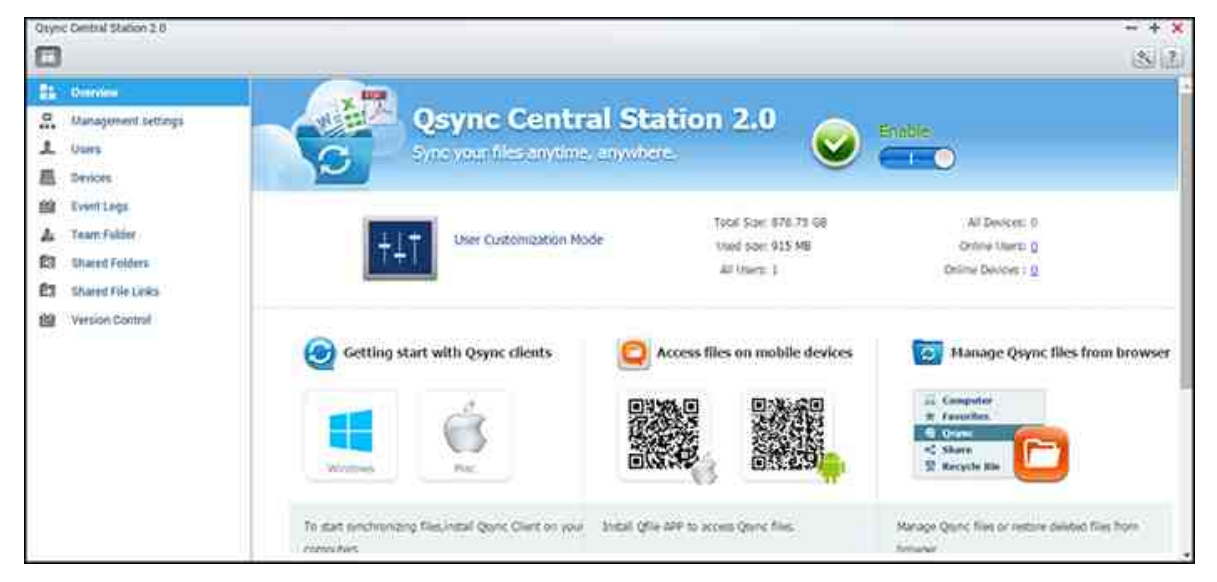

En este capítulo, se tratarán los siguientes temas:

- Antes de [comenzar](#page-186-0) 187
- Inicio del [cliente](#page-187-0) Qsync 188
- [Sincronización](#page-188-0) 189
- [Compartir](#page-188-1) 189
- [Acceso](#page-190-0) remoto 191
- [Administración](#page-191-0) de sincronización 192
- Control de [versiones](#page-193-0) 194
- Gestionar o controlar el estado de Qsync a través del [navegador](#page-196-0) web 197
- $\bullet$ Uso del modo [centralizado](#page-197-0) para la gestión centralizada 198

# <span id="page-186-0"></span>**Antes de com enzar**

Siga los pasos 3 siguientes antes de la implementación de Qsync.

- 1. Crear una cuenta de usuario en el NAS
- 2. Descarga de la utilidad de cliente Qsync en sus ordenadores y Qfile en sus dispositivos móviles,
- 3. Inicie sesión en el NAS (que actúa como un servidor Qsync) desde los ordenadores

o dispositivos móviles (denominado en este documento como "clientes Qsync".)

# **1. C rear cuentas de usuario en el NAS**

- o Vaya a "Control Panel" (Panel de control) >"Privilege Settings" (Configuración de privilegios) > "Users" (Usuarios) > haga clic en (Create) "Crear" (o vaya a "Qsync Central Station 2.0" > "Users" (Usuarios) > "Create a User" (Crear un usuario).)
- o solamente los administradores de NAS pueden crear cuentas.

# **2. Descarga del cliente Qsy nc**

Siga las instrucciones en la página "Overview" (Descripción general) para descargar la utilidad (inicie sesión en el NAS > haga clic en "Qsync Central Station 2.0" en el escritorio NAS > página "Overview" (Descripción general),) o descargue directamente la utilidad de la página web de QNAP: "Support" (Compatibilidad) > "Download" (Descargar) > "Utilities" (Utilidades).

- o Para ordenadores, descargue la utilidad de cliente Qsync (solamente disponible para Windows.)
- o Para dispositivos móviles, descargue e instale Qfile desde las tiendas de aplicaciones de iOS o Android.

# **3. C onfiguración de cliente Qsy nc**

Inicie el instalador y siga estos pasos para configurar el cliente Qsync:

- 1. Para localizar el NAS dentro de un LAN, simplemente haga clic en "Search" (Buscar) o teclee en su dirección IP o nombre (por ejemplo, dirección IP: 10.8.1.20 or 192.168.1.100.) Para conectarse a un NAS remoto (en Internet), utilice su dirección myQNAPCloud (por ejemplo andy@myQNAPcloud.com.)
- 2. Introduzca el nombre de usuario y la contraseña de inicio de sesión de NAS.
- 3. Configure la carpeta local Qsync en su PC.
- 4. Asigne un nombre para identificar el PC local para el servidor Qsync.
- 5. Haga clic en "Apply" (Aplicar).
- 6. Vincule una carpeta local con la carpeta compartida en el NAS.

**Nota:**Si se han cambiado los puertos de conexión NAS, añada el número del puerto a la dirección IP; si no solamente introduzca una dirección IP. (Número de puerto predeterminado: 8080)

## <span id="page-187-0"></span>**Inicio del cliente Qsy nc**

Haga doble clic en el acceso directo Qsync en Windows para abrir la carpeta local Qsync. Haga clic en el icono de cliente Qsync en la barra de tareas para que aparezca el menú. Si copia/mueve archivos a la carpeta local Qsync en uno de sus dispositivos, los archivos se sincronizarán con el resto de dispositivos (dispositivos con el cliente Qsync instalado que están conectados al NAS.) A partir de ahora, no hay necesidad de copiar los archivos de un lado a otro entre su PC y el resto de dispositivos o preocuparse por el tamaño de los archivos cuando se adjuntan a un correo electrónico.

#### <span id="page-188-0"></span>**Sincronización**

Existen varios métodos para la sincronización de archivos. Qsync Central Station sincronizará automáticamente los archivos en sus ordenadores y dispositivos móviles que tienen instalado Qsync Client, y también se sincronizarán a la carpeta Qsync en el NAS:

- 1. Para PC, arrastre y suelte los archivos en la carpeta local Qsync.
- 2. Para los dispositivos móviles (Qfile), copie o mueva archivos a la carpeta local Qsync.
- 3. Para el NAS, copie o mueva archivos a la carpeta Qsync con File Station.

#### **Nota:**

- Si los archivos se "arrastran y sueltan" a la carpeta local Qsync, se moverán (y no copiarán) a esa carpeta si los archivos y la carpeta local Qsync están en la misma unidad de disco. Este comportamiento es el mismo que el Windows File Explorer (Explorador de archivos de Windows).
- El tamaño máximo de un archivo individual que Qsync puede transmitir a través de un LAN es de 50 GB.
- Qsync no admite SAMBA, FTP o AFP para el acceso de archivos. Acceda a archivos a través de File Station o un Qsync Client.
- Qfile solamente sincroniza la lista de archivos y no descarga los archivos a un dispositivo móvil. Descargue los archivos cuando los necesite

#### **Edición sin conexión a Internet**

Puede editar los archivos sin conexión a Internet y Qsync Central Station sincronizará automáticamente los cambios realizados una vez que su dispositivo se conecte a Internet.

#### <span id="page-188-1"></span>**C om partir**

# **C om partir archivos m ediante enlaces de descarga**

Puede compartir archivos al enviar enlaces de descarga a las personas que no han instalado Qsync Client.

Para Windows:

- 1. Haga clic derecho en el archivo que desea compartir en la carpeta Qsync local y haga clic en "Share the link" (Compartir enlace).
- 2. Seleccione enviar el enlace por correo electrónico o copiar el enlace para compartir directamente en él.
- 3. Haga clic en "Settings" (Configuración) para ver más opciones, incluida la creación de un enlace SSL, la fecha de caducidad o contraseña.

En el NAS, haga clic derecho en el archivo que desea compartir en la carpeta Qsync dentro de File Station y haga clic en "Share" (Compartir).

Para dispositivos móviles, utilice Qfile para compartir el archivo en la carpeta local Qsync al hacer clic en el icono de la derecha y haga clic en "Share" (Compartir).

Los destinatarios de archivos pueden hacer clic en el enlace o copiarlo y pegarlo en un navegador web para descargar el archivo.

## **C om partir carpetas con un grupo**

Puede compartir una carpeta con un grupo de usuario. Si cualquier miembro del grupo comparte los archivos en la carpeta, otros miembros del grupo pueden recibir el archivo.

- 1. Crear cuentas de usuario en el NAS para cada miembro del grupo.
- 2. Asegúrese de que se instala un cliente Qsync en el dispositivo de cada miembro.
- 3. Haga clic derecho en la carpeta que desea compartir en la carpeta local Qsync y haga clic en "Share this folder as a team folder" (Compartir esta carpeta como una carpeta de equipo).
- 4. Seleccione los usuarios de la lista de usuarios locales o de dominio.

Todos los miembros del grupo recibirán la invitación para compartir archivos. Una vez aceptada, los miembros del grupo pueden empezar a acceder a esta carpeta compartida.

**Nota:**

- La carpeta del equipo solamente tendrá efecto después de que los usuarios aceptan su invitación.
- Los usuarios no pueden compartir las carpetas del equipo que se han compartido con ellos.
- solamente las carpetas en /home (/Inicio) en su NAS se pueden compartir como una carpeta de equipo.

# <span id="page-190-0"></span>**Acceso rem oto**

# **Acceso al NAS a través de Internet**

Para conectarse a un NAS remoto (a través de Internet), el administrador debe configurar primero el nombre del dispositivo para el NAS en "myQNAPcloud". El administrador puede compartir la dirección myQNAPcloud para permitir a los usuarios acceder al NAS remoto. (por ejemplo andy@myQNAPcloud.com)

#### **Nota:**

- Una conexión con un NAS a través de Internet será más lenta en comparación con un entorno LAN.
- A medida que cambia de nuevo a un NAS basado en LAN, asegúrese de que vuelve a conectar al NAS a través de LAN para obtener una mejor calidad de conexión.
- Para mejorar el rendimiento de transmisión de archivos, se recomienda configurar el reenvío de puerto en el enrutador.

# **Sincronizar fotos y vídeos de form a autom ática**

Qsync Central Station puede sincronizar sus fotos y vídeos desde dispositivos móviles a la carpeta Qsync en todos los dispositivos de cliente Qsync.

## Pasos:

- 1. Instale Qfile en sus dispositivos móviles, siguiendo las instrucciones descritas en la página Descripción general de Qsync Central Station en el NAS o encontrarlo en la tienda de aplicaciones de su dispositivo.
- 2. Inicio de Qfile.
- 3. Haga clic en "Settings" (Configuración) en la parte inferior derecha de la pantalla.
- 4. Desplácese hacia abajo y busque "Auto upload from photo gallery" (Carga automática de la galería de fotos) y haga clic en "Set up now" (Configurar ahora).
- 5. Seleccione un NAS donde cargar fotos y vídeos.
- 6. Seleccione la carpeta.
- 7. Seleccione "Use default setting" (Use configuración predeterminada) ( /Qsync/ Cámara/Cargas) o seleccione "Set up manually" (Configuración manual) para establecer la ruta.
- 8. Seleccione si desea cargar todas las fotos de la galería de fotos inmediatamente.
- 9. Puede marcar la casilla "Limit to Wi-Fi" (Limitar a Wi-Fi) para asegurarse de que solamente carga archivos a través de Wi-Fi y no la red del teléfono.
- 10.Los archivos cargados se sincronizarán en la carpeta "Camera Uploads" (Cargas de cámara) en la carpeta Qsync en los dispositivos Qsync Client.

**Nota:**Si se eliminan los archivos que se cargaron previamente de la carpeta "Camera Uploads" (Cargas de cámara), Qfile no cargará esas copias en la biblioteca de fotos de nuevo.

# <span id="page-191-0"></span>**Adm inistración de sincronización**

Haga clic en el icono de cliente Qsync en la barra de tareas para ver todas las funciones:

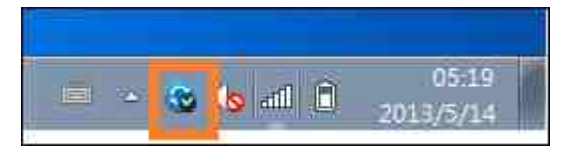

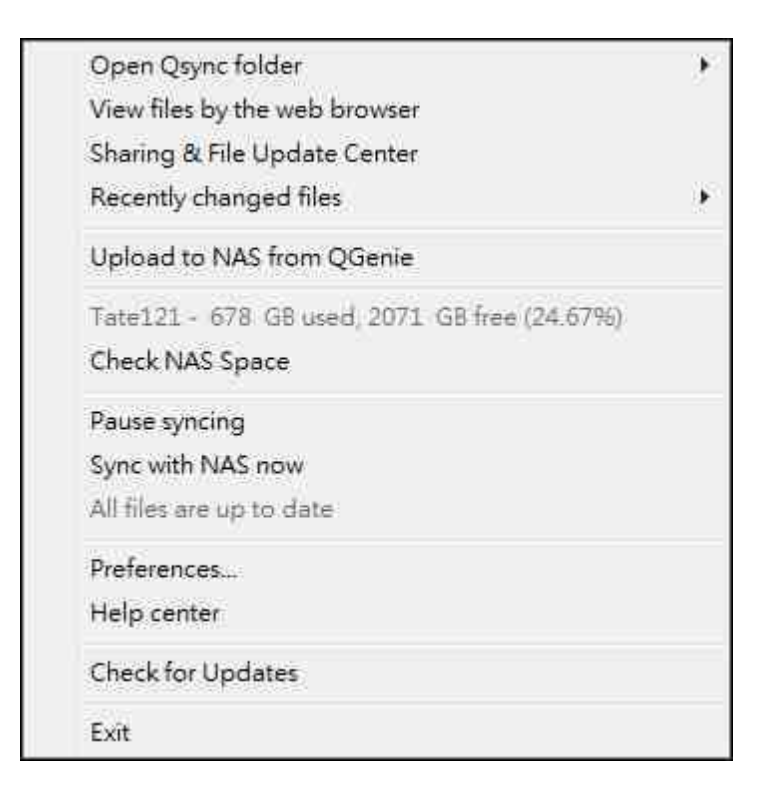

- 1. Añadir archivos y ver el resultado de la sincronización en el NAS:
	- a. Abra la carpeta Qsync: Abra la carpeta local Qsync para añadir archivos.
	- b. Ver archivos por medio del explorador web: Busque archivos de la carpeta Qsync utilizando File Station.
- 2. Control de progreso de la sincronización:
	- a. Poner en pausa sincronización / reanudar sincronización: Haga clic para poner en pausa o reanudar la sincronización.
	- b. Sincronización con NAS ahora: Fuerce a Qsync para escanear de nuevo y actualizar la lista de sincronización.
- 3. Información para sincronizar y compartir:
	- a. Centro de actualización de archivos y uso compartido
		- i. Centro de actualización de archivos: Enumere los registros de actualización de la carpeta o archivo.
		- ii. Centro para compartir Enumere las carpetas o archivos que ha compartido con otras personas. Los usuarios pueden elegir aceptar o rechazar las carpetas de equipo. Sin embardo, los usuarios no pueden compartir las carpetas de equipo que otras personas han compartido.
	- b. Archivos modificados recientemente: Enumera los archivos actualizados recientemente.
- 4. Preferencia:
	- a. General:
		- i. Estado del enlace: Muestra el estado actual. Haga clic en "Logout" (Cerrar sesión) para cambiar usuarios:
		- ii. Papelera de reciclaje de la red: Busca o recupera los archivos eliminados de la carpeta Qsync.
	- b. Sync:
		- i. Administrar carpetas vinculadas: Añadir, eliminar o editar las opciones de configuración para vincular carpetas.
		- ii. Importar fotografías/vídeos Importa fotografías y vídeos cuando un dispositivo USB esté conectado. Esta función solamente comprueba fotos y vídeos en la carpeta "DCIM" en el directorio raíz de los dispositivos USB.
		- iii. Carpeta predeterminada: seleccione una carpeta para importar archivos desde discos externos o QGenie.
		- iv. No retire ningún archivo en el NAS cuando sincronice: Se pueden eliminar archivos dentro de la carpeta local Qsync y los archivos borrados de su ordenador no se sincronizarán con el NAS. El NAS aún conservará copias de los archivos eliminados.
- c. Política:
	- i. Políticas del conflicto: Las políticas para la gestión de conflictos de nombres entre el servidor Qsync (NAS) y los clientes después de que vuelta en línea de una desconexión:
		- 1) Cambie el nombre de los archivos locales,
		- 2) Cambie el nombre de los archivos NAS remotos
		- 3) Vuelva a colocar los archivos locales con los archivos NAS remotos, o
		- 4) Sustituya los archivos NAS remotos con archivos locales.
	- ii. Condiciones para poder compartir archivos: Las políticas de las carpetas de equipo cuando otros usuarios Qsync comparten archivos con estos ordenadores locales.
		- 1) Siempre rechace compartir,
		- 2) Acepte compartir automáticamente, o
		- 3) Enviar el mensaje de notificación cuando se produzca la acción de compartir.
	- iii. Configuración del filtro: Durante la sincronización de archivos, Qsync omitirá los tipos de archivos especificados en la configuración del filtro.
- d. Correo electrónico:
	- i. Configurar un correo electrónico: Configure una cuenta de correo electrónico para los enlaces a archivo compartido. Puede utilizar la configuración del servidor NAS SMTP (para uso exclusivo del administrador), los valores de configuración del servidor de correo de PC o configurar un nuevo servidor SMTP.
- e. Proxy:
	- i. Configurar Proxy: Use un servidor proxy para el dispositivo de cliente Qsync.
- f. Avanzado:
	- i. Debug log (Registro de depuración): El sistema registrará todas las actividades de sincronización entre el ordenador y el NAS para el diagnóstico de problemas técnicos.

**Nota:**La pestaña "Sync" (Sincronizar) y "Proxy" no está disponible en Mac.

# <span id="page-193-0"></span>**C ontrol de versiones**

Este conservará una copia de un archivo como una versión cada vez que se añade o modifica, lo que le permite recuperar una versión anterior específica en cualquier momento. O, si por accidente sobrescribió una versión anterior que hicieron otras

personas mientras edita el archivo en la carpeta del equipo, todavía puede restaurar la versión anterior. Y se pueden restaurar las versiones anteriores, incluso si ha eliminado el archivo de la papelera de reciclaje.

#### **Visualización del historial de versiones**

Puede ver el historial de versiones con File Station. Haga clic derecho sobre un archivo o carpeta en la carpeta Qsync en File Station y seleccione "Previous Versions" (Versiones anteriores) para que aparezca la lista de versiones (o se puede acceder a él desde la barra de menú "More Action" (Más acción) > "Previous Versions" (Versiones anteriores). O, simplemente haga clic en "Show Right Panel" (Mostrar el panel derecho) > "Version" (Versión). También puede acceder a él desde la utilidad de cliente Qsync. Haga clic derecho sobre un archivo de carpeta en la carpeta Qsync y seleccione "Previous Versions" (Versiones anteriores).

## **Restauración de versiones anteriores**

En la página de historial de versiones, seleccione la versión que desea restaurar y haga clic en "Restore" (Restaurar).

- Haga clic en "Download" (Descargar) para descargar la versión en el ordenador local.
- Haga clic en "Delete All" (Eliminar todo) para eliminar todas las versiones de la lista.
- Haga clic en "Refresh" (Actualizar) para actualizar el estado del historial de las versiones.

#### **Restauración de versiones de un archivo elim inado**

El control de versiones conserva versiones en un lugar separado, por lo que incluso si elimina el archivo, todavía puede restaurar las versiones anteriores del archivo, incluso si se ha eliminado el archivo de la papelera de reciclaje.

Para restaurar la versión de un archivo eliminado, haga clic en cualquier carpeta/archivo en la carpeta Qsync y, a continuación, haga clic en "More Action" (Más acción) > "Show Deleted Files" (Mostrar archivos eliminados) en la barra de menú. Para ver el historial de versiones, haga clic derecho sobre un archivo/carpeta en la carpeta Qsync y seleccione "Previous Versions" (Versiones anteriores). O puede acceder a él desde la barra de menú, "More Action" (Más acción) > "Previous Versions" (Versiones anteriores). O simplemente haga clic en la opción "Show Right Panel" (Mostrar el panel derecho) > "Version" (Versión), para mostrar la lista de versiones.

# **Restauración de versiones anteriores**

En la página de historial de versiones, seleccione la versión que desea restaurar y haga clic en "Restore" (Restaurar).

- Haga clic en "Download" (Descargar) para descargar la versión en el ordenador local.
- Haga clic en "Delete All" (Eliminar todo) para eliminar todas las versiones de la lista.
- Haga clic en "Refresh" (Actualizar) para actualizar el estado del historial de las versiones.

**Nota:**Si hace clic en "Delete All" (Eliminar todo), y a continuación hace clic en "Refresh" (Actualizar), los archivos asociados se eliminarán de la lista.

Para salir de la vista de la lista de archivos eliminados, haga clic derecho sobre cualquier archivo/carpeta y seleccione "Hide Deleted Files" (Ocultar archivos eliminados). O acceder a ella desde la barra de menú, "More Action" (Más acción) > "Hide Deleted Files" (Ocultar archivos eliminados).

## **Gestión y control de versiones de configuración**

Para acceder a la gestión y configuración de control de versiones, haga clic en el botón Qsync en el escritorio del NAS, haga clic en "Version Control" (Control de versiones) en el menú de la derecha.

## **La carpeta de destino**

"Enable version control" (Habilitar control de versiones) es el interruptor principal del control de versiones. El deshabilitar esta opción no eliminará las versiones que ya se han creado. "Enable version for my Qsync folder" (Habilitar la versión de mi carpeta de Qsync) permite a cada usuario aplicar la función a sus archivos.

## **C arpeta de destino para el control de versiones**

Puede aplicar el control de versiones a los archivos en carpetas específicas Qsync para ahorrar espacio. Para asignar carpetas específicas, seleccione "Assign specific subfolder under the Qsync folder" (Asignar subcarpeta específica en la carpeta Qsync), a continuación, haga clic en "Add" (Añadir) para añadir carpetas. Puede añadir hasta 5 carpetas. Haga clic en "Delete" (Eliminar) para eliminar todas las versiones en las carpetas y subcarpetas seleccionadas. Esto no tendrá efecto hasta que haga clic en "Apply" (Aplicar) o "Apply All" (Aplicar todo).

## **Avanzado**

Número máximo de versiones: Puede elegir el número de versiones que desea conservar. Se trata de un control solamente para los administradores. Cuantas más versiones conserve más espacio de almacenamiento se ocupará. Para saber cuánto espacio se ha

utilizado para el control de versiones, haga clic en "Check" (Comprobar) en la sección "Disk Used for Version Control" (Disco utilizado para control de versiones).

#### **Nota:**

- Si se reduce el número máximo de versiones, tendrá un impacto en las versiones que se han creado y si el volumen de versiones supera la nueva configuración, se eliminarán las versiones anteriores. solamente se conservará el número equivalente de las versiones más recientes con la nueva configuración.
- La eliminación no tendrá efecto hasta que haga clic en "Apply" (Aplicar) o "Apply All" (Aplicar todo).
- El número máximo de versiones compatible para control de versiones es 64.

# <span id="page-196-0"></span>**Gestionar o controlar el estado de Qsy nc a través del navegador web**

Inicie sesión en el NAS a través de navegador web y haga clic en Qsync Central Station 2.0.

- 1. Descripción general: Esta página muestra el modo de gestión del uso (Modo de personalización de usuarios o modo de configuración central) y el número total de usuarios y dispositivos en línea. También proporciona enlaces a File Station y para instalar Qsync. Además, puede habilitar o deshabilitar el servicio Qsync (solamente para administradores).
- 2. Configuración de administración: Esto proporciona una gestión centralizada para que los administradores puedan editar la configuración predeterminada de cliente Qsync. Para obtener más información sobre la configuración de administración, consulte la secciónUso del modo [centralizado](#page-197-0) para la gestión centralizada|198).
- 3. Usuarios: Muestra la información de usuarios en línea, y aquí se puede gestionar los usuarios de servicio Qsync (solamente para los administradores.)
- 4. Dispositivos: Esta tabla muestra el estado de los dispositivos conectados. También ofrece opciones para gestionar cada dispositivo, lo que le permite editar su configuración, bloquearlos, o borrarlos de forma remota.
	- a. Si los usuarios inician sesión desde su PC, el nombre del dispositivo aparecerá como el nombre de su ordenador.
	- b. Si los usuarios inician sesión desde Qfile, el nombre del dispositivo aparecerá como "Qfile-Android" o "Qfile-iPhone".
	- c. Si los usuarios mueven o copian archivos a la carpeta Qsync en File Station, el nombre del dispositivo aparecerá como Qsync-File Station".
- 5. Registros de eventos: Muestra los detalles de actividad por usuario.
- 6. Carpeta del equipo: Muestra la información acerca de las carpetas del equipo, incluidas carpetas que ha compartido y carpetas que se comparten con usted.
- 7. Carpeta compartida: Los administradores pueden decidir que carpetas compartidas se sincronizarán con los dispositivos del cliente. Si un usuario tiene privilegios de sincronización de lectura/escritura o de solamente lectura en una carpeta compartida, entonces se puede sincronizar con su dispositivo de cliente.
- 8. Enlaces de archivos compartidos: Muestra el estado de los enlaces compartidos.
- 9. Control de versiones: Puede configurar el número máximo de versiones para los archivos y comprobar el espacio utilizado para el control de versiones.

#### <span id="page-197-0"></span>**Uso del m odo centralizado para la gestión centralizada**

Ahora, los administradores pueden aplicar los ajustes preconfigurados a los dispositivos que se conectan al NAS, por primera vez, restringir el derecho de los usuarios en las modificaciones a todos o determinados ajustes de preferencias de sus utilidades de cliente, opciones de configuración de edición para dispositivos de cliente individuales Qsync en línea, o establecer una contraseña de administración (una contraseña maestra para todos los dispositivos de cliente.)

Para aplicar los ajustes preconfigurados en los dispositivos conectados, siga estos pasos:

- 1. Inicie sesión en el NAS como administrador > "Qsync Central Station 2.0" > Configuración de administración,
- 2. Haga clic en "Edit default settings" (Editar la configuración predeterminada).
- 3. En la pestaña "Synchronize" (Sincronizar), elija si desea eliminar de forma remota los archivos en el NAS durante la sincronización.
- 4. En la pestaña "Policy" (Política), establezca las políticas de conflicto, y los ajustes de filtro.
- 5. En la pestaña "Mails" (Correos), configure las opciones de correo electrónico y los detalles de remitente.
- 6. Haga clic en "Apply" (Aplicar).

Para permitir que todos los usuarios configuren su propia utilidad de cliente, siga estos pasos:

- 1. Inicie sesión en el NAS como administrador > "Qsync Central Station 2.0" > Configuración de administración,
- 2. Seleccione "Central Configuration Mode" (Modo de configuración central) y marque la configuración de preferencias que los usuarios pueden modificar para su dispositivo de cliente Qsync.

3. Haga clic en "Apply" (Aplicar).

Para editar la configuración de dispositivos individuales de cliente Qsync, siga estos pasos:

- 1. Inicie sesión en el NAS como un administrador y vaya a la página "Devices" (Dispositivos) en Qsync Central Station.
- 2. Haga clic en el icono "Edit settings for Qsync utility" (Editar configuración de utilidad Qsync) en "Action" (Acción) para el dispositivo que desea modificar
- 3. Modifique sus ajustes de preferencias (incluida la sincronización, la política y la configuración de correo.)

Para establecer una contraseña de administración, siga estos pasos:

- 1. Inicie sesión en el NAS como un administrador y vaya a la página "Management Settings" (Configuración de administración) en Qsync Central Station.
- 2. Seleccione el modo de configuración central.
- 3. Marque "Enable your management password" (Habilitar la contraseña de administración).
- 4. Introduzca la contraseña y haga clic en "Lock" (Bloquear).

# **7. Aplicaciones**

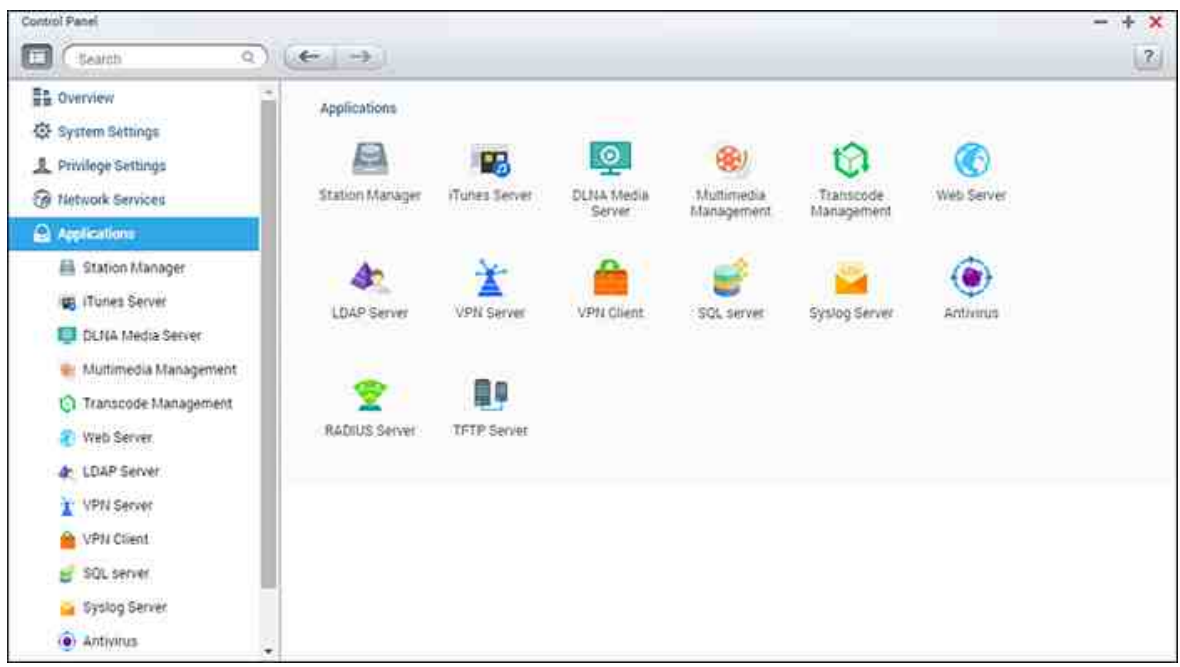

Vaya a "Panel de control" > "Aplicaciones" para configurar las aplicaciones del NAS.

Para conocer los detalles de configuración, consulte los enlaces mostrados a continuación:

- Station Manager201
- <u>[Servidor](#page-203-0) iTunes 204</u>
- [Servidor](#page-204-0) de Medios DLNA 205
- [Administración](#page-206-0) multimedia 207
- Administración de [transcodificación](#page-209-0) 210
- <u>[Servidor](#page-212-0) Web</u>l213
- [Servidor](#page-218-0) LDAP 219
- <u>[Servidor](#page-220-0) VPN</u>221
- [Cliente](#page-225-0) VPN 226
- <u>[Servidor](#page-229-0) SQL</u>|230
- [Servidor](#page-231-0) Syslog 232
- <u>[Antivirus](#page-234-0)</u> 235
- [Servidor](#page-239-0) RADIUS 240
- <u>[Servidor](#page-241-0) TFTP</u>242

# <span id="page-200-0"></span>**7.1 Station Manager**

El Station Manager es un panel de control para todas las estaciones QNAP y se pueden habilitar y deshabilitar.

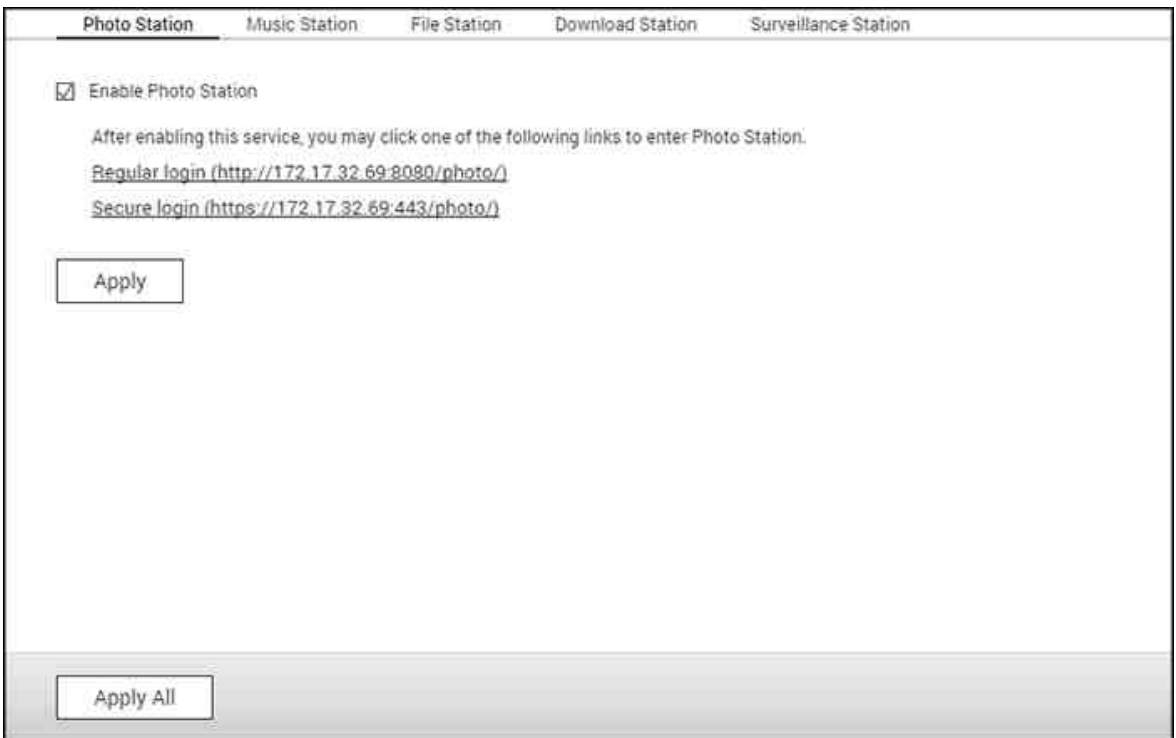

## **Habilitando Photo Station**

Marcar "Enable Photo Station" (Habilitar Photo Station) para habilitar esta estación y haga clic en el siguiente enlace para iniciar sesión directamente en la aplicación. Marcar "Show the photos of Sharing Management on the login screen" (Mostrar las imágenes del Administrador de intercambios (Sharing Management) en la pantalla de inicio de sesión) para que aparezcan los álbumes de fotos en la página de inicio de sesión. Esto permitirá a los usuarios ver directamente las fotos del álbum seleccionado como un invitado. Tenga en cuenta que el Photo Station solamente se puede abrir una vez que se habilita el Station Manager.

Para obtener más información acerca de Photo Station, consulte el capítulo en [Photo](#page-308-0) [Station](#page-308-0)|309 .

## **Habilitando Music Station**

Marcar "Enable Music Station" (Habilitar Music Station) para habilitar esta estación y haga clic en el siguiente enlace para iniciar sesión directamente en la aplicación. Tenga en cuenta que la Music Station solamente se puede abrir una vez que se habilita el

Station Manager. Para obtener más información acerca de Music Station, consulte el capítulo en Music [Station](#page-328-0)|329).

# **Habilitando File Station**

Marcar "Enable File Station" (Habilitar Multimedia Station) para habilitar esta estación y haga clic en el siguiente enlace para iniciar sesión directamente en la aplicación. Tenga en cuenta que el File Station solamente se puede abrir una vez que se habilita el Station Manager. Para obtener más información acerca de File Station, consulte el capítulo en File [Station](#page-274-0) 275).

# **Habilitando Download Station**

Marcar "Enable Download Station" (Habilitar Multimedia Station) para habilitar esta estación y haga clic en el siguiente enlace para iniciar sesión directamente en la aplicación. Tenga en cuenta que el Download Station solamente se puede abrir una vez que se habilita el Station Manager. Para obtener más información acerca de Download Station, consulte el capítulo en [Download](#page-338-0) Stationង39).

# **Habilitando Surveillance Station**

Marcar "Enable Surveillance Station" (Habilitar Surveillance Station) en "Setting" "Configuraciones" para habilitar esta estación y haga clic en el siguiente enlace para iniciar sesión directamente en la aplicación. El Surveillance Station ofrece un canal de grabación gratuito. Para agregar canales de grabación adicionales, adquiera la licencia en la Tienda de licencias de QNAP ([http://license.qnap.com\)](http://license.qnap.com) o pónganse en contacto con su distribuidor autorizado para obtener información adicional.

# **Nota:**

- El número de canales de grabación compatibles varía según el modelo de NAS. Consulte con la Tienda de [licencias](http://license.qnap.com) de QNAP (<http://license.qnap.com/>) para obtener más información antes de comprar o activar la licencia en el NAS.
- El número máximo de canales de grabación compatibles es solamente de referencia. El rendimiento real de grabación puede variar en las cámaras IP, contenidos de vídeo, ancho de banda de red, configuración de grabación, y otras aplicaciones que se ejecutan en el NAS. Póngase en contacto con un distribuidor autorizado o los vendedores de la cámara para obtener más información.
- Para ver el tutorial paso a paso sobre añadir canales adicionales, consulte [https://](https://www.qnap.com/i/en/trade_teach/con_show.php?op=showone&cid=49) [www.qnap.com/i/en/trade\\_teach/con\\_show.php?op=showone&cid=49](https://www.qnap.com/i/en/trade_teach/con_show.php?op=showone&cid=49)
- Se aconseja a los usuarios de Windows que utilicen IE 10, Chrome o Firefox para la reproducción y visualización en directo.
- Se recomienda a los usuarios de Mac que utilicen QNAP Surveillance Client para Mac para la reproducción y visualización en directo. QNAP Surveillance Client para Mac se puede descargar en <http://www.qnap.com/download>.

Para comprobar los detalles de la licencia, cambie a la página "License Management" (Gestión de licencias).

# <span id="page-203-0"></span>**7.2 Servidor iTunes**

Attivando questo servizio, i file mp3 nella cartella Qmultimedia/Multimedia del NAS possono essere condivisi con iTunes. Tutti i computer con iTunes installato sulla LAN sono in grado di trovare, sfogliare e ascoltare i file musicali sul NAS.

Para usar iTunes server, instale iTunes ([www.apple.com/itunes/](http://www.apple.com/itunes/)) en su equipo. Habilite esta característica y luegocargue los archivos de música en la carpeta Qmultimedia/ Multimedia del NAS.

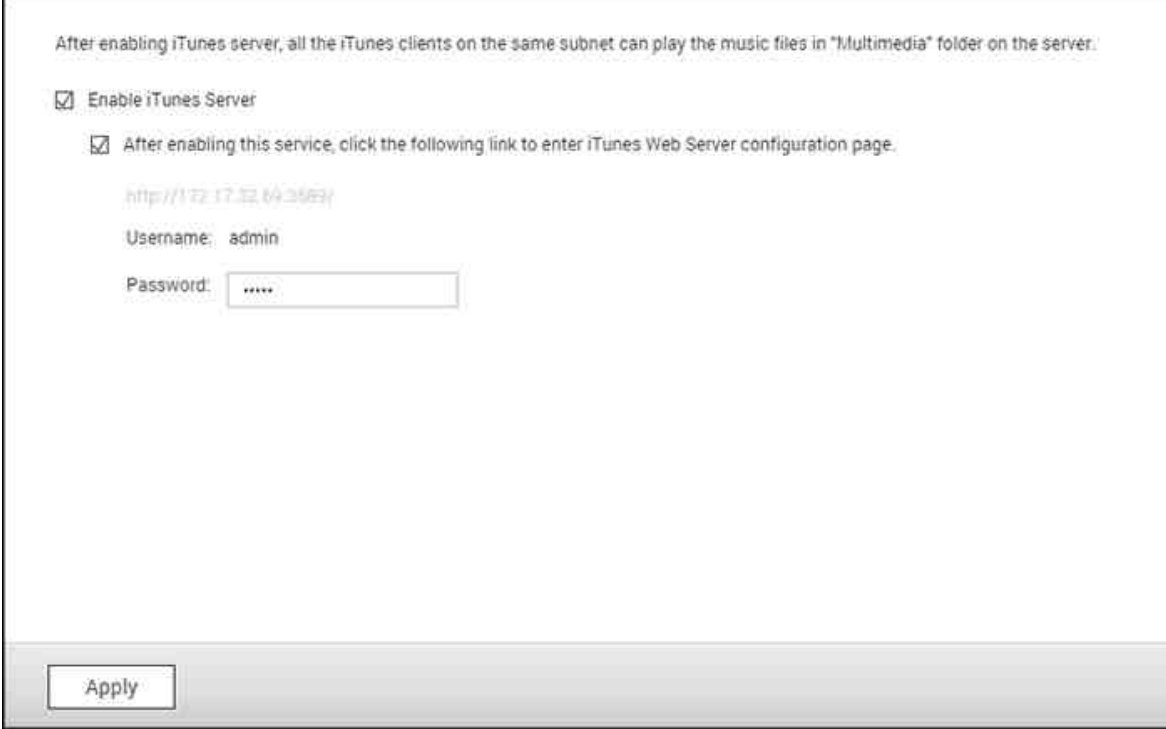

**Nota:** El servidor de iTunes se puede desactivar u ocultar en los siguientes modelos de negocio: x70U, x79 Pro y x79U. Para habilitar el servidor iTunes, consulte "System Administration" (Gestión del sistema) en la sección [Configuración](#page-50-0) general|51ª.

Para configurar iTunes server y añadir listas de reproducción inteligentes, iniciar sesión en la página web de iTunesserver: http://NAS-IP:3689/index.html. Conecte el PC y el NAS a la misma LAN y ejecute iTunes en el PC. Busque el nombre del NAS en "SHARED" (RECURSOS COMPARTIDOS) y empiece a reproducir los archivos de música de la listas de reproducción.

#### **Referencia adicional:**

[Configuración](http:///www.qnap.com/itunssetup) del servidor de música iTunes en QNAP NAS

## <span id="page-204-0"></span>**7.3 Servidor de Medios DLNA**

QNAP Turbo NAS es compatible con dos tipos de servidores multimedia DLNA: Servidor multimedia QNAP y servidor DLNA multimedia Twonky.

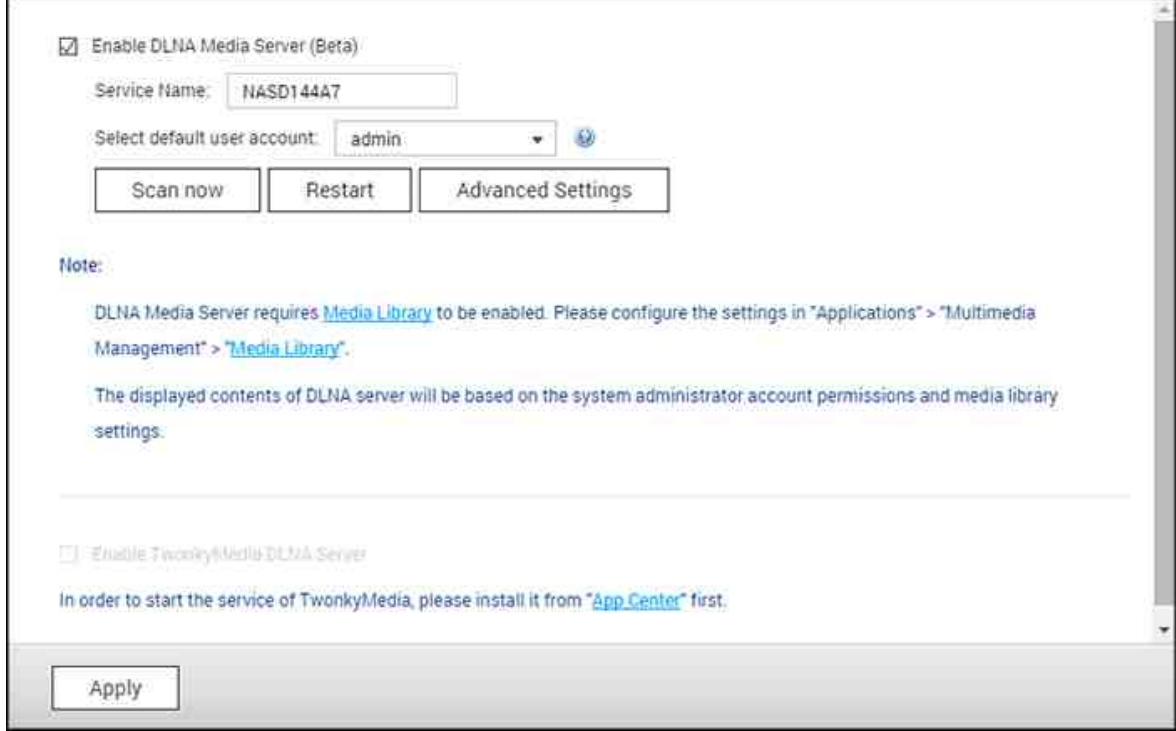

El servidor de multimedia QNAP DLNA lo desarrolla QNAP, mientras que el servidor DLNA Twonky Media es un servidor de multimedia de terceros. Para permitirle al reproductor multimedia DLNA acceder y reproducir contenidos multimedia desde el NAS a través del servidor multimedia QNAP DLNA, habilite el servidor multimedia QNAP DLNA y configure la biblioteca multimedia y la cuenta de usuario predeterminada.

# **Nota:**

- El contenido que se puede examinar en el dispositivo conectado al servidor multimedia se basa en el permiso de carpeta compartida establecido para la cuenta de usuario predeterminada. En otras palabras, los usuarios solamente pueden ver contenido desde las carpetas multimedia con las que se asigna el permiso de la cuenta de usuario predeterminada. Para la configuración de la carpeta multimedia, consulte el capítulo sobre administración multimedia. Para la asignación de permisos, consulte el capítulo sobre Carpetas compartidas.
- El servidor Twonky no viene integrado en ciertos modelos del NAS. Consulte la tabla de especificaciones del software del producto para obtener detalles [\(http://](http://www.qnap.com/products) [www.qnap.com/products\)](http://www.qnap.com/products).

Para permitir que los reproductores multimedia DLNA puedan acceder y reproducir los contenidos multimedia en el NAS a través del servidor DLNA multimedia Twonky, habilite y haga clic en el enlace (http://NAS IP:9000/) para entrar en la página de configuración de servidor multimedia DLNA DLNA multimedia Twonky. Haga clic en el enlace http://NAS IP:9000/. Vaya a 'Configuración TwonkyMedia' > 'Configuración Básica' para definir las especificaciones básicas del servidor. Los contenidos de la carpeta Qmultimedia o Multimedia del NAS se compartirán con los reproductores de medios digitales por defecto. Puede ir a 'Configuración Básica' > 'Compartir' > 'Sitios de Contenido' para cambiar las carpetas compartidas o agregar más carpetas compartidas. Después de hacer la configuración, puede cargar Archivos mp3, fotos o vídeos a las carpetas compartidas especificadas del NAS.

**Nota:** Si carga archivos multimedia a la carpeta de recursos compartidos por defecto, pero los archivos no aparecen en el Reproductor de Medios, puede hacer clic en 'Volver a escanear los directorios de contenidos' o en 'Reiniciar el servidor' en la página de configuración del Servidor de Medios.

# <span id="page-206-0"></span>**7.4 Administración multimedia**

El servicio de la biblioteca multimedia permite buscar archivos multimedia, tales como fotos, música y vídeos desde la carpeta de medios designada y los indexa en la biblioteca multimedia para mostrarlos en sus aplicaciones multimedia. Se generarán automáticamente imágenes en miniatura de fotos, música y vídeos para mejorar su experiencia de usuario a medida que explore los archivos multimedia en sus aplicaciones correspondientes.

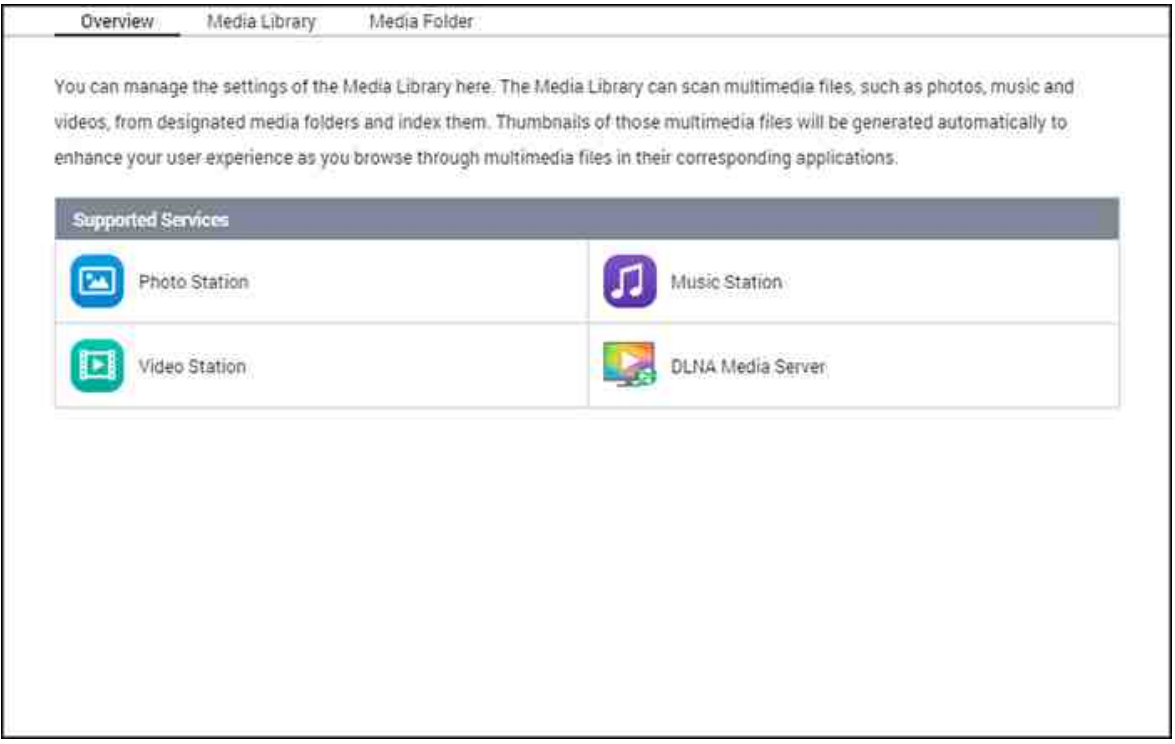

## **biblioteca m ultim edia**

- **Configuración de la búsqueda:** hay tres opciones para la búsqueda multimedia:
	- o Búsqueda en tiempo real: se buscan nuevos archivos en tiempo real tan pronto como se añadan a las carpetas de medios.
	- o Buscar por horario: aquí puede especificar la hora de inicio y de terminación de la búsqueda y se llevará a cabo automáticamente diariamente.
	- o Búsqueda manual: la búsqueda solamente empezará cuando se haga clic en "Scan now" (Buscar ahora).
- **Establezca la prioridad de exploración de medios como alta:** la opción le permitirá a la biblioteca multimedia procesar archivos multimedia inmediatamente con el fin de generar rápidamente imágenes en miniatura para las aplicaciones correspondientes. Cuando se estén explorando tareas y se presenten transferencias de archivos al mismo tiempo, la velocidad de transferencia de archivos se reducirá

con el fin de procesar primero las tareas de exploración de medios.

- **Configuración de la página del código multimedia:** se permite cambiar esta configuración con el código correspondiente para los archivos multimedia con formato diferente a UTF. De tal manera, que las fuentes y los caracteres de las aplicaciones asociadas se mostrarán correctamente.
- **Reconstrucción del índice de la biblioteca multimedia:** al reconstruir la biblioteca multimedia, el NAS buscará las carpetas de medios especificadas y reemplazará la biblioteca existente con una nueva.

La biblioteca multimedia está habilitada de forma predeterminada. En algunos casos, la biblioteca multimedia se debe deshabilitar (Por Ej., las aplicaciones multimedia no están instaladas en el NAS). Para deshabilitar la biblioteca multimedia, haga clic en "Deactivate Media Library" (Desactivar la biblioteca multimedia). Tenga en cuenta que si la biblioteca multimedia no está habilitada, los servicios tales como Photo Station Video Station, y Music Station, así como el servidor de medios DLNA, no funcionarán apropiadamente. Para volver habilitar la biblioteca multimedia, haga clic en "Activate Media Library" (Activar la biblioteca multimedia) (el botón "Deactivate Media Library" (Desactivar biblioteca multimedia) cambiará a "Activate Media Library" (Activar biblioteca multimedia) después de deshabilitar la biblioteca multimedia).

## **Nota:**

- El servidor iTunes puede estar deshabilitado u oculto en los siguientes modelos para negocios: x70U, x79 Pro y x79U. Para habilitar el servidor iTunes, consulte " System [Administration](#page-49-0)|50¶" (Administración del sistema) en la sección Configuración general.
- Si la biblioteca multimedia no está habilitada, los servicios tales como Photo Station Video Station, y Music Station, así como el servidor de medios DLNA, no funcionarán apropiadamente.
- Las imágenes con ancho o altura menor a 400 pixeles, no se indexarán y por lo tanto sus imágenes en miniatura no se generarán.

#### **C arpeta de m edios**

Las carpetas de medios son carpetas compartidas en el NAS que son exploradas para buscar contenido multimedia, tales como fotos, vídeos y música. "/Multimedia" y "/Home" son las carpetas de medios predeterminadas en el NAS (para QTS 4.1 o versiones posteriores, todas las carpetas compartidas predeterminadas del NAS se identifican como carpetas de medios para el propósito de los servicios de aplicaciones multimedia). Para añadir carpetas de medios, primero haga clic en "Add" (Añadir), seleccione los tipos de medios y las carpetas de la lista, y luego haga clic en "Add" (Añadir). Para cambiar los tipos de archivos explorados para las carpetas de medios, primero desmarque los tipos de archivos de medios y luego haga clic en "Apply" (Aplicar). Para quitar las carpetas de medios, primero seleccione la carpeta de medios de la lista y luego haga clic en "Delete" (Eliminar) y "Apply" (Aplicar).

# <span id="page-209-0"></span>**7.5 Administración de transcodificación**

La transcodificación es el proceso de convertir archivos de vídeo en un formato universal (\*.MP4) que sea compatible con la mayor cantidad de reproductores multimedia tales como dispositivos móviles y televisores inteligentes. Los archivos convertidos con un rango de resoluciones se pueden usar en diferentes entornos de red para obtener una mejor experiencia de visualización. Después de haber creado las tareas de transcodificación, se pueden administrar aquí y el servicio de transcodificación está habilitado de forma predeterminada.

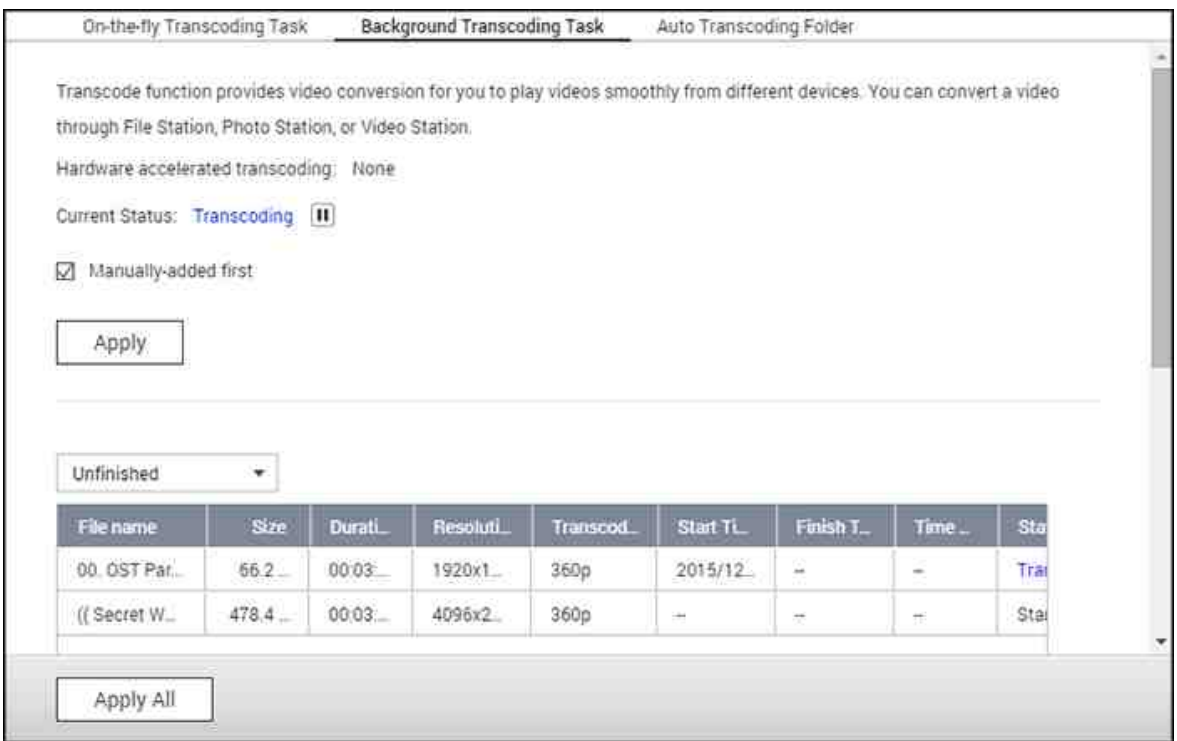

## **Tarea de transcodificación sobre la m archa**

La transcodificación sobre la marcha simultáneamente convertirá y transmitirá un vídeo mientras lo esté viendo. Esto consumirá más recursos de la CPU. Si su Turbo NAS tiene aceleración de transcodificación de hardware, se recomienda que instale CodexPack para aumentar la velocidad de transcodificación y disminuir la carga de la CPU. Usted podrá ver y administrar los usuarios que estén usando los servicios de transcodificación sobre la marcha.

Puede administrar todas las tareas de transcodificación usando los siguientes botones:

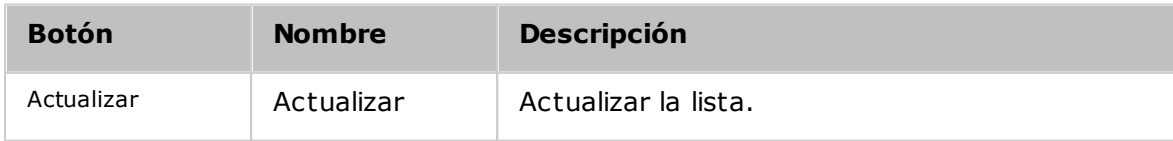

Administre cada tarea con los siguientes botones:

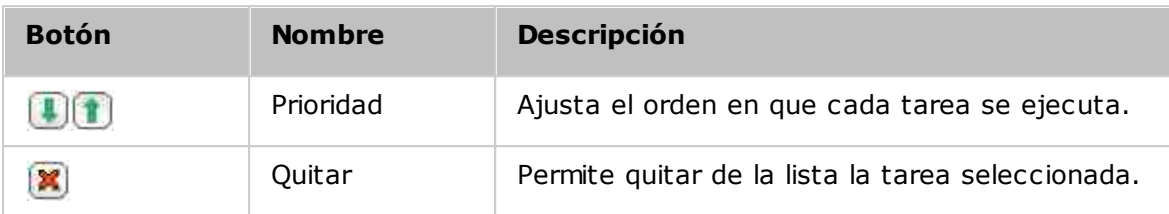

**Nota:** esta característica solamente es para la serie x86. Consulte la página de productos (especificaciones de software) en el sitio web de QNAP (www.qnap.com) para ver si esta característica está disponible para su modelo.

# **Tarea de transcodificación en segundo plano**

La transcodificación en segundo plano es cuando un archivo de vídeo se convierte con anticipación, potencialmente para evitar gran cantidad de uso de la CPU si muchos usuarios van a usar simultáneamente el vídeo. Usted puede añadir manualmente los vídeos para transcodificarlos usando File Station, Photo Station o Video Station. Los archivos de vídeo se pueden convertir a 240p, 360p, 480p, 720p y 1080p, y guardar en la carpeta "@Transcode" que está en el mismo directorio del vídeo.

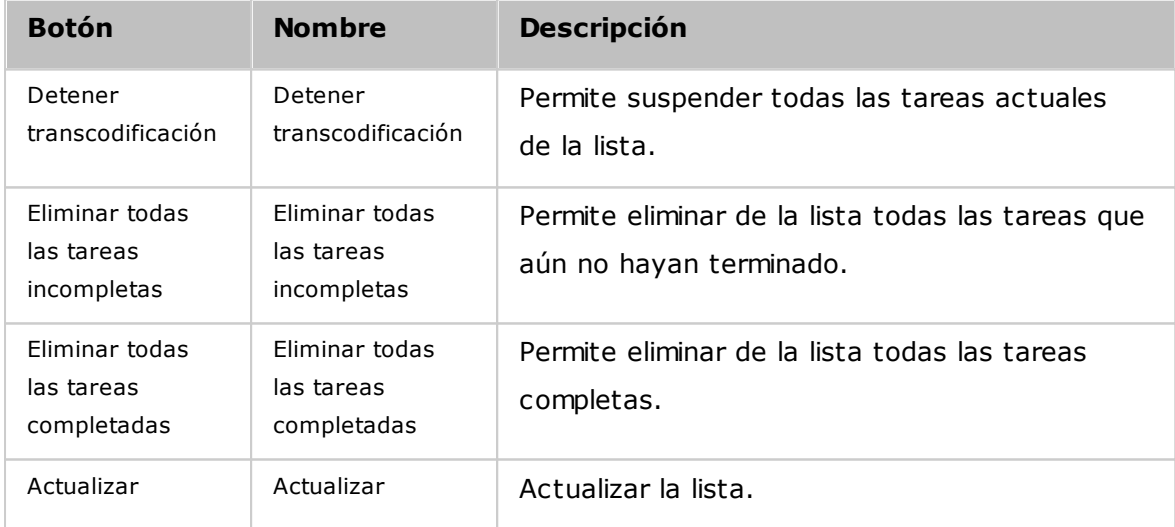

Puede administrar todas las tareas de transcodificación usando los siguientes botones:

Administre cada tarea con los siguientes botones:

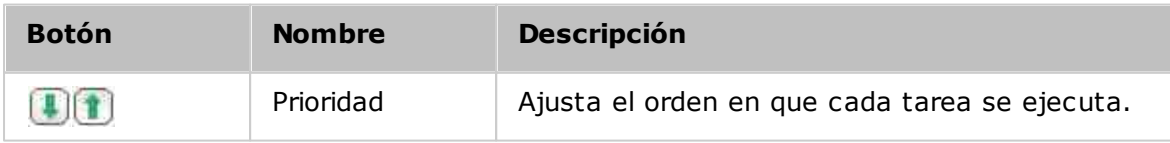

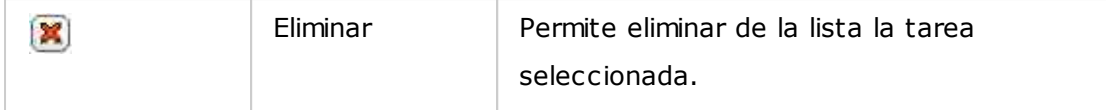

# **C arpeta de transcodificación autom ática**

Esta característica está diseñada para convertir carpetas completas de un archivo a la vez y dentro de una carpeta; la resolución de cada subcarpeta se puede especificar independientemente. Haga clic en "Añadir" para añadir una carpeta nueva y seleccione la calidad de vídeo (resolución) y la carpeta para añadirla a la lista de tareas.

# <span id="page-212-0"></span>**7.6 Servidor Web**

Vaya a "Control Panel" (Panel de control) > "Applications" (Aplicaciones) > "Web Server" (Servidor web) para configurar el servidor web y el host virtual.

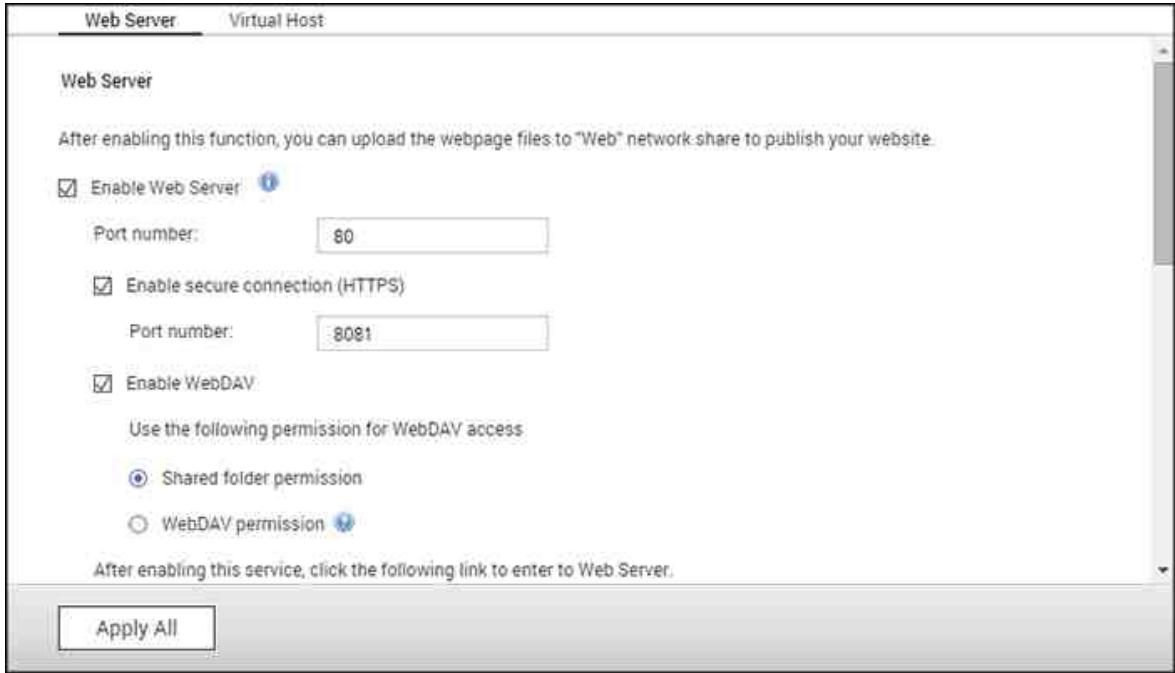

#### **Servidor web**

El NAS puede alojar sitios web incluyendo aquellos que usen Joomla!, PHP y MySQL/ SQLite para establecer un sitio web interactivo. Para usar el servidor web, siga los pasos descritos a continuación:

- 1. Habilite el servicio e introduzca el número del puerto. El número del puerto predeterminado es 80.
- 2. Haga la otra configuración:
	- a. Mantenimiento: Haga clic en "Restore" (Restaurar) para restaurar la configuración del servidor web con los valores predeterminados.
	- b. Mantenimiento de php.ini: Escoja cargar, editar o restaurar php.ini.
- 3. Conexión segura (HTTPS): Introduzca el número del puerto para la conexión SSL.
- 4. Cargue los archivos HTML a la carpeta compartida (Qweb/Web) del NAS. El archivo index.html, index.htm o index.php será la ruta de inicio de su página web.
- 5. Puede tener acceso a la página web que haya cargado al introducir http://NAS IP/ en el navegador web. Cuando el servidor web esté habilitado, debe introducir http://NAS IP:8080 en su navegador web para tener acceso a la página de inicio de sesión del NAS.

#### **Nota:**

- Si el servidor web está deshabilitado, todas las aplicaciones relevantes como Music Station, Photo Station, Happy Get o QAirplay no estarán disponibles.
- Para usar PHP mail(), vaya a "System Settings" (Configuración del sistema) > "Notification" (Notificaciones) > "SMTP Server" (Servidor SMTP) y configure el servidor SMTP.

#### **WebDAV**

WebDAV (Sistema distribuido de creación y control de versiones web) es un conjunto de extensiones del protocolo HTTP(S) que les permiten a los usuarios editar y administrar archivos en colaboración y en servidores remotos. Después de habilitar esa función, puede asignar carpetas compartidas de su NAS como unidades de red de un PC remoto a través de Internet. Para evitar los permisos de acceso, vaya a la página de "Privilege Settings" (Configuración de privilegios) > "Shared Folders" (Carpetas compartidas).

**Nota:**Actualmente, la característica WebDAV admite cuentas de usuarios del NAS y cuentas de usuarios de dominios AD. Las cuentas de usuarios LDAP no se admiten.

Para asignar una carpeta compartida del NAS como unidad de red en su PC, habilite WebDAV y siga estos pasos.

- 1. Vaya a "Privilege Settings" (Configuración de privilegios) > "Shared Folders" (Carpetas compartidas). Haga clic en "Access Permissions" (Permisos de acceso) para la carpeta designada de la columna "Action" (Acción).
- 2. Seleccione "WebDAV access" (Acceso WebDAV) del menú desplegable de la parte superior de la página y especifique los derechos de acceso. Escoja el nivel de autenticación o desplácese para buscar la cuenta y asignarle sus derechos de acceso. Haga clic en "Apply" (Aplicar).
- 3. Luego, monte las carpetas compartidas del NAS como carpetas compartidas en su equipo usando WebDAV.

## **Windows Vista**

Si está usando Windows Vista, es posible que deba instalar "Actualización del software para carpetas web (KB907306)". Esta actualización es solamente para las versiones de 32 bits de Windows Vista.[http://www.microsoft.com/downloads/details.aspx?](http://www.microsoft.com/downloads/details.aspx?FamilyId=17c36612-632e-4c04-9382-987622ed1d64&displaylang=en) [FamilyId=17c36612-632e-4c04-9382-987622ed1d64&displaylang=en](http://www.microsoft.com/downloads/details.aspx?FamilyId=17c36612-632e-4c04-9382-987622ed1d64&displaylang=en)

- 1. Haga clic derecho en "Computer" (Equipo) y seleccione "Map Network Drive…" (Asignar unidad de red…)
- 2. Haga clic en "Connect to a Web site that you can use to store your documents and pictures" (Conectarse a un sitio web que puede usar para almacenar sus documentos e imágenes).
- 3. Seleccione "Choose a custom network location" (Escoger una ubicación de red personalizada).
- 4. Introduzca la dirección URL del NAS con el nombre de la carpeta. Formato: http:// NAS\_IP\_or\_HOST\_NAME/SHARE\_FOLDER\_NAME
- 5. Introduzca los detalles de iniciar sesión de la cuenta que tenga permisos de acceso a WebDAV para conectarse a la carpeta.
- 6. Introduzca un nombre para este lugar de red.
- 7. La carpeta web se ha creado con éxito.
- 8. Puede buscar carpetas web en la sección "Network Location" (Ubicación de red) de "Computer" (Equipo).
- 9. Puede conectarse a la carpeta a través de este enlace vía HTTP/WebDAV.

# **Mac OS X**

Siga estos pasos para conectarse a su NAS vía WebDAV en Mac OS X.

Sistema Operativo cliente: Mac OS X Snow Leopard (10.6.1)

- 1. Abra "Finder" > "Connect to Server" (Conectarse al servidor) e introduzca la dirección URL de la carpeta. Formato: http://NAS\_IP\_or\_HOST\_NAME/ SHARE\_FOLDER\_NAME
- 2. Introduzca los detalles de iniciar sesión de la cuenta que tenga permisos de acceso a WebDAV para conectarse a la carpeta.
- 3. Puede conectarse a la carpeta a través de este enlace vía HTTP/WebDAV.
- 4. También puede encontrar el punto de montura en la categoría "SHARED" (COMPARTIDO) de Finder y convertirlo en uno de los elementos de inicio de sesión.

Estas instrucciones se basan en Mac OS X 10.6 y se pueden aplicar a 10.4 o posterior.

# **Ubuntu**

Siga estos pasos para conectarse a su NAS vía WebDAV en Ubuntu.

Sistema Operativo cliente: Ubuntu 9.10 Desktop

- 1. Escoja "Places" (Lugares) > "Connect to Server…" (Conectarse al servidor...).
- 2. Seleccione "WebDAV (HTTP)" o "WebDAV seguro (HTTPS)" para el tipo de servicio de acuerdo a la configuración de su NAS e introduzca la información de su host. Introduzca los detalles de iniciar sesión de la cuenta que tenga permisos de acceso

a WebDAV para conectarse a la carpeta. Haga clic en "Connect" (Conectar) para iniciar la conexión.

3. La conexión WebDAV se ha establecido con éxito; se creará automáticamente una carpeta enlazada en el escritorio.

# **Adm inistración de My SQL**

Instale phpMyAdmin y guarde los archivos de programa en el recurso compartido Web o Qweb del NAS. Puede cambiar el nombre de la carpeta y conectarse a las bases de datos al introducir la dirección URL en el navegador.

**Nota:**El nombre de usuario predeterminado de MySQL es "root". La contraseña es "admin". Cambie la contraseña de root**inm ediatam ente**después de iniciar sesión en la interfaz de administración de phpMyAdmin.

## **Administración de SQLite**

Siga estos pasos o consulte el archivo INSTALAR del archivo descargado SQLiteManager-\*.tar.gz? para instalar SQLiteManager.

- 1. Desempaquete el archivo descargado SQLiteManager-\*.tar.gz.
- 2. Carge la carpeta desempaquetada SQLiteManager-\* en \\NAS IP\Web\ or \ \NASIP\Qweb.
- 3. Abra un navegador web y vaya a http://NAS IP/SQLiteManager-\*/.?:
	- o El símbolo "\*" se refiere al número de la versión de SQLiteManager.
#### *7.6.1 Host Virtual*

El host virtual es una técnica de servidor web que proporciona la posibilidad de alojar más de un dominio (página web) en un host físico que ofrece una solución rentable para los negocios personales y pequeños que la necesiten. Puede alojar varias páginas web (máximo 32) en el NAS con esta función.

# **Antes de iniciar**

En este tutorial utilizaremos la información que se facilita en la siguiente tabla como guía de referencia.

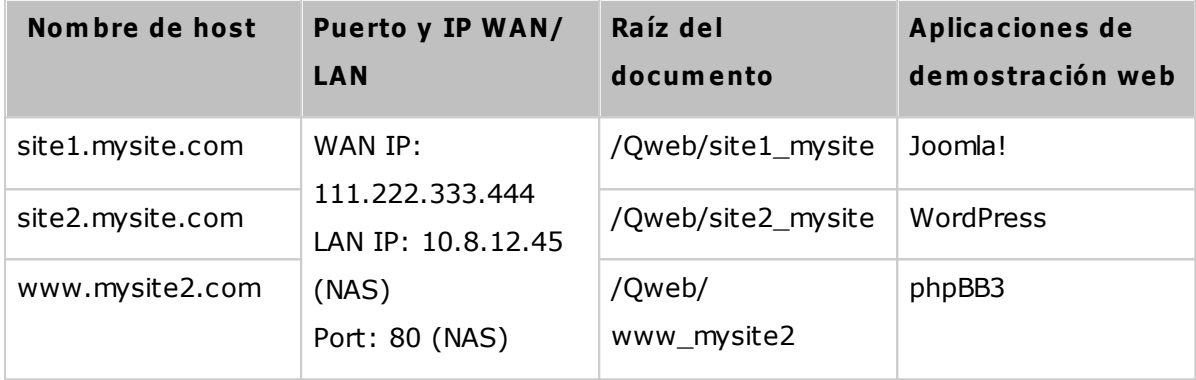

Antes de empezar, asegúrese de que comprueba los puntos siguientes:

- Servidor Web: Habilitar el servidor web en "Applications" (Aplicaciones) > "Web Server" (Servidor Web).
- Registros DNS: El nombre de host debe apuntar a la IP WAN del dispositivo NAS, y esto se puede configurar normalmente desde sus proveedores de servicios DNS.
- Reenvío de puerto: Si el servidor Web se escucha en el puerto 80 es necesario configurar el reenvío de puerto en el enrutador para permitir el tráfico entrante desde el puerto 80 a la IP LAN (10.8.12.45) de su NAS.
- Importar el certificado SSL: Si va a habilitar la conexión SSL de la página web e intenta utilizar sus propios certificados SSL de confianza, usted puede importar el certificado desde el backend administración bajo "System Settings" (Configuración de sistema) > "Security" (Seguridad) > "Certificate & Private Key" (Certificado y clave privada).

# **Usar host virtual**

Siga los siguientes pasos para utilizar host virtual.

- 1. Seleccione 'Habilitar el host virtual' y haga clic en 'Aplicar'.
- 2. Haga clic en "Create a Virtual Host" (Crear un host virtual).
- 3. Ingrese el nombre del host. Especifique la carpeta\* (en la Web o Qweb) a donde se cargarán los Archivos Web.
- 4. Especifique el protocolo (HTTP o HTTPS) para la conexión. Si selecciona HTTPS, asegúrese de que se haya activado la opción 'Activar Conexión Segura (SSL)' del servidor Web.
- 5. Ingrese el número del puerto para la conexión.
- 6. Haga clic en 'Aplicar'.
- 7. Continúe introduciendo la información del resto de páginas que desea alojar en su NAS.
- 8. Crear una carpeta para cada página web (site1\_mysite, site2\_mysite, y www\_mysite2) y empiece a transferir los archivos de la página web a las carpetas correspondientes.

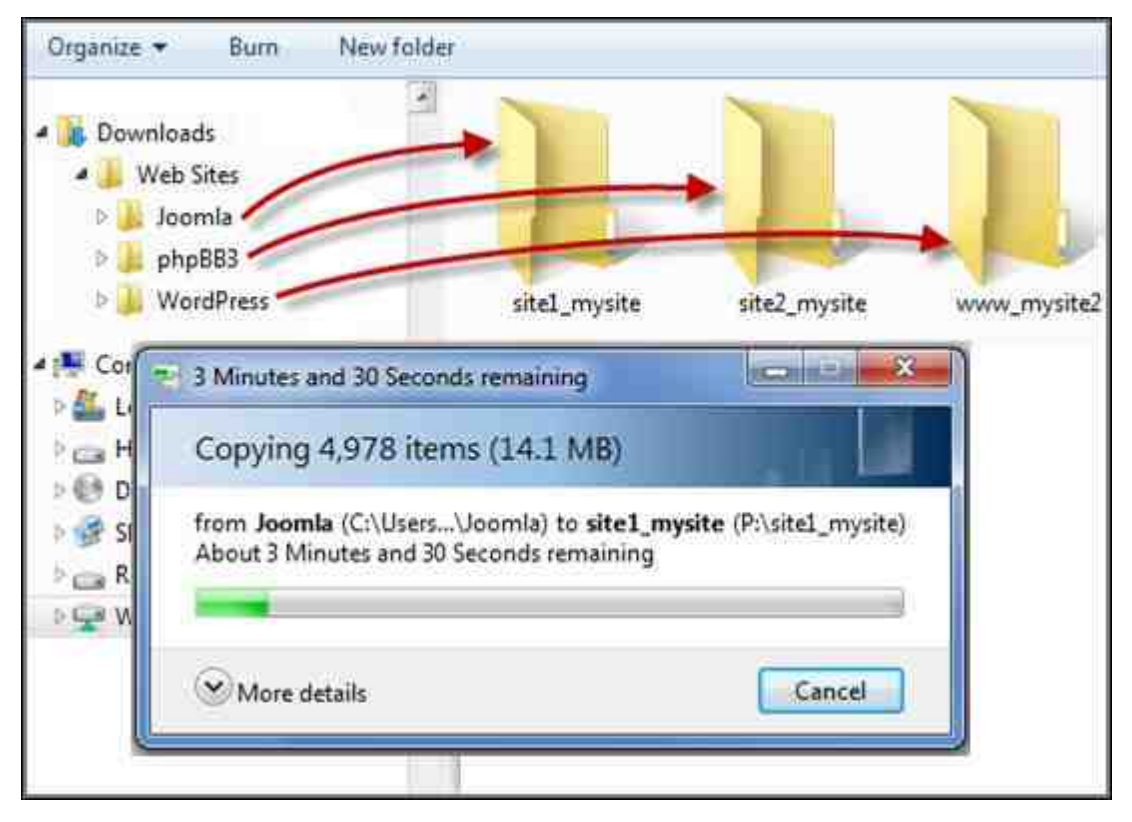

Una vez se ha completado la trasferencia de archivos dirija su buscador web a las páginas web de http://NAS\_host\_name or https://NAS\_host\_name en función de su configuración. En el siguiente ejemplo, las URLs son:

http://site1.mysite.com

http://site2.mysite.com

http://www.mysite2.com

¡Debería ver las páginas web Joomla!, phpBB3, y WordPress.

#### **7.7 Servidor LDAP**

El servidor LDAP del NAS le permite al administrador crear usuarios para tener acceso a varios servidores NAS con el mismo nombre de usuario y contraseña.

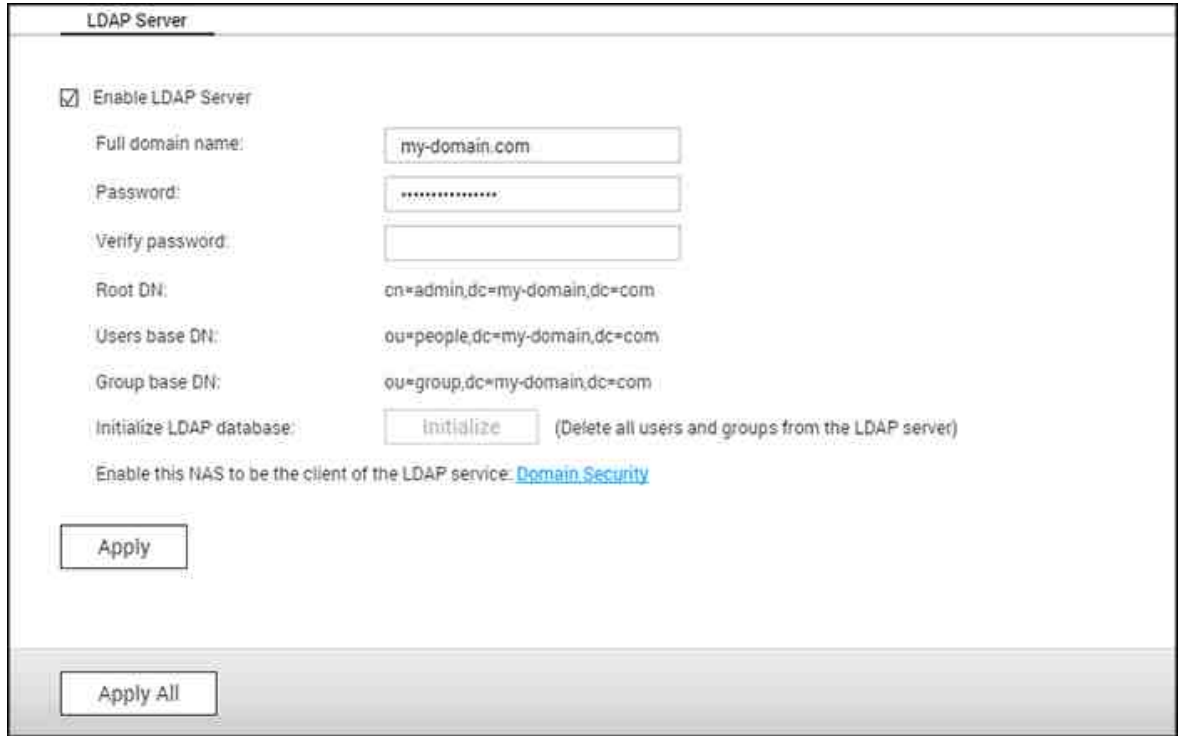

#### **C onfigurar el servidor LDAP**

Siga las instrucciones siguientes para configurar el servidor LDAP:

- 1. Habilitar el servidor LDAP: Inicie sesión en el NAS como "admin". Vaya a "Application Servers" (Servidores de aplicaciones) > "LDAP Server" (Servidor LDAP) y habilite el servidor LDAP. Introduzca el nombre completo y la contraseña del dominio LDAP para el servidor LDAP y luego haga clic en "Apply" (Aplicar).
- 2. Creación de usuarios LDAP: En la pestaña "Users" (Usuarios), haga clic en "Create a User" (Crear un usuario) o "Create Multiple Users" (Crear varios usuarios) o "Batch Import Users" (Importar lote de usuarios). Siga las instrucciones del asistente para crear los usuarios LDAP. Una vez que haya creado los usuarios LDAP, el NAS se puede integrar en el dominio. Puede establecer los permisos de los usuarios LDAP y dejar que el NAS los autentique.
- 3. Integrar un NAS en el dominio LDAP: Para permitir que los usuarios LDAP se conecten al NAS, integre el NAS al dominio LDAP. Vaya a "Privilege Settings" (Configuración de privilegios)> "Domain Security" (Seguridad de dominios). Seleccione "LDAP authentication" (Autenticación LDAP) y seleccione "LDAP server of local NAS" (Servidor LDAP del NAS local) como el tipo de servidor. Luego haga clic en

"Apply" (Aplicar). El NAS ahora ya es un cliente del servidor LDAP. Para ver los usuarios o grupos del dominio, vaya a "Privilege Settings" (Configuración de privilegios)> "Users" (Usuarios) o "User Groups" (Grupos de usuarios), luego seleccione "Domain Users" (Usuarios de dominios) o "Domain Groups" (Grupos de usuarios). También puede establecer los permisos de las carpetas para los usuarios y grupos del dominio.

4. Integrar un segundo NAS en el dominio LDAP: Puede integrar varios servidores NAS en el mismo dominio LDAP y dejar que los usuarios LDAP se conecten a los servidores NAS, usando las mismas credenciales de iniciar sesión. Para integrar otro NAS en el dominio LDAP, iniciar sesión en el NAS y vaya a "Privilege Settings" (Configuración de privilegios)> "Domain Security" (Seguridad de dominios). Seleccione "LDAP authentication" (Autenticación LDAP) y luego "LDAP server of a remote NAS" (Servidor LDAP de un NAS remoto) como el tipo de servidor. Introduzca el nombre DNS o la dirección IP del NAS remoto, el nombre del dominio LDAP que creó anteriormente e introduzca la contraseña del servidor LDAP. Haga clic en "Apply" (Aplicar).

#### **Hacer copia de seguridad/restaurar la base de datos LDAP**

Para hacer copias de seguridad de la base de datos LDAP del NAS, seleccione "Back up Database" (Copia de seguridad de la base de datos) y especifique la frecuencia de la copia de seguridad, la carpeta de destino en el NAS y otras opciones. Para restaurar una base de datos LDAP, busque y seleccione el archivo \*.exp y luego "Import" (Importar). Haga clic en "Apply" (Aplicar) para aplicar la configuración.

#### **Nota:**

- Si se cambia el nombre de un usuario en el servidor LDAP, es necesario asignar el permiso de la carpeta de nuevo en el NAS.
- Para evitar conflictos de cuenta, por favor no cree cuentas de usuario local de NAS que ya existen en el directorio de LDAP.

#### **7.8 Servidor VPN**

El NAS admite el servicio de Red Virtual Privada (VPN) para que los usuarios pueden tener acceso al NAS y a los recursos de la red privada desde Internet. Configure su NAS como un servidor VPN en esta página.

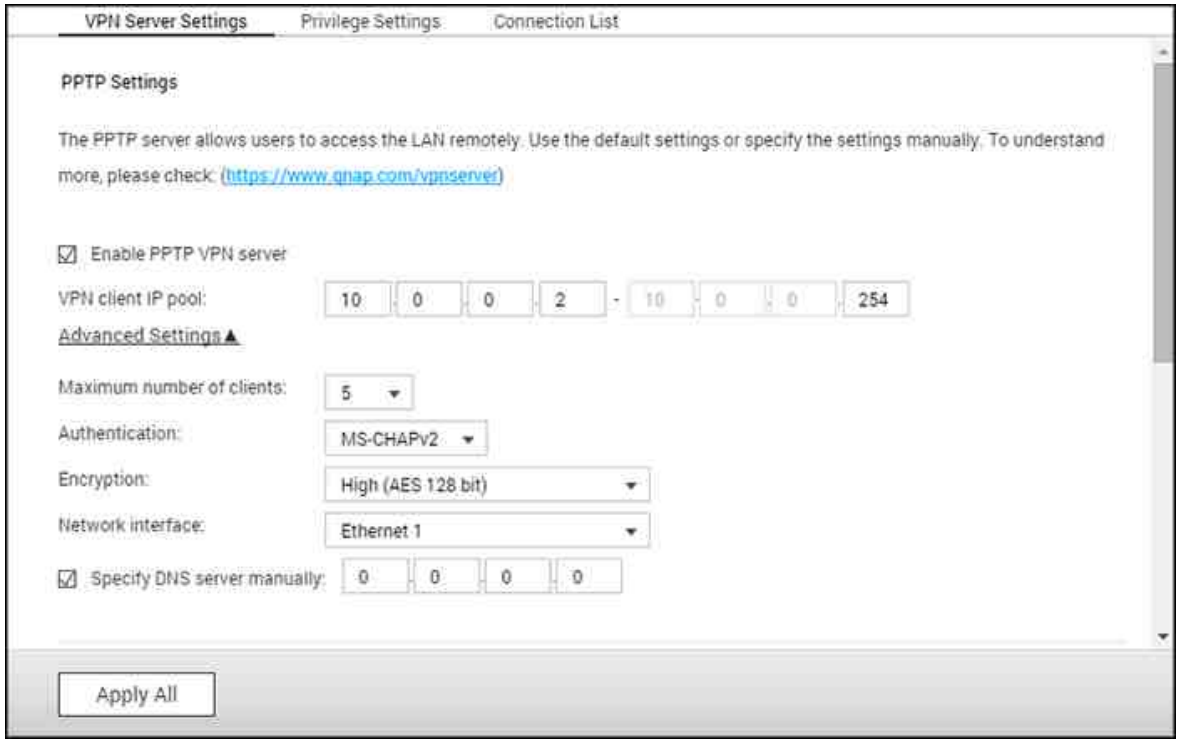

En este capítulo, se analizarán los siguientes temas:

- [Configuración](#page-220-0) del servidor VPN 221
- [Configuración](#page-222-0) y conexión del cliente VPN de terceros 223
- [Configuración](#page-224-0) de privilegios 225
- Lista de [conexiones](#page-224-1) 225

#### <span id="page-220-0"></span>**C onfiguración del servidor VPN**

- 1. Habilitar el servicio PPTP u OpenVPN. El NAS admite PPTP y OpenVPN para conexiones VPN. Seleccione cualquiera de las opciones y haga la configuración.
	- o PPTP: El Protocolo de Tunelización Punto a Punto (PPTP) es uno de los métodos más usados para conexiones VPN. Tiene soporte nativo de Windows, Mac, Linux, Android y iPhone. También puede especificar el conjunto de direcciones IP del cliente VPN y la configuración avanzada (incluyendo el número máximo de clientes, el protocolo de autenticación, el método de cifrado, la interfaz de red y el servidor DNS).
	- o OpenVPN: OpenVPN es una solución VPN de código abierto, la cual utiliza cifrado

SSL para conexiones seguras. Para conectarse al servidor OpenVPN, el cliente OpenVPN se debe instalar en su PC. Haga clic en "Download Configuration File" (Descargar el archivo de configuración) para descargar la configuración del cliente VPN, el certificado o la clave y las instrucciones de instalación desde el NAS, y luego cargue el archivo de configuración en el cliente OpenVPN. También puede especificar el conjunto de direcciones IP del cliente VPN y la configuración avanzada (incluyendo el puerto del servidor VPN, el número máximo de clientes, el método de cifrado, la interfaz de red, el servidor DNS y si se va a usar la puerta de enlace de redireccionamiento y los datos comprimidos antes de transferirlos a través de VPN).

- 2. Haga la configuración del reenvío de puertos por medio de la configuración automática del enrutador: El NAS permite reenvío automático de puertos para enrutadores UPnP (Protocolo universal de redes conecte y use). Vaya a "myQNAPcloud" > "Auto Router Configuration" (Configuración automática de enrutadores) para habilitar el reenvío de puertos UPnP y abrir los puertos del servicio PPTP o OpenVPN en el enrutador.
- 3. Registre el servicio myQNAPcloud: Se puede conectar al NAS por medio de la dirección IP WAN o por medio del nombre myQNAPcloud. Para configurar el servicio myQNAPcloud, consulte el capítulo del servicio myQNAPcloud o visite[myQNAPcloud](https://www.myqnapcloud.com)( <https://www.myqnapcloud.com>).
- 4. Añadir usuarios VPN: Vaya a "Applications" (Aplicaciones) > "VPN Server" (Servidor VPN) > "Privilege Settings" (Configuración de privilegios), haga clic en "Add VPN Users" (Añadir usuarios VPN). Los usuarios del NAS local se mostrarán. De los usuarios que tengan permiso para usar el servicio VPN y su método de conexión (PPTP, OpenVPN o los dos). Haga clic en "Add" (Añadir).
- 5. Conéctese a la red privada por medio de un cliente VPN: Ahora usted puede usar su cliente VPN para conectarse al NAS por medio del servicio VPN.

## **Nota:**

- La dirección IP predeterminada del NAS es 10.0.0.1 en la conexión PPTP VPN.
- Cargue el archivo de configuración en el cliente OpenVPN cada vez que cambie la configuración OpenVPN, el nombre myQNAPcloud o el certificado seguro.
- Para conectarse al servidor PPTP desde Internet, las opciones de acceso directo a PPTP en algunos enrutadores se han abierto. PPTP usa solamente el puerto TCP-1723; reenvíe este puerto manualmente si su enrutador no admite UPnP.

# **Referencia adicional:**

Usted puede añadir una capa extra de seguridad al servicio VPN al instalar L2TP/ IPsec desde App Center. Consulte[Complementos](#page-373-0) del NASは74capítulo para ver detalles.

#### <span id="page-222-0"></span>**C onfiguración y conexión del cliente VPN de terceros**

#### **PPTP en Windows 7**

- 1. Vaya a "Control Panel" (Panel de control) > "Network and Sharing Center" (Redes y centro de compartimiento). Seleccione "Set up a new connection or network" (Configurar una nueva conexión o red).
- 2. Seleccione "Connect to a workplace" (Conectarse a un lugar de trabajo) y haga clic en "Next" (Siguiente).
- 3. Seleccione "Usar mi conexión de Internet (VPN)".
- 4. Introduzca el nombre myQNAPcloud o la dirección WAN del NAS e introduzca un nombre para la conexión. Luego haga clic en "Next" (Siguiente).
- 5. I se le introduzca su nombre de usuario y contraseña la cual se añade desde el NAS para el acceso VPN. Haga clic en "Connect" (Conectar).

#### **PPTP en Mac OS X 10.7**

- 1. Escoja "Apple menu" (Menú Apple) > "System Preferences" (Preferencias del sistema) y luego haga clic en "Network" (Red).
- 2. Haga clic en "Añadir (+)" de la parte inferior de la lista y escoja "VPN" como la interfaz.
- 3. Escoja el tipo de VPN de acuerdo a la configuración del NAS para conectarse. Introduzca el nombre del servicio.
- 4. En "Server Address" (Dirección del servidor), introduzca el nombre de myQNAPcloud hola dirección IP WAN del NAS. En "Account Name" (Nombre de cuenta), introduzca su nombre de usuario el cual se añadirá desde el NAS.
- 5. Haga clic en "Authentication Settings" (Configuración de autenticación), e introduzca la información de autenticación del usuario suministrada por el administrador de la red.
- 6. Después de haber introducido la información de autenticación del usuario, haga clic en "OK" (Aceptar) y luego haga clic en "Connect" (Conectar).

#### **PPTP en iOS 5**

- 1. Vaya a "Settings" (Configuración) > "General" > "Network" (Red), seleccione "VPN".
- 2. Seleccione "Add VPN Configuration" (Añadir configuración VPN).
- 3. Seleccione "PPTP" e introduzca la descripción, el servidor, la cuenta y la contraseña

para la conexión.

4. Regrese a "Settings" (Configuración) > "General" > "Network" (Red) > "VPN" y habilite "VPN".

## **OpenVPN en Windows**

- 1. Descargue OpenVPN desde<http://openvpn.net/>
- 2. Instale el cliente OpenVPN en Windows. El directorio de instalación predeterminado es C:\Program Files\OpenVPN.
- 3. Abra OpenVPN como administrador.
- 4. Descargue el archivo de configuración OpenVPN y el certificado desde el NAS ("Applications" (Aplicaciones) > "VPN Server" (Servidor VPN) > "VPN Server Settings" (Configuración del servidor VPN) > "OpenVPN Settings" (Configuración OpenVPN)
- 5. Edite openvpn.ovpn y reemplace "OPENVPN\_SERVER\_IP" por la dirección del servidor OpenVPN.
- 6. Ponga "ca.crt" y "openvpn.ovpn" en la carpeta de configuración dentro del subdirectorio de configuración OpenVPN (C:\Program Files\OpenVPN\config.)

**Nota:**Si el cliente OpenVPN se está ejecutando en Windows 7, añada las reglas del cortafuegos en la configuración avanzada de OpenVPN.

### **OpenVPN en Linux**

- 1. Descargue OpenVPN desde<http://openvpn.net/index.php>
- 2. Instale el cliente OpenVPN en Linux.
- 3. Descargue el archivo de configuración OpenVPN y el certificado desde el NAS ("Applications" (Aplicaciones) > "VPN Server" (Servidor VPN) > "VPN Server Settings" (Configuración del servidor VPN) > "OpenVPN Settings" (Configuración OpenVPN).
- 4. Edite openvpn.ovpn y reemplace "OPENVPN\_SERVER\_IP" por la dirección del servidor OpenVPN.
- 5. Ponga "ca.crt" y "openvpn.ovpn" en la carpeta de configuración dentro del subdirectorio de configuración OpenVPN.
- 6. Ejecute OpenVPN.

#### **OpenVPN en Mac**

- 1. Descargue la imagen del disco del cliente OpenVPN desd[ehttp://code.google.com/p/](http://code.google.com/p/tunnelblick/) [tunnelblick/](http://code.google.com/p/tunnelblick/)
- 2. Ejecute Tunnelblick.
- 3. Descargue el archivo de configuración OpenVPN y el certificado desde el NAS ("Applications" (Aplicaciones) > "VPN Service" (Servidor VPN) > "VPN Server

Settings" (Configuración del servidor VPN) > "OpenVPN Settings" (Configuración OpenVPN)

- 4. Edite openvpn.ovpn y reemplace OPENVPN\_SERVER\_IP (alfred.myqnapnas.com) por la dirección del servidor OpenVPN.
- 5. Ponga "ca.crt" y "openvpn.ovpn" en la carpeta de configuración dentro del subdirectorio de configuración OpenVPN.
- 6. Ejecute OpenVPN.

# <span id="page-224-0"></span>**C onfiguración de privilegios**

Seleccione los usuarios VPN y especifique sus privilegios.

## **Añadir usuarios VPN**

Haga clic en "Add VPN Users" (Añadir usuarios VPN) y siga las instrucciones del asistente para seleccionar los usuarios del sistema y establecer sus privilegios.

**Nota:** solamente se les permite usar el servicio VPN a los usuarios locales.

## **Elim inar usuarios VPN**

Haga clic en "Delete" (Eliminar) para eliminar los usuarios VPN. Los usuarios no podrán conectarse al servicio VPN después de que se hayan eliminado.

# <span id="page-224-1"></span>**Lista de conexiones**

Esta lista muestra el estado de la conexión de los clientes VPN. Puede hacer clic derecho en occidente de la lista y seleccione para desconectar el cliente.

# **7.9 Cliente VPN**

El NAS suministra el servicio cliente VPN, el cual se puede conectar a un servidor VPN a través de PPTP o OpenVPN. El NAS también admite guardar varias configuraciones VPN para cambiarse fácilmente entre diferentes conexiones.

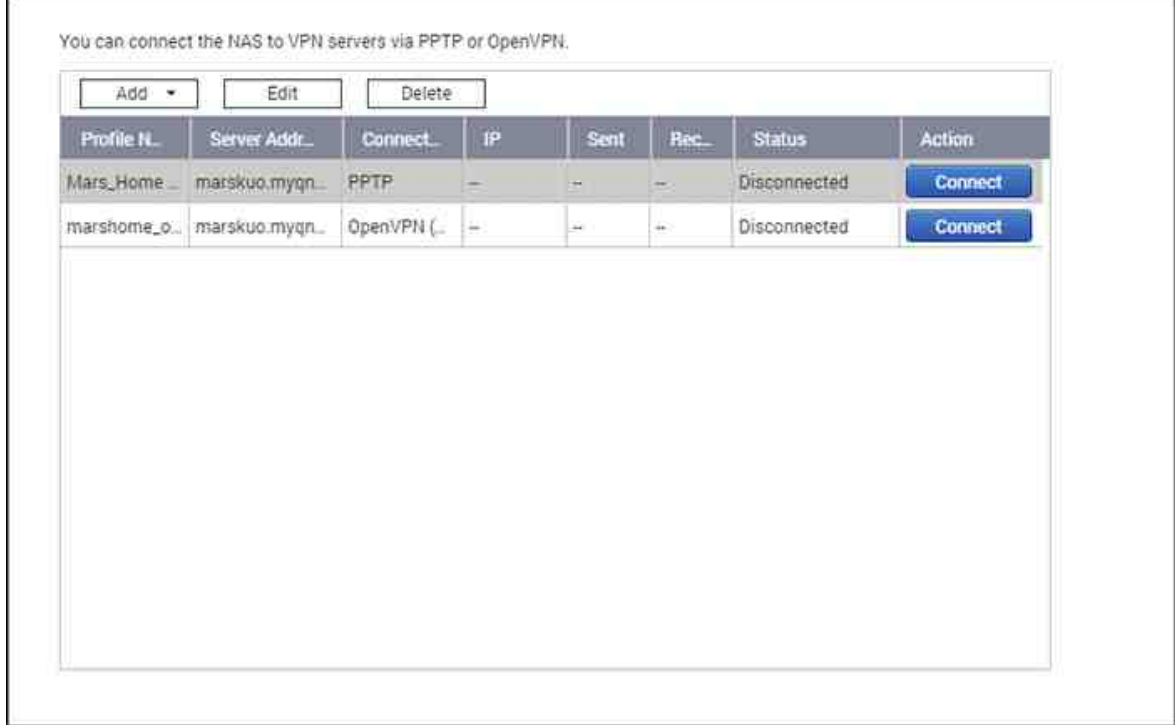

Temas analizados en este capítulo:

- Antes de [empezar](#page-225-0) 226
- [Conecte](#page-225-1) un servidor VPN a través de PPTP 226
- Conecte un servidor VPN a través de [OpenVPN](#page-227-0) 228

#### <span id="page-225-0"></span>**Antes de em pezar**

Antes de iniciar el servicio del cliente VPN, asegúrese de que su NAS se haya configurado de la siguiente forma:

- La conexión a Internet es normal.
- La versión de QTS es al menos 4.1.2.
- Si usted tiene un servicio del servidor VPN activo, lo debe deshabilitar. Los servicios cliente y servidor no se pueden ejecutar al mismo tiempo.

#### <span id="page-225-1"></span>**C onecte un servidor VPN a través de PPTP**

El Protocolo de Túnel Punto a Punto (PPTP) es un método usado comúnmente para

implementación de VPN y admite la mayoría de los clientes, como Windows, Mac OS X, Linux y dispositivos móviles.

- 1. Vaya a "Control Panel" (Panel de control) > "VPN Client" (Cliente VPN).
- 2. Haga clic en "Add" (Añadir) > "PPTP" para conectar un servidor VPN.
- 3. Haga la configuración de la colección, incluyendo el nombre del perfil, la dirección del servidor (al cual se desee conectar), así como el nombre del usuario y la contraseña del servidor VPN.
- 4. Escoja cualquiera de los mecanismos de autenticación del menú "Authentication" (Autenticación) para proteger la contraseña del cliente VPN durante la autenticación:
	- o MS-CHAPv2: La contraseña se cifrará usando Microsoft CHAP version 2.
	- o MS-CHAP: La contraseña se cifrará usando Microsoft CHAP version 1.
	- o PAP: La contraseña no se cifrará.
	- o CHAP: La contraseña se cifrará usando CHAP.
- 5. Si escoge MS-CHAP o MS-CHAPv2, vaya al menú "Encryption" (Cifrado) y seleccione una opción:
	- o Ninguno: La conexión VPN no se cifrará.
	- o Media (AES 40/128 bits): La conexión VPN se cifrará usando una clave de 40 o de 128 bits.
	- o Alta (AES 256 bits): La conexión VPN se cifrará usando un clave de 256 bits (el nivel más alto posible).
- 6. Marque las siguientes casillas de verificación dependiendo de sus configuraciones:
	- o Use la puerta de enlace predeterminada en la red remota. Esta opción permitirá transferir todos los paquetes a través del servidor VPN.
	- o Permitir a otros dispositivos de red conectarse a la VPN a través del NAS: Esta opción permitirá que los dispositivos de la misma red LAN del NAS se conecten con la misma VPN.
	- o Volver a conectarse cuando la conexión VPN se haya perdido: Automáticamente se volverá conectar al servidor VPN cuando la conexión se haya perdido.
- 7. Seleccione "Connect" (Conectar) para iniciar.

**Nota:**Si marca la opción "Use the default gateway on remote network" (Usar la puerta de enlace predeterminada de la red remota), la puerta de enlace predeterminada de su NAS se cambiará por la puerta de enlace predeterminada del servidor VPN.

Si marca la opción "Allow other network devices to connect to the VPN through the

NAS" (Permitir a otros dispositivos de la red conectarse a VPN a través del NAS), el dispositivo de red puede tener acceso a la VPN a través del NAS. Para habilitar esta función, debe cambiar la puerta de enlace predeterminada en el otro dispositivo. Use un PC Windows como ejemplo:

- 1. Vaya a "Control Panel" (Panel de control) > "Network an Sharing Center" (Redes y centro de compartimiento) > "Change adapter settings" (Cambiar configuración del adaptador).
- 2. Haga clic derecho en el ícono de la conexión y escoja "Properties" (Propiedades).
- 3. Seleccione "Internet Protocol Version 4 (TCP/IP)" (Protocolo de Internet versión 4 (TCP/IP)) y haga clic en "Properties" (Propiedades).
- 4. Escoja "Use the following IP address" (Usar la siguiente dirección IP) y cambie la puerta de enlace predeterminada por la dirección IP del NAS que esté operando el servicio del cliente VPN (en este caso es 192.168.1.14) y luego haga clic en "OK" (Aceptar).

## <span id="page-227-0"></span>**C onectar un servidor VPN a través de OpenVPN**

El NAS también admite OpenVPN, el cual es una solución de código abierto para servicios VPN. Protege una conexión VPN con el mecanismo de cifrado SSL/TLS. También está disponible para Windows, Mac OS X, Linux, Android y iOS.

Para conectar un servidor VPN a través de OpenVPN, siga los pasos descritos a continuación:

- 1. Inicie sesión en el NAS y vaya a "Control Panel" (Panel de control) > "Application" (Aplicación) > "VPN Client" (Cliente VPN) > haga clic en "Add" (Añadir) y escoja "OpenVPN" para conectarse a un servidor VPN.
- 2. Haga la configuración de la colección, incluyendo el nombre del perfil, la dirección del servidor (al cual se desee conectar), así como el nombre del usuario y la contraseña del servidor VPN. Escoja la misma configuración del servidor OpenVPN en "Server Port" (Puerto del servidor).
- 3. Haga clic en "Certification" (Certificación) para importar el certificado (ca.crt) exportado desde el servidor OpenVPN.
- 4. Marque las siguientes casillas de verificación dependiendo de sus configuraciones:
	- o Habilitar el enlace VPN comprimido: Esto comprimirá los datos antes de transferirlos a través de VPN.
	- o Use la puerta de enlace predeterminada en la red remota. Esta opción permitirá transferir todos los paquetes a través del servidor VPN.
	- o Permitir a otros dispositivos de red conectarse a la VPN a través del NAS: Esta

opción permitirá que los dispositivos de la misma red LAN del NAS se conecten con la misma VPN.

- o Volver a conectarse cuando la conexión VPN se haya perdido: Automáticamente se volverá conectar al servidor VPN cuando la conexión se haya perdido.
- 5. Haga clic en "Connect" (Conectar) para iniciar.
	- o Si marca la opción "Use the default gateway on remote network" (Usar la puerta de enlace predeterminada de la red remota), la puerta de enlace predeterminada de su NAS se cambiará por la puerta de enlace predeterminada del servidor VPN.
	- o Si marca la opción "Allow other network devices to connect to the VPN through the NAS" (Permitir a otros dispositivos de la red conectarse a VPN a través del NAS), consulte el tutorial anterior para obtener más detalles.

## **7.10 Servidor SQL**

Puede habilitar el servidor SQL como la base de datos del sitio web.

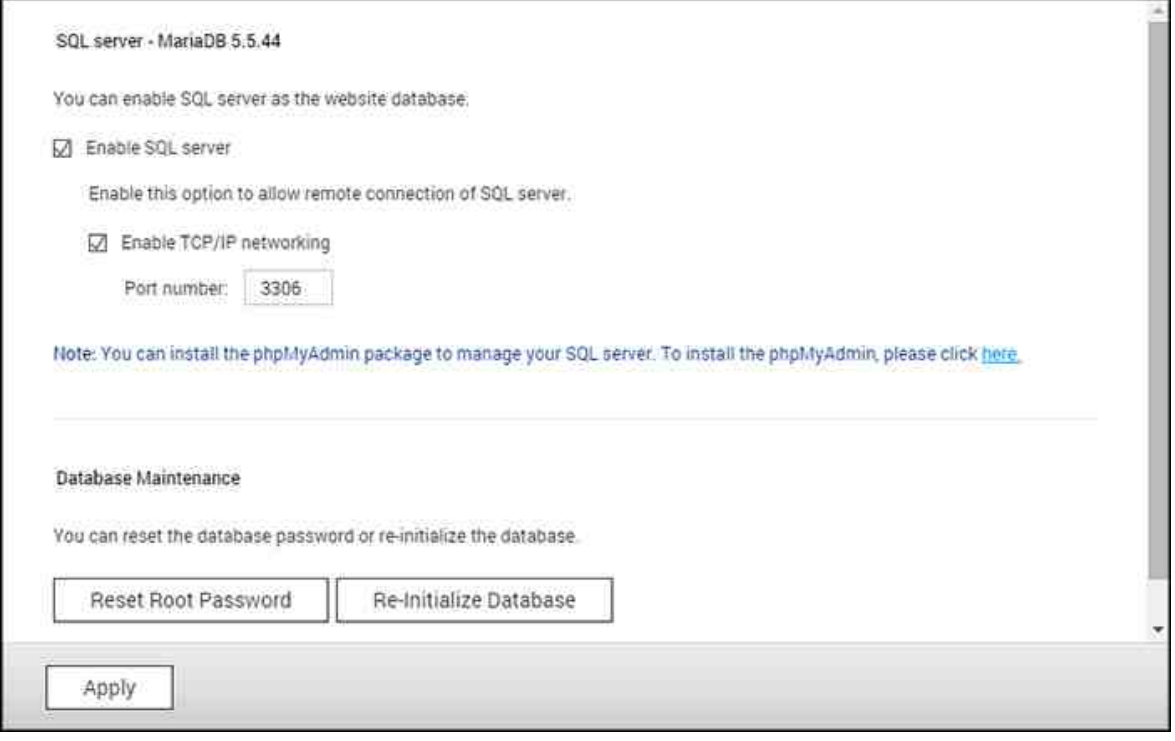

**Nota:** Para los modelos ARM antiguos (TS-x21, TS-x20, TS-x19, TS-x12 y TS-x10), MySQL todavía se seguirá usando como el servidor SQL predeterminado. Si está usando un modelo ARM antiguo, todavía puede instalar MariaDB desde App Center.

#### **Habilitar la red TC P/IP**

Habilitar la conexión remota para permitir que otros programas de la web puedan acceder al servidor MySQL de este servidor a través de Internet y usarlo como el servidor de la base de datos. Si se deshabilita, solo se permitirá laconexión desde el programa web local. Tras habilitar la conexión remota, por favor, designa un puerto para el serviciode conexión remota del servidor MySQL. El puerto por defecto es 3306. Después de la primera instalación del NAS se creará la carpeta phpMyAdmin en la carpeta de red Qweb/ Web. Puede introducir http://NAS IP/phpMyAdmin/ en el navegador web para entrar en la página de phpMyAdmin y administrar la base de datos MySQL.

#### **Mantenim iento de la base de datos**

o Reconfigurar la contraseña raíz: La contraseña de la raíz MySQL será

reconfigurada a 'admin' tras ejecutar estafunción.

o Inicializar la base de datos: Todos los datos de la base de datos MySQL serán eliminados tras ejecutar esta función.

#### **Nota:**

- Para usar esta función en la serie TS-x39/509/809, por favor actualice el firmware del sistema con el Archivo de imágenes adjunto en el CD del producto o descargue el firmware del sistema más reciente desde [http://www.qnap.com.](http://www.qnap.com)
- No elimine la carpeta phpMyAdmin. Puede cambiarle el nombre a esta carpeta pero el enlace de la página del servidor de MySQL no se actualizará. Para conectarse con la carpeta renombrada, introduzca el enlace http://dirección IP del NAS/ carpeta renombrada en el navegador.
- La carpeta phpMyAdmin se crea después de la primera instalación. Cuando actualice el firmware, la carpeta no se cambiará.

#### **7.11 Servidor Syslog**

Configure el NAS como un servidor de Syslog, cree filtros de Syslog y vea mensajes disponibles de Syslog en esta página.

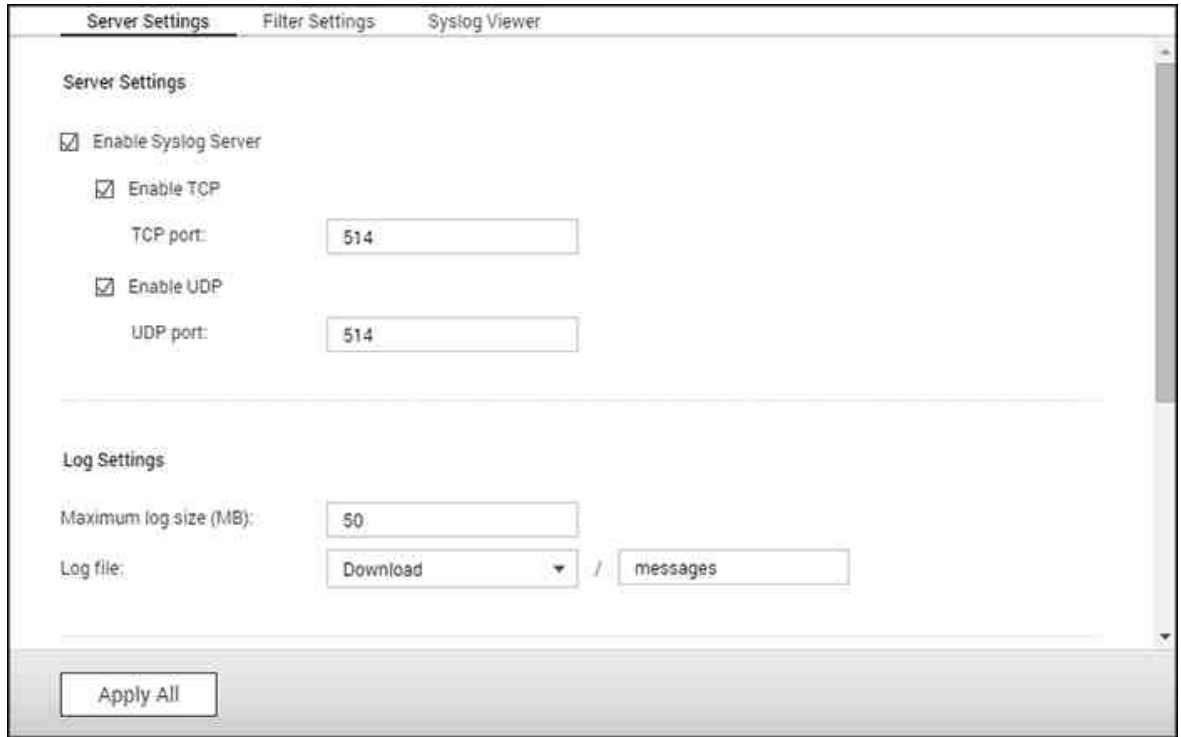

#### **C onfiguración del Servidor**

- **C onfiguración del Servidor:** Para configurar el NAS como servidor Syslog y permitirle recibir mensajes syslog de los clientes, habilite el servidor Syslog. Seleccione los protocolos (TCP y/o UDP) que el NAS usa para recibir los mensajes syslog. Especifique los números de puertos si es necesario o use el número de puerto predeterminado 514. Haga clic en "Apply" (Aplicar) para guardar la configuración. Después de habilitar el NAS como servidor syslog, introduzca la dirección IP del NAS como IP del servidor syslog de los clientes syslog para recibir los mensajes syslog de ellos.
- **C onfiguración de registros:** Especifique el tamaño máximo de registros (1-100 MB) de los mensajes syslog; la ubicación (carpeta compartida de red del NAS) en la cual se guardarán los registros y el nombre del archivo. Una vez que los registros hayan alcanzado el tamaño máximo, el archivo de registro se archivará automáticamente y tomará un nuevo nombre el cual será la fecha de archivo como MyLogFile\_aaaa\_mm\_dd, por ejemplo MyLogFile\_2011\_12\_31. Si se archivan varios archivos de registro el mismo día, el nombre del archivo será MyLogFile\_aaaa\_mm\_dd.[número]. Por ejemplo, MyLogFile\_2011\_12\_31.1,

MyLogFile\_2011\_12\_31.2 y así sucesivamente. Haga clic en "Apply" (Aplicar) para guardar las especificaciones.

**Notificación por correo-e:** El NAS admite enviar alertas por correo electrónico a direcciones de correo electrónico específicas (máximo 2, configuradas en "System Settings" (Configuración del sistema) > "Notification" (Notificación) > "Alert Notification" (Notificación de alertas)) cuando la severidad de los mensajes syslog recibidos coincidan con el nivel especificado. Para usar esta característica, configure el servidor SMTP en "System Settings" (Configuración del sistema) > "Notification" (Notificación) > "Configure SMTP Server" (Configurar servidor SMTP). Luego, habilite la notificación por correo electrónico y seleccione el nivel de severidad en "Applications" (Aplicaciones) > "Syslog Server" (Servidor Syslog) > "Server Settings" (Configuración del servidor). Haga clic en "Apply" (Aplicar) para guardar las configuraciones.

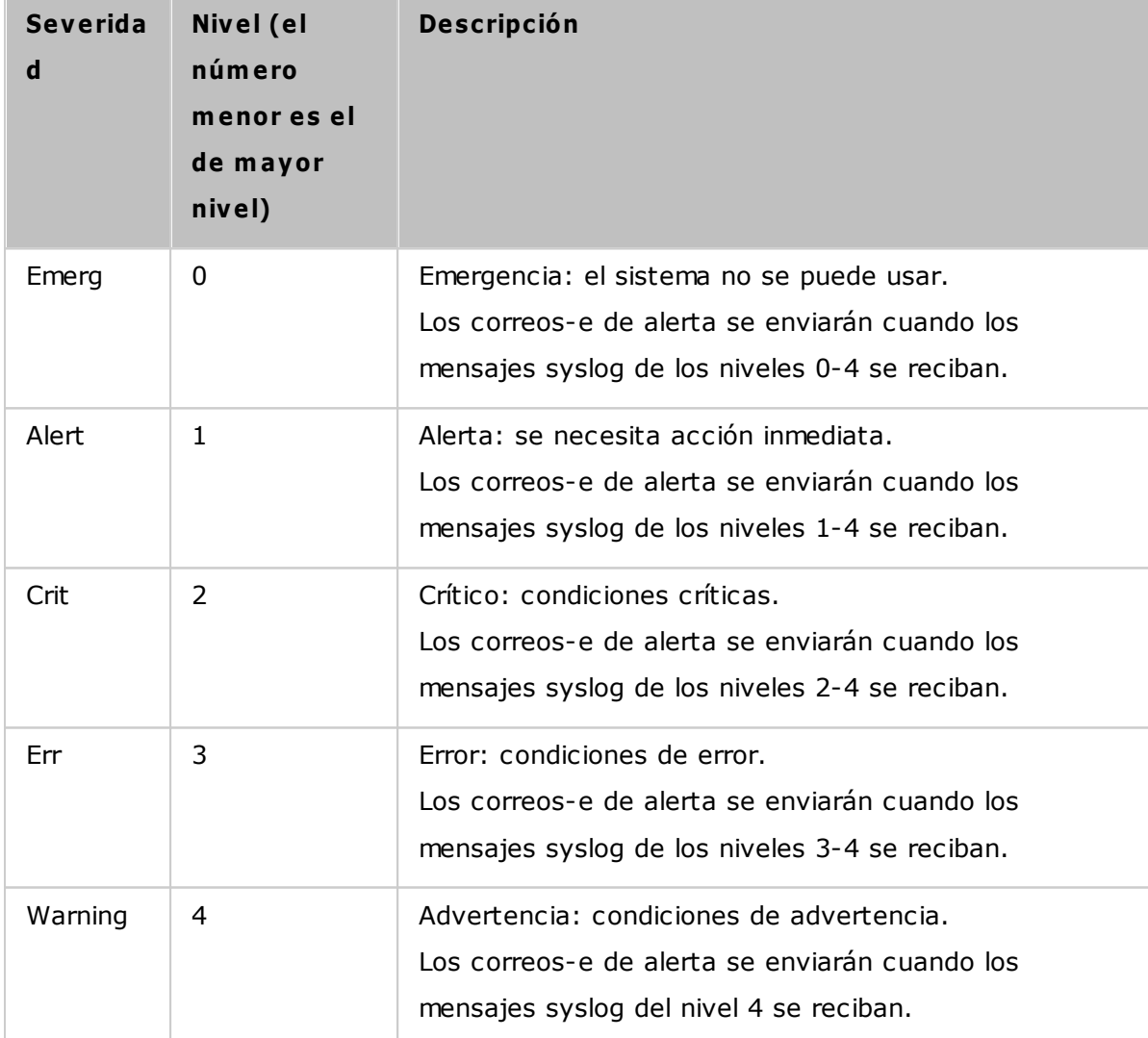

#### **C onfiguración de filtros**

Esta característica solamente la deben operar los administradores del sistema que estén familiarizados con los filtros syslog. Siga los pasos descritos a continuación para crear los filtros syslog para que el NAS puede recibir los mensajes syslog que cumplan con los criterios.

- 1. Haga clic en "Add a Filter" (Agregar un filtro).
- 2. Defina la configuración de los filtros y luego haga clic en "Add" (Añadir). Para editar los filtros o agregarlos manualmente, haga clic en "Manual Edit" (Edición manual) y modifique los contenidos del cuadro de diálogo. Haga clic en "Apply" (Aplicar) para guardar el filtro.
- 3. Los filtros se mostrarán en la lista. El NAS solamente recibirá los mensajes syslog que coincidan con los filtros que estén en uso.

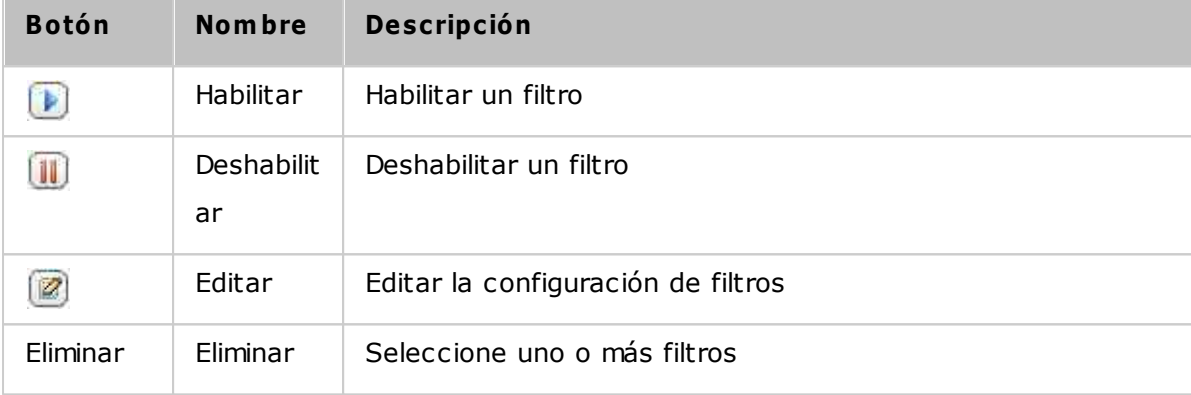

#### **Visor del Syslog**

Use el visor syslog basado en la web para ver los mensajes syslog disponibles en el NAS. Seleccione para ver los registros más recientes de un archivo particular archivado. Los archivos de registros se pueden acceder en el directorio configurado en "Syslog Server" (Servidor Syslog) > "Server Settings" (Configuración del servidor) > "Log Settings" (Configuración de registros).

#### **7.12 Antivirus**

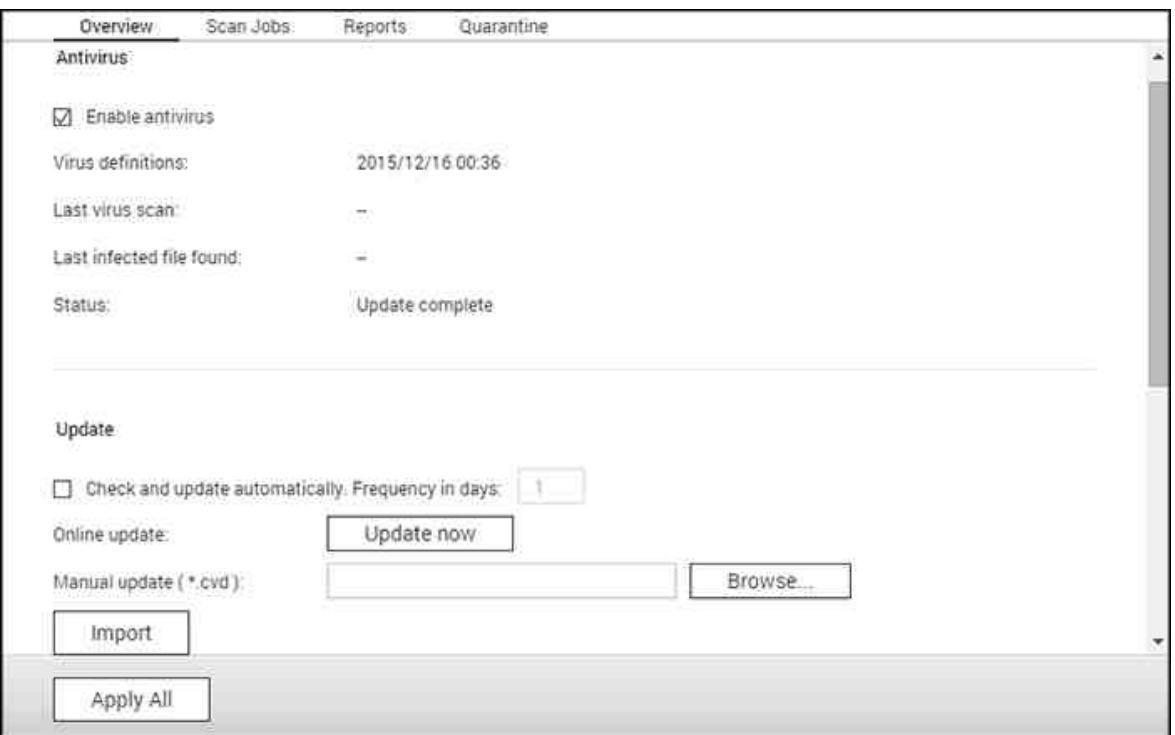

Configure las características del antivirus en esta página.

#### **Descripción general**

- **Antivirus:** Use la característica de antivirus para explorar el NAS manualmente o con un programa recurrente y elimine, deje en cuarentena o reporte los archivos infectados por virus, malware, troyanos u otras amenazas malintencionadas; para usar esta característica, seleccione "Enable antivirus" (Habilitar antivirus) y haga clic en "Apply" (Aplicar).
- **Actualizar:** Seleccione "Check and update automatically" (Comprobar y actualizar automáticamente) y especifique el intervalo en días para actualizar las definiciones de virus automáticamente. Haga clic en "Update Now" (Actualizar ahora) junto a la opción actualizar en línea para actualizar las definiciones antivirus inmediatamente. Los usuarios también pueden descargar los archivos de actualización desde [http://](http://www.clamav.net) [www.clamav.net](http://www.clamav.net) y actualizar las definiciones de antivirus manualmente.
- Para usar esta característica, el NAS debe estar conectado a Internet.
- **C uarentena:** Ver la información de cuarentena de los volúmenes de disco en el NAS. Para más detalles, vaya a "Application Servers"(Servidores de aplicaciones) > "Antivirus" > "Quarantine" (Cuarentena).

**Nota:** el selector del motor de antivirus junto a la casilla "Habilitar antivirus" solamente está disponible después de que una aplicación antivirus se haya instalado en el QTS desde App [Center](#page-360-0) <sup>361</sup> .

#### **Explorar trabajos**

El NAS admite escaneos manuales o programados de todas las carpetas compartidas de red o de algunas específicas. Se pueden crear máximo 64 programas y se pueden ejecutar simultáneamente 5 trabajos de escaneo. Para crear un trabajo de escaneo, siga los pasos descritos a continuación.

- 1. Vaya a "Applications" (Aplicaciones) > "Antivirus" > "Scan Jobs" (Explorar trabajos). Haga clic en "Add a Scan Job" (Agregar un trabajo de exploración).
- 2. Introduzca el nombre del trabajo y seleccione las carpetas compartidas de red a escanear. Para escanear una carpeta de red específica, seleccione el recurso compartido y haga clic en "Add" (Agregar). Se pueden seleccionar varias carpetas compartidas. Para eliminar una carpeta compartida, haga clic en el botón "Eliminar (X)" junto al nombre del recurso y haga clic en "Siguiente". Defina la programación para el trabajo de exploración y haga clic en "Siguiente".
- 3. Defina el programa para el trabajo de exploración. Haga clic en "Next" (Siguiente).
- 4. Seleccione escanear todos los archivos en la carpeta(s) compartida de red o realizar un rápid escaneo de los archivos potencialmente peligrosos solamente. Seleccione "Exclude files or folders" (Excluir archivos o carpetas) y especifique un archivo, una carpeta o extensión a excluir del escaneo de virus. Separe cada entrada con un espacio en la misma línea o introduzca una entrada en cada línea. Por ejemplo:
	- o /Public/testfile.txt
	- o /Download
	- o \*.log
	- o \*.exe \*.com
	- o \*.txt. Haga clic en "Next" (Siguiente).
- 5. Habilite otras opciones de exploración y haga clic en "Siguiente":
	- o Especifique el tamaño máximo del archivo (1-4096 MB) permitido para la exploración.
	- o Habilite "Scan compressed files" (Explorar archivos comprimidos) para incluir estos archivos en carpetas compartidas. Especifique la cantidad máxima de datos (1- 4096 MB) de un archivo comprimido para exploración (si es aplicable).
- o El tamaño máximo del archivo y del archivo comprimido puede variar según el modelo del NAS y de la memoria disponible.
- o Para escanear archivos de MS Office, Mac Office, RTF, PDF y HTML, seleccione "Deep scan for document files" (Escaneo profundo de archivos de documentos.)
- 6. Especifique las acciones a realizar cuando se encuentren archivos infectados y haga clic en "Finalizar" para crear un trabajo de exploración.
	- o Solamente informar sobre los virus: los informes de la exploración de virus se almacenan en la pestaña "Reports" (Informes). No se hará nada con los archivos infectados.
	- o Mover los archivos infectados a cuarentena: no se puede acceder a los archivos infectados en cuarentena desde los archivos compartidos de red originales. Los usuarios pueden ver los informes de escaneo de virus en la pestaña "Reports" (Informes) y eliminar/recuperar los archivos infectados de la pestaña "Quarantine" (Cuarentena).
	- o Eliminar los archivos infectados automáticamente: **Tenga en cuenta que los archivos infectados se elim inarán y no se podrán recuperar.**
	- o Para recibir correos electrónicos de alerta cuando se encuentre un archivo infectado o una vez se haya completado el escaneo, configure el servidor SMTP en "System Settings" (Configuración del sistema) > "Notification" (Notificación) > "SMTP Server" (Servidor SMTP). Haga clic en "Finish" (Finalizar) para crear el trabajo de escaneo.

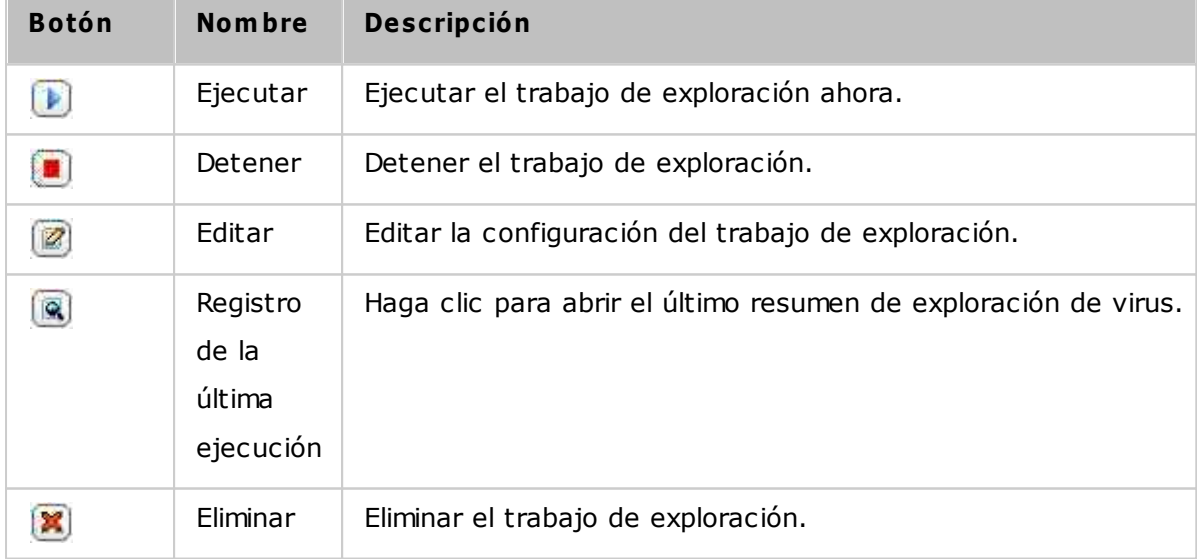

7. El trabajo de exploración se ejecutará de acuerdo al programa especificado.

#### **Inform es**

Ver o descargar los informes de los trabajos de exploración más recientes del NAS

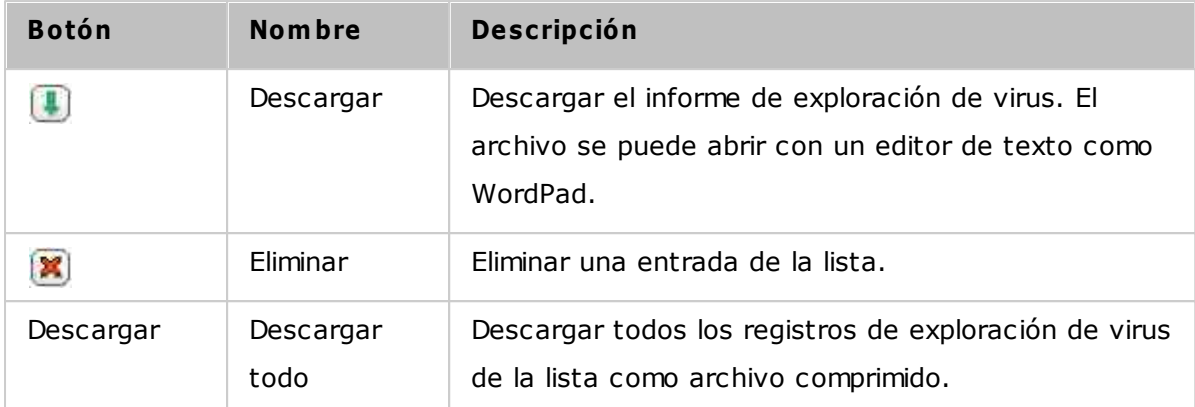

## **Opciones de inform es**

- Especifique el número de días (1-999) para mantener los registros
- Habilite la opción "Archive logs after expiration" (Archivar los registros después de la expiración) y especifique la carpeta compartida de red para guardar los registros una vez que se ha alcanzado el número de días para mantener los registros. Haga clic en "Apply All" (Aplicar todo) para guardar los cambios.

## **C uarentena**

Esta página muestra los archivos en cuarentena del NAS. Los usuarios pueden manualmente eliminar o restaurar los archivos en cuarentena y agregar archivos a la lista de exclusiones.

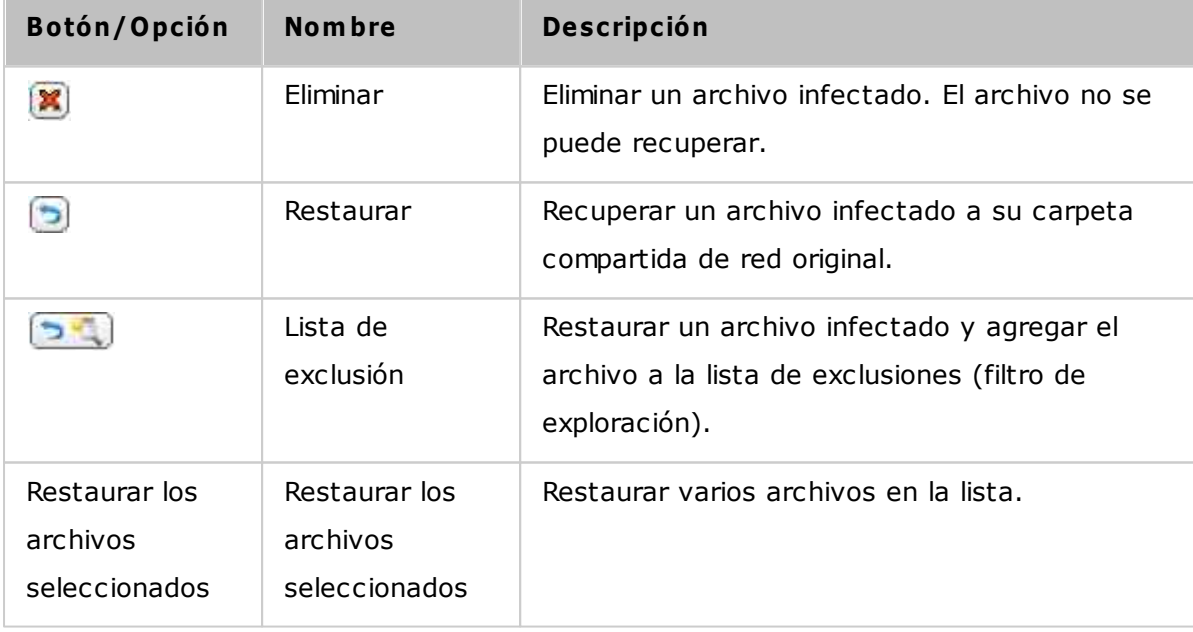

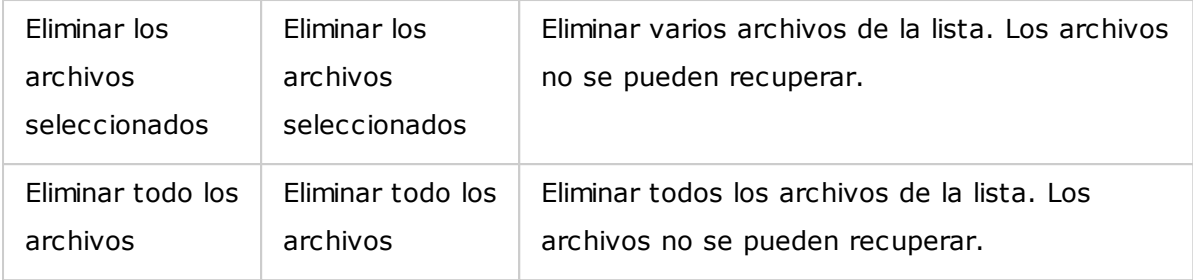

# **7.13 Servidor RADIUS**

El NAS se puede configurar como un servidor RADIUS (Servicio de marcación remota para autenticación de usuarios) para suministrar administración centralizada de autenticaciones, autorizaciones y contabilidad para que los equipos conectados puedan usar un servicio de red.

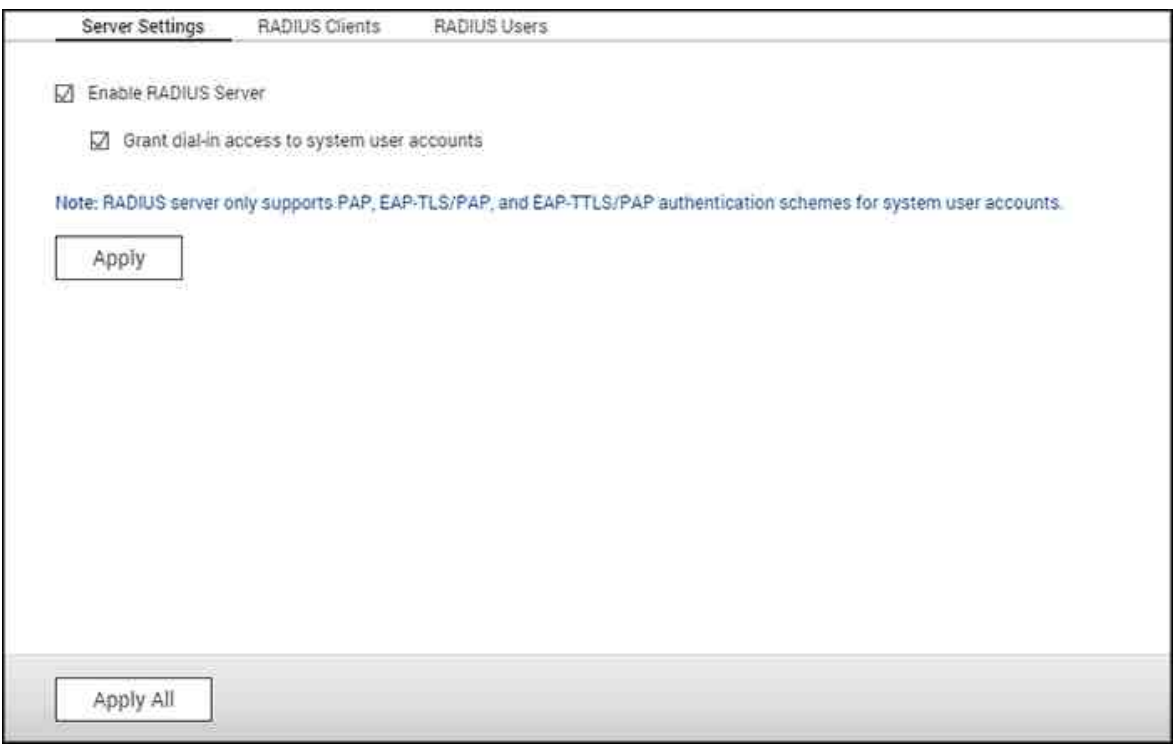

Para usar esta función, siga estos pasos:

- 1. Habilite el servidor RADIUS del NAS en "RADIUS Server" (Servidor RADIUS) > "Server Settings" (Configuración del Servidor). Haga clic en "Apply" (Aplicar).
- 2. Agregar clientes RADIUS, tales como puntos de acceso Wi-Fi y VPN, del NAS en "RADIUS Server" (Servidor RADIUS) > "RADIUS Clients" (Clientes RADIUS). Se admiten 10 clientes RADIUS como máximo. Haga clic en "Create a Client" (Crear un cliente).
- 3. Introduzca la información del cliente y haga clic en "Apply" (Aplicar).
- 4. Los clientes se muestran en la lista.
- 5. Cree usuarios RADIUS y sus contraseñas en "Servidor RADIUS" > "Usuarios RADIUS". Los usuarios se autenticarán cuando traten de acceder a la red a través de los clientes RADIUS. El número máximo de usuarios RADIUS que el NAS admite es el mismo del número máximo de los usuarios del NAS local. Ver el capítulo sobre [Usuarios](#page-146-0) <sup>147</sup> para más detalles. Haga clic en "Crear un usuario".
- 6. Introduzca el nombre del usuario y la contraseña. El nombre del usuario solo admite letras (A-Z y a-z) y números (0-9). La contraseña debe tener entre 8-32 carácteres (a-z, A-Z, 0-9 solamente). Haga clic en "Apply" (Aplicar).
- 7. Especifique otorgar acceso de marcación a los usuarios del NAS local. Habilite esta opción para permitir a los usuarios del NAS local tener acceso a los servicios de red a través de los clientes RADIUS, usando el nombre del usuario y la contraseña de inicio de sesión en el NAS. Haga clic en "Apply" (Aplicar).

Nota: el servidor RADIUS solo es compatible con la autenticación PAP, EAP-TLS/PAP y E para las cuentas de usuarios del NAS local.

# **7.14 Servidor TFTP**

Configure el NAS como un servidor TFTP (Protocolo Trivial de Transferencia de Archivos) para la administración de configuraciones de los dispositivos de red y arranque de redes remotas de equipos para hacer imágenes o recuperaciones del sistema. TFTP es un protocolo de transferencia de archivos con la funcionalidad de una forma muy básica de FTP. TFTP no suministra autenticación de usuarios y no se puede conectar a un cliente FTP estándar.

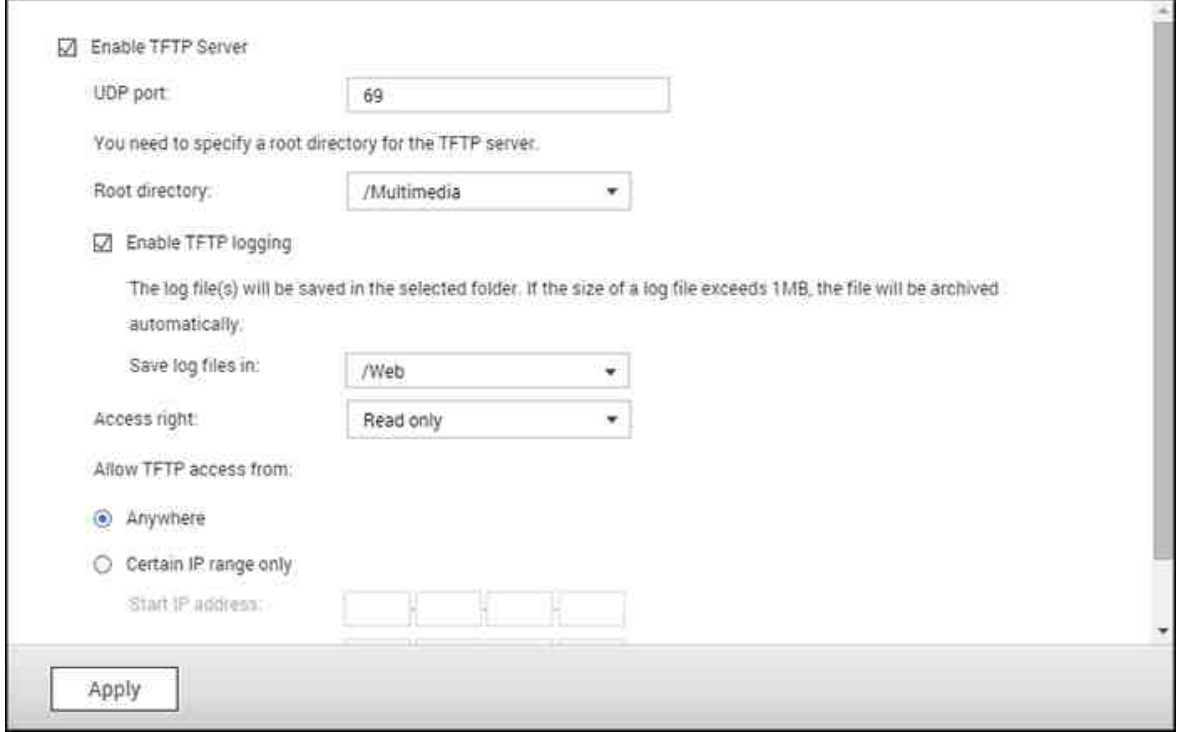

Siga los pasos siguientes para usar esta característica:

- 1. Par usar esta característica, seleccione "Enable TFTP Server" (Habilitar servidor TFTP).
- 2. El puerto UDP predeterminado para transferencias de archivos es 69. Cambie el número del puerto solamente cuando sea necesario.
- 3. Especifique una carpeta en el NAS como directorio raíz del servidor TFTP.
- 4. Habilitar registro TFTP: Habilite esta opción y especifique el directorio para guardar el archivo de registro TFTP (opentftpd.log). Se recomienda ver el archivo de registro con Microsoft Excel o WordPad en el sistema operativo Windows o con TextEdit en el sistema operativo Mac OS.
- 5. Asigne permisos de solo lectura o acceso completo a los clientes.
- 6. Restrinja el acceso a clientes TFTP al especificar el rango de la dirección IP o seleccione "Anywhere" (Cualquier parte) para permitir el acceso a cualquier cliente TFTP.

7. Haga clic en "Apply" (Aplicar) para guardar las especificaciones.

**Nota:** para configurar el PXE con su NAS, asegúrese de usar una IP estática para su NAS, habilite su servicio DHCP y especifique la IP del servidor TFTP y el nombre del archivo de arranque en "Panel de control" > "Red" > haga clic en el botón "Editar" junto al puerto LAN > Servidor DHCP". Para más detalles, consulte el capítulo sobre el [servidor](#page-99-0) DHCP 100 **.**

# **8. Aplicaciones QNAP**

QNAP proporciona varias aplicaciones para mejorar sus experiencias de usuario. Para más detalles sobre estas aplicaciones, consulte los enlaces mostrados a continuación:

- Backup Station (Estación de copia de [seguridad\)](#page-244-0) 245
- Servicio [myQNAPcloud](#page-265-0) 266
- File Station [\(Estación](#page-274-0) de archivos) 275
- Video [Station](#page-293-0) 294
- Photo Station [\(Estación](#page-308-0) de fotos) 309
- <u>Music Station [\(Estación](#page-328-0) de música)</u>|329
- Download Station (Estación de [descargas\)](#page-338-0) 339
- [HybridDesk](#page-347-0) Station 348
- App Center (Centro de [aplicaciones\)](#page-360-0) 361

# <span id="page-244-0"></span>**8.1 Backup Station (Estación de copia de seguridad)**

Configure el NAS como servidor de copia de seguridad, replicación remota, copia de seguridad en la nube y copia de seguridad externa con Backup Station.

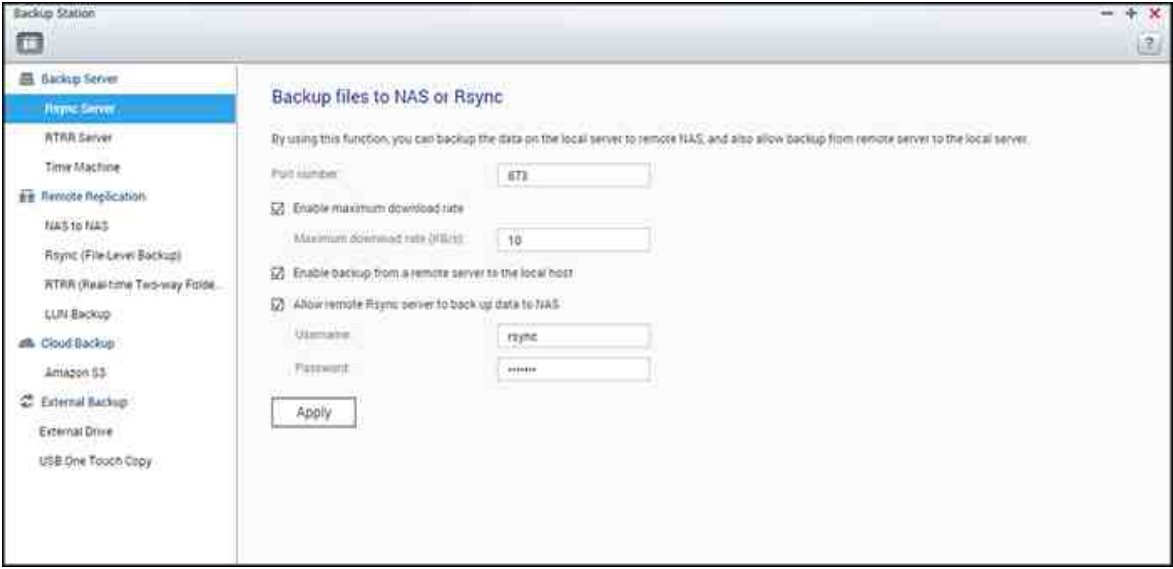

Para más detalles acerca de las características, consulte los enlaces mostrados a continuación:

- Servidor de copias de [seguridad](#page-245-0) 246
- [Replicación](#page-248-0) Remota 249
- Copia de [seguridad](#page-257-0) en nube 258
- Copias de [seguridad](#page-258-0) externas 259

<span id="page-245-0"></span>*8.1.1 Servidor de copias de seguridad*

#### **Servidor Rsy nc**

Puede habilitar el servidor Rsync para configurar el NAS como servidor de copias de seguridad para permitir las copias de seguridad de los datos desde el servidor remoto Rsync o el servidor NAS. El número predeterminado del puerto para replicación remota a través de Rsync es 873. Especifique la velocidad de descarga máxima para el control del ancho de banda. 0 significa ilimitado.

- **Habilitar copia de seguridad desde un servidor rem oto al host local:** Seleccione esta opción para permitir las copias de seguridad de los datos desde un servidor remoto (NAS) al servidorlocal (NAS).
- **Perm itir al servidor rem oto Rsy nc hacer copia de seguridad de los datos al NAS:** Seleccione esta opción para permitir las copias de seguridad de los datos desde un servidor Rsync al servidor local (NAS)

**Nota:** Usted solamente puede crear máximo 64 trabajos rsync en el NAS.

#### **Servidor RTRR**

Para permitir replicación de datos en tiempo real o programada desde un servidor remoto al NAS local, seleccione 'Habilitar el servidor de replicación remota en tiempo real'. Puede especificar el número del puerto para la replicación remota. El número predeterminado del puerto es 8899. Especifique la velocidad de carga y descarga máxima para el control del ancho de banda. 0 significa ilimitado. Para permitir solamente acceso autenticado para hacer copias de seguridad de los datos al NAS local, especifique la contraseña de acceso. Se le pedirá al servidor cliente introducir la contraseña para poder hacer las copias de seguridad de los datos al NAS a través de RTRR.

Puede especificar la dirección IP o los nombres de los hosts que tengan permitido el acceso al NAS para la replicación remota. Se pueden configurar 10 reglas como máximo. Para permitir todas las conexiones, seleccione 'Permitir todas las conexiones'. Para especificar las direcciones IP o los nombres de los hosts, seleccione 'Permitir conexiones desde la lista solamente' y luego haga clic en 'Agregar'.

Introduzca una dirección IP o especifique el rango de las direcciones IP al introducir la IP y la máscara de subred. Seleccione el derecho de acceso 'Solo lectura' o 'Lectura/ escritura'. Al seleccionar 'Lectura/escritura', al servidor cliente se le permite eliminar los

archivos del NAS local. Haga clic en 'FINALIZADO' para salir. Después de haber guardado la regla de acceso, haga clic en 'APLICAR' y el NAS se reiniciará para aplicar la configuración.

#### **C om probar trabajos de copia de seguridad desde otro NAS**

Puede comprobar y administrar trabajos de copias de seguridad de otros servidores NAS que usen su NAS actual como destino para sus copias de seguridad. Para como trabajos de copia de seguridad, haga clic en la pestaña "Lista de entrantes" y detalles, como nombre del trabajo, NAS de origen, NAS de destino, programa del trabajo y estado del trabajo) y los trabajos de copia de seguridad se mostrarán en la lista. También puede administrar trabajos de copia de seguridad en esta lista. Para hacer esto, seleccione trabajos de copia de seguridad en "Incoming List" (Lista de entrantes) > escoja borrar los registros del trabajo, abra la carpeta de copia de seguridad o impida el acceso de los trabajo de copia de seguridad a su NAS.

#### **Máquina del tiem po**

Puede activar compatibilidad con Time Machine para usar el NAS como un destino de copias de seguridad de varios Mac con la función Time Machine de OS X. Para usar esta función, por favor siga estos pasos.

Definir las especificaciones del NAS:

- 1. Activar la compatibilidad Time Machine.
- 2. Ingrese la contraseña de Time Machine. Por defecto, no hay contraseña asignada.
- 3. Seleccione un volumen del NAS como destino de copias de seguridad.
- 4. Ingrese la capacidad de almacenamiento que la copia de seguridad de Time Machine puede usar. El valor máximo puede ser mayor a 4095 GB. Para tener mayor capacidad, introduzca 0 (ilimitado).
- 5. Haga clic en 'Aplicar' para guardar las especificaciones.

Todos los usuarios de Time Machine comparten la misma carpeta compartida de red para esta función.

Definir las especificaciones de copia de seguridad en un Mac:

- 1. Abra Time Machine en Mac y haga clic en 'Seleccionar Disco de Copia de seguridad'.
- 2. Seleccione el disco de copia de seguridad de TM de su NAS desde la lista y haga clic en 'Usar para copias de seguridad'.
- 3. Ingrese el nombre del usuario y la contraseña para tener acceso al QNAP NAS. Luego haga clic en 'Conectar'.
- o Nombre de usuario registrado: TimeMachine
- o Contraseña: La contraseña que ha configurado en el NAS. Por defecto, no hay contraseña asignada.
- 4. Después de conectarse exitosamente, Time Machine queda en 'ON'. Se muestra el espacio disponible para copias deseguridad y la copia de seguridad empezará en 120 segundos.

La primera copia de seguridad puede tomar más tiempo de acuerdo al tamaño de los datos del Mac. Para recuperar losdatos del Mac OS, por favor consulte el tutorial en [http://www.apple.com.](http://www.apple.com)

# **Adm inistrar las copias de seguridad**

Puede administrar las copias de seguridad en esta página.

- Volumen (menú desplegable en la parte superior derecha de la pantalla): Muestra las tareas de copia de seguridad de Time Machine del volumen.
- Nombre: El nombre de la copia de seguridad de Time Machine (la imagen de disco de paquetes dispersos la creó Time Machine).
- Dimensiones: Tamaño de la copia de seguridad de Time Machine.
- Fecha de modificación: Última fecha de modificación de esta copia de seguridad de Time Machine.
- Eliminar: Elimina la copia de seguridad de Time Machine seleccionada

#### <span id="page-248-0"></span>*8.1.2 Replicación Remota*

En este capítulo se analizarán los siguientes temas:

- NAS a NAS y [Rsync](#page-248-1) 249
- [RTRR](#page-250-0) 25
- Descarga de registros de trabajo de [replicación](#page-256-0) 257

# <span id="page-248-1"></span>**NAS- to-NAS y Rsy nc Replication**

Los datos NAS se pueden copiar a un NAS remoto o servidor Rsync a travles de una replicación remota Rsync. Si el destino de copia de seguridad es un NAS, vaya a "Main Menu" (Menú Principal) > "Backup Station" (Estación de copia de seguridad) > "Rsync Server" (Servidor Rsync) y habilitar el NAS remoto como un servidor de copia de seguridad Rsync.

- 1. Para crear una tarea de replicación, haga clic en 'Crear tarea de replicación'.
- 2. Especifique el tipo de servidor, NAS o servidor Rsync, del servidor remoto. Introduzca el nombre del trabajo. Haga clic en 'Siguiente'.
- 3. Introduzca la dirección IP, el número del puerto, el nombre del usuario y la contraseña para iniciar sesión en el servidor remoto. El número de puerto por defecto es 873. Tenga en cuenta que el nombre del usuario para iniciar sesión debe tener acceso de lectura/escritura al servidor remoto y suficiente límite de cuota en el servidor. Haga clic en "Test" (Prueba) para verificar la conexión. Luego, haga clic en "Apply" (Aplicar).
- 4. Especifique la carpeta local al hacer clic en la casilla del Archivo fuente después de ampliar y localizar la carpeta, haga doble clic en la carpeta para establecerla como el directorio en el que los datos se replicarán.
- 5. Especifique la casilla de la carpeta dedestino de lacarpeta de destino. Localizar la carpeta en el árbol de la carpeta y haga doble clic en la carpeta para establecerla como el directorio en el que los datos se replicarán. Y, haga doble clic en "Add" (Agregar) para agregar dicho par de carpetas de replicación.
- 6. Haga clic en "Backup frecuency" (Frecuencia de copia de seguridad) para configurar la frecuencia de copia de seguridad. Seleccione replicar los datos inmediatamente o especifique un horario de la copia de seguridad.
- 7. Especifique las otras opciones de la tarea de replicación remota al hacer clie en el botón "Options" (Opciones) y hacer clic en "Apply" (Aplicar)
- o Habilitar cifrado: Seleccione esta opción para llevar a cabo la replicación remota cifrada. Tenga en cuenta que primero debe activar la opción 'Permitir conexión SSH' en 'Servicios de Red > 'Telnet/ SSH' y especificar el mismo número del puerto para SSH y la replicación remota cifrada.
- o Activar compresión de archivos: Active esta opción para permitir la compresión de archivos durante el proceso de transferencia de datos. Esta opción se recomienda para entornos con poco ancho de banda o para replicaciones remotas a través de redes WAN.
- o Ejecutar replicación incremental: Cuando se active esta opción, después de la primera replicación, el NAS solamente hará copia de seguridad de los archivos que hayan cambiado desde la última copia de seguridad. Los archivos con el mismo nombre, tamaño u hora de modificación no se copiarán de nuevo. Se recomienda activar esta opción para hacer el trabajo de replicación, el cual se ejecutará más de una vez, con el fin de reducir el tiempo de la copia de seguridad.
- o Eliminar los archivos adicionales de la replicación remota: Seleccione esta opción para sincronizar los datos de origen con los del destino (sincronización unidireccional). Los archivos adicionales del destino se eliminarán. Los datos de origen no se cambiarán.
- o Administrar eficientemente los archivos dispersos: Un archivo disperso es un tipo de archivo de PC que contiene bloques grandes de datos con cero bytes. Si activa esta opción, el tiempo necesario para la replicación remota se puede reducir.
- 8. Haga clic en "Apply" (Aplicar). Si selecciona la opción "Execute backup immediately" (Ejecutar copia de seguridad inmediatamente), la tarea de replicación se iniciará al mismo tiempo. De lo contrario, se ejecutará de acuerdo a su programa. Tenga en cuenta que el trabajo es recursivo. No apague el NAS local y el servidor remoto cuando se esté ejecutando la replicación remota.

**Nota:** para el paso 5, se puede cambiar el orden de selección de la fuente y las carpetas de destino. Lo anterior solamente es un ejemplo.

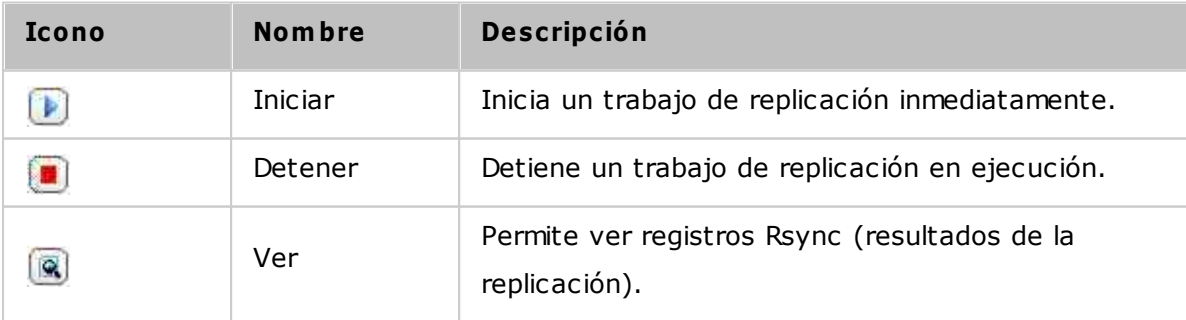

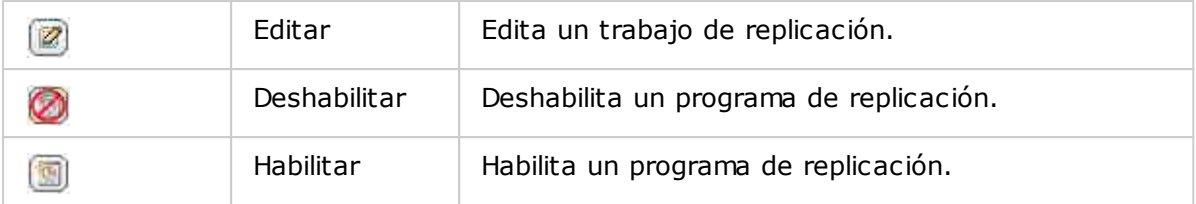

Para configurar el tiempo de espera y volver a aplicar la configuración de los trabajos de replicación, haga clic en 'Opciones'.

- Tiempo de espera (segundos): Especifique el valor del tiempo de espera de cada trabajo de replicación. Este es el número máximo de segundos para esperar hasta que un trabajo de replicación se cancele si no se han recibido datos.
- Número de entradas: Especifique el número de veces que el NAS debe tratar de ejecutar un trabajo de replicaciónen caso de errores.
- Intervalos de reintentos (segundos): Especifique el número de segundos para esperar entra cada reintento.

Por ejemplo, si introduce 600 segundos para el tiempo de espera, 3 reintentos y 60 segundos para los intervalos de reintentos, un trabajo de replicación esperará 600 segundos si no se reciben datos. El NAS esperará 60 segundos y tratará de ejecutar el trabajo por segunda vez. Si el trabajo espera de nuevo, el NAS esperará otros 60 segundos y reintenta por tercera vez.

#### <span id="page-250-0"></span>**RTRR**

Replicación Remota en Tiempo Real (RTRR) suministra replicación de datos programada o en tiempo real y sincronización de datos en una o dos vías entre dos ubicaciones (tales como el NAS local y un NAS remoto, el NAS local y un servidor FTP, o el NAS local y una unidad externa o replicación entre dos carpetas locales). En el modo de tiempo real, la carpeta de origen se monitorizará y cualquier archivo nuevo, cambiado o renombrado se replicará a la carpeta de destino inmediatamente. En el modo programado, la carpeta de origen se replicará a la carpeta de destino de acuerdo al programa predefinido.

La sincronización de una vía se refiere a la sincronización desde el origen al destino, mientras que la sincronización de dos vías significa que tanto el origen como el destino se sincronizan después de que se copien nuevos archivos en cualquier lado o que archivos almacenados en cualquier lado se cambien o eliminen.

Si el destino de la copia de seguridad es un NAS, el servidor RTRR ("Main Menu" (Menú

principal) > "Backup Station" (Backup Station) > "RTRR Server" (Servidor RTRR)) o el servicio FTP se deben habilitar primero ("Main Menu" (Menú principal) > "Control Panel" (Panel de control) > "Network Services" (Servicios de red) > "FTP") en el NAS remoto.

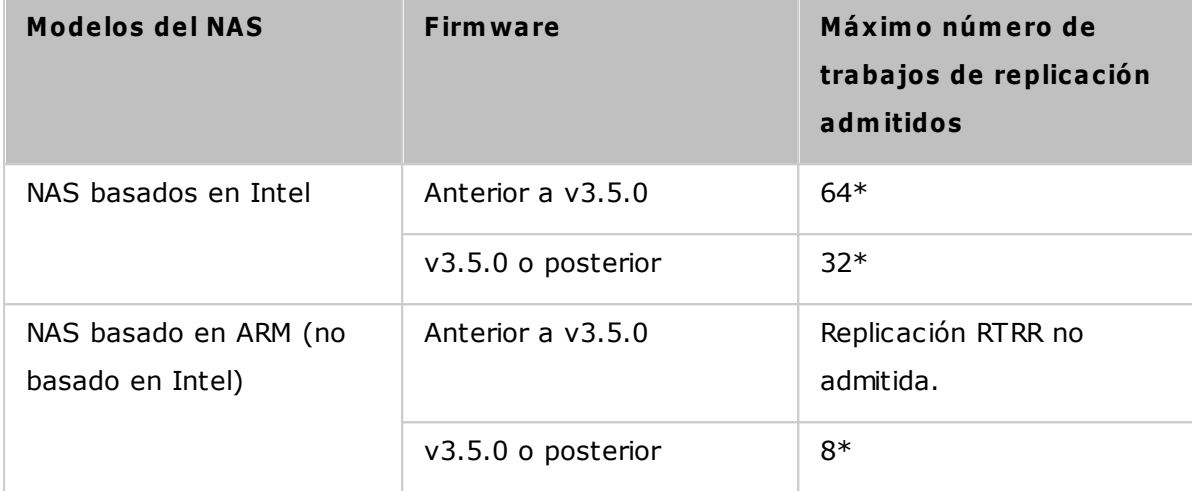

\*Cada trabajo admite máximo 5 pares de carpetas.

Si los modelos de su NAS no aparecen, visite <http://www.qnap.com> for details.

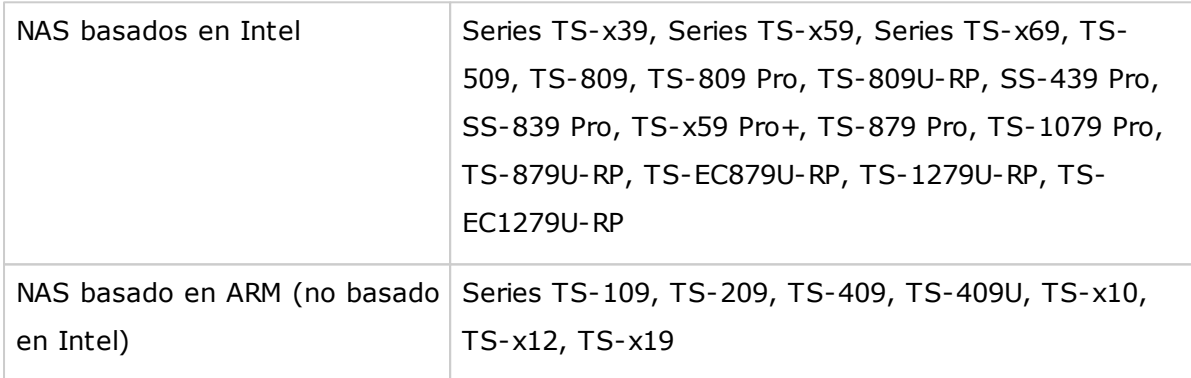

Siga los pasos mostrados a continuación, para crear un trabajo de replicación.

- 1. Haga clic en "Create a Replication Job" (Crear un trabajo de replicación).
- 2. Cuando aparezca el asistente, haga clic en 'SIGUIENTE'.
- 3. Seleccione la acción a seguir (copia de seguridad, sincronización o restauración), los lugares de la sincronización y luego haga clic en "Next" (Siguiente). Asegúrese de que se haya formateado el dispositivo de destino y las carpetas se hayan creado. Para comparación entre las acciones disponibles y sus pares de carpetas, consulte la siguiente tabla:

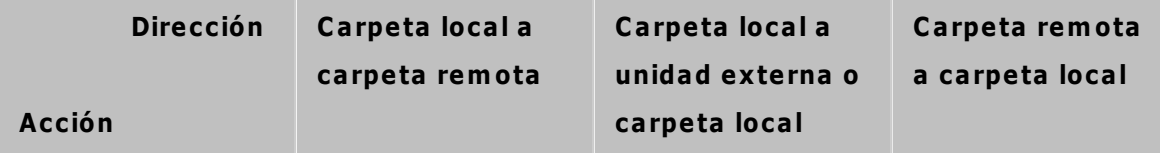
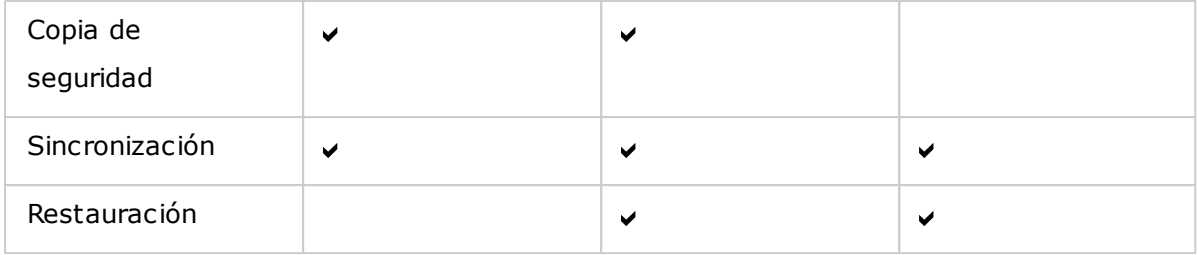

Disponibles dos opciones de sincronización: sincronización de una vía y de dos vías.

- o Para la sincronización de una vía, puede escoger:
	- Sincronizar datos desde una carpeta local a una carpeta remota (NAS o servidor FTP)
	- Sincronizar datos desde una carpeta remota (NAS o servidor FTP) a una carpeta local
	- Sincronizar datos desde una carpeta local a otra carpeta local o a una unidad externa
- o Para la sincronización de dos vías, puede escoger:
	- Sincronizar datos entre el origen y el destino
- 4. Introduzca la dirección IP o el nombre del host. Seleccione el tipo de servidor (servidor FTP o servidor NAS con el servicio RTRR habilitado; tenga en cuenta que para la sincronización de dos vías, solamente está disponible el servidor NAS).
	- o **Replicación remota a un servidor FTP:** Especifique el número del puerto si desea habilitar FTP con SSL/TLS (Explícito) para la transferencia de datos cifrados. Si el servidor FTP tiene un firewall, habilite el modo pasivo. Introduzca el nombre del usuario y la contraseña con los derechos de acceso de lectura/ escritura al servidor. Haga clic en 'Siguiente'.
	- o **Replicación remota al NAS con el servicio RTRR:** Introduzca la dirección IP del servidor con el servicio RTRR habilitado. Especifique el puerto de conexión y seleccione si desea habilitar la conexión segura. Introduzca la contraseña para la conexión RTRR. Haga clic en 'Siguiente'.
	- o **Replicación remota a un recurso compartido de Windows (CIFS/SMB):** Introduzca la dirección IP del servidor Windows. Especifique la carpeta de destino, el nombre del usuario y la contraseña, y luego haga clic en "Next" (Siguiente).
- 5. Seleccione el par de carpetas para la sincronización de datos.
- 6. Cada trabajo de sincronización admite máximo 5 pares de carpetas. Seleccione pares de carpetas y haga clic en "Add" (Agregar). Haga clic en "Next" (Siguiente).
- 7. Escoja entre una sincronización en tiempo real y una programada. La sincronización en tiempo real copia los archivos nuevos, cambiados y los que han cambiado sus nombres desde la carpeta de origen hasta la carpeta de destino, tan pronto como se hagan los cambios después de la primera copia de seguridad. La sincronización programada copia los archivos desde la carpeta de origen hasta la carpeta de destino de acuerdo al programa configurado. Las opciones disponibles son:
	- o Replicar ahora: Replica datos inmediatamente.
	- o Periódicamente: Introduzca el intervalo de tiempo en horas y minutos en el cual se ejecutará la copia de seguridad. El intervalo de tiempo mínimo es de 5 minutos .
	- o Cada hora: Especifique la hora y los minutos en los cuales se debería ejecutar la copia de seguridad; por ejemplo, introduzca 01 para ejecutar la copia de seguridad cada minuto de cada hora: 1:01, 2:01, 3:01...
	- o Diariamente: Especifique el tiempo diario en el cual se debería ejecutar la copia de seguridad; por ejemplo, 02:02 diariamente.
	- o Semanalmente: Seleccione un día y hora de la semana cuando la copia de seguridad se debería ejecutar.
	- o Mensualmente: Seleccione un día y hora del mes cuando la copia de seguridad se debería ejecutar.
	- o Ocurre una vez en: Especifique la fecha y la hora de la tarea de replicación programada, se ejecutará una vez y esta tarea de replicación se ejecutará solamente una vez.

# **Note:**

- Si una carpeta o su carpeta padre/hija se ha seleccionado como el origen o destino en un par de carpetas de un trabajo de replicación, no puede seleccionar la carpeta como origen o destino de otro par de carpetas del mismo trabajo.
- También puede crear una carpeta mientras selecciona el par de carpetas. Para hacer esto, introduzca el nombre de la carpeta y haga clic en el icono de la carpeta desde la lista desplegable.
- Al iniciar QTS 4.1, RTRR también puede hacer copias de seguridad de todo el sito FTP. Para hacer esto, seleccione la raíz (/) desde la lista desplegable de la carpeta. Tenga en cuenta que esto solamente se puede hacer cuando el origen es un sitio FTP.
- La replicación de datos programada solamente es compatible para sincronización de dos vías.
- La configuración de la fecha de caducidad no está disponible para "Replicar ahora" y "Ocurre una vez el" del paso 7.
- El control de ancho de banda tanto en RTRR como en Rsync solamente funciona si los dos servidores NAS de un trabajo de replicación (remitente y receptor) son QNAP NAS y usan el firmware versión 3.6 o superior.
- 8. Para configurar la política de sincronización, seleccione 'Configurar la política y un filtro' y luego haga clic en 'SIGUIENTE'. Seleccione si desea habilitar las siguientes opciones:
	- o Eliminar los archivos extras: Eliminar los archivos extras de la carpeta de destino. Los borrados hechos en la carpeta de origen se repetirán en la carpeta de destino. Esta opción no está disponible para la sincronización en tiempo real.
	- o Detectar los archivos dispersos: Seleccione esta opción para ignorar los archivos de datos nulos.
	- o Compruebe los contenidos de archivos: Especifique examinar los contenidos de archivos, la fecha, el tamaño y el nombre para determinar si dos archivos son idénticos. Esta opción no está disponible para la sincronización en tiempo real.
	- o Comprimir los archivos durante la transmisión: Especifique si los archivos se deben comprimir o no para las operaciones de sincronización. Tenga en cuenta que se usarán más recursos de CPU.
	- o Ignorar los enlaces simbólicos: Seleccione esta opción para ignorar los enlaces simbólicos del par de carpetas.
	- o Atributos extendidos: Seleccione esta opción para mantener la información de los atributos extendidos.
	- o Configuración del tiempo de espera y reintentos. Especifica la configuración del tiempo de espera y reintentos cuando se presenten errores en operaciones de sincronización.
- 9. Puede especificar el tamaño de los archivos, los tipos de archivos para incluir/excluir y la fecha/hora de sincronización de datos.
	- o Tamaño de archivos: Especifica el tamaño máximo/mínimo de los archivos que se van a replicar.
	- o Última modificación: Especifique el número de días en los cuales los archivos se modificaron por última vez para replicación.
	- o Incluir los tipos de archivos: Especifica los tipos de archivos que se van a replicar .
	- o Excluir los tipos de archivos: Especifica los tipos de archivos que se van a excluir para la replicación.
- o Hora y fecha de los archivos: Especifica la hora y la fecha de los archivos que se van a replicar.
- 10.Introduzca el nombre del trabajo. Haga clic en 'Siguiente'.

11.Confirme las especificaciones y luego haga clic en 'SIGUIENTE'.

12.Haga clic en 'FINALIZADO' para salir del asistente.

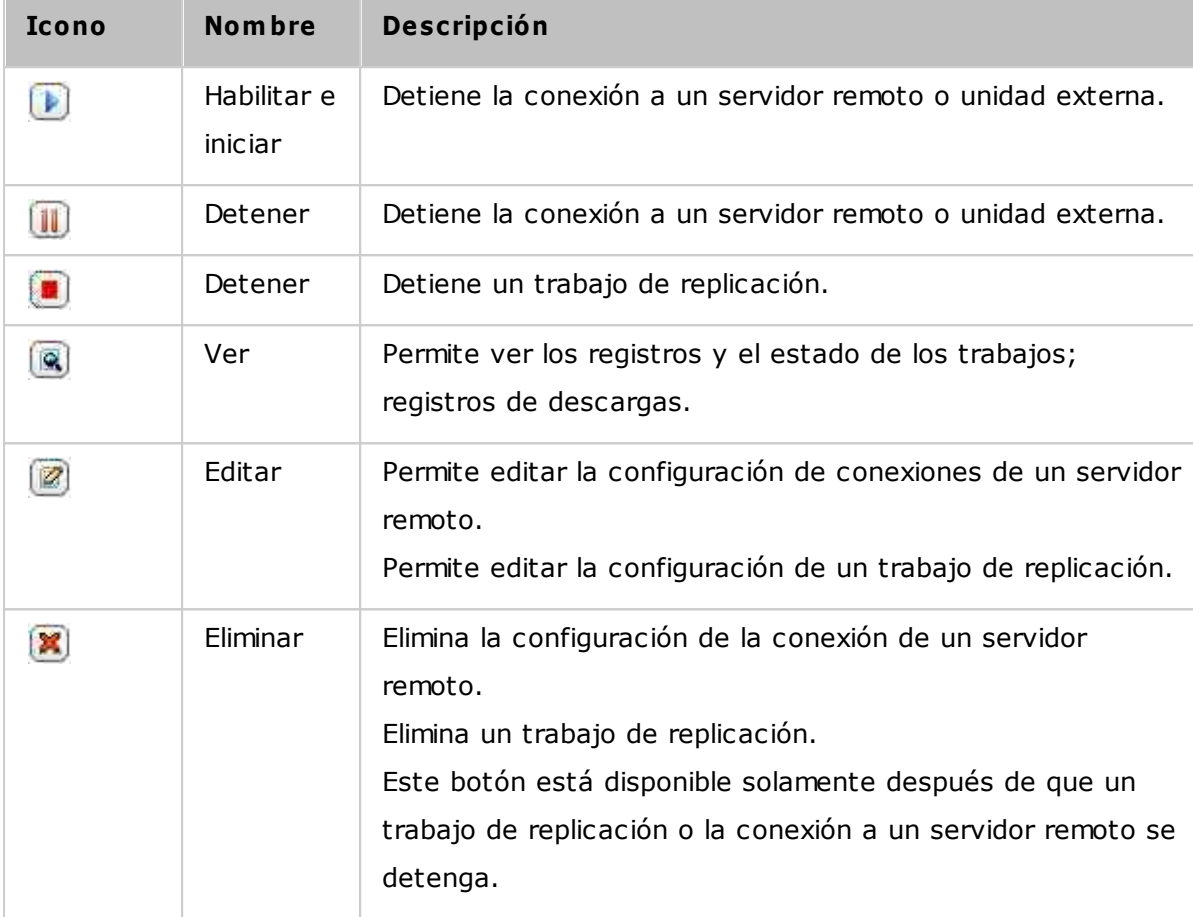

Para editar las propiedades de los trabajos de replicación, haga clic en 'Opciones'.

En "Event Logs" (Registros de eventos) puede seleccionar habilitar "Download Detailed Logs" (Descargar registros detallados) y especificar el tamaño máximo del archivo de registro. También puede seleccionar enviar una alerta por correo electrónico cuando la sincronización falle o se complete. Tenga en cuenta que la configuración del servidor SMTP debe hacerse correctamente en el NAS ("System Settings" (Configuración del sistema)>"Notification" (Notificación)

Especifique la política de replicación en 'Política' y la configuración del filtro en 'Filtro'. Esta será la configuraciónpredeterminada para todos los trabajos de replicación RTRR.

## **Descargar los registros de trabajos de replicación**

Para ver el estado y los registros de un trabajo de replicación, haga clic en el botón "Ver" en "Acciones". Puede ver los registros de un trabajo o descargarlos al hacer clic en 'Descargar registros'. El archivo de registros se puede abrir usando Microsoft Excel u otras aplicaciones de software para edición de texto. Tenga en cuenta que este botón solamente estará disponible después de haber habilitado 'Descargar registros detallados' en 'Opciones' > 'Registros de eventos' y después de haber ejecutado el trabajo de replicación una vez.

*8.1.3 Copia de seguridad en nube*

# **Am azon S3**

Amazon S3 (Servicio de Almacenamiento Simple) es un servicio Web de almacenamiento en línea ofrecido por AWS (Servicios Web Amazon). Suministra una interfase de servicios Web simples los cuales permiten almacenar y recuperar datos desde cualquier parte a través de Internet. Con el soporte de Amazon S3, usted puede fácilmente cargar datos desde de su NAS a Amazon S3 o descargar los datos desde Amazon S3 a su NAS. Tenga en cuenta que debe crear una cuenta AWS en <http://aws.amazon.com> y pagar por el servicio. Después de crear la cuenta, debe crear al menos un Cubilote (carpeta raíz) en Amazon S3 usando una aplicación de Amazon S3. Para los principiantes, recomendamos usar la aplicación Mozilla Firefox 'S3Fox'.

Después de haber configurado la cuenta en Amazon S3, siga los pasos de abajo para hacer copias de los datos o recuperarlos de Amazon S3 usando el NAS.

- 1. Haga clic en 'Crear nuevo trabajo de replicación'.
- 2. Ingrese el nombre del trabajo de replicación remoto.
- 3. Seleccione el tipo de uso: "Upload" (Cargar) o "Download" (Descargar) e introduzca otras especificaciones. Un paquete es el directorio raíz en Amazon S3. Podría hacer pruebas remotas del host haciendo clic en "Test" (Prueba). Las otras especificaciones son opcionales.
- 4. Defina el directorio local del NAS para la replicación.
- 5. Ingrese el programa de replicación.
- 6. Haga clic en 'Finalizado'. El trabajo de replicación se ejecutará de acuerdo a su programa.

#### *8.1.4 Copias de seguridad externas*

Los siguientes temas se analizarán en este capítulo:

- Unidad [externa](#page-258-0) 259
- Copia USB de un [toque](#page-262-0) 263

#### <span id="page-258-0"></span>**Dispositivo Externo**

El NAS admite copias de seguridad de datos programadas y en tiempo real entre los volúmenes de discos internos delNAS y los dispositivos de almacenamiento externo USB/ eSATA. Para usar esta característica, siga estos pasos.

**Nota:** Si el NAS cifra un dispositivo de almacenamiento externo, asegúrese de que esté desbloqueado en "External Device" (Dispositivo externo) > "External Storage" (Almacenamiento externo) antes de crear cualquier trabajo de copia de seguridad.

- 1. Conecte uno o más dispositivos de almacenamiento externo a las interfaces USB o eSATA (si están disponibles) delNAS.
- 2. Haga clic en "Create a new job" (Crear un trabajo).
- 3. Cuando aparezca el asistente, lea las instrucciones detenidamente y haga clic en "Next" (Siguiente).
- 4. Seleccione las ubicaciones de copias de seguridad.
	- a. Seleccione un volumen\* disco externo desde el menú desplegable. El NAS admite los sistemas de archivos EXT3, EXT4, FAT, NTFS y HFS+. Se mostrará la información general del dispositivo de almacenamiento.
	- b. Seleccione "Map this backup job to the volume ID only" (Asigne este trabajo de copia de seguridad al ID del volumen solamente) para asignar el trabajo de copia de seguridad a este dispositivo de almacenamiento externo particular. El NAS reconocerá el dispositivo y ejecutará automáticamente el trabajo de copia de seguridad de acuerdo a la configuración, cada vez que esté conectado al NAS a través de cualquier interfaz USB/eSATA.
	- c. Seleccione hacer copia de seguridad de los datos del volumen de discos local al dispositivo de almacenamiento externo o viceversa.
	- d. Haga clic en "Next" (Siguiente).
- 5. Seleccione las carpetas de origen y de destino para la copia de seguridad. Luego

haga clic en "Add" (Añadir). Se pueden crear máximo 128 pares de carpetas. Haga clic en "Next" (Siguiente).

#### **Nota:**

- Se pueden reconocer varias particiones del dispositivo de almacenamiento externo como volúmenes de discos individuales.
- si una carpeta o su carpeta padre/hija se ha seleccionado como el origen o destino en un par de carpetas de un trabajo de copia de seguridad, no puede seleccionar la misma carpeta como origen o destino de otro par de carpetas del mismo trabajo de copia de seguridad.
- Las unidades externas admiten máximo 16 trabajos y cada trabajo admite máximo 8 pares de carpetas.
- 6. Escoja entre una copia de seguridad en tiempo real y una programada. La copia de seguridad en tiempo real copia los archivos nuevos, cambiados y los que han cambiado sus nombres desde la carpeta de origen hasta la carpeta de destino, tan pronto como se hagan los cambios después de la primera copia de seguridad. La copia de seguridad programada copia los archivos desde la carpeta de origen hasta la carpeta de destino de acuerdo al programa. Las opciones disponibles son:
	- o Replicar ahora: copia los datos inmediatamente.
	- o Periódicamente: introduzca el intervalo de tiempo en horas y minutos en el cual se ejecutará la copia de seguridad. El intervalo de tiempo mínimo es de 5 minutos.
	- o Cada hora: especifique la hora y los minutos en los cuales se debería ejecutar la copia de seguridad; por ejemplo, introduzca 01 para ejecutar la copia de seguridad en el primer minuto de cada hora: 1:01, 2:01, 3:01...
	- o Diariamente: especifique el tiempo diario en el cual se debería ejecutar la copia de seguridad; por ejemplo, 02:02 diariamente.
	- o Semanalmente: seleccione un día y hora de la semana cuando la copia de seguridad se debería ejecutar.
	- o Mensualmente: seleccione un día y hora del mes cuando la copia de seguridad se debería ejecutar.
	- o Copia de seguridad automática: ejecuta la copia de seguridad de datos automáticamente cada vez que el dispositivo esté conectado y el NAS lo haya detectado.
- 7. Escoja para expulsar automáticamente la unidad externa después de que el trabajo haya finalizado.
- 8. Para configurar la política de copia de seguridad y la configuración de filtros,

seleccione "Configure policy and filter" (Configurar las políticas y los filtros). Haga clic en "Next" (Siguiente). Seleccione si desea habilitar las siguientes opciones:

- o Elimine los archivos extras: eliminar los archivos extras de la carpeta de destino. Los borrados hechos en la carpeta de origen se repetirán en la carpeta de destino. Esta opción no está disponible para las copias de seguridad en tiempo real.
- o Detecte los archivos dispersos: seleccione esta opción para ignorar los archivos de datos nulos.
- o Sobrescribir el archivo si el archivo de origen es más reciente o el tamaño del archivo es diferente
- o Compruebe los contenidos de archivos: examina los contenidos de archivos, la fecha, el tamaño y el nombre para determinar si dos archivos son idénticos. Esta opción no está disponible para las copias de seguridad en tiempo real.
- o Ignorar los enlaces simbólicos: seleccione esta opción para ignorar los enlaces simbólicos del par de carpetas.
- 9. Crear filtros para los trabajos de copia de seguridad.
	- o Tamaño del archivo: especifica el tamaño máximo/mínimo de los archivos que se van a copiar.
	- o Incluir los tipos de archivos: especifica los tipos de archivos que se van a copiar.
	- o Excluir los tipos de archivos: especifica los tipos de archivos que se van a excluir para la copia de datos.
	- o Hora y fecha del archivo: especifica la hora y la fecha de los archivos que se van a copiar.
- 10.Introduzca el nombre de un trabajo de copia de seguridad. El nombre del trabajo permite máximo 63 caracteres;no puede empezar no terminar con un espacio. Haga clic en "Next" (Siguiente).
- 11.Confirme la configuración y haga clic en "Next" (Siguiente).

12.Haga clic en "Finish" (Finalizar) para salir del asistente.

13.El trabajo de copia de seguridad y el estado se mostrarán en la lista.

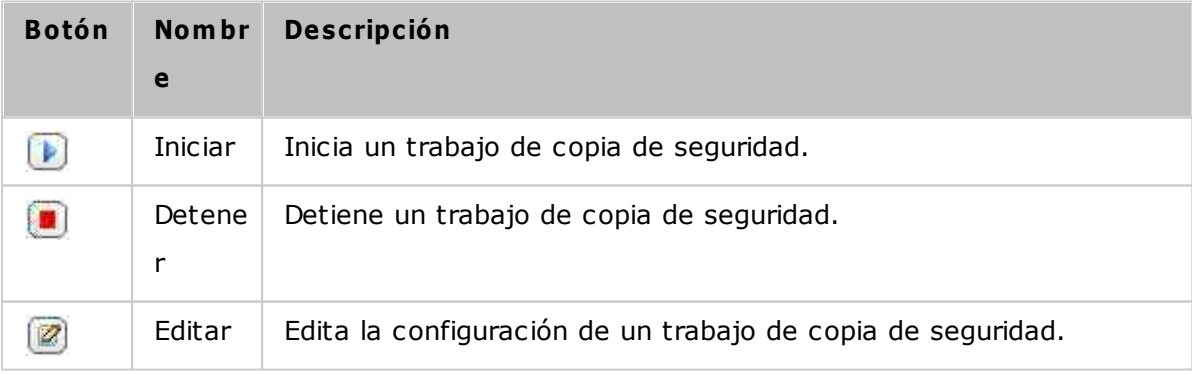

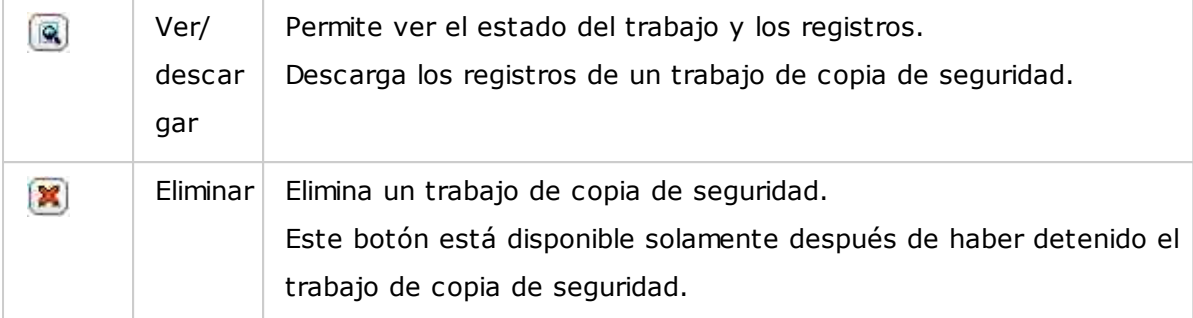

Para deshabilitar la programación de copia de seguridad de un trabajo de copia de seguridad, haga clic en el botón "Editar" y seleccione "Deshabilitado" en "Configuración" > "Tipo de programación" y haga clic en "ACEPTAR".

## **C onfiguración predeterm inada de trabajos de copia de seguridad**

- 1. Para editar las propiedades predeterminadas de los trabajos de copia de seguridad, haga clic en "Options" (Opciones).
- 2. En "Event Logs" (Registros de eventos) puede seleccionar habilitar "Download Detailed Logs" (Descargar los registros detallados) y especificar el tamaño máximo del archivo de registro. Seleccione enviar una alerta por correo electrónico cuando un trabajo de copia de seguridad falle o se complete. Tenga en cuenta que la configuración del servidor SMTP debe hacerse correctamente en "System Settings" (Configuración del sistema) > "Notification" (Notificación).
- 3. Especifique la política de copia de seguridad en "Policy" (Política) y configure los filtros en "Filter" (Filtro). Esta será laconfiguración predeterminada para todos los trabajos de copia de seguridad.

#### **Descargar los registros de copia de seguridad**

- 1. Para descargar los registros de un trabajo de copia de seguridad, asegúrese de que la opción "Download Detailed Logs" (Descargar los registros detallados) en "Options" (Opciones) > "Event Logs" (Registros de eventos) se haya habilitado.
- 2. Haga clic en el botón "Ver/ descargar" en la columna "Acciones" de un trabajo de copia de seguridad.
- 3. Vaya a "Job Logs" (Registros de los trabajos) y haga clic en "Download Logs" (Descargar registros). El archivo de registros se puede abrir usando Microsoft Excel o cualquier otro software para edición de texto. Tenga en cuenta que este botón solamente estará disponible después de haber habilitado "Download Detailed Logs" (Descargar los registros detallados) en "Options" (Opciones) > "Event Logs" (Registros de eventos) y después de haber ejecutadoel trabajo de copia de seguridad una vez.

#### <span id="page-262-0"></span>**C opia de Seguridad USB de un toque**

Habilite el botón de copia de un toque USB para hacer copias de seguridad de los datos desde la unidad USB frontal del NAS o viceversa. Esta función no es compatible con el modelo TS-809U-RP, TS-879U-RP, TS-EC879U-RP, TS-1279U-RP,TS-EC1279U-RP.

#### **Im portación inteligente (Beta)**

Cuando los usuarios se conectan a un dispositivo externo, como por ejemplo una cámara, al puerto USB delantero, todas las fotos y vídeos en el dispositivo se importarán al NAS automáticamente sin que tenga que pulsar el botón "Copy" (Copia) . Los Archivos importados se almacenarán en "SmartImport" (Importación inteligente,) una carpeta recién creada, bajo el directorio de copia de seguridad por defecto. Durante cada importación, solamente se pueden importar nuevas fotos y vídeos a una carpeta nueva.

#### **Copia de Seguridad USB con 1 Botón**

Para configurar una copia de seguridad personalizada, seleccione "USB One Touch Copy" (Copia de un solamente toque USB).

- Dirección de la copia de seguridad: Desde la unidad USB frontal al NAS y viceversa.
- Método de la copia de seguridad:
	- o Crear directorio: Se creará un directorio en el destino y los datos de origen se copiarán a este directorio. El nuevo directorio tendrá un nuevo nombre el cual será la fecha de la copia de la seguridad (DDMMAAAA). Si hay más de 1 copia de seguridad el mismo día, el directorio se denominará así DDMMAAAA-1, DDMMAAAA-2... y así sucesivamente.
	- o Copiar: Hace copia de seguridad de los datos a la carpeta compartida del destino. Si existen los mismos Archivos, el Archivo de destino se sobrescribirá.
	- o Sincronizar: Hace copia de seguridad a la carpeta compartida del destino y elimina los Archivos redundantes. Si existen los mismos Archivos, el Archivo de destino se sobrescribirá.
- Manejar eficientemente archivos dispersos: Un archivo disperso es un tipo de archivo informático que contiene bloques grandes con datos de cero bytes. Si activa esta opción, puede reducir el tiempo necesario para la copias de seguridad.
- Carpetas de origen y de destino: Especifique los pares de carpetas para la copias de seguridad y haga clic en "Add" (Añadir). Se pueden añadir máximo 9 pares de carpetas.
- Opciones: Haga clic en "Options" (Opciones) para configurar la notificación de los trabajos de copia de seguridad por correo electrónico, SMS o mensajería

instantánea (IM).

- Desmonte la unidad USB frontal manualmente: Cuando esté habilitada, los usuarios puedan presione el botón de Copia entre 8–10 segundos hasta que el LED de la unidad USB se apague y quite la unidad USB frontal del NAS.
- Habilitar la alarma sonora:
	- o Un sonido bip corto: La copia de seguridad se ha iniciado.
	- o Dos sonidos bips cortos: La unidad USB frontal se está desmontando.

**Nota:** Si hay varias particiones en el dispositivo de almacenamiento origen, se creará una carpeta nueva para cada partición del destino como carpeta de copia de seguridad. La carpeta de copia de seguridad se denominará con la fecha de la copia de seguridad y el número de la partición, DDMMAAAA-1 para la partición 1, DDMMAAAA-2 para la partición 2... y así sucesivamente. Si el dispositivo de almacenamiento de origen contiene solamente una partición, la carpeta de copia de seguridad se denominará DDMMAAAA únicamente.

## **C opia de Datos a través del Puerto USB Frontal**

El NAS soporta la copia de seguridad instantánea de datos desde el dispositivo USB al NAS o viceversa usando el botónfrontal Copia USB. Para utilizar esta función, siga los pasos mostrados a continuación:

- 1. Asegúrese de que un disco duro esté instalado y formateado en el NAS. Se creará el recurso compartido de red Qusb/ Usb por defecto.
- 2. Encienda el NAS.
- 3. Configure la función del botón de Copia en la página "Backup Station" (Estación de copia de seguridad)>"USB One Touch Copy (Copia de un toque USB).
- 4. Conecte el dispositivo USB, como una cámara digital o una memoria flash, al puerto frontal USB del NAS.
- 5. Presione la tecla Copy (copiar) una vez. Los datos se copiarán de acuerdo con sus configuraciones del NAS.

**Nota:** La copia de seguridad incremental se usa para esta función. Después de hacer la primera copia de seguridad de datos, el NAS solamente copia los Archivos que han cambiado desde la última copia de seguridad.

*Precaución:* Los Archivos se copian desde el origen al destino. **Los Archivos adicionales del destino se elim inarán; los Archivos con los m ism os nom bres**

# **serán sobrescritos por el origen.** Los datos de origen no se cambiarán.

# **C om o una unidad de alm acenam iento externo**

Cuando se conecta un dispositivo externo al puerto USB delantero, se identificará como una unidad de almacenamiento externo conectada al puerto.

# **8.2 Servicio myQNAPcloud**

El servicio myQNAPcloud ofrece el registro del nombre de host, el mapeo del IP NAS dinámico a un nombre de dominio, y el mapeo de puerto automático de los enrutadores UPnP en la red local. Utilice el asistente myQNAPcloud para registrar un nombre de host único para el NAS, configurar el reenvío de puertos automático en el enrutador UPnP y publicar servicios NAS para el acceso remoto a través de Internet.

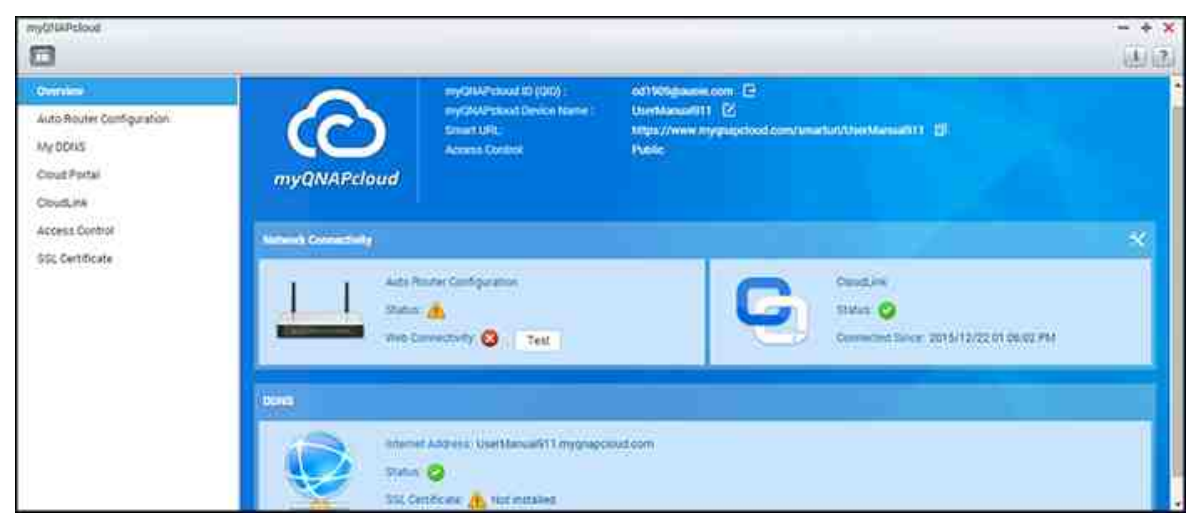

Para utilizar el servicio myQNAPcloud, compruebe que el NAS se ha conectado al enrutador UPnP y a Internet y haga clic en el acceso directo myQNAPcloud desde el escritorio NAS o el menú principal.

Este capítulo incluye dos partes. La primera parte trata de la aplicación myQNAPcloud que se utiliza en el NAS y abarca la siguiente configuración:

- Asistente [myQNAPcloud](#page-265-0) 266
- [Configuración](#page-266-0) del enrutador automática 267
- Mi [DDNS](#page-267-0) 268
- [Portal](#page-267-1) nube 268
- [CloudLink](#page-268-0) 269
- [Control](#page-268-1) de acceso 269
- [Certificado](#page-269-0) SSL 270

La segunda parte del capítulo se centra en el siguiente tema:

Portal [myQNAPcloud](#page-270-0)¤7¶(un portal de acceso remoto y la gestión de varios NAS a través de Internet.)

# <span id="page-265-0"></span>**Asistente m y QNAPcloud**

Se recomienda utilizar el asistente la primera vez que utilice myQNAPcloud. Siga estos

pasos:

- 1. Haga clic en "Get Started" (Primeros pasos) para usar el asistente.
- 2. Haga clic en "Start" (Inicio).
- 3. Rellene su ID myQNAPcloud (QID) y contraseña. Haga clic en "Next" (Siguiente) (o haga clic en "Create myQNAPcloud account" (Crear cuenta myQNAPcloud) para registrarse en una cuenta de myQNAPcloud si no tiene ya una cuenta.)
- 4. Escriba un nombre para registrar su NAS y haga clic en "Next" (Siguiente).
- 5. Seleccione el habilitar los servicios myQNAPcloud (Configuración de enrutador automática, DDNS, Servicios de publicación y CloudLink) y establezca el nivel de control de acceso. Haga clic en "Next" (Siguiente).
- 6. El asistente configurará el enrutador de forma automática.
- 7. Revise la página de resumen y haga clic "Finish" (Finalizar) para completar el asistente.

## <span id="page-266-0"></span>**C onfiguración autom ática del enrutador**

En "Auto Router Configuration"' (Configuración del enrutador automática), se puede habilitar/deshabilitar el reenvío de puerto UPnP. Cuando está habilitado, se puede acceder al NAS desde Internet a través del enrutador UPnP.

**Nota:**Si hay más de un enrutador en la red, solamente se detectará el que se establece como puerta de acceso del NAS por defecto.

Si no se ha detectado ningún enrutador UPnP en la red local, haga clic en "Rescan" (Volver a escanear) y "Diagnostics" (Diagnóstico) para comprobar los registro de diagnóstico. Si el enrutador UPnP no es compatible con el NAS, haga clic en el icono de información sobre herramientas (!) y a continuación haga clic en "UPnP Router Compatibility Feedback..." (Información de compatibilidad del enrutador UPnP...) ( [http://www.qnap.com/go/compatibility\\_router.html\)](http://www.qnap.com/go/compatibility_router.html) para ponerse en contacto con el servicio de atención al cliente. Seleccione los servicios NAS que se permiten para el acceso remoto y haga clic en "Apply to Router" (Aplicar a enrutador). El NAS configurará el reenvío de puertos en el enrutador UPnP automáticamente. Entonces podrá acceder a los servicios NAS desde Internet.

## **Nota:**

• Si hay más de dos NAS conectados a un enrutador UPnP, especifique un puerto diferente para cada NAS. Si el enrutador no es compatible con UPnP, los usuarios tienen que configurar el reenvío de puertos manualmente en el enrutador. Consulte los enlaces que aparecen a continuación:

- Notas de aplicación[:http://www.qnap.com/go/notes.html](http://www.qnap.com/go/notes.html)
- Preguntas más frecuentes[:http://www.qnap.com/faq](http://www.qnap.com/faq)
- Lista de compatibilidad del enrutador UPnP[:http://www.qnap.com/](http://www.qnap.com/UPnP_Router_Compatibility_List) UPnP Router Compatibility List

## <span id="page-267-0"></span>**Mi DDNS**

Al habilitar el servicio myQNAPcloud DDNS, puede conectarse a los servicios de red del NAS a través de la dirección de Internet especificada. Para cambiar su nombre de dominio myQNAPcloud DDNS, haga clic en el enlace "here" (aquí) en la página. Aquí aparece la información DDNS reciente y puede hacer clic en el botón "Update" (Actualizar) para actualizar el resultado.

#### <span id="page-267-1"></span>**Portal en la nube**

Con el Portal nube, los servicios NAS basados en web (incluido File Station, Web Server, Photo Station, Music Station, Secure File Station, Secure Web Server, Secure Photo Station y Secure Music Station) también se pueden publica[rhttp://www.](http://www.myqnapcloud.com) [myqnapcloud.com](http://www.myqnapcloud.com). Al habilitar aquí los servicios NAS, estarán abiertos a acceso remoto incluso si no se han publicado. Habilite el servicio myQNAPcloud DDNS y el NAS notificará automáticamente al servidor myQNAPcloud si ha cambiado la dirección IP WAN del NAS. Para usar el servicio myQNAPcloud, compruebe que se haya conectado el NAS al enrutador UPnP y a Internet.

#### **Nota:**

- El nombre myQNAPcloud de cada NAS de QNAP es único. Un nombre myQNAPcloud solamente se puede usar con un NAS.
- Un nombre myQNAPcloud registrado caducará en 120 días si su NAS permanece desconectado a Internet durante dicho periodo de tiempo. Una vez que ha caducado el nombre, quedará libre para que lo pueda registrar un nuevo usuario.
- Para Mis DDNS, si no se utiliza el puerto predeterminado, tendrá que especificar el número de puerto al acceder a los servicios de red.
- 1. En "Cloud Portal" (Portal nube), aparecen los servicios NAS basados en la web. Seleccione "Publish" (Publicar) para publicar los servicios NAS en la página web

myQNAPcloud. Seleccione "Private" (Privado) para ocultar al acceso público los servicios NAS publicados. Los servicios privados en la página web de myQNAPcloud solamente aparecen visibles a usuarios determinados con código de acceso myQNAPcloud. Si se publica un servicio NAS deshabilitado, no se podrá acceder al servicio incluso si el icono correspondiente aparece en la página web de myQNAPcloud (http://www.myQNAPcloud.com).

- 2. Establecer el código de acceso myQNAPcloud: Introduzca un código de entre 6 y 16 caracteres (az, AZ, 0-9 solamente) que necesitarán los usuarios NAS para entrar cuando intentan ver los servicios NAS privados en la página web myQNAPcloud.
- 3. Haga clic en "Add Users" (Agregar usuarios) y especifique un máximo de 9 usuarios NAS locales a los que se les permite ver los servicios NAS privados que se publican en la página web de myQNAPcloud.
- 4. Seleccione el método de conexión: la utilidad myQNAPcloud Connect (VPN) y/o la página web myQNAPcloud .
- 5. Para enviar las instrucciones de uso de los servicios myQNAPcloud a los usuarios a través de correo electrónico, seleccione los usuarios y haga clic en el botón "Send Invitation" (Enviar invitación).
- 6. Introduzca la dirección de correo electrónico. Haga clic en "Send" (Enviar).

**Nota:**Para utilizar esta función, la instalación del servidor de correo electrónico debe estar configurada correctamente en "System Settings" (Configuración del sistema) > "Notification" (Notificaciones) > "SMTP Server" (Servidor SMTP).

# <span id="page-268-0"></span>**C loudLink**

CloudLink es un nuevo servicio que ofrece QNAP para que pueda acceder de forma remota a su NAS a través de la red sin que tenga que modificar la configuración del enrutador, incluso si no es compatible con UPnP. Después de habilitar el servicio (haga clic en el interruptor situado en la bandera azul para habilitar/deshabilitar el servicio) el enlace de acceso directo aparecerá en la página y puede facilitar este enlace a sus amigos para que puedan acceder a su NAS, usando su dispositivo móvil u ordenador.

# <span id="page-268-1"></span>**C ontrol de acceso**

Esta función le permite controlar quién puede buscar el dispositivo y acceder a los servicios NAS publicados en la página web de myQNAPcloud o con aplicaciones móviles de forma remota a través de CloudLink. Las siguientes opciones están disponibles:

- Público: Todo el mundo puede buscar el dispositivo en la página web de myQNAPcloud y acceder a sus servicios públicos.
- Privado: solamente puede acceder a su NAS de forma remota en la página web myQNAPcloud o con aplicaciones móviles a través de CloudLink.
- Personalizado: Puede especificar quién está autorizado a acceder a su dispositivo en la página web de myQNAPcloud o con aplicaciones móviles al introducir sus cuentas aquí registradas. O puede añadir direcciones de correo electrónico de sus amigos que no son actualmente miembros de myQNAPcloud para enviarles una invitación. Para establecer los controles de acceso, primero establezca los "Device access controls" (Controles de acceso del dispositivo) a "Customized" (Personalizado"), a continuación, haga clic en "Add" (Añadir) para añadir los titulares de cuentas QID.

# <span id="page-269-0"></span>**C ertificado SSL**

Los certificados myQNAPcloud SSL se utilizan para proporcionar conexiones seguras entre el NAS y los navegadores web, que proporciona cifrado de conexión y autorización. Conexiones cifradas de datos y transacciones seguras. Antes de instalar un certificado myQNAPcloud, puede producirse un error cuando trate de conectarse a su NAS utilizando HTTPS (por ejemplo: https://nossl.myqnapcloud.com.) Los datos transmitidos en la conexión no están protegidos contra las amenazas de seguridad. Los usuarios no autorizados tienen el potencial para interceptar los datos que se envían entre un NAS y un navegador web.

Si compra e instala un certificado SSL myQNAPcloud le ofrecerá una mejor protección al conectar su NAS a través de DDNS.

**Nota:**Un certificado SSL myQNAPcloud solamente se puede utilizar en NAS con QTS 4.2 o una versión superior.

#### **C om pra de los certificados SSL m y QNAPcloud**

- 1. Inicie sesión en la página web myQNAPcloud con su cuenta myQNAPcloud y vaya a "SSL Certificate" (Certificado SSL) en el lado izquierdo.
- 2. Lea y acepte los términos y condiciones.
- 3. Elija el número de certificados que desea comprar (solamente se puede utilizar un certificado en un dispositivo al mismo tiempo) y complete el proceso de compra y de pago.

4. Confirme el pedido y vuelva a la página "SSL Certificate" (Certificado SSL) en la página web de myQNAPcloud.

# **Instalación de certificados SSL m y QNAPcloud**

- 1. Inicie sesión en su NAS como administrador e inicie myQNAPcloud.
- 2. Seleccione "SSL Certificate" (Certificado SSL) en el panel izquierdo > haga clic en "Download and install" (Descargar e instalar) para instalar el certificado.
- 3. Elija uno de sus certificados comprados de la lista > haga clic en "Confirm" (Confirmar).

Para instalar el mismo certificado en otro dispositivo, inicie sesión en el NAS como administrador, vaya a myQNAPcloud > "SSL Certificate" (Certificado SSL) y haga clic en "Release" (Liberar) para liberar el certificado. A continuación, siga los mismos pasos anteriores para instalar el certificado SSL myQNAPcloud liberado en otro dispositivo.

En el sitio del portal myQNAPcloud, puede revisar el historial de transacciones en el "SSL Certificate" (Certificado SSL) > "Transaction record" (Registro de transacciones). Hay tres tipos de transacciones:

- Aplicar: El certificado ha sido instalado.
- Liberar: El certificado ha sido liberado desde el dispositivo.
- Volver a emitir: El certificado se ha vuelto a emitir debido a un cambio de nombre DDNS.
- Extender: La validez del certificado se ha ampliado.

El sistema le recordará la fecha de vencimiento dentro de los 30 días de caducidad. Gracias por renovar su certificado antes de que caduque. Para extender su certificado, inicie sesión en la página web myQNAPcloud y vaya a SSL Certificate" (Certificado SSL) > "Certificate License" (Licencia de certificados).

## **Nota:**

- Un certificado SSL myQNAPcloud solamente se puede utilizar en NAS con QTS 4.2 o una versión superior.
- Para utilizar este servicio, primero descarque e instale la myQNAPcloud SSL Certificado QPKG desde el App Center (Centro de aplicaciones).

## <span id="page-270-0"></span>**Portal m y QNAPcloud**

[www.myqnapcloud.com\)](http://www.myqnapcloud.com) Es una interfaz de web integrada que le permite:

- Gestione y configure su cuenta myQNAPcloud .
- Servidores de acceso NAS
- Utilice los servicios publicados desde otro NAS
- Abra enlaces compartidos con usted
- Que le informen de las actividades myQNAPcloud

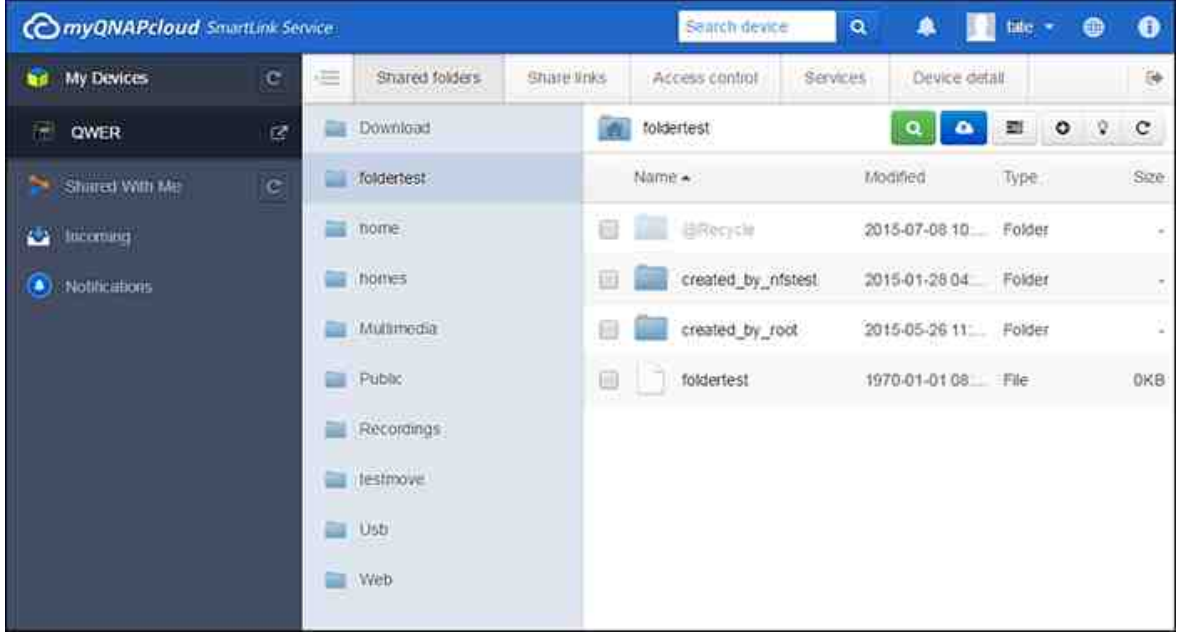

Debe configurar su cuenta myQNAPcloud con la aplicación myQNAPcloud antes de iniciar sesión en el portal myQNAPcloud.

## **Adm inistre y configure su cuenta de m y QNAPcloud**

Después de iniciar myQNAPcloud o iniciar sesión en su cuenta en la página web myQNAPcloud, haga clic en su apodo (al lado del icono de notificación en la esquina superior derecha) > "User Profile" (Perfil de usuario). En esta página, puede:

- Actualizar su perfil
- Cambiar su contraseña de inicio de sesión myQNAPcloud
- Añadir o editar la lista de contactos
- Comprobar los registros de aplicaciones
- Supervisar las actividades myQNAPcloud

## **Acceso a los servidores NAS a través de la página web m y QNAPcloud**

Después de iniciar sesión en el portal web myQNAPcloud, podrá ver una lista de servidores NAS en "My Devices" (Mis dispositivos) a la izquierda de la pantalla. Haga clic en cualquiera de los NAS y habrá una lista de acciones disponibles para realizar y podrá:

- Realizar tareas básicas de administración de archivos como en File Station
- Administrar enlaces de uso compartido
- Configurar los controles de acceso (compruebe la sección anterio[rControl](#page-268-1) de acceso <sup>269</sup>ipara obtener más información)
- Ver y acceder a servicios privados y publicados (para los servicios privados, compruebe la sección anterio[rPortal](#page-267-1) nubel268 para obtener más información)
- Revisar y actualizar los detalles del dispositivo o anular el registro del dispositivo

#### **Nota:**

- Una vez que anula el registro de su dispositivo desde myQNAPcloud, se detendrán todos los servicios.
- Debe instalar el CloudLink QPKG en el App Center (Centro de aplicaciones) antes de realizar tareas básicas de administración de archivos o gestiona enlaces de uso compartido en el sitio del portal myQNAPcloud.

# **Uso de servicios publicados de otros servidores NAS a través de la página web m y QNAPcloud**

La función "Shared with me" (Compartido conmigo) permite encontrar rápidamente los dispositivos de su amigo y acceder a sus servicios NAS publicados. Siga estos pasos para añadir un dispositivo y acceder a sus servicios publicados:

- 1. Inicie sesión en el portal web myQNAPcloud
- 2. Escriba el nombre del dispositivo de su amigo en el cuadro de búsqueda en la esquina superior derecha.
- 3. Haga clic en el botón "Add to Shared With Me" (Añadir a compartido conmigo) (el icono de corazón gris)
- 4. Haga clic en "Shared with me" (Compartido conmigo) a la izquierda de la pantalla.
- 5. Haga clic en el dispositivo que acaba de añadir de la lista y el servicio al que desee acceder.
- 6. Elija un método de acceso.

# **C om partir archivos y apertura de Enlaces com partidos con usted a través de la página web de m y QNAPcloud**

Si comparte datos con sus amigos que se han registrado en myQNAPcloud, verán aquí estos enlaces compartidos.

Para compartir un archivo en el sitio del portal myQNAPcloud, siga estos pasos:

1. Inicie sesión en el sitio

- 2. Seleccione un dispositivo en "My Devices" (Mis dispositivos) en el panel izquierdo
- 3. Inicie sesión en su dispositivo
- 4. Seleccione las carpetas o archivos que desea compartir
- 5. Haga clic en "Share" (Compartir) y rellene los campos necesarios para el enlace (nombre del enlace, nombre de dominio/dirección IP, caducidad, y protección de contraseña)> "Next" (Siguiente) > y finalice los detalles de correo electrónico y destinatario del enlace > "Share" (Compartir).

Para abrir dicho enlace, primero inicie sesión en la página web myQNAPcloud y haga clic en "Incoming" (Entrante) a la izquierda de la pantalla y verá los enlaces que puede hacer clic para acceder a ellos.

**Nota:**Antes de utilizar esta función, debe instalar el CloudLink QPKG en el App Center (Centro de aplicaciones).

# **Notificación de actividades de m y QNAPcloud**

El portal le notificará las actividades myQNAPcloud. Ejemplos de estas actividades son:

- Sus amigos han añadido el dispositivo como un favoritos
- Sus amigos han creado un enlace compartido para usted.
- Sus amigos han compartido su dispositivo con usted.

Para comprobar las actividades myQNAPcloud, siga estos pasos:

- 1. Inicie sesión en el sitio del portal myQNAPcloud
- 2. Haga clic en "Notifications" (Notificaciones) a la izquierda de la pantalla (o en el icono de notificación junto al cuadro de búsqueda de dispositivos.)

# **8.3 File Station (Estación de archivos)**

File Station es un centro de administración de archivos en línea. Con File Station, puede tener acceso al NAS a través de Internet, administrar archivos usando un navegador web, encontrar archivos rápidamente, reproducir archivos multimedia, establecer los permisos de archivos y carpetas y compartir fácilmente sus archivos y carpetas en el NAS.

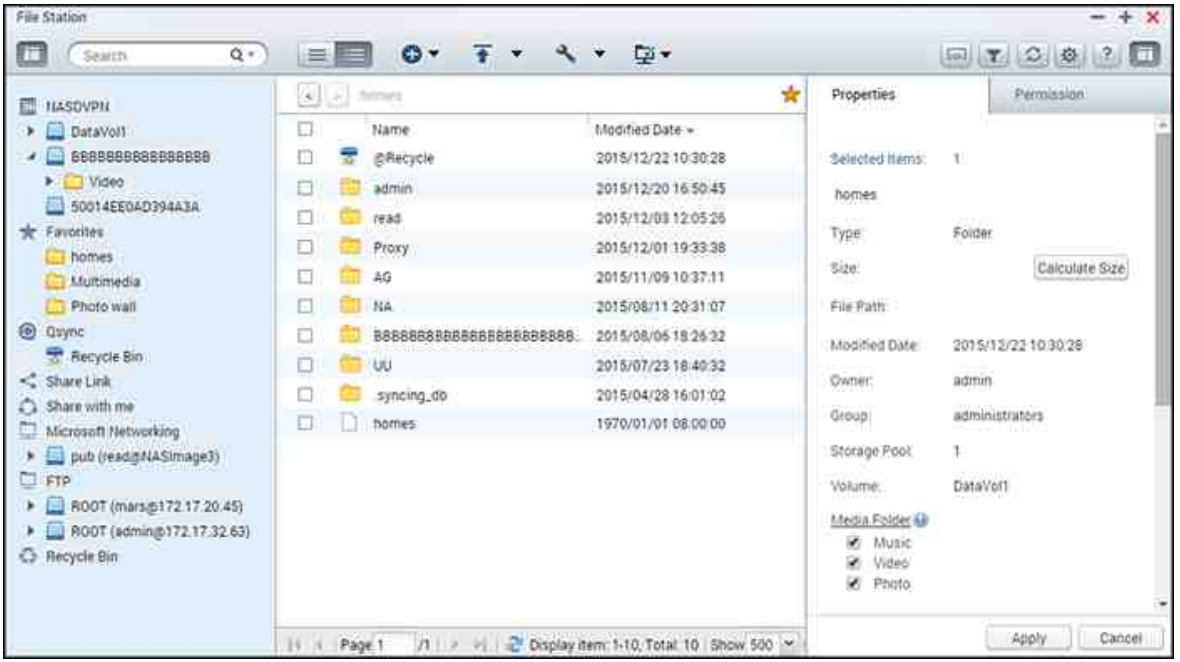

Temas cubiertos en este capítulo:

- Iniciar File [Station](#page-274-0) 275
- [Familiarícese](#page-274-1) usted mismo con File Station 275
- Uso de File [Station](#page-279-0) 280
- [Conexión](#page-290-0) remota 291

## <span id="page-274-0"></span>**Iniciar File Station**

Ejecute File Station desde el menú principal o desde el acceso directo del escritorio o inicie sesión directamente en File Station desde: http://NAS\_Name\_or\_IP/cgi-bin/ filemanager.html.

# <span id="page-274-1"></span>**Fam iliarícese usted m ism o con File Station**

# **Barra de m enú**

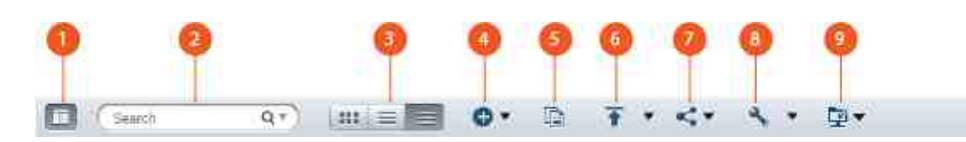

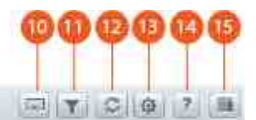

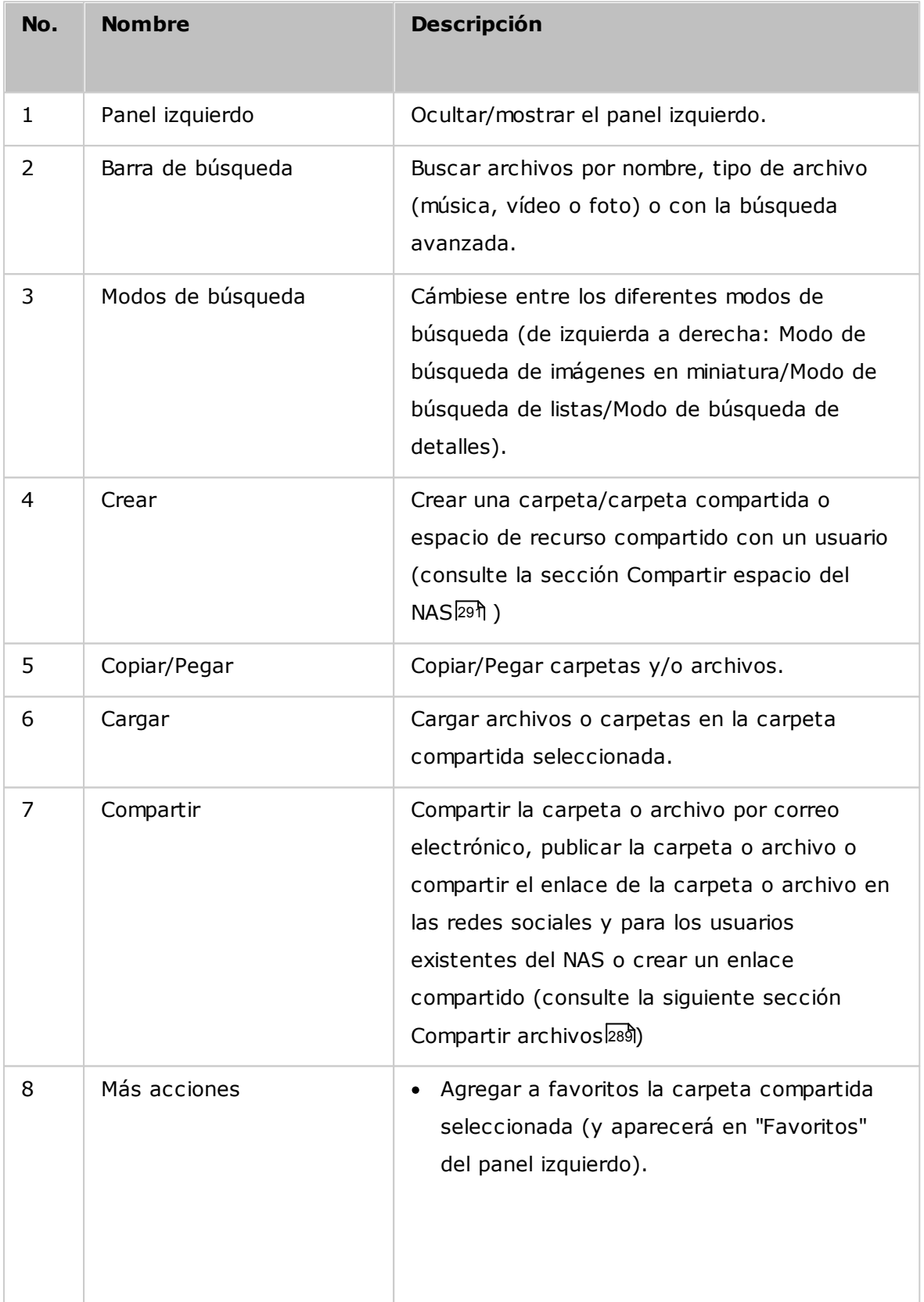

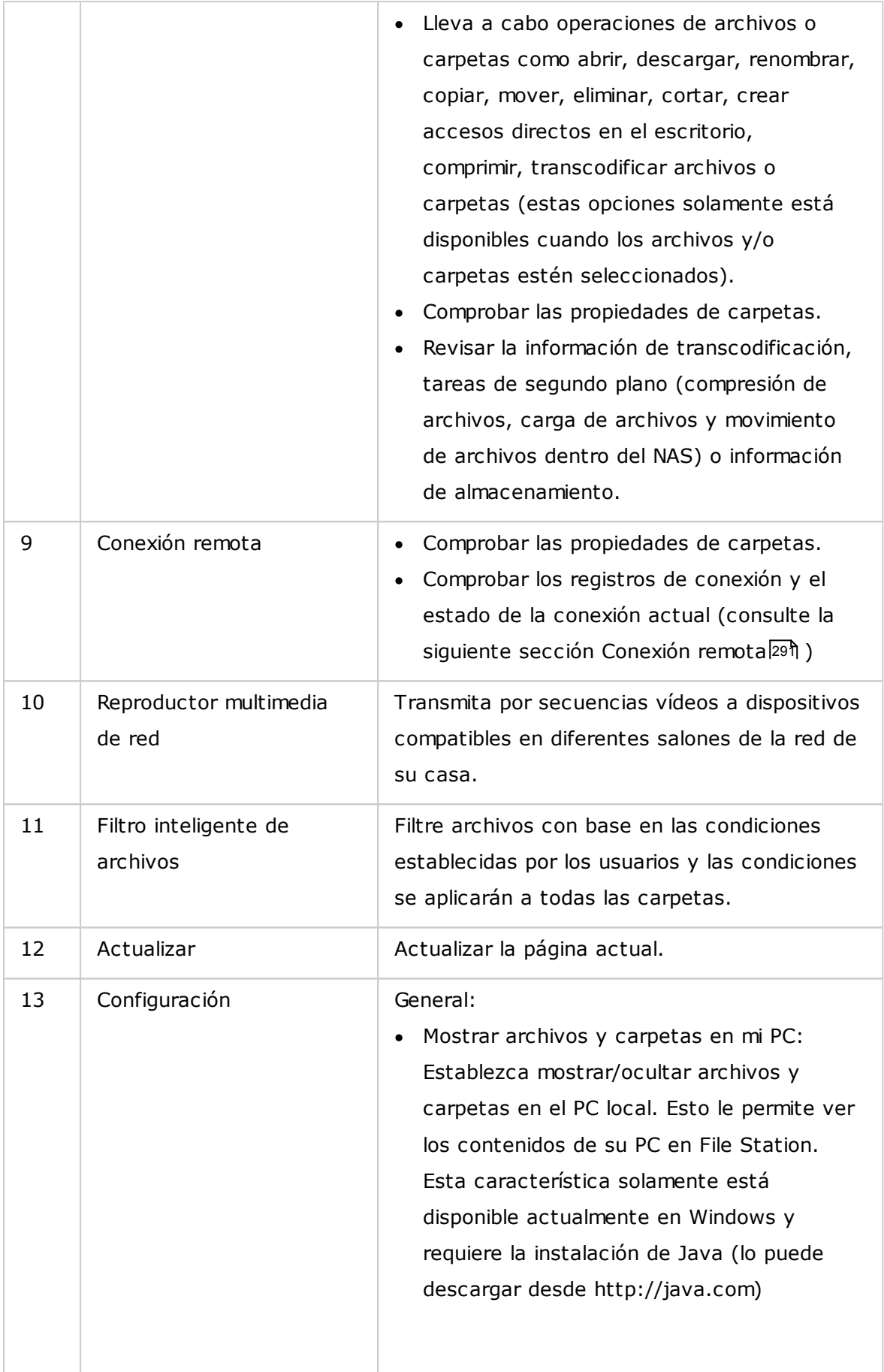

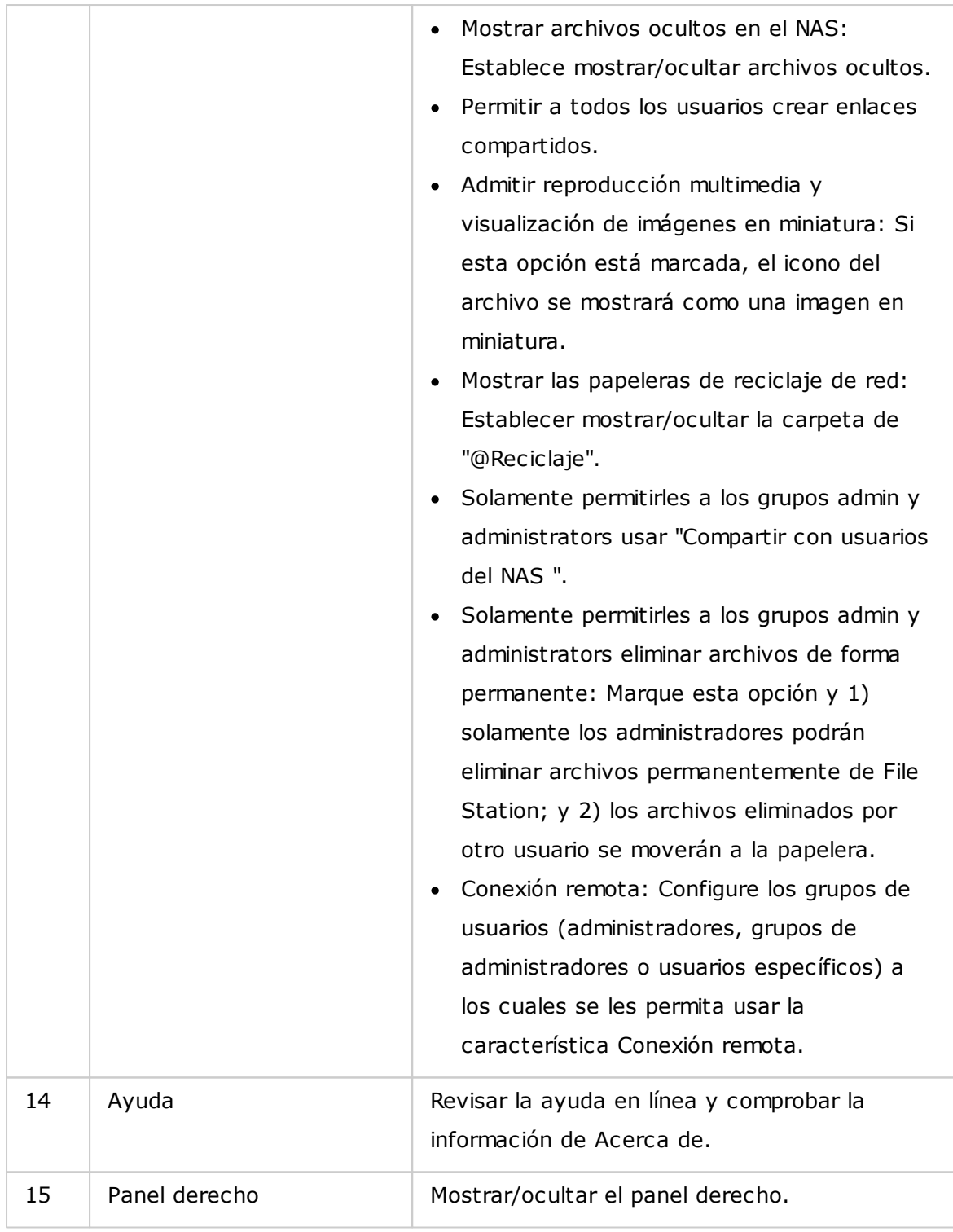

**C onsejos:** Si está usando Google Chrome, puede arrastrar& soltar archivos desde su PC a File Station. Sin embargo, es posible que algunos equipos no permitan cargar archivos mayores a 1GB usando este método debido a su bajo rendimiento. Cuando esto pase, considere cargar los archivos usando File Station.

#### **Note:**

- Para transmitir por secuencias archivos multimedia a HDMI o Chromecast usando el Reproductor multimedia de red, primero se debe instalar el complemento de transmisión por secuencias multimedia en App Center.
- Bonjour se debe habilitar cunado se use la transmisión por secuencias de múltiples zonas. Puede habilitar Bonjour en "Panel de control" > "Servicio de red" > "Identificación de servicio" > "Bonjour".
- Solamente se pueden transmitir por secuencias directamente los archivos de vídeo MP4 si su NAS no admite la transcodificación sobre la marcha. También puede configurar transcodificarlos en diferentes formatos multimedia si es posible. Para detalles sobre transcodificación, consulte el capítulo[Administración](#page-209-0) de [transcodificación](#page-209-0)l210.
- Si su NAS admite transcodificación, instale la aplicación CodexPack antes de usar esta función. EL NAS tratará de transcodificar a un formato adecuado para su dispositivo. Si su NAS no admite transcodificación, el NAS solamente producirá el formato del archivo original y es posible que la función buscar no funcione. En este caso, asegúrese de que su dispositivo sea compatible con el formato del archivo usado por el vídeo.
- Algunos formatos de vídeo pueden tener problemas cuando se transmita por secuencias a través de DLNA, Apple TV o Chromecast. Si estos problemas se presentan durante la reproducción de vídeo, puede considerar transcodificar sus vídeos en formatos multimedia compatibles universalmente. Para detalles sobre [transcodificación](#page-209-0), consulte el capítulo Administración de transcodificación|210,
- Algunos reproductores multimedia no admiten hacer pausas durante la reproducción. Si esto pasa, la reproducción continuará incluso si usa la característica de pausa.
- Para los archivos multimedia transcodificados usando la transcodificación sobre la marcha, el tiempo mostrado en la barra de búsqueda del reproductor multimedia cambiará a 00:00 mientras haga avances rápidos o retrocesos de los archivos multimedia durante la reproducción.
- Los archivos de fotos originales se usarán para transmitir por secuencias si sus imágenes en miniatura no están disponibles.

#### **Panel izquierdo**

- Volumen: Cada carpeta compartida y carpeta del NAS se mostrará aquí. Dependiendo del modelo de su NAS, las carpetas compartidas predeterminadas son diferentes y pueden incluir "Descarga", "homes", "Multimedia", "Pública", "Grabaciones", "USB" y "Web". Puede hacer clic en "+" junto a un volumen para crear una carpeta compartida en el volumen.
- Carpetas locales: Las carpetas de su PC local se muestran aquí. Java JRE se debe instalar para usar esta característica.
- Favoritos: las carpetas agregadas como marcadores se muestran aquí.
- Qsync: Las carpetas o archivos sincronizados del servicio Qsync se muestran aquí.
- Enlace compartido: Los enlaces de archivos compartidos del NAS se muestran aquí.
- Compartir conmigo: Los archivos y carpetas que se hayan compartido con usted desde otros usuarios del NAS se muestran aquí.
- Papelera de reciclaje: los archivos o carpetas eliminados se pueden encontrar aquí. Haga clic derecho en los elementos eliminados de la papelera de reciclaje para eliminarlos o recuperarlos de forma permanente.

## **Panel derecho**

- Propiedades: Haga clic en esta pestaña para revisar los detalles de archivos y carpetas, haga clic en "Calcular tamaño" para calcular el tamaño de una carpeta, definir el tipo de medio para la carpeta y configurar la transcodificación automática de la carpeta.
- Permisos: haga clic en esa pestaña para configurar los permisos de las carpetas compartidas. Para ver los pasos sobre la configuración de permisos de carpetas, consulte la siguiente sección "Establecer permisos a nivel archivos o carpetas ".

## <span id="page-279-0"></span>**Uso de File Station**

#### **C reación de carpetas com partidas**

Para crear una carpeta compartida, haga clic en "+" junto a un volumen, especifique el nombre de la carpeta, la descripción de la carpeta, el volumen del disco, los privilegios de acceso a usuarios y la configuración avanzada en el cuadro de diálogo de creación de carpetas compartidas y luego haga clic en "Crear".

#### **Operaciones de subcarpetas**

Haga clic derecho en una subcarpeta y escoja alguna de las siguientes acciones:

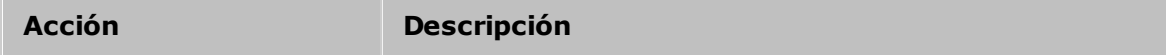

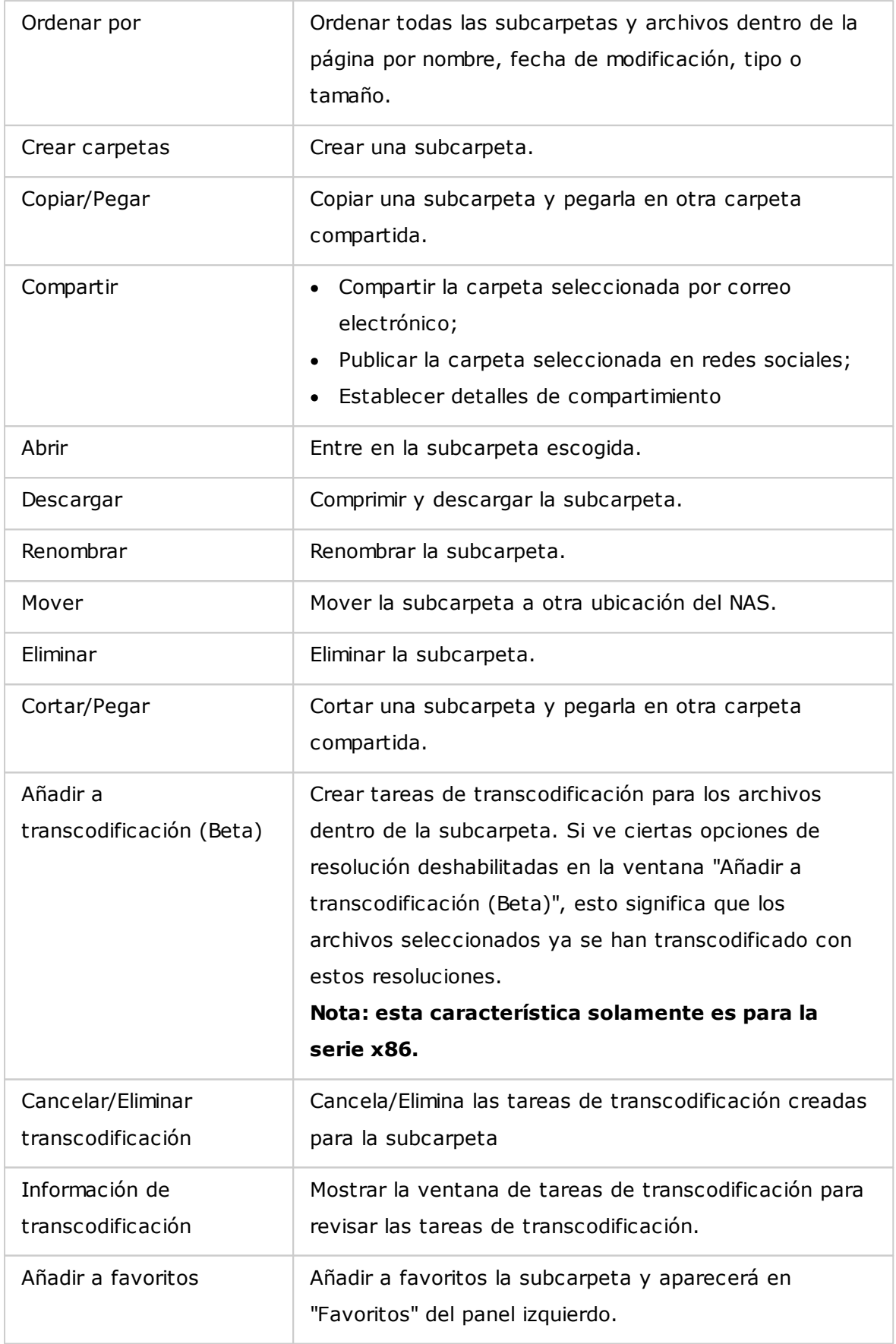

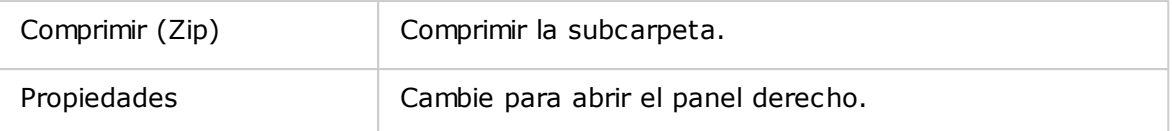

**C onsejos:** Para carpetas y archivos, las teclas de acceso directo se suministran para realizar operaciones rápidas en archivos y carpetas. Las teclas de acceso directo disponibles son:

- Ctrl + C: Copia los archivos o carpetas seleccionados.
- Ctrl + V: Pega los archivos o carpetas seleccionados.
- Ctrl + X: Corta los archivos o carpetas seleccionados.
- Ctrl + A: Selecciona todos los archivos/carpetas.
- Del: Elimina los archivos o carpetas seleccionados.
- F2: Renombra los archivos o carpetas seleccionados.
- F5: Vuelve a cargar la lista actual.

#### **Operaciones con archivos**

Haga clic derecho en el archivo para realizar las siguientes acciones:

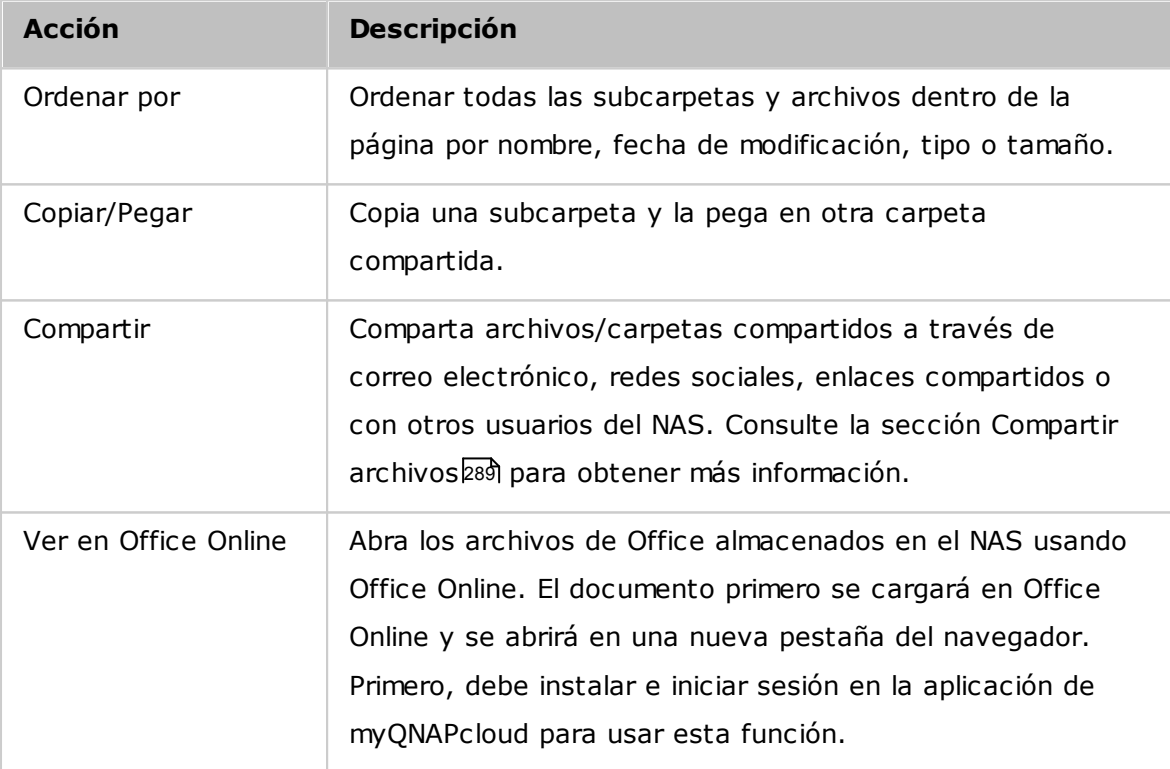

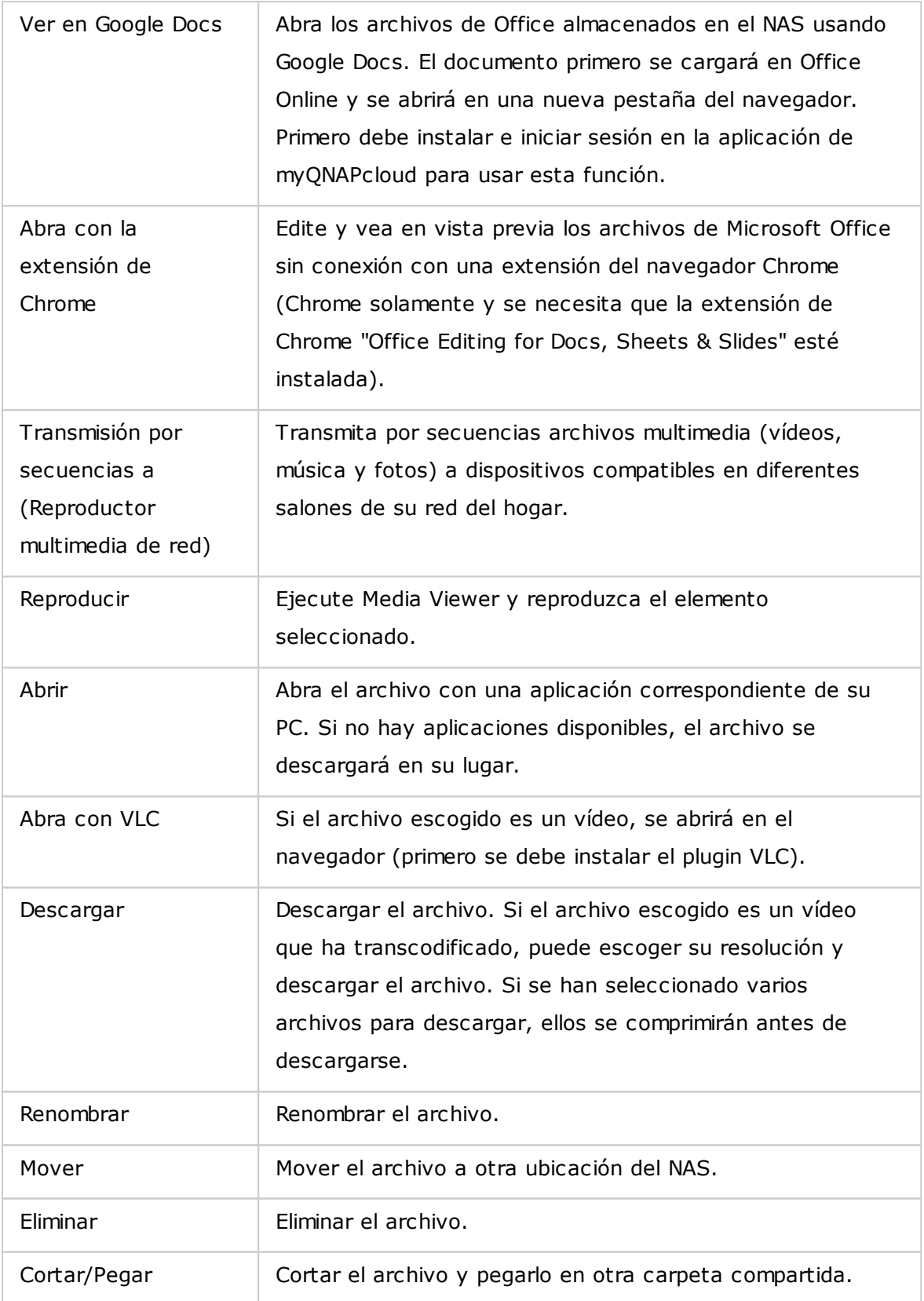

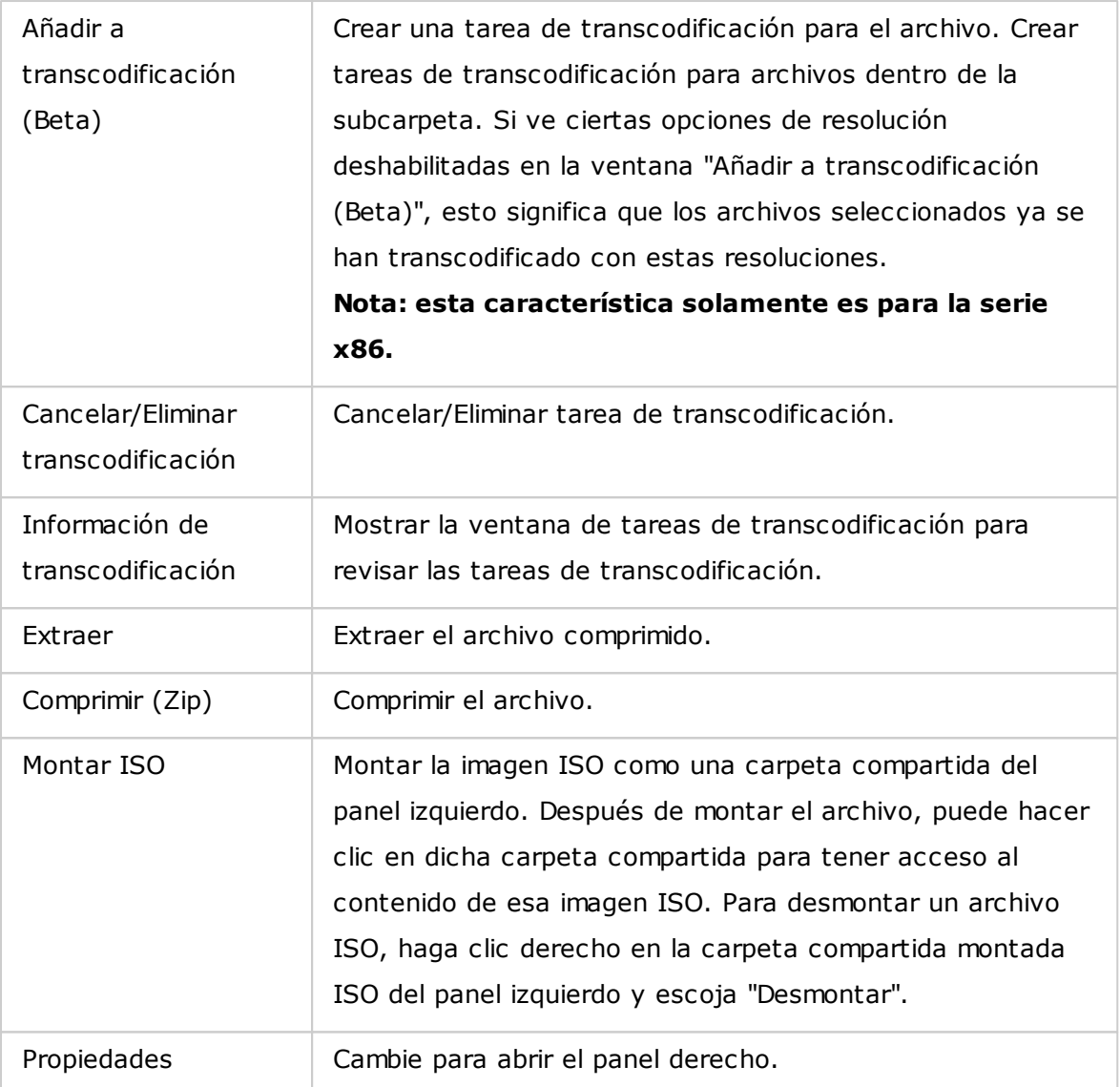

# **Nota:**

- Para IE 8, el tamaño máximo de un archivo que se puede cargar en el NAS a través de File Station es de 2GB si el plugin Java no está instalado. Se recomienda usar un navegador web moderno para tener acceso a File Station.
- Debido a limitaciones de Google Chrome, cuando use la función de carpetas de carga de la barra de herramientas de File Station, solamente se cargarán las carpetas que contengan al menos un archivo. Puede usar arrastrar y soltar para evadir esta limitación.
- Para Chrome, se pueden arrastrar y soltar varios archivos y carpetas en File Station para cargarlos directamente.
- Los modelos del NAS basados en ARM no admiten el uso de caracteres del alfabeto Cirílico para el nombre de una subcarpeta dentro de una carpeta compartida ISO (el nombre se mostrará de forma incorrecta si se crea un subcarpeta con un nombre en Cirílico). Asigne el nombre a una subcarpeta con un idioma diferente antes de crear el archivo ISO.
- Para Mac OSX, no se admite montar una carpeta que contenga el caracter  $#$  en el nombre de la carpeta a través de WebDAV. Cambie el nombre a la carpeta antes de montarla si es necesario.
- Puede ver en vista previa archivos de Microsoft Office usando File Station. Para hacer esto en Mac OSX, no se permite montar una carpeta que contenga el carácter # en el nombre a través de WebDAV. Cambie el nombre a la carpeta antes de montarla si es necesario.
- Para "Ver en Office Online" y "Ver en Google Docs", configure su navegador para permitir ventanas emergentes y además necesitará una cuenta de myQNAPcloud. Formatos de archivos admitidos: .doc, .docx, .xls, .xlsx, .ppt, and .pptx.
- Para transmitir por secuencias archivos multimedia a HDMI o Chromecast usando el Reproductor multimedia de red, primero se debe instalar el complemento de transmisión por secuencias multimedia en App Center.
- Bonjour se debe habilitar cunado se use la transmisión por secuencias de múltiples zonas. Puede habilitar Bonjour en "Panel de control" > "Servicio de red" > "Identificación de servicio" > "Bonjour".
- Solamente se pueden transmitir por secuencias directamente los archivos de vídeo MP4 si su NAS no admite la transcodificación sobre la marcha. También puede configurar transcodificarlos en diferentes formatos multimedia si es posible.

## **Reproducción de archivos multimedia**

Para reproducir archivos multimedia con File Station, haga doble clic en el archivo multimedia (foto, música y vídeos) y Media Viewer (un reproductor multimedia integrado en el NAS) se abrirá para reproducir el archivo. Use los siguientes botones para controlar Media Viewer:

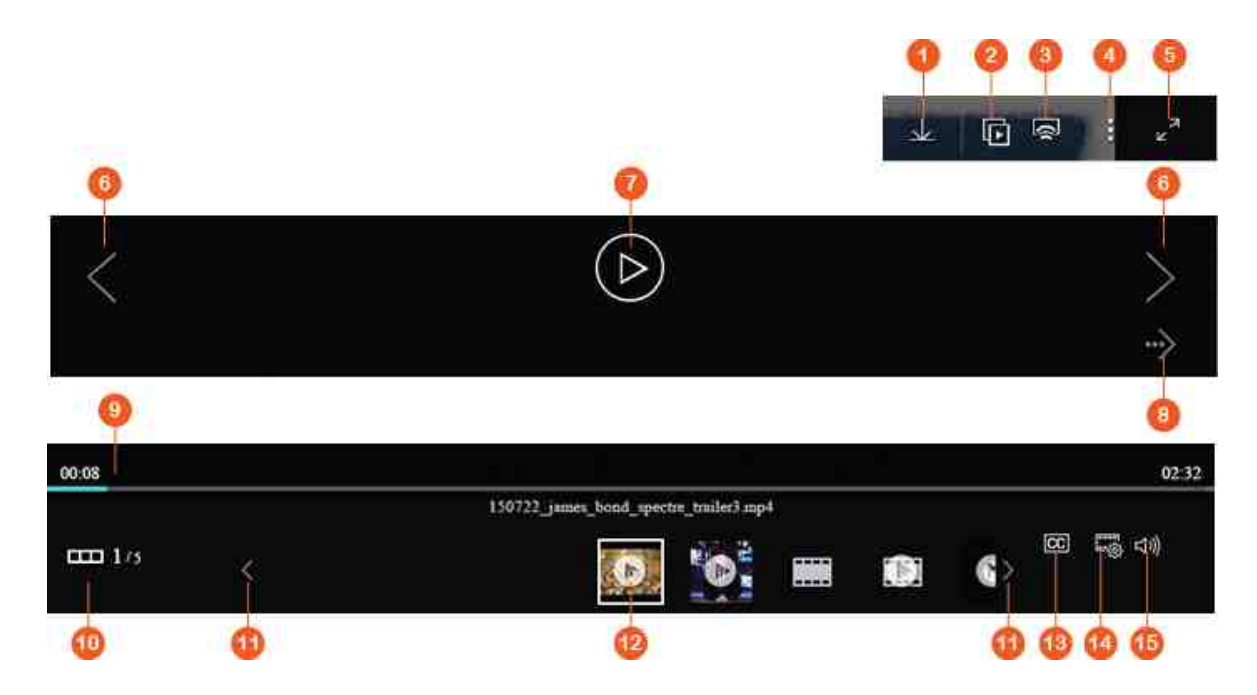

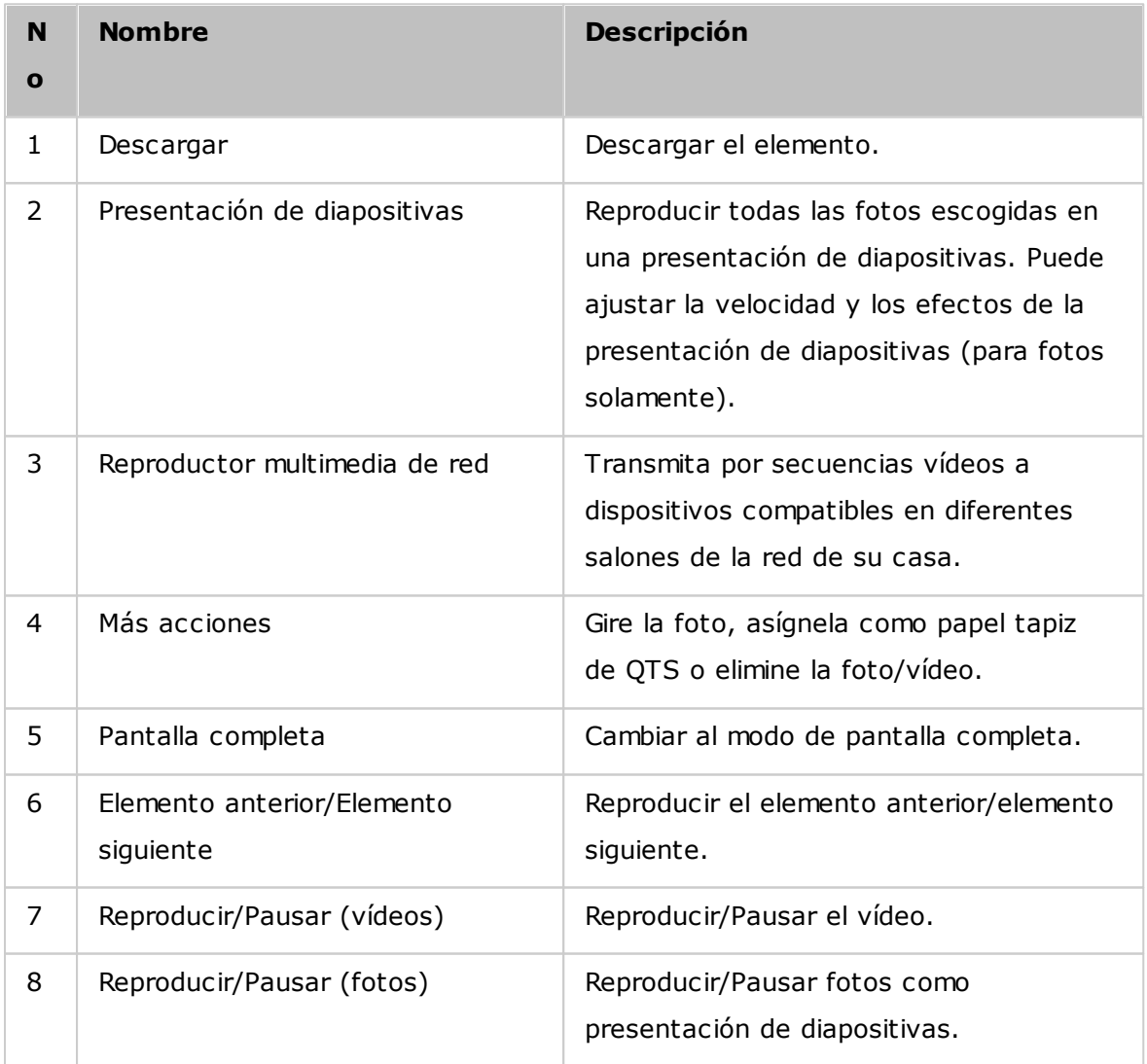

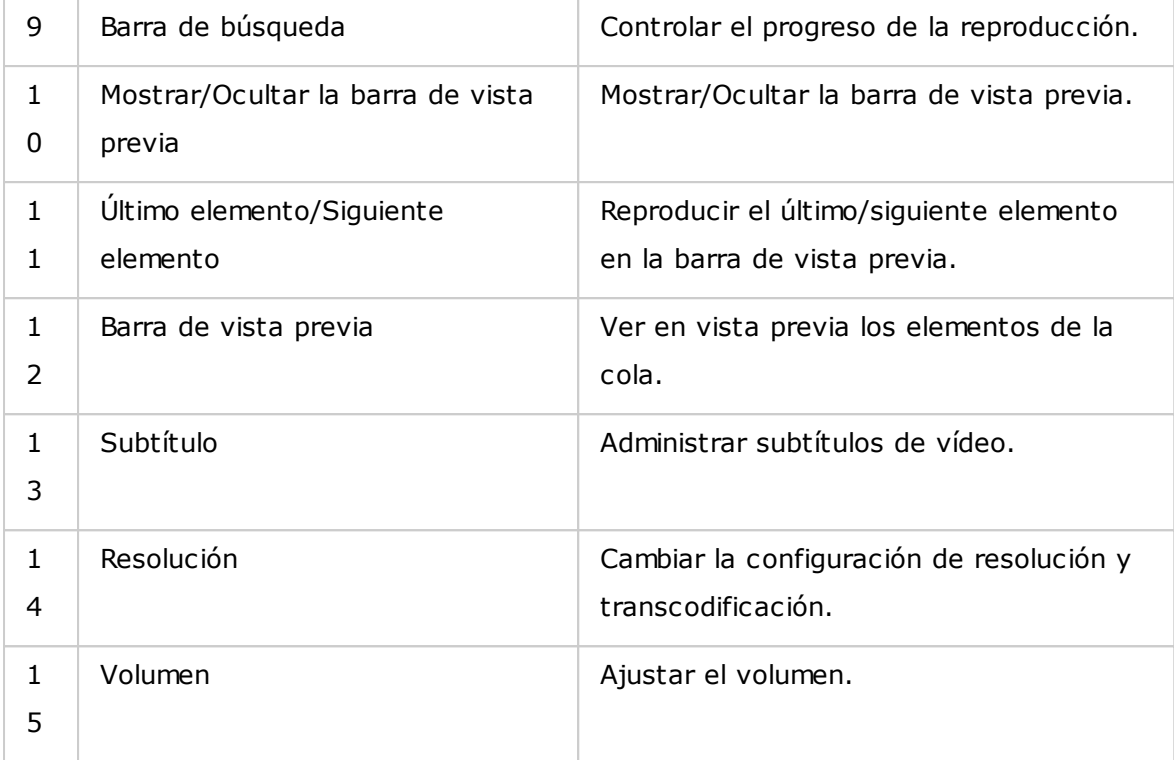

## **Nota:**

- El visor multimedia se puede usar para reproducir fotos y archivos de música en todos los modelos del NAS. Sin embargo, la característica para reproducir vídeos usando el Visor multimedia está disponible en los modelos del NAS que admiten transcodificación acelerada de hardware.
- Para transmitir por secuencias archivos multimedia a HDMI o Chromecast usando el Reproductor multimedia de red, primero se debe instalar el complemento de transmisión por secuencias multimedia en App Center.
- Bonjour se debe habilitar cunado se use la transmisión por secuencias de múltiples zonas. Puede habilitar Bonjour en "Panel de control" > "Servicio de red" > "Identificación de servicio" > "Bonjour".
- Solamente se pueden transmitir por secuencias directamente los archivos de vídeo MP4 si su NAS no admite la transcodificación sobre la marcha. También puede configurar transcodificarlos en diferentes formatos multimedia si es posible. Para detalles sobre transcodificación, consulte el capítulo[Administración](#page-209-0) de [transcodificación](#page-209-0)は210.
- Antes de habilitar los subtítulos, guarde el archivo de subtítulos (formato .srt) en la misma carpeta del archivo de vídeo y asegúrese de que su nombre sea igual al del archivo de vídeo.

#### **Encontrar sus archivos/carpetas rápidamente**

File Station admite búsquedas inteligentes de archivos, subcarpetas y carpetas del NAS. Puede buscar archivos o carpetas usando todo o parte del nombre del archivo/ carpeta, por tipo de archivo o por la extensión del archivo. Hay otros dos métodos adicionales que puede usar para encontrar rápidamente sus archivos: 1) Búsqueda avanzada y 2) Filtro inteligente de archivos.

- Para búsquedas avanzadas, primero haga clic en la lupa de la barra de búsqueda y luego en "Búsqueda avanzada". Especifique las condiciones de búsqueda (como nombre, tamaño, fecha de modificación de archivos, ubicación, tipo y propietario/ grupo) y haga clic en "Buscar". Los archivos que coincidan con estas condiciones de la carpeta actual se mostrarán.
- Para filtros inteligentes de archivos, haga clic en "Filtro inteligente de archivos" del menú principal. Especifique las condiciones de filtrado (como nombre, tamaño, fecha de modificación de archivos, tipo y propietario/grupo) y haga clic en "Aceptar". Los archivos que coincidan con estas condiciones, se mostrarán para la carpeta. Esto sucede incluso si se cambia a una carpeta diferente.

**Nota:** para buscar en todas las carpetas del NAS, haga clic en la lista desplegable en "Ubicación" y seleccione "…".

#### **Configuración de permisos de archivos/carpetas**

Puede configurar los permisos de archivos o carpetas en el NAS usando File Station. Haga clic derecho en archivo/carpeta y seleccione "Propiedades".

Si la opción "Permisos avanzados de carpetas" está deshabilitada en "Configuración de privilegios" > "Carpeta compartida" > "Permisos avanzados", se mostrará la siguiente configuración. Defina los derechos de acceso de lectura, escritura y ejecución para el Propietario, Grupo y Otros.

- Propietario: Propietario de archivo o carpeta.
- Grupo: Propietario del grupo de archivo o carpeta.
- Otros: Cualquier otro usuario (miembro local o de dominio) que no sea el propietario ni miembro del propietario del grupo.

Si se selecciona una carpeta, puede escoger "Aplicar cambios a carpeta(s), subcarpeta (s) y archivo(s)" para aplicar la configuración a todos los archivos y subcarpetas de la carpeta seleccionada. Haga clic en "Aceptar" para confirmar.
Si la opción "Habilitar permisos avanzados de carpetas" está habilitada en "Configuración de privilegios" > "Carpetas compartidas" > "Permisos avanzados", podrá especificar los permisos de archivos y carpetas por usuarios y grupos de usuarios. Haga clic en + para hacer esto.

Para seleccionar usuarios y grupos de usuarios y especificar los permisos de lectura y de escritura, haga clic en "Añadir".

Para eliminar permisos de la lista, seleccione los usuarios o grupos de usuarios y haga clic en "–".

Usted también puede definir el propietario de archivos y carpetas al hacer clic en el botón Editar junto al campo del propietario. Para hacer esto, seleccione un usuario de la lista o busque un nombre de usuario y luego haga clic en "Establecer".

Las siguientes opciones están disponibles para la configuración de permisos. Se recomienda configurar los permisos de carpetas y subcarpetas en "Configuración de privilegios" > "Carpetas compartidas".

- Solamente el propietario puede eliminar los contenidos: Cuando aplique esta opción a una carpeta, las subcarpetas y archivos del primer nivel solamente los podrá eliminar su propietario.
- Solamente admin puede crear archivos y carpetas: Cuando aplique esta opción a una carpeta, solamente los administradores pueden crear archivos o carpetas.
- Aplicar cambios a archivos y subcarpetas: aplicar la configuración de permisos cambiados excepto la protección del propietario a todos los archivos y subcarpetas de la carpeta seleccionada. La opción "Solamente el propietario puede eliminar los contenidos" no se aplicará a las subcarpetas.
- Aplicar y reemplazar todos los permisos existentes en esta carpeta, archivos y subcarpetas: Seleccione esta opción para reemplazar todos los permisos configurados anteriormente de la carpeta seleccionada, incluyendo sus archivos y subcarpetas, excepto la protección del propietario. La opción "Solamente el propietario puede eliminar los contenidos" no se aplicará a las subcarpetas.

## **Compartir archivos**

Para compartir archivos en el NAS usando File Station, haga clic derecho en los archivos/carpetas y seleccione "Compartir". Hay cuatro métodos para compartir: Por correo electrónico: Introduzca los campos obligatorios (incluyendo el servidor de correo del NAS o equipo local, remitente, destinatario, asunto, mensaje, nombre de dominio o dirección IP y nombre del enlace), escoja incluir SSL (https://) en la dirección URL y establezca opcionalmente una hora de caducidad y contraseña en "Más configuraciones" . Finalmente, vea en vista previa la configuración o comparta directamente el archivo.

# **Nota: Para compartir archivos o carpetas usando su propia cuenta de correo electrónico, esta cuenta de correo electrónico se debe configurar en QTS Desktop > "Opciones" > "Cuentas de correo electrónico".**

- Por redes sociales: Introduzca los campos obligatorios (incluyendo la red social para compartir el archivo, el mensaje a publicar, el nombre de dominio o dirección IP y el nombre del enlace), escoja incluir SSL (https://) en la dirección URL y establezca opcionalmente una hora de caducidad y contraseña en "Más configuraciones" .
- Crear enlaces compartidos solamente (generar un enlace para suministrar en programa de mensajería instantánea o para guardarlos y usarlos posteriormente): Introduzca los campos obligatorios (incluyendo el nombre de dominio o dirección IP y nombre del enlace), escoja incluir SSL (https://) en la dirección URL y establezca opcionalmente una hora de caducidad y contraseña en "Más configuraciones".
- A usuarios del NAS: Escoja compartir con usuarios del NAS nuevos o existentes.
	- o Para usuarios nuevos del NAS, llene los detalles de la cuenta (nombre de usuario y contraseña), escoja la asignación de cuota, escoja si desea enviar notificaciones de correo electrónico (y llene el asunto y el contenido del mensaje), establezca el nombre del dominio y la dirección IP, el nombre del enlace la contraseña del enlace, decida si desea incluir SSL (https://) en la dirección URL y opcionalmente establezca una hora de caducidad y contraseña en "Más configuraciones" . Haga clic en "Vista previa" para ver en vista previa el mensaje o "Compartir ahora".
	- o Para usuarios existentes, seleccione las cuentas de usuarios existentes, escoja si desea enviar un correo electrónico de notificación al usuario (y llene el asunto y contenido del mensaje), establezca el nombre de dominio/Dirección IP, nombre del enlace y la contraseña para el enlace, decida si desea incluir SSL (https://) en la dirección URL y opcionalmente establezca una hora y de caducidad y contraseña en "Más configuración" . Haga clic en "Vista previa" para ver en vista previa el mensaje o "Compartir ahora".

Para carpetas, habrá una opción "Permitir cargar el archivo en esta carpeta" en el cuadro de diálogo para todas las cuatro opciones de compartimiento. Esta característica es solamente para los administradores y permite enlazar receptores para cargar archivos en esta carpeta señalada por el enlace.

Para la opción "Para usuarios del NAS", si escoge compartir con nuevos usuarios del NAS, el sistema creará las cuentas de usuarios. También, los receptores de correo electrónico (o los usuarios con los cuales comparta archivos) pueden ver los archivos compartidos en File Station > "Compartir conmigo" del panel izquierdo después de que hayan iniciado sesión en el NAS.

### **Compartir espacio del NAS**

Los administradores pueden asignar espacio a los usuarios del NAS y especificar una cuota de almacenamiento en File Station siguiendo estos pasos:

- 1. Haga clic en "Crear" (el icono "+" ) de la barra de menú > "Compartir espacio con usuarios".
- 2. Complete los campos obligatorios de la página "Crear un usuario".
- 3. Habilite la característica y establezca el tamaño de cuota en "Panel de control" > "Configuración de privilegios" > Cuota" Si todavía no lo ha hecho.
- 4. Especifique el correo electrónico (opcional) y el número telefónico (opcional) para el usuario.
- 5. Escoja enviar una notificación por correo electrónico a los usuarios recientemente creados (opcional), llene los detalles del mensaje (incluyendo el servidor de correo (desde el NAS o equipo local), remitente, receptor, asunto, mensaje, nombre de dominio/dirección IP y el nombre del enlace) y escoja si desea incluir SSL (https://) en la dirección URL.
- 6. Haga clic en "Crear".

#### **C onexión rem ota**

El servicio de conexión remota le permite a usted fácilmente administrar archivos en todos los dispositivos locales, dispositivos externos, servicios de la nube y dispositivos remotos desde una sola interfaz. Puede fácilmente realizar las tareas de administración de archivos, tales como copiar y mover desde dispositivos remotos a dispositivos locales o viceversa. El servicio de conexión remota admite varios servicios en la nube (tales como Google Drive, Dropbox y OneDrive) y protocolos de red de dispositivos remotos (tales como CIFS/SMB, FTP y WebDAV).

## Creación de conexiones remotas

- 1. Haga clic en el botón "Conexión remota" de la "Barra de menú " > "Crear conexión remota".
- 2. Escoja conectarse a un almacenamiento remoto a través de SMB/CIFS, FTP o WebDAV.
- 3. Llene los detalles necesarios (incluyendo el protocolo, página de códigos, nombre del host/Dirección IP, nombre de usuario/contraseña, carpeta de destino y nombre de la conexión) y escoja habilitar soporte para reproducción multimedia visualización de imágenes en miniatura (el sistema generará imágenes en miniatura en el destino; si el destino es otro QNAP NAS, debe tener instalada la versión QTS 4.2 o posterior)
- 4. Haga clic en "Crear".

Compruebe los registros de conexiones recientes

- 1. Haga clic en el botón "Conexión remota" de la "Barra de menú" > "Registro de conexión".
- 2. Revise los registros de conexiones recientes y sus detalles incluyendo la hora de la conexión, nombre de la conexión, protocolo, nombre del host/dirección IP, puerto, nombre de usuario de la cuenta, página de códigos y ruta de origen.
- 3. Para ordenar registros, haga clic en un encabezado.

Compruebe el estado actual de la conexión

- 1. Haga clic en el botón "Conexión remota" de la "Barra de menú" > "Estado de la conexión actual".
- 2. Revise el estado de los registros de las conexiones actuales y sus detalles, como la hora de conexión, el nombre de la conexión, el protocolo, nombre del host/dirección IP, puerto, nombre de usuario de la cuenta y ruta de origen.
- 3. Para ordenar registros, haga clic en un encabezado.

## **Nota:**

- Para conexiones remotas, el número máximo de conexiones que se puede crear por cada NAS es de 256.
- OneDrive para negocios no la admite la conexión remota.
- Para compartir enlaces por correo electrónico, la configuración del servidor de correo debe realizarse correctamente en "Configuración del sistema" > "Notificaciones" > "Servidor SMTP".
- Se admiten máximo 1000 enlaces compartidos.
- Para obtener un mejor desempeño, use uno de los siguientes navegadores: IE 9 +, Firefox 3.6+, Safari 5+ o Chrome.
- No cierre el navegador antes de que el proceso de transferencia (carga o descarga) se haya completado o de lo contrario el proceso fallará.
- Para conexiones remotas, debe instalar la aplicación Connect to Cloud Drive (Conectarse con una unidad de la nube) desde App Center antes de conectarse a los servicios de la nube.
- El uso de una conexión remota es similar a un dispositivo externo y las tareas en progreso se terminarán si el NAS se reinicia o se apaga.
- Las limitaciones de su cuenta de servicios en la nube puede afectar los archivos que se puedan transferir. Compruebe los detalles de la cuenta con su proveedores de servicios en la nube para obtener más información relacionada con los archivos que se puedan transferir y los que no se puedan.
- Cuando transfiera gran cantidad de archivos a través de CIFS/SMB en una conexión remota, algunos software antivirus pueden hacer que la transferencia falle. Si encuentra este problema, deshabilite temporalmente su software antivirus y vuelva a intentar.
- Debido a limitaciones de desempeño de los navegadores web y PC, es posible que no pueda cargar gran cantidad de archivos en una sola tarea. Si encuentra este problema, divida su tarea de carga en varias o use otro método de carga.

## **8.4 Video Station**

Video Station (2.3) es una herramienta de administración de vídeos que se usa para organizar fotos y vídeos en el NAS y para compartirlos con amigos y familiares a través de Internet. Con Video Station, usted puede clasificar vídeos en vídeos del hogar, películas programas de televisión o vídeos musicales para colecciones personales. Las colecciones inteligentes se pueden configurar para ordenar automáticamente los vídeos que cumplan con ciertos criterios y ayudar a administrar sus vídeos de forma organizada.

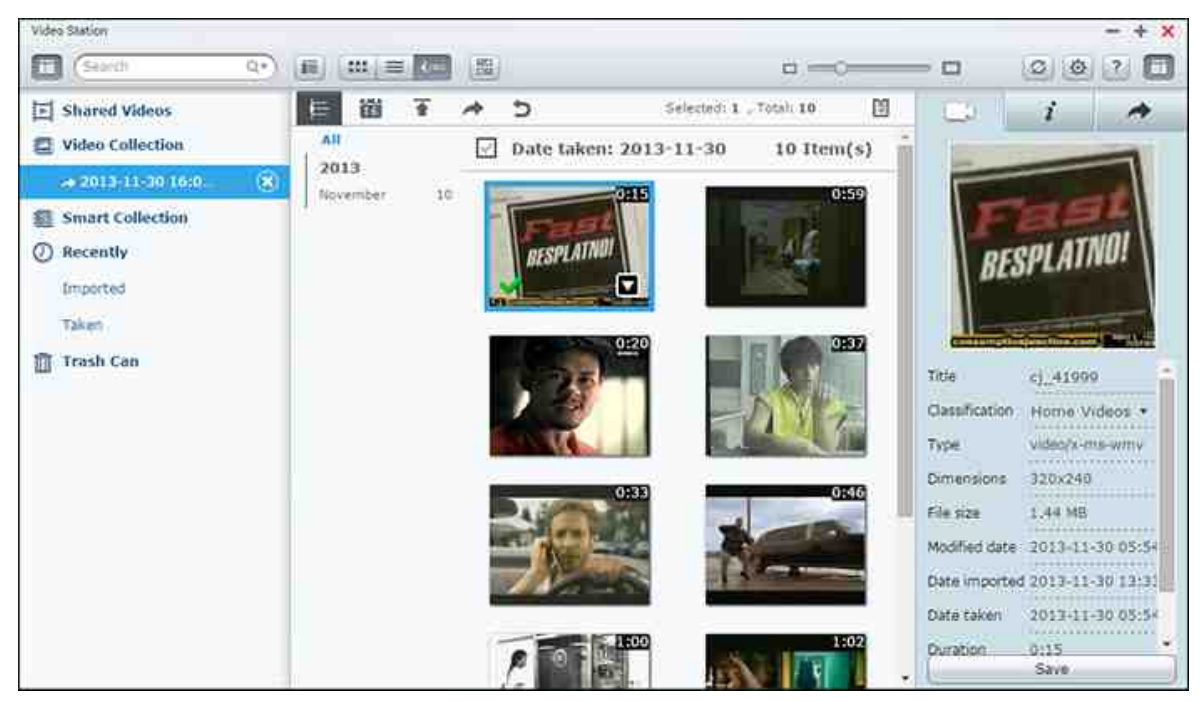

En este capítulo se analizarán los siguientes temas:

- Iniciar Video [Station](#page-293-0) 294
- [Familiarícese](#page-294-0) con Video Station 295
- Uso de Video [Station](#page-300-0) 301
- [Configuración](#page-306-0) de la biblioteca de medios y privacidad 307

## <span id="page-293-0"></span>**Iniciar Video Station**

Instale y habilite Video Station desde App Center (para QTS 4.1 o posterior) y siga estos pasos:

1. Cargar vídeos a una carpeta compartida del NAS: Puede cargar vídeos al NAS de 3 formas diferentes: 1) Instale Qfinder Pro en su PC o Mac; configure una unidad de red y cargue los archivos a sus carpetas compartidas preferidas. Para obtener detalles son de la configuración de la unidad de red, consulte[Conectándose](#page-24-0) a las

carpetas [compartidas](#page-24-0) del NAS|25 2) Haga clic en "Shared Videos" (Vídeos compartidos) o "Private Collection" (Colección privada) del panel izquierdo e "Importar" (flecha hacia arriba) del menú principal para importar vídeos desde el PC local. Una nueva carpeta compartida identificada con la fecha en la cual se cargaron los archivos se creará en el NAS para almacenar sus archivos cargados (para "Shared Videos" (Videos compartidos); esta carpeta compartida recientemente creada esta ubicada en la carpeta "Multimedia"; para "Private Collection" (Colecciones privadas), esta carpeta compartida esta ubicada en la carpeta "/home"). Una colección correspondiente también se creará en "Video Collection" (Colección de videos); y 3) cambie al modo de búsqueda de la vista de carpetas y arrastre y suelte vídeos a la carpeta deseada. Con el primer y tercer método, también puedes escoger la carpeta del NAS en donde desee descargar los vídeos.

### **C onsejos para cargar archivos:**

- El tamaño máximo de un archivo de imagen es de 2GB.
- El tamaño máximo de varios archivos que se puede encargar a la vez y de 2GB.
- 2. Inicie Video Station desde el acceso directo del Menú principal/Escritorio o directamente inicie sesión en Video Station desde: http://NAS\_Name\_or\_IP/video/

#### **Nota:**

- Las credenciales de inicio de sesión como administrador de de Video Station son las mismas del administrador del NAS.
- Video Station admite: MP4.

## <span id="page-294-0"></span>**Fam iliarícese con Video Station**

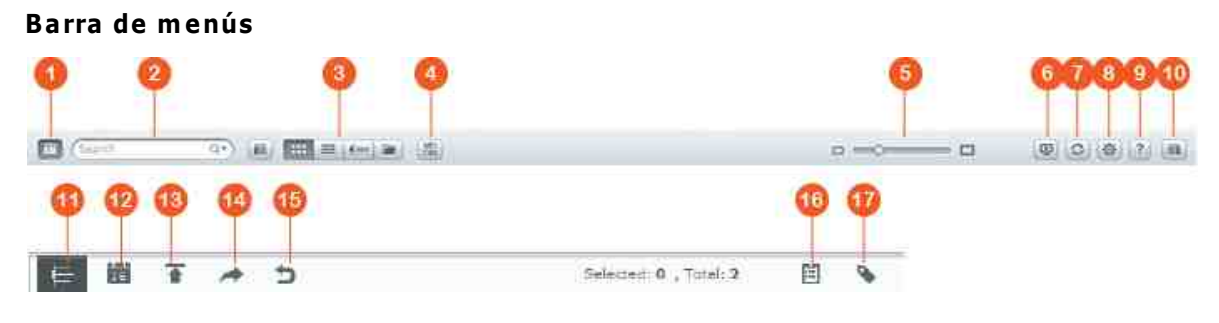

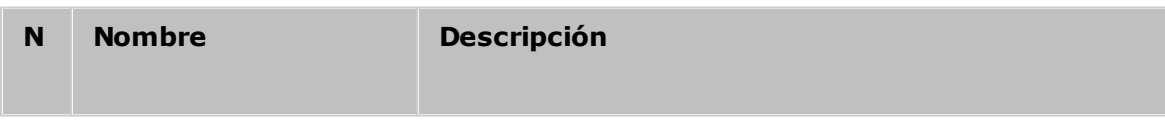

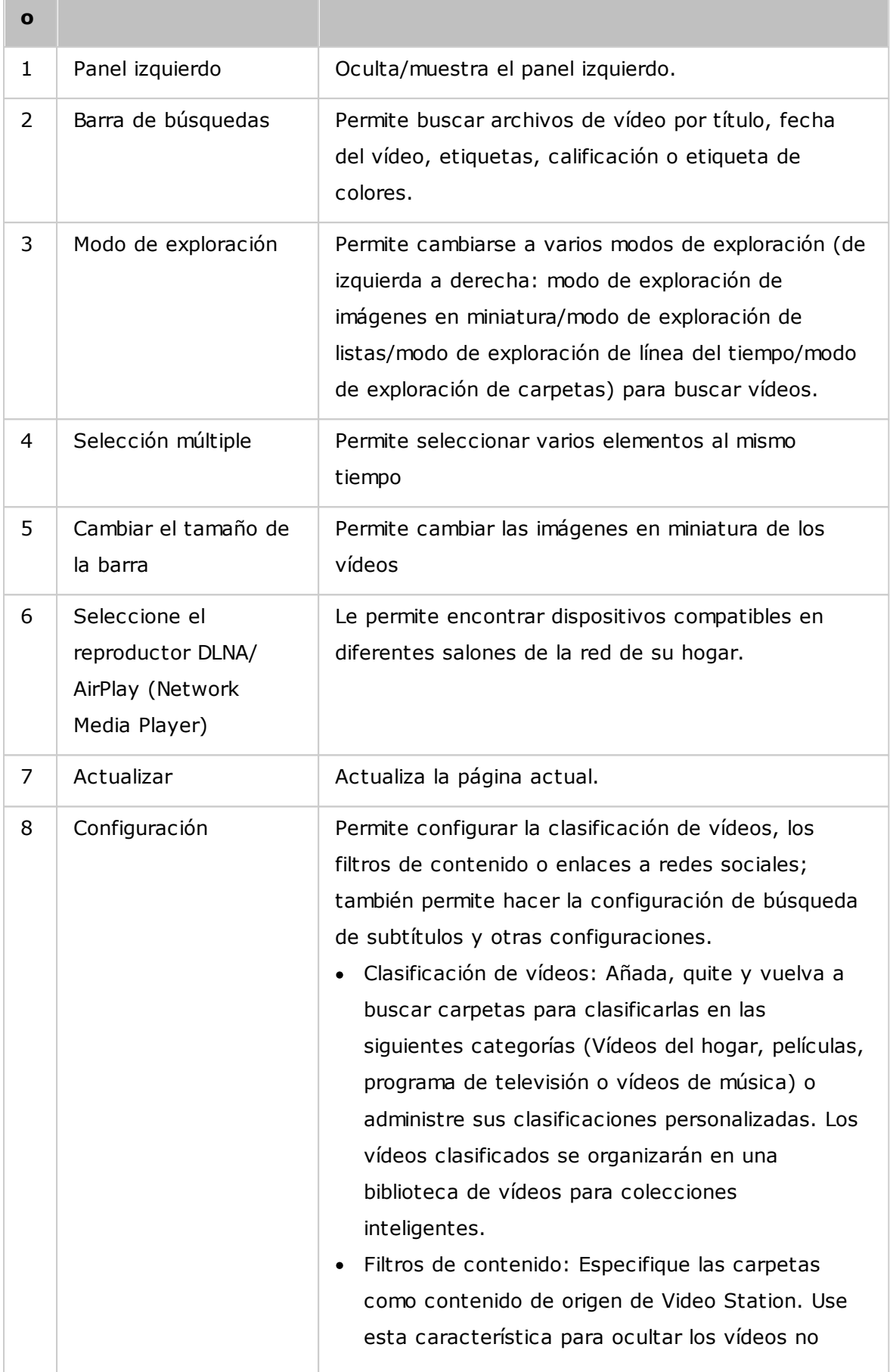

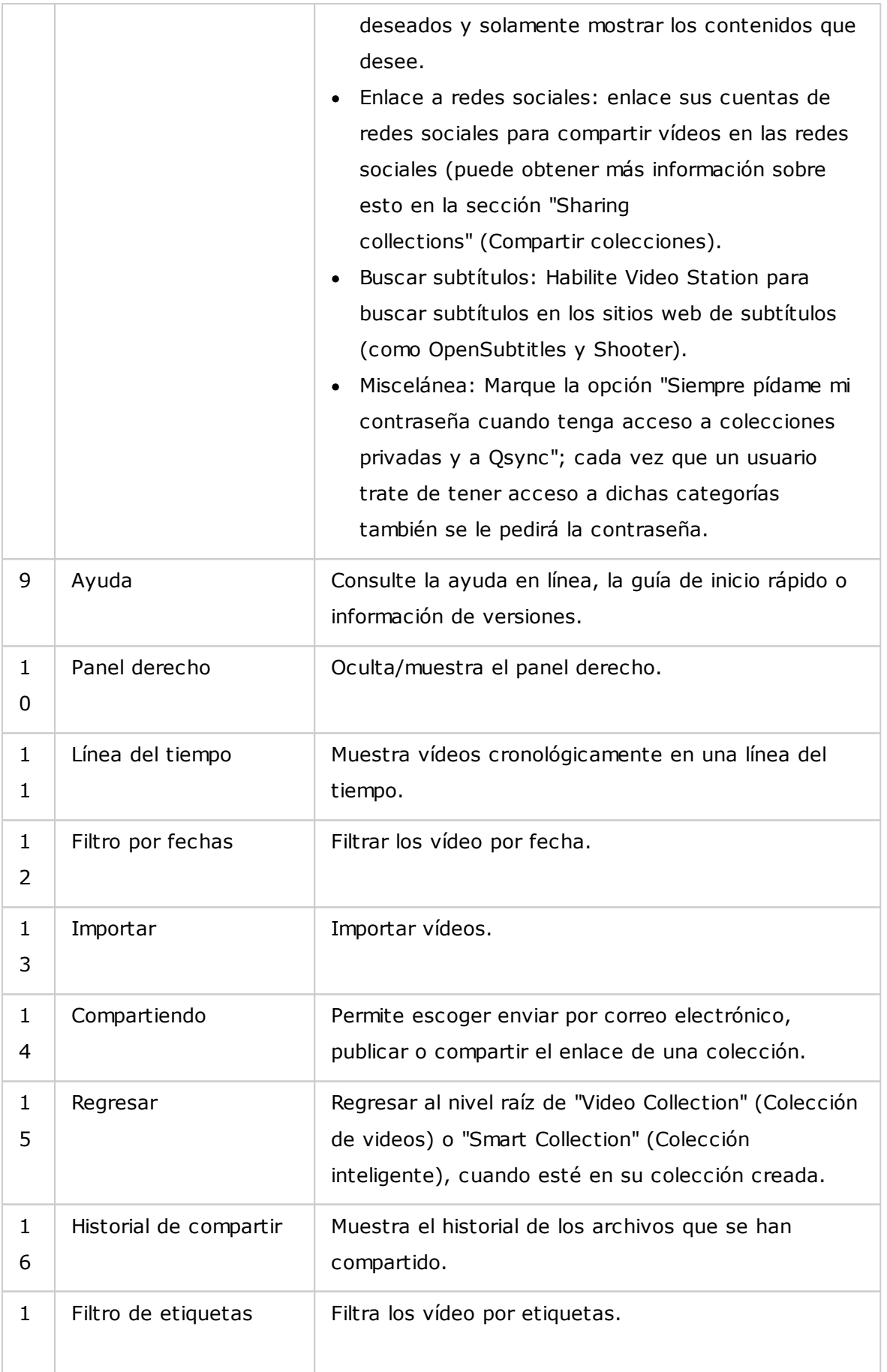

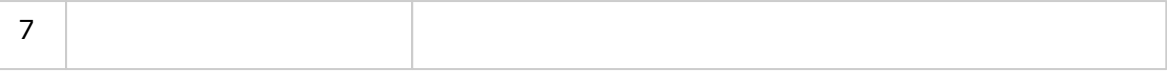

- Para transmitir archivos multimedia a HDMI o Chromecast usando Network Media Player, primero se debe instalar el complemento Media Streaming en App Center.
- Bonjour se debe habilitar cuando use transmisión por secuencias en varias zonas. Puede habilitar Bonjour en "Control Panel" (Panel de control) > "Network Service" (Servicios de red) > "Service Discovery" (Detección de servicios) > "Bonjour".
- Solamente los archivos de vídeo MP4 se pueden transmitir directamente si su NAS no admite la transcodificación sobre la marcha. También puede configurar transcodificarlos en diferentes formatos multimedia si es posible. Para obtener detalles sobre la transcodificación, consulte el capítulo de[Administración](#page-209-0) de [transcodificación](#page-209-0) 21 ौcapítulo.
- Si su NAS admite transcodificación, instale la aplicación CodexPack antes de usar esta función. EL NAS tratará de transcodificar a un formato adecuado para su dispositivo. Si su NAS no admite transcodificación, el NAS solamente producirá el formato del archivo original y es posible que la función buscar no funcione. En este caso, asegúrese de que su dispositivo sea compatible con el formato del archivo usado por el vídeo.
- Algunos formatos de vídeo pueden presentar problemas cuando se transmitan con DLNA, Apple TV o Chromecast. Si estos problemas se presentan durante la reproducción de vídeo, puede considerar transcodificar sus vídeos en formatos multimedia compatibles universalmente. Para obtener detalles sobre la transcodificación, consulte el capítulo deAdministración de [transcodificación](#page-209-0) 210capítulo.
- Algunos reproductores multimedia no admiten hacer pausas durante la reproducción. Si esto pasa, la reproducción continuará incluso si usa la característica de pausa.

#### **Panel izquierdo**

- Vídeos compartidos: Muestra todos los vídeos de todas las carpetas compartidas del NAS (excepto los vídeos de las carpetas "/home" y "Qsync") y solamente los usuarios autorizados podrán ver todos los vídeos.
- Colección privada: Muestra todos los vídeos ubicados en la carpeta "/home". Esos archivos multimedia solamente los puede ver usted.
- Qsync: Muestra todos los vídeos sincronizados desde el servicio Qsync.
- Colección de vídeos: Muestra todas las colecciones virtuales. Todas las entradas mostradas en una colección son solamente enlaces a los archivos físicos. Esto permite conservar de forma efectiva su espacio de almacenamiento del NAS, puesto que usted pueden mantener solamente una copia de los vídeos incluso cuando cree una colección para un tema especial. Para operaciones con colecciones, consulte la sección siguiente sobre el uso de Video Station.
- Colección inteligente: Muestra todas las colecciones inteligentes. Las colecciones inteligentes solamente mostrarán los vídeos que coinciden con clasificaciones definidas por el usuario , tales como Vídeos del hogar, películas, programas de televisión y vídeos de música; eso puede ahorrar esfuerzos en la administración de vídeos. Para instrucciones sobre las operaciones de las colecciones inteligentes, consulte la sección sobre el uso de Video Station mostrada abajo.
- Recientemente: Incluye los vídeos importados recientemente (dentro de un mes) desde un dispositivo local o tomados con una cámara o dispositivo de grabación.
- Papelera de reciclaje: Todas los vídeos borrados se pueden encontrar aquí y se pueden restaurar o eliminar de forma permanente. Solamente los archivos eliminados (y no los enlaces virtuales) aparecerán en la papelera de reciclaje.

- Solamente los administradores del NAS y el propietario pueden tener acceso a la carpeta "/home". Los vídeos privados o personales solamente se deben almacenar en su carpeta "/home".
- Para la configuración de carpetas multimedia, consulte el capítulo de Administración Multimedia. Para la configuración de usuarios, consulte la sección de[Usuario](#page-146-0)l147en el capítulo de configuración de privilegios.
- Si los vídeos cargados no aparecen en Video Station, búsquelos usando la biblioteca multimedia. Para obtener detalles sobre la exploración, consulte el capítulo de[Administración](#page-206-0) multimedial207capítulo.

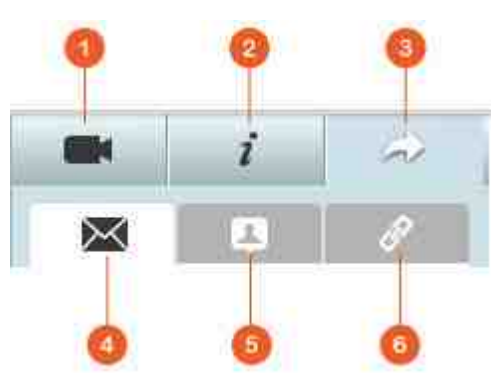

#### **Panel derecho**

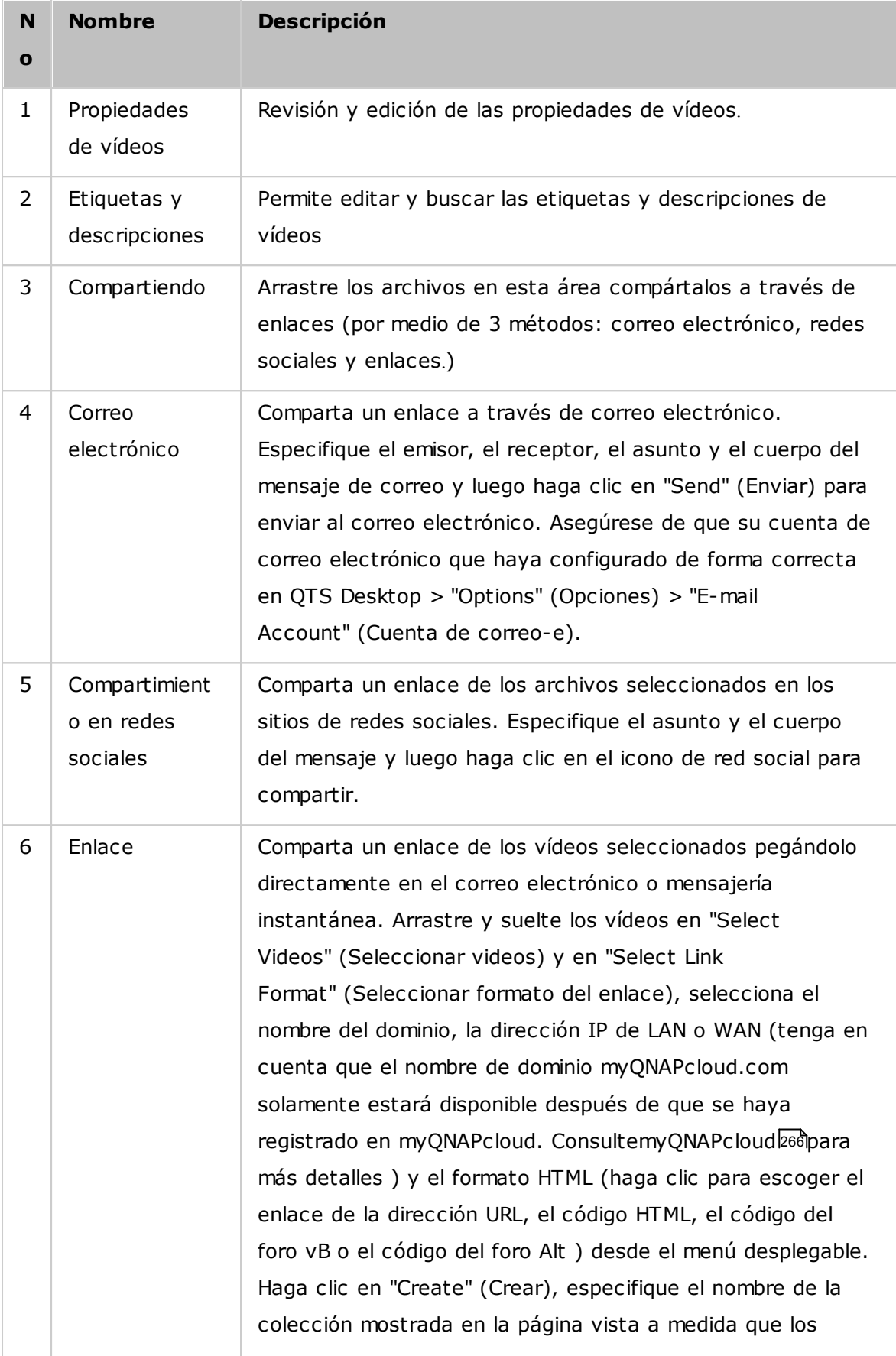

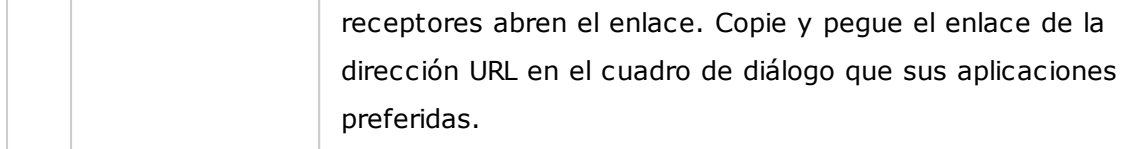

**Nota:**Se pueden clasificar varios archivos de vídeo al mismo tiempo. Para hacer esto, selecciona los archivos de vídeo, haga clic en "Video Property" (Propiedades del video) del panel derecho y luego escoja su clasificación desde la lista desplegable de clasificaciones.

## <span id="page-300-0"></span>**Uso de Video Station**

#### **C reación y adm inistración de colecciones**

Las colecciones se pueden crear de dos formas:

- 1. Cámbiese a la vista de carpetas, haga clic derecho en una carpeta y seleccione "Create New Collection" (Crear colección) para convertir la carpeta en una colección.
- 2. Arrastre y suelte los vídeos en "Video Collection" (Colección de videos) del panel izquierdo.

Haga clic derecho en una colección y escoja reproducir, descargar, quitar, cambiarle el nombre, enviar por correo electrónico el enlace, publicar el enlace, compartir el enlace de dicha colección o modificar la configuración de la colección (el correo electrónico publicación y las opciones de compartir solamente están disponibles si la opción "Share with the public" (Compartir con el public) se ha habilitado en "Collection Settings" (Configuración de colecciones).

#### **Creación y administración de colecciones inteligentes**

Para crear una colección, haga clic en "+" junto a la "Smart Collection" (Colección inteligente), especifique el nombre de la colección, la clasificación (vídeo del hogar, películas, programas de televisión y vídeo de música) y los criterios de búsqueda (todos los archivos y etiquetas). Haga clic derecho en una colección inteligente y escoja reproducir, descargar, quitar, cambiarle el nombre por restablecer la configuración de la colección. Haga clic derecho en una colección inteligente y escoja reproducir, descargar, quitar, cambiarle el nombre, enviar por correo electrónico el enlace, publicar el enlace de dicha colección o modificar la configuración de la colección (el correo electrónico publicación y las opciones de compartir solamente están disponibles si la opción "Share with the public" (Compartir con el public) se ha habilitado en "Collection

Settings" (Configuración de colecciones).

#### **Compartir colecciones**

cuando cree una colección, puedes coser compartirla con otros usuarios del NAS (es, si todos los usuarios pueden editar la colección o solamente el creador o administrador) o el público o compartirla (no marque ninguna de las opciones), y establezca el período de validez en la página de creación de colecciones. Si se configura la colección para compartirse con el público, puede hacer clic derecho en la colección y seleccionar "Email" (Correo electronic) para enviarla por correo electrónico; en "Publish" (Publicar) para publicarla en las redes sociales o en "Sharing Links" (Compartir enlaces) para generar y pegar el enlace de la conexión en su blog, foros o programas de mensajería instantánea. Todavía puede editar el contenido de la colección y el contenido actualizado se mostrará cuando los usuarios vuelvan a hacer clic en el mismo enlace.

También puede compartir vídeos al igual que las colecciones. Para hacer esto, haga clic en "Sharing" (Compartir) del panel derecho, arrastre los vídeos de diferentes colecciones y suéltelos en "Select Videos" (Seleccionar videos) del panel derecho y use el botón "Email" (Correo electronic), "Social Sharing" (Compartir en redes socials) o "Link" (Enlace) para compartir los vídeos. Luego, sus amigos podrán iniciar sesión en Video Station con el enlace que se les suministró para ver vídeos de las colecciones compartidas. Para comprobar el historial de compartimiento de una colección deseada, haga clic en la colección y luego en "Sharing History" (Historial de compartimiento) del menú principal.

**Nota:**Para compartir archivos/carpetas usando su propia correo electrónico, primero configure su cuenta de correo electrónico en QTS Desktop > "Options" (Opciones) > "E-mail Account" (Cuenta correo electronic).

Alternativamente, puede escoger enlazar sus cuentas de redes sociales y compartir vídeos con sus amigos de Facebook. Para hacer esto, siga los pasos descritos a continuación:

- 1. Vaya a "Settings" (Configuración) > "Social Network Binding" (Enlace de redes socials).
- 2. Comprobar carpetas (en "Carpetas accesibles") para compartir en los sitios de redes sociales.
- 3. Seleccione "Bind with Facebook" (Enlazar con Facebook).
- 4. Se le llevará a su cuenta de Facebook para que confirme que Video Station está

autorizada para recuperar su lista de amigos de Facebook.

5. Después de que el enlace se haya hecho con éxito, sus amigos de Facebook podrán iniciar sesión en Video Station (http://NAS\_IPorName/video/) con sus cuentas de Facebook para buscar todos los vídeos compartidos autorizados.

## **Operaciones con vídeos**

Haga clic derecho en un vídeo y escoja realizar alguna de las acciones de la tabla.

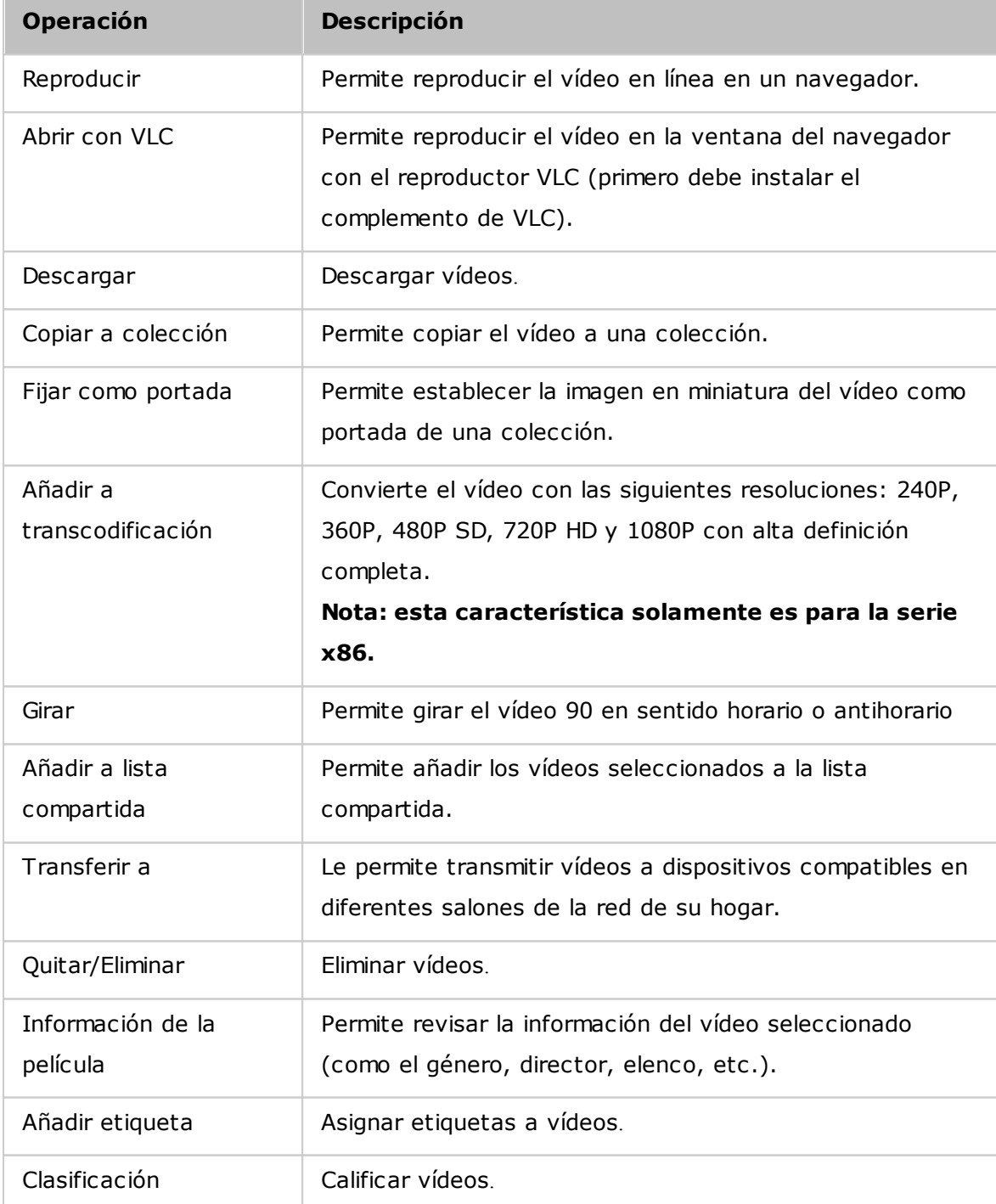

- La opción de información del P.D. O solamente está disponible después de que el vídeo seleccionado se haya clasificado como "Movies" (Películas). Haga clic en el botón propiedades del vídeo del panel derecho y en el menú desplegable clasificación para clasificar un vídeo.
- La información se recupera de Internet con base en el título en inglés de los archivos de vídeo. Si la información de la película es incorrecta, modifique el título en inglés para recuperar la información de la película.
- Para transmitir archivos multimedia a HDMI o Chromecast usando Network Media Player, primero se debe instalar el complemento Media Streaming en App Center.
- Bonjour se debe habilitar cuando use transmisión por secuencias en varias zonas. Puede habilitar Bonjour en "Control Panel" (Panel de control) > "Network Service" (Servicios de red) > "Service Discovery" (Detección de servicios) > "Bonjour".
- Solamente los archivos de vídeo MP4 se pueden transmitir directamente si su NAS no admite la transcodificación sobre la marcha. También puede configurar transcodificarlos en diferentes formatos multimedia si es posible.

#### **Encontrar rápidamente sus vídeos**

Para buscar vídeos rápidamente, puede calificarlos o clasificarlos. Para hacer esto, haga clic derecho en un vídeo y luego asigne una etiqueta, califíquelo o aplique una etiqueta de colores. Para marcar o clasificar varios vídeos, haga clic en el botón "Multiselect" (selección multiple) del menú principal (os sostenga la tecla Ctrl del teclado), seleccione los vídeos deseados y haga clic derecho en los vídeos para calificarlos o clasificarlos. Después de haber asignado etiquetas, calificado o asignado etiquetas de colores a los vídeos, los días se pueden buscar por su calificación, etiquetas de colores o etiquetas en la barra de búsqueda del menú principal.

## **Ver vídeos**

Haga doble clic en un vídeo para cambiar al modo de vista de vídeos y use los botones para verlos:

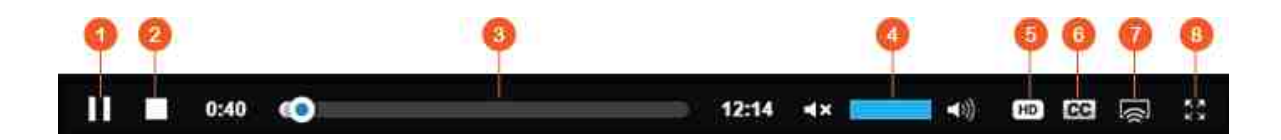

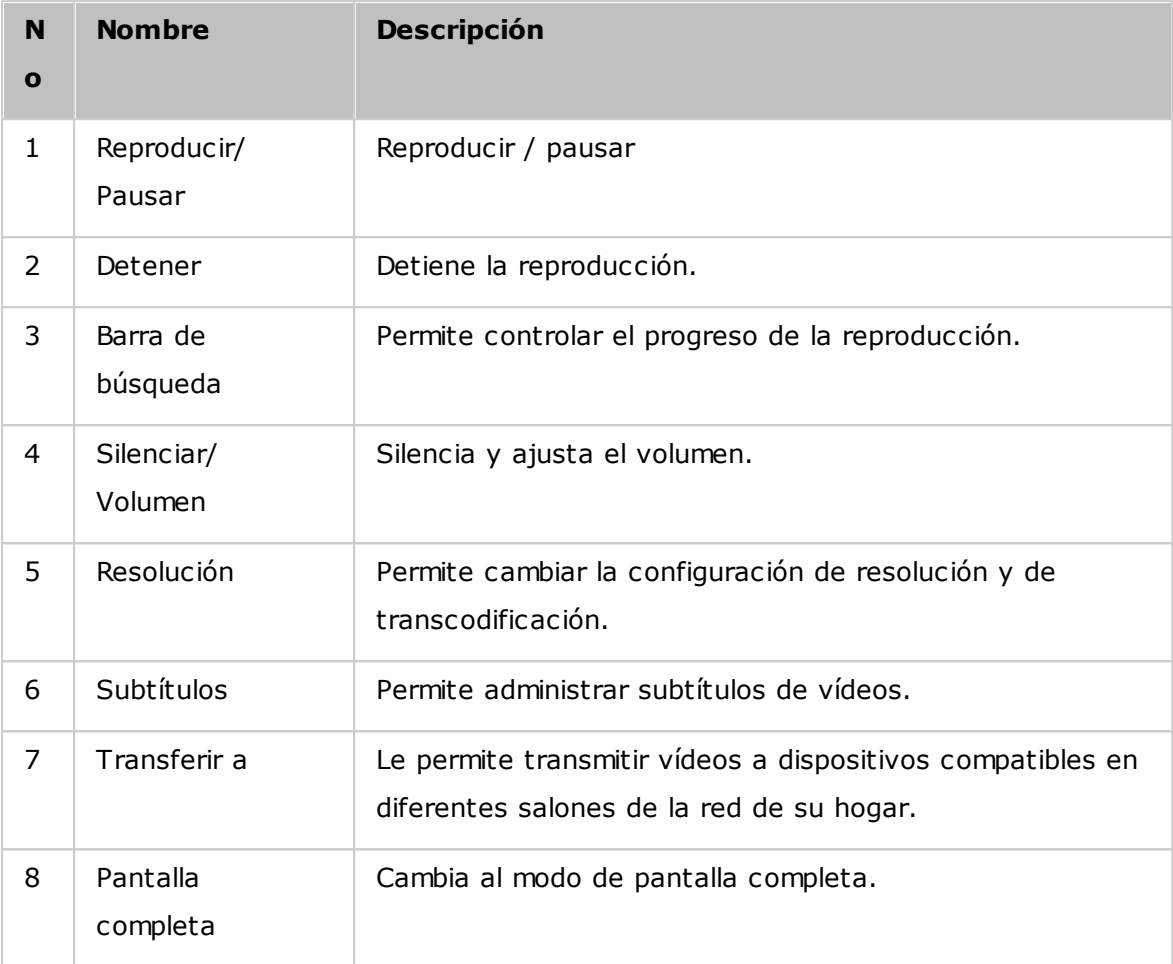

- Para vídeos HD, haga clic en el icono HD en la parte superior de la ventana del reproductor para cambiar la calidad del vídeo.
- También puede controlar la reproducción y el volumen utilizando el teclado de su equipo:
	- o Izquierda: Retroceder
	- o Derecha: Reenviar
	- o Subir: Subir volumen
	- o Bajar: Bajar volumen
	- o Espacio: Reproducir / pausar
- Para transmitir archivos multimedia a HDMI o Chromecast usando Network Media Player, primero se debe instalar el complemento Media Streaming en App Center.
- Solamente los archivos de vídeo MP4 se pueden transmitir directamente si su NAS no admite la transcodificación sobre la marcha. También puede configurar transcodificarlos en diferentes formatos multimedia si es posible.

### **Descargar y buscar información de películas en línea**

Video Station admite descargar información en línea (póster de la película, año, calificación, director, etc.) de películas. Para usar esta característica, siga los pasos descritos a continuación:

- 1. Clasificaron vídeo como película (haga clic derecho en un vídeo > "Information" (Información) > cambiar la clasificación a "Movies" (Películas) de la pestaña "Video Property" (Propiedades del video).
- 2. Cambiar a la categoría "Movies" (Películas) del panel izquierdo.
- 3. Haga clic derecho en una película > "Movie information" (Información de la película) para abrir la página de información de dicha película.
- 4. Si la información del vídeo descargada de Internet no es correcta, haga clic en el icono "Edit" (Editar) de la esquina superior derecha de la página de "Movie Information" (Información de la película) introduzca la palabra clave de la película para volver a buscar. Tenga en cuenta que esta característica solamente admite palabras clave en inglés.
- 5. Si el póster de la película es incorrecto, puede cambiarlo al hacer clic en el icono "Edit" (Editar) en el póster de la película para cargarlo desde su PC o a través de la dirección URL o restaurar el póster predeterminado.

#### **Importar, mostrar y ajustar subtítulos**

Puede importar, mostrar y ajustar subtítulos para películas.

- Para importar y mostrar archivos de subtítulos:
	- a. Guarde el archivo de subtítulos en el mismo directorio del archivo de vídeo, con un nombre de archivo idéntico (Por ejemplo: un vídeo con el nombre del archivo "video.avi" debe tener un archivo de subtítulos con el nombre "video.eng.srt" o "video.cht.srt"). Los subtítulos aparecerán cuando vea el vídeo y además podrá cambiar entre varios idiomas.
	- b. En el reproductor de vídeos, haga clic en "CC" del panel del reproductor > "Import subtitles" (Importar subtítulos) y escoja el archivo de subtítulos desde un PC.
	- c. En el reproductor de vídeos, haga clic en "CC" del panel del reproductor > "Search for subtitles" (Buscar subtítulos) para que el sistema busque los subtítulos con base en la información del vídeo o de las palabras claves. Seleccione uno de los resultados para que el sistema muestre los subtítulos.
- Ajustar subtítulos: En el reproductor de vídeos, haga clic en "CC" del panel del reproductor > "Adjust subtitles" (Ajustar subtítulos) para cambiar la fuente, el tamaño o el color de los subtítulos o habilitar los efectos de segundo plano.

También, puede hacer que los subtítulos aparezcan antes o después si no están sincronizados con el audio.

### **Nota:**

- "Import subtitles" (Importar subtítulos) y "Search for subtitles" (Buscar subtítulos) solamente se admiten en la versión 4.2.0 del firmware.
- Formatos de archivos de subtítulos admitidos: .srt, .ass y .ssa.
- Si sus subtítulos usan un formato no compatible, se recomienda usar Aegisub para convertirlos.

#### <span id="page-306-0"></span>**C onfiguración de la biblioteca de m edios y privacidad**

Los vídeos de Video Station se muestran de acuerdo a los privilegios de la carpeta compartida y a las carpetas multimedia de la[Biblioteca](#page-206-0) de mediosl207). Para los privilegio de carpetas compartidas, solamente los usuarios con permisos apropiados a una carpeta compartida pueden ver sus contenidos en Video Station. Por ejemplo, si un usuario no tiene permisos de lectura y escritura o de sólo lectura para cierta carpeta compartida, ese usuario no podrá ver todos los vídeos de la carpeta compartida.

#### **Nota:**

- para modelos del NAS basados en x86, todas las carpetas compartidas, excepto "/recording" y "/web" son carpetas multimedia de forma predeterminada. Para los modelos del NAS basados en ARM, solamente las carpetas "/multimedia" y "/ homes" son carpetas multimedia de forma predeterminada. Sin embargo, los usuarios siempre pueden añadir más carpetas multimedia.
- Además de los privilegios de las carpetas compartidas, usted también puede almacenar vídeos privados en su carpeta compartida "/home" para ocultarlos de otros usuarios del NAS (excepto el administrador). Los contenidos de la carpeta "/home" se pueden encontrar en "Colección privada". Cualquiera que intente tener acceso a esta carpeta en Video Station tendrá que introducir una contraseña.

Los vídeos almacenados en las carpetas compartidas solamente son visibles después de que la biblioteca multimedia los detecte y explore. Para configurar la biblioteca multimedia para que explore vídeos manualmente o de forma programada, vaya a "Control Panel" (Panel de control) > "Multimedia Management" (Administración multimedia) > "Media Library" (Biblioteca multimedia). Para obtener más detalles sobre la configuración de carpetas multimedia, consulte el capítulo sobre administración multimedia.

**Nota:**como las carpetas multimedia de la Biblioteca multimedia las comparten Photo Station, Music Station, Video Station y DLNA Media Server como fuente de sus contenidos, los contenidos se afectarán en dichas aplicaciones si se añaden nuevas carpetas multimedia o si se eliminan algunas existentes de la biblioteca multimedia.

## **8.5 Photo Station (Estación de fotos)**

Photo Station (5.0) es un álbum de fotos en línea que se usa para organizar fotos y vídeos en el NAS y para compartirlos con amigos y familiares a través de Internet. Con Photo Station, los usuarios pueden arrastrar y soltar fotos en álbumes virtuales, y evitar tener que realizar la tarea tediosa de mover/copiar archivos y así ayudar a ahorrar espacio puesto que ellos solamente necesitan una copia de sus fotos en el NAS cuando se creen álbumes con temas especiales. Los álbumes inteligentes también se pueden usar para obtener automáticamente el contenido que coincida con los criterios de búsqueda y así ayudar a los usuarios a administrar de forma organizada sus fotos.

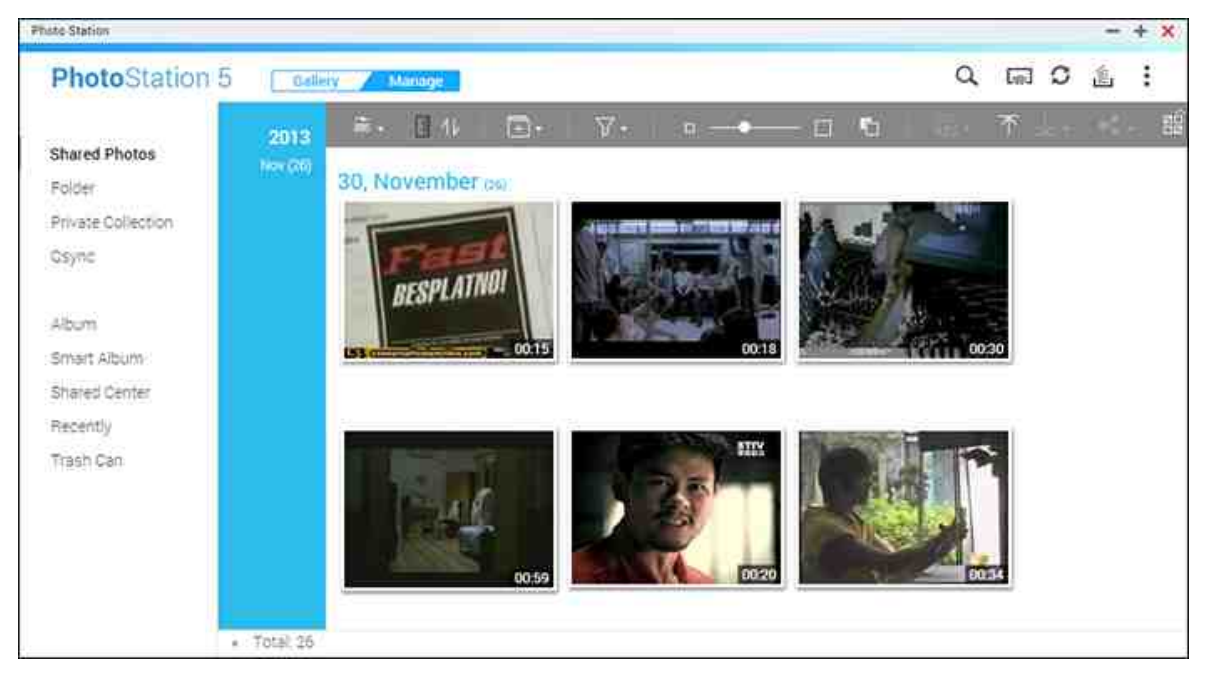

En este capítulo se analizarán los siguientes temas:

- Iniciar Photo [Station](#page-308-0) 309
- [Familiarícese](#page-309-0) con Photo Station 310
- Uso de Photo [Station](#page-317-0) 318
- [Configuración](#page-326-0) de la biblioteca multimedia y privacidad 327

## <span id="page-308-0"></span>**Iniciar Photo Station**

Dependiendo del modelo de su NAS, Photo Station se puede habilitar de forma predeterminada y se puede ejecutar desde el Escritorio o desde el menú principal. Si no, instálela y habilítela en App Center (para QTS 4.1 o versiones posteriores solamente) y siga estos pasos:

1. Importar fotos y vídeos a una carpeta compartida del NAS: Hay tres formas de cargar fotos y vídeos en el NAS: 1) Instale Qfinder Pro en su PC o Mac; configure una unidad de red y cargue los archivos a sus carpetas compartidas preferidas. Para obtener detalles son de la configuración de 1 U de red, consulte el capítulo [Conectándose](#page-24-0) a las carpetas compartidas del NAS|25ª2) Haga clic en "Shared Photos" (Fotos compartidas) o "Private Collection" (Colección privada) del panel izquierdo en el modo de administración y luego haga clic en "Import" (Importar) del menú principal para importar fotos o vídeos desde el PC local. Una nueva carpeta compartida identificada con la fecha en la cual se cargaron los archivos se creará en el NAS para almacenar sus archivos cargados (para "Shared Photos" (Fotos compartidas); esta carpeta compartida recientemente creada esta ubicada en la carpeta "Multimedia"; para "Private Collection" (Colecciones privadas), Este carpeta compartida esta ubicada en la carpeta "/home"). Un álbum correspondiente también se creará en "Álbum"; y 3) cambie al modo de búsqueda de la vista de carpetas y arrastre y suelte fotos y vídeos en la carpeta deseada. Tenga en cuanta que cuando use el primer y tercer método, puede escoger la carpeta del NAS para cargar fotos y vídeos en ella.

Photo Station solamente admite los siguientes formatos de archivos:

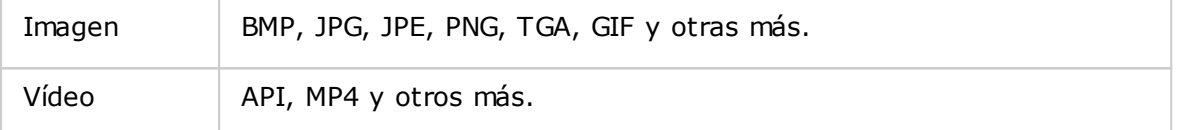

### **C onsejos para cargar archivos:**

- El tamaño máximo de un archivo de imagen es de 2GB.
- El tamaño máximo de varios archivos que se pueden cargar a la vez es de 2GB.
- 2. Inicie Photo Station desde el acceso directo del Menú principal/Escritorio o directamente inicie sesión en Photo Station desde: http://NAS\_Name\_or\_IP/photo/

**Nota:**Las credenciales de inicio de sesión como administrador de Photo Station son las mismas del administrador del NAS.

#### <span id="page-309-0"></span>**Fam iliarícese con Photo Station**

En Photo Station, hay dos modos que puede usar: El modo de Galería y el modo de Administración. El modo de galería está diseñado para tener una mejor experiencia de visualización mientras que el modo de administración facilita la administración de fotos y vídeos.

# **Modo de galería Barra de menús**

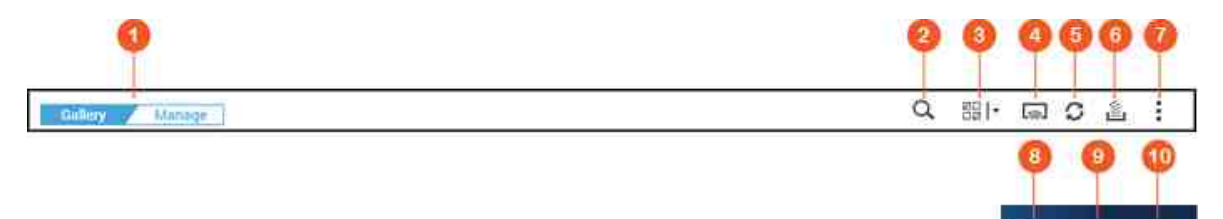

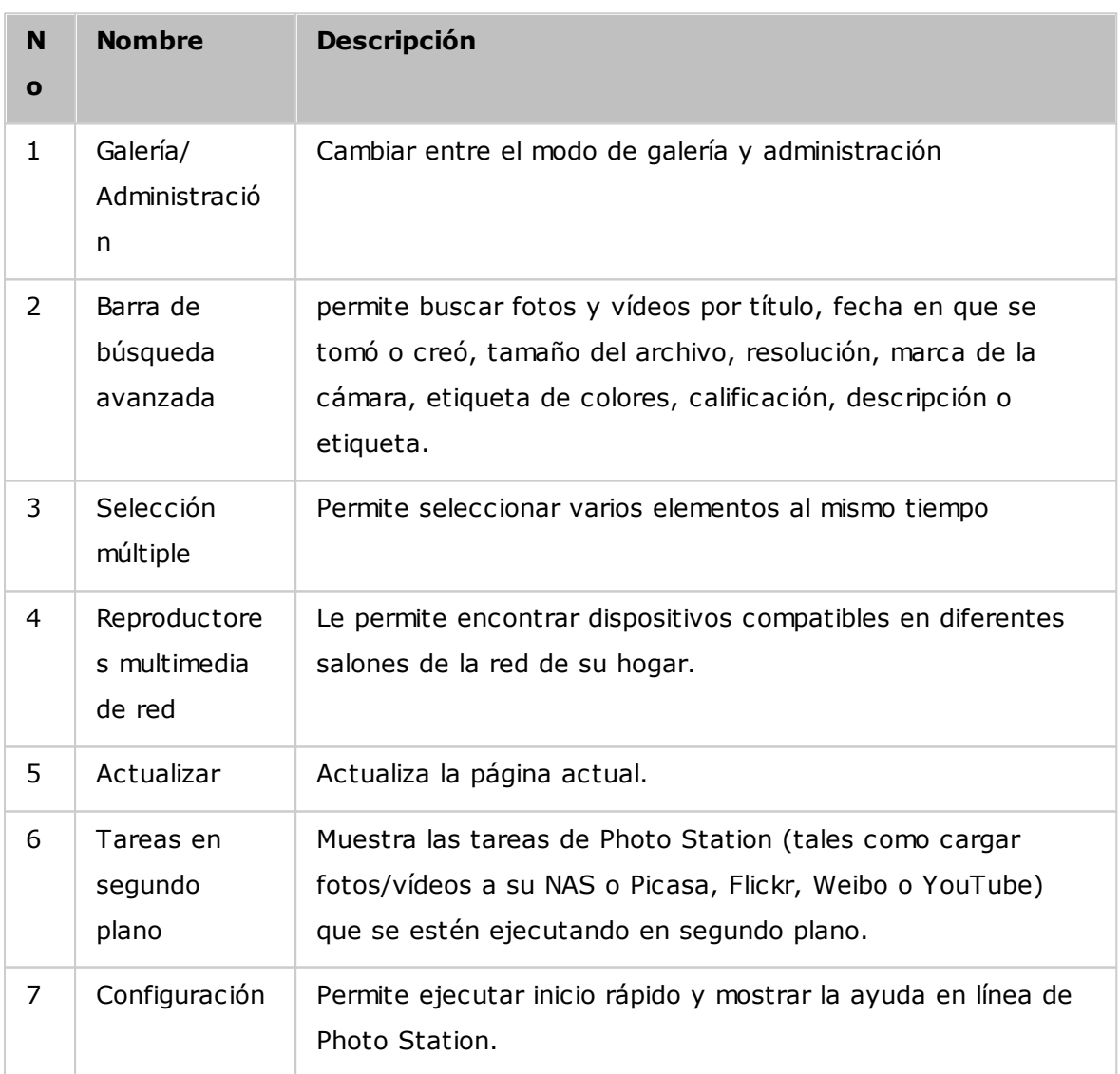

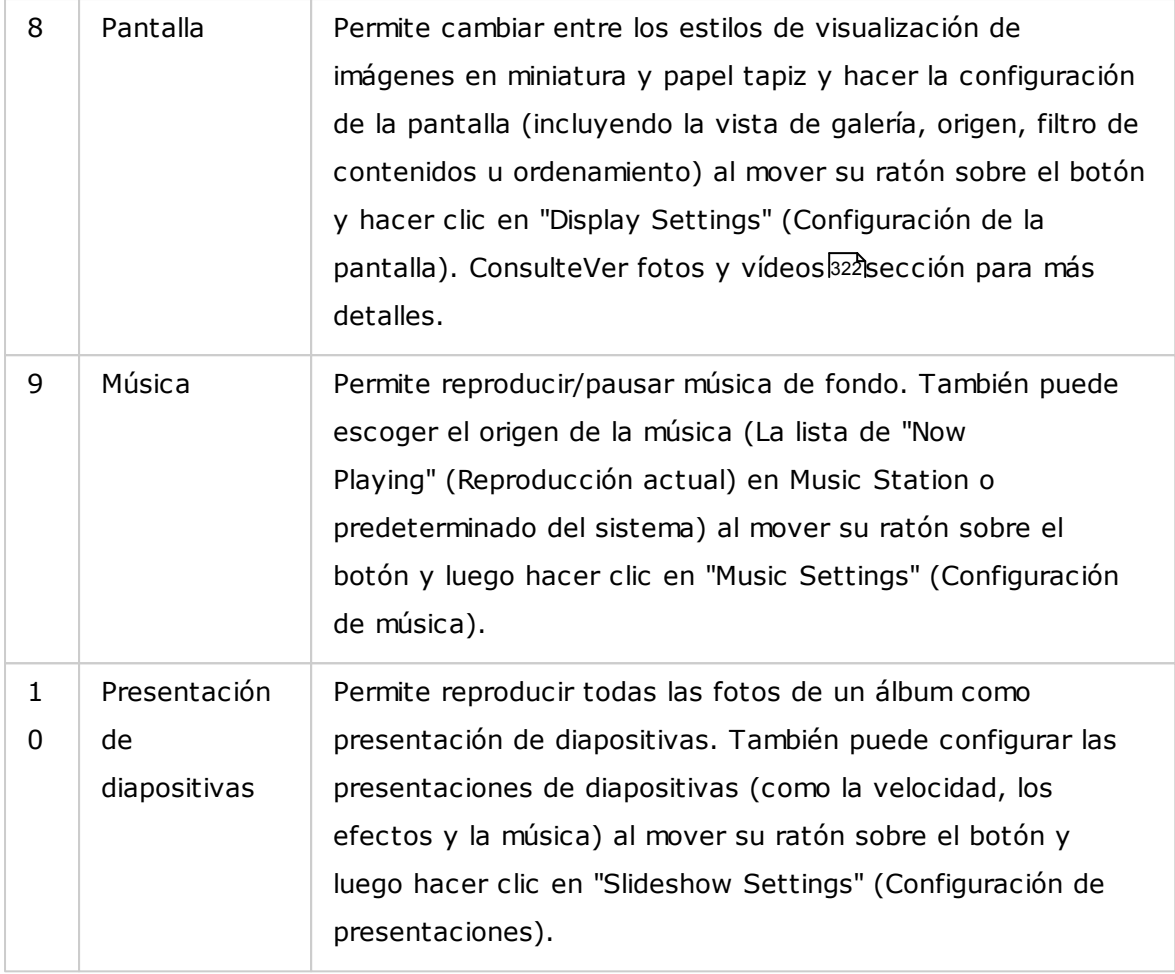

- Para transmitir archivos multimedia a HDMI o Chromecast usando Network Media Player, primero se debe instalar el complemento Media Streaming en App Center.
- Bonjour se debe habilitar cuando use transmisión por secuencias en varias zonas. Puede habilitar Bonjour en "Control Panel" (Panel de control) > "Network Service" (Servicios de red) > "Service Discovery" (Detección de servicios) > "Bonjour".
- Solamente los archivos de vídeo MP4 se pueden transmitir directamente si su NAS no admite la transcodificación sobre la marcha. También puede configurar transcodificarlos en diferentes formatos multimedia si es posible. Para obtener detalles sobre la transcodificación, consulte el capítulo de[Administración](#page-209-0) de [transcodificación](#page-209-0) 210
- Si su NAS admite transcodificación, instale la aplicación CodexPack antes de usar esta función. EL NAS tratará de transcodificar a un formato adecuado para su dispositivo. Si su NAS no admite transcodificación, el NAS solamente producirá el formato del archivo original y es posible que la función buscar no

funcione. En este caso, asegúrese de que su dispositivo sea compatible con el formato del archivo usado por el vídeo.

- Algunos formatos de vídeo pueden presentar problemas cuando se transmitan con DLNA, Apple TV o Chromecast. Si estos problemas se presentan durante la reproducción de vídeo, puede considerar transcodificar sus vídeos en formatos multimedia compatibles universalmente. Para obtener detalles sobre la transcodificación, consulte el capítulo deAdministración de [transcodificación](#page-209-0) 210
- Algunos reproductores multimedia no admiten hacer pausas durante la reproducción. Si esto pasa, la reproducción continuará incluso si usa la característica de pausa.

## **Modo de administración**

**Barra de menús**  $\alpha$  $\overline{\mathrm{Gal}}$ O 10 嘛 眉 **EXI**  $\nabla$  .  $\Box$ **Fil** m

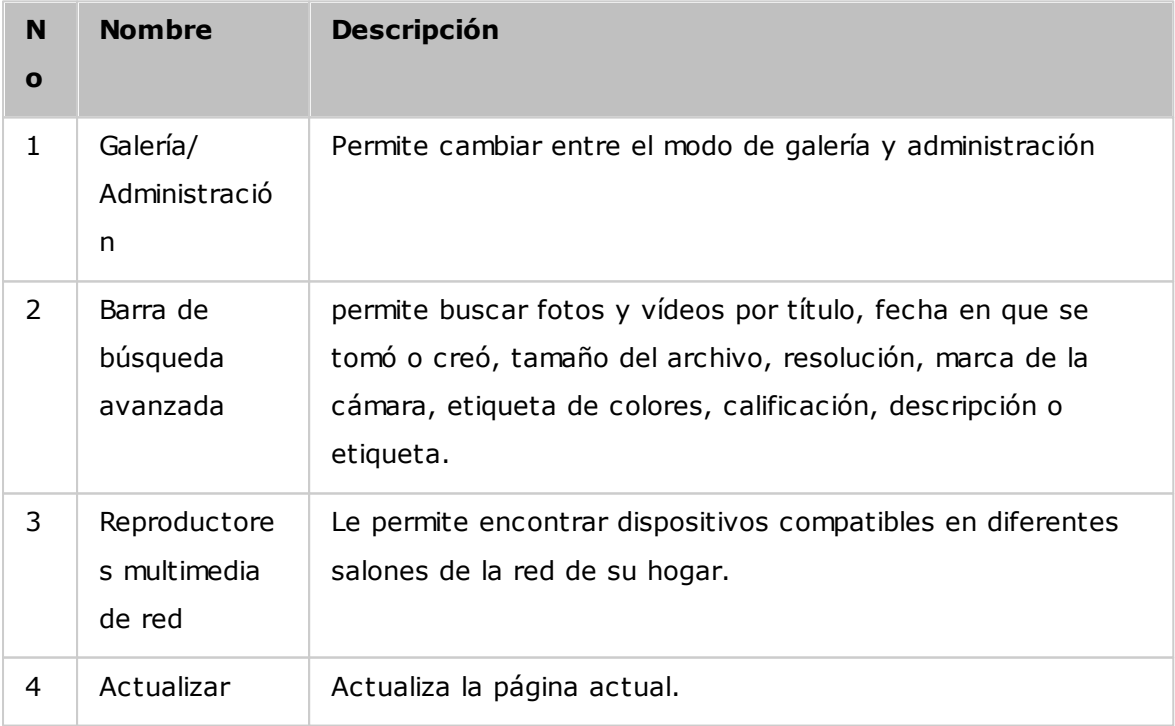

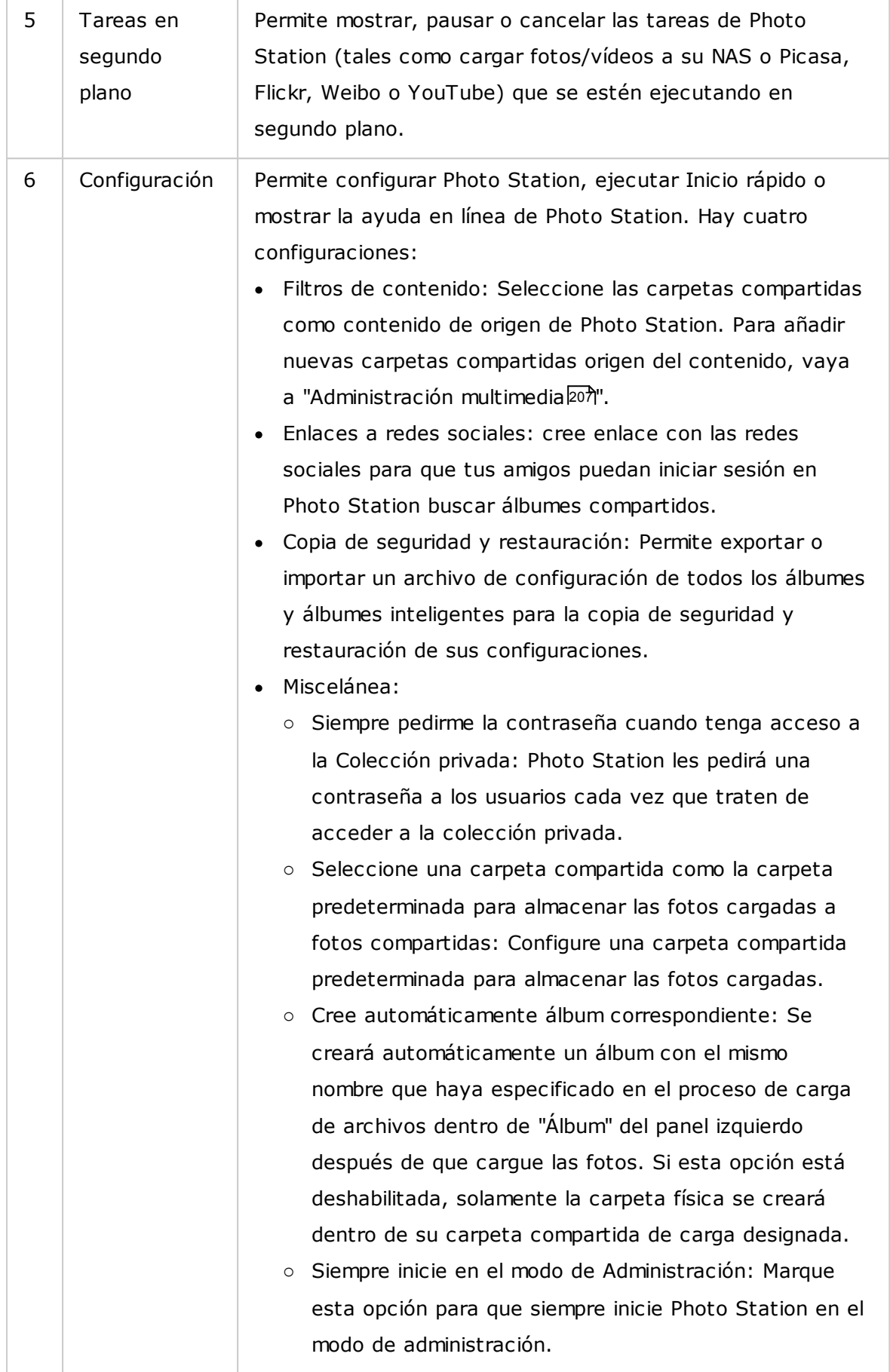

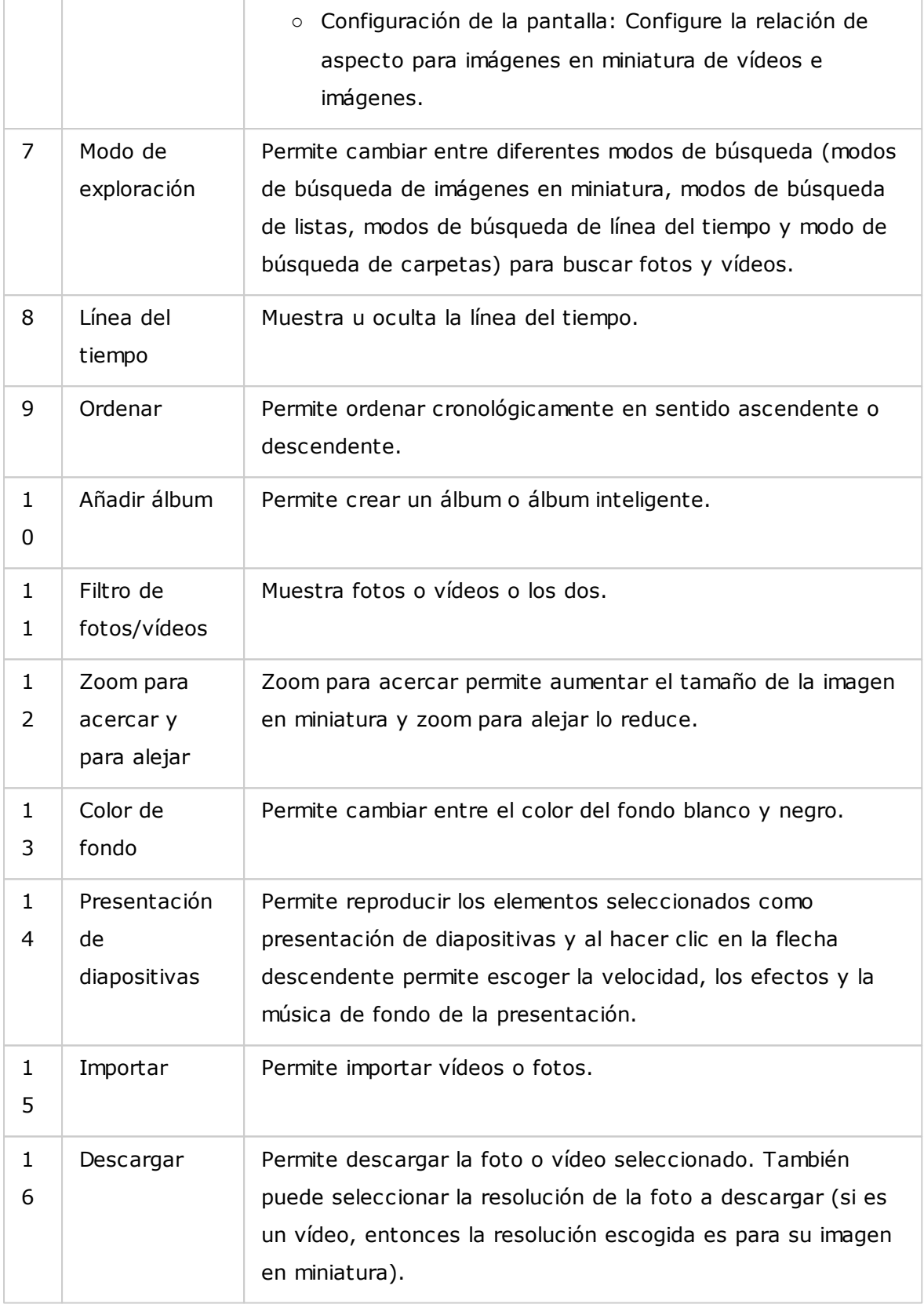

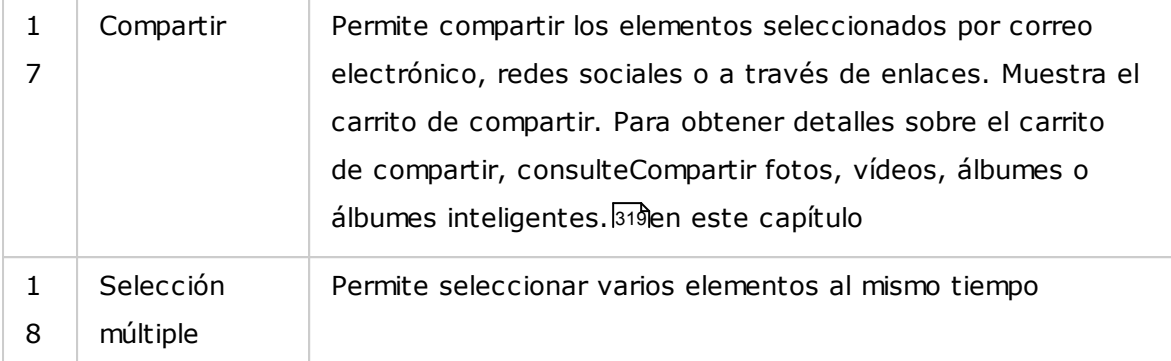

- Para transmitir archivos multimedia a HDMI o Chromecast usando Network Media Player, primero se debe instalar el complemento Media Streaming en App Center.
- Bonjour se debe habilitar cuando use transmisión por secuencias en varias zonas. Puede habilitar Bonjour en "Control Panel" (Panel de control) > "Network Service" (Servicios de red) > "Service Discovery" (Detección de servicios) > "Bonjour".
- Solamente los archivos de vídeo MP4 se pueden transmitir directamente si su NAS no admite la transcodificación sobre la marcha. También puede configurar transcodificarlos en diferentes formatos multimedia si es posible. Para obtener detalles sobre la transcodificación, consulte el capítulo de[Administración](#page-209-0) de [transcodificación](#page-209-0) 210

#### **Panel izquierdo**

- Fotos compartidas: Muestra todas las fotos y vídeos cronológicamente por imágenes en miniatura (excepto las fotos y vídeos de las carpetas "/home" y "Qsync") y solamente los usuarios autorizados podrán ver todas las fotos y vídeos.
- Carpeta: Muestra las carpetas, las fotos y vídeos dentro de una carpeta del NAS (excepto las fotos y vídeos de las carpetas "/home" y "Qsync") y solamente los usuarios autorizados podrán ver todas las fotos y vídeos.
- Colección privada: Muestra todas las fotos y vídeos ubicados en la carpeta "/home", y todos los archivos multimedia solamente los puede ver usted.
- Qsync: muestra todas las fotos y vídeos sincronizados desde el servicio Qsync.
- Álbum: muestra todos los álbumes virtuales. Tenga en cuenta que todas las entradas mostradas en un álbum son solamente enlaces a los archivos. Esto puede ahorrar efectivamente el espacio de almacenamiento de su NAS puesto que puede mantener solamente una copia de las fotos, incluso si crea un álbum para un tema especial. También puede hacer clic derecho en "Álbum" (el encabezado de la categoría) para expandir/contraer la lista de álbumes o añadir un álbum. Para ver las operaciones con álbumes, consulte la secciónCreación y [administración](#page-317-1) de álbumes <sup>318</sup>ide abajo.
- Álbum inteligente: muestra todos los álbumes inteligentes. Los álbumes inteligentes solamente mostrarán las fotos o vídeos que consiguen con condiciones específicas escondidas por los usuarios, tales como hoy en la historia como aleatorio, etiqueta y todos los archivos; esto puede ahorrarle esfuerzos en la administración de fotos. También puede hacer clic derecho en "Álbum inteligente" (el encabezado de la categoría) para expandir/contraer la lista de álbumes o añadir un álbum. Para ver las instrucciones sobre operaciones con álbumes inteligentes, consulte la sección Creación y [administración](#page-317-2) de álbumes inteligentes 318
- Centro compartido: Permite mostrar el historial de compartimientos de fotos y vídeos. También puede comprobar el nombre, enlace, fecha de caducidad y resumen de cada registro además de que puede volver a compartir los elementos compartidos. También puede hacer clic derecho en "Shared Center" (Centro compartido) (el encabezado de la categoría) para expandir/contraer la lista de álbumes.
- Rostros: Muestra los álbumes que contengan fotos con etiquetas de rostros. ConsulteAñadir [etiquetas](#page-325-0) de rostros a fotosβ26sección para más detalles.
- Recientemente: Incluye las fotos y vídeos importados recientemente (dentro de dos meses) desde el dispositivo local o que se hayan tomado (dentro de dos meses) con una cámara o dispositivo de grabación.
- Papelera de reciclaje: Todas las fotos y vídeos borrados se pueden encontrar aquí y se pueden restaurar o eliminar de forma permanente. Solamente los archivos eliminados (y no los enlaces virtuales) aparecerán en la papelera de reciclaje.

Solamente los administradores del NAS y el propietario pueden tener acceso a la carpeta "/home". Los vídeos privados o personales solamente se deben almacenar en su carpeta "/home".

- Para la configuración de carpeta multimedia, consulte el capítulo de [Administración](#page-206-0) multimedial2071Para la configuración de usuarios, consulte la sección d[eUsuario](#page-146-0)h47en el capítulo de configuración de privilegios.
- Si las fotos o vídeos cargados no aparecen en Photo Station, búsquelos usando la biblioteca multimedia. Para obtener detalles sobre la exploración, consulte el capítulo de[Administración](#page-206-0) multimedia 207

## <span id="page-317-0"></span>**Uso de Photo Station**

### <span id="page-317-1"></span>**C reación y adm inistración de álbum es**

Hay dos formas de crear un álbum:

- 1. Cámbiese a la vista de carpetas en el modo de administración, haga clic derecho en una carpeta y seleccione "Create New Album" (Crear album) para convertir la carpeta en un álbum.
- 2. Arrastre y suelte fotos o vídeos en el "Álbum" del panel izquierdo.
- 3. Haga clic derecho en "Álbum" del panel izquierdo > "Add Album" (Añadir album) y especifique para compartir el álbum con usuarios del NAS o con el público (Si un álbum se comparte con el público, las fotos de dicho álbum se mostrarán en la pantalla de inicio de sesión de QTS).

Para administrar álbumes, haga clic derecho en un álbum y escoja descargar, quitar, cambiarle el nombre, compartir, transmitir, reproducir como presentación de diapositivas, abrir o configurar.

## <span id="page-317-2"></span>**Creación y administración de álbumes inteligentes**

Al igual que un álbum, hay tres formas de crear álbumes inteligentes:

- 1. Cámbiese la vista de carpetas en el modo de administración, haga clic derecho en una carpeta y podrá ver dos opciones de álbumes inteligentes. "Create a Smart Album" (Crear un álbum inteligente) y "Convert subfolder to Smart Album" (Convertir una subcarpeta en un álbum inteligente). Seleccione "Crear un álbum inteligente" para convertir dicha carpeta en un álbum inteligente colectivo. Seleccione "Convertir una subcarpeta en un álbum inteligente" y todas las subcarpetas de la carpeta seleccionada se convertirán en álbumes inteligentes individuales dentro de el "Smart Album" (Álbum inteligente) del panel izquierdo.
- 2. Arrastre y suelte fotos o vídeos en el "Smart Album" (Álbum inteligente) del panel izquierdo.

3. Haga clic derecho en "Smart Album" (Álbum inteligente) del panel izquierdo > "Add Album" (Añadir album) y escoja las opciones de compartir, tipo de archivo, ruta de origen y criterios de búsqueda > Haga clic en "Create" (Crear).

Para administrar álbumes inteligentes, haga clic derecho en un "Smart Album" (Álbum inteligente) del panel izquierdo y escoja descargar, quitar, cambiarle el nombre, compartir, transmitir, reproducir como presentación de diapositivas, abrir o configurar.

## <span id="page-318-0"></span>**Compartir fotos, vídeos, álbumes o álbumes inteligentes.**

Puede compartir fotos, vídeos, álbumes o álbumes inteligentes con amigos a través de correo electrónico, redes sociales, enlaces usando el carrito de compartir o hacer la configuración de compartir cuando cree un álbum o álbum inteligente.

#### **Carro compartido**

El carrito de compartir le permite de forma conveniente obtener la fotos y vídeos almacenados en diferentes álbumes o carpetas antes de compartirlos. Después de que obtenga los elementos usando el carrito de compartir, escoja uno de estos métodos para compartirlos:

- Correo-e: Complete los campos obligatorios (como el remitente del correo electrónico, el destinatario del correo electrónico, contraseña, período válido, asunto y mensaje (en "Más configuraciones") y luego haga clic en "Create" (Crear). **Nota: Para compartir archivos/carpetas usando su propia correo electrónico, primero configure su cuenta de correo electrónico en QTS Desktop > "Options" (Opciones) > "E-mail Account" (Cuenta de correo electronic).**
- Redes sociales: Complete los campos obligatorios (como forma compartida, red social, mensaje, nombre del dominio), escoja usar SSL, establezca la contraseña y el período válido y luego haga clic en "Create" (Crear).
- Enlaces compartidos: Escoja el formato del enlace y si desea crear un enlace seguro con SSL, establezca la contraseña y el período válido y luego haga clic en "Create" (Crear).

Tenga en cuenta que para álbumes o álbumes inteligentes, todas las fotos o vídeos dentro del álbum se cargarán al carrito de compartimiento mientras que para una foto vídeo, solamente se cargará ese elemento.

Para compartir con sus amigos de Facebook, puede enlazar su cuenta de Facebook con Photo Station. Después de que su cuenta se haya enlazado con éxito, sus amigos de Facebook podrán iniciar sesión en Photo Station (http://NAS\_Name o IP/photo/) con sus cuentas para buscar fotos en los álbumes compartidos.

## **Configuración del compartimiento**

A medida que cree un álbum, puede escoger compartirlo con otros usuarios del NAS (es, si todos los usuarios de las pueden editar el álbum o solamente el creador/administrador del álbum puede editar el álbum) o público (mostrar este álbum en la página de inicio de sesión de QTS- tenga en cuenta que esta opción solamente está disponible para los administradores) o o no compartirlo (no marque las opciones), y establezca el período válido en la página de creación del álbum.

### **Comprobación del historial de compartimiento**

Para comprobar el historial de compartimiento, haga clic en "Shared Center" (Centro compartido) del panel izquierdo en el modo de administración. Puede revisar los detalles de un registro o volver a compartir los elementos compartidos.

#### **Nota:**

- Como administrador de Photo Station, usted también pueden compartir un álbum público en la pantalla de inicio de sesión del NAS (la pantalla de inicio de sesión con estilo de muro de fotos se puede configurar en "Control Panel" (Panel de control) > "General Settings" (Configuración general) > "Login Screen" (Pantalla de inicio de sesión).
- Si un álbum se va a configurar para compartirse con el público, los usuarios pueden hacer clic en el muro de fotos de la página de inicio de sesión para ver el álbum.
- Si el período de compartimiento de ese álbum ha caducado, aparecerá un signo de exclamación en la imagen en miniatura del álbum.

### **Operaciones con fotos y vídeos**

Después de hacer clic derecho en una foto vídeo en el modo de administración, aparecerá un menú y los usuarios podrán escoger la realización de una acción de la lista.

**Operación Descripción**

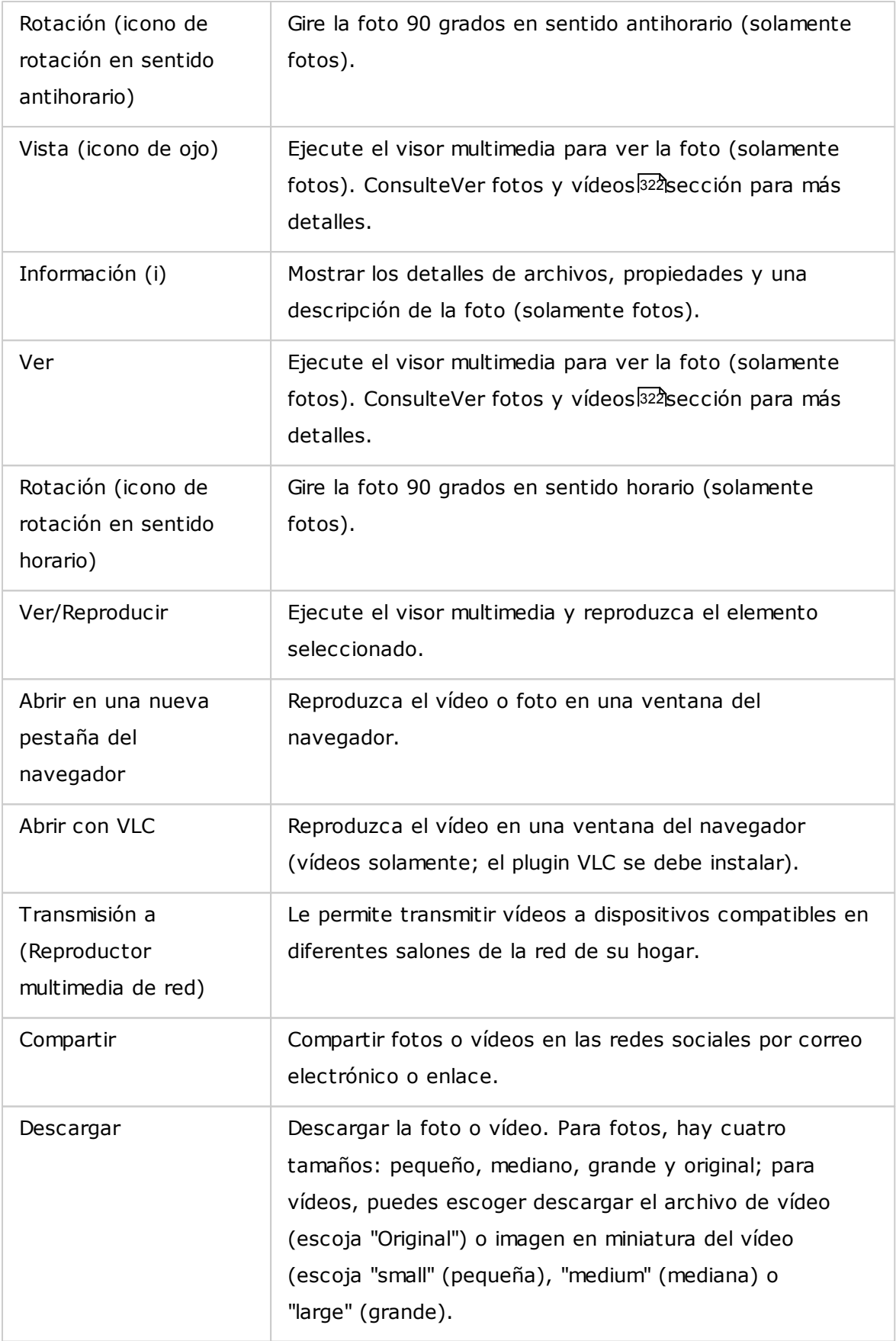

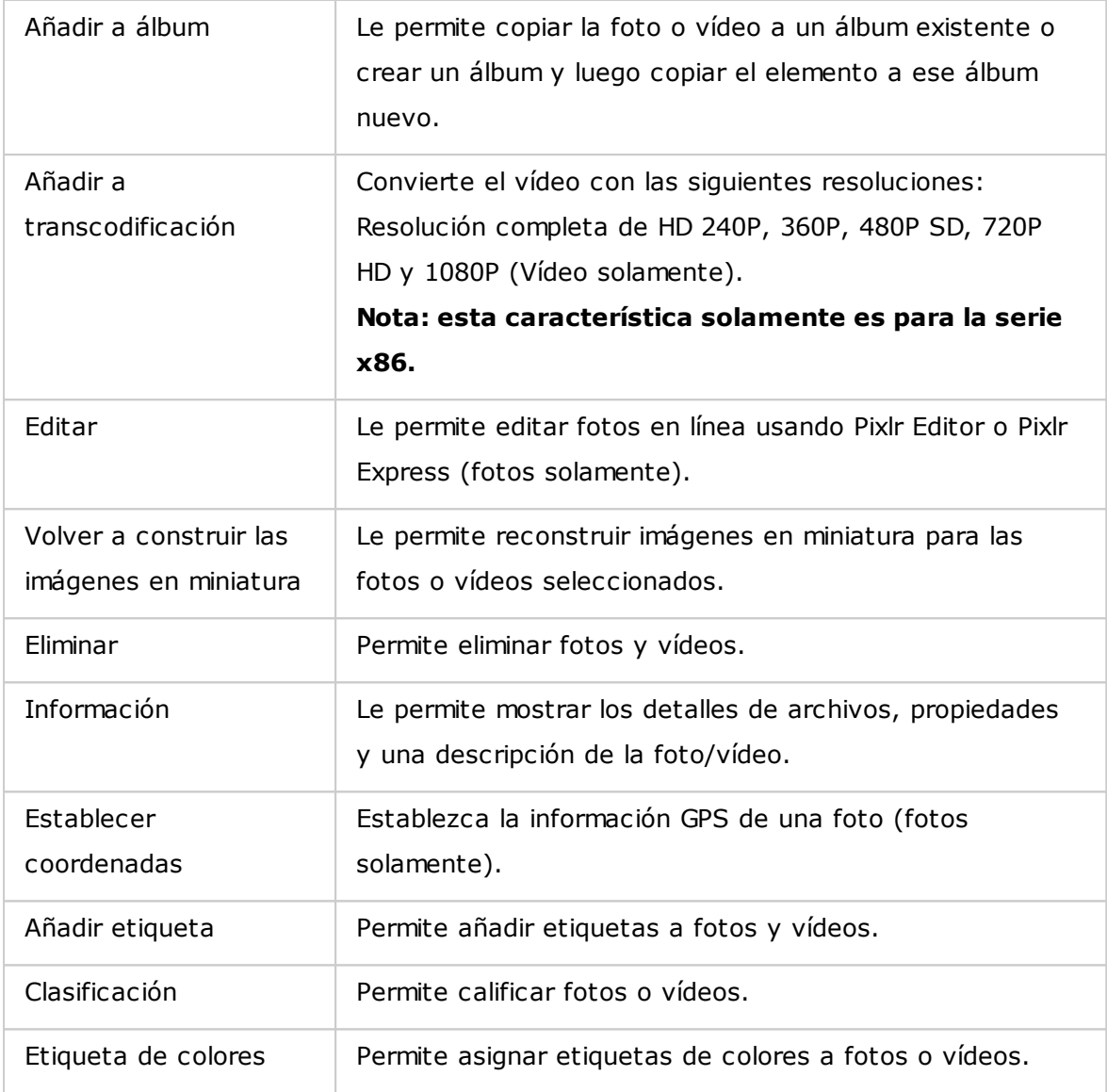

## **Encontrar rápidamente sus fotos y vídeos**

Puede evaluar o clasificar las fotos/vídeos para localizarlos rápidamente. Para hacer esto, haga clic derecho en una foto o vídeo y luego asigne una etiqueta, evalúela o aplique una etiqueta de colores. Para marcar en lotes o clasificar varias fotos o vídeos, primero haga clic en el botón "Multi-select" (Selección multiple) del menú principal (o sostenga la tecla Ctrl), seleccione sus fotos o vídeos deseados y luego haga clic derecho en las fotos o vídeos para realizar las acciones deseadas. Después de haber asignado etiquetas, calificado o asignado etiquetas de colores a las fotos y vídeos, ellos se pueden buscar por su calificación, etiquetas de colores o etiquetas en la barra de búsqueda del menú principal.

## <span id="page-321-0"></span>**Ver fotos y vídeos**

En el modo de galería, haga doble clic en una foto vídeo o haga clic en el botón "Display" (Mostrar) del estilo de visualización de imágenes en miniatura para ejecutar el visor multimedia para las operaciones de visualización.

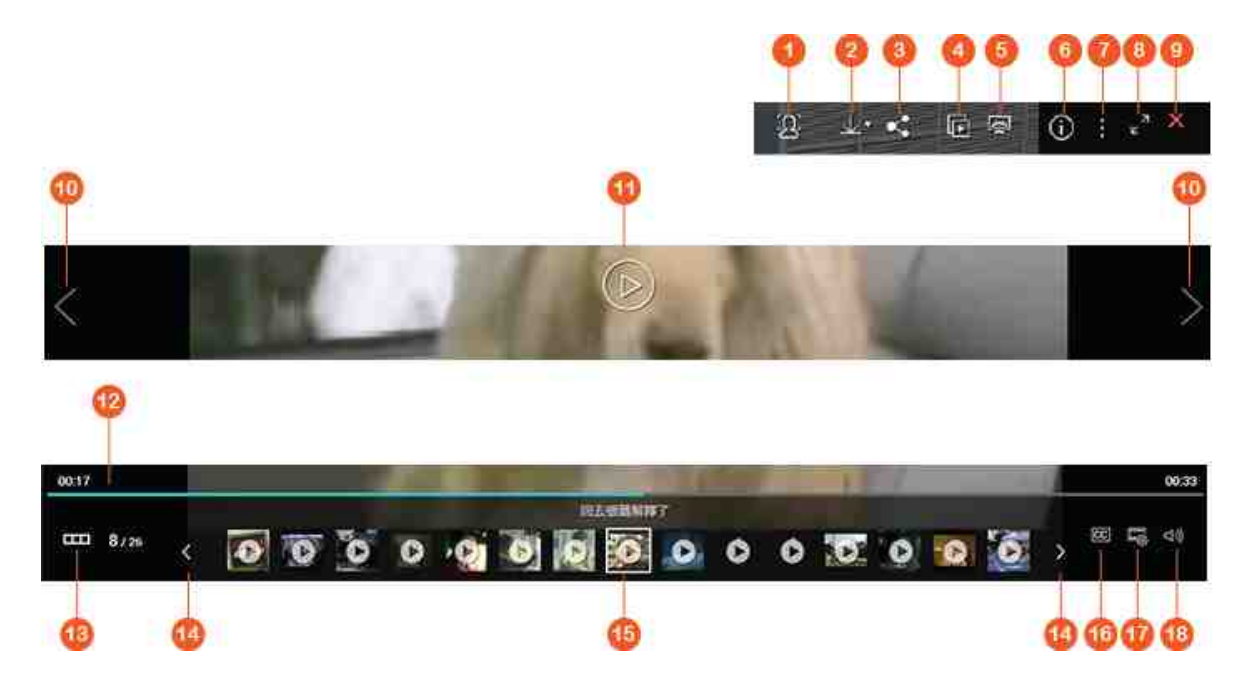

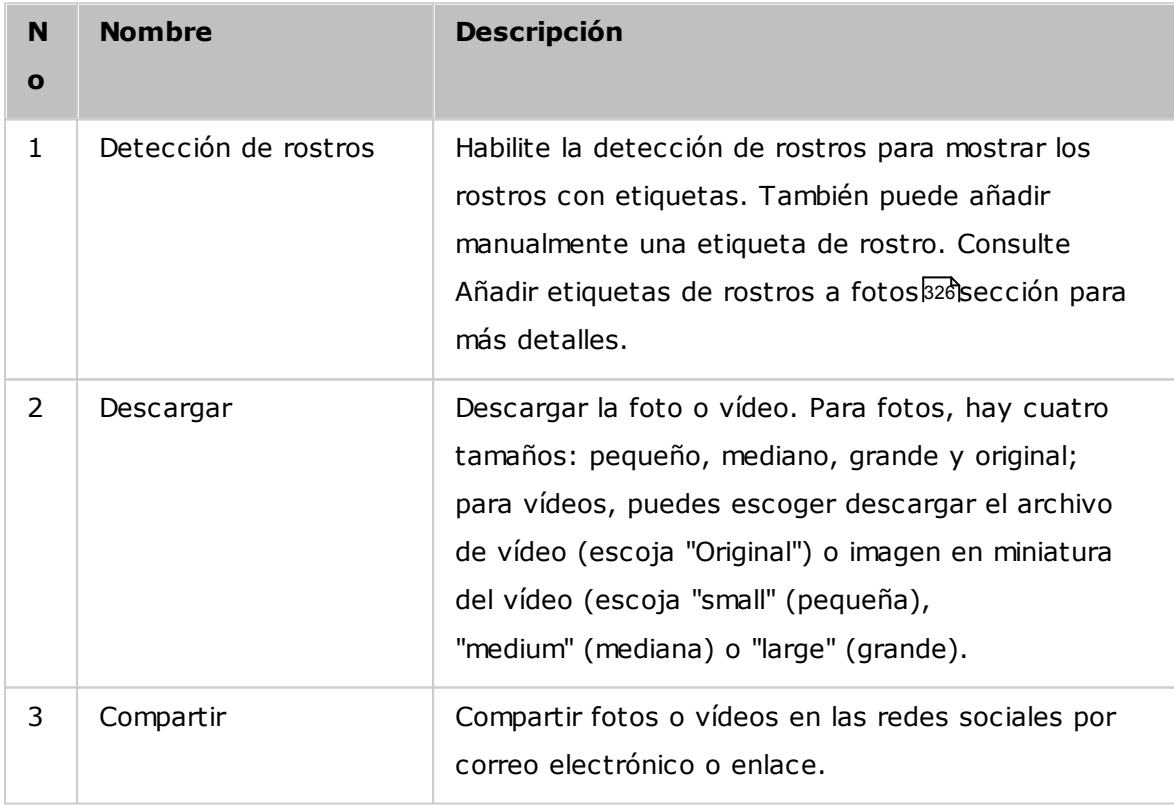

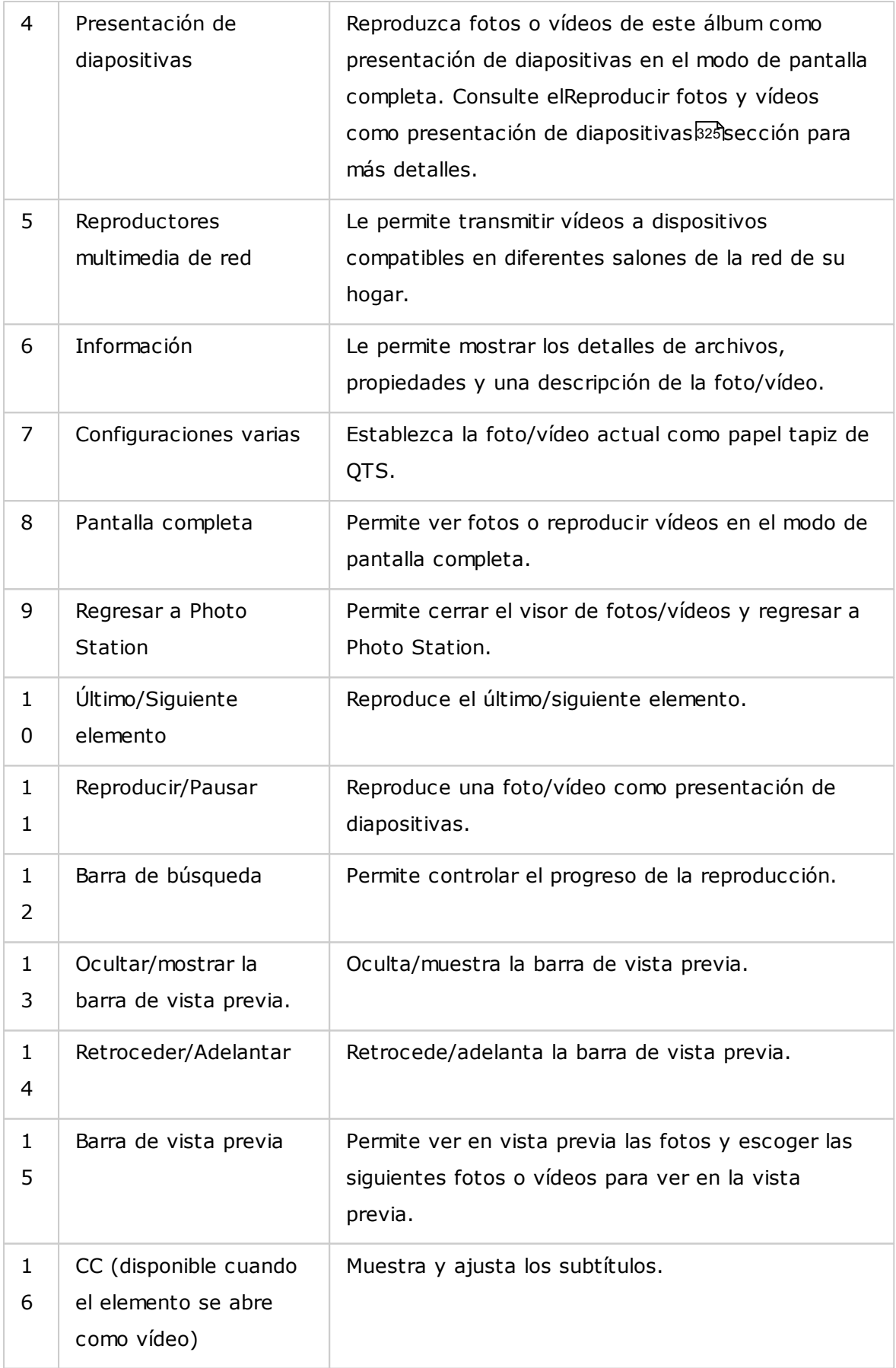
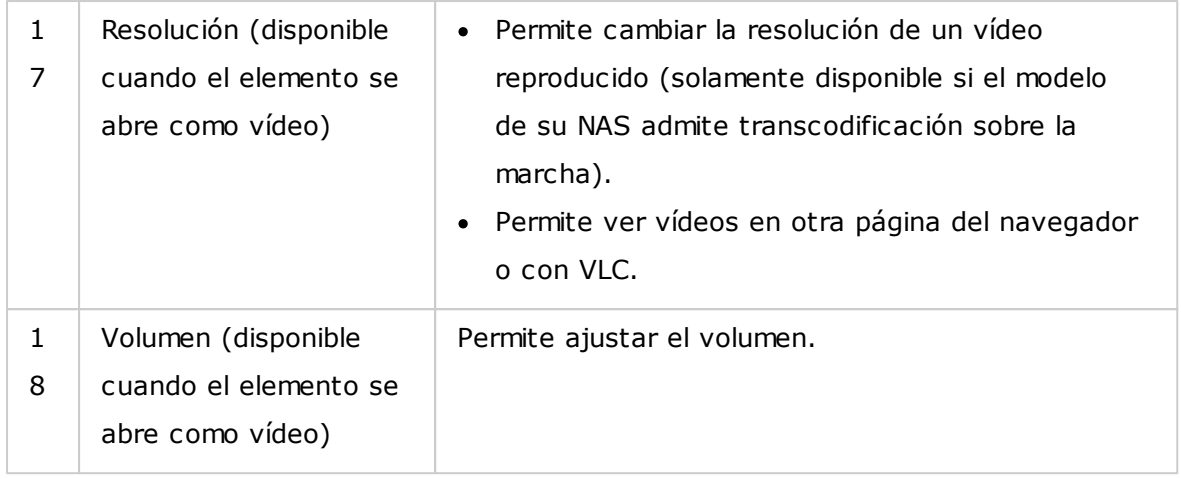

# **Reproducir fotos y vídeos como presentación de diapositivas**

una presentación de diapositivas es una colección de fotos que se reproducen de forma secuencial con un intervalo en el modo de pantalla completa para que pueda disfrutar las fotos. Para reproducir fotos o vídeos como presentación de diapositivas, haga clic en el botón "Slideshow" (Presentación de diapositivas) del modo de galería para cambiar el modo de visualización.

Use los botones de la barra de menú para la presentación de diapositivas o las operaciones con álbumes.

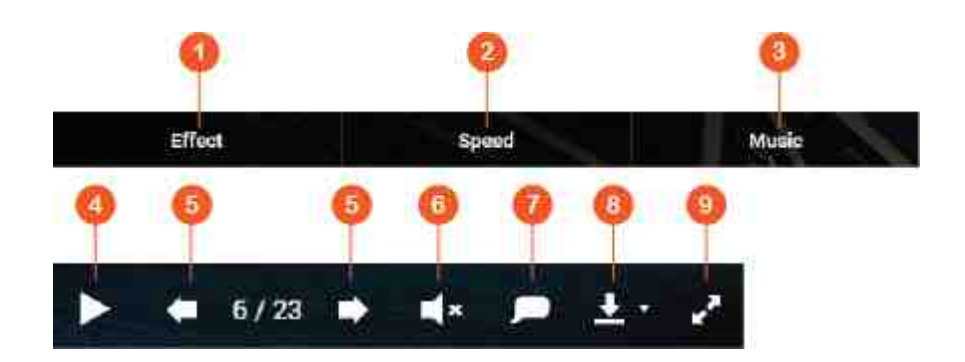

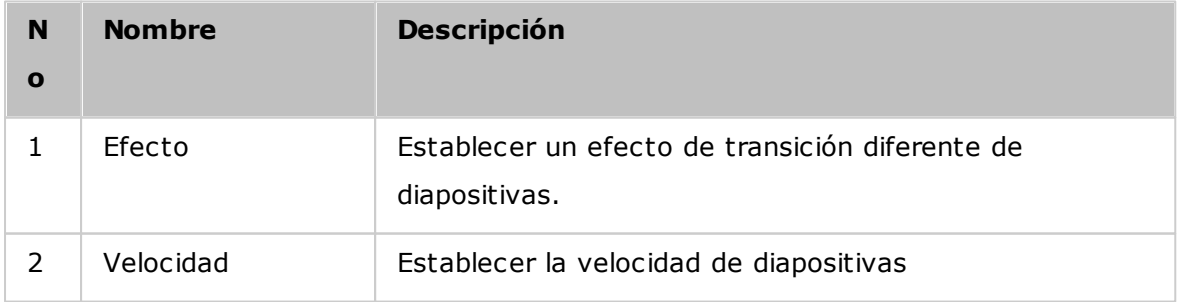

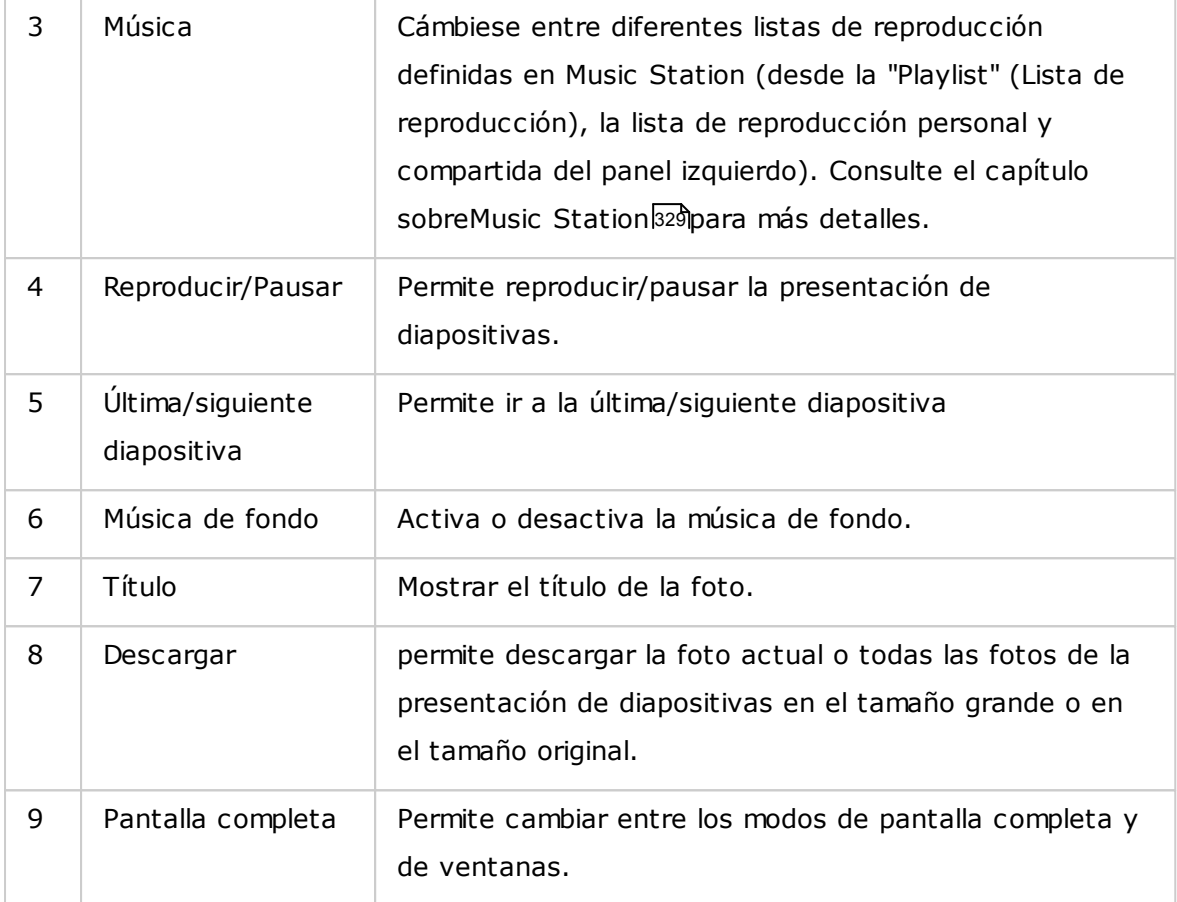

### **Asignación de geoetiquetas a fotos y mapa de fotos**

Para asignar una geoetiqueta a una foto, haga clic derecho en una foto y luego seleccione "Set Coordinates" (Establecer coordenadas) para establecer sus coordenadas (puede escribir las coordenadas o la ubicación en el cuadro de búsqueda de la ventana de diálogo "View Map" (Ver mapa). Haga clic en "Save" (Guardar) después de que termine la configuración. Para ver fotos en un mapa, haga clic en fotos > "Information" (Información), y luego haga clic en el alfiler de color rojo junto a las "Coordinates" (Coordenadas). Esta característica solamente está disponible con las coordenadas GPS. Para las fotos sin coordenadas GPS, siga los pasos anteriores para establecer sus coordenadas GPS.

### **Añadir etiquetas de rostros a fotos**

- 1. Establezca las carpetas de detección de rostros en Photo Station > "Manage Mode" (Modo de administración) > "Settings" (Configuración) > "Face Detection" (Detección de rostros).
- 2. Abra una foto en el Visor multimedia y habilite la detección de rostros.
- 3. Permite añadir etiquetas a la foto o cambiar manualmente el área del rostro.

Para ver las fotos con etiquetas de rostros, cambie al modo de Administración y luego haga clic en "Faces" (Rostros) del panel izquierdo.

### **Buscar archivos PDF**

También puede buscar archivos PDF como fotos usando Photo Station. Para usar esta característica, haga clic derecho en un archivo PDF para crear un álbum. Después de hacer clic en ese álbum, podrá ver todas las páginas del archivo PDF mostradas como fotos individuales.

### **Nota:**

- Antes de usar las características de detección de rostros y la búsqueda de archivos PDF, la aplicación Photo Station Extension se debe instalar primero en App Center. La detección de rostros solamente está disponible en los modelos del NAS basados en x86 mientras que la característica de búsqueda de archivos PDF está disponible tanto en los modelos NAS basados en x86 como ARM.
- Puesto que la función de detección de rostros pueda afectar el rendimiento del sistema, evite usarla durante los períodos de mayor uso del NAS.

### **C onfiguración de la biblioteca m ultim edia y privacidad**

Los archivos de fotos y vídeos de Photo Station se muestran de acuerdo a los privilegios de la carpeta compartida y a las carpetas multimedia de la[Biblioteca](#page-206-0) de [medios](#page-206-0)k이 Para los privilegios de carpetas compartidas, solamente los usuarios con permisos apropiados a una carpeta compartida pueden ver sus contenidos en Photo Station. Por ejemplo, si un usuario no tiene permisos de lectura y escritura o de sólo lectura para cierta carpeta compartida, ese usuario no podrá ver las fotos ni los vídeos de la carpeta compartida.

#### **Nota:**

Para modelos del NAS basados en x86, todas las carpetas compartidas, excepto "/recording" y "/web" son carpetas multimedia de forma predeterminada. Para los modelos del NAS basados en ARM, solamente las carpetas "/multimedia" y "/ homes" son carpetas multimedia de forma predeterminada. Sin embargo, los usuarios siempre pueden añadir más carpetas multimedia.

- Además de los privilegios de las carpetas compartidas, usted también puede almacenar vídeos privados en su carpeta compartida "/home" para ocultarlos de otros usuarios del NAS (excepto el administrador). Los contenidos de la carpeta "/home" se pueden encontrar en "Private Collection" (Colección privada). Cualquiera que intente tener acceso a esta carpeta en Photo Station tendrá que introducir una contraseña.
- Para crear una carpeta compartida, vaya a "Control Panel" (Panel de control) > "Privilege Settings" (Configuración de privilegios) > "Shared Folders" (Carpetas compartidas).

Las fotos y vídeos almacenados en las carpetas compartidas solamente son visibles después de que la biblioteca multimedia los detecte y explore. Para configurar la biblioteca multimedia para que explore fotos y vídeos manualmente o de forma programada, vaya a "Control Panel" (Panel de control) > "Multimedia Management" (Administración multimedia) > "Media Library" (Biblioteca multimedia). Para obtener más detalles sobre la configuración de carpetas multimedia, consulte el capítulo sobre administración multimedia.

**Nota:**Como las carpetas multimedia de la Biblioteca multimedia son compartidas por Photo Station, Music Station, Video Station y DLNA Media Server como fuente de sus contenidos, los contenidos se afectarán en dichas aplicaciones si se añaden nuevas carpetas multimedia o si se eliminan algunas carpetas multimedia existentes de la biblioteca multimedia.

### <span id="page-328-0"></span>**8.6 Music Station (Estación de música)**

Music Station (4.0) le ayuda a crear un verdadero centro de música personal en la nube. Esta aplicación basada en la web está diseñada para que los usuarios reproduzcan archivos de música en el NAS o en un servidor multimedia, para escuchar miles de emisoras de radio por Internet y para compartir música con amigos y familiares. Su colección de música almacenada en el NAS se organiza automáticamente en categorías para facilitar el acceso.

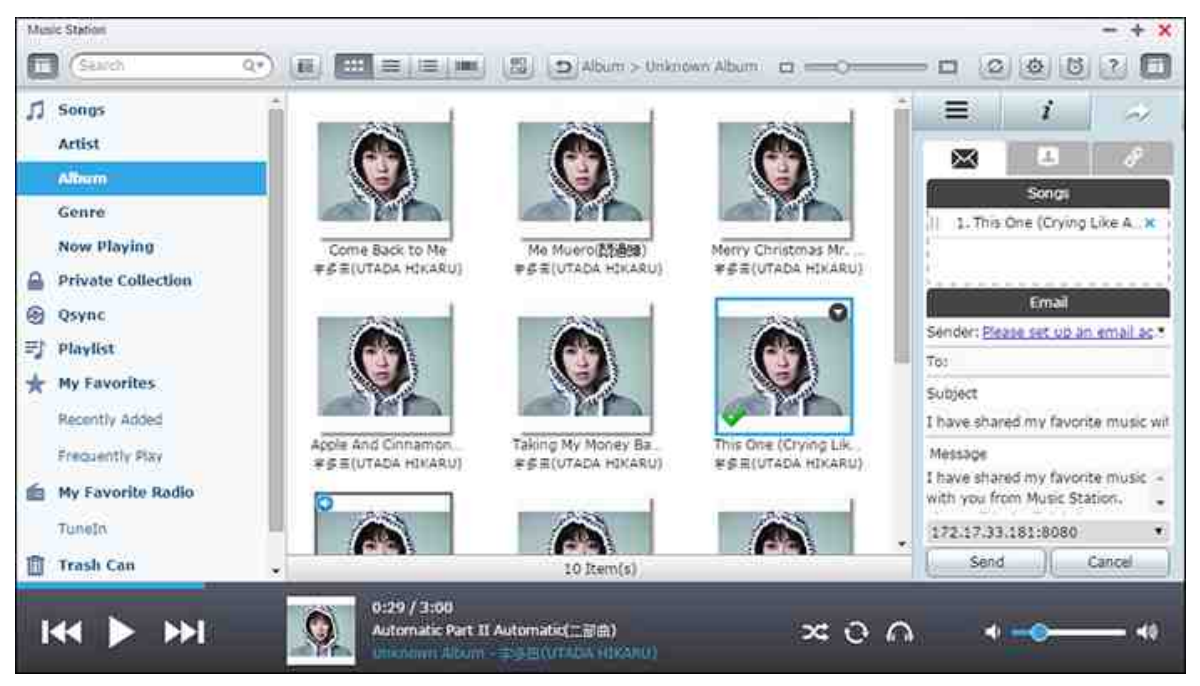

En este capítulo se analizarán los siguientes temas:

- Iniciar Music [Station](#page-328-1) 329
- [Familiarícese](#page-329-0) con Music Station 330
- Uso de Music [Station](#page-334-0) 335
- [Configuración](#page-336-0) de la biblioteca multimedia y privacidad 337

### <span id="page-328-1"></span>**Iniciar Music Station**

Dependiendo del modelo de su NAS, Music Station se puede habilitar de forma predeterminada y se puede ejecutar desde el Escritorio o desde el menú principal. Si no, instálela y habilítela en App Center (para QTS 4.1 o versiones posteriores solamente) y siga estos pasos:

1. Cargar archivos de música a una carpeta compartida del NAS. Hay tres formas de cargar archivos de música en el NAS: 1) Instale Qfinder Pro en su PC o Mac; configure una unidad de red y cargue los archivos a sus carpetas compartidas preferidas. Para obtener detalles son de la configuración de una unidad de red,

consulte el capítul[oConectándose](#page-24-0) a las carpetas compartidas del NAS|25ª2) Haga clic en "Songs" (Canciones) o en "Private Collection" (Colección privada) del panel izquierdo y luego haga clic en (el icono de flecha arriba) o clic en (el icono de flecha arriba) para importar los archivos de música desde un PC local. Una nueva carpeta compartida identificada con la fecha en la cual se cargaron los archivos se creará en el NAS para almacenar sus archivos cargados (para "Canciones"; esta carpeta compartida recientemente creada está ubicada en la carpeta "Multimedia"; para "Colecciones privadas", esta carpeta compartida está ubicada en la carpeta "/ home"). Los archivos de música recientemente cargados se pueden encontrar en "Añadidos recientemente" del panel izquierdo; 3) Cámbiese al modo de lista de carpetas y arrastre y suelte los archivos de música a la carpeta deseada. Tenga en cuenta que con el primero y el tercer método, usted puede escoger la carpeta del NAS en donde desee cargar los archivos de música.

### **Nota:**

- las credenciales de inicio de sesión como administrador de Music Station son las mismas del administrador del NAS.
- Si es la primera vez que usa Music Station, se recomienda cargar o copiar los archivos de música a carpeta multimedia y escanearlas usando Administración multimedia. Para obtener detalles sobre las carpetas multimedia, consulte el capítulo de[Administración](#page-206-0) multimedial207capítulo.
- 2. Inicie Music Station desde el Menú principal/Acceso directo del escritorio o directamente inicie sesión en Music Station desde: http://NAS\_Name\_or\_IP/ musicstation/

# <span id="page-329-0"></span>**Fam iliarícese con Music Station**

#### **Barra de m enús**

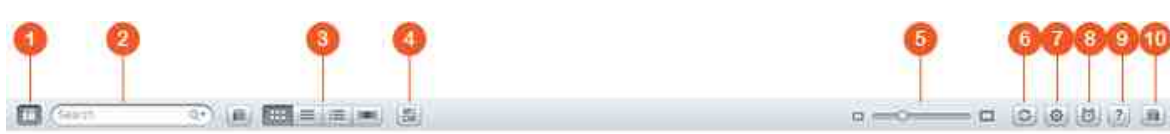

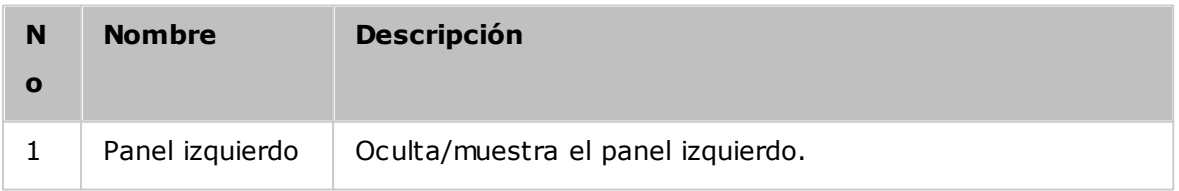

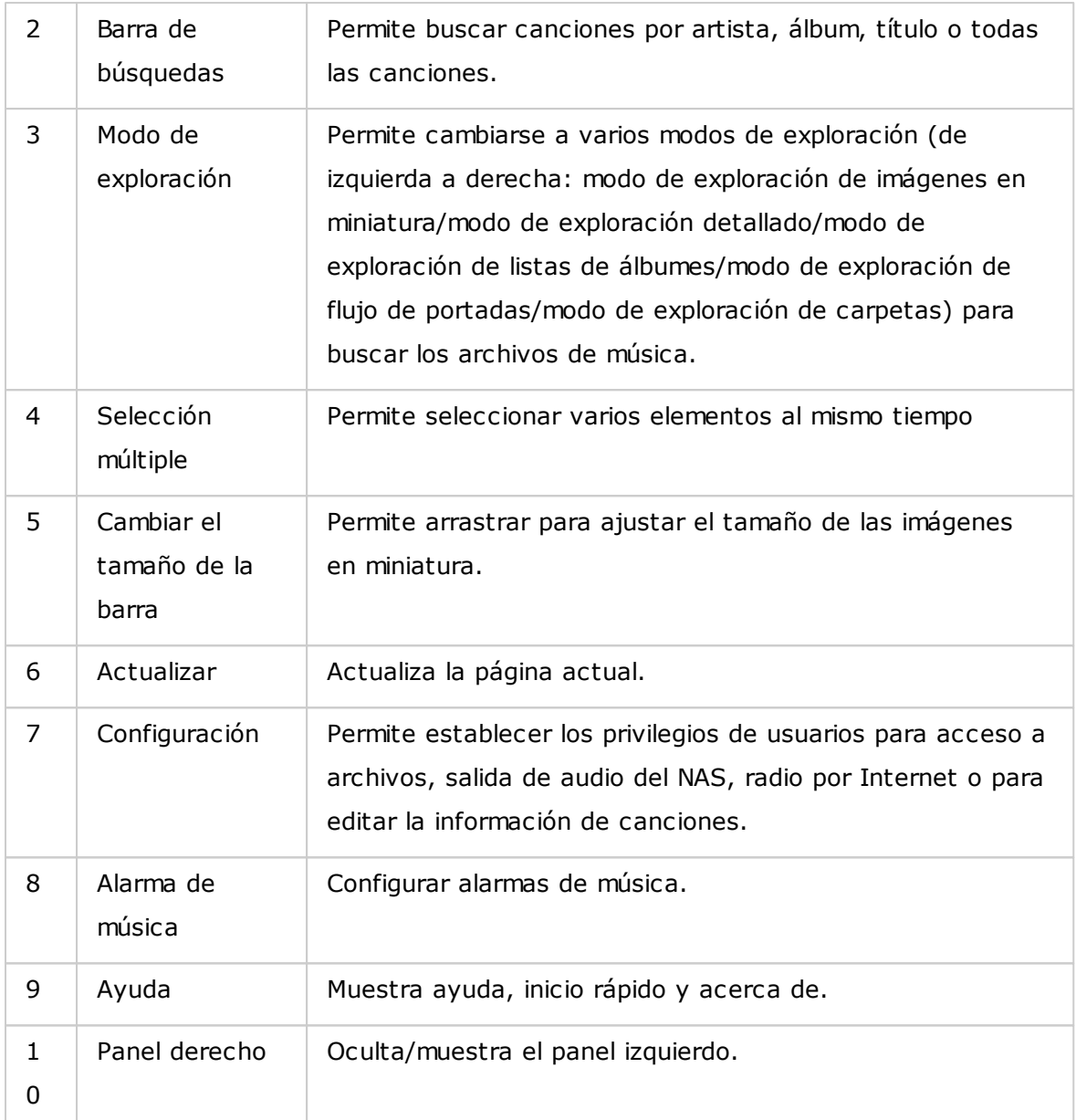

# **Reproductor**

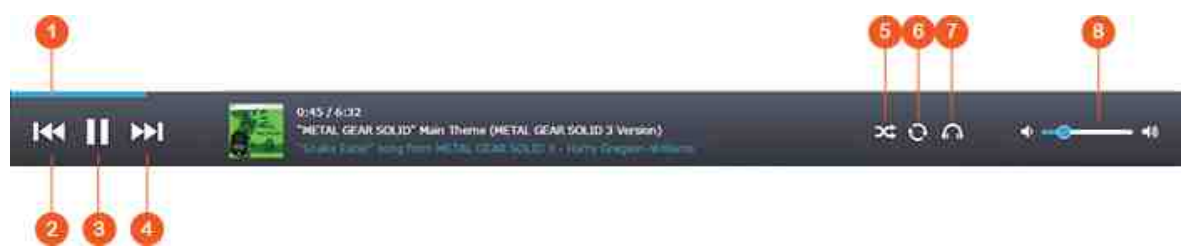

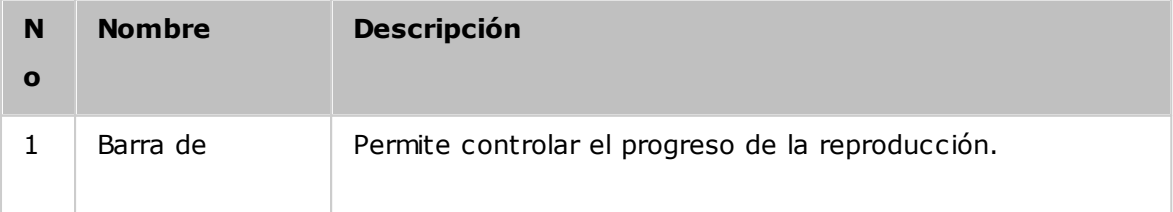

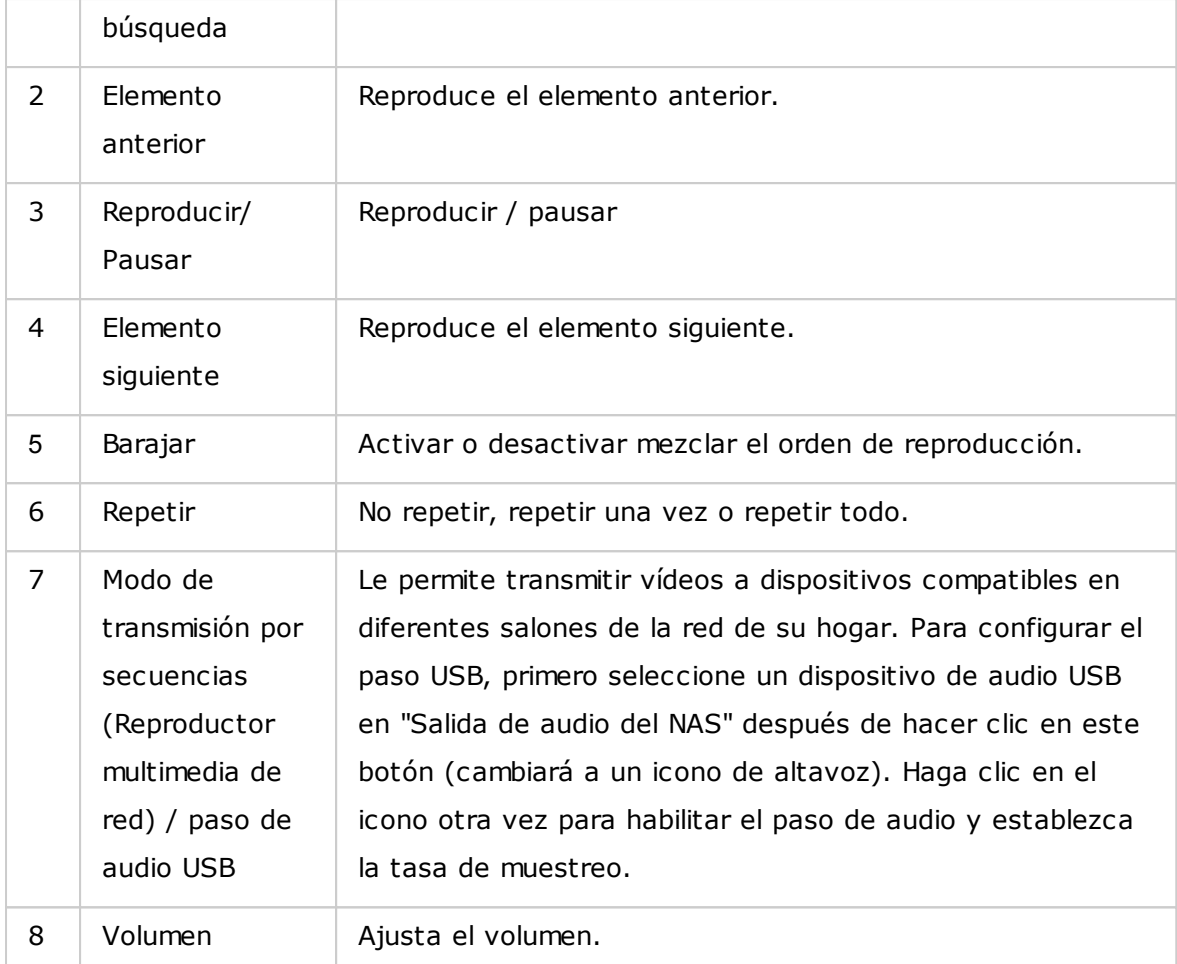

#### **Nota:**

- Para transmitir archivos multimedia a HDMI o Chromecast usando Network Media Player, primero se debe instalar el complemento Media Streaming en App Center.
- Bonjour se debe habilitar cuando use transmisión por secuencias en varias zonas. Puede habilitar Bonjour en "Control Panel" (Panel de control) > "Network Service" (Servicios de red) > "Service Discovery" (Detección de servicios) > "Bonjour".

## **Panel izquierdo**

- Canciones, artista, álbum y género: Todos los archivos de música autorizados se muestran aquí para los usuarios en las siguientes categorías: todas las canciones, artista, álbum, género y carpeta. Haga clic en el botón Cargar junto a Canciones para cargar canciones desde su PC o cambiar la portada de un álbum (consulte la secciónCambiar [portadas](#page-336-1)はカマħpara más detalles). Todos los contenidos importados se guardan en la carpeta compartida "/Multimedia" identificada con la fecha.
- Reproducción actual: Las canciones en la lista "Now Playing" (Reproducción actual)

se pueden ordenar y eliminar de la lista al arrastrar y soltar.

- Colección privada: Los archivos de música personales de la carpeta "/home" se muestran aquí. Estos archivos de música pertenecen al usuario que actualmente haya iniciado sesión.
- Qsync: Muestra todos los archivos de música sincronizados desde el servicio Qsync.
- Lista de reproducción: aquí puede crear, administrar y eliminar listas de reproducción. Se pueden crear máximo 200 listas de reproducción y se pueden incluir máximo 600 elementos en cada lista. Para crear una lista de reproducción, haga clic en "+", junto a "Playlist" (Lista de reproducción). Para añadir elementos a una lista de reproducción, simplemente arrastre y suelte los archivos de música en la lista. Haga clic derecho en una lista de reproducción para cambiarle el nombre o eliminarla o para añadirla a "Now Playing" (Reproducción actual).
- Mis favoritos: todas las canciones calificadas con una estrella se muestran aquí. Todas las canciones no calificadas con estrellas se eliminarán de aquí. Para calificar una canción, cámbiese al modo de detalles, lista de álbumes o modo de búsqueda de portadas y haga clic en las estrellas que están debajo de "Rating" (Calificación).
- Recientemente añadidas: las canciones recientemente añadidas a la biblioteca de medios se muestran aquí.
- Reproducidas frecuentemente: las canciones reproducidas con frecuencia se muestran aquí.
- Radio de Mis Favoritos: Se pueden añadir emisoras de radio por Internet como favoritas del usuario al introducir la dirección URL de la emisora de radio o buscando TuneIn Radio. Se pueden añadir máximo 1024 emisoras. Tenga en cuenta que el tipo de archivos a los cuales las direcciones URL de las emisoras de radio están dirigidas deben ser MP3.
- TuneIn: los usuarios pueden buscar reproducir emisoras de radio de Internet transmitidas por TuneIn.
- Papelera de reciclaje: todos los archivos de música eliminados se pueden encontrar aquí y se pueden eliminar permanentemente o recuperarse. La papelera de reciclaje siempre está habilitada.

### **Nota:**

- Los caracteres que no se permiten en las "Playlists" (Listas de reproducción), son:  $/$  | \ : ? < > \* "' v \$.
- Las entradas de "Recently Added" (Recientemente añadidas) se muestran con base en la hora en que la biblioteca de medios las haya buscado.
- Music Station solamente admite: MP3, FLAC, OGG, WAV, AIF, AIFF y otros más.

# **Panel derecho**

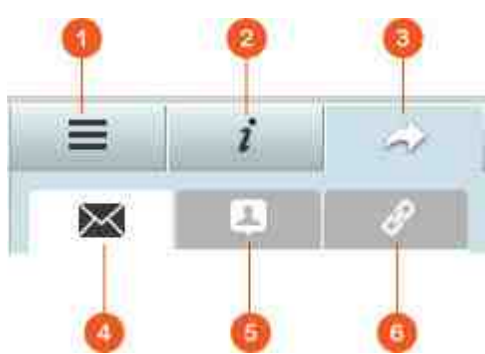

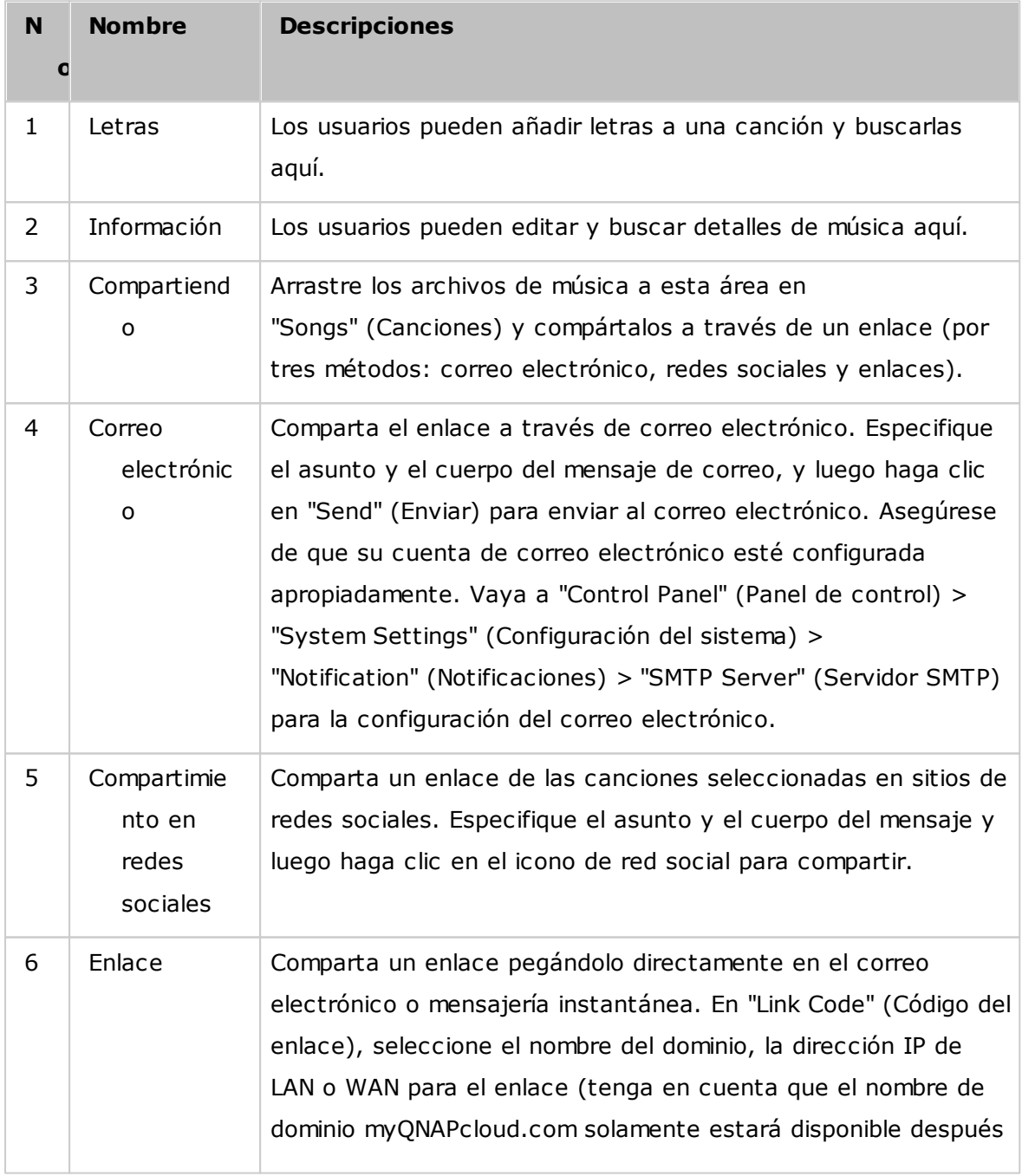

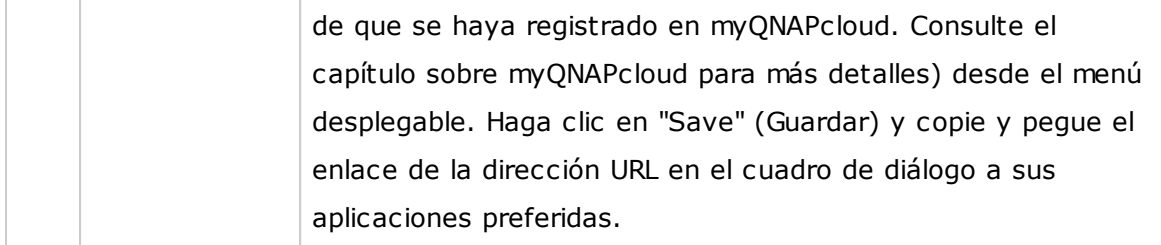

### <span id="page-334-0"></span>**Uso de Music Station**

#### **Im portar archivos de m úsica**

Consulte la sección Iniciar Music Station.

#### **Creación y administración de listas de reproducción**

Para crear una lista de reproducción, arrastre y suelte los archivos de música en "Playlist" (Lista de reproducción) del panel izquierdo, asígnele un nombre la lista y luego haga clic en "OK" (ACEPTAR). Haga clic derecho en una lista de reproducción para añadirla a "Now Playing" (Reproducción actual) del panel izquierdo, envíe el enlace por correo electrónico, publíquela, compártala con un enlace, elimínela, cámbiele el nombre o modifique la configuración de dicha lista (el correo electrónico, publicación y las opciones de compartir solamente están disponibles si la opción "Share with the public" (Compartir con el public) se ha habilitado en "Playlist Settings" (Configuración de listas de reproducción).

#### **Compartir listas de reproducción:**

A medida que cree una lista de reproducción, puede escoger compartirla con otros usuarios del NAS (escoja si todos los usuarios pueden editar la lista de reproducción o solamente el creador o administrador) o el público o no compartirla (no marque ninguna de las dos opciones), y establezca el período de validez en la página de creación de listas de reproducción. Si una lista de reproducción se configura para compartirse con el público, puede hacer clic derecho en ella y seleccionar "Email" (Correo electronic) para enviarla por correo electrónico; en "Publish" (Publicar) para publicarla en las redes sociales o en "Link Code" (Código del enlace) para generar y pegar el enlace de la lista de reproducción en su blog, foros o programas de mensajería instantánea. Usted todavía puede editar el contenido de la lista de reproducción más tarde y el contenido actualizado se presentará cuando los usuarios hagan clic en el mismo enlace otra vez.

También puede compartir una lista de canciones de la misma forma que lo hace con las listas de reproducción. Para hacer esto, haga clic en "Sharing" (Compartir) del panel

derecho, arrastre y suelte las canciones en "Songs" (Canciones) del panel derecho desde la mitad y use el botón "Email" (Correo electronic), "Social Sharing" (Compartir en redes socials) o "Link" (Enlace) para compartir esta lista de canciones. Tenga en cuenta que la diferencia entre compartir una lista de reproducción y una lista de canciones es que para una lista de reproducción se comparte la lista de reproducción completa que haya creado en "Playlist" (Lista de reproducción) del panel izquierdo. Para una lista de canciones, esta es la lista de canciones que haya elegido desde diferentes álbumes.

#### **Nota:**

- Para transmitir archivos multimedia a HDMI o Chromecast usando Network Media Player, primero se debe instalar el complemento Media Streaming en App Center.
- Bonjour se debe habilitar cuando use transmisión por secuencias en varias zonas. Puede habilitar Bonjour en "Control Panel" (Panel de control) > "Network Service" (Servicios de red) > "Service Discovery" (Detección de servicios) > "Bonjour".

### **Control y transmisión por secuencias de reproducción de múltiples zonas**

Music Station funciona con la salida de audio de su NAS (Altavoz USB, tarjeta de sonido, HDMI), Bluetooth, y reproductores multimedia de red (DLNA, Chromecast, AirPlay), lo cual facilita la transmisión por secuencias de música a varias clases de dispositivos. Permite transferir diferente clase de música a todos los dispositivos compatibles de su hogar o la misma música en sync al mismo tiempo. Puede cambiar el dispositivo de salida usando el botón "streaming mode" (Modo de transmisión por secuencias) (icono de oreja) del panel del reproductor y luego hacer doble clic en una canción para empezar a reproducirla en dicho dispositivo. Puede añadir más canciones a la lista de reproducción actual para reproducir sus canciones preferidas en dicho dispositivo.

#### **Nota:**

- Para transmitir archivos multimedia a HDMI o Chromecast, primero se debe instalar Multimedia Extension Pack en App Center.
- Consulte el sitio web de QNAP para ver los altavoces USB compatibles.
- Algunos modelos con salida de audio de 3,5 mm podrían no ser compatibles con la salida de audio USB.
- Las emisoras de radio solamente admiten reproducir en el modo de transmisión por secuencias y Bluetooth.

# <span id="page-336-1"></span>**Cambiar portadas**

Las portadas de álbumes se pueden encontrar automáticamente para su música, lo cual le permite organizarla mejor. Si no se pueden encontrar portadas apropiadas, también puede importar su propia imagen para usarla como portada del álbum. Para cambiar portadas de álbumes, siga estos pasos:

- 1. Cambie a "Artist" (Artista) o "Álbum" del panel de la parte izquierda en Music Station.
- 2. mayúscula inicial haga clic derecho en la canción a la cual le gustaría cambiar la portada > "Change cover" (Cambiar portada).
- 3. Haga clic en "Upload" (Cargar) para cargar un archivo de imágenes desde su PC o "Search" (Buscar) para encontrar una imagen en Internet.

# **Encontrar sus archivos de música rápidamente**

Para buscar archivos de música rápidamente, puede calificarlos o clasificarlos:

- Para calificar un archivo de música, búsquelo en la lista detallada de modo/álbum en el flujo de modo/portada y califíquelo.
- Para clasificar un archivo de música, haga clic en el y en "Info" del panel derecho para modificar su información.
- Para calificar o modificar archivos de música por lotes, haga clic en el botón selección múltiple del menú principal (os sostenga la tecla Ctrl), seleccione los archivos de música deseados, califíquelos y clasifíquelos al mismo tiempo.

Después de que los archivos de música se hayan calificado o clasificado, se pueden buscar por artista, álbum o título en la barra de búsqueda o mostrados rápidamente en "My Favorites" (Mis favorites) del panel izquierdo.

# <span id="page-336-0"></span>**C onfiguración de la biblioteca m ultim edia y privacidad**

Los archivos de música de Music Station se muestran de acuerdo a los privilegios de la carpeta compartida (carpetas multimedia) y a la configuración de la biblioteca multimedia. Para los privilegios de carpetas compartidas, solamente los usuarios con permisos apropiados a una carpeta compartida pueden ver sus contenidos en Music Station. Por ejemplo, si un usuario no tiene permisos de lectura y escritura o de sólo lectura para cierta carpeta compartida, ese usuario no podrá ver todos los archivos de música de la carpeta compartida.

#### **Nota:**

- Además de los privilegios de las carpetas compartidas, usted también puede importar sus archivos de música privados en su carpeta compartida "/home" para ocultarlos de otros usuarios del NAS (excepto el administrador del NAS). Los contenidos de la carpeta "/home" se pueden encontrar en "Private Collection" (Colección privada).
- Para crear una carpeta compartida, vaya a "Control Panel" (Panel de control) > "Privilege Settings" (Configuración de privilegios) > "Shared Folders" (Carpetas compartidas).

Los archivos de música almacenados en las carpetas compartidas solamente son visibles después de que la biblioteca multimedia los detecte y explore. Para configurar la biblioteca multimedia para que explore los archivos de música manualmente o de forma programada, vaya a "Control Panel" (Panel de control) > "Multimedia Management" (Administración multimedia) > "Media Library" (Biblioteca multimedia). Para obtener más detalles sobre la configuración de carpetas multimedia, consulte el capítulo sobre administración multimedia.

**Nota:**Como las carpetas multimedia de la Biblioteca multimedia son compartidas por Photo Station, Music Station, Video Station y DLNA Media Server como fuente de sus contenidos, los contenidos se afectarán en dichas aplicaciones si se añaden nuevas carpetas multimedia o si se eliminan algunas carpetas multimedia existentes de la biblioteca multimedia.

### **8.7 Download Station (Estación de descargas)**

Download Station es una herramienta de descargas basada en la web que le permite descargar archivos desde Internet a través de BT, PT, Magnet Link, HTTP/HTTPS, FTP/ FTPS, Xunlei, FlashGet, qqdl, así como también descargas de la nube de Baidu y suscripciones a fuentes RSS. Con la función de búsqueda BT, usted puede fácilmente encontrar inicializaciones BT para descargar y convertir a su NAS en un Centro de descargas permanente (24/7).

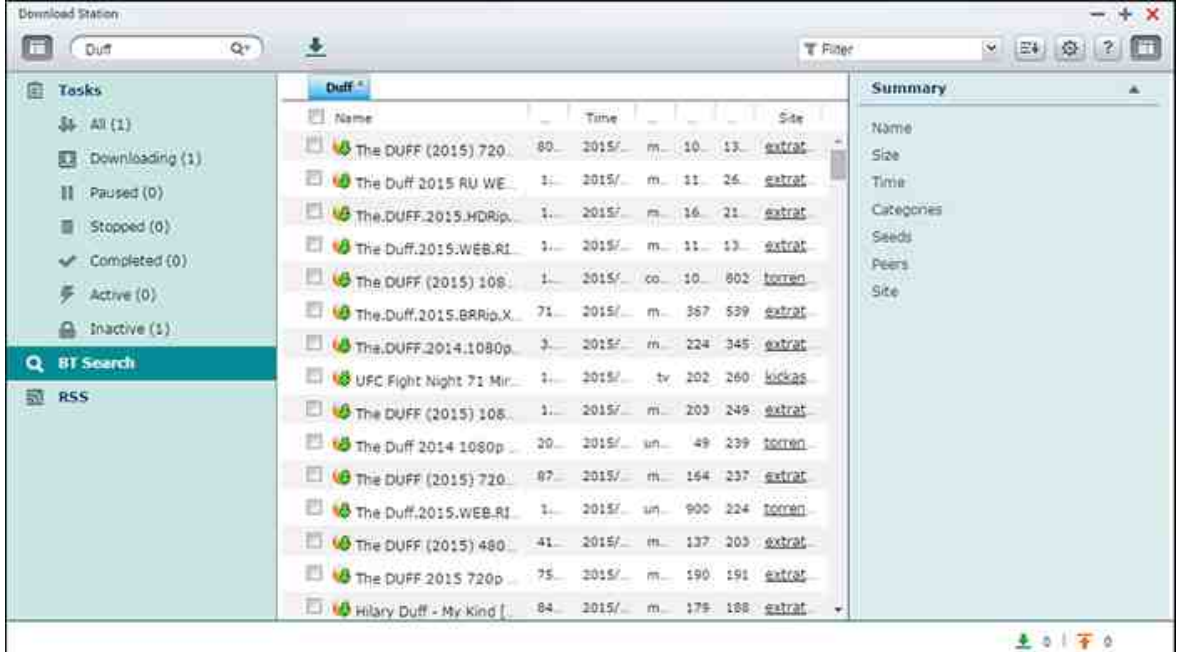

En este capítulo se analizarán los siguientes temas:

- Iniciar [Download](#page-339-0) Station 340
- [Familiarícese](#page-339-1) con Download Station 340
- [Configuración](#page-340-0) de Download Station 341
- Uso de [Download](#page-343-0) Station 344

*Im portante:***Download Station se sum inistra para descargar solam ente archivos autorizados.**La descarga y distribución de materiales no autorizados es ilegal y puede ocasionar sanciones civiles y penales graves. Los usuarios deben estar conscientes de las restricciones de copyright y tendrán que responder por las consecuencias de sus acciones.

**Nota:**para descargas de PT, las aplicaciones clientes admitidas varían de acuerdo a los sitios PT. Si Download Station (libtorrent) no está en la lista de aplicaciones cliente recomendadas por sus sitios PT, busque una alternativa en App Center.

### <span id="page-339-0"></span>**Iniciar Download Station**

Dependiendo del modelo de su NAS, Download Station se puede habilitar de forma predeterminada y se puede ejecutar desde el Escritorio o desde el menú principal. Si no, instálela y habilítela en App Center (para QTS 4.1 o versiones posteriores solamente). Inicie Download Station desde el Menú principal/Acceso directo del escritorio o directamente inicie sesión en Download Station desde: http://NAS\_Name\_or\_IP/ downloadstation/

# <span id="page-339-1"></span>**Fam iliarícese con Download Station**

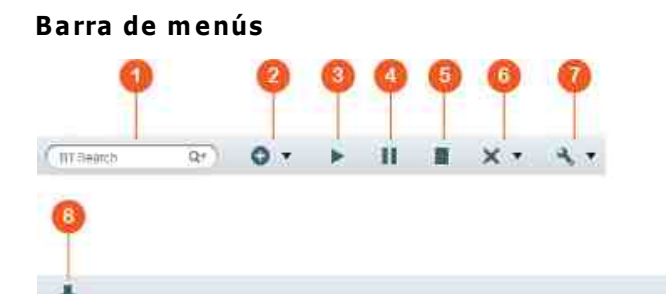

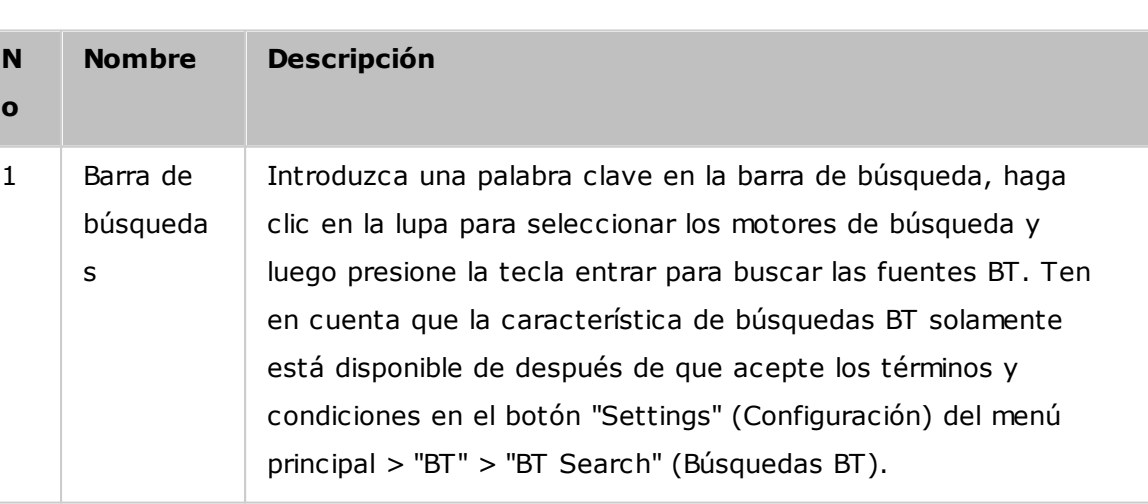

**T** Filter

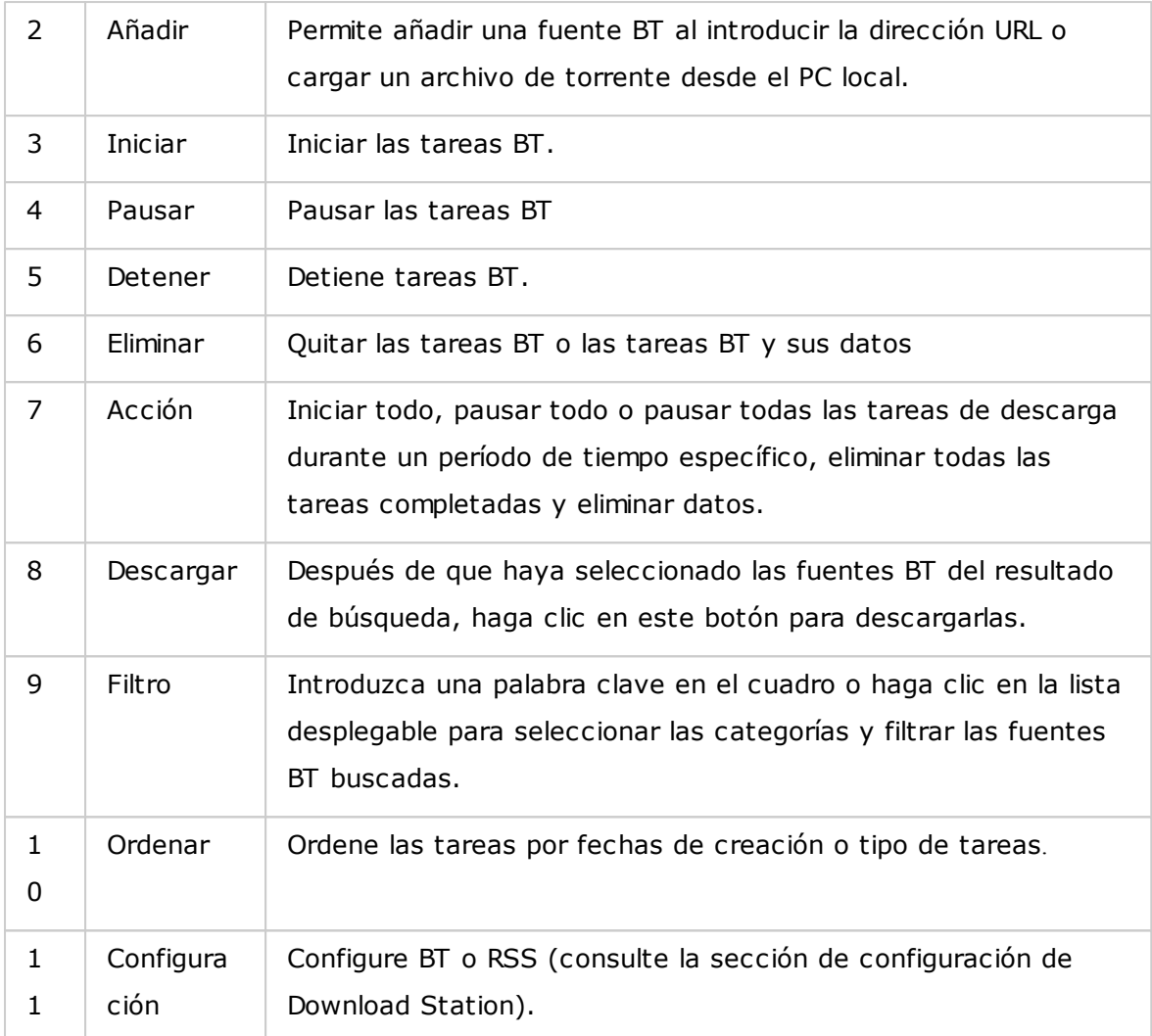

# **Panel izquierdo**

- Tareas: Muestra todas las tareas BT pasadas en su estado de descarga (Todas, Descargando, Pausada, Completada, Activa e Inactiva). Haga clic derecho en una tarea para iniciarla, pausarla, establecer su prioridad y eliminar una tarea BT (y sus datos) y editar descargas.
- Búsqueda BT: Muestra todas las fuentes BT buscadas usando la barra de búsqueda de BT. Haga clic derecho en una fuente BT buscada para descargarla (crear una tarea), abra la dirección URL del enlace o descargue el archivo de torrente.
- RSS: para mostrar, añadir, editar, eliminar o actualizar fuentes RSS.

# <span id="page-340-0"></span>**C onfiguración de Download Station**

Haga clic en "Settings" (Configuración) para configurar Download Station.

# **Configuración Global**

- Programa de descargas: Seleccione descarga continua o especifique el programa de descargas. Cuando esté configurando un programa de descargas, seleccione "Full speed" (Velocidad complete) para usar el límite de velocidad global (ilimitado) para todas las tareas de descarga. Seleccione "Limited" (Limitado) para aplicar las especificaciones del límite de velocidad de los servicios descargados.
- Notificación: Seleccione enviar una notificación por correo-e cuando se complete una tarea de descarga (Se debe configurar SMTP apropiadamente en "System Settings" (Configuración del sistema) > "Notification" (Notificaciones).
- Buscar: Aceptar habilitar la función de búsqueda BT.

### **HTTP**

- Conexión: Especifique el número máximo de descargas HTTP concurrentes.
- Límite de ancho de banda: Especifique la velocidad de descarga máxima de las tareas de descarga HTTP. 0 significa ilimitado (el número máximo de descargas HTTP concurrentes para los modelos del NAS basados en x86 es de 30 y 10 para los modelos del NAS basados en ARM).

### **FTP**

- Conexión: Especifique el número máximo de descargas FTP concurrentes.
- Límite de ancho de banda: Especifique la velocidad de descarga máxima de las tareas de descarga FTP. 0 significa ilimitado (el número máximo de descargas FTP concurrentes para los modelos del NAS basados en x86 es de 30 y 10 para los modelos del NAS basados en ARM).

### **BT**

- Configuración de la conexión:
	- o Especifique los puertos para las descargas BT. Los números de puertos predeterminados son 6881-6889.
	- o Habilite la asignación de puertos UPnP: Habilite la asignación de puertos automática en la puerta de enlace que admita UPnP.
	- o Habilitar la red DHT: Para permitirle al NAS descargar los archivos incluso si no se pueden conectar al rastreador del torrente, habilite la red DHT (Tabla distribuida de Hash) y especifique el número del puerto UDP para DHT.
	- o Cifrado del protocolo: Habilite esta opción para la transferencia de datos cifrados.
- Límite de ancho de banda: permite especificar la velocidad de descargas máxima de las tareas de descarga BT.
- o Descargas concurrentes máximas globales: Especifique el número máximo de descargas BT (Especifique el número máximo de descargas concurrentes para los modelos del NAS basados en x86 es de 30 y 10 para los modelos del NAS basados en ARM).
- o Velocidad de carga máxima global (KB/s): Introduzca la velocidad de carga máxima para las descargas BT. 0 significa ilimitado.
- o Velocidad de descarga máxima global (KB/s): Introduzca la velocidad de descarga máxima para las descargas BT. 0 significa ilimitado.
- o Velocidad de carga máxima por torrente (KB/s): Introduzca la velocidad de carga máxima por torrente. 0 significa ilimitado.
- o Número máximo de conexiones globales: El número máximo de conexiones permitidas en el torrent.
- o Número máximo de pares conectados por torrente: El número máximo de pares permitidos en el torrent.
- Preferencias de propagación: Especifique la razón compartida para la propagación de un torrente y el tiempo de compartimiento. La razón compartida se calcula al dividir la cantidad de información cargada entre la cantidad de información descargada.
- Proxy: especifica el servidor proxy para las descargas BT. Seleccione el tipo de proxy e introduzca la dirección IP y el puerto del host, el nombre de usuario y la contraseña para el servidor proxy. Para detalles sobre la configuración del servidor proxy, consulte su manual del usuario.
- Búsqueda BT: Seleccione los motores BT para habilitar las búsquedas BT en Download Station.

# **RSS**

Actualizar: Habilite la descarga RSS y especifique el intervalo de tiempo para que el NAS actualice las fuentes RSS y compruebe si algunos de los contenidos nuevos que coinciden con los filtros están disponibles.

### **Complemento**

Puede habilitar y deshabilitar los sitios BT admitidos, los motores de búsqueda e índices de torrent en esta página. Los nuevos sitios BT, los motores de búsqueda e índices se pueden añadir como complementos para enriquecer las posibilidades de Download Station.

**Sugerencia:**puede hacer clic en el siguiente enlace para descargar la guía del programador con el fin de crear complementos para Download Station:[http://](http://download.qnap.com/dev/download-station-addon-developers-guide_v4.pdf) [download.qnap.com/dev/download-station-addon-developers-guide\\_v4.pdf](http://download.qnap.com/dev/download-station-addon-developers-guide_v4.pdf)

#### **Cuenta de alojamiento de archivos**

Puede guardar la información de inicio de sesión para máximo 64 cuentas HTTP y FTP. Para añadir la información de inicio de sesión, haga clic en "Add Account" (Añadir cuenta). Introduzca el nombre del host, la dirección IP, el nombre del usuario y la contraseña. Para que la información de inicio de sesión aparezca para la selección de cuentas al configurar descargas HTTP o FTP, seleccione "Enabled" (Habilitado) junto a la cuenta recientemente añadida. Para editar la configuración de una cuenta, seleccione una entrada de la lista y haga clic en "Edit Account" (Editar cuenta). Para eliminar una cuenta, seleccione una entrada de la lista y haga clic en "Delete Account" (Eliminar cuenta).

#### <span id="page-343-0"></span>**Uso de Download Station**

#### **Añadir tareas de descarga**

Hay tres formas de añadir tareas de descargas:

- 1. Puede arrastrar y soltar archivos BT/PT desde un PC hasta Download Station o hacer clic en el botón "+" para añadir archivos BT/PT o varias direcciones URL (HTTP/FTP/Magnet link).
- 2. Puede buscar archivos BT usando la función de búsqueda BT para añadir tareas de descarga.
- 3. En "RSS" del panel izquierdo, usted puede añadir fuentes RSS. Download Station cargará todas las fuentes RSS para que usted pueda descargar.
- 4. Designe una ubicación en el NAS para los archivos en progreso y para las descargas completadas.

# **Nota:**

- el número máximo de descargas concurrentes para los modelos del NAS basados en x86 es de 60 (30 BT/PT y 30 HTTP/FTP) y 20 para los modelos del NAS basados en ARM (10 BT/PT y 10 HTTP/FTP).
- Arrastrar y soltar archivos BT desde el PC a Download Station solamente se admite en los navegadores Chrome y Firefox.

#### **Añadir tareas de descarga HTTP, FTP, Magnet**

Para añadir una tarea de descarga HTTP, FTP o Magnet, haga clic en "Start" (Iniciar) desde la barra de menú. Introduzca la dirección URL de la tarea de descarga (una entrada por cada línea). Luego seleccione el tipo de descarga: Enlace de HTTP/FTP o Magnet. Designe una ubicación en el NAS para los archivos en progreso y para las descargas completadas. Si se necesita un nombre de usuario y contraseña para tener acceso al archivo, seleccione "Use credentials" (Usar credenciales) y seleccione una cuenta pre-configurada (Configuración> Lista de cuentas) o introduzca un nombre de usuario y contraseña. Luego haga clic en "OK" (Aceptar). El NAS descargará los archivos automáticamente.

**Nota:**Solamente se pueden introducir máximo 30 entradas a la vez.

#### **Administrar las descargas en un valor de inicialización BT**

Puede hacer clic derecho en una tarea y seleccionar "Edit Downloads" (Editar descargas) para seleccionar solamente los archivos dentro de una inicialización BT que desee descargar.

#### **Limitar la velocidad de descarga/carga**

Para limitar el uso de ancho de banda de Download Station, haga la configuración en "Settings" (Configuración) > "HTTP", "FTP" o "BT" > "Bandwidth Limit" (Límite de ancho de anda).

#### **Programar descargas**

Para programar los horarios de descarga, vaya a "Settings" (Configuración) > "Global" > "Download Schedule" (Programa de descargas). Después de habilitar el programa de descargas, puede seleccionar "Full speed" (Velocidad complete), "Turn off" (Desactivada) o "Limited" (Limitada) y hacer clic en los espacios de tiempo deseados.

#### **Enviar una notificación cuando se haya completado una tarea de descarga**

Vaya a "Settings" (Configuración) > "Global"> "Notification" (Notificaciones) y habilite "Email" (Correo electronic).

#### **Suscripción y administración de fuentes RSS**

Puede suscribirse a las fuentes RSS por medio de Download Station y descargar los archivos de torrentes de las fuentes:

1. Haga clic en "+" junto a "RSS" del panel izquierdo para añadir una fuente RSS.

- 2. Introduzca la dirección URL y la etiqueta.
- 3. Para descargar un archivo de torrente desde una fuente RSS, seleccione el archivo y haga clic en el botón de flecha abajo o haga clic derecho en la fuente y seleccione "Download" (Descargar).
- 4. El NAS descargará automáticamente el archivo. Usted puede ver el estado de la descarga en la lista de archivos que se estén descargando.

Para administrar las subscripciones RSS, haga clic derecho en la etiqueta de una fuente RSS. Puede abrir el administrador de descargas RSS, añadir, actualizar, editar o eliminar una fuente RSS.

# **Descargar archivos de torrente usando el administrador de descargas RSS**

Puede usar el Administrador de descargas RSS para crear y administrar filtros con el fin de descargar los archivos de torrent particulares para la descarga BT.

- Para añadir un filtro, primero ejecute el Administrador de descargas RSS, seleccione una etiqueta y luego haga clic en "Añadir".
- Introduzca el nombre del filtro y especifique las palabras claves para incluir y excluir.
- Seleccione la fuente RSS para aplicar las especificaciones del filtro.
- Usted también puede especificar la calidad de los archivos de torrente de vídeo (déjelo como "All" (Todo) si no necesita esa función o si el archivo de torrente no es un vídeo).
- Número de episodio: Seleccione esta opción para especificar episodios particulares o una serie de episodios. Por ejemplo, para descargar los episodios 1-26 de la temporada 1 de un programa de TV, introduzca 1x1-26. Para descargar solamente el episodio 1 de la temporada 1, introduzca 1x1.
- Seleccione el intervalo de tiempo para actualización automática de fuentes RSS. El NAS actualizará las fuentes RSS y comprobará si algunos de los contenidos nuevos que coinciden con los filtros están disponibles.
- Haga clic en "Apply" (Aplicar) para guardar el filtro o en "Cancel" (Cancelar) para cancelar o salir.
- Para eliminar un filtro, seleccione el filtro de la lista y haga clic en "Delete" (Eliminar).

# **Reducir el tiempo de inicialización BT**

Vaya a "Settings" (Configuración) > "BT" > "Bandwidth Limit" (Límite de ancho de banda) > "Seeding Preferences" (Preferencias de inicialización).

Cambie el "Share Ratio" (Porcentaje de compartimiento) por un valor menor o modifique la "Hora de compartimiento" para reducir la hora de inicialización BT.

### **Compartimiento por varios usuarios**

Los administradores pueden asignar acceso a los usuarios del NAS a Download Station, lo cual les permite a familiares y amigos disfrutar la conveniencia de Download Station. Siga los pasos descritos a continuación para asignar acceso a los usuarios del NAS:

- 1. Vaya a "Control Panel" (Panel de control) > "Privilege Settings" (Configuración de privilegios) > "Users" (Usuarios)
- 2. Haga clic en el botón "Edit Application Privilege" (Editar privilegios de aplicaciones) en "Action" (Acción) para el usuario
- 3. Asigne permisos a Download Station > "Apply" (Aplicar).

# **Sugerencia sobrevelocidades lentas de descargas BT o errores durante las descargas:**

- 1. El archivo de torrente ha expirado, los pares han dejado de compartir este archivo o el archivo tiene un error.
- 2. El NAS se ha configurado para usar una dirección IP fija pero el servidor DNS no está configurado o ha fallado.
- 3. Establezca el número máximo de descargas simultáneas entre 3-5 para la mejor velocidad de descarga.
- 4. El NAS está protegido con un enrutador NAT. La configuración del puerto ha hecho que la velocidad de descargas BT sea lenta o que no haya respuesta. Usted puede intentar los siguientes métodos para resolver el problema:
	- a. Abra manualmente el rango de puertos BT en el enrutador NAT. Transfiera estos puertos a la dirección IP de LAN del NAS.
	- b. El firmware de los NAS recientes admiten reenvío de puertos de NAT UPnP. Si el enrutador NAT admite UPnP, habilite esta función en el NAT. Luego habilite el reenvío de puertos UPnP NAT del NAS. La velocidad de descargas BT debería mejorar.

## **8.8 HybridDesk Station**

HybridDesk Station es una plataforma en la que se pueden instalar varias aplicaciones de viviendas y oficinas para mejorar sus necesidades de entretenimiento y productividad.

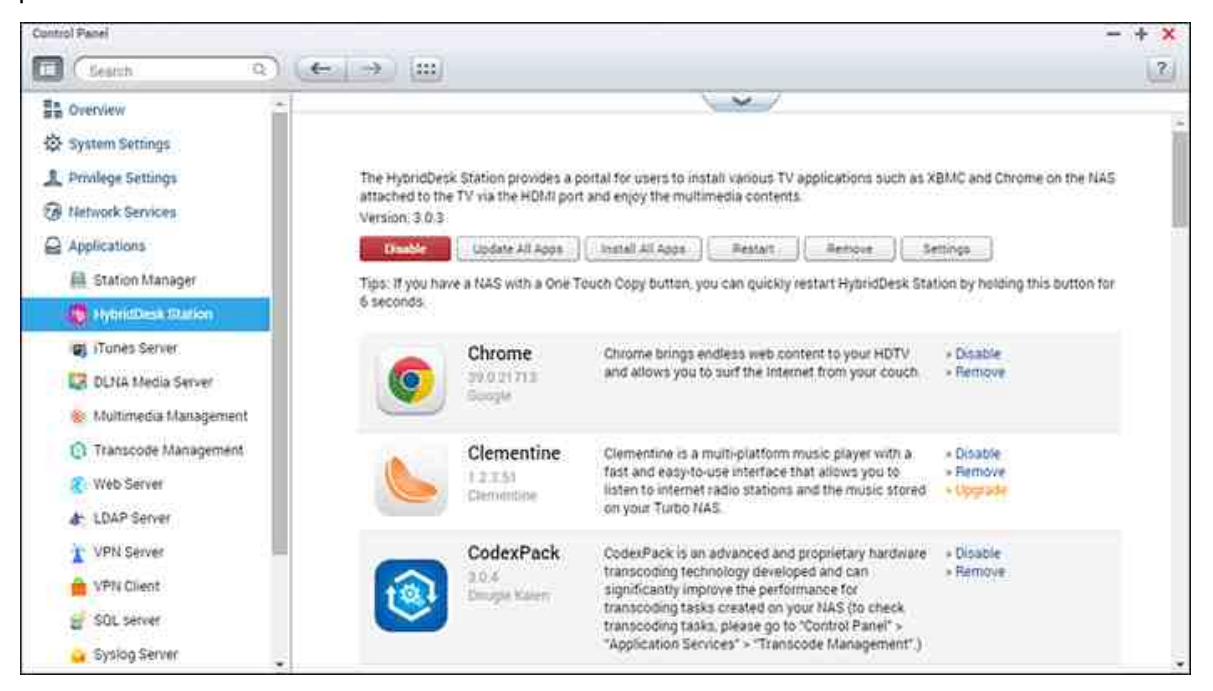

En este capítulo se tratan los siguientes temas:

- Instalación de [HybridDesk](#page-347-0) Station 348
- Uso de [HybridDesk](#page-349-0) Station 350
- Importar el contenido [multimedia](#page-350-0) en el NAS 351
- [Configuración](#page-351-0) de HybridDesk Station 352
- Mando a [distancia](#page-352-0) 353

**Nota:** HybridDesk Station actualmente la admiten los siguientes modelos:

- Serie HD Station 2.x: x69 (x69U no se admite)
- $\bullet$  HD Station 3.x: x51, x51+, x53, x53A, x63, x70, x70U, x71, x71U, x79, x79U, x80, x80U, HS-251, HS-251+, IS-400

### <span id="page-347-0"></span>**Instalación de HybridDesk Station**

Cree su rico entorno multimedia al seguir los pasos que se indican a continuación:

# **1. Instalar el entorno de HybridDesk Station: C onectar el NAS al TV HDMI con un cable HDMI**

- o Controlador remoto: Existen 4 formas diferentes de controlar el HybridDesk Station.
	- Controlador remoto QNAP
	- Controlador remoto MCE
	- Ratón o teclado USB
	- Qremote: Aplicación remota QNAP, diseñada en exclusiva para HybridDesk Station.

**Nota:** Si desea utilizar Chrome, debe utilizar la función de ratón Qremote o usar un ratón USB que esté conectado al NAS.

# **2. Instalación de HybridDesk Station**

o Vaya a "Applications" (Aplicaciones) > "HybridDesk Station" y haga clic en el botón "Get Started Now" (Primeros pasos ahora). El sistema instalará automáticamente la HybridDesk Station.

### **3. Seleccione las aplicaciones que desee instalar.**

- o HybridDesk Station: El portal HybridDesk Station, que le permite utilizar las siguientes aplicaciones en la pantalla de TV.
- o XBMC: Una aplicación para que pueda utilizar y disfrutar de sus datos multimedia en la pantalla del TV.
- o Chrome: Con la ayuda de Chrome, el NAS le trae contenido web sin fin a su HDTV. Simplemente tome asiento, relájese y navegue por Internet desde el sofá.
- o YouTube: Simplemente busque y haga clic para disfrutar de millones de vídeos de YouTube en su TV.
- o Mi NAS: Entre en la página web de administración de NAS local y vea las funciones y configuraciones de NAS.
- o Surveillance Station (Pantalla local): Una aplicación que permite a los dispositivos NAS transmitir vídeos de alta resolución de las cámaras IP.

# **Nota:**

- El uso de Kodi, Chrome u otras aplicaciones podría afectar a la hibernación del disco duro del NAS. No olvide salir siempre de la aplicación y volver al portal HybridDesk Station.
- Para salir de una aplicación, pulse el botón de encendido en el control remoto durante 6 segundos en cualquier momento.
- Pulse el botón de copia de un toque en el NAS durante 6 segundos para reiniciar HybridDesk Station.
- Para una mejor experiencia HybridDesk Station, se recomienda utilizar un NAS con al menos 2 GB de memoria.
- Para utilizar la función AirPlay proporcionada por Kodi, se recomienda utilizar un NAS con al menos 2 GB de memoria.
- HybridDesk Station se reiniciará al formatear un dispositivo externo USB.
- La primera vez que se abra Kodi, indizará la carpeta compartida "Multimedia" y puede que consuma una gran cantidad de recursos del sistema si la carpeta contiene muchos archivos multimedia.

Después de la instalación, seleccione el idioma que prefiera en la pantalla del TV. A continuación, podrá ver el portal de HybridDesk Station como aparece aquí.

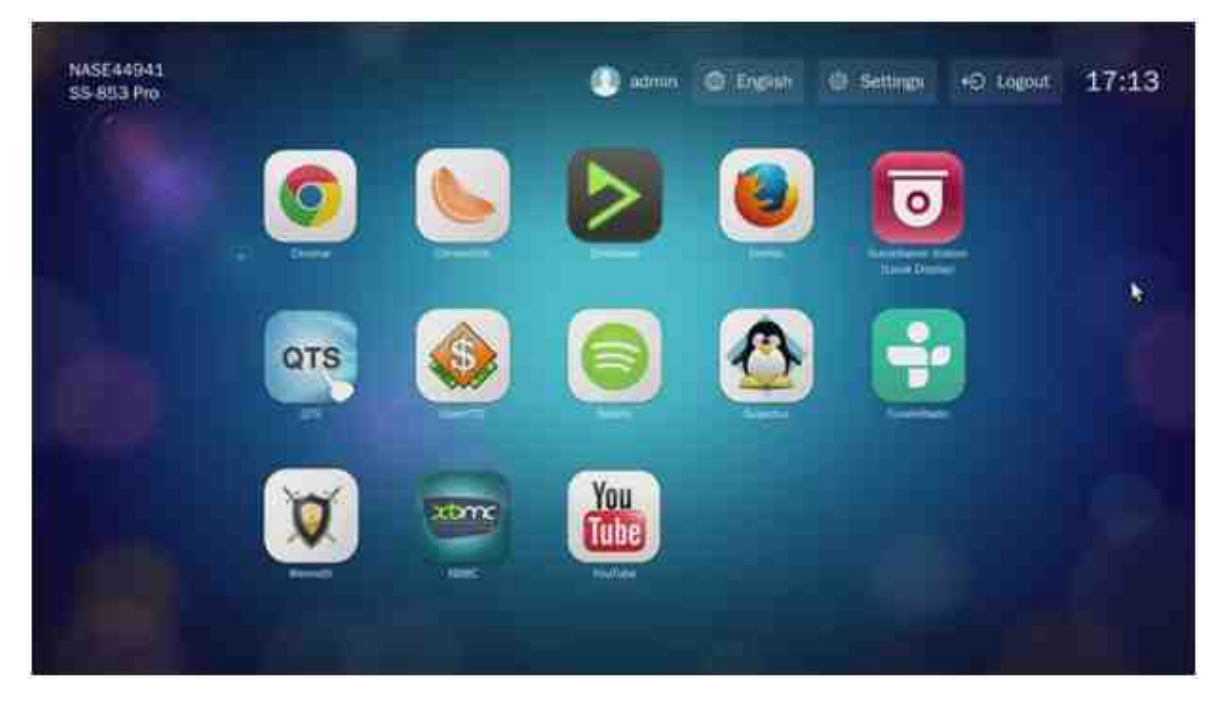

# **4. Disfrute de HybridDesk Station: En el portal de HybridDesk Station, sim plem ente seleccione la aplicación que desea utilizar para com enzar a disfrutar el servicio.**

Disfrute de la comodidad de su sala de estar y reproduzca películas, fotos y música directamente en su TV a través de XBMC u otras aplicaciones.

# <span id="page-349-0"></span>**Uso de HybridDesk Station**

### **Tom e fotografías con el teléfono inteligente y véalas en un TV**

La primera parte la realiza Qfile en su teléfono:

- 1. Utilice el Qfile para buscar en el NAS.
- 2. Seleccione la carpeta compartida multimedia.
- 3. Seleccione la función de carga.
- 4. Haga una fotografía y cárguela en el NAS

La segunda parte la lleva a cabo HybridDesk Station en su TV:

- 5. Encienda el TV y seleccione Kodi.
- 6. Seleccione "Pictures" (Imágenes).
- 7. Seleccione la carpeta "Multimedia".
- 8. Haga doble clic en la imagen que acaba de cargar.

### **Vea las fotos en el dispositivo USB o la cámara**

Pasos:

- 1. Conecte un dispositivo USB o una cámara al NAS.
- 2. Seleccione "Pictures" (Imágenes).
- 3. Seleccione "USBDisk".
- 4. Seleccione la foto que desea ver.

#### <span id="page-350-0"></span>**Im portar el contenido m ultim edia en el NAS**

Utilice uno de los varios tipos de protocolos de red (Samba, AFP, FTP y NFS) para guardar los archivos de contenido multimedia en la carpeta compartida "Multimedia" o "Qmultimedia", o copiarlos desde un dispositivo USB o eSATA externo.

Para buscar contenido multimedia en otras carpetas además de la carpeta compartida por defecto "Multimedia", lleve a cabo los siguientes pasos:

- 1. Seleccione "Files" (Archivos) en "Vídeos".
- 2. Seleccione "Add Videos" (Añadir vídeos).
- 3. Haga clic en "Browse" (Buscar).
- 4. Seleccione "Root filesystem" (Sistema de archivos raíz).
- 5. Seleccione "share" (Compartir)
- 6. Por ejemplo, si desea añadir la opción "Download" (Descargar) carpeta compartida, seleccione "Download" (Descargar). De lo contrario, solamente seleccione la carpeta compartida que desea añadir como fuente de vídeo.
- 7. Haga clic en "OK" (Aceptar) para añadir esta fuente.
- 8. Verá la opción "Download" (Descargar) carpeta compartida en la lista.

### **Nota:**

- Si surge algún problema de calidad de reproducción de vídeo con algunos formatos de vídeo, puede que tenga que habilitar las siguientes opciones de configuración en Kodi: Vaya a "Setting" (Configuración) > "Vídeo"> "Playback" (Reproducción), y a continuación habilite "Adjust display refresh rate to match video" and "Sync playback to display" (Ajustar la frecuencia de actualización de la pantalla para que coincida con el vídeo).
- En función del tipo de datos, es posible que algunos archivos no puedan reproducirse.

### **Chrome**

Seleccione la aplicación Chrome en la página principal de HybridDesk Station. Usted puede navegar por la web, como cuando utiliza un buscador web de su PC.

**Nota:**Si desea utilizar Chrome, debe utilizar la función de ratón Qremote o usar un ratón USB que esté conectado al NAS.

### **Surveillance Station (Pantalla local)**

Controle las cámaras IP y grabaciones de reproducción almacenadas en el NAS.

## **YouTube**

Disfrute de vídeos en YouTube a través de HybridDesk Station.

#### **MyNAS**

Entre en la página web de administración de NAS local y vea las funciones y configuraciones de NAS.

### <span id="page-351-0"></span>**C onfiguración de HybridDesk Station**

Configure HybridDesk Station seleccionando "Settings" (Configuración) en el portal de HybridDesk Station y HybridDesk Station en QTS.

- Portal HybridDesk Station:
	- o Aplicación: Las aplicaciones se pueden habilitar o deshabilitar aquí.
	- o Pantalla: Cambie la resolución de la pantalla y establezca que se apague la pantalla después de un tiempo de inactividad.
- o Preferencias: Aquí puede cambiar el idioma o el tipo de control remoto y la salida de audio. La configuración predeterminada es HDMI. Si ha instalado una tarjeta de sonido USB, puede seleccionar esa opción en la salida de audio NAS.
- HybridDesk Station en QTS:
	- o Resolución de salida: Cambie la resolución de la pantalla portal HybridDesk Station. Antes de modificar esta configuración, asegúrese de que no hay aplicaciones abiertas en el portal de HybridDesk Station.
	- o Sobrebarrido: Esta configuración puede reducir la zona visible de un vídeo que se visualiza en el portal HybridDesk Station. Cuanto más alto sea el porcentaje, más se reducirá la zona visible.

### **Nota:**

- Solamente son compatibles el control remoto QNAP o control remoto MCE. NINGUNO de los modelos TS-x69 son compatibles con el control remoto interno y los modelos TS-x70 solamente son compatibles con el control remoto MCE.
- Acceso directo de audio HDMI actualmente no es compatible con la serie TSx69.

# <span id="page-352-0"></span>**Mando a distancia**

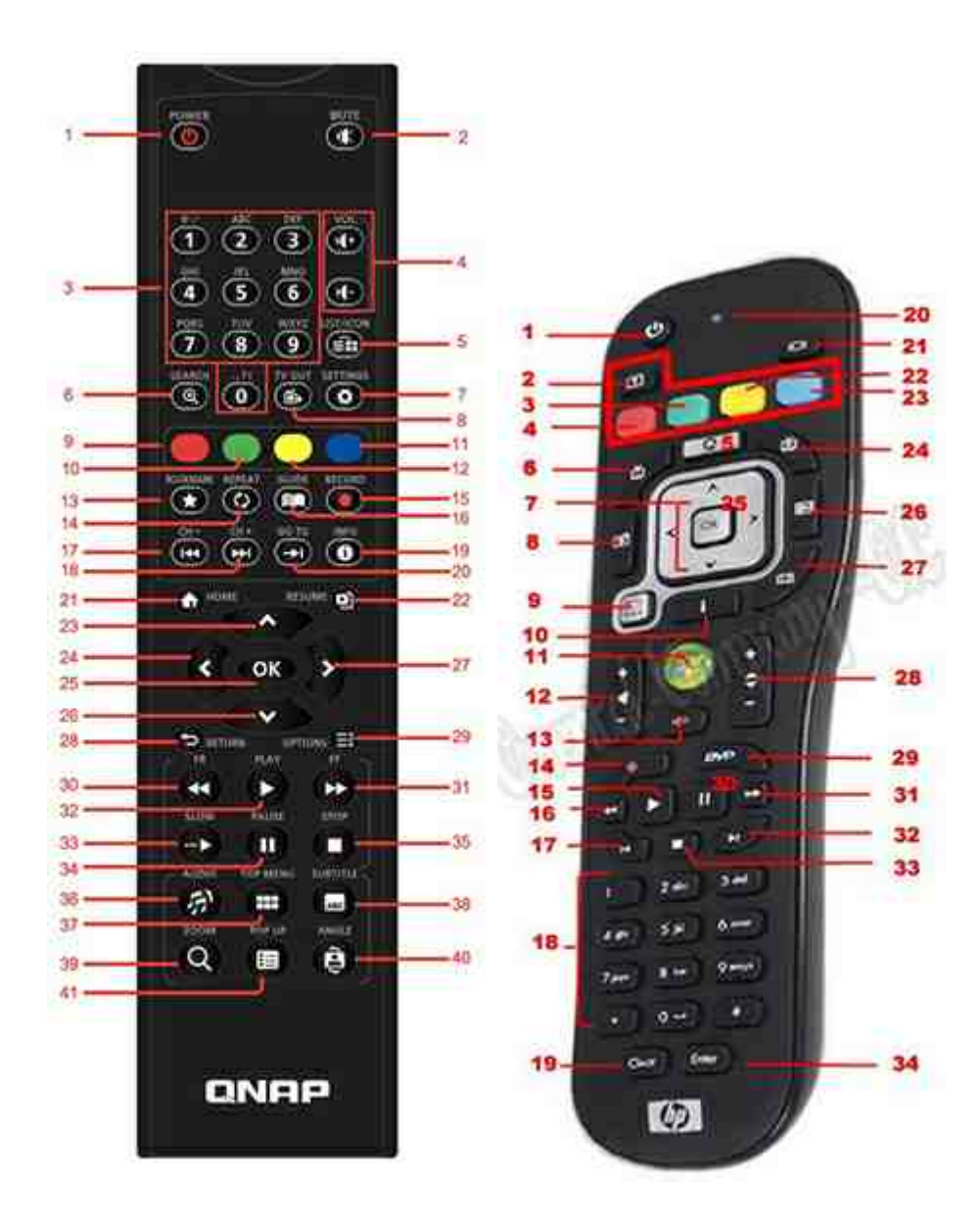

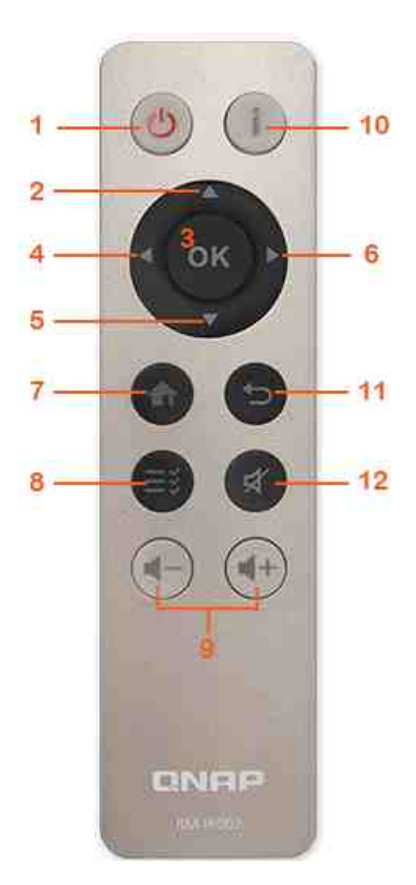

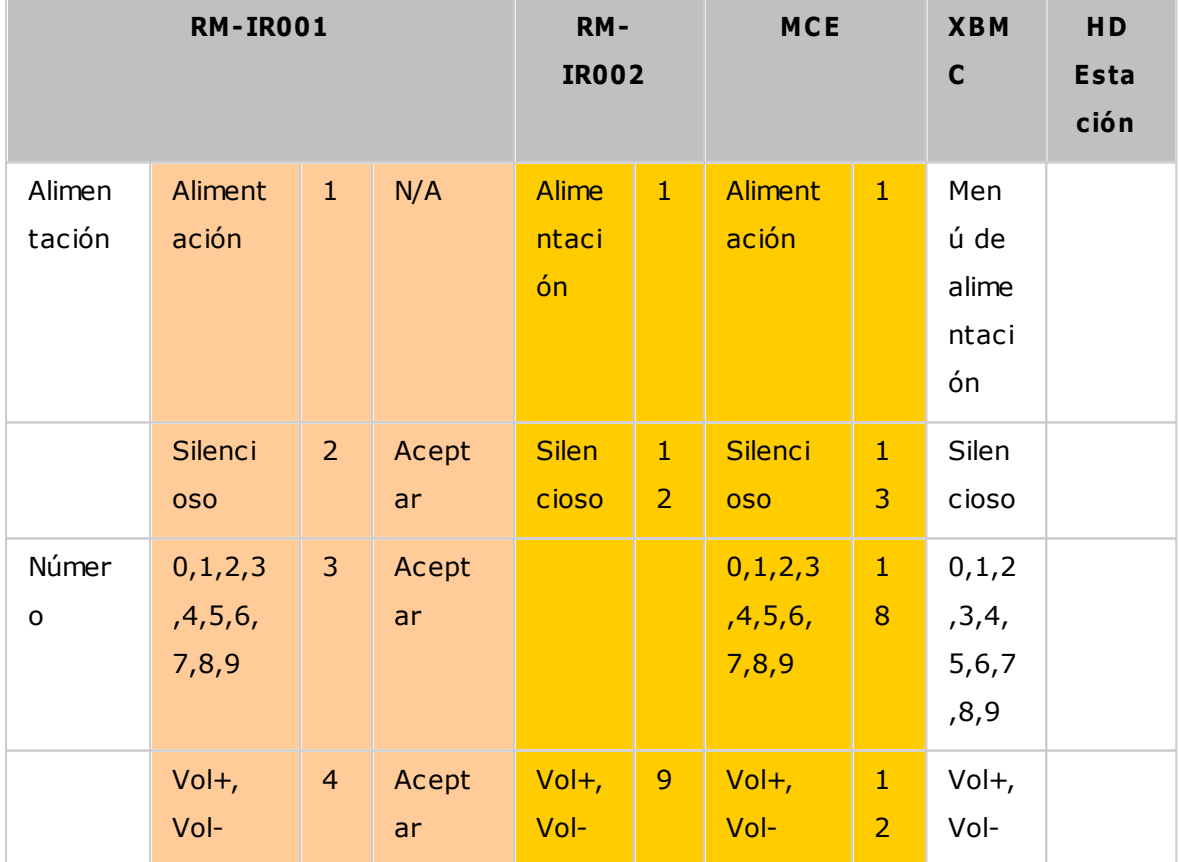

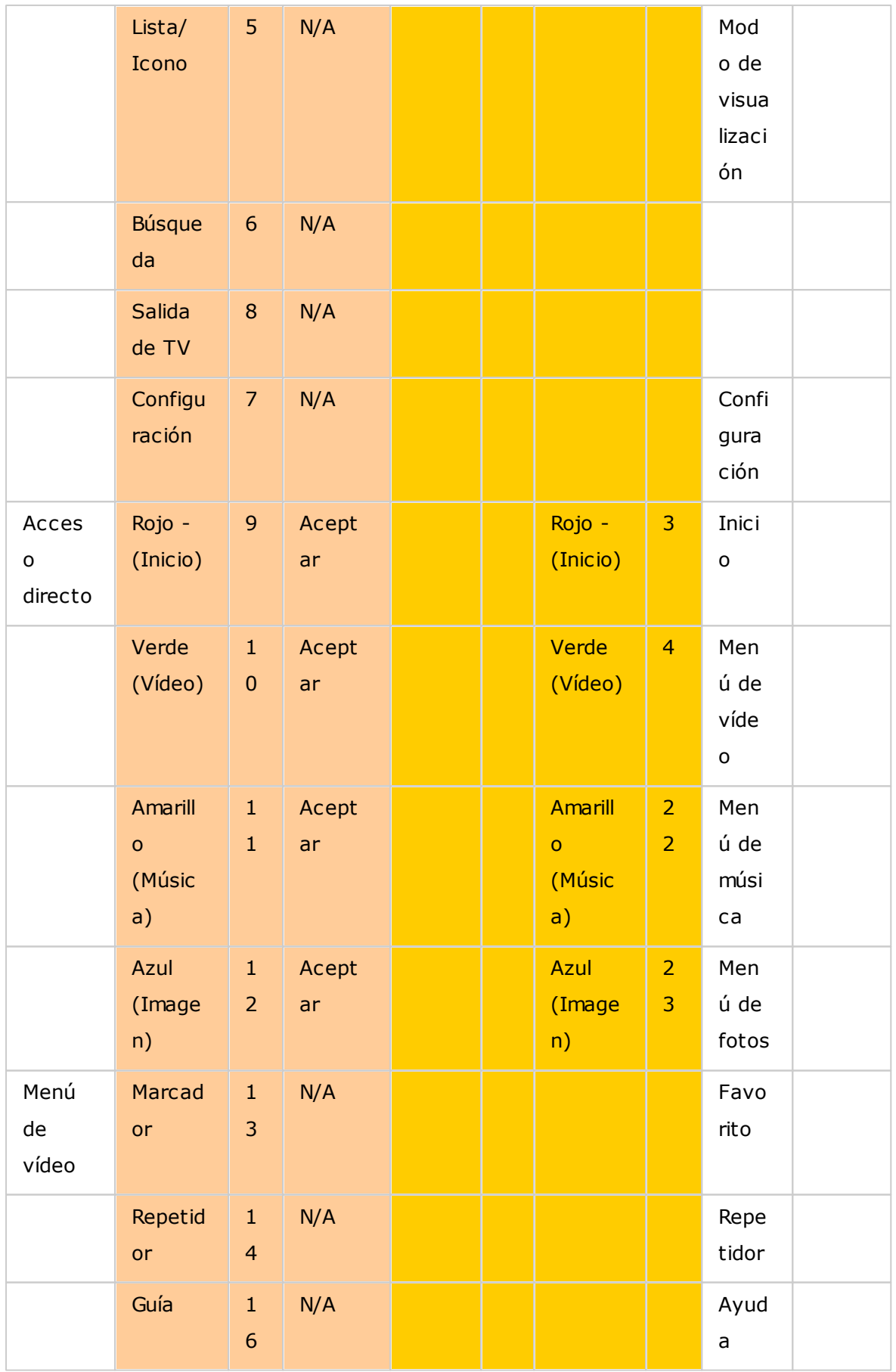

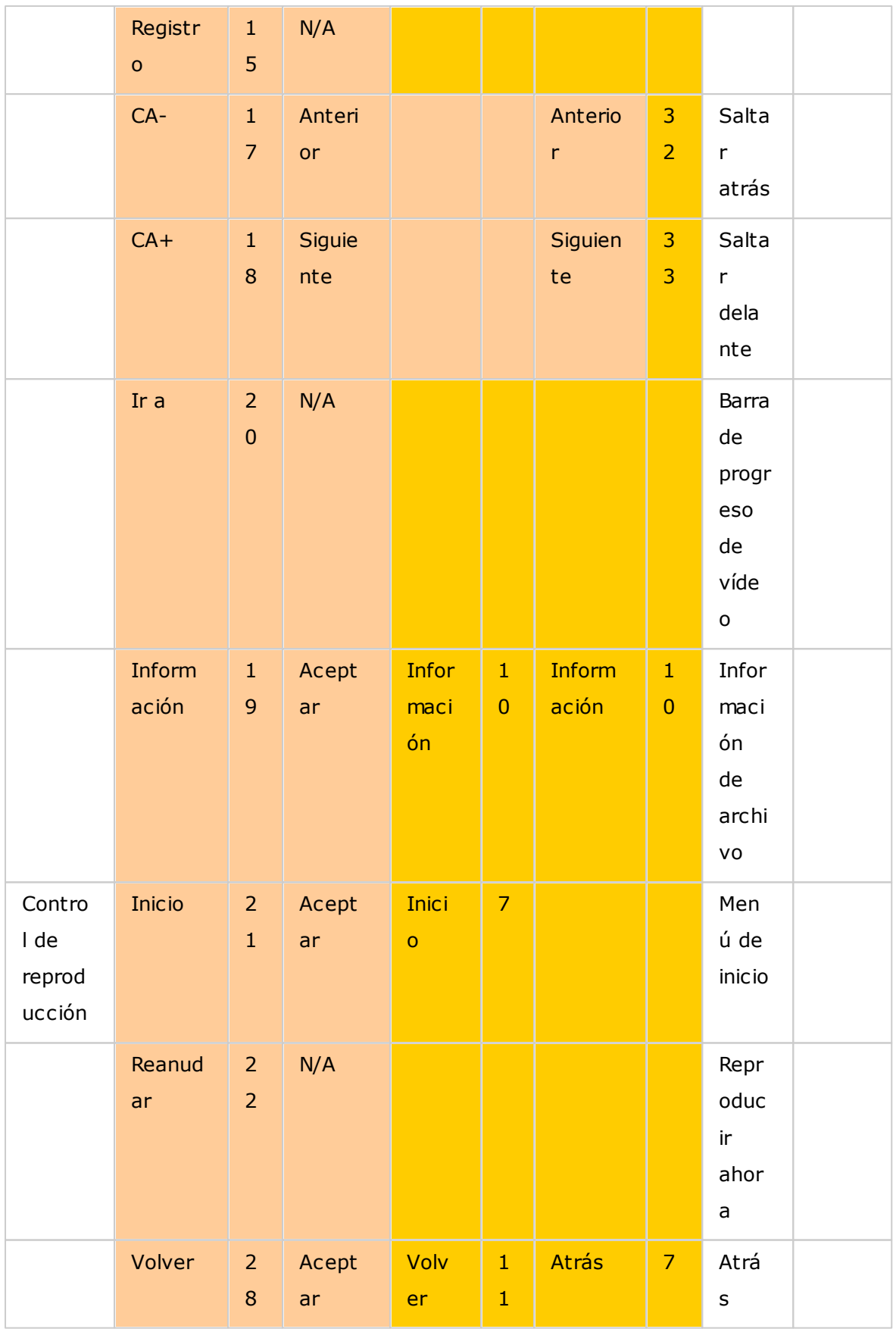

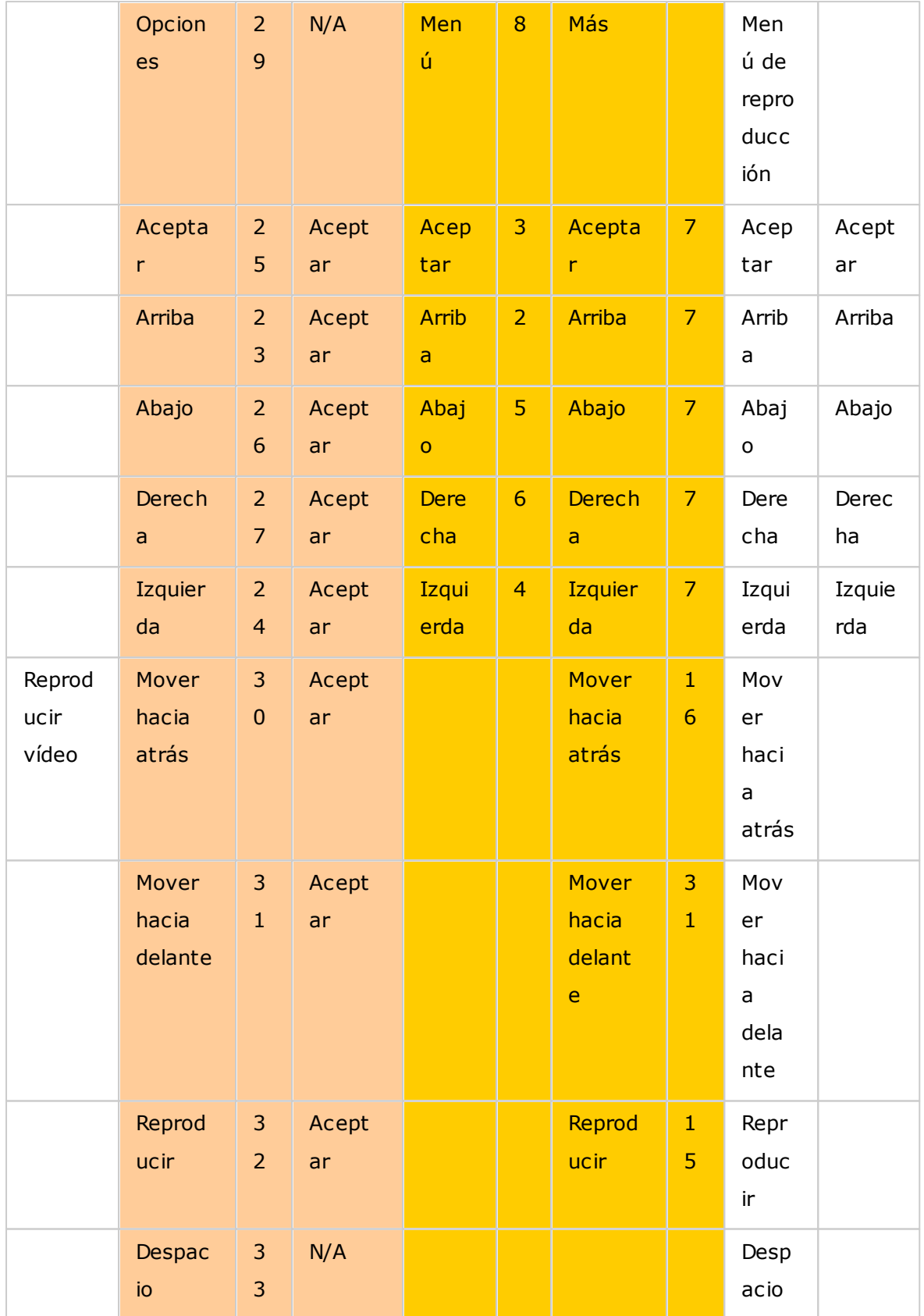

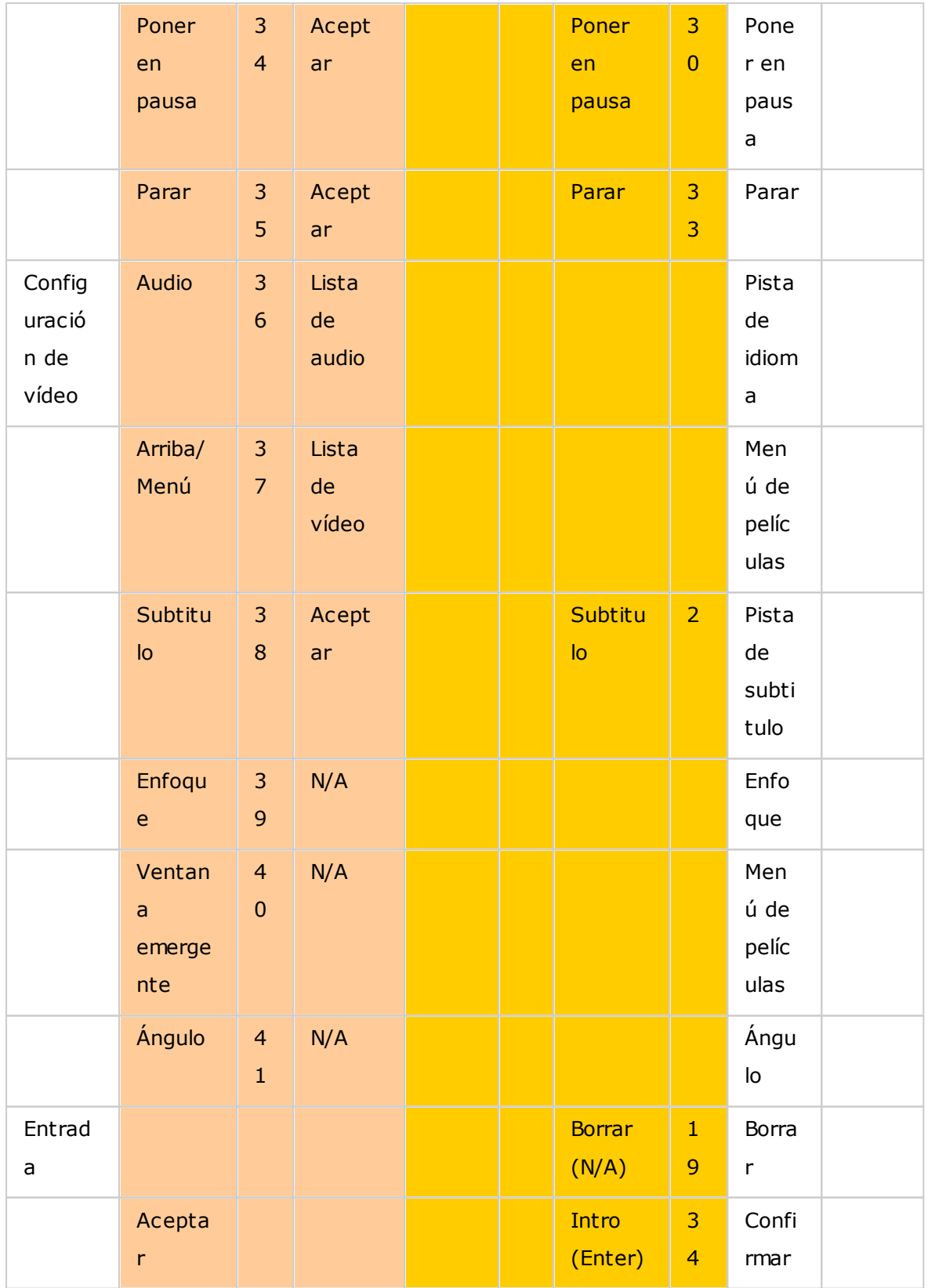

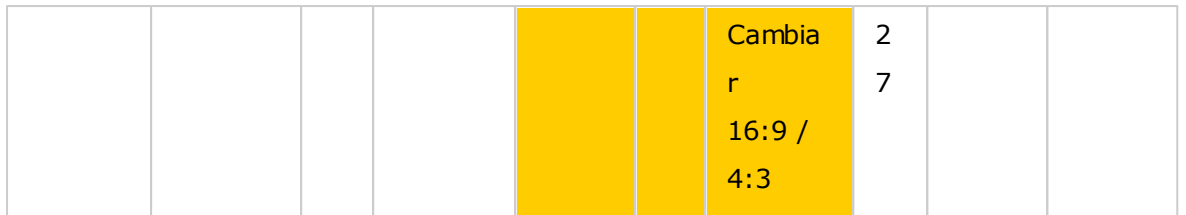

# **Referencias adicionales:**

Cómo usar [Surveillance](http:///www.qnap.com/ssldssetup) Station (Display Local) en HD Station.
# **8.9 App Center (Centro de aplicaciones)**

El App Center es una plataforma para la distribución de aplicaciones del NAS. Los usuarios pueden buscar, instalar, eliminar, actualizar las aplicaciones desarrolladas por QNAP y por terceros para expandir los servicios y añadir nuevas características al NAS.

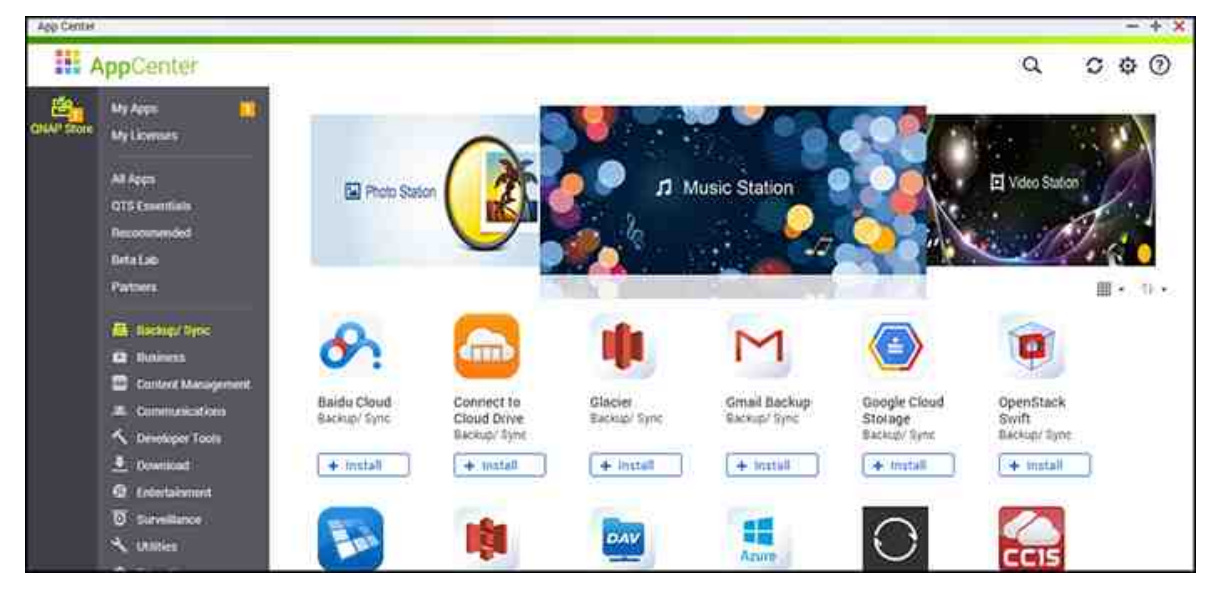

# **Iniciar App C enter**

App Center se puede ejecutar desde el acceso directo de App Center del menú principal o desde el escritorio del NAS.

# **Fam iliarícese por sí m ism o con App C enter**

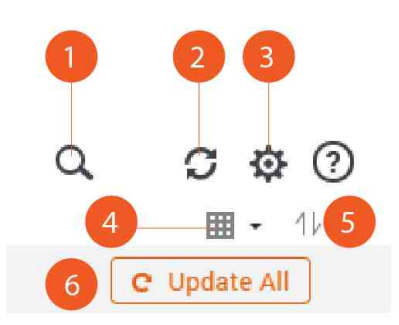

# **Barra de m enú**

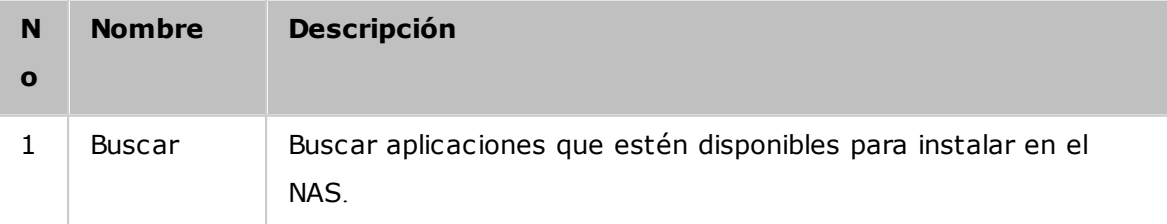

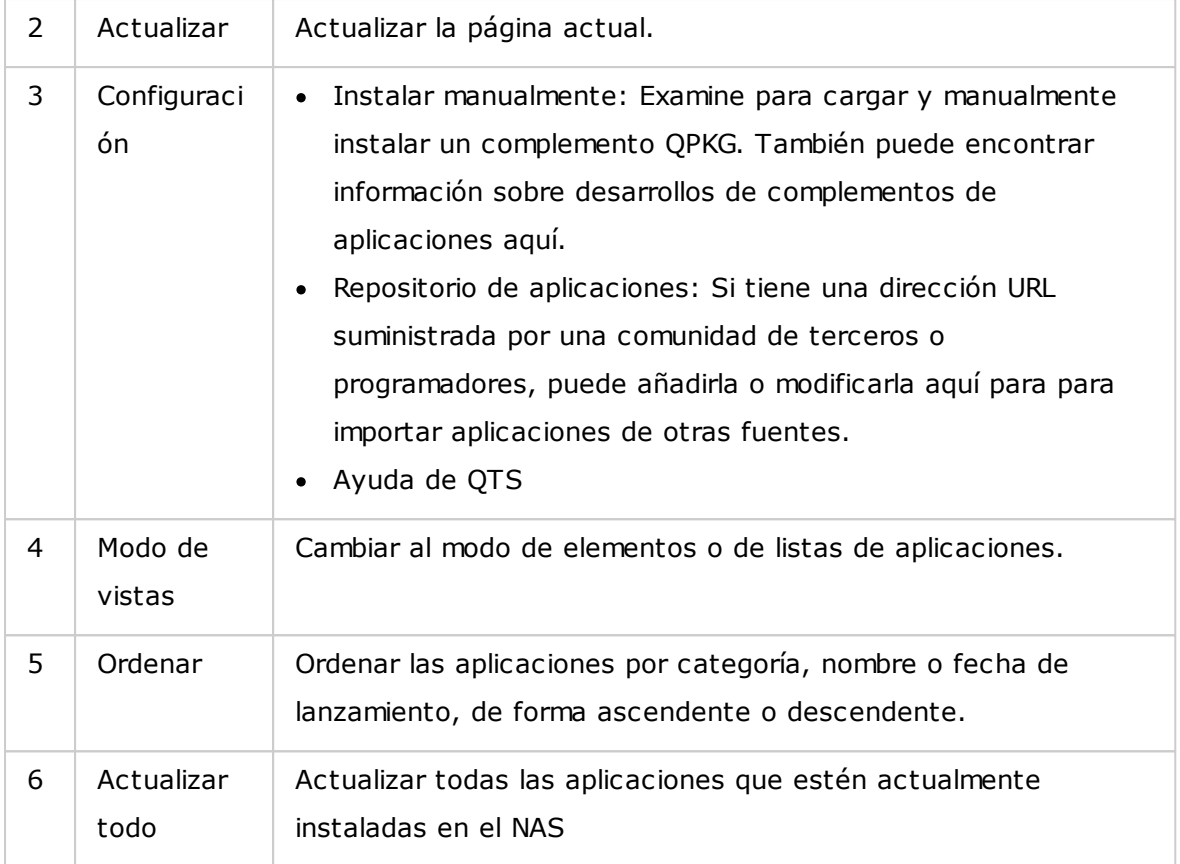

# **Panel izquierdo**

- Mis aplicaciones: Muestra las aplicaciones que actualmente estén instaladas en el NAS.
- Mis licencias: Muestra las licencias de todas las aplicaciones que se vayan a instalar en el NAS. También puede añadir y activar sus licencias.
- Todas las aplicaciones: Muestra todas las aplicaciones que se puedan instalar en el NAS.
- QNAP Essentials: Muestra aplicaciones desarrolladas por QNAP.
- Recomendadas: muestra las aplicaciones recomendadas por QNAP (pueden ser desarrolladas por QNAP o por terceros).
- Laboratorio Beta: Muestra las aplicaciones que se estén desarrollando actualmente.
- Socios: Muestra las aplicaciones desarrolladas por socios de QNAP.
- Aplicaciones por tipos: Desde "Copias de seguridad/Sinc." hasta "Educación", esas son las categorías de aplicaciones que se muestran para facilitarle la búsqueda de aplicaciones.

# **Uso de App C enter**

# **Buscar aplicaciones**

Para buscar una aplicación, introduzca la palabra clave en la barra de búsqueda.

## **Instalación, actualización y eliminación de aplicaciones**

Para instalar una aplicación, haga clic en el botón "+ Instalar" y el proceso de instalación se iniciará. Después de que el proceso de instalación se haya completado, el botón "+ Instalar" se cambiará por el botón "O Abrir" y usted podrá directamente hacer clic en este botón para ejecutar esta aplicación recientemente instalada. Esta aplicación recientemente instalada aparecerá luego en "Mis aplicaciones".

#### **Nota:**

- asegúrese de que el NAS esté conectado a Internet.
- QNAP no se responsabiliza por la solución de problemas causados por software de código abierto o complementos. Se les recomienda a los usuarios que visiten los foros de la comunidad de QNAP o que se pongan en contacto con los creadores del software de código abierto para encontrar soluciones.
- Cuando esté instalando un complemento que necesite una aplicación prerrequisito, el complemento prerrequisito se añadirá automáticamente a la cola de instalación antes del complemento dependiente.
- Si el proceso de actualización de la aplicación se cancela antes de que termine, vuelva a instalar la aplicación desde App Center.

Para actualizar una aplicación, haga clic en "Actualizar" y luego haga clic en "Aceptar" para confirmar. Alternativamente, puede hacer clic en " Actualizar todo" de la barra de menú para instalar todas las actualizaciones y en "Actualizar" para buscar las actualizaciones más recientes. El botón cambiará a "Abrir" para indicar que la actualización se ha completado. También puede hacer clic en el icono de la flecha hacia abajo del botón para abrir una aplicación instalada, detener una aplicación (el botón cambiará a "Iniciar" después de que haya detenido una aplicación y podrá hacer clic en él para volverla a iniciar), eliminar una aplicación o configurar la pantalla de la aplicación en el menú principal del administrador, el menú principal de cada usuario o la pantalla de inicio de sesión como acceso directo.

#### **Nota:**

- Haga clic en el botón on/off del icono de una aplicación para habilitar o deshabilitar una aplicación.
- Para más aplicaciones, visite el sitio oficial de QNAP ([http://www.qnap.com/go/](http://www.qnap.com/go/qpkg.html) [qpkg.html](http://www.qnap.com/go/qpkg.html)).

# **Instalación sin conexión**

Para instalar aplicaciones cuando el NAS no esté conectado o para instalar aplicaciones beta que no estén disponibles oficialmente en QNAP App Center, los usuarios pueden descargar la aplicación (\*.qpkg) desde el sitio web de QNAP ([http://www.qnap.com/go/](http://www.qnap.com/go/qpkg.html) [qpkg.html\)](http://www.qnap.com/go/qpkg.html) o foros (<http://forum.qnap.com/>), descomprimir los archivos y haga clic en "Instalar manualmente" desde la barra de menú para instalar las aplicaciones manualmente.

# **9. Aplicaciones móviles**

QNAP ha introducido una lista de aplicaciones móviles para ayudar a los usuarios a acceder a sus NAS con sus dispositivos móviles. A continuación aparece una lista de ventajas que las aplicaciones móviles QNAP pueden ofrecerte:

- Actualice automáticamente las fotos desde sus teléfonos cuando se encuentre de viaje: Cuando esté de vacaciones, las fotos en su dispositivo móvil se pueden cargar automáticamente a su NAS, para que se pueda centrar en sus fotos en lugar de preocuparse por quedarse sin espacio.
- Comparta fácilmente archivos de gran tamaño con amigos y familiares: Compartir archivos de gran tamaño es muy fácil con las aplicaciones móviles QNAP. Puede compartirlas cuando y donde quiera.
- Busque archivos almacenados en su NAS: Acceda a sus archivos multimedia (fotos, vídeos y música) y documentos de Office (Word, PDF o Excel) almacenados en su NAS con su dispositivo móvil.
- Administre servicios en su NAS con facilidad: Compruebe el estado de sus NAS o habilite/deshabilite los servicios de aplicaciones NAS de forma remota con su teléfono.

Temas tratados en este capítulo:

- [Qfile](#page-364-0) 365
- [Qmanager](#page-365-0) 366
- [Qnotes](#page-365-1) 366
- [Qremote](#page-366-0) 367
- [Qmusic](#page-366-1) 367
- [Qvideo](#page-367-0) 368
- [Qphoto](#page-367-1) 368
- [Qget](#page-367-2) 368
- [Vmobile](#page-368-0) 369
- [Vcam](#page-368-1) 369

# <span id="page-364-0"></span>**Qfile**

Qfile le permite buscar y administrar los archivos de su NAS desde su dispositivo móvil.

Administre varios NAS de QNAP en diferentes lugares cómodamente desde su dispositivo móvil.

Una interfaz sencilla e intuitiva hace que la gestión sea sumamente fácil. Las miniaturas ayudan a identificar los tipos de archivo de un vistazo y se pueden mover, copiar, renombrar y eliminar archivos en el NAS sin necesidad de un PC.

## **Descargar**

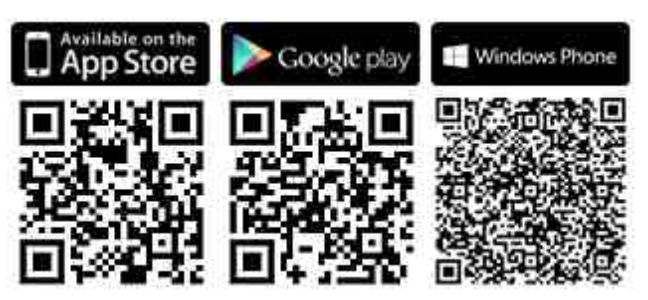

# <span id="page-365-0"></span>**Qm anager**

QManager es una avanzada plataforma de gestión con una interfaz intuitiva y fácil de usar que hace que el control y la gestión de su NAS desde dispositivos móviles sea increíblemente sencilla.

Controle la información del sistema, como el uso de CPU, el uso de memoria, la información de eventos del sistema, los usuarios en línea, el estado de copia de seguridad, el progreso de la descarga, y las transferencias de archivos. Utilice "App Center" (Centro de aplicaciones) para activar o desactivar los servicios de aplicaciones con solo hacer clic. Reinicie o apague el NAS de forma remota.

# **Descargar**

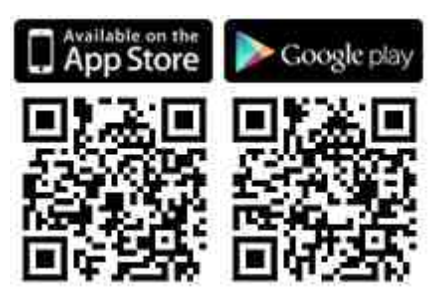

<span id="page-365-1"></span>**Qnotes**

Qnotes es un avanzado bloc de notas digital y espacio de trabajo para la organización de su listas de tareas, listas de compras, notas de clase, notas de reuniones, y todo lo que quiera recordar. Sincronice sus notas a través de sus dispositivos para que pueda acceder a ellas donde quiera que vaya. Añada grabaciones de audio o tome una foto y guárdela en Qnotes para tenerla siempre a mano. Disfrute de la tranquilidad de saber que sus notas se almacenan de forma segura, y están disponibles desde cualquier lugar.

Puede compartir fácilmente sus notas con los demás. Trabaje junto con sus amigos, familiares, compañeros de clase y colaboradores. Comparta sus cuadernos con los demás para su visualización o edición.

**Descargar**

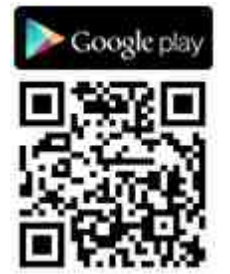

# <span id="page-366-0"></span>**Qrem ote**

Qremote es el control remoto de QNAP para HD Station. Utilice Qremote para controlar HD Station desde sus dispositivos móviles.

**Descargar**

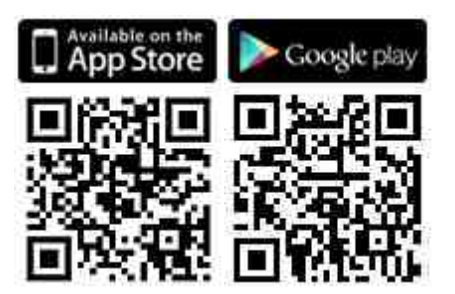

## <span id="page-366-1"></span>**Qm usic**

QMusic le ayuda a disfrutar de la colección de música en su NAS a través de sus dispositivos móviles en cualquier momento y en cualquier lugar. Cree y envíe enlaces para compartir su música favorita con amigos y familiares a través de redes sociales, mensajería instantánea o por correo electrónico.

## **Descargar**

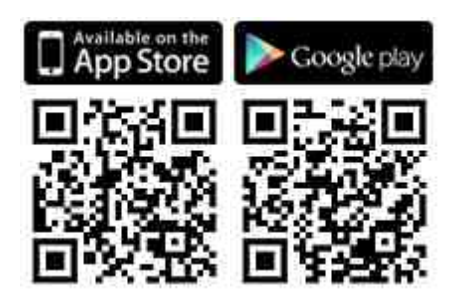

# <span id="page-367-0"></span>**Qvideo**

Qvideo le ayuda a disfrutar de los vídeos en su NAS a través de sus dispositivos móviles en cualquier momento, en cualquier lugar y además a compartir sus vídeos con amigos y familiares.

# **Descargar**

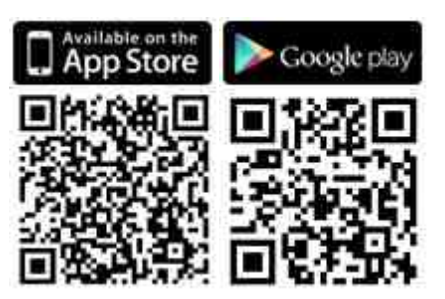

# <span id="page-367-1"></span>**Qphoto**

Qphoto le ayuda a disfrutar de su colección de fotos personales en sus dispositivos móviles en cualquier momento, desde cualquier lugar, sin límites. Reviva y comparta sus momentos especiales sobre la marcha.

## **Descargar**

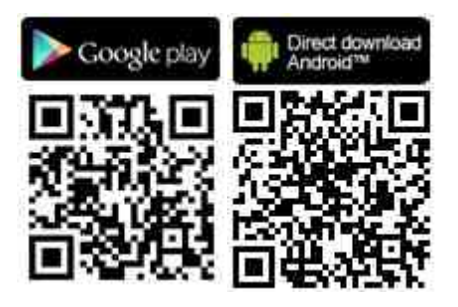

<span id="page-367-2"></span>**Qget**

Qget le permite gestionar todas las tareas de descarga en su NAS con sus dispositivos móviles en cualquier momento y en cualquier lugar. Utilice Qget para añadir y controlar sus tareas de descarga en Download Station. El navegador integrado Qget le ayuda a añadir tareas desde enlaces de descarga directa o desde enlaces magnet. Qget también puede buscar a través de varios sitios de Bit Torrent y añadir el torrent a la cola de descargas.

#### **Descargar**

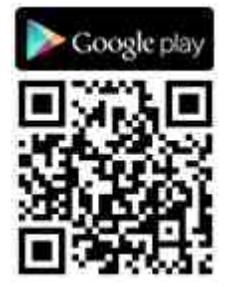

#### <span id="page-368-0"></span>**Vm obile**

Vmobile es una aplicación de videovigilancia móvil proporcionada por QNAP que le permite conectar y administrar su sistema de videovigilancia desde su dispositivo móvil en cualquier momento desde cualquier lugar.

Conecte Vmobile a un NAS con Surveillance Station instalado y podrá controlar las cámaras IP y reproducir grabaciones. Controle varios servidores/canales de todas sus cámaras de red simplemente conectando a cualquier NAS disponible en la red.

#### **Descargar**

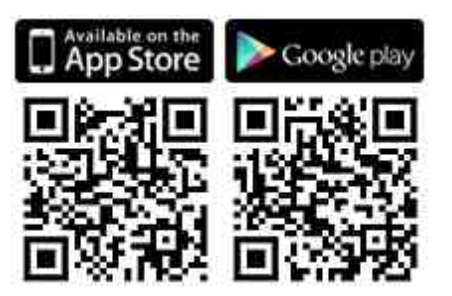

## <span id="page-368-1"></span>**Vcam**

Vcam puede convertir su dispositivo móvil en una cámara de red, para que pueda grabar lo que sucede a su alrededor en su NAS. Vcam ofrece una gran forma de implementar un sistema de vigilancia de su casa sin necesidad de adquirir costosas cámaras IP.

## **Descargar**

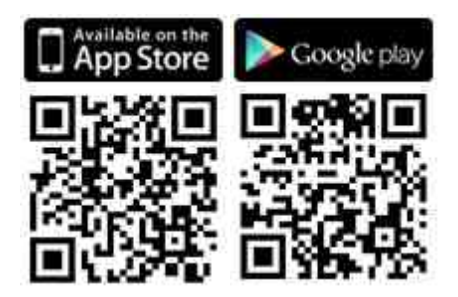

# **10. Utilidades del ordenador**

QNAP constantemente desarrolla nuevas formas para que los usuarios mejoren su experiencia con el NAS y suministra las siguientes utilidades para mejorar la productividad:

- [Qfinder](#page-370-0) Pro 371
- Conectarse a [myQNAPcloud](#page-370-1) 371
- [Qsync](#page-370-2) 2.0 371
- NetBak [Replicator](#page-371-0) 372
- [Qget](#page-371-1) 372
- Plugin de [vSphere](#page-371-2) Client 372
- [Qsnap](#page-371-3) 372

# <span id="page-370-0"></span>**Qfinder Pro**

Qfinder Pro es una utilidad disponible para Windows, Mac y Linux la cual permite encontrar rápidamente y tener acceso a un NAS en la LAN. Instale Qfinder Pro en su equipo, ábralo, haga doble clic en su NAS y la página de inicio de sesión estará lista para que la use.

[Descargar](https://www.qnap.com/download/utility/windows/finder)

# <span id="page-370-1"></span>**C onectarse a m y QNAPcloud**

myQNAPcloud Connect le ayuda a tener acceso de forma rápida y segura a los servicios publicados de su NAS en Internet. myQNAPcloud Connect está diseñada para usuarios de Windows. Al instalar myQNAPcloud Connect, podrá conectarse al NAS y administrar archivos al arrastrar y soltar en el Explorador de archivos de Windows. [Descargar](https://www.qnap.com/download/utility/windows/myqnapcloudconnect)

# <span id="page-370-2"></span>**Qsy nc 2.0**

Qsync es un servicio de sincronización de archivos. Simplemente añada archivos a sus carpetas sincronizadas designadas y dichas carpetas y archivos estarán disponibles en el NAS y en todos los dispositivos enlazados a él. **[Descargar](https://www.qnap.com/download/utility/windows/qsync)** 

#### <span id="page-371-0"></span>**NetBak Replicator**

NetBak Replicator le ayuda a hacer copias de seguridad de archivos fácilmente desde un PC Windows al NAS, incluyendo todas las unidades de discos duros, documentos, imágenes, música, vídeos , fuentes, correos electrónicos y mucho más. La operación es muy sencilla. Puede hacer copias de seguridad de tareas con tan solo algunos clics usando la sincronización en tiempo real, copias de seguridad programadas y copias de seguridad automáticas desde varios PC al NAS.

NetBak Replicator también admite copias de seguridad a un servidor remoto a través de FTP y WebDAV por medio de Internet.

[Descargar](https://www.qnap.com/download/utility/windows/netbak)Manual del [usuario](http://files.qnap.com/manualpdf/NetBak_Manual_v4.5.0/201509799-NetBak_ENG_v4.5.0.pdf)

# <span id="page-371-1"></span>**Qget**

QGet es una utilidad poderosa para administración de descargas. El software está disponible para equipos Windows y Mac, lo cual permite administrar tareas de descargas BT, HTTP y FTP de Download Station en varios NAS.

QGet le permite añadir, eliminar y monitorizar trabajos de descargas BT desde redes LAN o WAN. Puede administrar sus tareas de descargas en la escuela o en el trabajo. QGet admite arrastrar y soltar de forma intuitiva en archivos torrent, en dirección URL HTTP o FTP a la interfaz del software para añadir de forma conveniente las tareas de descargas.

[Descargar](https://www.qnap.com/download/utility/windows/qget)

## <span id="page-371-2"></span>**Plugin de v Sphere C lient**

El NAS admite vSphere Client Plug-in para administrar almacenes de datos VMware en el NAS directamente desde la consola cliente vSphere. En entornos de virtualización de servidores a gran escala, la administración centralizada es sencilla. Los administradores pueden fácilmente controlar el estado del NAS y los almacenes de datos y crear almacenes de datos adicionales para varios hosts ESXi con tan solo algunos clics. [Descargar](https://www.qnap.com/download/utility/windows/vsphere)

## <span id="page-371-3"></span>**Qsnap**

Qsnap es una utilidad práctica que le ayuda a capturar pantallas en su PC de forma rápida. Ellas se pueden editar, guardar y compartir rápidamente, lo cual permite tomar notas rápidas y llevar a cabo una comunicación productiva. [Descargar](http://note.qnap.com/qsnap/setup/Qsnap_Setup.exe)

# **11. Complementos del NAS**

Se recomiendan los siguientes complementos del NAS (QPKG) para ayudarle a explorar otras posibilidades del NAS:

Almacenamiento y copia de seguridad

- [Administración](#page-374-0) de versiones de copias de seguridad Beta 375
- Gmail [Backup](#page-374-1) -Beta 375
- Hybrid [Backup](#page-374-2) Sync Beta 375

# Virtualización

- [Container](#page-375-0) Station Beta 376
- [Virtualization](#page-375-1) Station Beta 376
- Linux [Station](#page-375-2) Beta 376

# Productividad

- Notes [Station](#page-376-0) Beta 377
- [Qsirch](#page-376-1) Betal377
- Qmail [Agent–](#page-376-2) Beta 377

# Entretenimiento

- [Complemento](#page-377-0) de transmisión por secuencias multimedia 378
- Photo Station [Extension](#page-377-1) Beta 378
- [OceanKTV](#page-377-2) Beta 378

## Seguridad

- Servicio de VPN [L2TP/IPsec](#page-377-3) 378
- Certificado SSL de [MyQNAPcloud](#page-378-0) 379
- [Surveillance](#page-378-1) Station 379
- [Servidor](#page-378-2) Proxy 379

## Conectividad

[CloudLink](#page-378-3) 379

## Negocios

[Signage](#page-379-0) Station 380

## Herramientas

[Herramientas](#page-379-1) de diagnóstico – Beta 380

[Q'center](#page-379-2) 380

#### **Nota:**

- Algunos de los complementos de este capítulo solamente los admiten ciertos modelos del NAS. Consulte la página de especificaciones del software en el sitio web de QNAP para más detalles. Si su NAS no admite cierto complemento, dicho complemento no estará disponible cuando busque en App Center.
- Para más aplicaciones, visite el sitio de QNAP [\(http://www.qnap.com/go/qpkg.](http://www.qnap.com/go/qpkg.html) [html](http://www.qnap.com/go/qpkg.html)).

#### <span id="page-374-0"></span>**Adm inistración de versiones de copias de seguridad – Beta**

Administración de versiones de copias de seguridad permite el control de versiones en los trabajos de copia de seguridad RTRR. Cuando cree un trabajo de copia de seguridad RTRR, la opción "version control" (Control de versions) está disponible y le permite preservar cierta cantidad de versiones, además del reciclaje inteligente versiones con el fin de retener las copias de seguridad por más tiempo.

#### <span id="page-374-1"></span>**Gm ail Backup -Beta**

Gmail Backup permite hacer copias de seguridad y recuperaciones de Gmail, lo cual permite a los usuarios crear tareas de copias de seguridad individuales o copias de seguridad de cuentas de dominios. Se le puede hacer copia de seguridad a Gmail de forma programada y el contenido se puede ver en vista previa a través de la interfaz de administración web. El correo de copia de seguridad se puede restaurar a una cuenta de correo original o a otras cuentas: simplemente configure la cuenta de restauración, introduzca las credenciales, y el usuario puede restaurar el correo a una cuenta específica.

## <span id="page-374-2"></span>**Hybrid Backup Sy nc - Beta**

Hybrid Backup Sync es una solución completa de copia de seguridad y de recuperación ante desastres para archivos almacenados en su QNAP NAS. Integra las características de copias de seguridad, restauración y sincronización con el fin de suministrar una variedad de opciones para copia de seguridad sincronización, incluyendo copia de seguridad USB de un toque, copia de seguridad de Time Machine, copia de seguridad RTRR y sincronización a través de RTRR, Rsync, FTP, CIFS/SMB y varios servicios en la nube, tales como: Amazon® S3, Amazon® Glacier, Azure™ Storage, Google Cloud Storage™, servicios compatibles con S3/OpenStack Swift/WebDAV, Google Drive™, Microsoft® OneDrive® y Dropbox®. Hybrid Backup Sync les permite a los usuarios crear configuración de cuentas de almacenamiento, remotas y de la nube para ayudarle a ahorrar tiempo en la creación de trabajos de copias de seguridad.

#### <span id="page-375-0"></span>**C ontainer Station – Beta**

Container Station integra las tecnologías de virtualización LXC y Docker. Esto le permite usar varios sistemas Linux aislados en el NAS. También hemos implementado descargas, instalaciones e implementaciones con un solo clic de aplicaciones Thin desde el servicio integrado Docker Hub Registry para facilitar aún más la virtualización.

#### <span id="page-375-1"></span>**Virtualization Station - Beta**

Virtualization Station convierte el NAS en un servidor de appliance y le permite instalar máquinas virtuales (VM) en el NAS con los sistemas operativos Windows, Linux, UNIX y Android. I sale esto puede aumentar la funcionalidad del NAS y permite proteger el medio ambiente al usar máquinas virtuales (VM) en vez de servidores físicos. Con una interfaz fácil de usar, usted puede administrar centralmente toda las máquinas virtuales (VM) creadas en el NAS con esfuerzo mínimo. También puede tener acceso a las máquinas virtuales en equipos y dispositivos móviles por medio de navegadores web en cualquier momento. Virtualization Station les permite a los usuarios abrir los datos del NAS directamente a través de VM, lo cual reduce el uso de ancho de banda y mejora de manera considerable la seguridad de los datos debido a que todas las acciones se realizan dentro del NAS y no se transmite ninguna clase información externamente. La ejecución de servicios de aplicaciones en VM también es eficiente y seguro al brindar operaciones de entrada y salida de alto desempeño y la protección total de la información del NAS.

## <span id="page-375-2"></span>**Linux Station – Beta**

Linux Station es una plataforma de escritorio de Linux estándar que le permite usar QTS mientras simultáneamente usa Linux en una pantalla HDMI. Simplemente conecte un teclado y un ratón en el NAS para usar el NAS como un PC. También puede habilitar la conexión remota de escritorio para usar Linux Station como un navegador web.

#### <span id="page-376-0"></span>**Notes Station - Beta**

Notes Station le permite crear cuadernos digitales en la nube privada izada por el NAS. También puede fácilmente incluir los archivos, fotos, música y vídeos almacenados en el NAS para enriquecer sus notas. Con Notes Station, los memorandos digitales se mantienen de forma segura para acceso instantáneo. Notes Station suministra una interfaz sencilla para tomar notas. Usted puede insertar fácilmente toda clase de archivos almacenados en el NAS como parte de sus notas o como anexos para mejorar el contenido. La biblioteca multimedia de QTS 4.1 suministra vista previa de archivo multimedia para que rápidamente pueda encontrar los archivos correctos a insertar.

#### <span id="page-376-1"></span>**Qsirch – Beta**

Con Qsirch puede mejorar su productividad con una búsqueda poderosa del contenido completo. El NAS le permite almacenar gran cantidad de datos y archivos. No obstante, es muy fácil que archivos importantes se pierdan a medida que gran cantidad de información se almacene en ellos, lo cual afecta la productividad puesto que los usuarios tendrán que dedicar tiempo para buscar archivos en vez de trabajar. Qsirch puede ayudarles a los usuarios a encontrar archivos en el menor tiempo posible. Qsirch tiene un motor de búsqueda avanzado de extracción de archivos casi en tiempo real, lo cual les permite a los usuarios buscar rápidamente a través del NAS para encontrar los archivos deseados lo más pronto posible. El algoritmo TF-IDF de QNAP diseñado de forma única puede predecir activamente sus resultados a medida que escriba y los presentará a la velocidad de un rayo.

#### <span id="page-376-2"></span>**Qm ail Agent – Beta**

Qmail Agent es un programa cliente de correo electrónico en línea que les permite a los usuarios tener acceso a sus cuentas de correo electrónico de Gmail, Outlook y Yahoo y a cualquier servidor IMAP. También funciona con Gmail Backup para revisar los correos electrónicos archivados. Permite cambiar fácilmente entre cuentas por medio de la barra de acceso rápido y suministra funcionalidad completa para redactar, leer y organizar los correos electrónicos. Los documentos y fotos almacenados en el NAS también se pueden adjuntar a los correos electrónicos. Qmail Agent también admite hacer copias de seguridad automáticamente de todos los correos electrónicos del servidor al NAS después de iniciar sesión. En ese artículo, lo orientaremos sobre el uso de la aplicación Qmail Agent para administrar sus correos electrónicos en un QNAP NAS.

#### <span id="page-377-0"></span>**C om plem ento de transm isión por secuencias m ultim edia - Beta**

El complemento de transmisión por secuencias multimedia es un complemento para estaciones de QTS (File Station, Photo Station, Music Station y Video Station) el cual le permite transmitir por secuencias su contenido multimedia a diferentes dispositivos en diferentes ubicaciones simultáneamente usando dispositivos conectados a AirPlay, DLNA, Chromecast y HDMI. Con la administración avanzada del servidor multimedia DLNA, puede hacer configuraciones avanzadas, tales como control de clientes DLNA, idiomas de los menús y mucho más.

#### <span id="page-377-1"></span>**Photo Station Extension - Beta**

La aplicación Photo Station Extension habilitará las características de detección de rostros\* e importación de álbumes PDF para Photo Station. Usted podrá buscar los archivos PDF importados como álbumes fácilmente en otros dispositivos móviles.

#### <span id="page-377-2"></span>**OceanKTV - Beta**

OceanKTV transforma su QNAP NAS en equipo de karaoke de alta calidad. Simplemente importe sus canciones a la carpeta OceanKTV y empiece a usarlo. También existe una aplicación móvil complementaria para controlar remotamente OceanKTV. ¡Invite a sus amigos a cantar ahora mismo!

#### <span id="page-377-3"></span>**Servicio de VPN L2TP/IPsec**

L2TP (Protocolo de Túnel de Capa dos) es una combinación del Protocolo de Túnel Punto a Punto (PPTP) y del protocolo de Transferencia de Capa 2 (L2F). En comparación con PPTP, que solamente establece un solo túnel entre los dos puntos extremos, L2TP admite el uso de varios túneles. IPsec se usa con frecuencia para asegurar los paquetes de L2TP al suministrar comprobaciones de confidencialidad, autenticación e integridad. La combinación de estos dos protocolos suministra una solución VPN de alta seguridad, la cual se conoce como L2TP/IPsec. L2TP/IPsec la admiten la mayoría de los clientes como Windows, Mac, Linux y dispositivos móviles.

#### <span id="page-378-0"></span>**C ertificado SSL de My QNAPcloud**

Después de instalar la aplicación del Certificado SSL de myQNAPcloud, podrá ver la interfaz del usuario en QTS myQNAPcloud para descargar e instalar sus certificados SSL comprados desde el sitio web de myQNAPcloud (https://www.myqnapcloud.com). Los certificados SSL le dan mejor protección cuando se conecte a su QNAP NAS a través del DDNS de myQNAPcloud.

#### <span id="page-378-1"></span>**Surveillance Station**

Surveillance Station es un sistema profesional de vigilancia de red y administración por vídeo. Como una de las aplicaciones estándar del NAS, Surveillance Station se puede activar en App Center para convertir su NAS en una grabadora de vídeo de red profesional. Cuando se usa con cámaras IP compatibles, Surveillance Station puede realizar las siguientes operaciones: monitorización en tiempo real, grabación, reproducción, notificaciones de alarmas, Análisis Inteligente de Vídeo y administración de vídeo para ayudarle a asegurar sus activos y propiedades.

#### <span id="page-378-2"></span>**Servidor Proxy**

La aplicación del servidor proxy suministra una interfaz intuitiva para simplificar la configuración del servidor proxy en su NAS, lo cual le permite operar su propio servidor proxy con tan solo algunos clics.. El servidor proxy suministra controles de caché y conexión para servicios de Internet. Para las compañías que necesiten un aumento en el desempeño en cuanto a tiempo de respuesta y seguridad en la web, esta aplicación se puede implementar para convertir su NAS en un servidor proxy web con el fin de proteger a otros dispositivos de su red local de ataques por Internet.

#### <span id="page-378-3"></span>**C loudLink**

CloudLink es el mejor servicio de acceso remoto que suministra myQNAPcloud, el cual le permite conectarse a su dispositivo a través de Internet usando el sitio web de myQNAPcloud (www.myqnapcloud.com.) No se necesita configuración complicada de reenvío de puertos en su enrutador: simplemente instale la aplicación CloudLink en App Center de dispositivos e inicie sesión en myQNAPcloud ID (QID) en su dispositivo. Luego, usted podrá tener acceso a los archivos desde el sitio web myQNAPcloud. CloudLink seleccionará la mejor conexión para usted, de acuerdo al entorno de red. Además de la conexión basada en la web, CloudLink también le permite conectarse a su dispositivo QNAP con las aplicaciones móviles de QNAP Qfile, Qmanager y la utilidad para PC Qsync. CloudLink facilita mucho la conectividad remota.

#### <span id="page-379-0"></span>**Signage Station**

Signage Station suministra funciones de visualización digital de señales y permite administrar el contenido con permisos de acceso. Los usuarios pueden usar iArtist Lite para diseñar contenido digital de señalización y cargarlo al NAS y usar Signage Station para mostrar contenido multimedia de señalización digital en el navegador web desde el NAS.

#### <span id="page-379-1"></span>**Herram ientas de diagnóstico – Beta**

La herramienta de diagnóstico suministra una variedad de funciones de análisis del sistema para comprobar la estabilidad de su NAS. Los usuarios pueden exportar los registros del kernel del sistema para enviarlos al personal de soporte técnico con el fin de investigar y para que las herramientas de análisis del kernel del sistema puedan comprobar rápidamente si se presentan acciones anormales. También existen herramientas para comprobar el sistema de archivos, los discos duros y la memoria RAM con el fin de suministrar una forma sencilla de comprobar la fiabilidad del sistema.

#### <span id="page-379-2"></span>**Q'center**

Q'center es una plataforma de administración central que le permite a usted consolidar la administración de varios QNAP NAS. La interfaz web de Q'center le brinda la facilidad, rentabilidad, conveniencia y flexibilidad para administrar varios NAS, en varios sitios, desde cualquier navegador de Internet.

# **12. Usar el Panel LCD**

Esta característica solamente existe en los modelos del NAS con paneles LCD. Visite <http://www.qnap.com> para másdetalles.

El NAS dispone de un cómodo panel LCD para permitirle realizar la configuración de discos y visualizar la información delsistema.

Al iniciarse el NAS, podrá ver el nombre del servidor y la dirección IP:

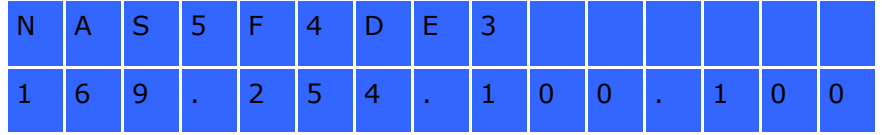

Durante la primera instalación, el panel LCD muestra el número de discos duros detectados y la dirección IP. Puedeseleccionar configurar los discos duros.

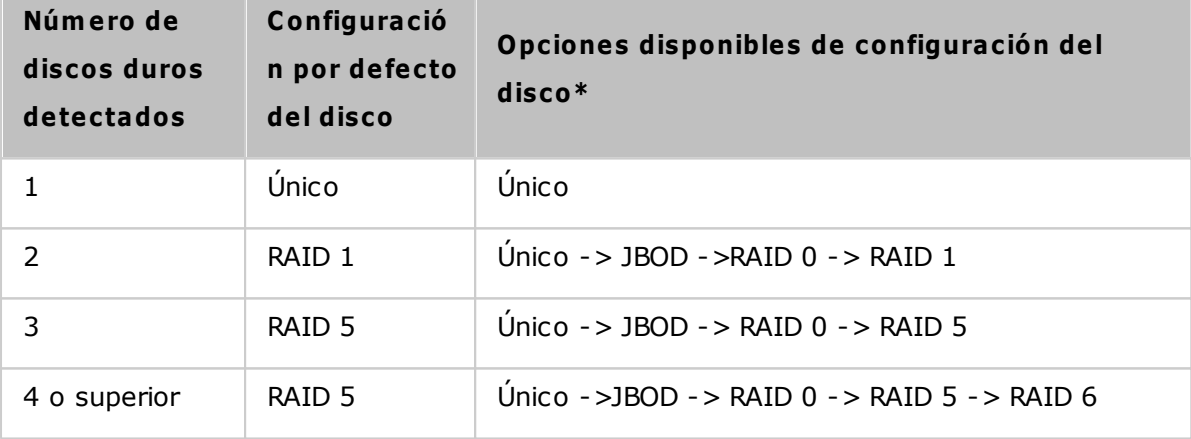

\*Pulse el botón 'Seleccionar' (Select) para elegir la opción. Pulse el botón 'Intro' (Enter) para confirmar.

Por ejemplo, cuando encienda el NAS con 5 discos duros instalados, el panel LCD muestra:

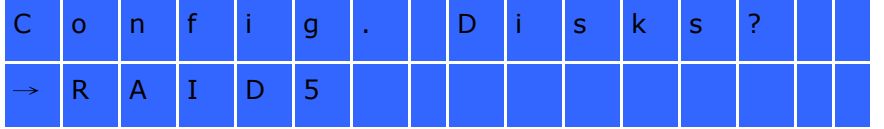

Puede pulsar el botón 'Seleccionar' (Select) para mostrar más opciones, como RAID 6.

Pulse el botón 'Intro' (Enter) y aparecerá el siguiente mensaje. Pulse el botón 'Seleccionar' (Select) para seleccionar 'Sí'(Yes). Pulse de nuevo el botón 'Intro' (Enter) para confirmar

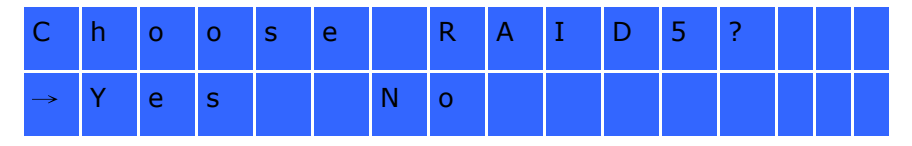

Cuando ejecute la configuración de RAID 1, RAID 5, o RAID 6, el sistema inicializará los discos duros, crear el dispositivo RAID, formatear el dispositivo RAID y montarlo como un volumen del NAS. El progreso aparecerá en el panel LCD. Cuando alcance el 100%, se puede conectar al volumen RAID, por ejemplo, crear carpetas y subir Archivos a las carpetas del NAS. Al mismo tiempo, para verificar que los segmentos y bloques de todos los dispositivos componentes de RAID están listos, el NAS ejecutará la sincronización RAID y el progreso aparecerá en la página "Storage Manager" (Administrador de almacenamiento)>"Volume Management" (Administración del volumen). La velocidad de sincronización es de 30-60 MB/s aproximadamente (dependiendo de los modelos de los discos duros, del uso de los recursos del sistema, etc.)

**Nota:** Si una unidad miembro de la configuración RAID se pierde durante la sincronización, el dispositivo RAID entrará en el modo degradado. Los datos del volumen aún serán accesibles. Si usted agrega un nuevo miembro al dispositivo, este empezará a reconstruirse. Puede verificar el estado en la página 'Administración de Volumen'.

Para cifrar el volumen de disco\*, seleccione "Yes" (Sí) cuando en el panel LCD aparezca <Encrypt Volume?>. La contraseña de cifrado por defecto es 'admin'. Para cambiar la contraseña, inicie sesión en el NAS como cuenta administrador y cambie las configuraciones en "Storage Manager" (Director de almacemaniento) " Encrypted File System" (Sistema de archivo cifrado).

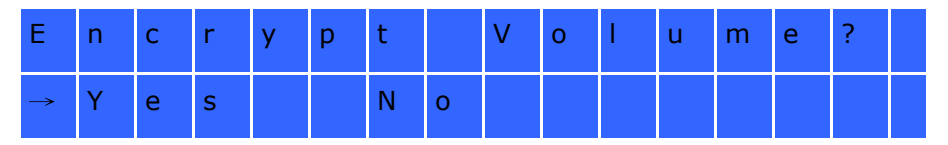

Cuando la configuración haya finalizado aparecerán el nombre del servidor y la dirección IP. Si el NAS no puede crear elvolumen de disco aparecerá el siguiente mensaje.

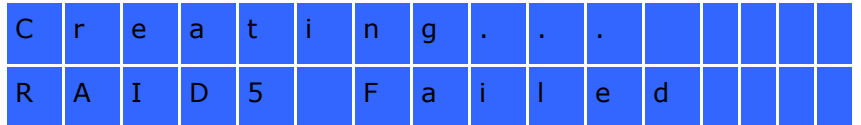

\*Esta función no es compatible con los modelos TS-110, TS-119, TS-210, TS-219, TS-219P, TS-410, TS-419P, TS-410U,TS-419U, TS-119P+, TS-219P+, TS-419P+, TS-112, TS-212, TS-412, TS-419U+, TS-412U.

Las funciones de cifrado pueden no estar disponibles de acuerdo a las restricciones legislativas de algunos países.

# **Ver la inform ación del sistem a usando el panel LC D**

Cuando el panel LCD muestre el nombre del servidor y la dirección IP, puede pulsar el botón 'Intro' (Enter) para entrar en el Main Menu. El Main Menu se compone de los siguientes elementos:

- 1. TCP/IP
- 2. Disco físico
- 3. Volumen
- 4. Sistema
- 5. Apagar
- 6. Reiniciar
- 7. Contraseña
- 8. Atrás

# **TC P/IP**

En TCP/IP, se pueden ver las siguientes opciones:

- 1. Dirección IP LAN
- 2. Máscara de subred de LAN
- 3. Puerta de acceso LAN
- 4. LAN PRI. DNS
- 5. LAN SEC. DNS
- 6. Introducir la configuración de red
	- o Configuración de red DHCP
	- o Configuración de red IP estático\*
	- o Configuración de red ATRÁS
- 7. Volver al menú principal

**\* En Network Settings – Static IP, puede configurar la dirección IP, la m ascara de subred, el puerto deenlace y la DNS de LAN 1 y LAN 2.**

**Disco físico**

En Physical disk podrá ver las siguientes opciones:

- 1. Información del disco
- 2. Volver al menú principal

La información del disco muestra la temperatura y la capacidad del disco duro.

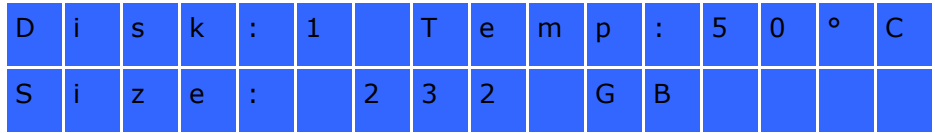

# **Volum en**

Esta sección muestra la configuración de disco del NAS. La primera línea muestra la configuración RAID y la capacidad de almacenamiento, la segunda línea muestra el número de la unidad miembro de la configuración.

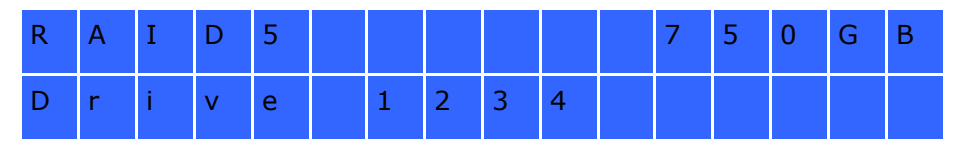

Si hay más de un volumen, pulse el botón 'Seleccionar' (Select) para ver la información. En la siguiente tabla se indicala descripción de los mensajes LCD para la configuración RAID1.

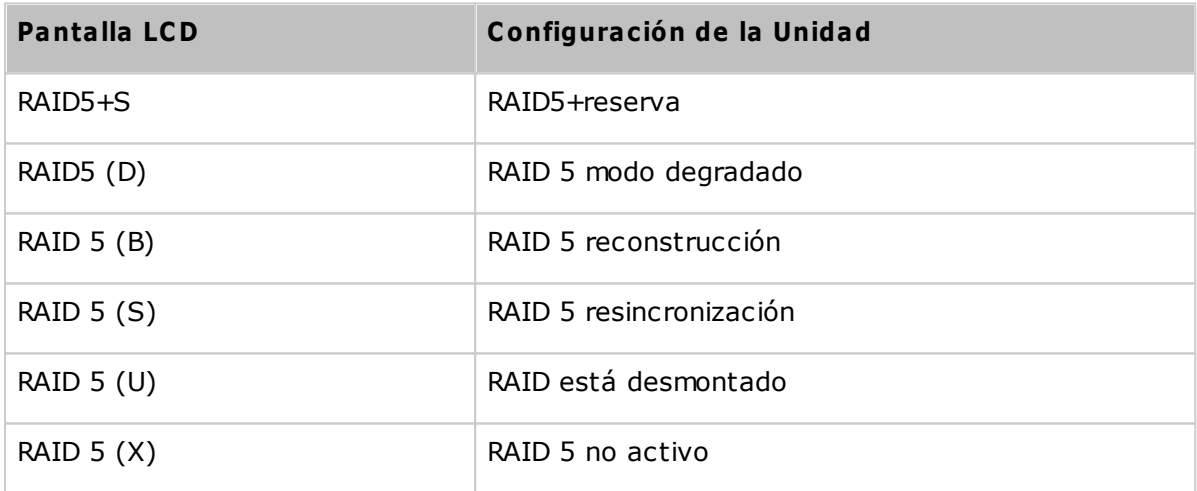

## **Sistem a**

Esta selección muestra la temperatura del sistema y la velocidad de rotación del ventilador del sistema.

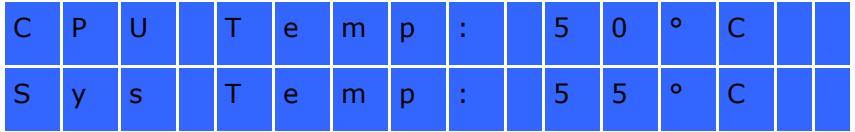

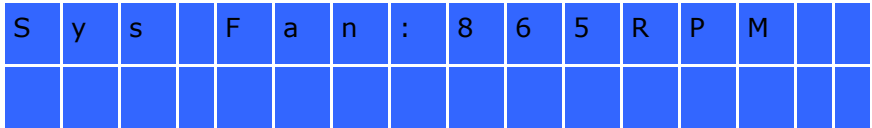

## **Apagar**

Use esta opción para apagar el NAS. Pulse el botón 'Seleccionar' (Select) para seleccionar 'Sí' (Yes). Luego pulse el botón'Intro' (Enter) para confirmar.

# **Reiniciar**

Use esta opción para reiniciar el NAS. Pulse el botón 'Seleccionar' (Select) para seleccionar 'Sí' (Yes). Luego pulse elbotón 'Intro' (Enter) para confirmar.

# **C ontraseña**

La contraseña por defecto del panel LCD está en blanco. Entre en esta opción para cambiar la contraseña. Seleccione 'Sí'(Yes) para continuar.

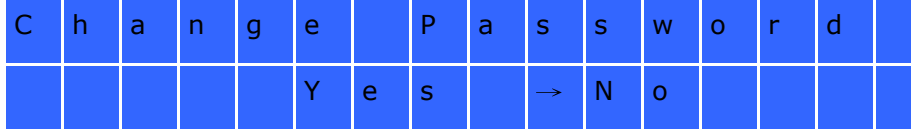

Puede introducir una contraseña con un máximo de 8 caracteres numéricos (0-9). Cuando el cursor se desplaza a'Aceptar' (OK), pulse el botón 'Intro' (Enter). Verifique la contraseña para confirmar los cambios.

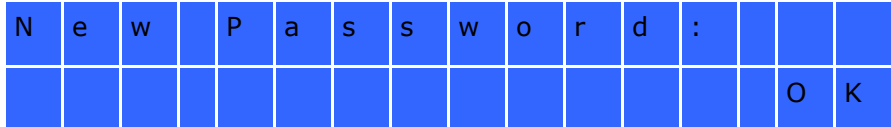

# **Atrás**

Seleccione esta opción para volver al menú principal.

## **Mensajes del Sistem a**

Cuando el NAS encuentra un error del sistema, aparecerá un mensaje de error en el panel LCD. Pulse el botón 'Intro'(Enter) para ver el mensaje. Pulse el botón 'Intro' (Enter) para ver el siguiente mensaje.

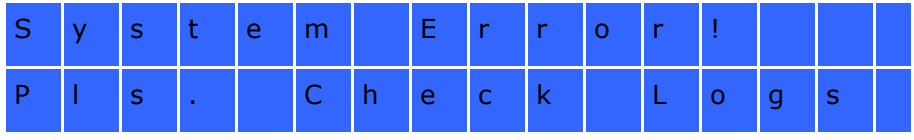

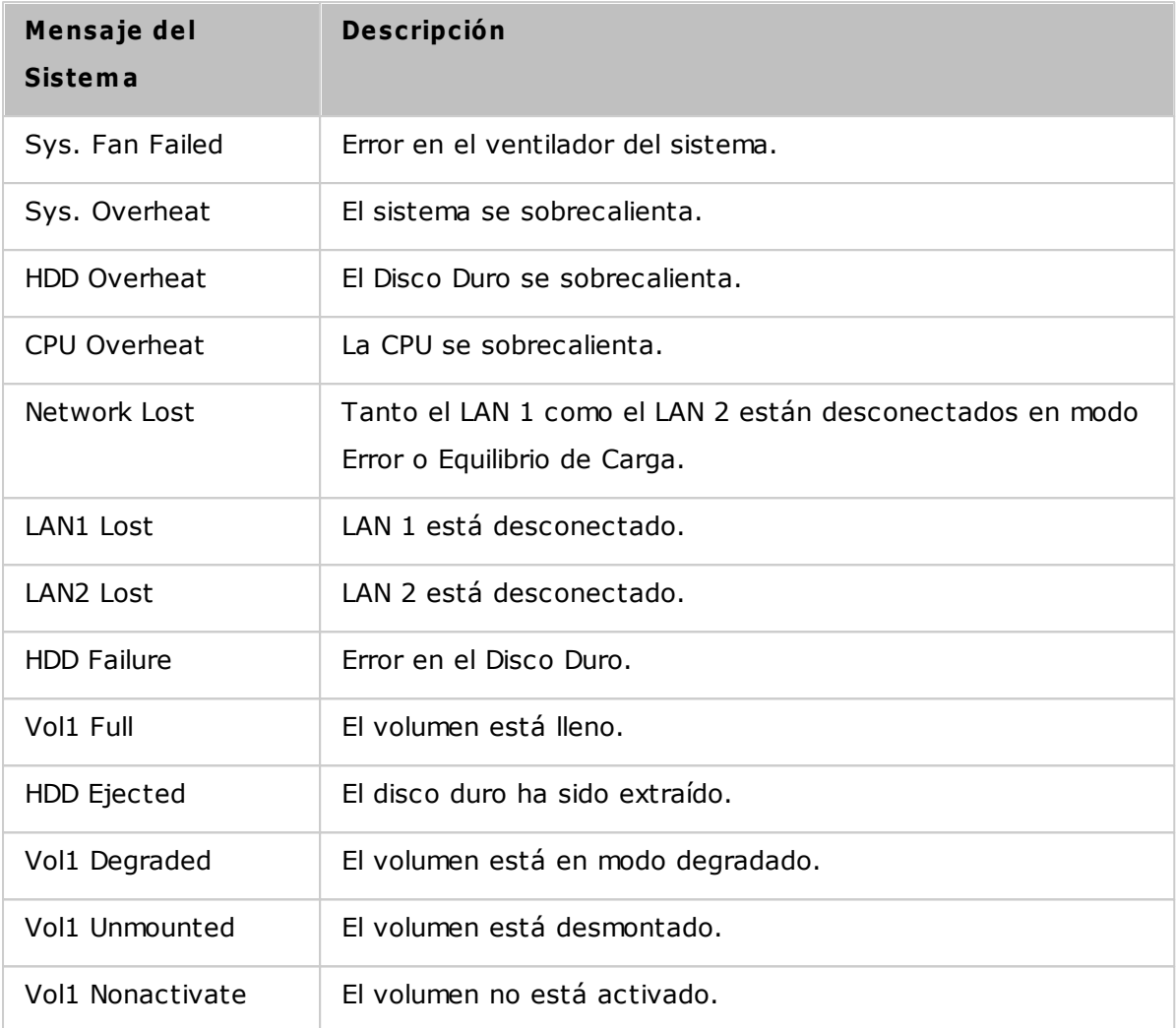

# **13. GNU GENERAL PUBLIC LICENSE**

Version 3, 29 June 2007

Copyright © 2007 Free Software Foundation, Inc. [<http://fsf.org/>](http://fsf.org/)

Everyone is permitted to copy and distribute verbatim copies of this license document, but changing it is not allowed.

#### **Pream ble**

The GNU General Public License is a free, copyleft license for software and other kinds of works.

The licenses for most software and other practical works are designed to take away your freedom to share and change the works. By contrast, the GNU General Public License is intended to guarantee your freedom to share and change all versions of a program--to make sure it remains free software for all its users. We, the Free Software Foundation, use the GNU General Public License for most of our software; it applies also to any other work released this way by its authors. You can apply it to your programs, too.

When we speak of free software, we are referring to freedom, not price. Our General Public Licenses are designed to make sure that you have the freedom to distribute copies of free software (and charge for them if you wish), that you receive source code or can get it if you want it, that you can change the software or use pieces of it in new free programs, and that you know you can do these things.

To protect your rights, we need to prevent others from denying you these rights or asking you to surrender the rights. Therefore, you have certain responsibilities if you distribute copies of the software, or if you modify it: responsibilities to respect the freedom of others.

For example, if you distribute copies of such a program, whether gratis or for a fee, you must pass on to the recipients the same freedoms that you received. You must make sure that they, too, receive or can get the source code. And you must show them these terms so they know their rights.

Developers that use the GNU GPL protect your rights with two steps: (1) assert copyright on the software, and (2) offer you this License giving you legal permission to copy, distribute and/or modify it.

For the developers' and authors' protection, the GPL clearly explains that there is no warranty for this free software. For both users' and authors' sake, the GPL requires that modified versions be marked as changed, so that their problems will not be attributed erroneously to authors of previous versions.

Some devices are designed to deny users access to install or run modified versions of the software inside them, although the manufacturer can do so. This is fundamentally incompatible with the aim of protecting users' freedom to change the software. The systematic pattern of such abuse occurs in the area of products for individuals to use, which is precisely where it is most unacceptable. Therefore, we have designed this version of the GPL to prohibit the practice for those products. If such problems arise substantially in other domains, we stand ready to extend this provision to those domains in future versions of the GPL, as needed to protect the freedom of users.

Finally, every program is threatened constantly by software patents. States should not allow patents to restrict development and use of software on general-purpose computers, but in those that do, we wish to avoid the special danger that patents applied to a free program could make it effectively proprietary. To prevent this, the GPL assures that patents cannot be used to render the program non-free.

The precise terms and conditions for copying, distribution and modification follow.

#### **TERMS AND C ONDITIONS**

0. Definitions.

'This License' refers to version 3 of the GNU General Public License.

'Copyright' also means copyright-like laws that apply to other kinds of works, such as semiconductor masks.

'The Program' refers to any copyrightable work licensed under this License. Each licensee is addressed as 'you'. 'Licensees' and 'recipients' may be individuals or organizations.

To 'modify' a work means to copy from or adapt all or part of the work in a fashion requiring copyright permission, other than the making of an exact copy. The resulting work is called a 'modified version' of the earlier work or a work 'based on' the earlier work.

A 'covered work' means either the unmodified Program or a work based on the Program.

To 'propagate' a work means to do anything with it that, without permission, would make you directly or secondarily liable for infringement under applicable copyright law, except executing it on a computer or modifying a private copy. Propagation includes copying, distribution (with or without modification), making available to the public, and in some countries other activities as well.

To 'convey' a work means any kind of propagation that enables other parties to make or receive copies. Mere interaction with a user through a computer network, with no transfer of a copy, is not conveying.

An interactive user interface displays 'Appropriate Legal Notices' to the extent that it includes a convenient and prominently visible feature that (1) displays an appropriate copyright notice, and (2) tells the user that there is no warranty for the work (except to the extent that warranties are provided), that licensees may convey the work under this License, and how to view a copy of this License. If the interface presents a list of user commands or options, such as a menu, a prominent item in the list meets this criterion.

## 1. Source Code.

The 'source code' for a work means the preferred form of the work for making modifications to it. 'Object code' means any non-source form of a work.

'Standard Interface' means an interface that either is an official standard defined by a recognized standards body, or, in the case of interfaces specified for a particular programming language, one that is widely used among developers working in that language.

The 'System Libraries' of an executable work include anything, other than the work as a whole, that:

a) is included in the normal form of packaging a Major Component, but which is not part of that Major Component, and

b) serves only to enable use of the work with that Major Component, or to implement a Standard Interface for which an implementation is available to the public in source code form. A 'Major Component', in this context, means a major essential component (kernel, window system, and so on) of the specific operating system (if any) on which the executable work runs, or a compiler used to produce the work, or an object code interpreter used to run it.

The 'Corresponding Source' for a work in object code form means all the source code needed to generate, install, and (for an executable work) run the object code and to modify the work, including scripts to control those activities. However, it does not include the work's System Libraries, or general-purpose tools or generally available free programs which are used unmodified in performing those activities but which are not part of the work. For example, Corresponding Source includes interface definition files associated with source files for the work, and the source code for shared libraries and dynamically linked subprograms that the work is specifically designed to require, such as by intimate data communication or control flow between those subprograms and other parts of the work.

The Corresponding Source need not include anything that users can regenerate automatically from other parts of the Corresponding Source.

The Corresponding Source for a work in source code form is that same work.

#### 2. Basic Permissions.

All rights granted under this License are granted for the term of copyright on the Program, and are irrevocable provided the stated conditions are met. This License explicitly affirms your unlimited permission to run the unmodified Program. The output from running a covered work is covered by this License only if the output, given its content, constitutes a covered work. This License acknowledges your rights of fair use or other equivalent, as provided by copyright law.

You may make, run and propagate covered works that you do not convey, without conditions so long as your license otherwise remains in force. You may convey covered works to others for the sole purpose of having them make modifications exclusively for you, or provide you with facilities for running those works, provided that you comply with the terms of this License in conveying all material for which you do not control copyright. Those thus making or running the covered works for you must do so exclusively on your behalf, under your direction and control, on terms that prohibit

them from making any copies of your copyrighted material outside their relationship with you.

Conveying under any other circumstances is permitted solely under the conditions stated below. Sublicensing is not allowed; section 10 makes it unnecessary.

#### 3. Protecting Users' Legal Rights From Anti-Circumvention Law.

No covered work shall be deemed part of an effective technological measure under any applicable law fulfilling obligations under article 11 of the WIPO copyright treaty adopted on 20 December 1996, or similar laws prohibiting or restricting circumvention of such measures.

When you convey a covered work, you waive any legal power to forbid circumvention of technological measures to the extent such circumvention is effected by exercising rights under this License with respect to the covered work, and you disclaim any intention to limit operation or modification of the work as a means of enforcing, against the work's users, your or third parties' legal rights to forbid circumvention of technological measures.

#### 4. Conveying Verbatim Copies.

You may convey verbatim copies of the Program's source code as you receive it, in any medium, provided that you conspicuously and appropriately publish on each copy an appropriate copyright notice; keep intact all notices stating that this License and any non-permissive terms added in accord with section 7 apply to the code; keep intact all notices of the absence of any warranty; and give all recipients a copy of this License along with the Program.

You may charge any price or no price for each copy that you convey, and you may offer support or warranty protection for a fee.

#### 5. Conveying Modified Source Versions.

You may convey a work based on the Program, or the modifications to produce it from the Program, in the form of source code under the terms of section 4, provided that you also meet all of these conditions:

- a) The work must carry prominent notices stating that you modified it, and giving a relevant date.
- b) The work must carry prominent notices stating that it is released under this

License and any conditions added under section 7. This requirement modifies the requirement in section 4 to 'keep intact all notices'.

- c) You must license the entire work, as a whole, under this License to anyone who comes into possession of a copy. This License will therefore apply, along with any applicable section 7 additional terms, to the whole of the work, and all its parts, regardless of how they are packaged. This License gives no permission to license the work in any other way, but it does not invalidate such permission if you have separately received it.
- d) If the work has interactive user interfaces, each must display Appropriate Legal Notices; however, if the Program has interactive interfaces that do not display Appropriate Legal Notices, your work need not make them do so.

A compilation of a covered work with other separate and independent works, which are not by their nature extensions of the covered work, and which are not combined with it such as to form a larger program, in or on a volume of a storage or distribution medium, is called an 'aggregate' if the compilation and its resulting copyright are not used to limit the access or legal rights of the compilation's users beyond what the individual works permit. Inclusion of a covered work in an aggregate does not cause this License to apply to the other parts of the aggregate.

6. Conveying Non-Source Forms.

You may convey a covered work in object code form under the terms of sections 4 and 5, provided that you also convey the machine-readable Corresponding Source under the terms of this License, in one of these ways:

- a) Convey the object code in, or embodied in, a physical product (including a physical distribution medium), accompanied by the Corresponding Source fixed on a durable physical medium customarily used for software interchange.
- b) Convey the object code in, or embodied in, a physical product (including a physical distribution medium), accompanied by a written offer, valid for at least three years and valid for as long as you offer spare parts or customer support for that product model, to give anyone who possesses the object code either (1) a copy of the Corresponding Source for all the software in the product that is covered by this License, on a durable physical medium customarily used for software interchange, for a price no more than your reasonable cost of physically performing this conveying of source, or (2) access to copy the Corresponding Source from a network server at no charge.
- c) Convey individual copies of the object code with a copy of the written offer to

provide the Corresponding Source. This alternative is allowed only occasionally and noncommercially, and only if you received the object code with such an offer, in accord with subsection 6b.

- d) Convey the object code by offering access from a designated place (gratis or for a charge), and offer equivalent access to the Corresponding Source in the same way through the same place at no further charge. You need not require recipients to copy the Corresponding Source along with the object code. If the place to copy the object code is a network server, the Corresponding Source may be on a different server (operated by you or a third party) that supports equivalent copying facilities, provided you maintain clear directions next to the object code saying where to find the Corresponding Source. Regardless of what server hosts the Corresponding Source, you remain obligated to ensure that it is available for as long as needed to satisfy these requirements.
- e) Convey the object code using peer-to-peer transmission, provided you inform other peers where the object code and Corresponding Source of the work are being offered to the general public at no charge under subsection 6d.

A separable portion of the object code, whose source code is excluded from the Corresponding Source as a System Library, need not be included in conveying the object code work.

A 'User Product' is either (1) a 'consumer product', which means any tangible personal property which is normally used for personal, family, or household purposes, or (2) anything designed or sold for incorporation into a dwelling. In determining whether a product is a consumer product, doubtful cases shall be resolved in favor of coverage. For a particular product received by a particular user, 'normally used' refers to a typical or common use of that class of product, regardless of the status of the particular user or of the way in which the particular user actually uses, or expects or is expected to use, the product. A product is a consumer product regardless of whether the product has substantial commercial, industrial or non-consumer uses, unless such uses represent the only significant mode of use of the product.

'Installation Information' for a User Product means any methods, procedures, authorization keys, or other information required to install and execute modified versions of a covered work in that User Product from a modified version of its Corresponding Source. The information must suffice to ensure that the continued functioning of the modified object code is in no case prevented or interfered with solely because modification has been made.

If you convey an object code work under this section in, or with, or specifically for use in, a User Product, and the conveying occurs as part of a transaction in which the right of possession and use of the User Product is transferred to the recipient in perpetuity or for a fixed term (regardless of how the transaction is characterized), the Corresponding Source conveyed under this section must be accompanied by the Installation Information. But this requirement does not apply if neither you nor any third party retains the ability to install modified object code on the User Product (for example, the work has been installed in ROM).

The requirement to provide Installation Information does not include a requirement to continue to provide support service, warranty, or updates for a work that has been modified or installed by the recipient, or for the User Product in which it has been modified or installed. Access to a network may be denied when the modification itself materially and adversely affects the operation of the network or violates the rules and protocols for communication across the network.

Corresponding Source conveyed, and Installation Information provided, in accord with this section must be in a format that is publicly documented (and with an implementation available to the public in source code form), and must require no special password or key for unpacking, reading or copying.

## 7. Additional Terms.

'Additional permissions' are terms that supplement the terms of this License by making exceptions from one or more of its conditions. Additional permissions that are applicable to the entire Program shall be treated as though they were included in this License, to the extent that they are valid under applicable law. If additional permissions apply only to part of the Program, that part may be used separately under those permissions, but the entire Program remains governed by this License without regard to the additional permissions.

When you convey a copy of a covered work, you may at your option remove any additional permissions from that copy, or from any part of it. (Additional permissions may be written to require their own removal in certain cases when you modify the work.) You may place additional permissions on material, added by you to a covered work, for which you have or can give appropriate copyright permission.

Notwithstanding any other provision of this License, for material you add to a covered

work, you may (if authorized by the copyright holders of that material) supplement the terms of this License with terms:

- a) Disclaiming warranty or limiting liability differently from the terms of sections 15 and 16 of this License; or
- b) Requiring preservation of specified reasonable legal notices or author attributions in that material or in the Appropriate Legal Notices displayed by works containing it; or
- c) Prohibiting misrepresentation of the origin of that material, or requiring that modified versions of such material be marked in reasonable ways as different from the original version; or
- d) Limiting the use for publicity purposes of names of licensors or authors of the material; or
- e) Declining to grant rights under trademark law for use of some trade names, trademarks, or service marks; or
- f) Requiring indemnification of licensors and authors of that material by anyone who conveys the material (or modified versions of it) with contractual assumptions of liability to the recipient, for any liability that these contractual assumptions directly impose on those licensors and authors.

All other non-permissive additional terms are considered 'further restrictions' within the meaning of section 10. If the Program as you received it, or any part of it, contains a notice stating that it is governed by this License along with a term that is a further restriction, you may remove that term. If a license document contains a further restriction but permits relicensing or conveying under this License, you may add to a covered work material governed by the terms of that license document, provided that the further restriction does not survive such relicensing or conveying.

If you add terms to a covered work in accord with this section, you must place, in the relevant source files, a statement of the additional terms that apply to those files, or a notice indicating where to find the applicable terms.

Additional terms, permissive or non-permissive, may be stated in the form of a separately written license, or stated as exceptions; the above requirements apply either way.

## 8. Termination.

You may not propagate or modify a covered work except as expressly provided under

this License. Any attempt otherwise to propagate or modify it is void, and will automatically terminate your rights under this License (including any patent licenses granted under the third paragraph of section 11).

However, if you cease all violation of this License, then your license from a particular copyright holder is reinstated (a) provisionally, unless and until the copyright holder explicitly and finally terminates your license, and (b) permanently, if the copyright holder fails to notify you of the violation by some reasonable means prior to 60 days after the cessation.

Moreover, your license from a particular copyright holder is reinstated permanently if the copyright holder notifies you of the violation by some reasonable means, this is the first time you have received notice of violation of this License (for any work) from that copyright holder, and you cure the violation prior to 30 days after your receipt of the notice.

Termination of your rights under this section does not terminate the licenses of parties who have received copies or rights from you under this License. If your rights have been terminated and not permanently reinstated, you do not qualify to receive new licenses for the same material under section 10.

9. Acceptance Not Required for Having Copies.

You are not required to accept this License in order to receive or run a copy of the Program. Ancillary propagation of a covered work occurring solely as a consequence of using peer-to-peer transmission to receive a copy likewise does not require acceptance. However, nothing other than this License grants you permission to propagate or modify any covered work. These actions infringe copyright if you do not accept this License. Therefore, by modifying or propagating a covered work, you indicate your acceptance of this License to do so.

## 10. Automatic Licensing of Downstream Recipients.

Each time you convey a covered work, the recipient automatically receives a license from the original licensors, to run, modify and propagate that work, subject to this License. You are not responsible for enforcing compliance by third parties with this License.

An 'entity transaction' is a transaction transferring control of an organization, or substantially all assets of one, or subdividing an organization, or merging organizations.
If propagation of a covered work results from an entity transaction, each party to that transaction who receives a copy of the work also receives whatever licenses to the work the party's predecessor in interest had or could give under the previous paragraph, plus a right to possession of the Corresponding Source of the work from the predecessor in interest, if the predecessor has it or can get it with reasonable efforts.

You may not impose any further restrictions on the exercise of the rights granted or affirmed under this License. For example, you may not impose a license fee, royalty, or other charge for exercise of rights granted under this License, and you may not initiate litigation (including a cross-claim or counterclaim in a lawsuit) alleging that any patent claim is infringed by making, using, selling, offering for sale, or importing the Program or any portion of it.

### 11. Patents.

A 'contributor' is a copyright holder who authorizes use under this License of the Program or a work on which the Program is based. The work thus licensed is called the contributor's 'contributor version'.

A contributor's 'essential patent claims' are all patent claims owned or controlled by the contributor, whether already acquired or hereafter acquired, that would be infringed by some manner, permitted by this License, of making, using, or selling its contributor version, but do not include claims that would be infringed only as a consequence of further modification of the contributor version. For purposes of this definition, 'control' includes the right to grant patent sublicenses in a manner consistent with the requirements of this License.

Each contributor grants you a non-exclusive, worldwide, royalty-free patent license under the contributor's essential patent claims, to make, use, sell, offer for sale, import and otherwise run, modify and propagate the contents of its contributor version.

In the following three paragraphs, a 'patent license' is any express agreement or commitment, however denominated, not to enforce a patent (such as an express permission to practice a patent or covenant not to sue for patent infringement). To 'grant' such a patent license to a party means to make such an agreement or commitment not to enforce a patent against the party.

If you convey a covered work, knowingly relying on a patent license, and the Corresponding Source of the work is not available for anyone to copy, free of charge

397

and under the terms of this License, through a publicly available network server or other readily accessible means, then you must either (1) cause the Corresponding Source to be so available, or (2) arrange to deprive yourself of the benefit of the patent license for this particular work, or (3) arrange, in a manner consistent with the requirements of this License, to extend the patent license to downstream recipients. 'Knowingly relying' means you have actual knowledge that, but for the patent license, your conveying the covered work in a country, or your recipient's use of the covered work in a country, would infringe one or more identifiable patents in that country that you have reason to believe are valid.

If, pursuant to or in connection with a single transaction or arrangement, you convey, or propagate by procuring conveyance of, a covered work, and grant a patent license to some of the parties receiving the covered work authorizing them to use, propagate, modify or convey a specific copy of the covered work, then the patent license you grant is automatically extended to all recipients of the covered work and works based on it.

A patent license is 'discriminatory' if it does not include within the scope of its coverage, prohibits the exercise of, or is conditioned on the non-exercise of one or more of the rights that are specifically granted under this License. You may not convey a covered work if you are a party to an arrangement with a third party that is in the business of distributing software, under which you make payment to the third party based on the extent of your activity of conveying the work, and under which the third party grants, to any of the parties who would receive the covered work from you, a discriminatory patent license (a) in connection with copies of the covered work conveyed by you (or copies made from those copies), or (b) primarily for and in connection with specific products or compilations that contain the covered work, unless you entered into that arrangement, or that patent license was granted, prior to 28 March 2007.

Nothing in this License shall be construed as excluding or limiting any implied license or other defenses to infringement that may otherwise be available to you under applicable patent law.

# 12. No Surrender of Others' Freedom.

If conditions are imposed on you (whether by court order, agreement or otherwise) that contradict the conditions of this License, they do not excuse you from the conditions of this License. If you cannot convey a covered work so as to satisfy

398

simultaneously your obligations under this License and any other pertinent obligations, then as a consequence you may not convey it at all. For example, if you agree to terms that obligate you to collect a royalty for further conveying from those to whom you convey the Program, the only way you could satisfy both those terms and this License would be to refrain entirely from conveying the Program.

#### 13. Use with the GNU Affero General Public License.

Notwithstanding any other provision of this License, you have permission to link or combine any covered work with a work licensed under version 3 of the GNU Affero General Public License into a single combined work, and to convey the resulting work. The terms of this License will continue to apply to the part which is the covered work, but the special requirements of the GNU Affero General Public License, section 13, concerning interaction through a network will apply to the combination as such.

### 14. Revised Versions of this License.

The Free Software Foundation may publish revised and/or new versions of the GNU General Public License from time to time. Such new versions will be similar in spirit to the present version, but may differ in detail to address new problems or concerns.

Each version is given a distinguishing version number. If the Program specifies that a certain numbered version of the GNU General Public License 'or any later version' applies to it, you have the option of following the terms and conditions either of that numbered version or of any later version published by the Free Software Foundation. If the Program does not specify a version number of the GNU General Public License, you may choose any version ever published by the Free Software Foundation.

If the Program specifies that a proxy can decide which future versions of the GNU General Public License can be used, that proxy's public statement of acceptance of a version permanently authorizes you to choose that version for the Program.

Later license versions may give you additional or different permissions. However, no additional obligations are imposed on any author or copyright holder as a result of your choosing to follow a later version.

### 15. Disclaimer of Warranty.

THERE IS NO WARRANTY FOR THE PROGRAM, TO THE EXTENT PERMITTED BY APPLICABLE LAW. EXCEPT WHEN OTHERWISE STATED IN WRITING THE COPYRIGHT HOLDERS AND/OR OTHER PARTIES PROVIDE THE PROGRAM 'AS IS' WITHOUT WARRANTY

OF ANY KIND, EITHER EXPRESSED OR IMPLIED, INCLUDING, BUT NOT LIMITED TO, THE IMPLIED WARRANTIES OF MERCHANTABILITY AND FITNESS FOR A PARTICULAR PURPOSE. THE ENTIRE RISK AS TO THE QUALITY AND PERFORMANCE OF THE PROGRAM IS WITH YOU. SHOULD THE PROGRAM PROVE DEFECTIVE, YOU ASSUME THE COST OF ALL NECESSARY SERVICING, REPAIR OR CORRECTION.

# 16. Limitation of Liability.

IN NO EVENT UNLESS REQUIRED BY APPLICABLE LAW OR AGREED TO IN WRITING WILL ANY COPYRIGHT HOLDER, OR ANY OTHER PARTY WHO MODIFIES AND/OR CONVEYS THE PROGRAM AS PERMITTED ABOVE, BE LIABLE TO YOU FOR DAMAGES, INCLUDING ANY GENERAL, SPECIAL, INCIDENTAL OR CONSEQUENTIAL DAMAGES ARISING OUT OF THE USE OR INABILITY TO USE THE PROGRAM (INCLUDING BUT NOT LIMITED TO LOSS OF DATA OR DATA BEING RENDERED INACCURATE OR LOSSES SUSTAINED BY YOU OR THIRD PARTIES OR A FAILURE OF THE PROGRAM TO OPERATE WITH ANY OTHER PROGRAMS), EVEN IF SUCH HOLDER OR OTHER PARTY HAS BEEN ADVISED OF THE POSSIBILITY OF SUCH DAMAGES.

# 17. Interpretation of Sections 15 and 16.

If the disclaimer of warranty and limitation of liability provided above cannot be given local legal effect according to their terms, reviewing courts shall apply local law that most closely approximates an absolute waiver of all civil liability in connection with the Program, unless a warranty or assumption of liability accompanies a copy of the Program in return for a fee.

END OF TERMS AND CONDITIONS